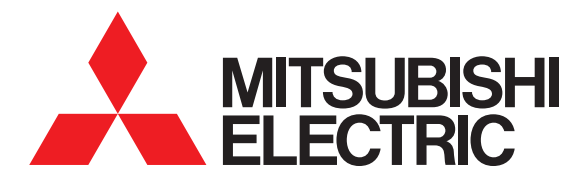

# **圖形操作終端 GOT2000 系列**

# **連接手冊**

**(微電腦/MODBUS/現場總線/週邊裝置連接篇)**

**對應GT Works3 Version1**

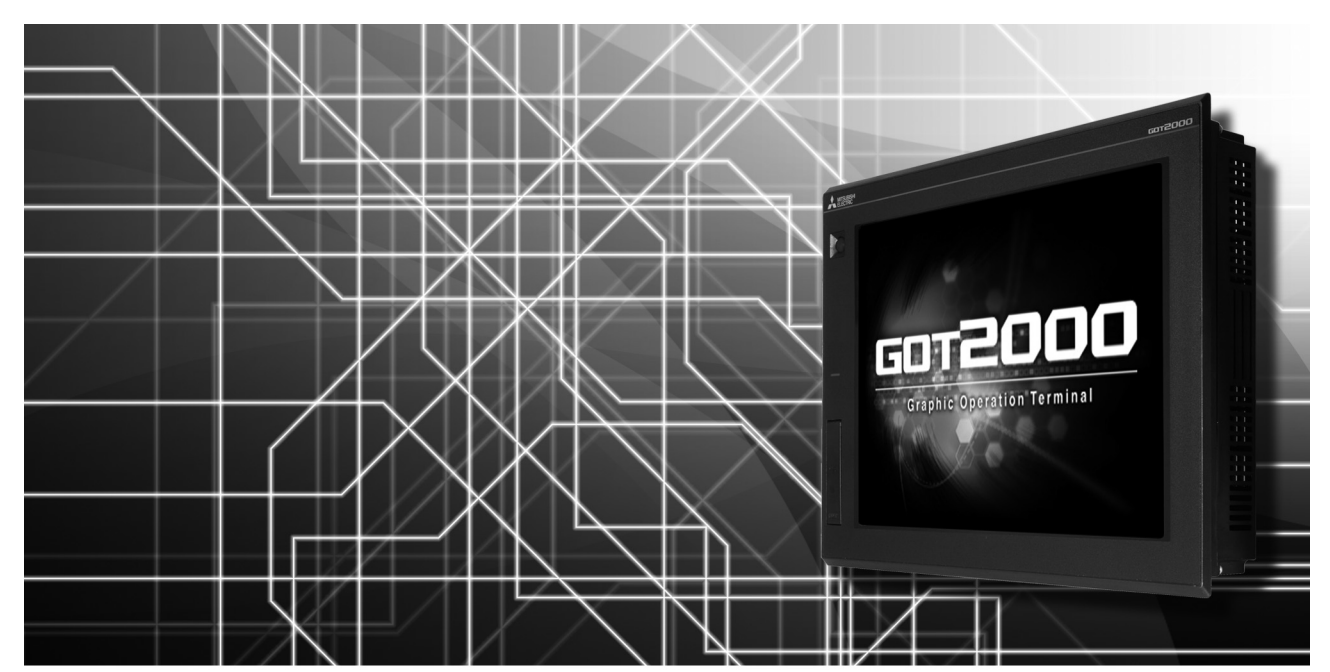

**■微電腦連接(序列) ■微電腦連接(乙太網路) ■DeviceNet連接 ■MODBUS/RTU主站連接 ■MODBUS/TCP主站連接 ■MODBUS/RTU從站連接 ■MODBUS/TCP從站連接 ■PROFIBUS DP連接 ■SLMP連接 ■CC-Link IE現場網絡Basic連接 ■聲音輸出裝置連接 ■外部I/O裝置連接**

**■條碼閱讀器連接 ■電腦遠端連接 ■GOT mobile連接 ■VNC(R)伺服器連接 ■視訊/RGB連接 ■印表機連接 ■多媒體連接 ■RFID連接 ■無線區域網路連接**

非常感謝您選購三菱圖形操作終端。

<span id="page-2-0"></span>請在使用前仔細閱讀本手冊,在充分理解圖形操作終端的功能和性能的基礎上,正確使用本產品。

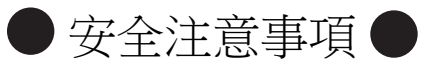

(使用前請務必仔細閱讀)

在使用本產品時,請務必熟讀本手冊以及本手冊中介紹的相關手冊。 同時請務必充分注意安全事宜,正確使用。 本手冊中所述注意事項僅為本產品直接相關內容。 在本手冊中,用 " 警告 " 和 " 注意 " 對●安全注意事項●進行等級區分。

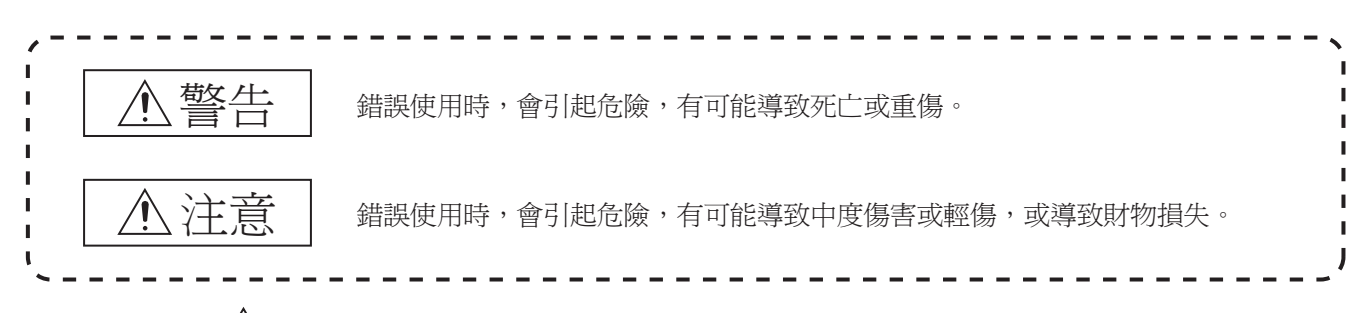

此外,即使是 $\bigwedge$ 注意的事項,因具體情況不同,也可能引發重大事故。 由於記錄的都是重要的內容,所以請務必遵守。

請妥善保管本手冊,以備必要時取閱,並且請務必將其交給最終使用者。

#### 【設計注意事項】

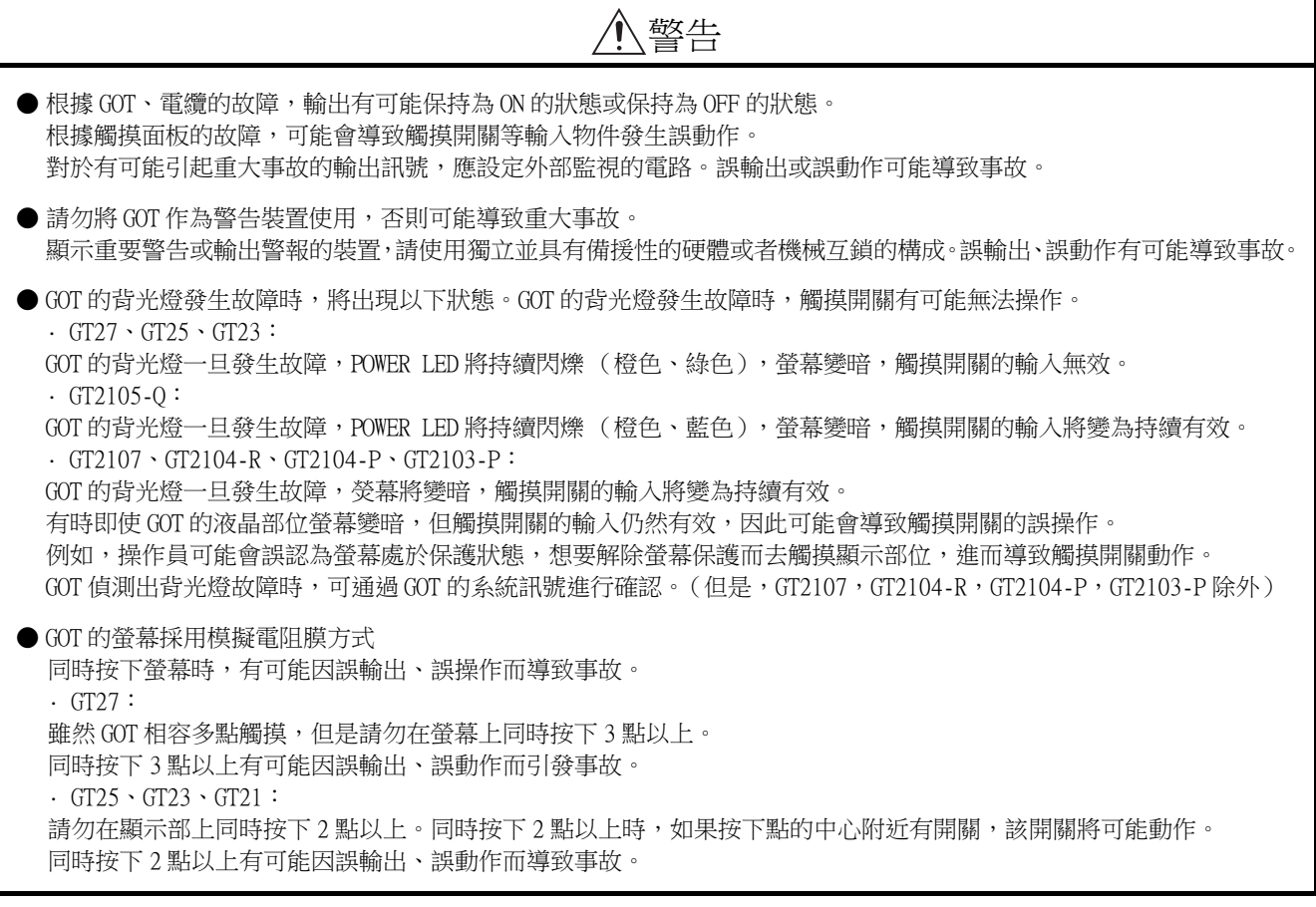

【設計注意事項】

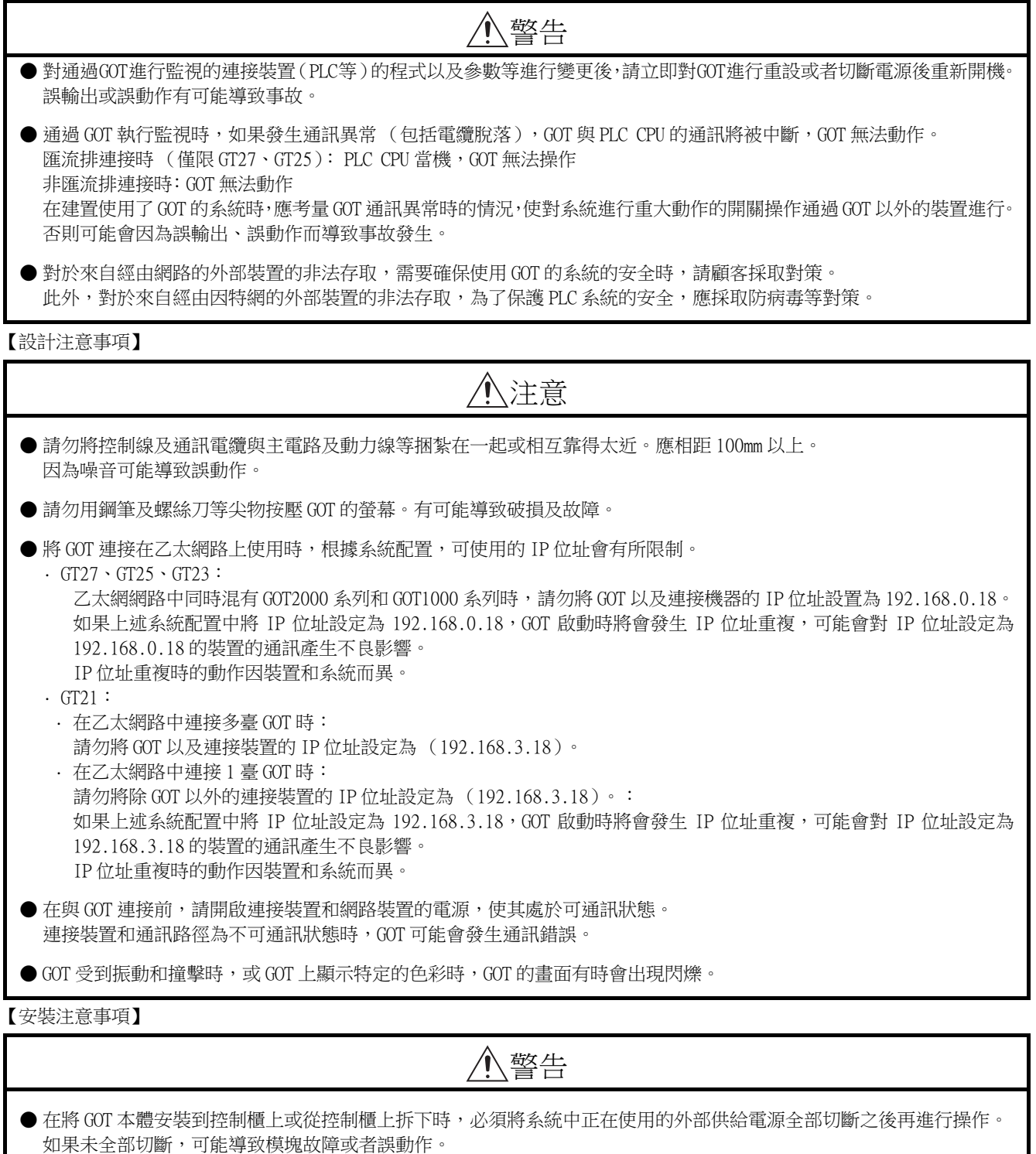

● 在 GOT 上拆裝選項模塊時,必須將系統中正在使用的外部供給電源全部切斷之後再進行操作。 如果未全部切斷,可能導致模塊故障或者誤動作。(僅限 GT27、GT25)

【安裝注意事項】

注意 ● 應在符合本說明書中規定的一般規格環境下使用 GOT。 在不符合說明書中規定的一般規格環境下使用 GOT,可能會引起觸電、火災、誤動作、產品損壞或使產品性能變差。 ● 將 GOT 安裝到控制櫃上時,應使用 No.2 十字螺絲刀在以下規定的扭矩範圍內鎖緊安裝螺栓。  $\cdot$  GT27, GT2512, GT2510, GT2508, GT23, GT2107: 規定扭矩範圍  $(0.36N \cdot m \sim 0.48N \cdot m)$  $\cdot$  GT2505 $\cdot$ GT2105 $\text{-}$ Q: 規定扭矩範圍  $(0.30N \cdot m \sim 0.50N \cdot m)$  $\cdot$  GT2104-R, GT2104-P, GT2103-P : 規定扭矩範圍 (0.20N · m  $\sim$  0.25N · m) 如果螺栓鎖得過鬆,有可能導致脫落、短路、誤動作。 如果螺栓鎖得過緊,有可能導致螺栓及模塊損壞而造成脫落、短路、誤動作。 ● 在 GOT 上安裝模塊時,請在以下規定的扭矩範圍內鎖緊。 •  $GT27 \cdot GT25$  ( $GT25$ -W 除外 ) 在 GOT 上安裝無線區域網路通訊模塊以外的通訊模塊或選項模塊時,應安裝在 GOT 的擴充接口上,並使用 No.2 十字 螺絲刀在規定的扭矩範圍內 (0.36N · m ~ 0.48N · m) 鎖緊安裝螺栓。 在 GOT 上安裝無線區域網路通訊模塊時,應安裝在 GOT 側面的接口上,並使用 No.1 十字螺絲刀在規定的扭矩範圍內  $(0.10N \cdot m \sim 0.14N \cdot m)$ 鎖緊安裝螺栓。 縱向安裝時,側面接口位於下方。 為了防止無線區域網路模塊從側面接口脫落,在裝卸無線區域網路模塊時,請用手扶住。 · GT25-W: 在 GOT 上安裝無線區域網路通訊模組時,應安裝在 GOT 的無線區域網路通訊模組接口上,並使用 No.1 十字螺絲刀在 規定的扭矩範圍內  $(0.10N\cdot m \sim 0.14N\cdot m)$ 鎖緊安裝螺栓。 · GT2103-P: 在 GOT 上安裝 SD 卡模塊時,應安裝在 GOT 的側面,並使用 No.2 十字螺絲刀在規定的扭矩範圍內  $(0.3N \cdot m \sim 0.6N \cdot m)$ 鎖緊自攻螺釘。 如果螺栓鎖得過鬆,有可能導致脫落、短路、誤動作。 如果螺栓鎖得過緊,有可能導致螺栓及模塊損壞而造成脫落、短路、誤動作。 ● 關閉 GOT 的 USB 防護罩時,為確保保護結構有效,請注意以下幾點。 · GT27, GT25 (GT25-W, GT2505-V 除外): 請對 [PUSH] 處進行壓實,並固定到 GOT 上。  $\cdot$  GT2505-V, GT25-W, GT2107: 請對 [PULL] 處進行壓實,向右滑動鎖定部,並將鎖定部固定在 GOT 上。  $\cdot$  GT2105-0 : 請在規定扭矩範圍 (0.36N•m ~ 0.48N•m)內緊固 USB 防護罩下方的固定螺栓並固定到 GOT 上。 ● 使用時請將保護膜撕下。 如果不撕下就使用,日後可能無法將其撕下。 ● GT2512F-S、GT2510F-V、GT2508F-V 中,請在顯示部側貼上開放式框架型專用的防護膜 (另售)。或請貼上用戶自備的防 護膜。 不貼上防護膜時,GOT 中可能出現傷痕、污損或有異物等進入,導致故障或誤動作。 ● GT2512F-S、GT2510F-V、GT2508F-V 中,對安裝配件進行安裝時,請在規定扭矩範圍(0.8N•m ~ 1.0N•m)內鎖緊螺栓。 請在安裝的控制櫃中焊接雙頭螺栓。 安裝在控制櫃中的雙頭螺栓需要扭矩 0.9N•m 以上的強度。 雙頭螺栓的根部應無焊屑等異物。 雙頭螺栓上鎖有螺母時,請通過 M4 螺母用扳手,在規定扭矩範圍 (0.8N•m ~ 0.9N•m)內鎖緊。 如果螺栓、螺母鎖得過鬆,有可能導致脫落、短路、誤動作。 如果螺栓、螺母鎖得過緊,有可能導致螺栓及模組損壞而造成脫落、短路、誤動作。 ● 請勿在陽光直射的場所、高溫、粉塵、濕氣或振動大的場所使用以及保管本產品。 ● 在有油或化學品的環境中使用 GOT 時,請使用防油罩。 如果不使用防油罩,可能會因為油或化學品的浸入而導致故障或誤動作。

【佈線注意事項】

# 警告

● 在進行佈線作業時,必須將系統中正在使用的外部供給電源全部切斷之後再進行操作。

如果未全部切斷,可能會引起觸電、產品損壞、誤動作。

【佈線注意事項】

# 注意

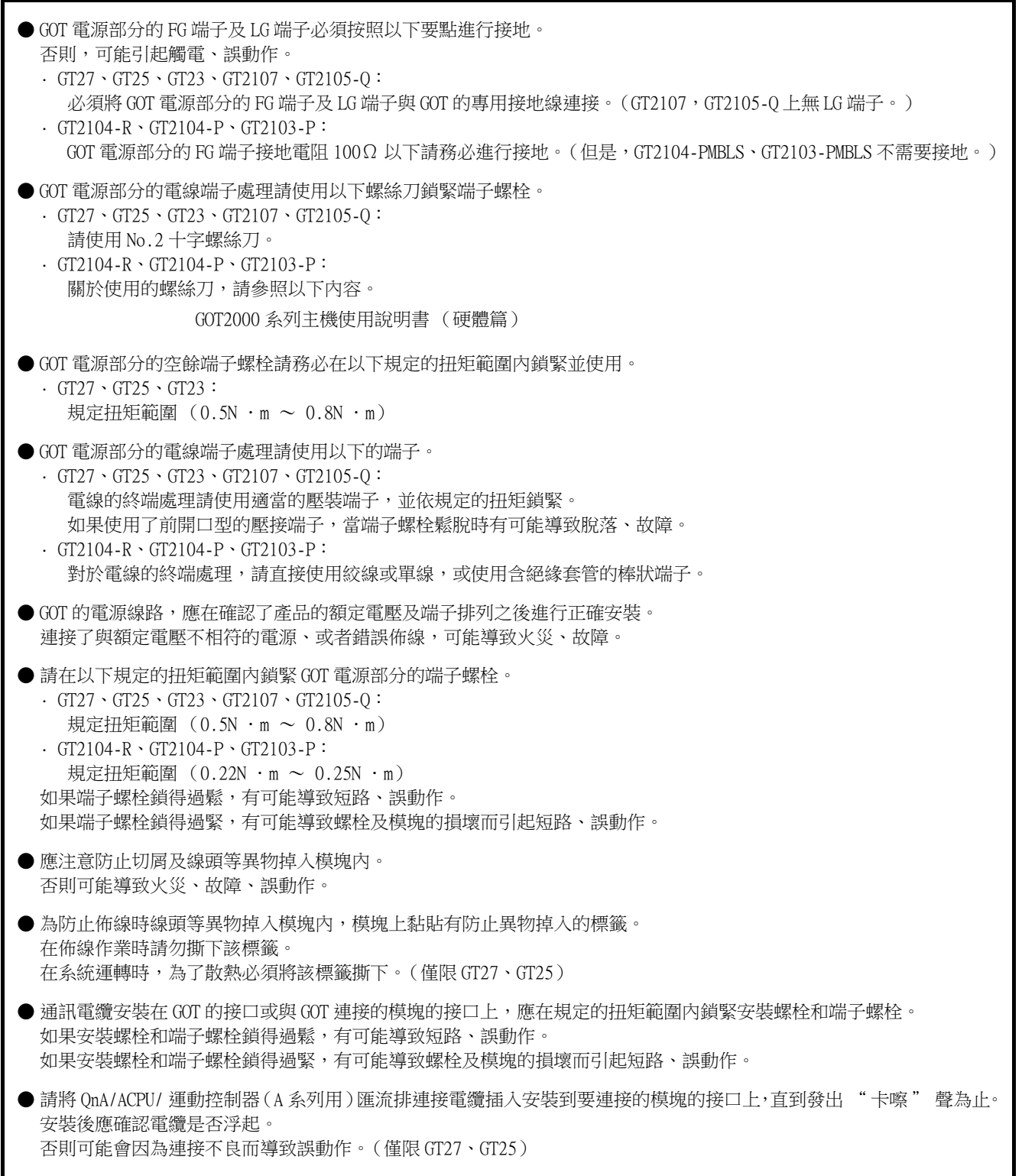

【測試操作注意事項】

# 警告

**●** 應在熟讀使用者操作手冊,充分理解操作方法後,進行使用者自製的監視畫面的測試操作 (位元元件的 ON/OFF、變更字 元元件的當前值、變更計時器、計數器的設定值 • 當前值、變更緩衝記憶體的當前值)。 此外,對於那些對系統進行重大動作的元件請勿通過測試操作變更其資料。 否則可能導致誤輸出、誤動作。

【啟動 · 維護注意事項】

# 警告

● 通電時請勿觸摸端子。 可能引起觸電。

● 應正確連接電池接口。 切勿對電池實施如下行為。 · 充電、拆解、加熱、置於火中、短接、焊接等 錯誤使用電池,可能由於發熱、破裂、燃燒等引起人身傷害及火災。

● 清潔或者鎖緊端子螺栓時,必須從外部將電源全部切斷之後再進行操作。 如果未全部切斷,可能導致裝置故障或者誤動作。 如果螺栓鎖得過鬆,有可能導致短路、誤動作。 如果螺栓鎖得過緊,有可能由於螺栓及模塊損壞引起短路、誤動作。

【啟動 · 維護注意事項】

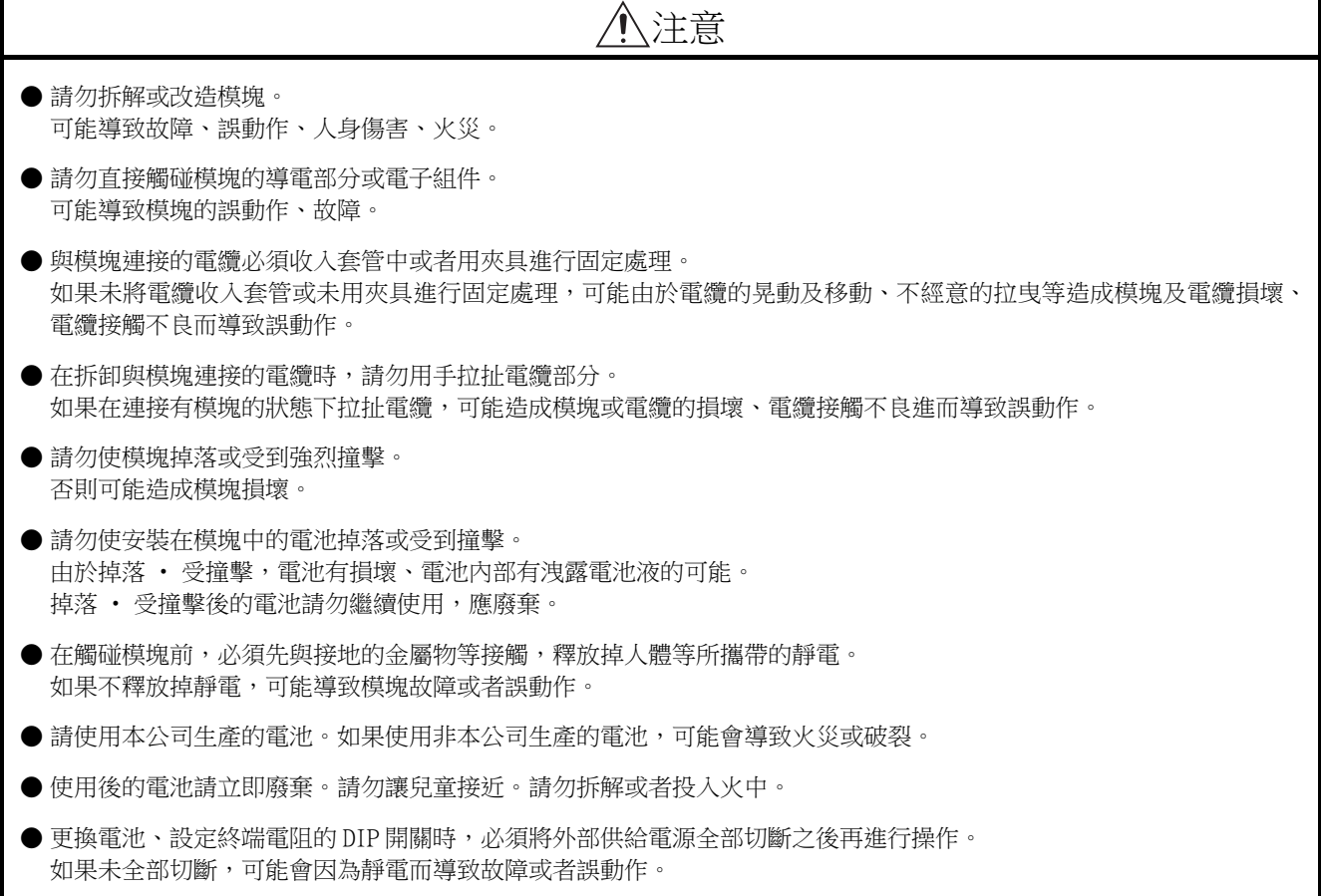

【觸摸面板的注意事項】

# 注意

- 採用模擬電阻膜方式的觸摸面板時,通常不需要調整,但是經過長時間使用,物件位置和觸摸位置有可能偏離。物件位 置和觸摸位置如發生偏離,請調整觸摸面板。
- 物件位置和觸摸位置發生偏離時,有可能導致其他物件動作、或由於誤輸出、誤動作導致其他意料之外的動作。

【使用資料儲存裝置時的注意事項】

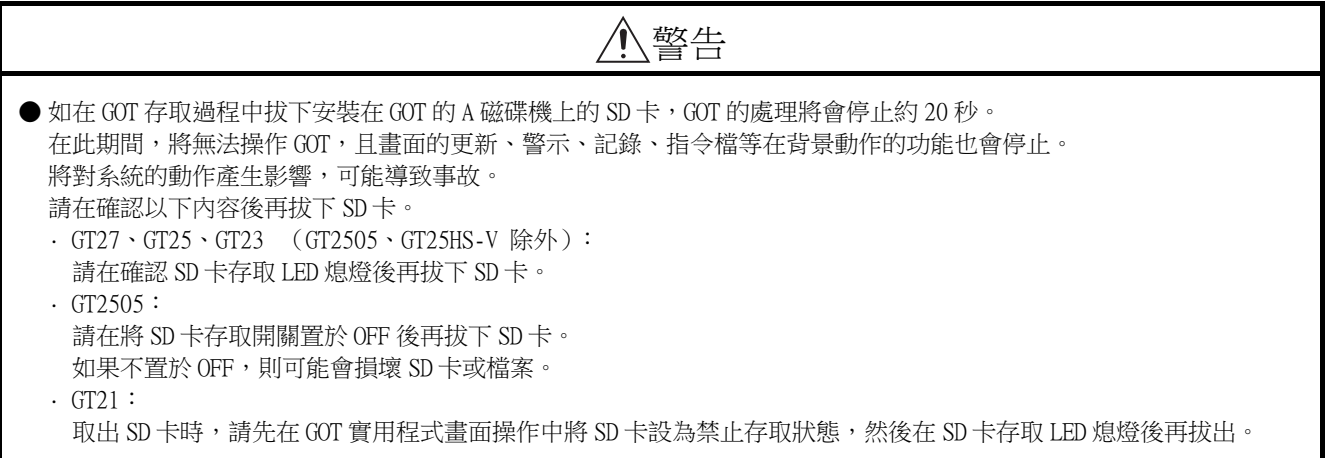

【使用資料儲存裝置時的注意事項】

注意

● 如在 GOT 存取過程中拔下安裝在 GOT 上的資料儲存裝置,可能會導致資料儲存裝置或檔案損壞。 如需從 GOT 上拔下資料儲存裝置,請在通過 SD 卡存取 LED 或系統訊號等確認當前未對資料儲存裝置進行存取之後再拔下。 ● 在 SD 卡存取過程中關閉 GOT 的電源,可能會導致 SD 卡或檔案損壞。 ● 安裝並使用 SD 卡時,請在確認以下內容後再使用。 · GT27、GT25、GT23 (GT2505、GT25HS-V 除外): 將 SD 卡安裝在 GOT 上使用時,請確實關閉 SD 卡護蓋。 未關閉護蓋時,無法讀取或寫入資料。  $\cdot$  GT2505-V: 將 SD 卡安裝在 GOT 上使用時,請將 SD 卡存取開關置於 ON 後再使用。 如果未置為 ON,則無法讀取或寫入資料。 · GT21: 將 SD 卡安裝到 SD 卡模塊或 GOT 本體中使用時,請先在 GOT 實用程式畫面操作中將 SD 卡設為允許存取狀態後再使用。 如果未將 SD 卡設為允許存取狀態,則無法讀取、寫入資料。 ● 取出 SD 卡時,由於 SD 卡可能會彈出,請用手抵住 SD 卡將其取出。否則可能會因為脫落而導致 SD 卡損壞或故障。 ● 將 USB 裝置安裝到 GOT 的 USB 接口上時,請確實插入 USB 接口。 如果未正確插入,則可能會因為連接不良而導致誤動作。(GT27、GT25、GT2107) ● 取出資料儲存裝置時,請在 GOT 的實用程式畫面進行資料儲存裝置的取出操作,在顯示正常結束通知對話方塊後,再用 手抵住資料儲存裝置將其取出。 否則可能會因為脫落而導致資料儲存裝置損壞或故障。

【遠端作業時的注意事項】

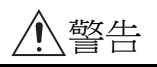

● GOT 中,有可以經由網路進行遠端作業的功能 (SoftGOT-GOT 連結功能、電腦遠端作業功能、VNC 伺服器功能、GOT Mobile 功能)。

使用這些功能,在遠離現場的位置操作控制裝置時,有可能會因為現場的作業人員沒有察覺到這些操作而導致事故。 此外,根據網路的使用環境,可能會發生通訊延遲或通訊中斷,從而出現無法按作業人員的設想進行控制裝置的遠端作 業的情況。

使用這些功能時,請務必在充分注意現場狀況及安全情況的基礎上進行遠端作業。

【操作權的排他控制設定時的注意事項】

# 警告

● 使用 GOT 網路關聯功能對多個裝置的同時操作進行排他控制時,請在充分理解本功能的基礎上再進行使用。 GOT 網路關聯功能可以以畫面為單位對操作權的排他功能的啟用、停用進行設定,預設設定為所有畫面的操作權的排他控 制都為停用。 請正確區分畫面是否需要排他控制後,再對每個畫面的操作權的排他控制進行設定。 從多個裝置停用操作權的排他控制畫面時,在明確作業員的操作時機後,應在充分注意現場狀況和安全的基礎上進行操

作。

【報廢處理注意事項】

# 注意

● 產品報廢時,應作為工業廢棄物處理。 廢棄電池時應根據各地區制定的法令單獨進行。 (關於歐盟國家的電池規定的詳情,請參閱所使用的 GOT2000 系列主機使用說明書 (硬體篇)。)

【運送注意事項】

## 注意 ● 在運送含鋰電池時,必須遵守運送規定。 (關於限制對象機種的詳情,請參閱所使用的 GOT 的主機使用說明書 (硬體篇)。) ● 模塊是精密裝置,所以在運送時應避免使其受到超過主機使用說明書中記載的一般規格值的撞擊。 否則,可能會導致模塊故障。 運送後,應進行模塊的動作確認。 ● 如果木質包裝材料的消毒 • 除蟲用燻蒸劑中所含的鹵素類物質 (氟、氯、溴、碘等)混入本公司產品,可能會導致故障。 請注意防止殘留的燻蒸成分混入本公司產品,或採用燻蒸以外的方法 (熱處理等)進行處理。

另外,消毒 • 除蟲措施請在包裝前的木材加工階段實施。

<span id="page-9-0"></span>非常感謝您選購三菱圖形操作終端。

請在使用前仔細閱讀本手冊,在充分理解圖形操作終端的功能和性能的基礎上,正確使用本產品。

# <span id="page-9-1"></span>目錄

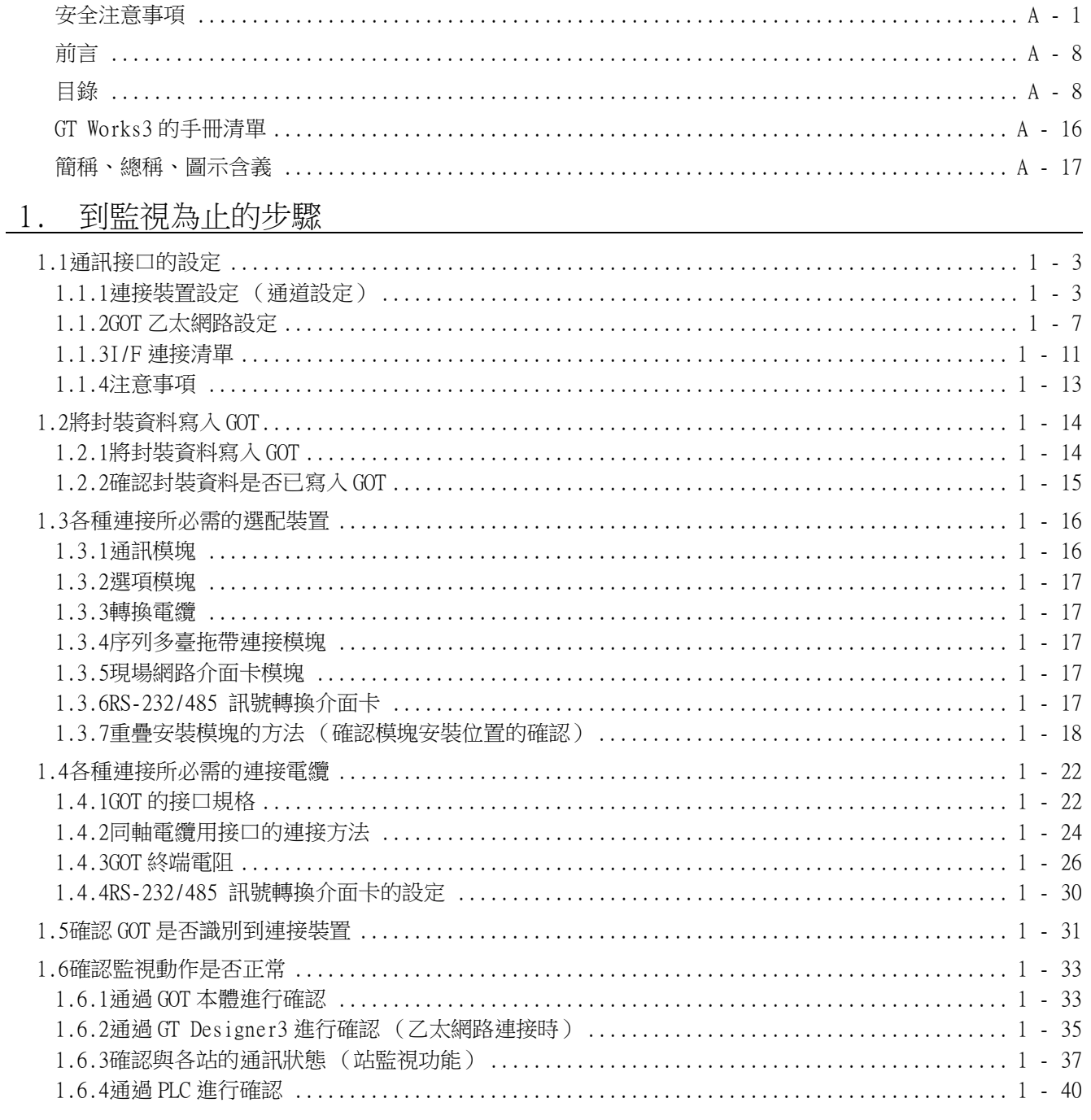

## 微電腦連接

## 2. 微電腦連接 (序列)

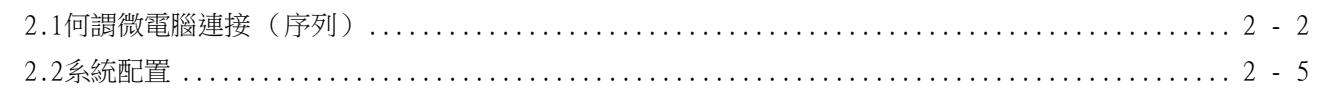

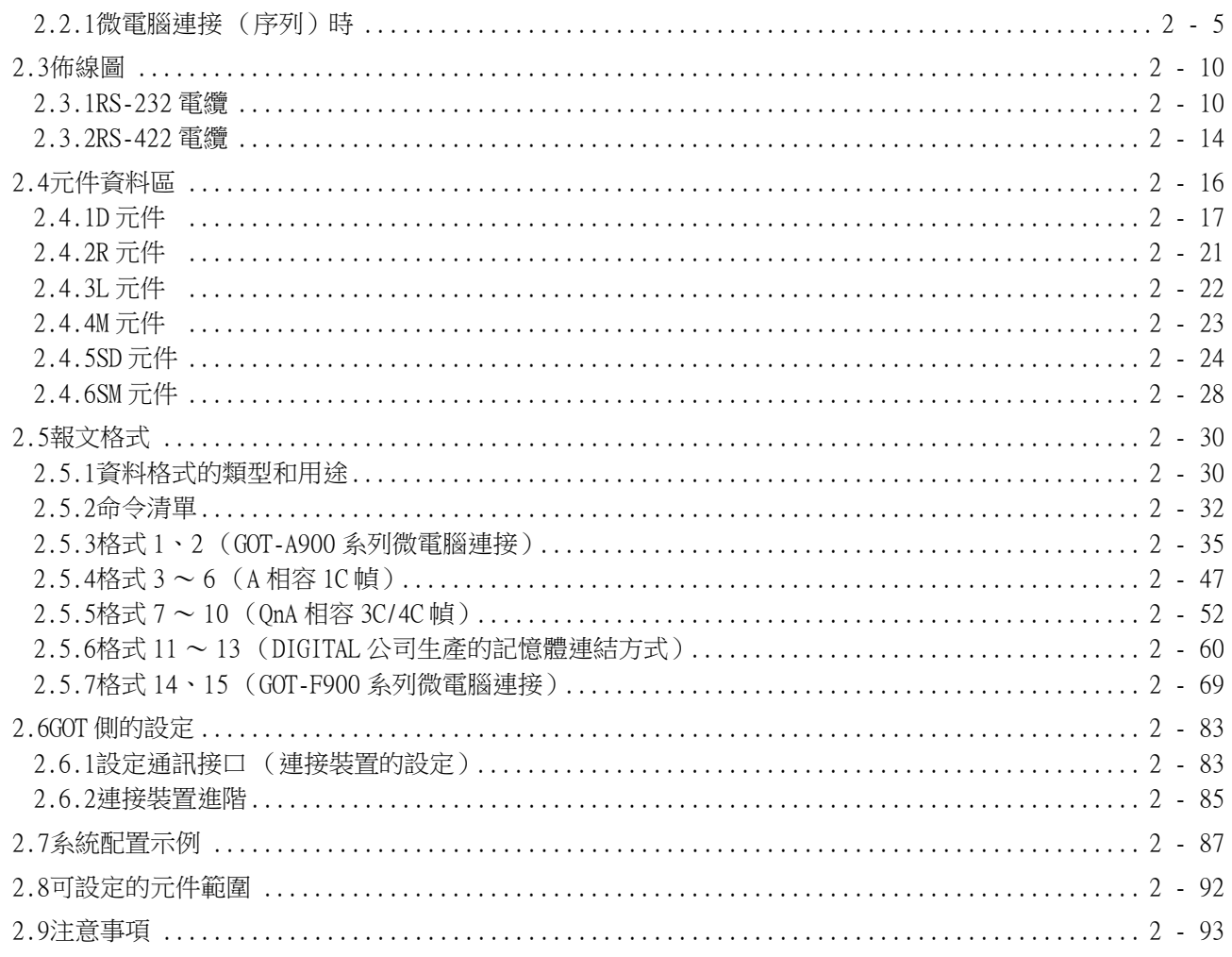

# 3. 微電腦連接 (乙太網路) 2010年11月11日 11月11日 11月11日 11月11日 11月11日 11日

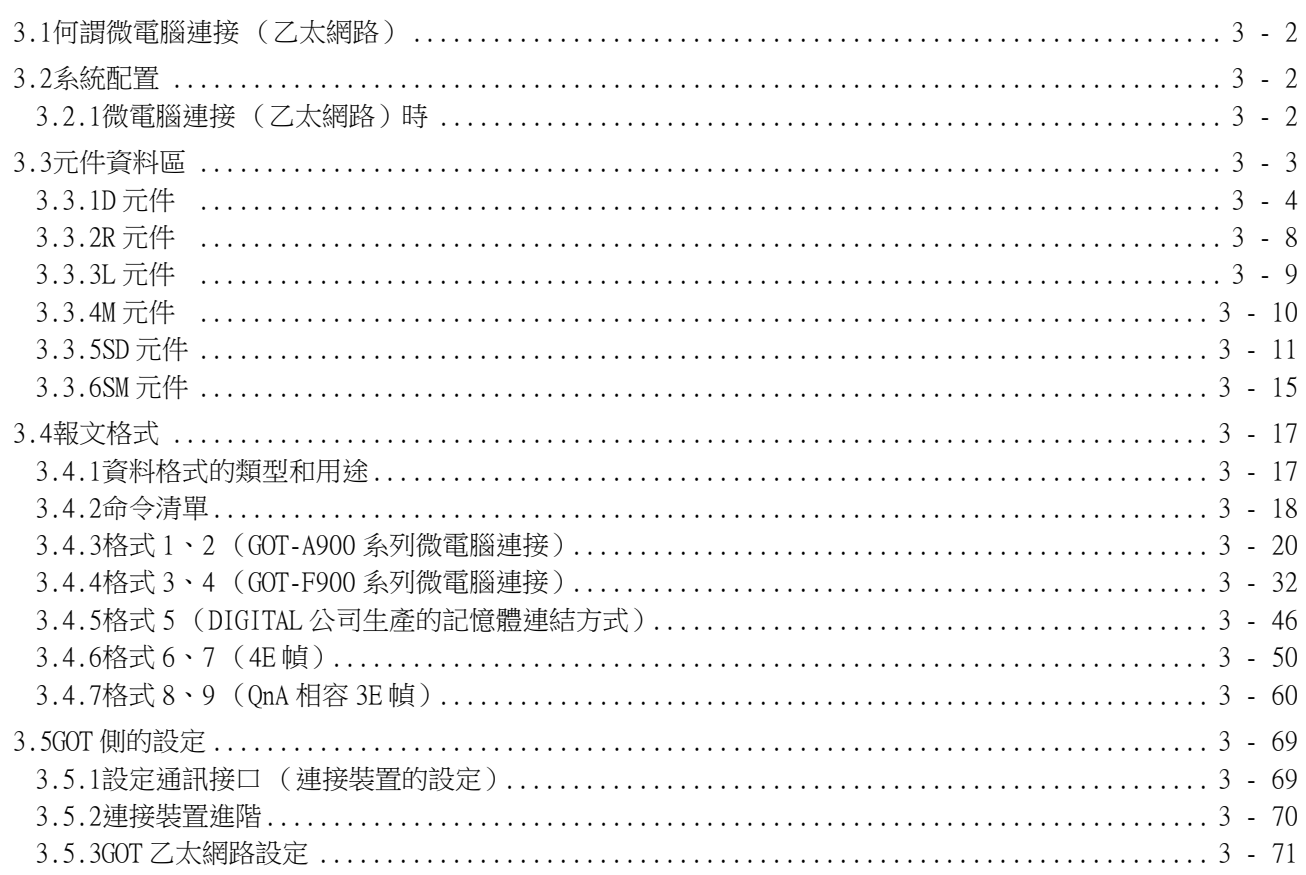

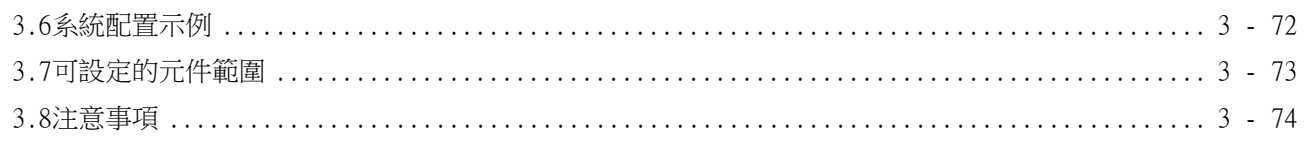

# 4. DeviceNet 連接

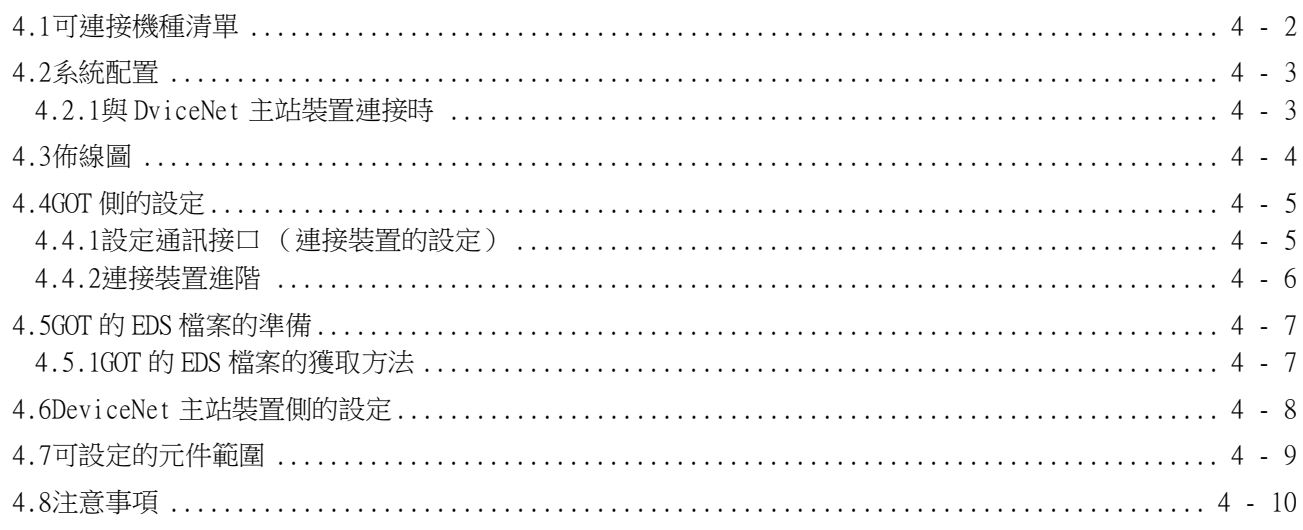

# MODBUS 連接

# 5. MODBUS/RTU 主站連接

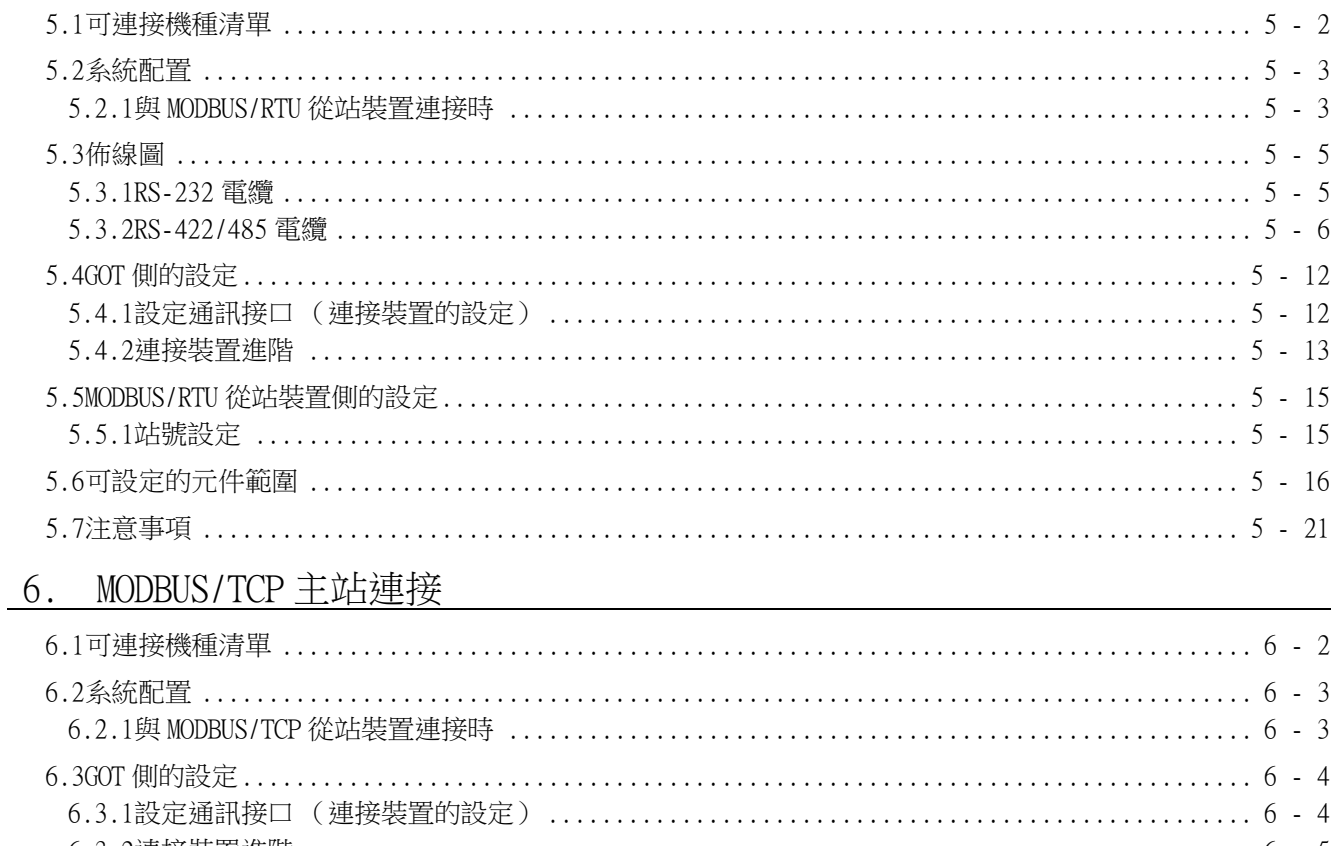

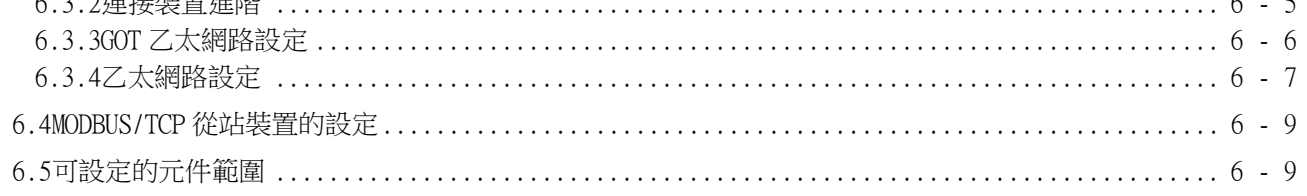

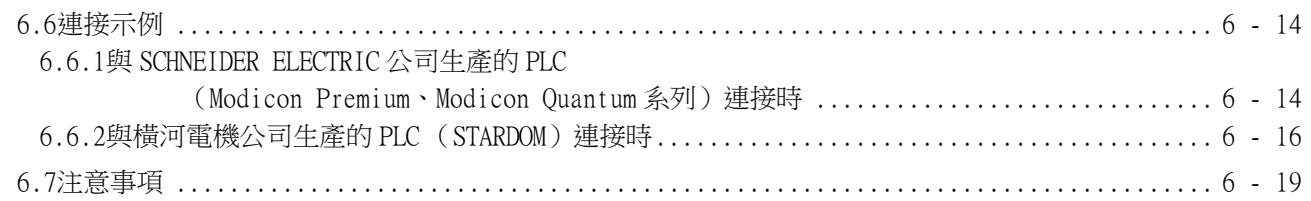

# 7. MODBUS/RTU 從站連接

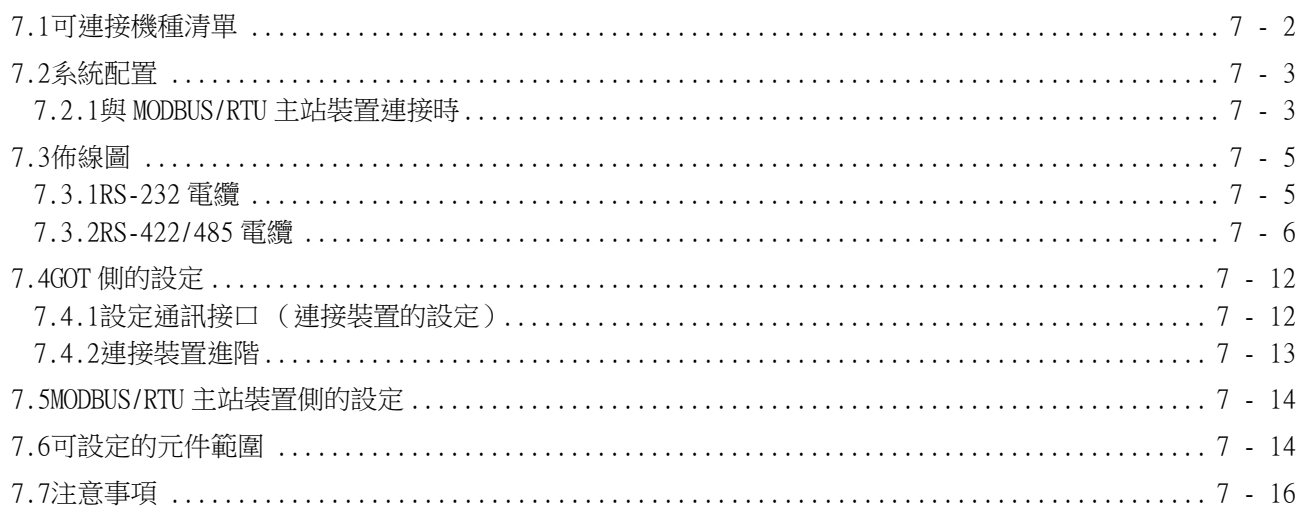

# 8. MODBUS/TCP 從站連接

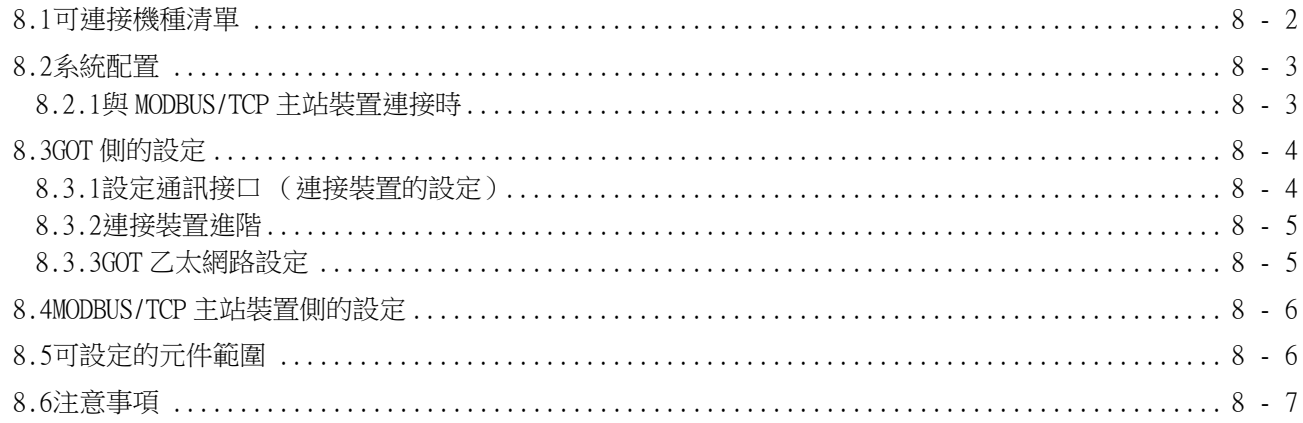

# 9. PROFIBUS DP 連接

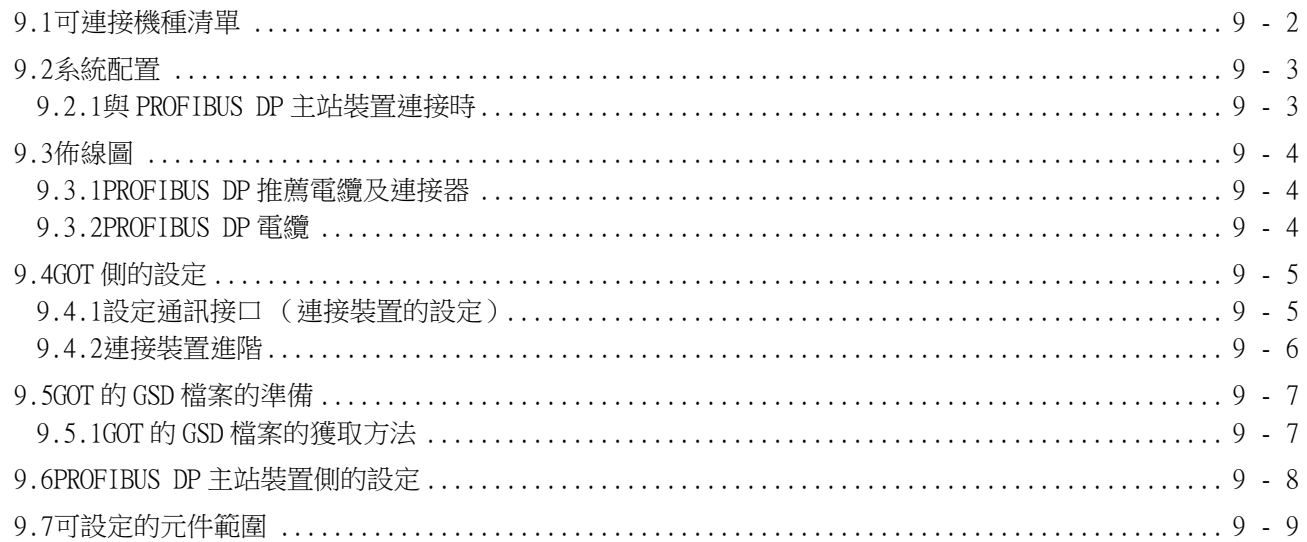

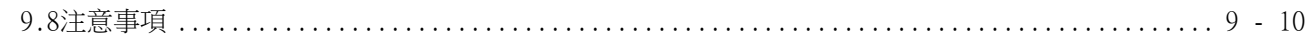

# $10.$  SLMP 連接

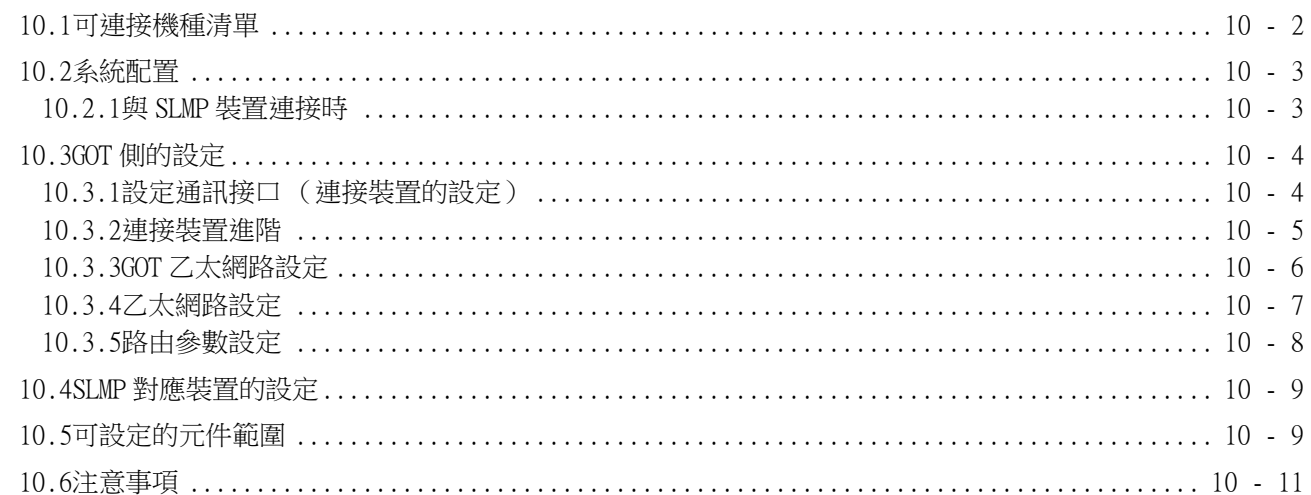

# 11. CC-Link IE 現場網絡 Basic 連接

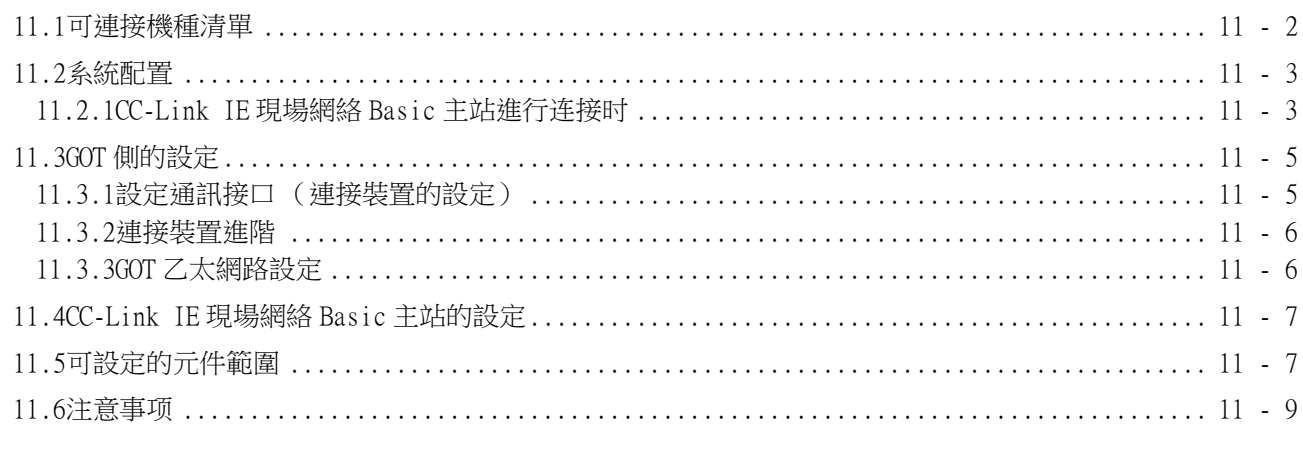

# 週邊裝置連接

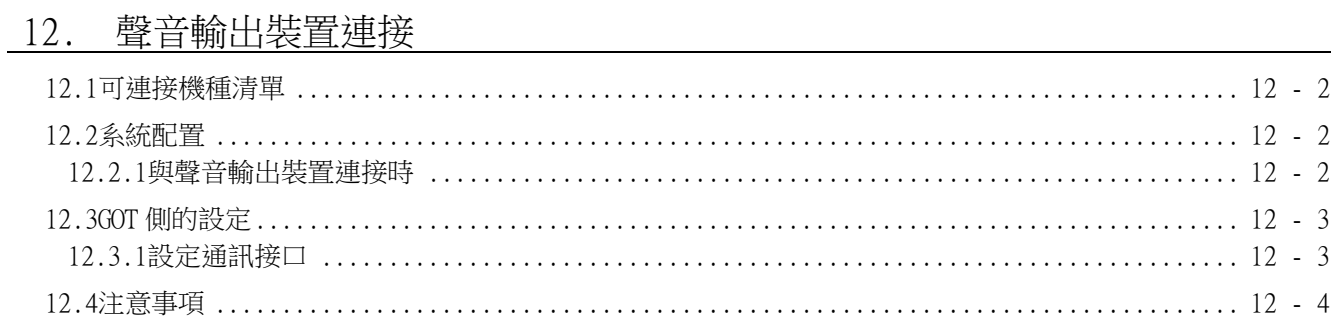

# 13. 外部 I/O 裝置連接

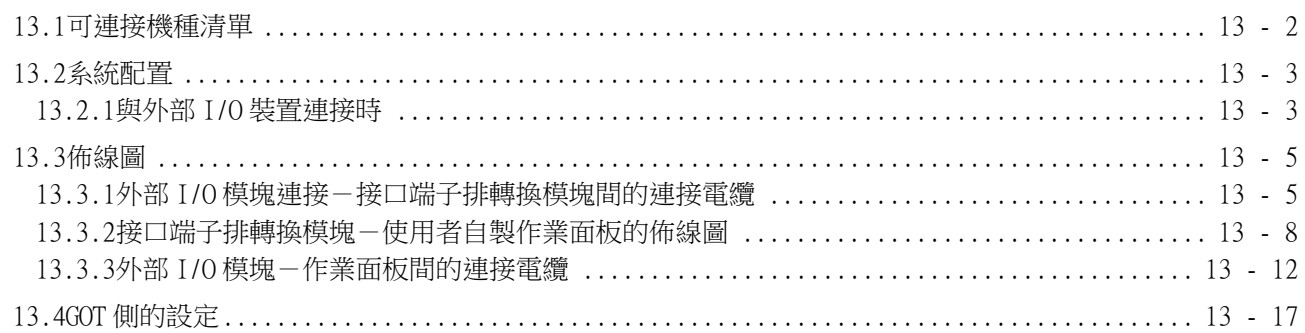

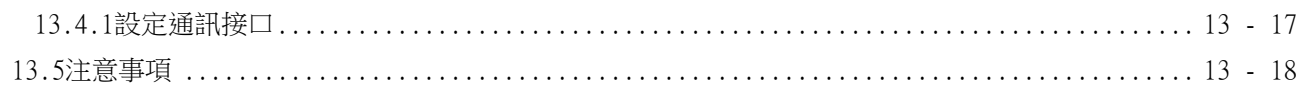

# 14. 條碼閱讀器連接

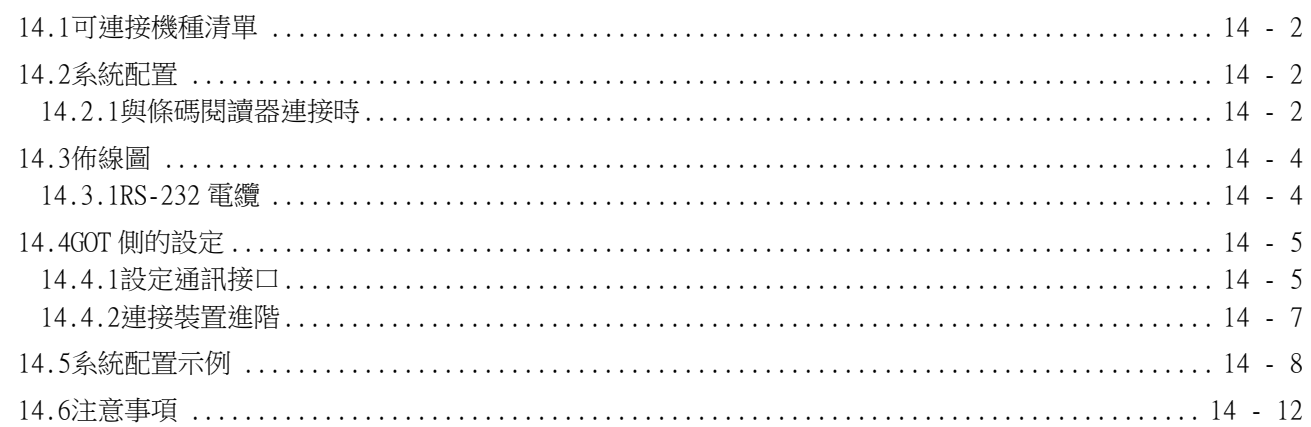

# 15. 電腦遠端連接

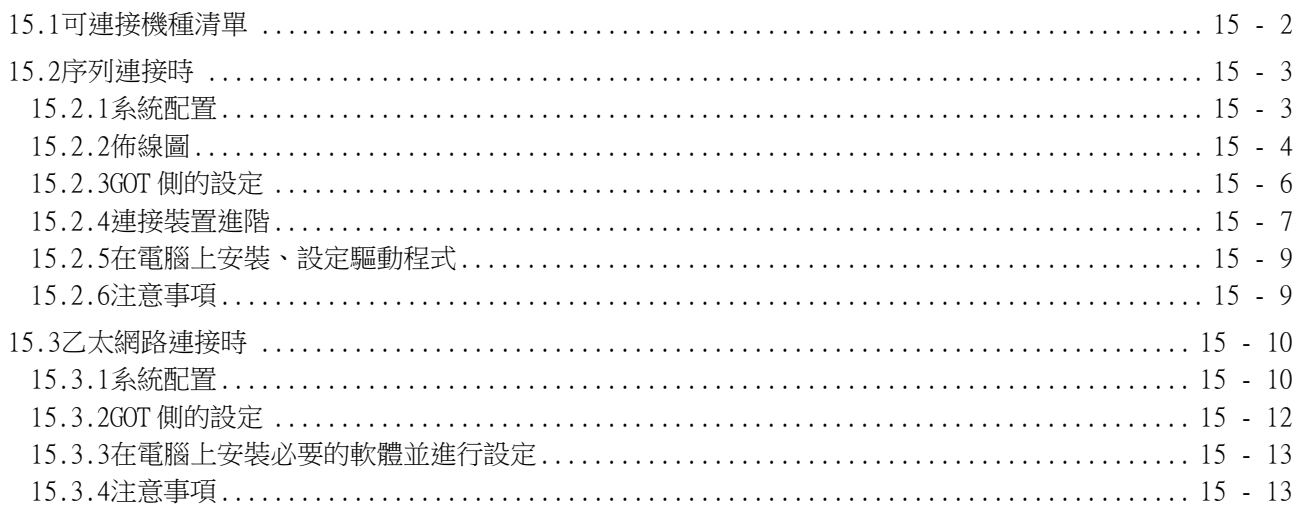

# 16. GOT Mobile 連接

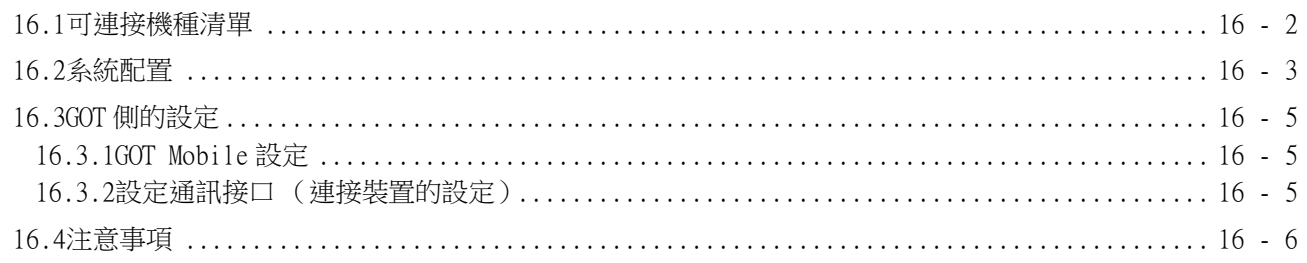

## 17. VNC 伺服器連接

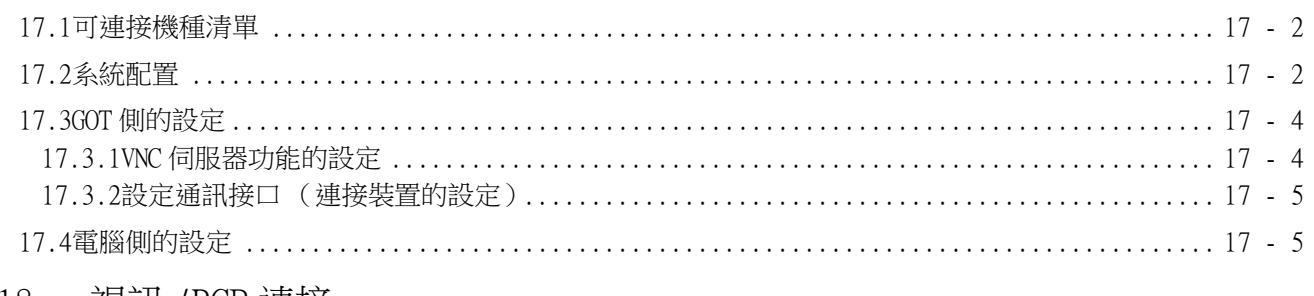

### \_18. 視訊 /RGB 運接 \_

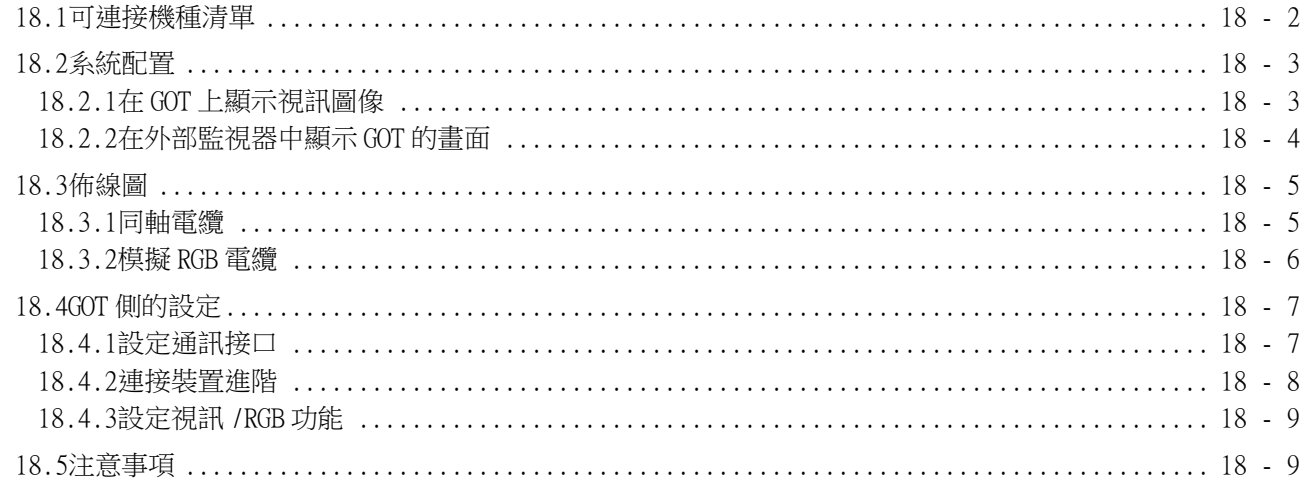

# 19. 印表機連接

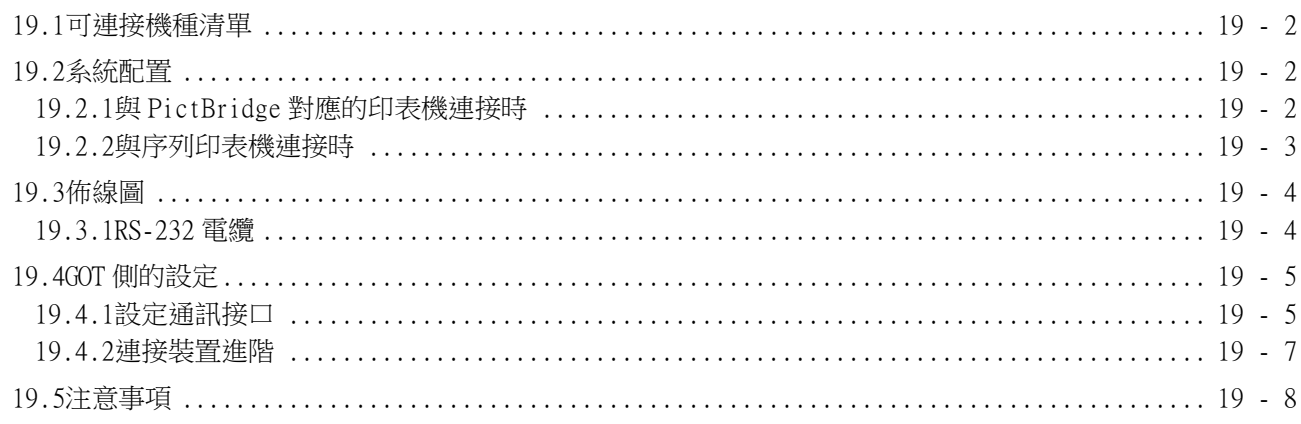

# 20. 多媒體連接

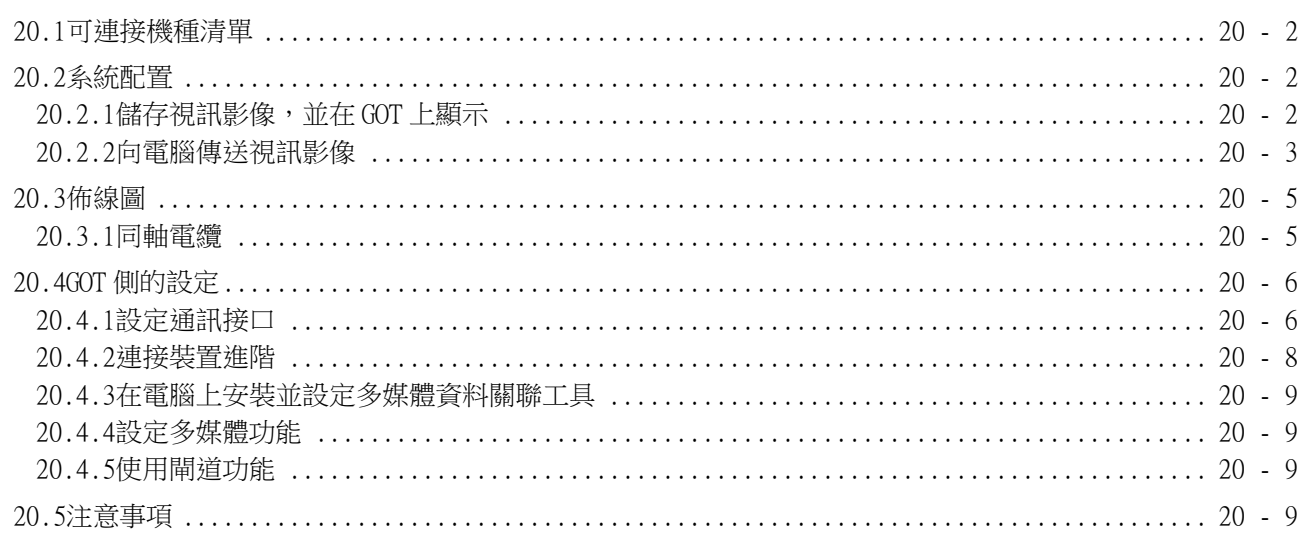

# 21. RFID 連接

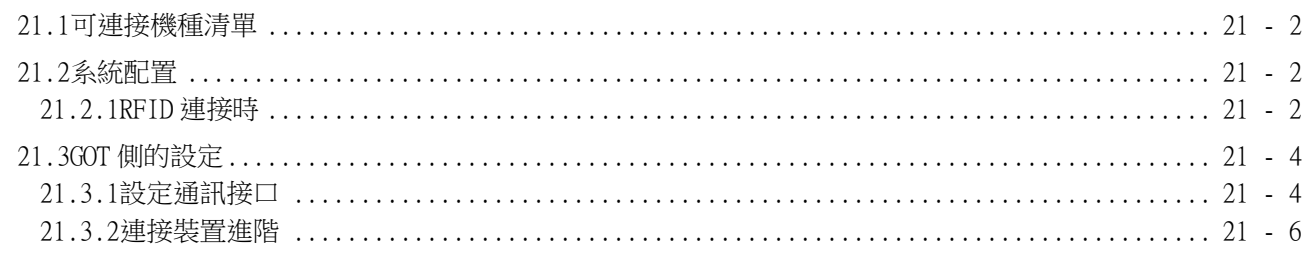

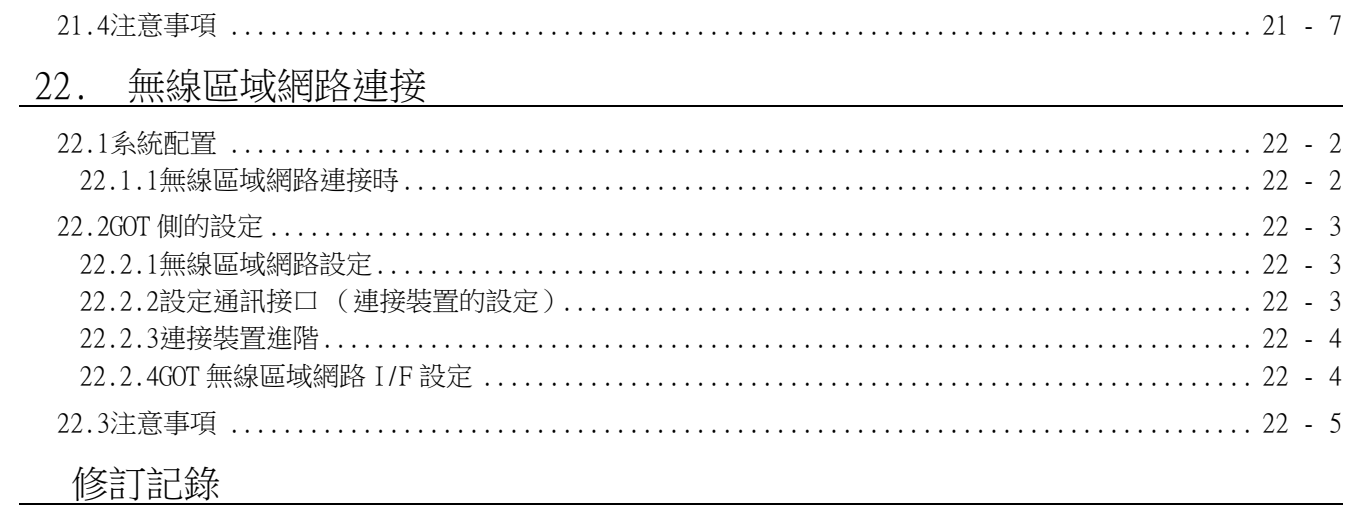

# <span id="page-17-0"></span>GT Works3的手冊清單

在安裝繪畫軟體的同時,請同時安裝與本產品相關的手冊。 如需列印版,請就近洽詢代理店或分公司。

#### ■1. GT Designer3(GOT2000)的手冊清單

#### (1) 畫面建立軟體相關手冊

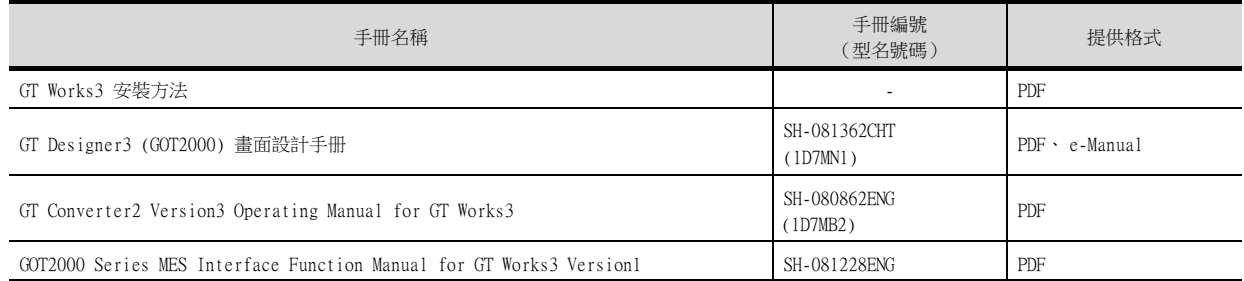

#### (2) 連接相關手冊

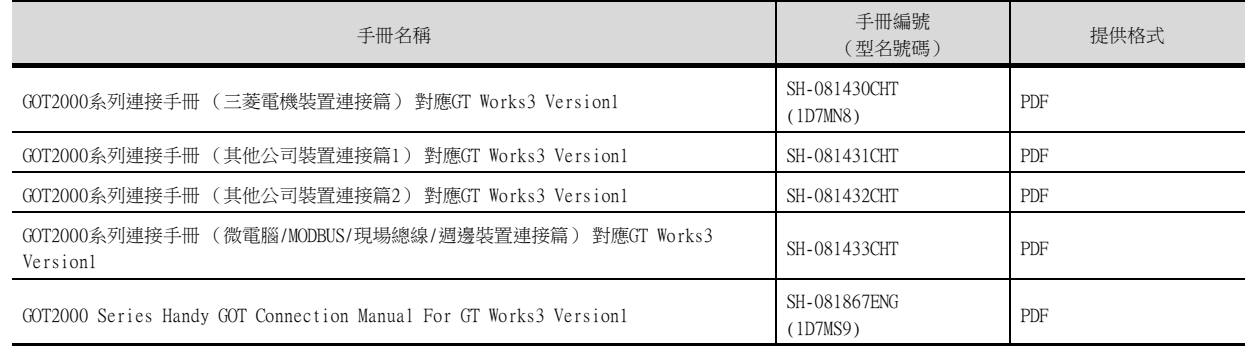

#### (3) GT SoftGOT2000用手冊

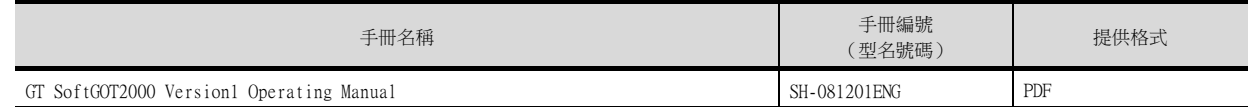

#### (4) GOT2000用手冊

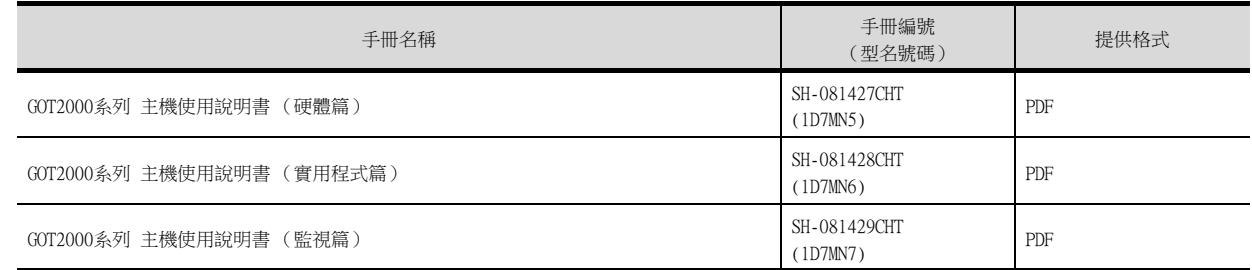

# POINT

何謂e-Manual

- e-Manual是可以使用專用工具進行瀏覽的三菱電機FA電子書手冊。
- e-Manual具有以下特點。
- 可以從多本手冊同時搜尋需要的資訊 (跨手冊搜尋)
- 可以透過手冊內的連結瀏覽其他手冊
- 可以透過產品插圖的各部分瀏覽想要瞭解的硬體規格
- 可以將需要頻繁瀏覽的資訊登錄到我的最愛

# <span id="page-18-0"></span>簡稱、總稱、圖示含義

說明中使用的簡稱、總稱如下所示。

#### ■1. GOT

#### (1) OT2000系列

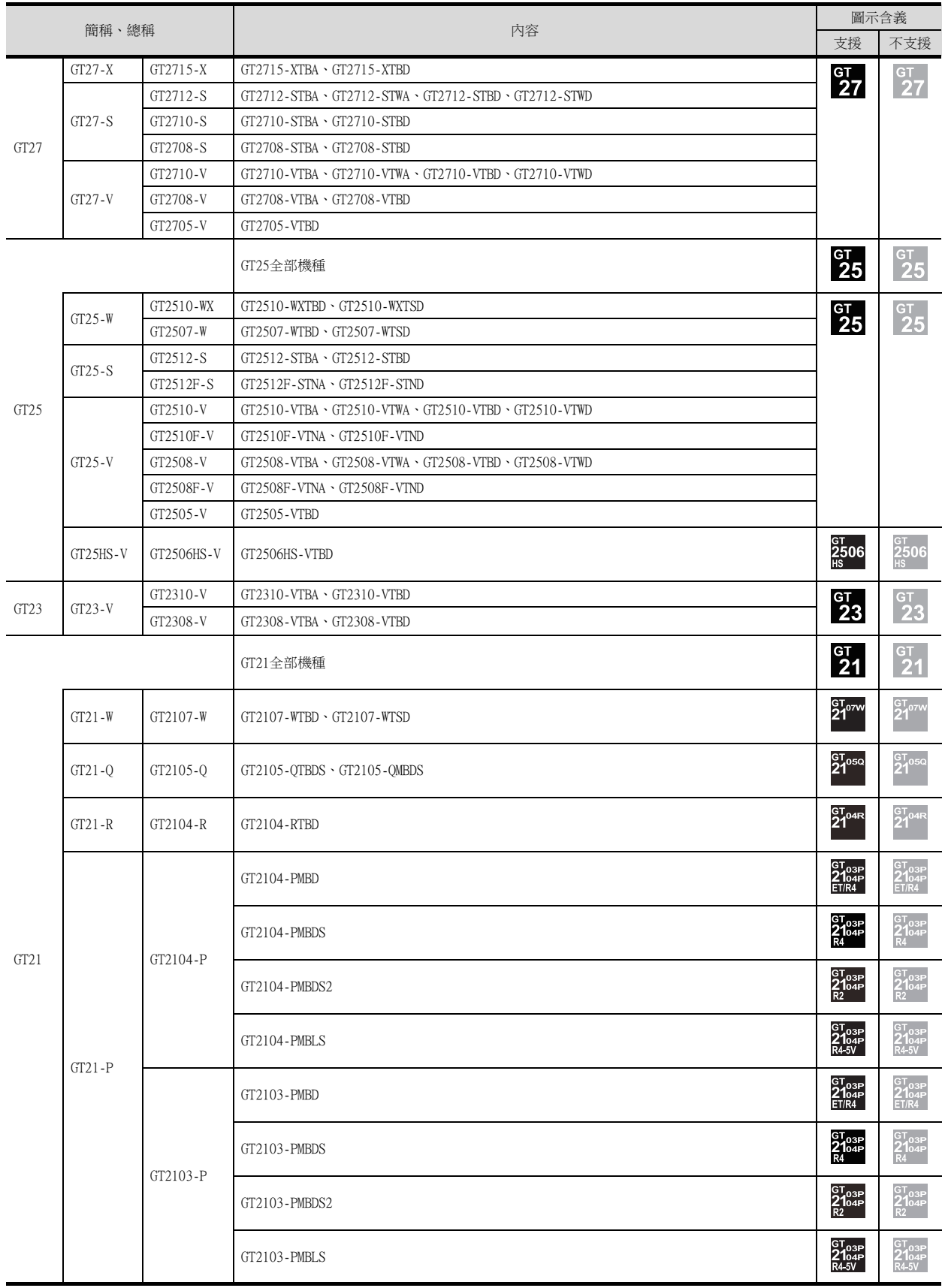

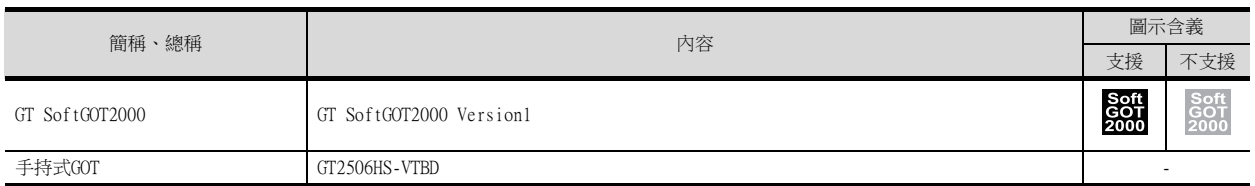

#### (2) GOT1000系列、GOT900系列、GOT800系列

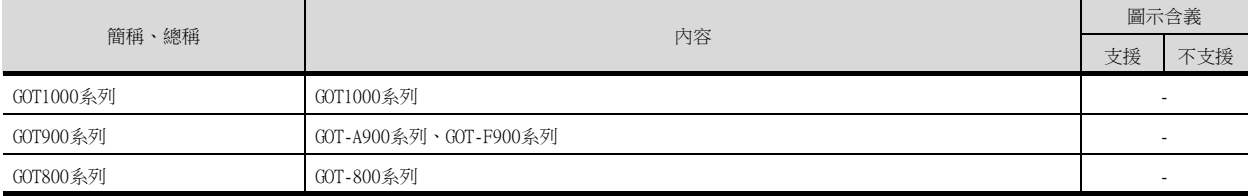

#### ■2. 通訊模塊

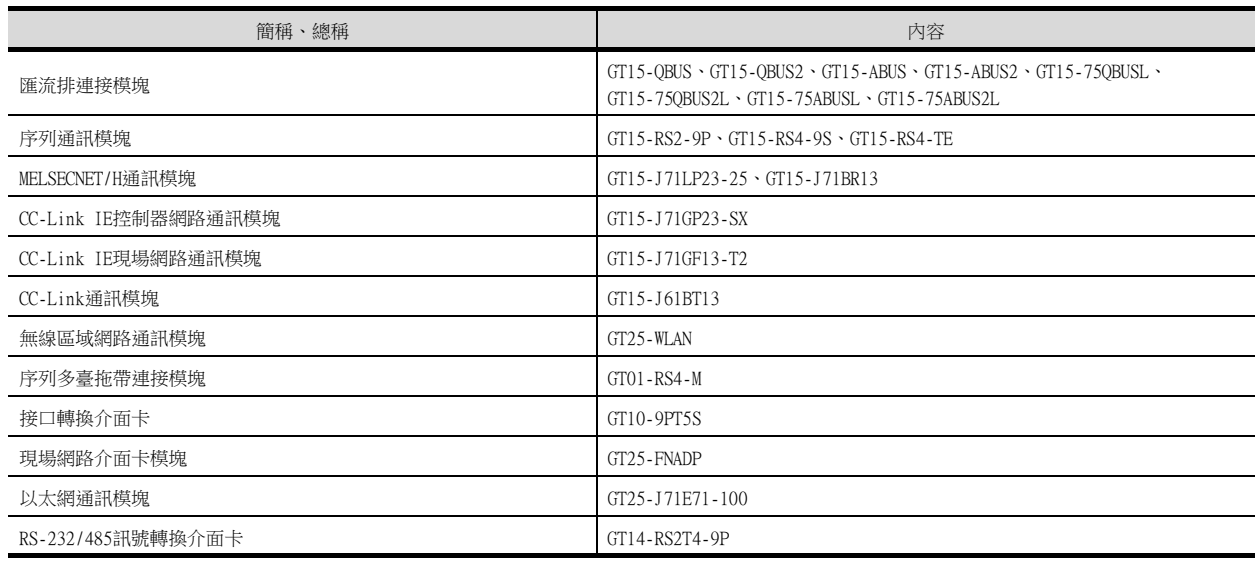

# ■3. 選項模塊

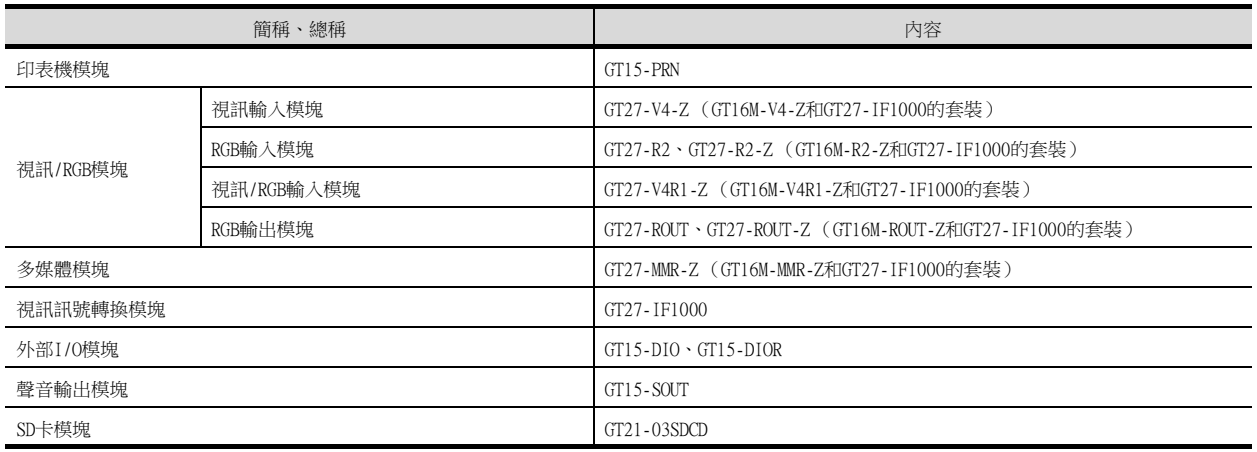

# ■4. 選配件

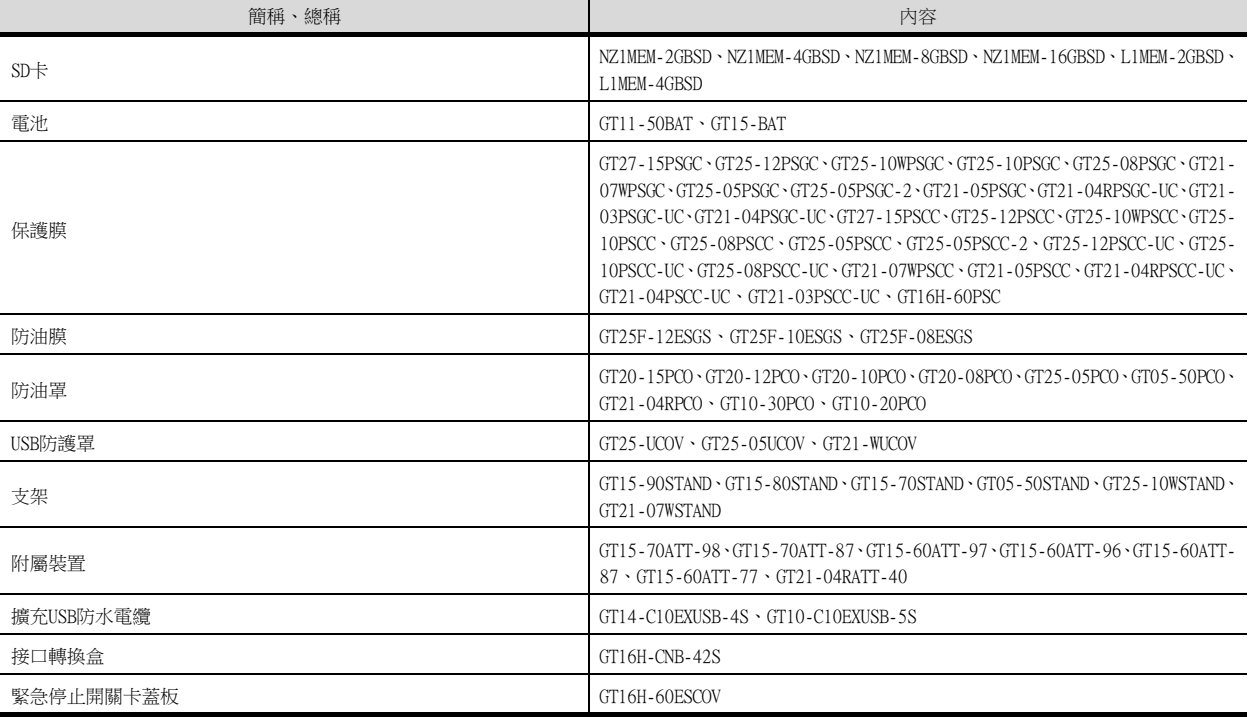

#### ■5. 軟體

#### (1) GOT相關軟體

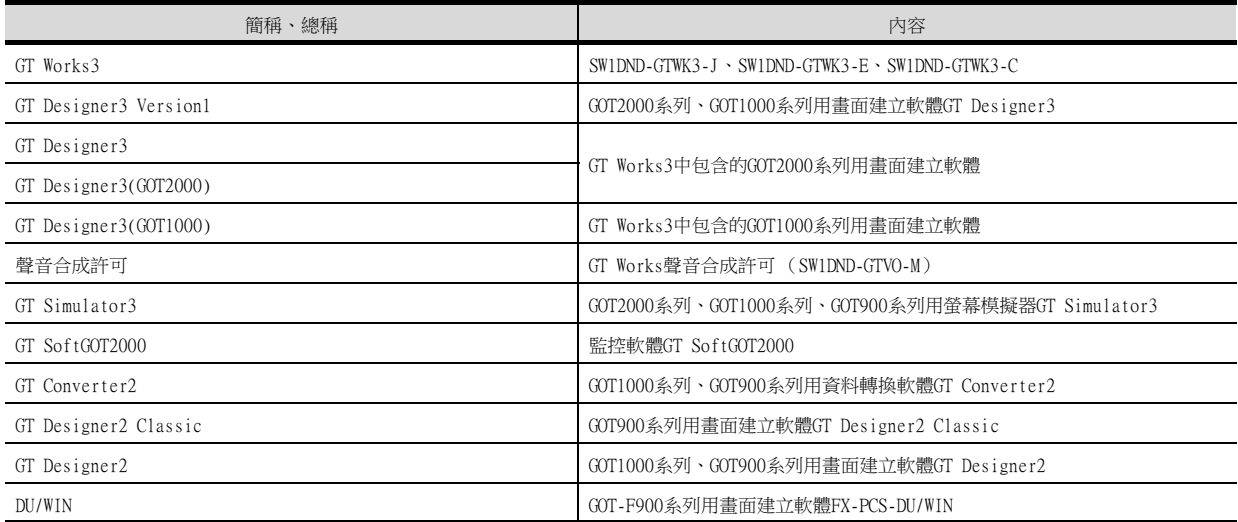

#### (2) iQ Works關聯軟件

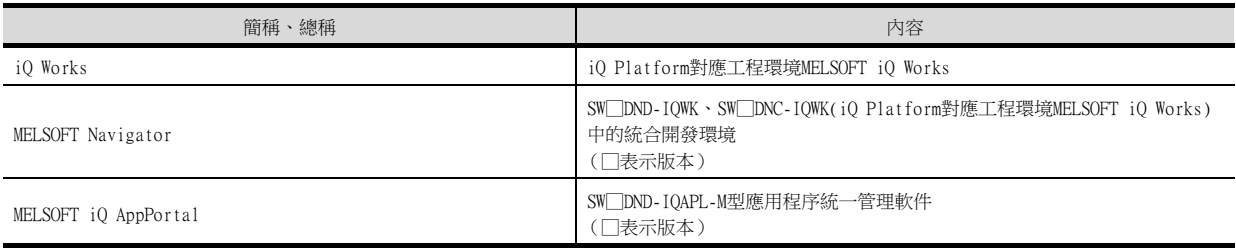

## (3) 其他軟體

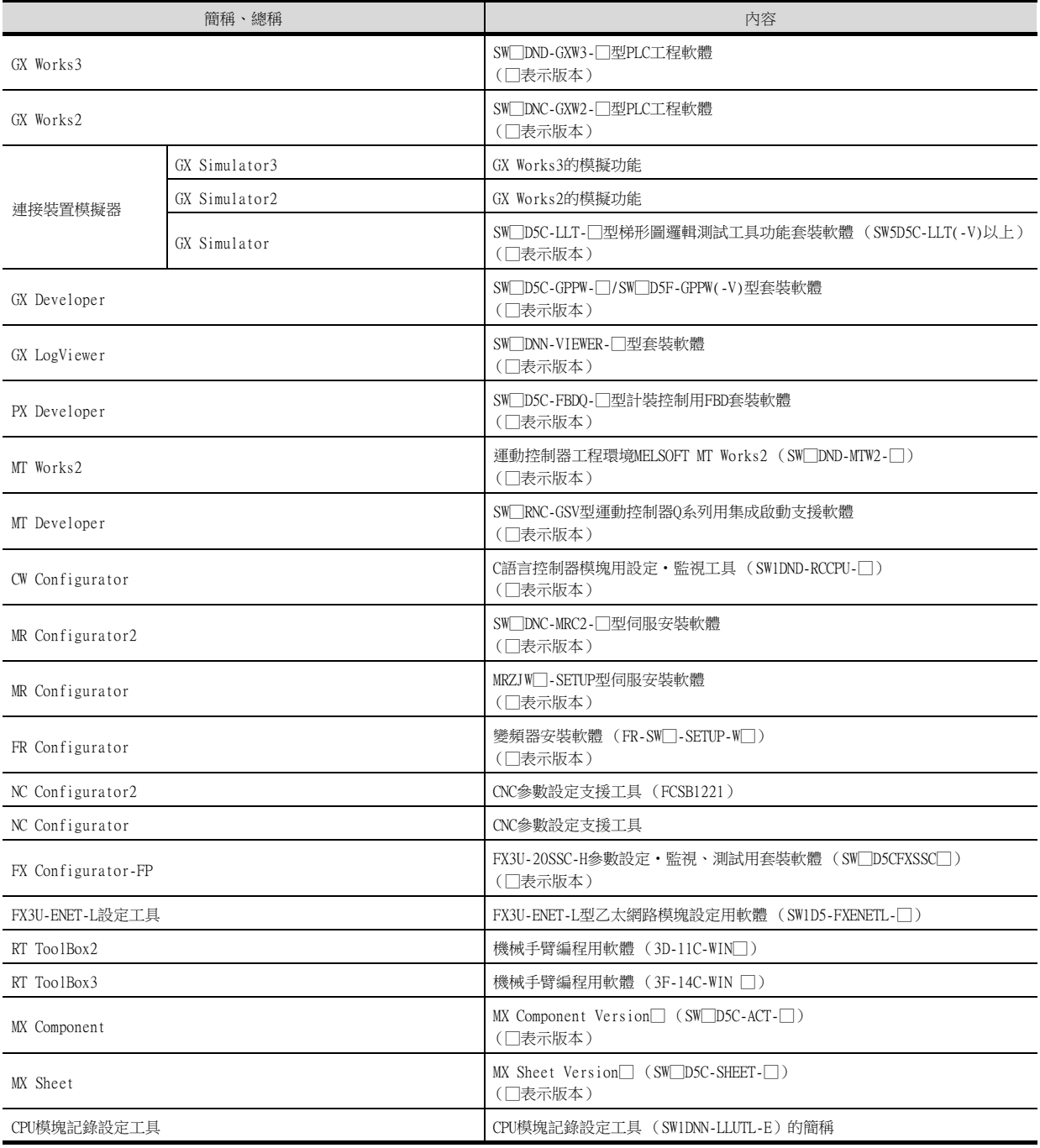

# ■6. 授權金鑰 (GT SoftGOT2000用)

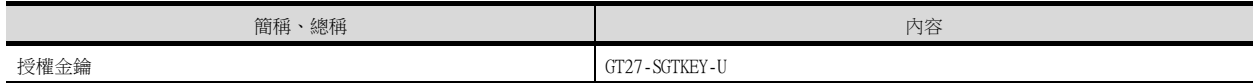

■7. 其他

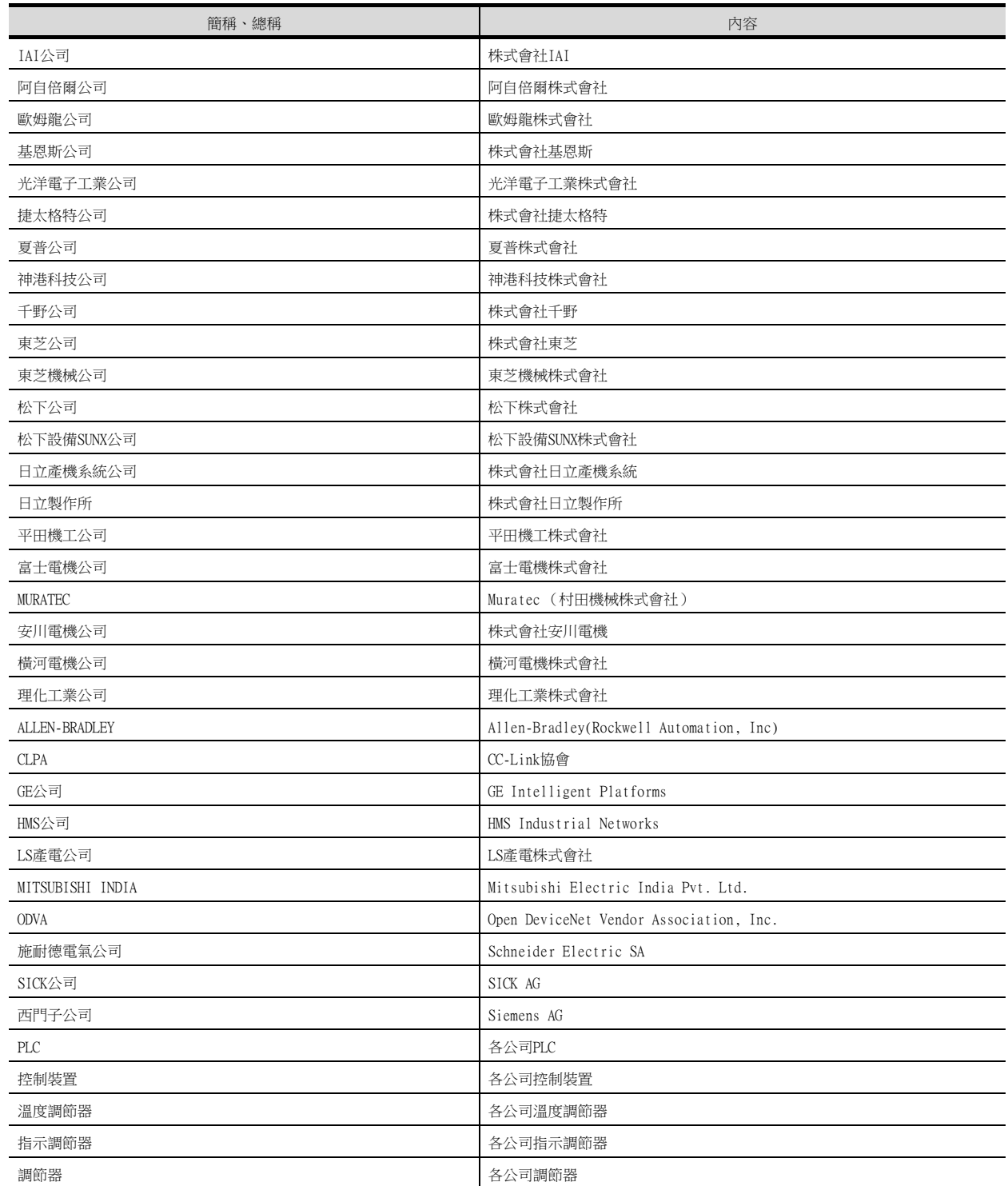

MEMO

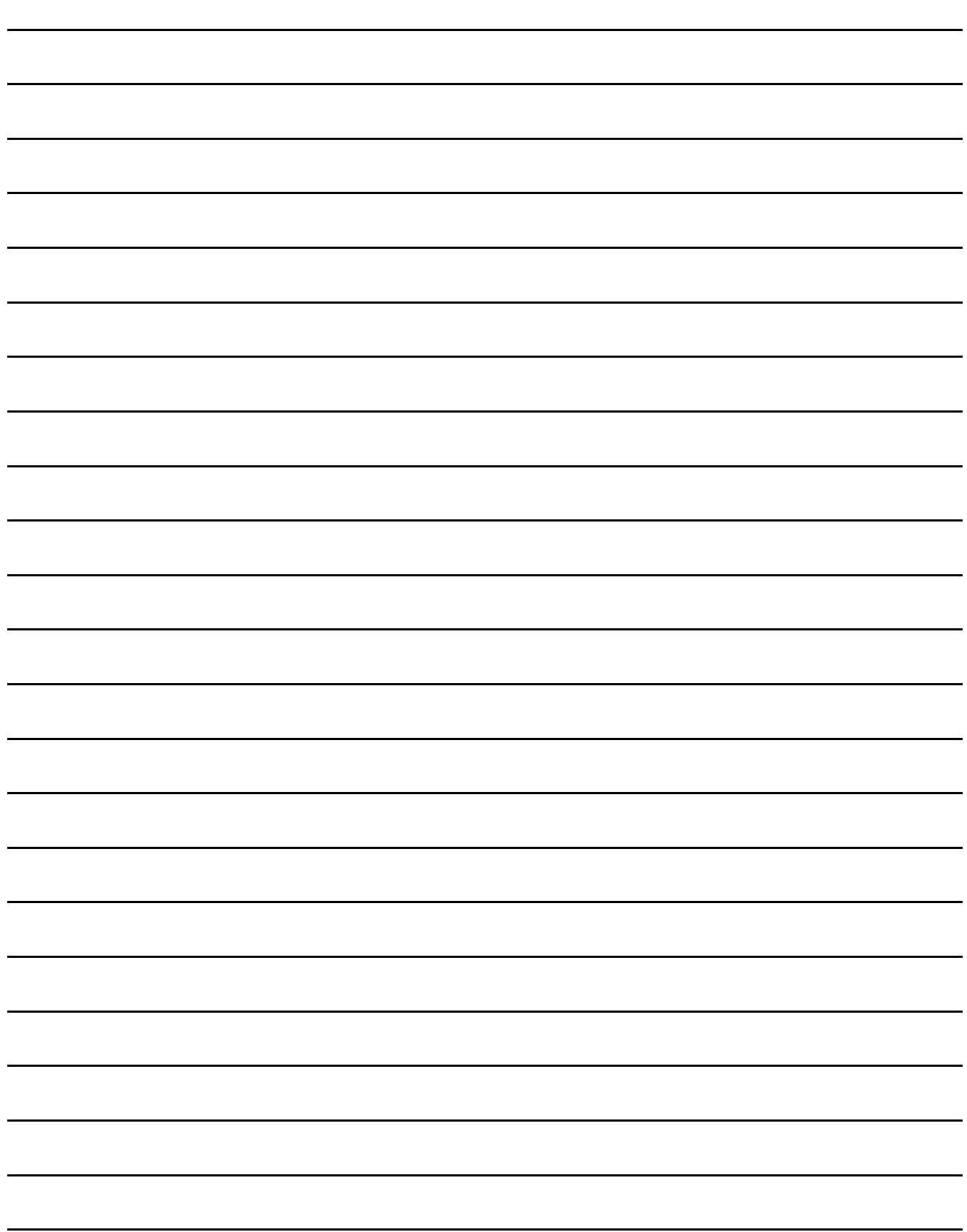

1

# 1. 到監視為止的步驟

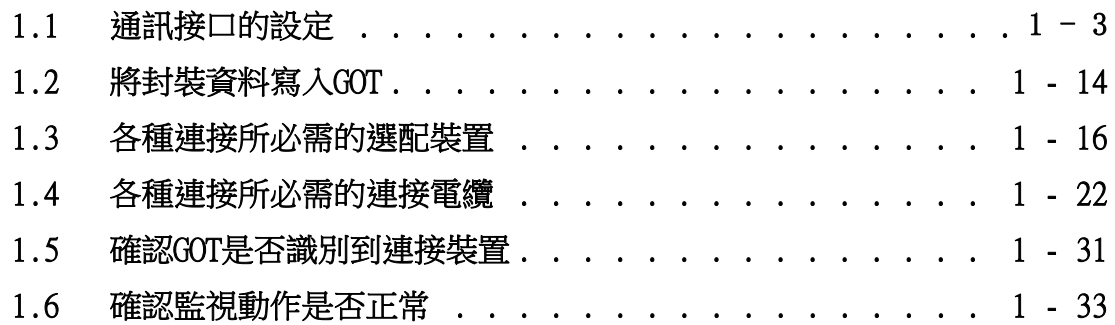

### <span id="page-25-0"></span>1. 到監視為止的步驟

到監視為止的大致步驟和各項目的說明項的內容如下所示。

- Step 1. 通訊接口的設定
	- 確定所使用的連接形式和通道No.,並進行連接裝置的設定。
		- ➠ [1.1通訊接口的設定](#page-26-0) 各章 GOT的設定
- Step 2. 封裝資料的寫入 將工程資料、系統應用程式寫入到GOT。
	- [1.2.1將封裝資料寫入GOT](#page-37-1)
- Step 3. 確認已寫入封裝資料 確認工程資料、系統應用程式是否已被正確地寫入到GOT中。
	- [1.2.2確認封裝資料是否已寫入GOT](#page-38-0)
- Step 4. 通訊模塊的安裝、電纜的連接 根據連接形式安裝選配裝置,製作連接電纜並進行連接。
	- ➠ [1.3各種連接所必需的選配裝置](#page-39-0)
		- [1.4各種連接所必需的連接電纜](#page-45-0)
		- 各章 系統配置
		- 各章 佈線圖
- Step 5. 確認GOT是否識別到連接裝置 通過實用程式的[連接裝置設定]來確認GOT是否識別到連接裝置。
	- [1.5確認GOT是否識別到連接裝置](#page-54-0)
- $Step 6.$  確認GOT的監視動作是否正常 通過實用程式或Developer等來確認GOT的監視動作是否正常。
	- ➠ [1.6確認監視動作是否正常](#page-56-0)

## <span id="page-26-2"></span><span id="page-26-0"></span>1.1 通訊接口的設定

對GOT和連接裝置之間的通訊接口進行設定。

首次使用GOT時,請務必通過本設定對通訊接口的通道和通訊驅動程式進行設定並寫入GOT中。 通過GT Designer3的[連接裝置設定]及[I/F連接清單]對GOT的通訊接口進行設定。

## <span id="page-26-1"></span>1.1.1 連接裝置設定 (通道設定)

設定與GOT連接的裝置的通道。

#### ■1. 設定

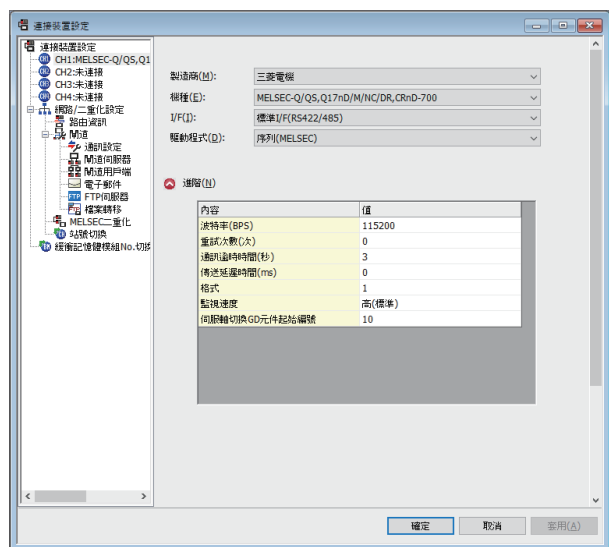

- Step 1. 選擇[通用設定]→[連接裝置設定]功能表。
- $Step 2.$  顯示連接裝置的設定視窗,從清單功能表中選擇要使用的通道No.。
- Step 3. 請參照以下說明進行設定。

#### POINT

關於通道No.2~4 請在使用多通道功能時對通道No.2~4進行設定。 關於多通道功能的詳情,請參照以下內容。

➠ 三菱電機裝置連接篇 20. 多通道功能

1

#### ■2. 設定項目

對製造商、機種、驅動程式、I/F的設定項目進行說明。 使用通道No.2~4時,請勾選[使用CH\*]的核取方塊。

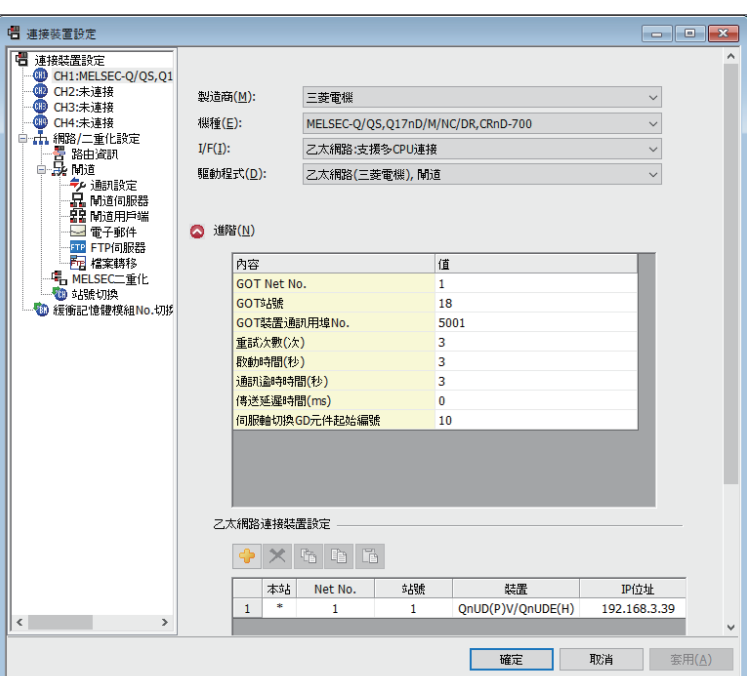

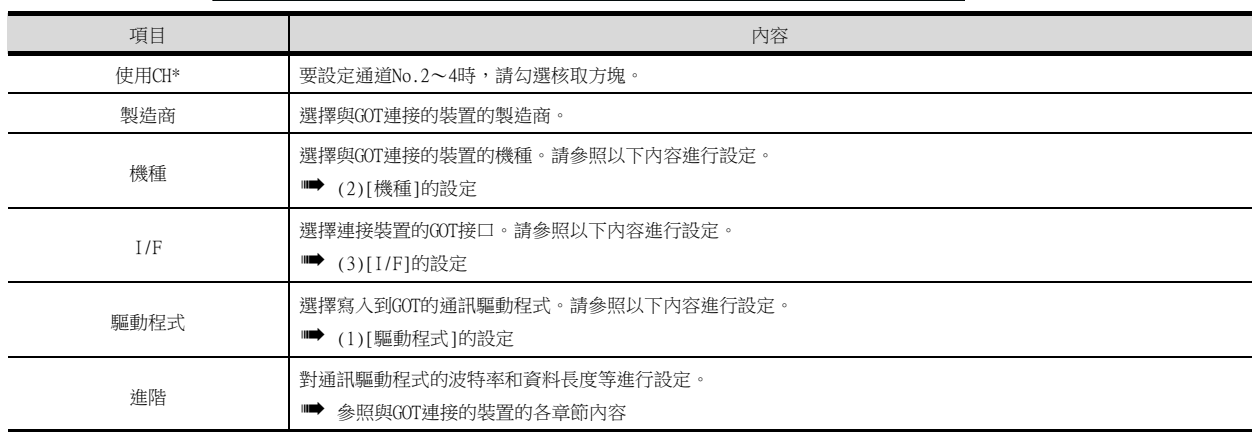

#### <span id="page-27-0"></span>(1) [驅動程式]的設定

根據[製造商]、[機種]及[I/F]的設定,驅動程式的顯示項目會有所不同。 未顯示要設定的驅動程式時,請確認[製造商]、[機種]以及[I/F]的設定是否正確。 請參照以下內容進行設定。

■ 各章 設定通訊接口

## <span id="page-28-0"></span>(2) [機種]的設定

根據所使用的PLC,選擇的機種會有所不同。 請參照以下內容進行設定。

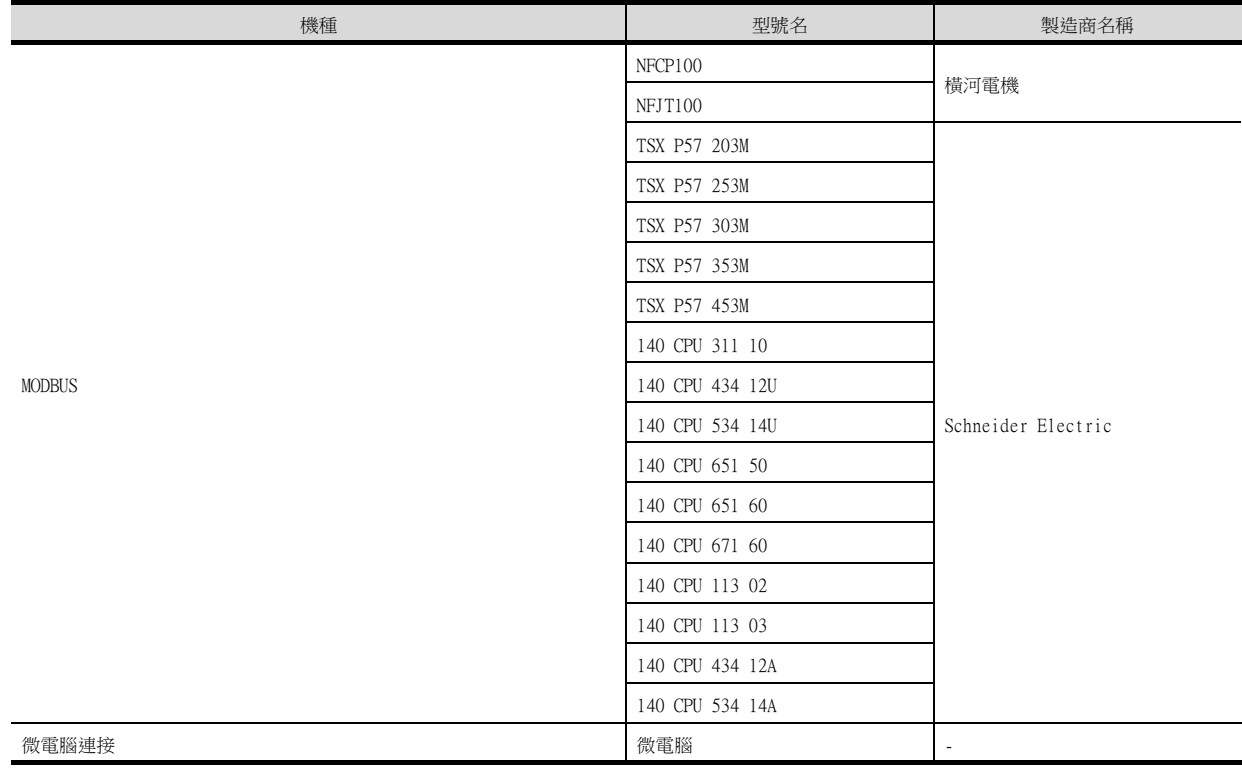

1

## <span id="page-29-0"></span>(3) [I/F]的設定

根據所使用的GOT,可以選擇的接口會有所不同。 

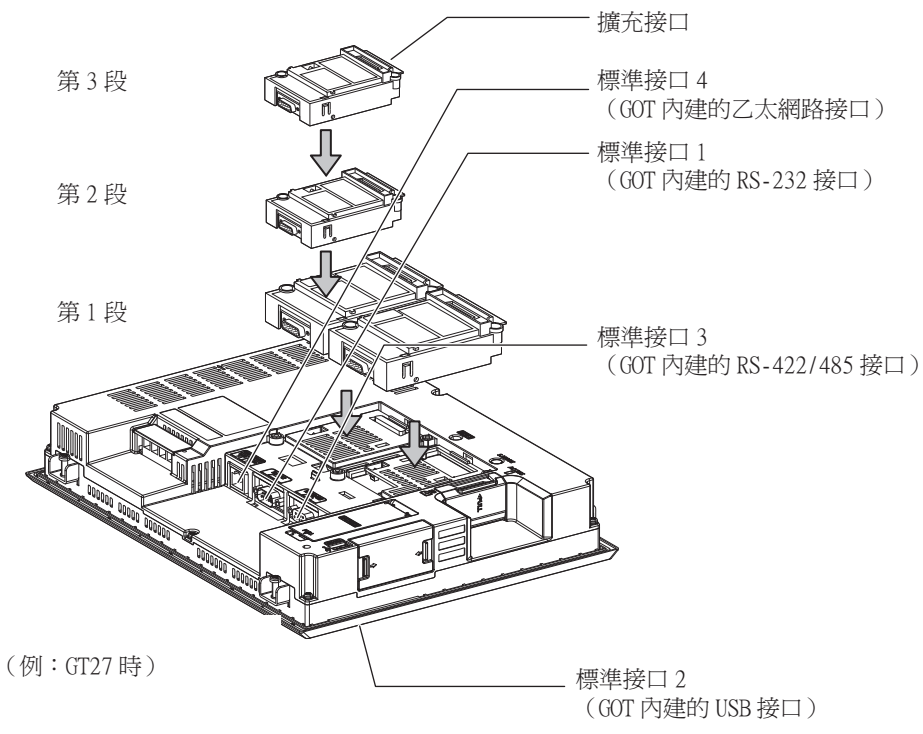

# 到監視為止的步驟 到監視為止的步驟

1

## <span id="page-30-0"></span>1.1.2 GOT乙太網路設定

通過進行下列設定,GOT可以與不同的網路進行通訊。

#### 1) GOT IP位址設定

對下列通訊埠進行設定。

■標準埠(GT25-W時為埠1)

在GOT內建的標準埠或埠1中設定[GOT IP位址]、[子網路遮罩]。

#### ■ 擴充埠(GT25-W時為埠2)

在擴充埠(乙太網路通訊模組的乙太網路接口)或GOT內建的埠2中設定[GOT IP位址]、[子網路遮罩]。 在GT25-W以外的GOT中使用擴充埠時,BootOS需要Z以後版本。 BootOS的寫入方法,請參照以下手冊。

➠ GT Designer3 (GOT2000) 畫面設計手冊

#### ■無線區域網路

設定無線區域網路I/F的[GOT IP位址]、[子網路遮罩]、[週邊S/W通訊用埠No.]、[透明傳輸用埠No.]。

#### 2) GOT乙太網路通用設定

對標準埠和擴充埠或埠1和埠2進行下列通用設定。

- [預設閘道]
- [週邊S/W通訊用埠No.]
- [透明傳輸用埠No.]

#### 3) IP篩選設定

設定IP篩選後,可以允許或攔截來自特定IP位址的存取。

#### ■1. 設定GOT IP位址

設定GOT IP位址。

#### (1) [標準埠]或[埠1]

以[標準埠]為例進行說明。

 $Step 1.$  選擇[系統]→[GOT設定]→[GOT乙太網路設定]→[GOT IP位址設定]→[標準埠]功能表。

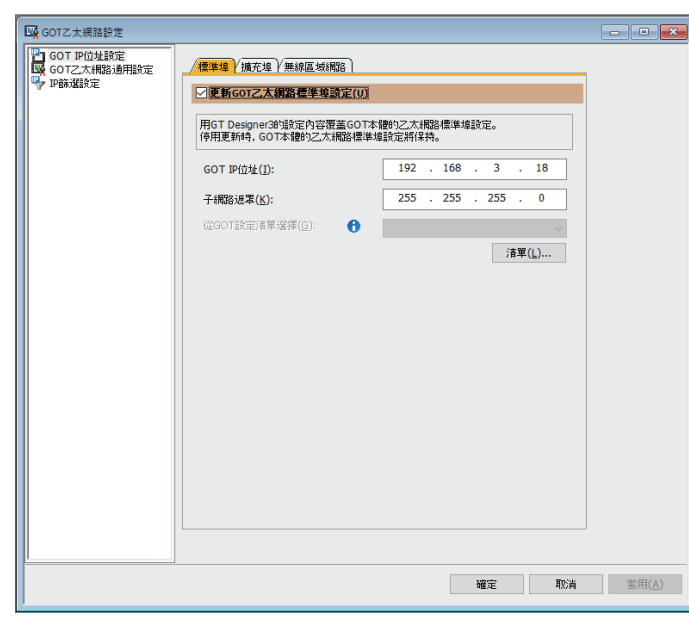

Step 2. 進行以下設定。

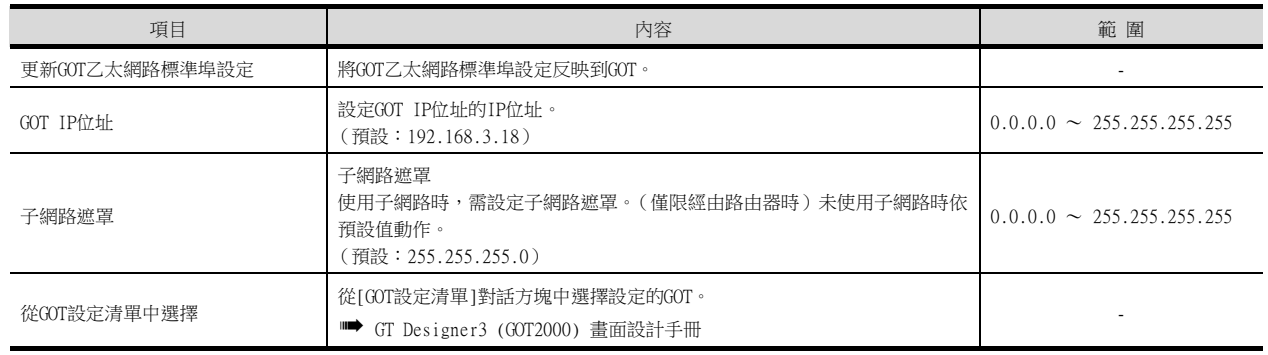

#### (2) [擴充埠]或[埠2]

以[擴充埠]為例進行說明。

 $Step 1.$  選擇[系統]→[GOT設定]→[GOT乙太網路設定]→[GOT IP位址設定]→[擴充埠]功能表。

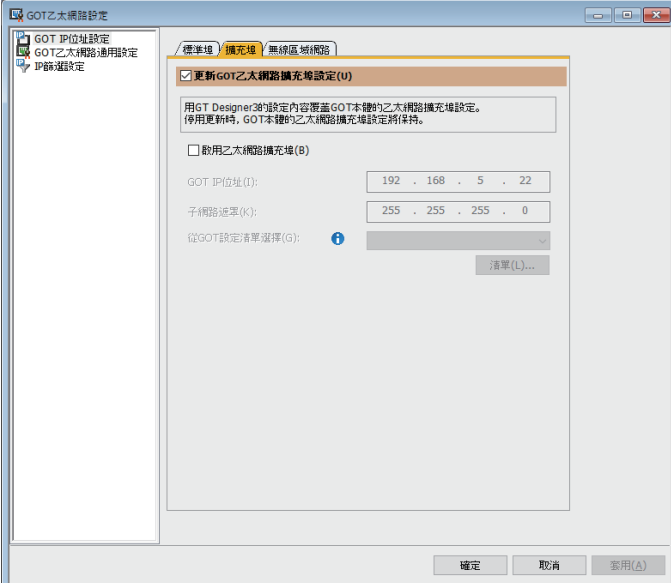

Step 2. 進行以下設定。

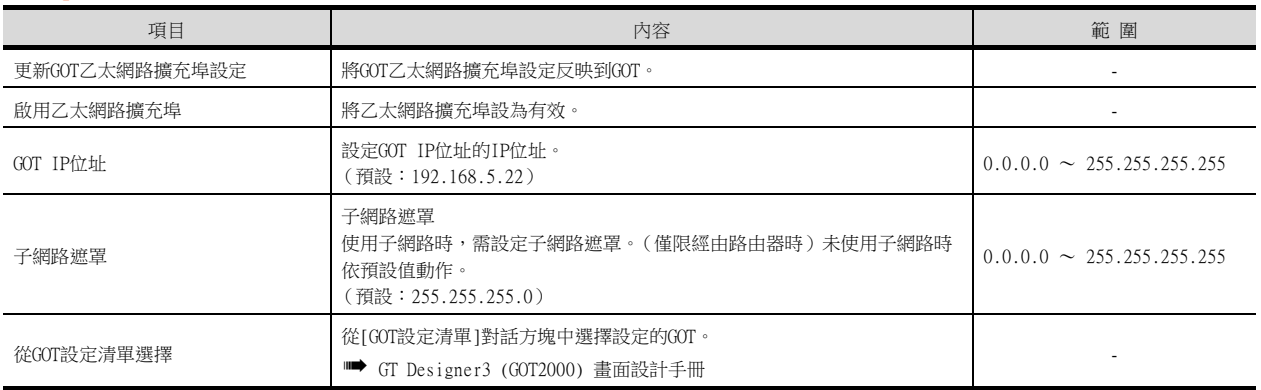

#### (3) [無線區域網路]

 $Step 1.$  選擇[系統]→[GOT設定]→[GOT乙太網路設定]→[GOT IP位址設定]→[無線區域網路]功能表。

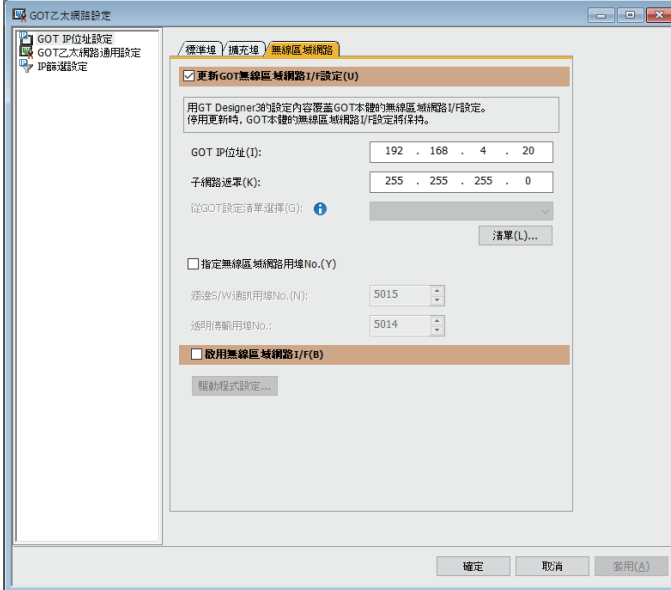

#### Step 2. 進行以下設定。

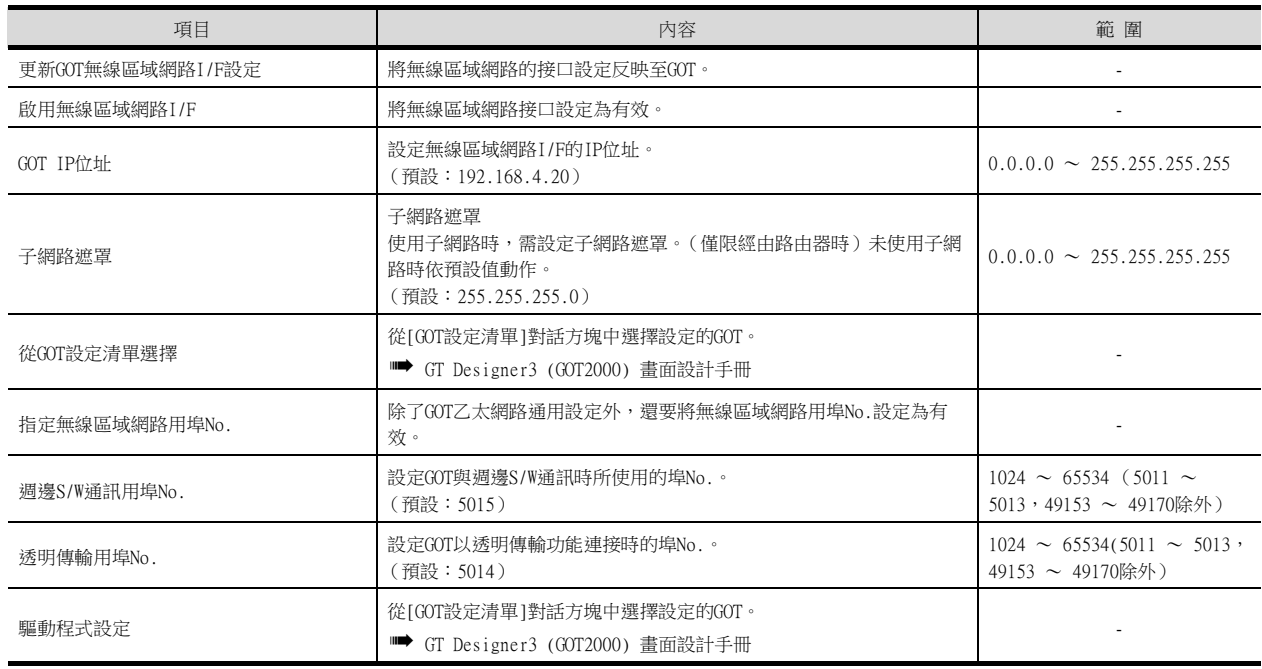

### POINT

GOT IP位址設定

請將各乙太網路設定的GOT IP位址設定為網路系統不同的值。 (子網路遮罩為[255.255.255.0]時的設定示例)

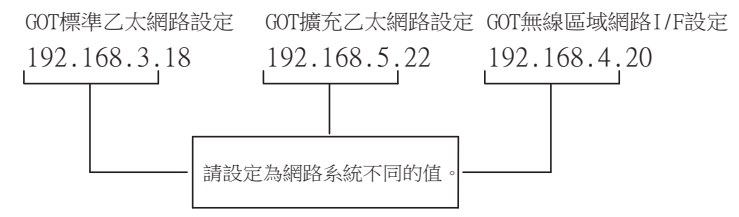

1

#### ■2. GOT乙太網路通用設定

對標準埠和擴充埠或埠1和埠2進行下列通用設定。

 $Step 1.$  選擇[系統]→[GOT設定]→[GOT乙太網路設定]→[GOT乙太網路通用設定]功能表。

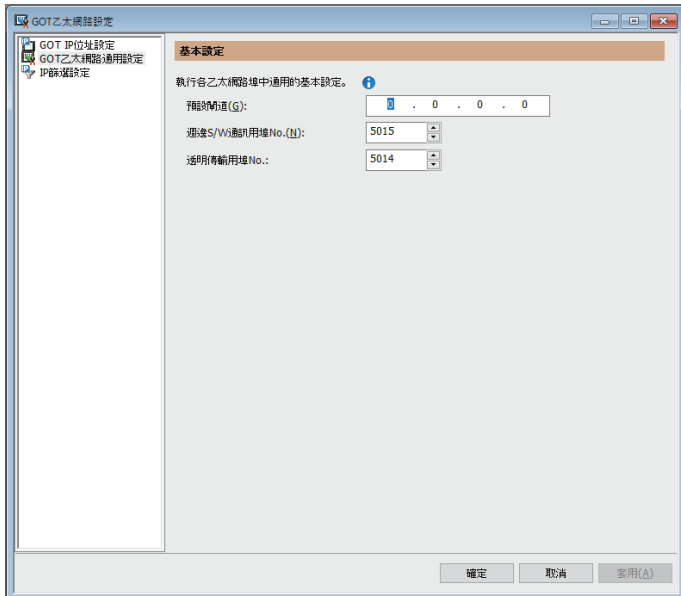

#### Step 2. 進行以下設定。

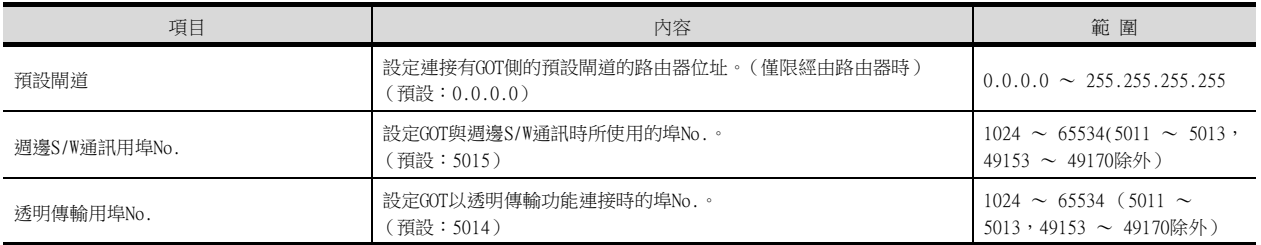

#### ■3. IP篩選設定

 $Step 1.$  選擇[系統]→[GOT設定]→[GOT乙太網路設定]→[IP篩選設定]功能表。

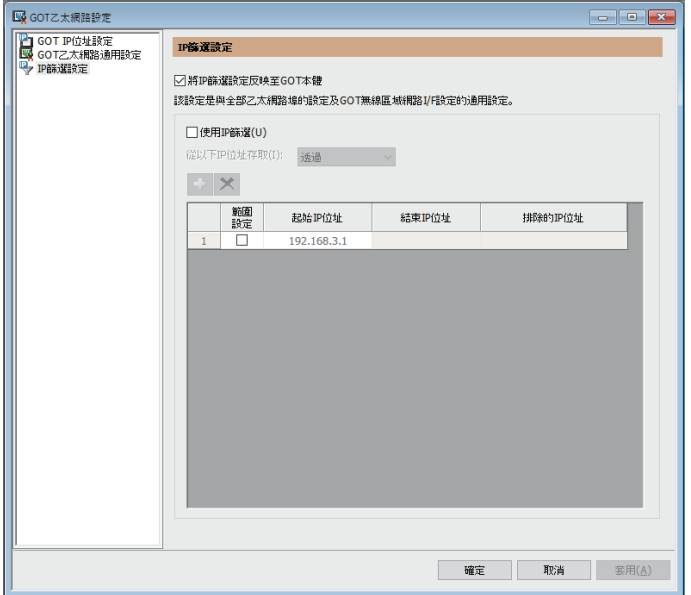

 $Step 2.$  關於進階,請參照以下手冊。

➠ GT Designer3 (GOT2000) 畫面設計手冊

## <span id="page-34-0"></span>1.1.3 I/F連接清單

顯示GOT的通訊接口清單。 為所使用的接口設定通道、通訊驅動程式。

#### ■1. 設定

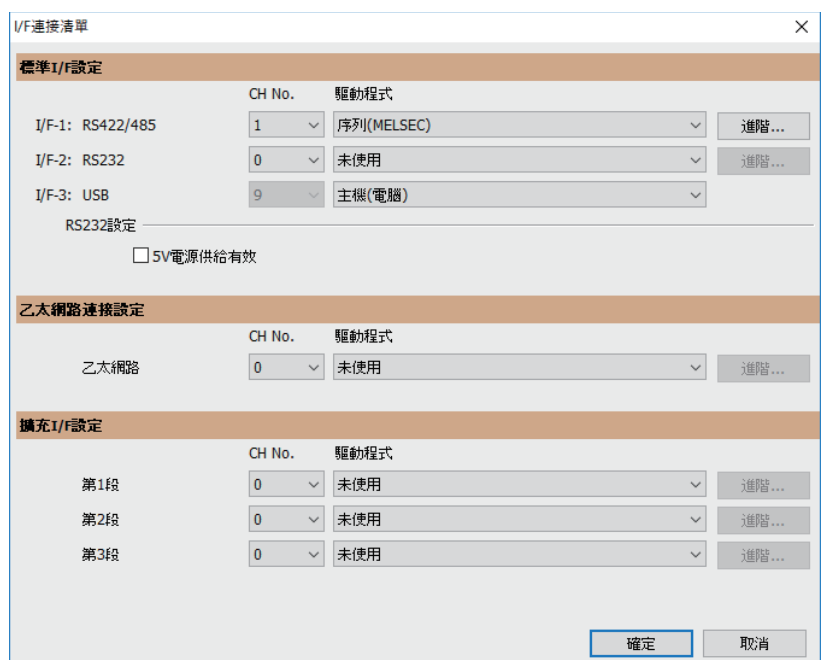

 $Step 1.$  選擇[通用設定]→[I/F連接清單]功能表。

Step 2. 顯示I/F連接清單對話方塊,請參照以下說明進行設定。

1

### ■2. 設定項目

以下將對標準I/F設定、擴充I/F設定的設定項目的相關內容進行說明。 關於詳細說明,請參照以下手冊。

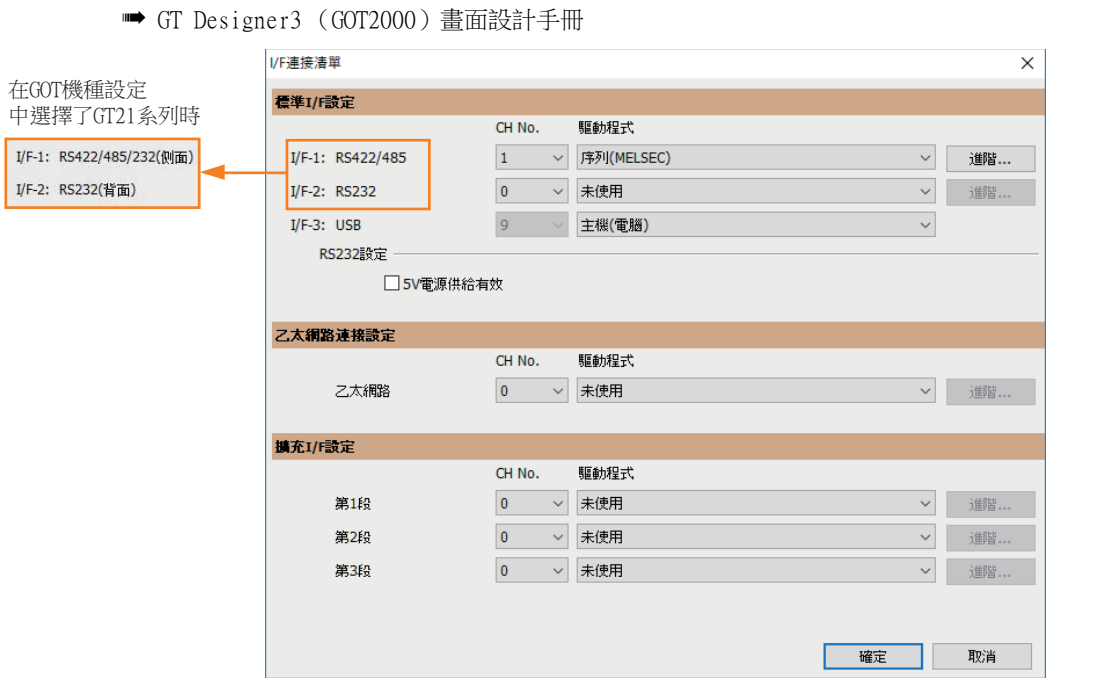

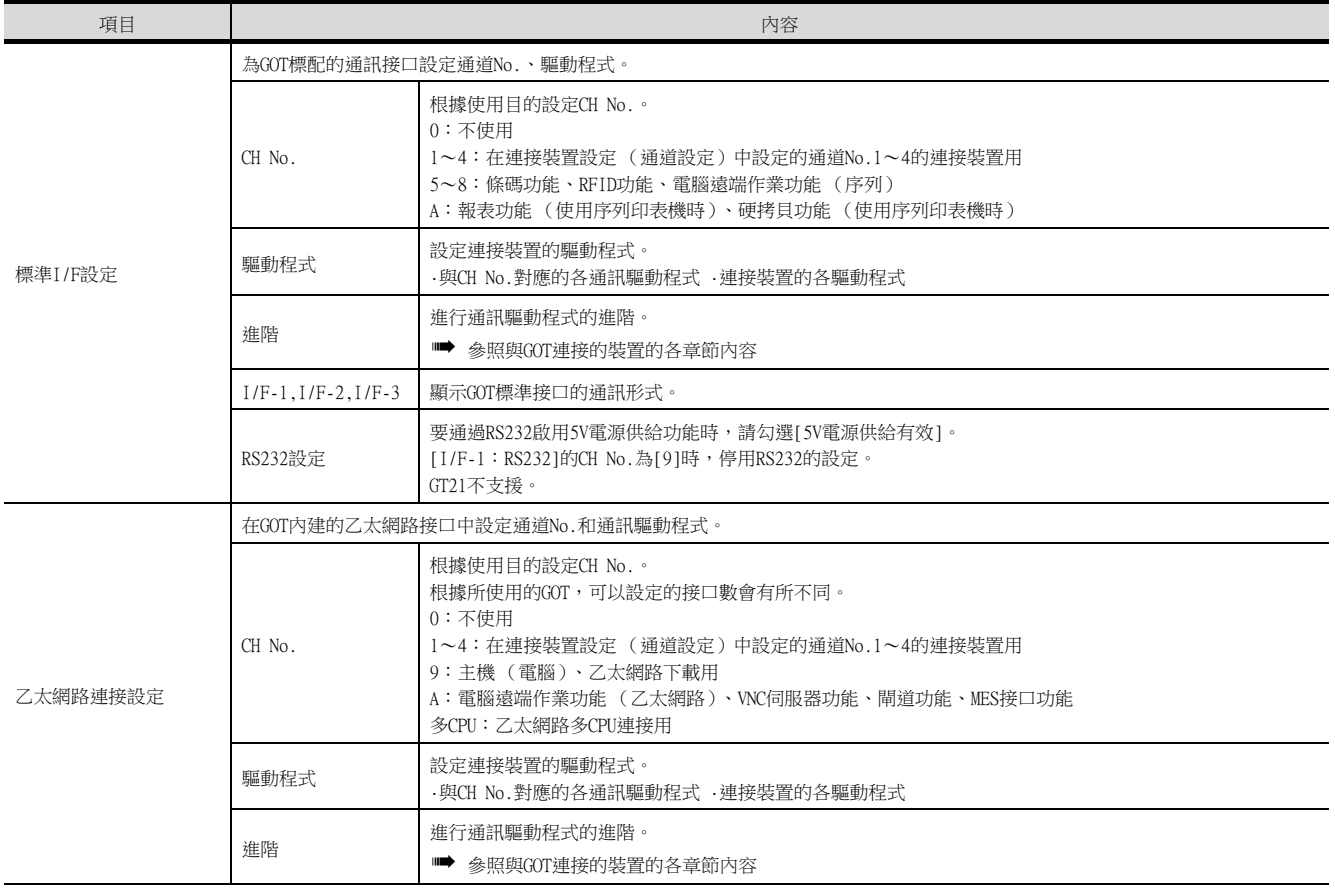
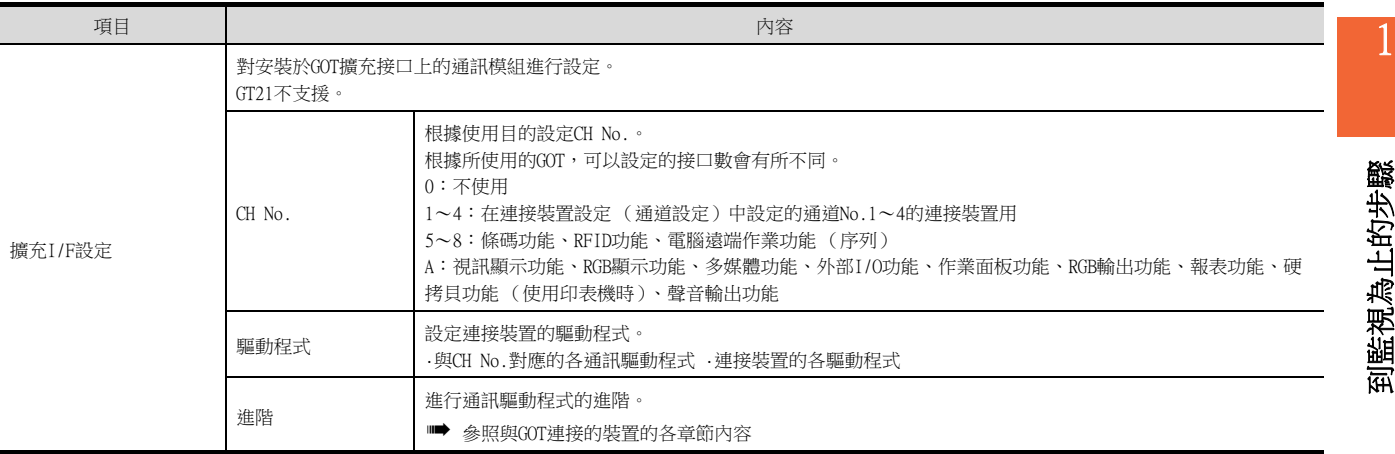

#### **POINT**

關於通道No.、驅動程式

- (1) 關於通道No.2~4 請在使用多通道功能時對通道No.2~4進行設定。 關於多通道功能的詳情,請參照以下內容。
	- ➠ 三菱電機裝置連接篇 20. 多通道功能
- (2) 關於驅動程式
	- 根據[製造商]、[機種]及[I/F]的設定,驅動程式的顯示項目會有所不同。 未顯示要設定的驅動程式時,請確認[製造商]、[機種]以及[I/F]的設定是否正確。
		- ➡ 各章 設定通訊接口

### 1.1.4 注意事項

#### ■1. 使用多CPU系統時

通過GOT對其他站的多CPU系統進行監視時,無論本站的PLC CPU類型如何 (QCPU、QnACPU、ACPU),機種請一律選擇為 [MELSEC-Q (多CPU)/Q運動控制]或[MELSEC-QnU/DC、Q17nD/M/NC/DR、CRnD-700]。 選擇其他機種時,將無法進行CPU號機的設定。

#### ■2. 變更機種時的注意事項

#### (1) 包含無法轉換的元件時

變更了製造商、機種時,無法轉換的元件 (元件類型不存在或超出可設定範圍時等)將在GT Designer3中顯示為 [??],請重新對元件進行設定。

(2) 變更後的製造商、機種不支援網路時

網路的設定變為本站。

#### (3) 將製造商、機種變更為[未使用]時

變更後的通道No.的元件會在GT Designer3中顯示為[??],請重新設定元件。 此外,由於通道No.會被保留,所以可以通過[批量變更元件]、[批量變更CH No.]、[元件使用清單]來批量變更為其 他的通道No.以再次使用物件。

## 1.2 將封裝資料寫入GOT

將封裝資料寫入GOT。 關於GOT寫入的詳情,請參照以下說明。

■ GT Designer3 (GOT2000) 畫面設計手冊

## 1.2.1 將封裝資料寫入GOT

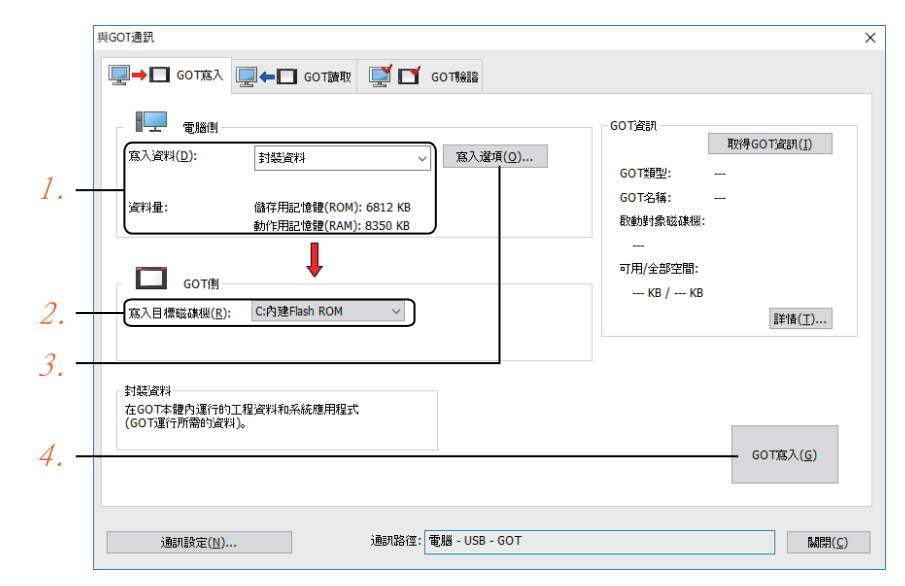

- Step 1. 請在[寫入資料]中選擇[封裝資料]。 [資料量]中會顯示轉移資料的容量,請確認轉移目標磁碟機的可用空間是否不足。
- Step 2. 請選擇[寫入目標磁碟機]。
- $Step$  3. 需要在封裝資料中新增、刪除系統應用程式或特殊資料時,請按一下[寫入選項]按鈕,在[寫入選項]對話 方塊中進行設定。
- Step 4. 請按一下[GOT寫入]按鈕。
- Step 5. 封裝資料將被寫入到GOT中。

# 到監視為止的步驟 到監視為止的步驟

1

## 1.2.2 確認封裝資料是否已寫入GOT

通過從GT Designer3的GOT中讀取資料,以確認封裝資料是否正確寫入GOT。 關於從GOT讀取,請參照以下說明。

➠ GT Designer3 (GOT2000) 畫面設計手冊

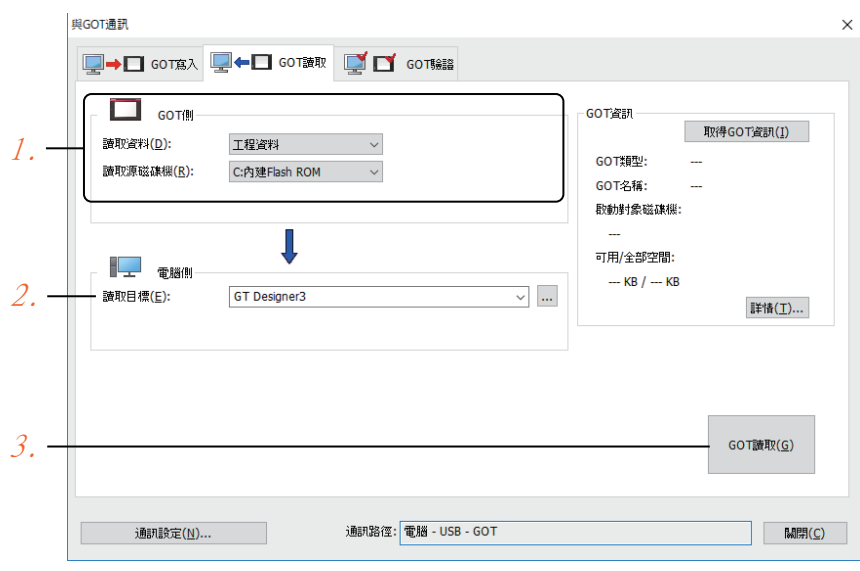

- Step 1. [GOT側]的設定如下所示。
	- 請在[讀取資料]中選擇[工程資料]或[封裝資料]。
	- 請在[讀取源磁碟機]中選擇儲存有工程資料或封裝資料的磁碟機。
- Step 2. 設定[電腦側]。 請在[讀取目標]中設定工程的讀取目標。 讀取到GT Designer3時,請選擇[GT Designer3]。 ([讀取資料]為[封裝資料]時,無法讀取到GT Designer3中。) 作為檔案進行讀取時,請按一下[...]按鈕,設定檔案的儲存格式和儲存目標。
- $Step 3.$ 請按一下[GOT讀取]按鈕。
- Step 4. 讀取工程。
- Step 5. 請確認工程資料是否被正確寫入GOT。

## 1.3 各種連接所必需的選配裝置

各種連接形式下連接所必需的選配裝置如下所示。 關於選配裝置的規格、使用方法、安裝方法,請參照各選配裝置的使用說明書。

#### 1.3.1 通訊模塊

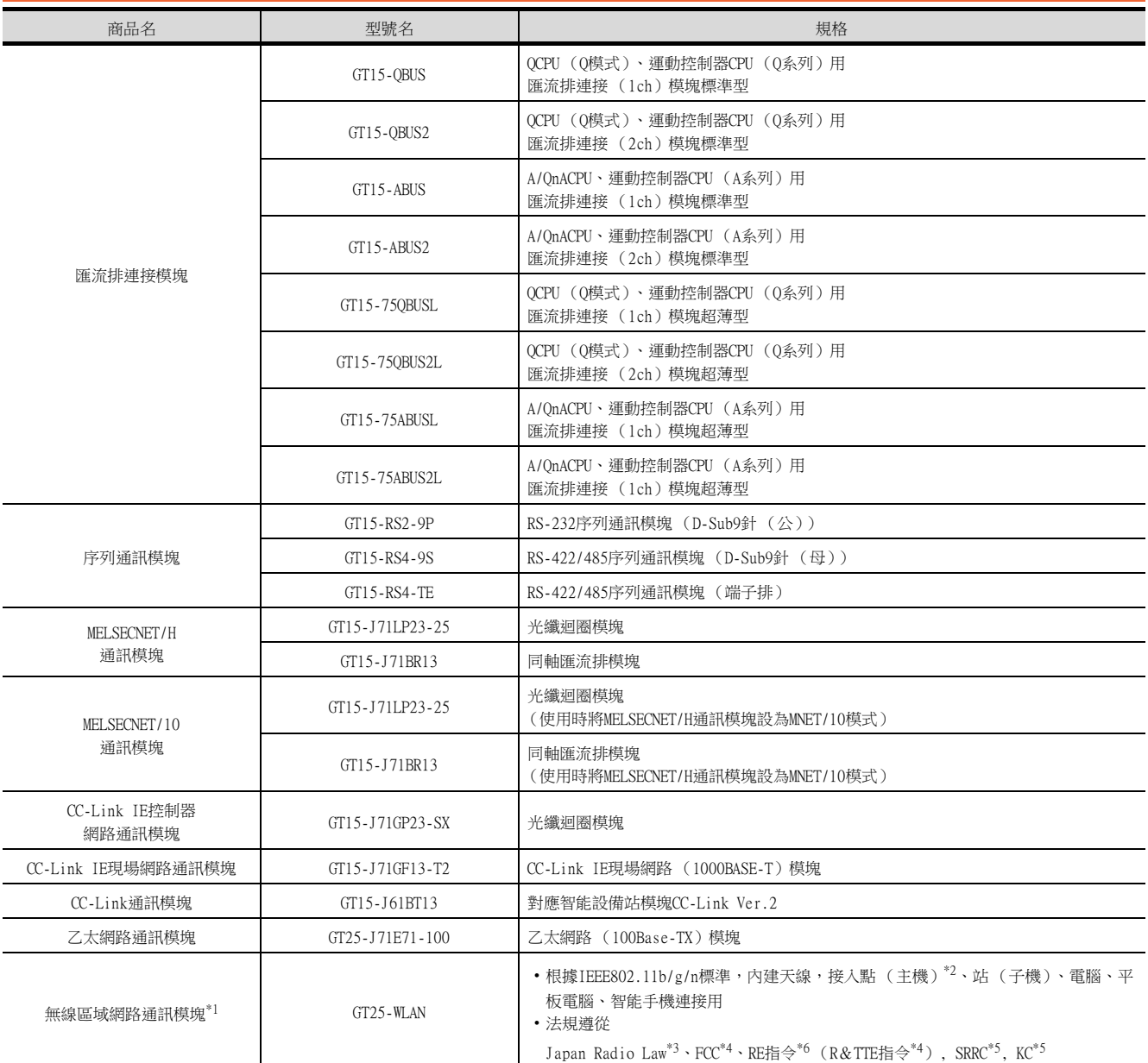

\*1 使用無線區域網路的資料轉移,由於周圍環境或位置使資料包丟失,可能導致不穩定。請確認使用時的操作。

\*2 如果將無線類型到接入點,最大連接數為五(推薦)。

\*3 硬體版本A (2013/12生產)及以上適用。

硬體版本A的無線區域網路通訊模塊僅可在日本國內使用。

\*4 硬體版本B (2014/10生產)及以上適用。

硬體版本B及以上的無線區域網路通訊模塊可在日本、美國、歐盟國、瑞士、挪威、冰島、列支敦斯登使用。 \*5 硬體版本D (2016/5生產)及以上適用。

硬體版本D及以上的無線區域網路通訊模塊可在日本、美國、歐盟國、瑞士、挪威、冰島、列支敦斯登、中國 (但香港、澳門、 台灣除外)、韓國使用。

\*6 無線區域網路通訊模組從2017/3/31開始符合RE指令。

## 1.3.2 選項模塊

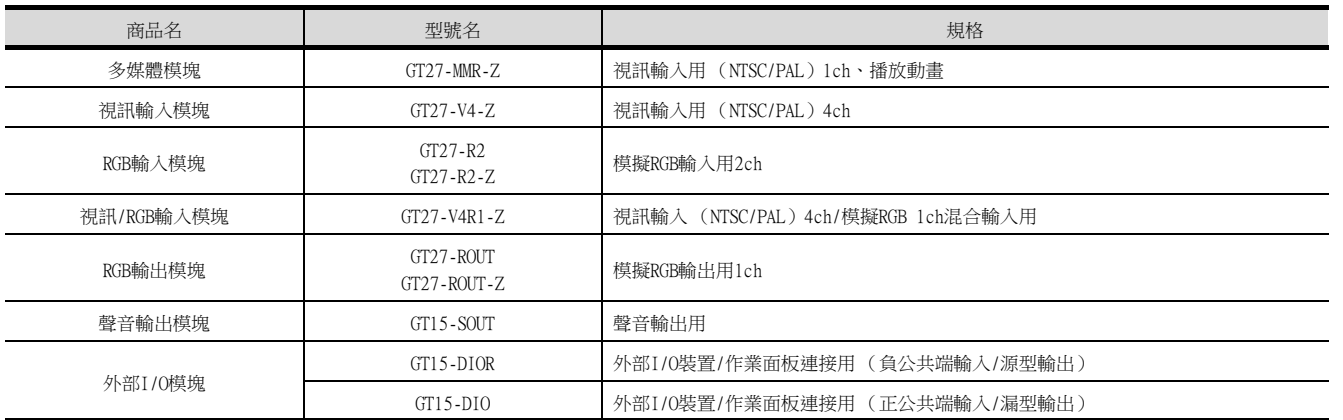

## 1.3.3 轉換電纜

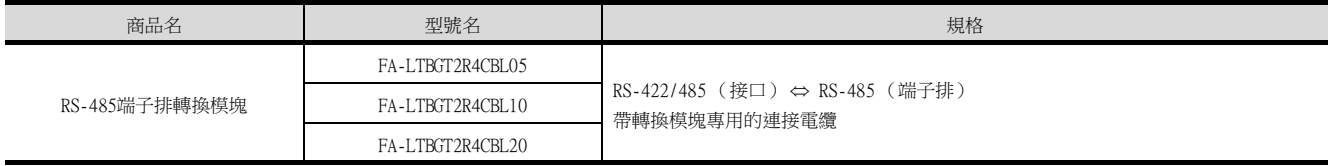

## 1.3.4 序列多臺拖帶連接模塊

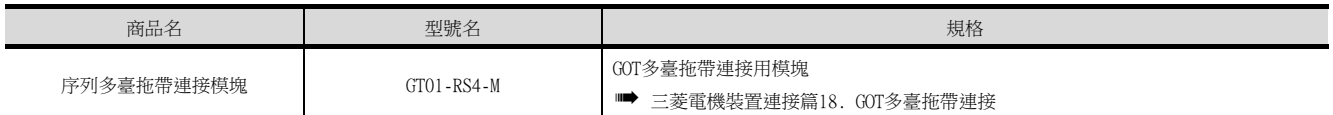

## 1.3.5 現場網路介面卡模塊

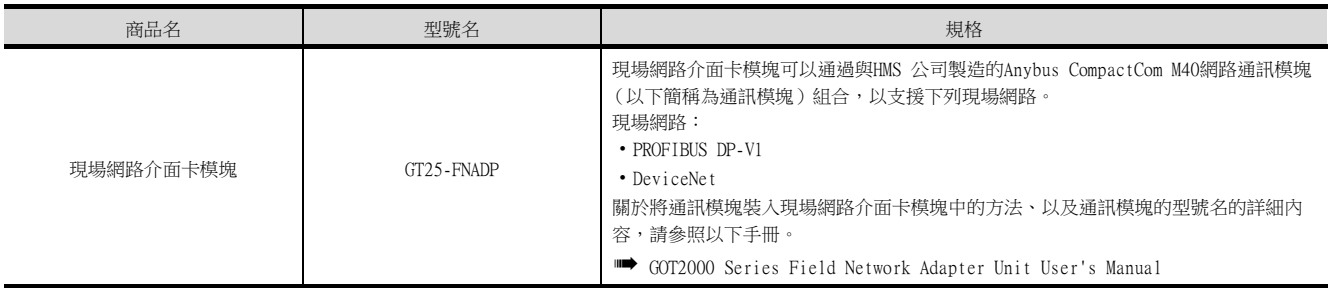

## 1.3.6 RS-232/485 訊號轉換介面卡

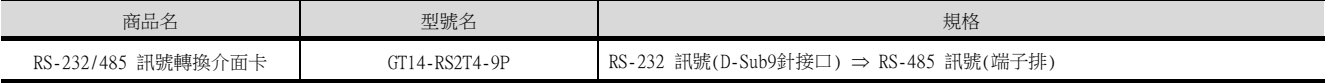

## 1.3.7 重疊安裝模塊的方法 (確認模塊安裝位置的確認)

以下將對重疊安裝模塊時的注意事項進行說明。 關於各模塊的安裝方法,請參照以下手冊。

➠ GOT2000系列主機使用說明書 (硬體篇)

#### ■1. 使用匯流排連接模塊時

根據所使用的匯流排連接模塊,可以安裝的位置會有所不同。

- (1) 橫向較長的匯流排連接模塊 (GT15-75QBUS(2)L、GT15-75ABUS(2)L、GT15-QBUS2、GT15-ABUS2) 請將匯流排連接模塊安裝到擴充接口的第1段上。 安裝在第2段之後時,將無法使用。
	- 例)安裝匯流排連接模塊和序列通訊模塊時

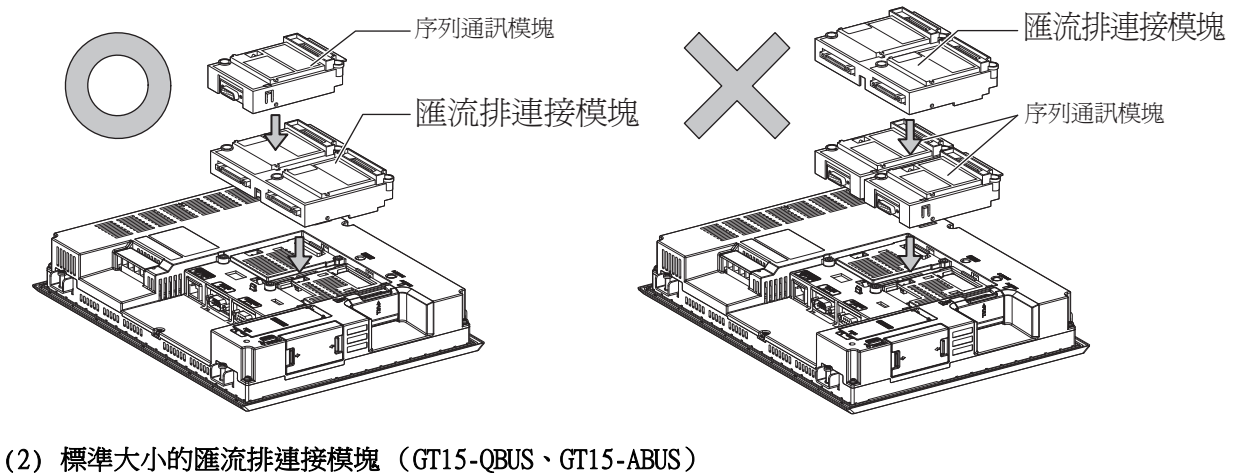

匯流排連接模塊可安裝到擴充接口的第1~3段上。

例)安裝匯流排連接模塊和序列通訊模塊時

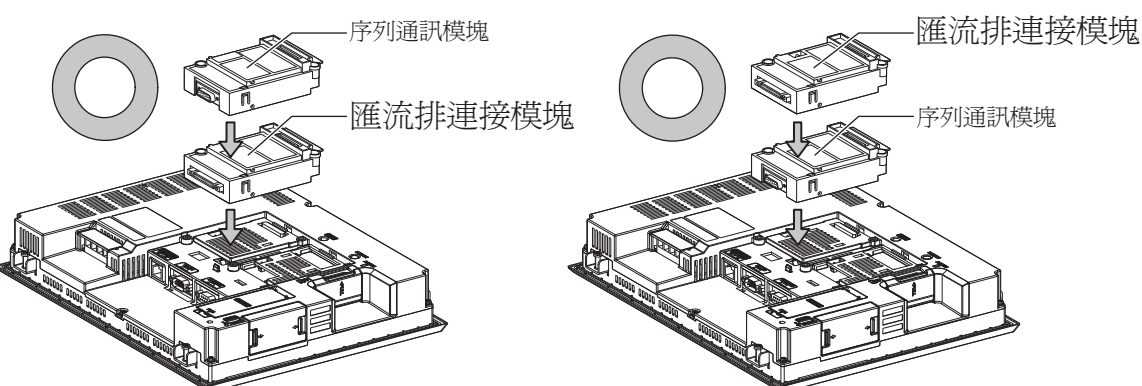

1

■2. 使用MELSECNET/H通訊模塊、CC-Link IE控制器網路通訊模塊、CC-Link通訊模塊 (GT15-J61BT13)時

請將MELSECNET/H通訊模塊、CC-Link IE控制器網路通訊模塊、CC-Link通訊模塊安裝到擴充接口的第1段上。 安裝在第2段之後時,將無法使用。

例)安裝MELSECNET/H通訊模塊和序列通訊模塊時

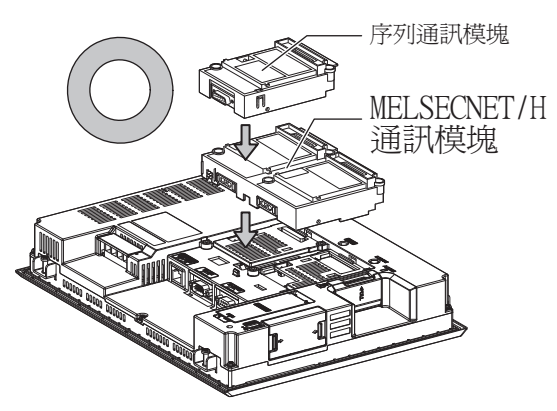

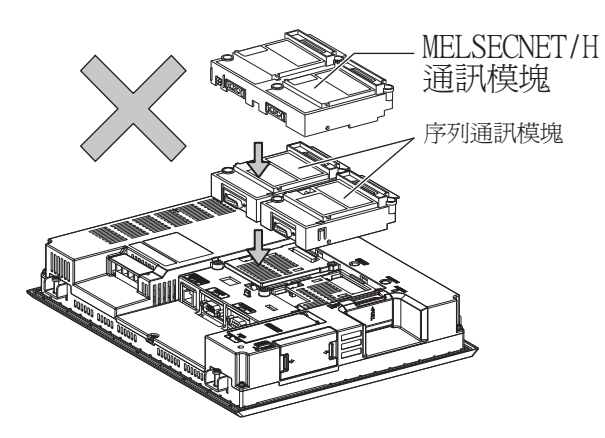

#### ■3. 使用序列通訊模塊時

序列通訊模塊可安裝到擴充接口的第1~3段上。

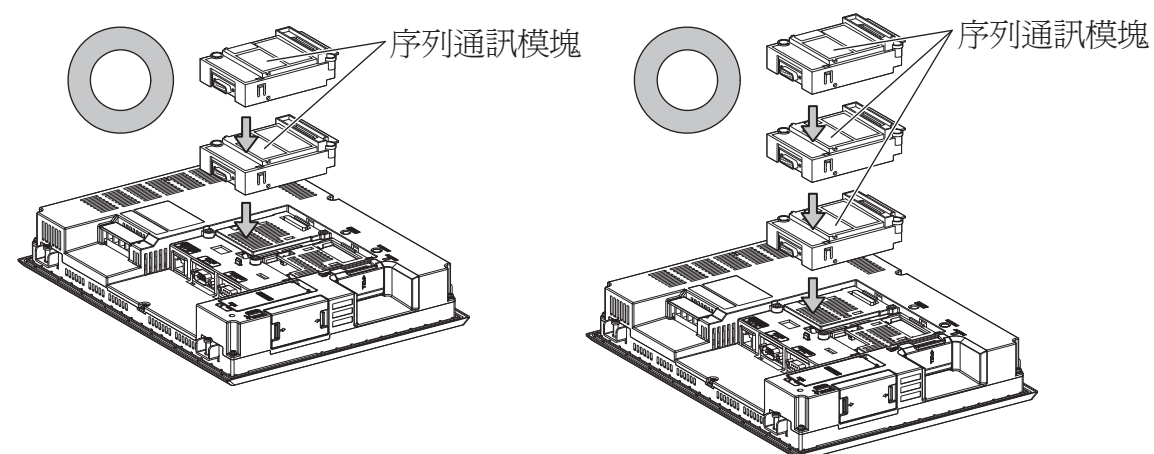

#### ■4. 使用現場網路介面卡模塊時

現場網路介面卡模塊可安裝到擴充接口的第1~3段上。 但是,不可在現場網路介面卡模塊的頂部安裝各通訊模塊。

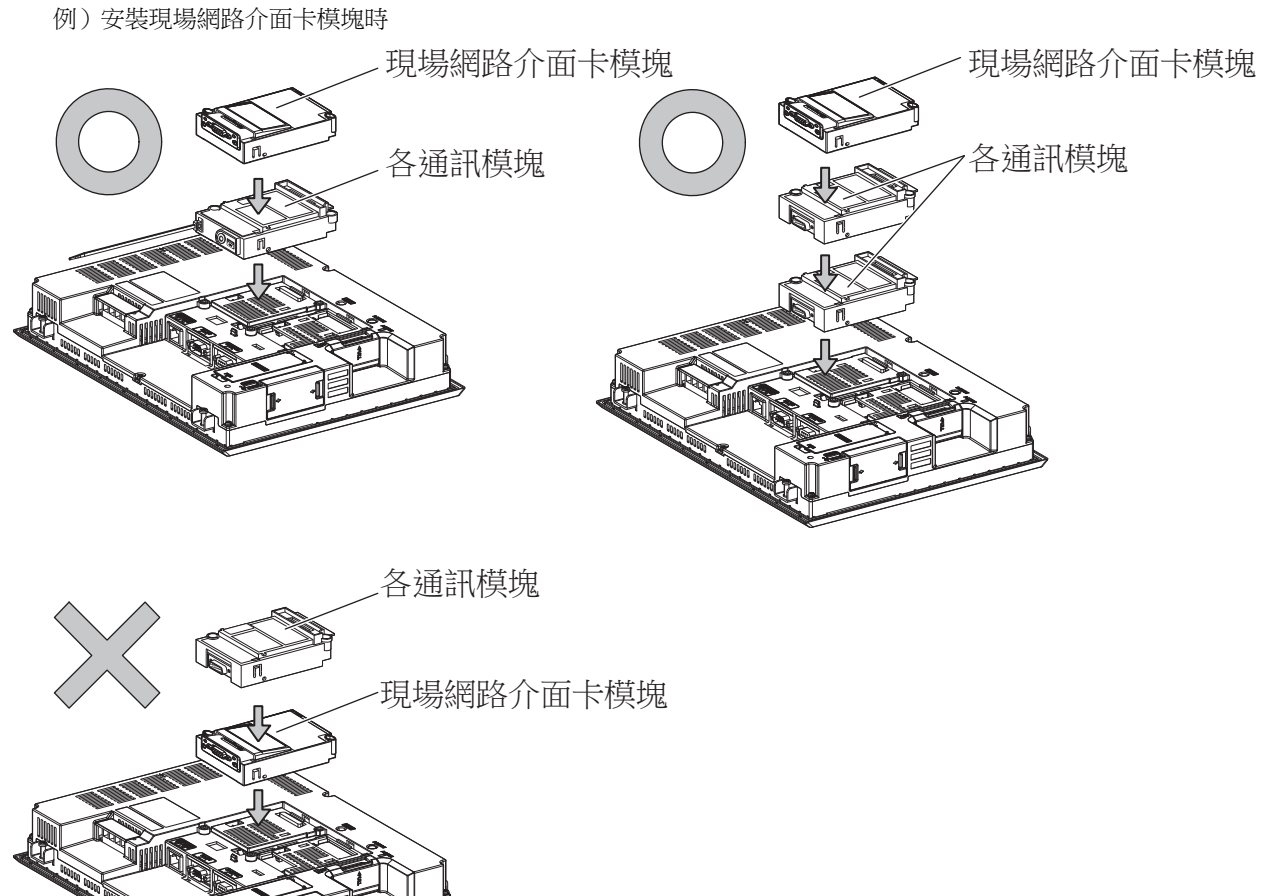

#### ■5. 使用聲音輸出模塊、外部I/O模塊時 聲音輸出模塊、外部I/O模塊可安裝到第1~3段上。 例)安裝聲音輸出模塊時

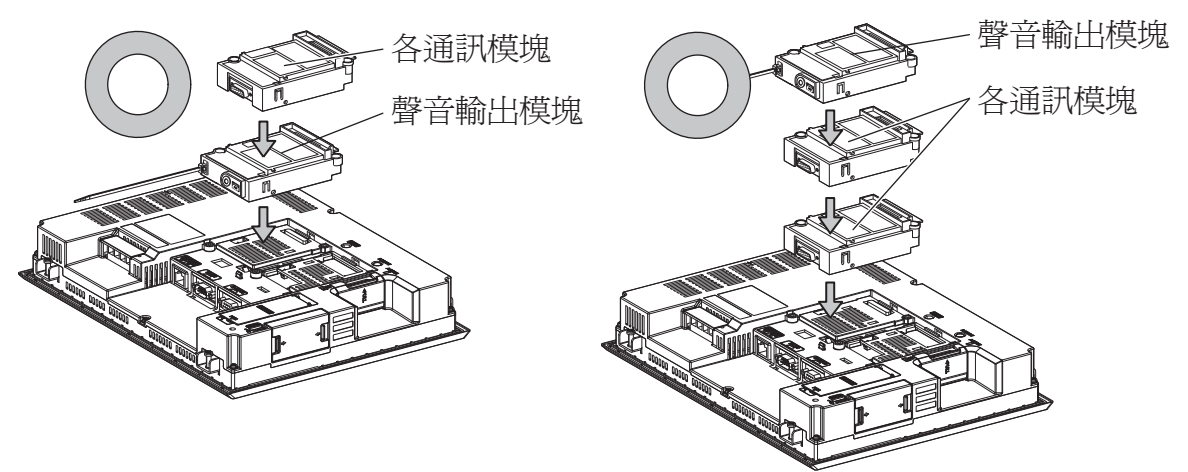

#### ■6. 使用視訊輸入模塊、RGB輸入模塊、視訊/RGB輸入模塊、RGB輸出模塊、多媒體模塊時

請將視訊輸入模塊、RGB輸入模塊、視訊/RGB輸入模塊、RGB輸出模塊、多媒體模塊安裝到擴充接口的第1段上。 GOT上僅可安裝視訊輸入模塊、RGB輸入模塊、視訊/RGB輸入模塊、RGB輸出模塊、多媒體模塊中的任意一個。 安裝在第2段之後時,將無法使用。

此外,在使用本模塊時,請將以下的通訊模塊安裝在擴充接口的第2段上。

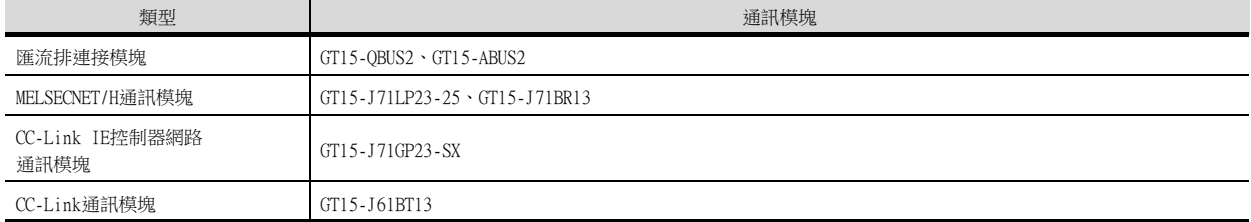

例)安裝視訊輸入模塊和MELSECNET/H通訊模塊時

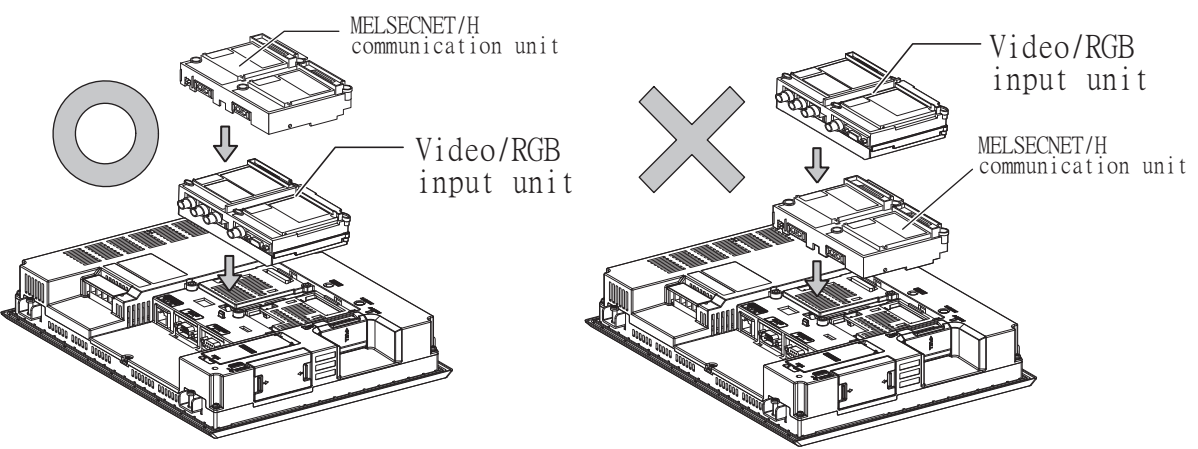

## 1.4 各種連接所必需的連接電纜

在各種連接形式下,為了與裝置相連接,需要用到連接GOT和連接裝置的連接電纜。 關於各種連接所必需的連接電纜的詳情,請參照各連接章節。

## 1.4.1 GOT的接口規格

GOT側的接口規格如下所示。 使用者自製連接電纜時,可用作參照。

#### ■1. RS-232接口

GOT的RS-232接口和RS-232通訊模塊接口使用如下規格。連接電纜的GOT側的接口及接口蓋請使用可以連接到GOT接口上 的產品。

#### (1) 接口規格

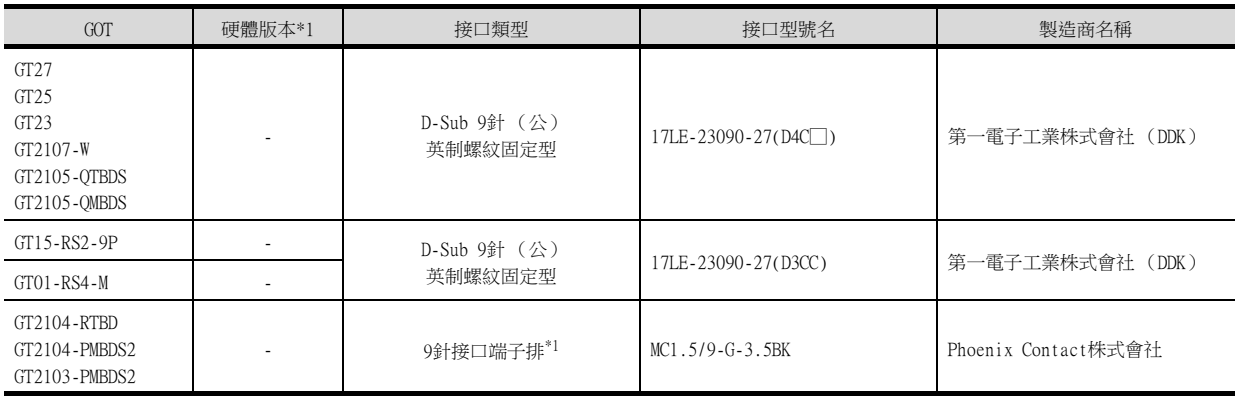

\*1 GT2104-RTBD、GT2103-PMBDS2附帶電纜側的接口端子排 (MC1.5/9-ST-3.5或同等產品)。

#### (2) 接口針腳配置

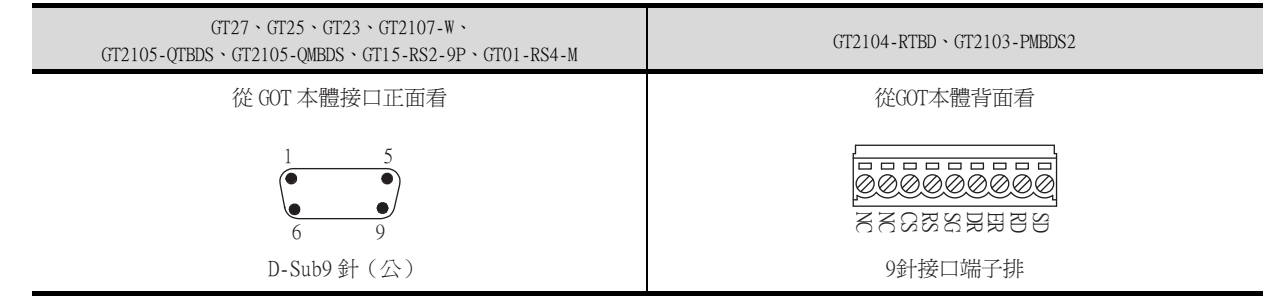

1

## ■2. RS-422/485接口

GOT的RS-422/485接口和RS-422/485通訊模塊接口使用如下規格。 連接電纜的GOT側的接口及接口蓋請使用可以連接到GOT接口上的產品。

#### (1) 接口型號名

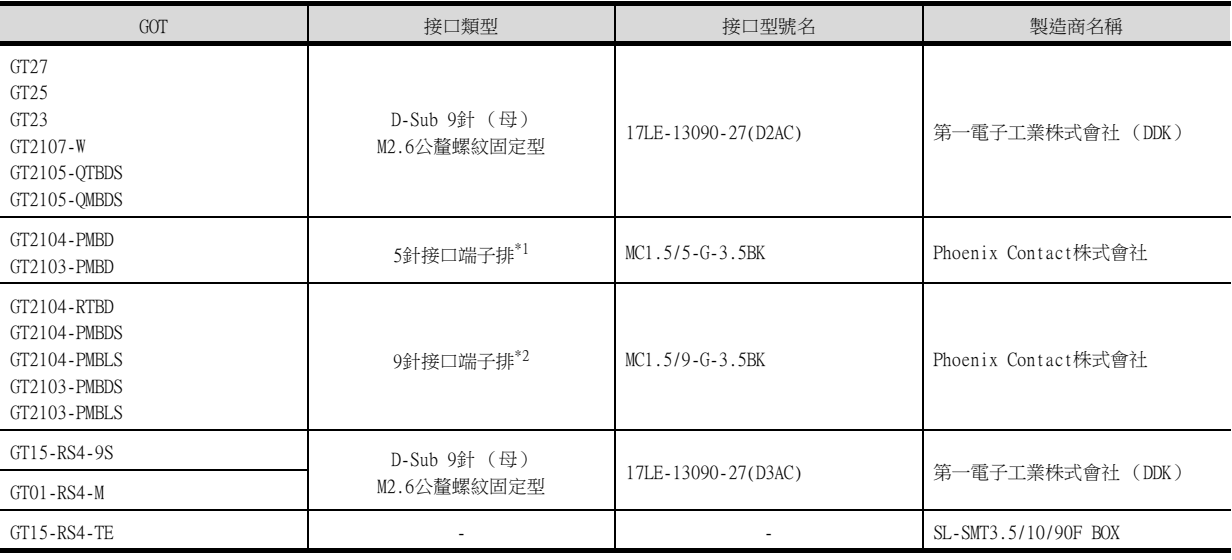

\*1 GT2103-PMBDS附帶電纜側的接口端子排 (MC1.5/5-ST-3.5或同等產品)。

\*2 GT2104-RTBD、GT2103-PMBDS、GT2103-PMBLS 附帶電纜側的接口端子排 (MC1.5/9-ST-3.5或同等產品)。

#### (2) 接口針腳配置

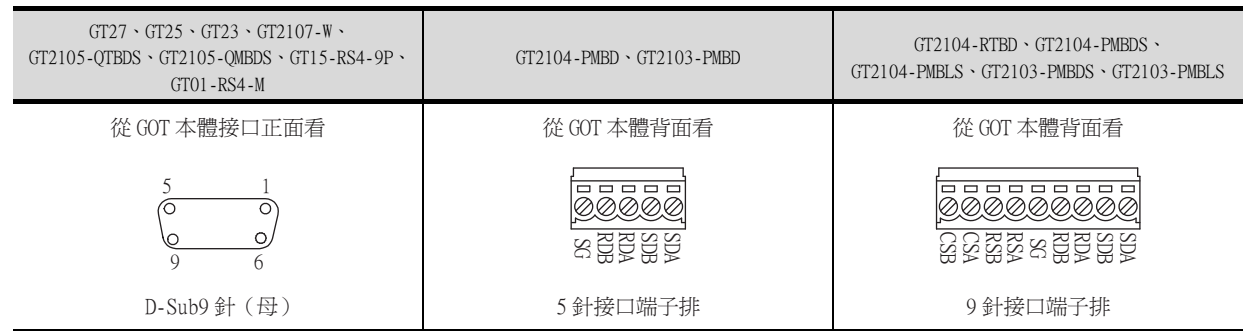

## 1.4.2 同軸電纜用接口的連接方法

以下將對BNC接口 (同軸電纜用接口插頭)和電纜的連接方法進行說明。

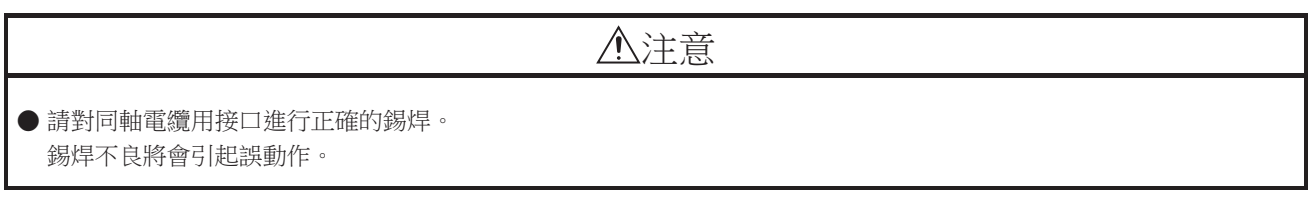

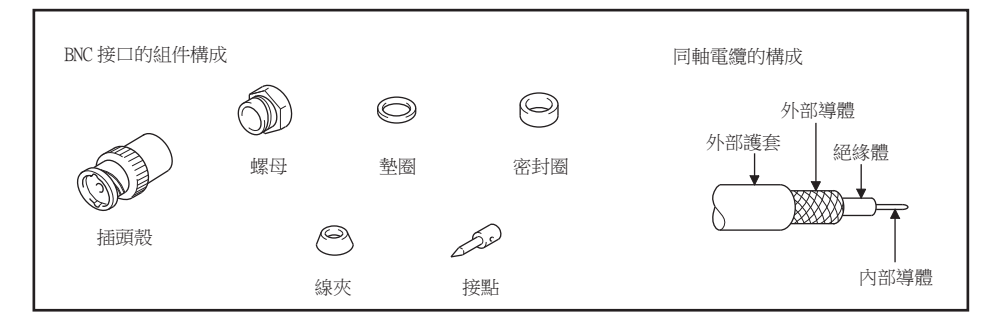

Step 1. 請按以下尺寸剝除同軸電纜的外部護套。

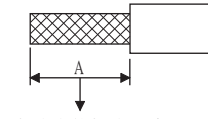

#### 外部護套的剝除尺寸

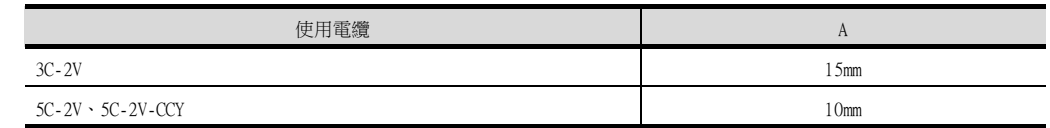

Step 2. 將螺母、墊圈、密封圈、線夾如左圖所示穿過同軸電纜,鬆開外部導體。

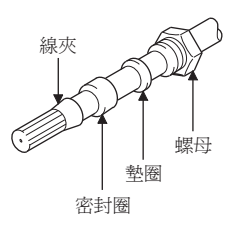

Step 3. 按以下尺寸切斷外部導體、絕緣體和內部導體。 但是,外部導體需以與線夾錐形部分相同的尺寸進行切 斷,並將其捋直裝入線夾。

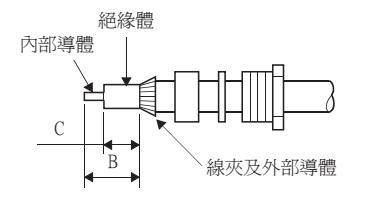

| 使用電纜                    |                 | ◡   |
|-------------------------|-----------------|-----|
| $3C-2V$                 | 6mm             | 3mm |
| $5C-2V \cdot 5C-2V-CCY$ | 7 <sub>mm</sub> | 5mm |

Step 4. 在內部導體上焊上接點。

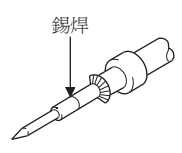

 $\emph{Step 5.} \quad \emph{4.}$  將的接點組件插入到插頭殼中,並在插頭殼上旋入螺母。

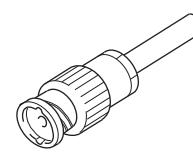

錫焊時的注意事項

在對內部導體和接點進行錫焊時,需要注意下列事項。

- 錫焊部分以錫焊不凸起為宜。
- 接點和電纜絕緣體間不能出現縫隙,也不能越界。
- 請儘快完成錫焊,以防止絕緣體發生變形。

## 1.4.3 GOT終端電阻

GOT側的終端電阻規格如下所示。 各種連接形式下對終端電阻進行設定時,可用作參照。

#### ■1. RS422/485通訊模塊

請使用DIP開關來設定終端電阻。

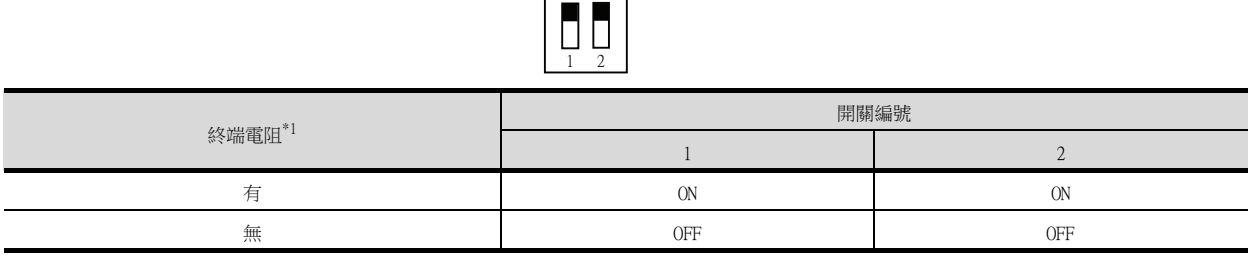

ON

\*1 預設為"無"。

• RS422/485通訊模塊

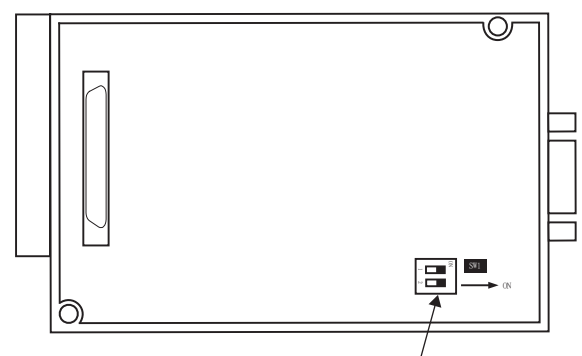

終端電阻設定用 DIP 開關

從背面看 RS-422/485 通訊模塊

#### ■2. GT27

請使用DIP開關來設定終端電阻。

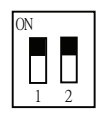

| 終端電阻*1         | 開關編號       |     |
|----------------|------------|-----|
|                |            |     |
| --<br>有<br>. . | <b>ON</b>  | ΟN  |
| 無              | <b>OFF</b> | OFF |

<sup>\*1</sup> 預設為"無"。

• GT2710-V時

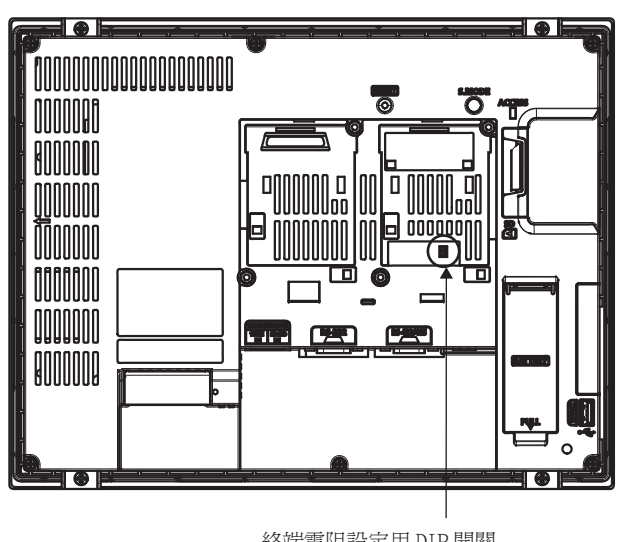

終端電阻設定用 DIP 開關 (蓋板內側)

#### ■3. GT25 (GT2505-V除外)

請使用DIP開關來設定終端電阻。

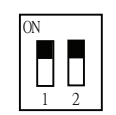

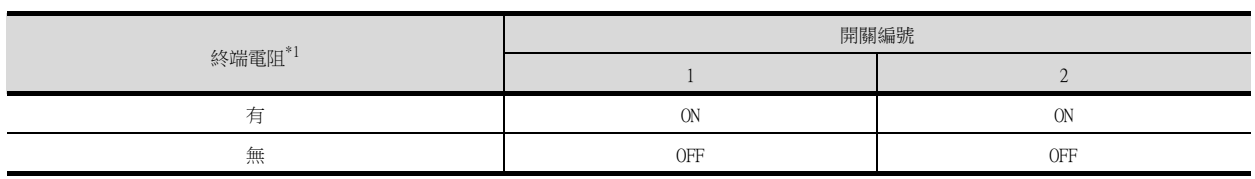

- \*1 預設為"無"。
- GT2510-V時

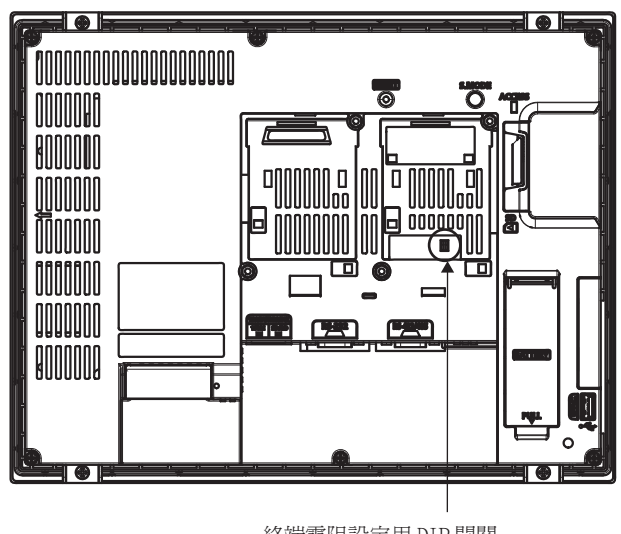

終端電阻設定用 DIP 開關 (蓋板內側)

#### ■4. GT2505-V

請使用終端電阻切換開關來設定終端電阻。

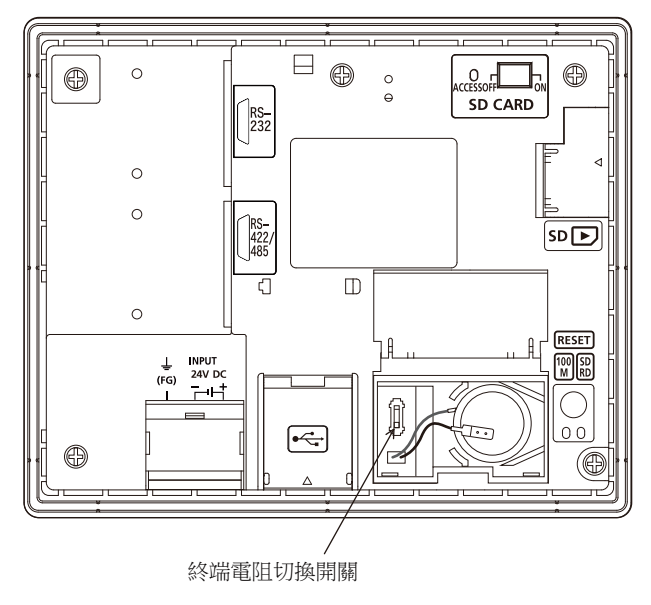

#### ■5. GT23

請使用DIP開關來設定終端電阻。

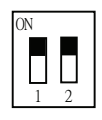

| 終端電阻*1   | 開關編號       |            |
|----------|------------|------------|
|          |            |            |
| 有<br>г., | <b>ON</b>  | <b>ON</b>  |
| 無        | <b>OFF</b> | <b>OFF</b> |

<sup>\*1</sup> 預設為"無"。

• GT2310-V時

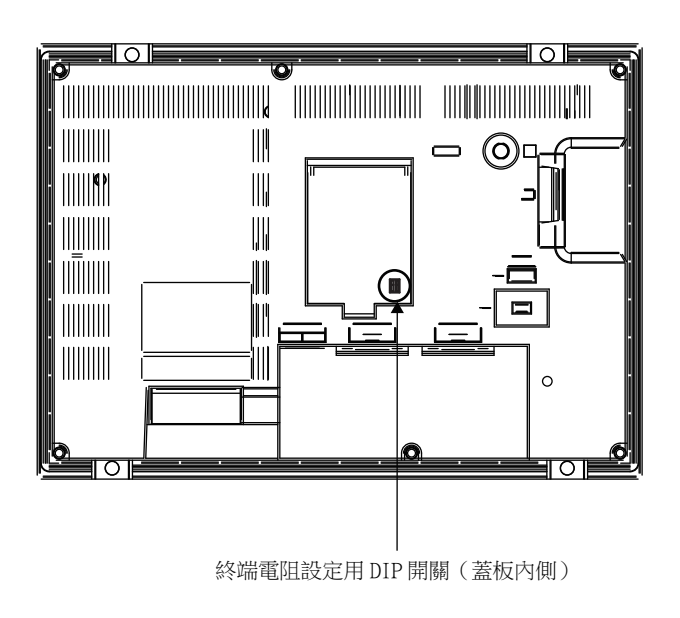

#### ■6. GT21

請使用終端電阻切換開關來設定終端電阻。

• GT2103-PMBD時

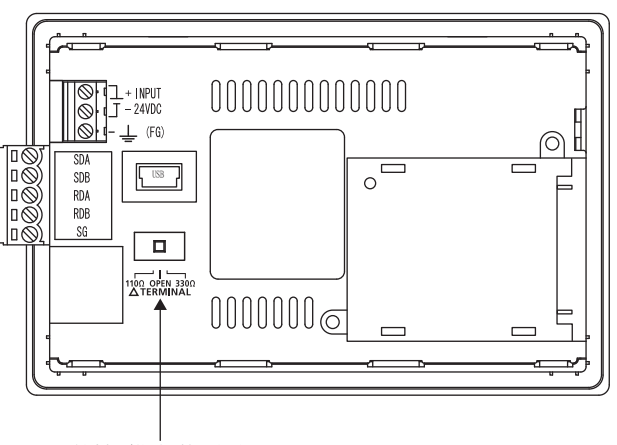

終端電阻切換開關

## 1.4.4 RS-232/485 訊號轉換介面卡的設定

請根據連接形態,設定2線式⇔4線式/終端阻抗設定開關。

#### POINT

使5V供電有效

為了使RS-232/485訊號轉換介面卡動作,請務必將"RS232設定"的"使5V供電有效"設為有效。

■ [1.1.3 I/F連接清單](#page-34-0)

使用GOT本體的實用功能進行設定時,請參照下列手冊。

■ GOT2000系列本體使用說明書 (實用篇)

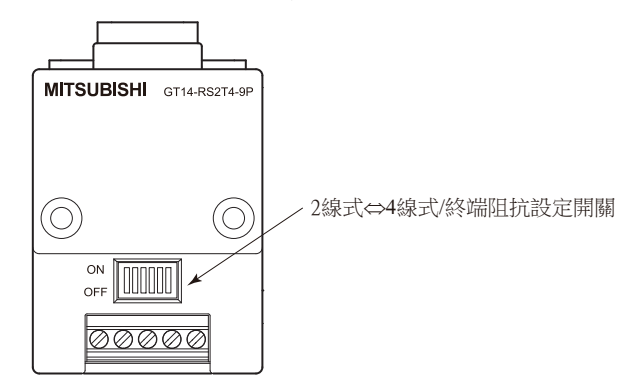

#### ■1. 2線式⇔4線式/終端阻抗設定開關的設定

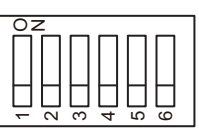

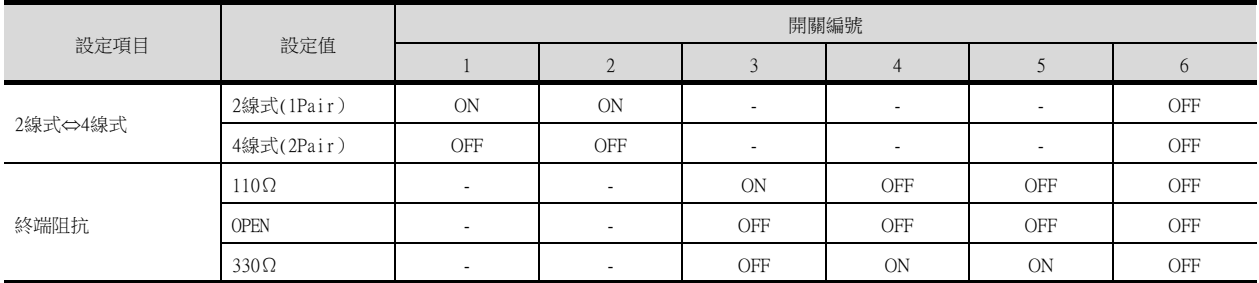

#### POINT

RS-232/485 訊號轉換介面卡 關於RS-232/485 訊號轉換介面卡的詳情,請參照下列手冊。

**➡ GT14-RS2T4-9P 型RS-232/485 訊號轉換介面卡使用說明書** 

## 1.5 確認GOT是否識別到連接裝置

通過實用程式的[連接裝置設定]來確認GOT是否識別到連接裝置。

- 針對通訊接口的通道號、通訊驅動程式的分配狀態
- 通訊模塊的安裝狀態
- 關於實用程式的詳情,請參照以下手冊。

■ GOT2000系列主機使用說明書 (實用程式篇)

 $Step 1.$  GOT接通電源後,觸摸實用程式的 $[60T\ddot{\text{A}}\times\text{B}^{-1}]$ 。

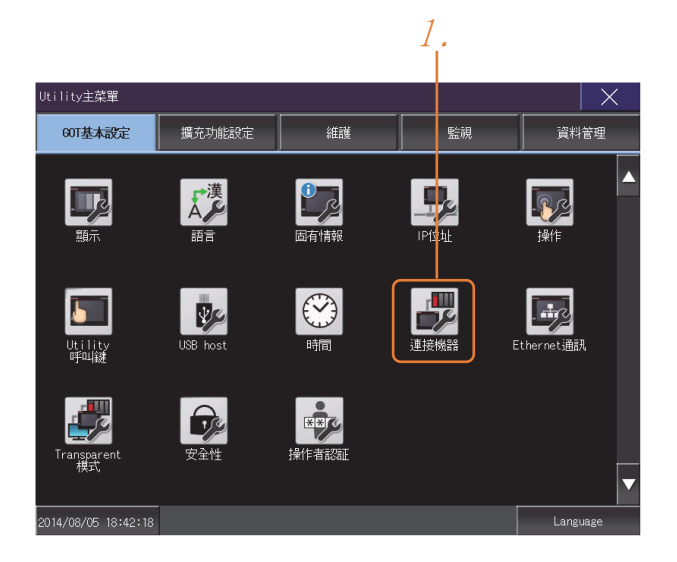

- Step 2. 顯示[連接機器]。
- Step 3. 請確認在所使用的通訊接口驅動程式顯示方塊中出現了所使用通訊驅動程式的名稱。

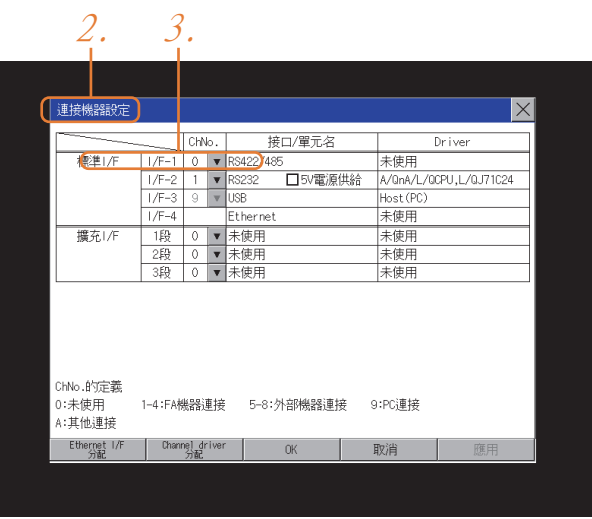

- $Step$  4. 如果未正常顯示通訊驅動程式名稱,則請再次執行如下步驟。
	- ➠ [1.1通訊接口的設定](#page-26-0)

#### POINT

關於實用程式

(1) 實用程式的顯示方法 (出廠時)

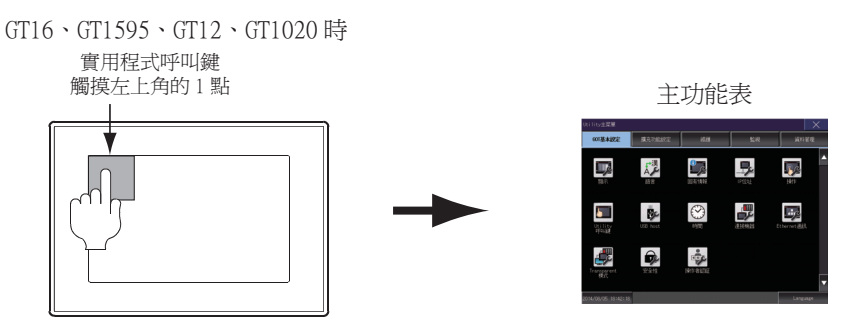

(2) 呼叫實用程式

在實用程式呼叫鍵的設定畫面中將[按下時間]設定為0秒以外時,請一直按住實用程式呼叫 鍵直到蜂鳴器發出聲響為止。關於實用程式呼叫鍵的設定,請參照以下內容。

- GOT2000系列主機使用說明書 (實用程式篇)
- (3) 通過實用程式進行的通訊接口的設定 通訊接口的設定也可在寫入工程資料的[連接裝置設定]後,通過實用程式的[連接裝置設定] 進行變更。

關於實用程式的詳情,請參照以下手冊。

- **➡ GOT2000系列主機使用說明書 (實用程式篇)**
- (4) 連接裝置設定的設定內容的優先順序 通過GT Designer3或實用程式進行設定時,會根據最後設定的內容進行動作。

## 1.6.1 通過GOT本體進行確認

#### ■1. 通過GOT確認發生的錯誤

可以通過GOT的實用程式畫面來確認GOT、PLC CPU、伺服放大器、通訊相關等錯誤。 關於GOT實用程式的操作方法,請參照以下手冊。

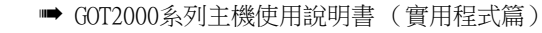

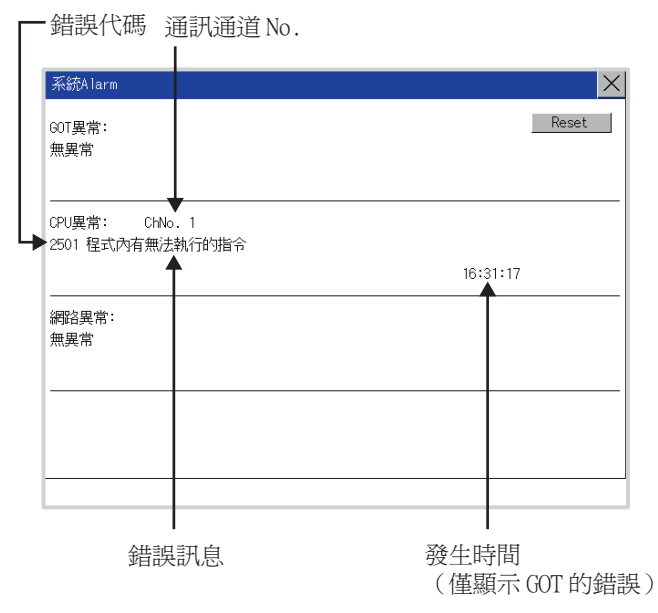

## POINT

警示快顯

無論是否配置了警示顯示物件 (不受顯示畫面影響),警示快顯都會快顯警示。 因為可以從右到左顯示流程,所以較長的註解也可全部顯示。 關於警示快顯的詳情,請參照以下手冊。

■ GT Designer3 (GOT2000) 畫面設計手冊

#### ■2. 執行通訊監視功能

通訊監視功能是檢查GOT和PLC能否進行通訊的功能。 該檢查如果正常結束,則說明通訊接口的設定、連接電纜的安裝正確。 按照[主功能表]→[連接裝置設定]→[通訊監視]的順序顯示通訊監視畫面。 關於通訊監視功能的詳情,請參照以下手冊。

■ GOT2000系列主機使用說明書 (實用程式篇)

(通訊監視畫面的顯示操作)

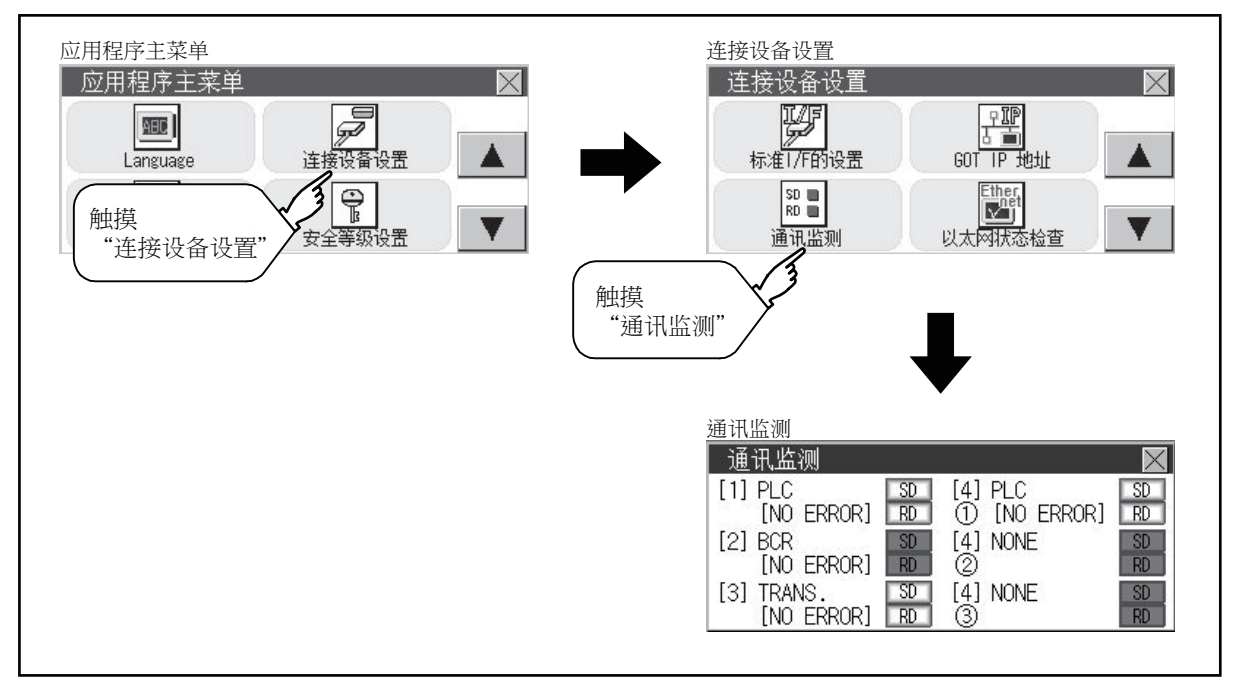

#### ■3. 向GOT内部的虛擬元件寫入資料 (微電腦連接時)

從主機向GOT傳送報文,確認GOT內部的虛擬元件中有數值寫入。

■ [2.7 系統配置示例](#page-152-0)

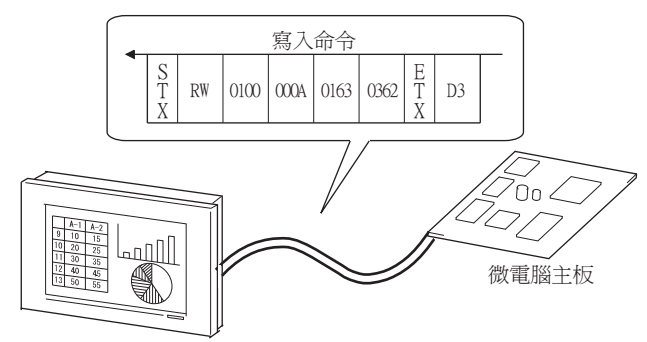

## 1.6.2 通過GT Designer3進行確認 (乙太網路連接時)

#### ■1. 通過Windows、GT Designer3確認通訊狀態

- (1) 使用Windows的命令提示字元時 請使用Windows的命令提示字元執行Ping命令。 (a) 正常結束時 C:\>Ping 192.168.3.18 Reply from  $192.168.3.18$ : bytes=32 time<lms TTL=64 (b) 異常結束時 C:\>Ping 192.168.3.18 Request timed out. (2) 使用GT Designer3的[通訊測試]時 [通訊測試]可通過[通訊]→[通訊設定]功能表顯示。
	- Step 1. 設定[電腦側I/F]的[乙太網路]。
	- $Step 2.$  指定[通訊設定]的[GOT IP位址], 按一下[通讯测试]按鈕。

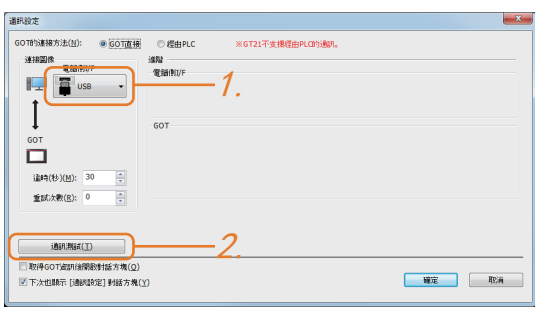

Step 3. 檢查GT Designer3已連接到GOT。

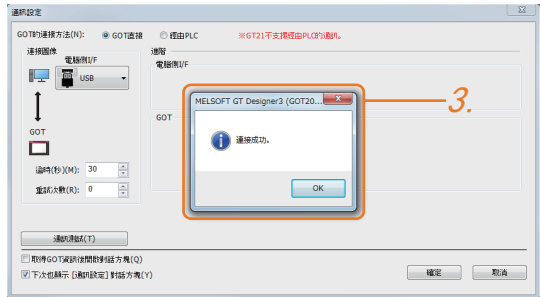

#### (3) 異常結束時

異常結束時請確認以下內容後再次執行Ping命令或[通讯测试]。

- 乙太網路通訊模塊的安裝狀態
- 電纜連接狀態
- 確認[連接裝置設定]的內容
- Ping命令中指定的GOT的IP位址

## ■2. 通過GOT本體確認通訊狀態

可以通過GOT的實用程式確認Ping測試。 關於GOT的實用程式的操作方法,請參照以下內容。  $\implies$  GOT2

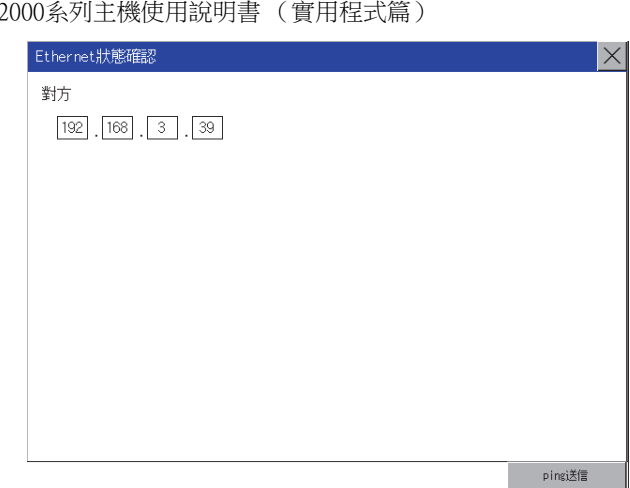

## 1.6.3 確認與各站的通訊狀態 (站監視功能)

站監視功能是在偵測到GOT所監視的站發生異常(通訊逾時)時,將發生異常的站的資訊分配到GOT特殊暫存器(GS)的功 能。

#### ■1. 異常站偵測數

#### (1) 乙太網路連接時 (乙太網路多CPU連接除外)

儲存偵測到異常的CPU的站數。

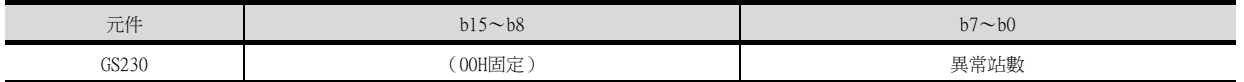

#### (2) 乙太網路多CPU連接時

儲存偵測到異常的連接裝置的站數。

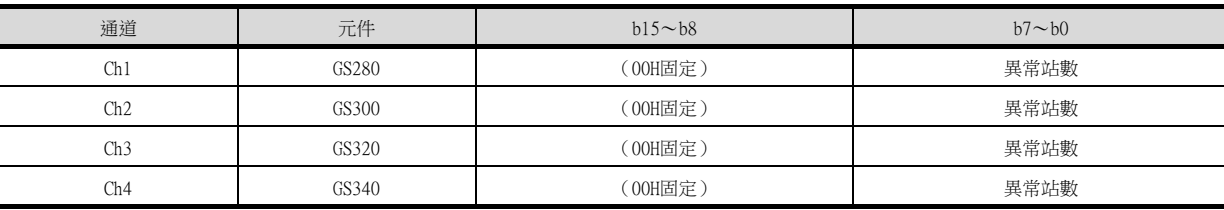

#### POINT

通過數值顯示監視GS230時

通過數值顯示監視GS230時,請使用資料運算功能,按如下方式進行遮罩處理。 關於資料運算功能的詳情,請參照以下手冊。

- ➠ GT Designer3 (GOT2000) 畫面設計手冊
- 數值顯示 (資料運算欄標)的設定示例

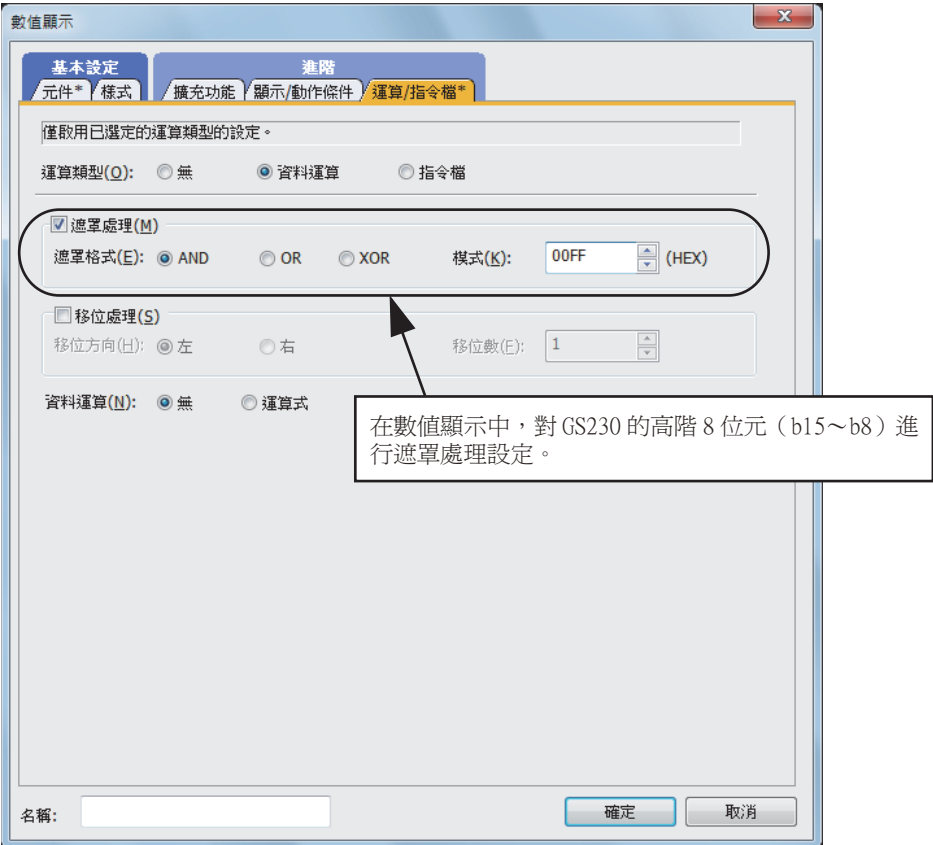

#### ■2. 異常站資訊

偵測到異常的站的對應位元ON。(0:無異常,1:有異常) 發生的異常還原後,變為OFF。

#### (1) 乙太網路連接時 (乙太網路多CPU連接除外)

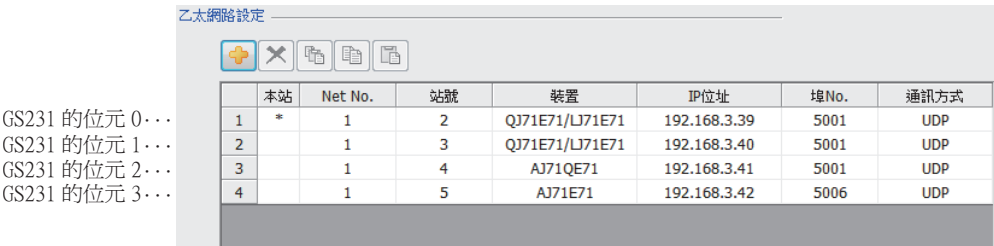

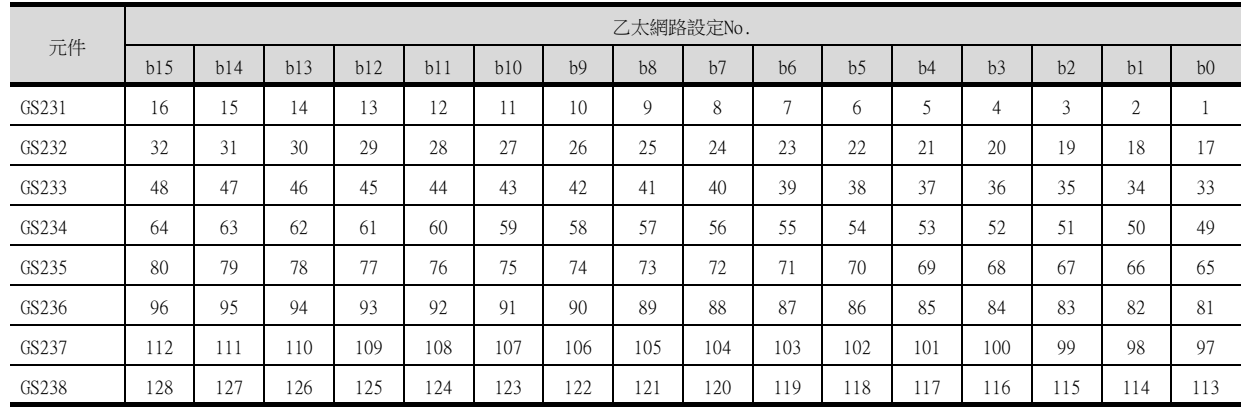

#### (2) 乙太網路連接、CC-Link IE控制器網路連接、CC-Link IE現場網路連接、溫度調節器連接、變頻器連接、 伺服放大器連接時

根據是否通過乙太網路連接,各元件所對應的站號將不同。 通過乙太網路連接時: 1~128 非乙太網路連接時: 0~127 例) 通過乙太網路連接時,Ch3上連接的站號100的CPU出現異常時,GS327.b3為ON。 • 通過乙太網路連接時: 1~128

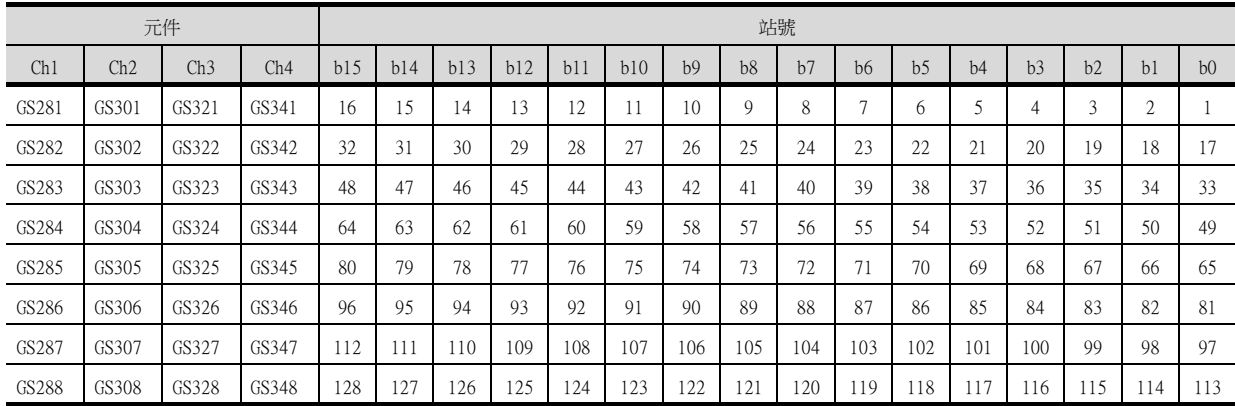

• 非乙太網路連接時: 0~127

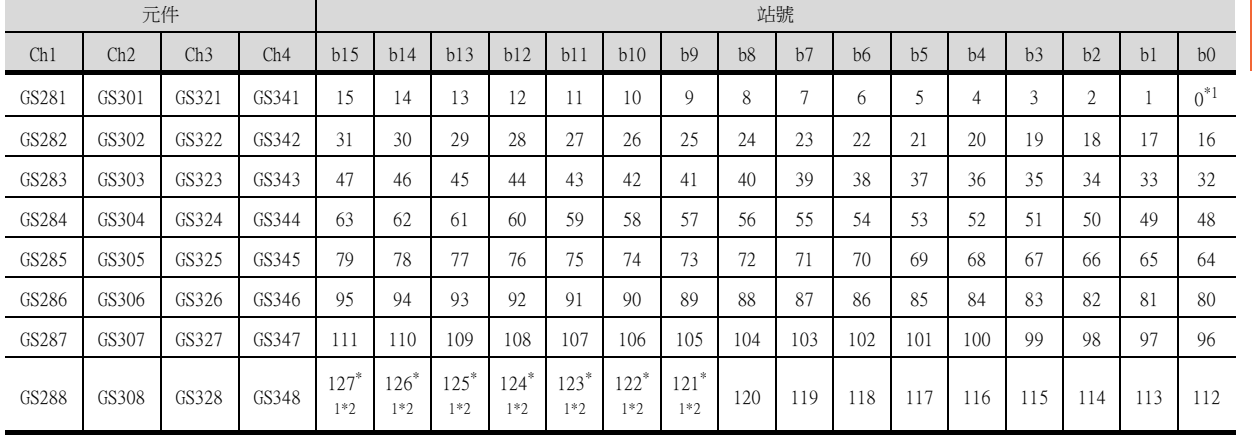

\*1 CC-Link IE控制器網路連接時不使用

\*2 CC-Link IE現場網路連接時不使用。

關於GS元件的詳情,請參照以下手冊。

➠ GT Designer3 Version1 畫面設計手冊 (公共篇)附錄2.3 GOT特殊暫存器 (GS)

#### ■3. GOT網路編號、站號通知

在GOT啟動時,通過乙太網路連接的GOT的網路編號、站號被儲存。 非乙太網路連接時,儲存為0。

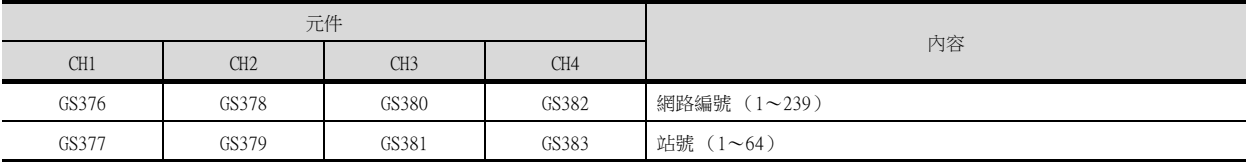

到監視為止的步驟 到監視為止的步驟

## 1.6.4 通過PLC進行確認

#### ■1. 讀取IC標籤 (RFID連接時)

通過讀寫器讀取IC標記,確認讀取的資料被寫入到PLC CPU中。 關於監視所需的順控程式以及元件設定等的詳情,請參照以下手冊。

➠ GT Designer3 (GOT2000)畫面設計手冊

## 微電腦連接

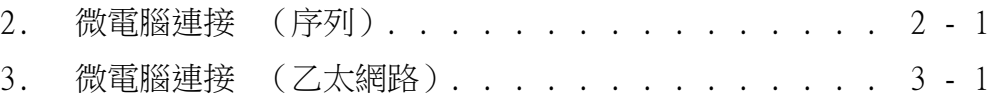

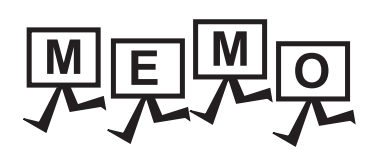

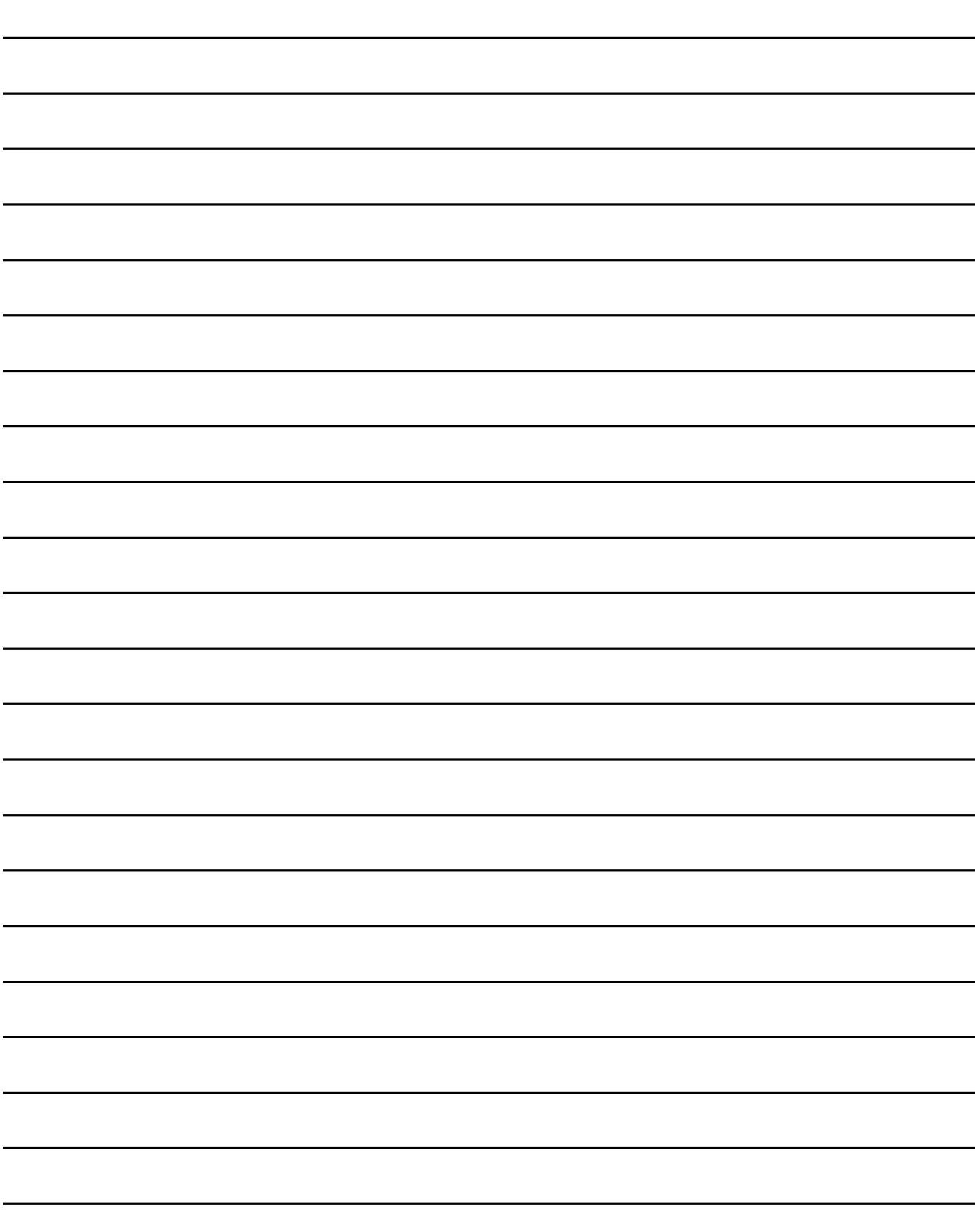

2

## <span id="page-66-0"></span>2. 微電腦連接 (序列)

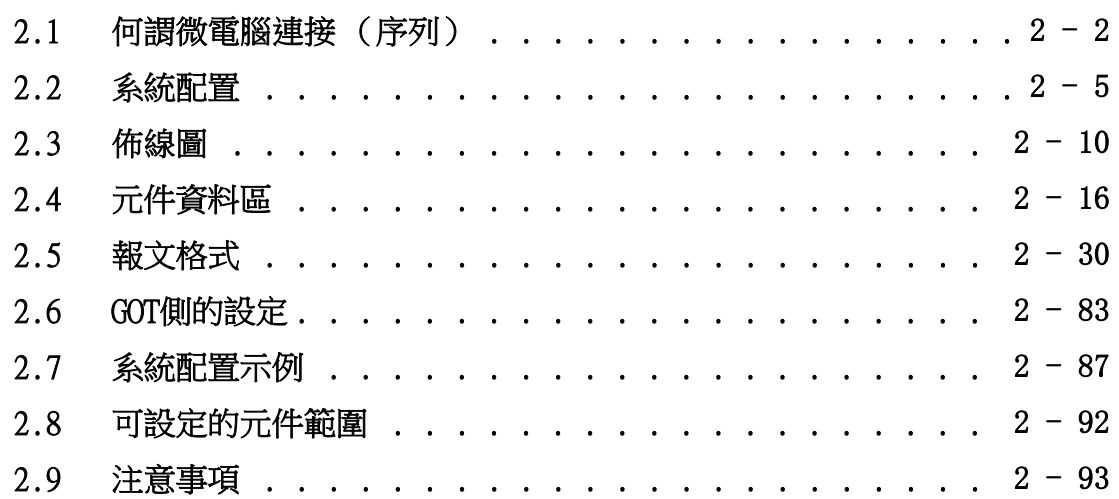

## 2. 微電腦連接 (序列)

## <span id="page-67-0"></span>2.1 何謂微電腦連接 (序列)

微電腦連接 (序列)是將電腦、微電腦主板、PLC等 (以下簡稱主機)與GOT進行序列連接,並對GOT的虛擬元件進行寫入/ 讀取資料等操作的功能。

<del>,<br>另外,還可以從GOT向主機進行中斷輸出。</del>

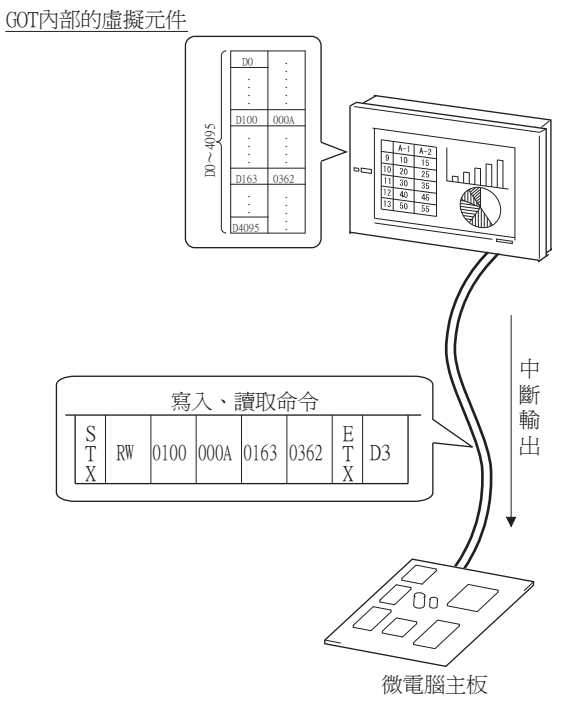

#### POINT

GOT內部的虛擬元件 微電腦連接所使用的元件為GOT內部的虛擬元件。 (並非使用PLC的元件。)

■ [2.4 元件資料區](#page-81-1)

#### ■1. 資料處理的流程

#### (1) 寫入/讀取資料時

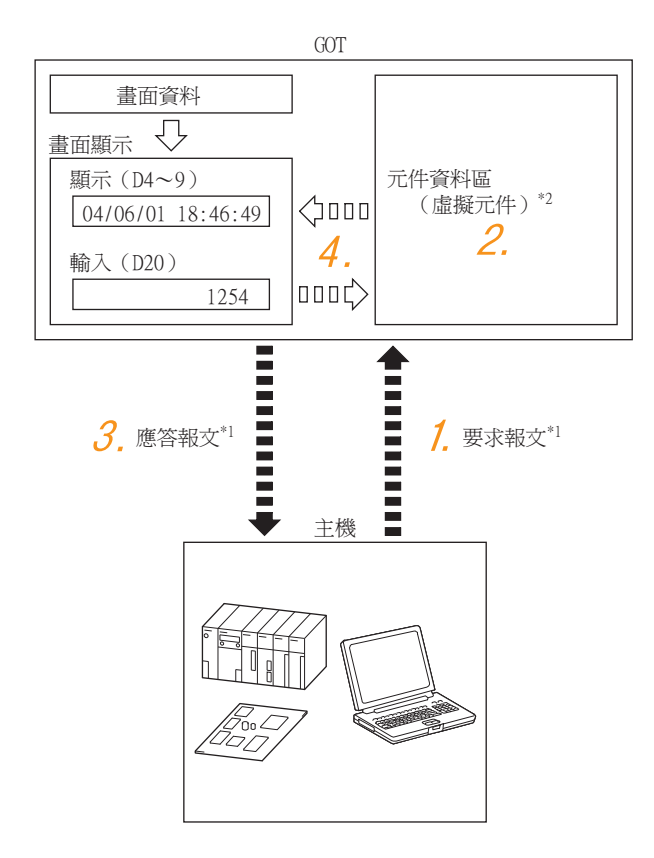

- Step 1. 從主機向GOT傳送要求報文 (寫入/讀取命令)。
- Step 2. GOT根據來自主機的要求對虛擬元件執行寫入/讀取處理。
- Step 3. GOT在處理結束後向主機傳送應答報文 (處理結果)。
- $Step 4.$  通過在畫面上建立如下所示的物件,可以使用向虛擬元件寫入/讀取的資料。
	- 通過寫入命令來顯示寫入資料的數值顯示
	- 向主機輸入讀取資料的數值輸入

#### (2) 中斷輸出時

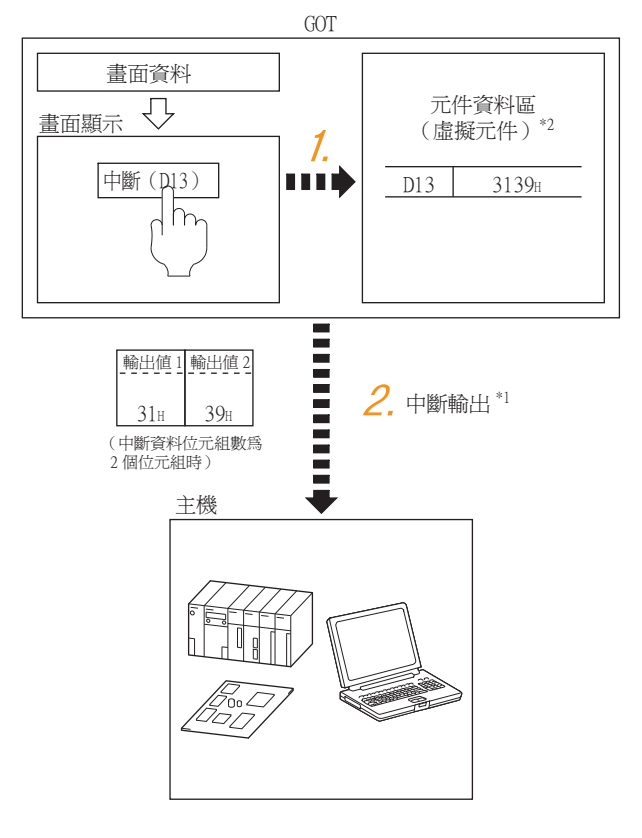

- Step 1. 通過GOT的觸摸開關等向中斷輸出用的虛擬元件中寫入資料。
- Step 2. GOT將寫入的資料傳送 (中斷輸出)至主機。
	- \*1 [2.5 報文格式](#page-95-1)
	- \*2 [2.4 元件資料區](#page-81-1)

## <span id="page-70-0"></span>2.2.1 微電腦連接 (序列)時

<span id="page-70-1"></span>■1. 連接1臺GOT

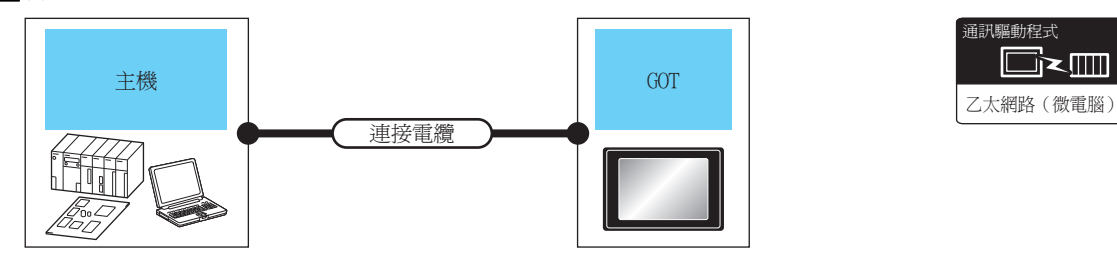

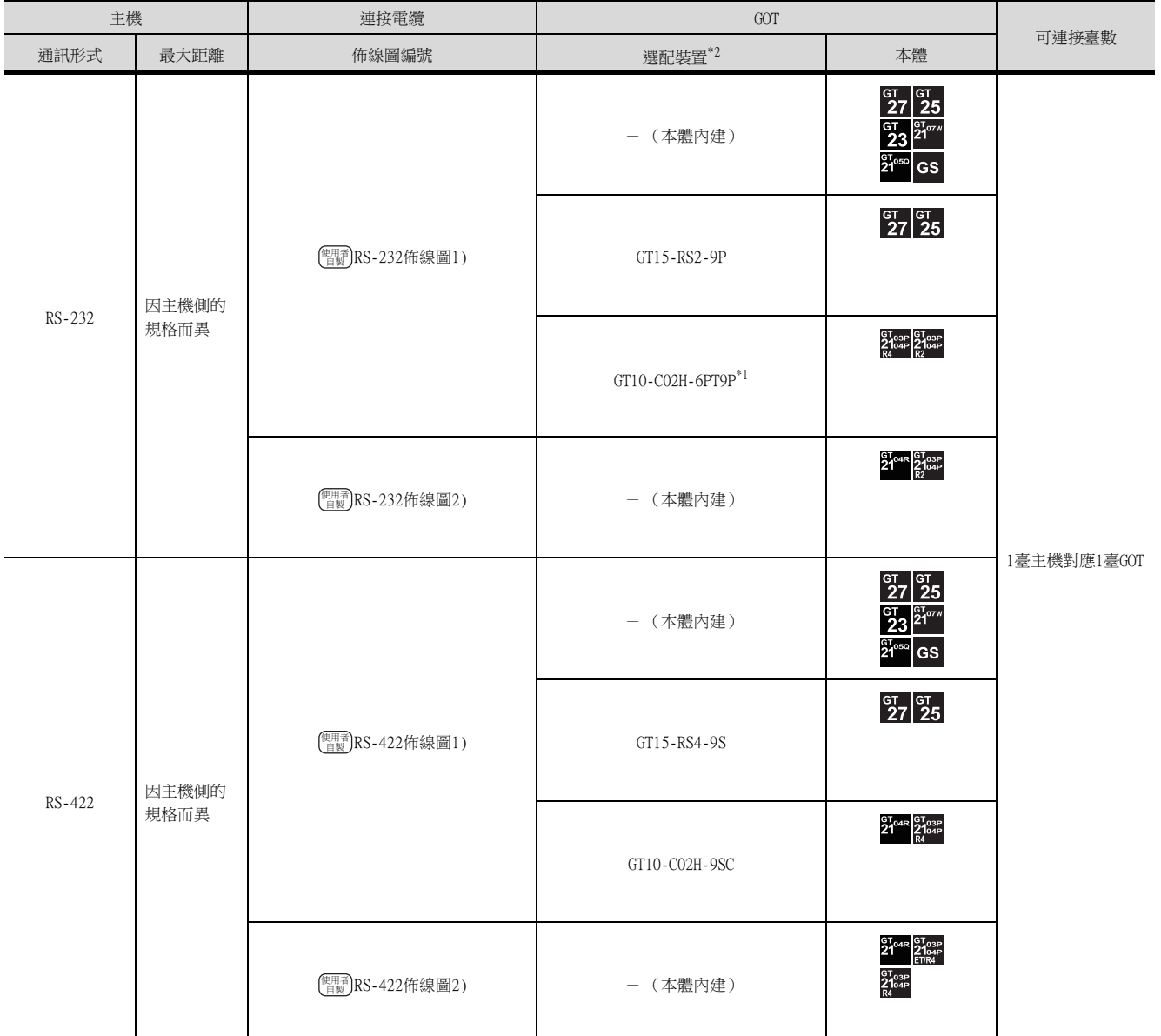

\*1 使用副編號A、B的GT10-C02H-6PT9P時,請不要將D-Sub (9針)連接器盒接地。

\*2 GT25-W、GT2505-V不支援選配裝置。

## ■2. 連接多臺GOT

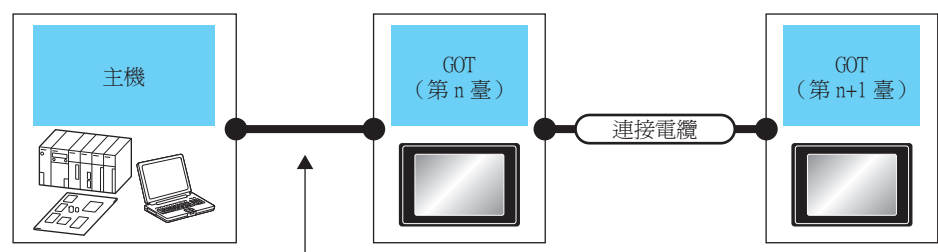

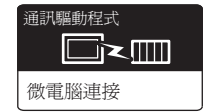

根據連接方式而有所不同

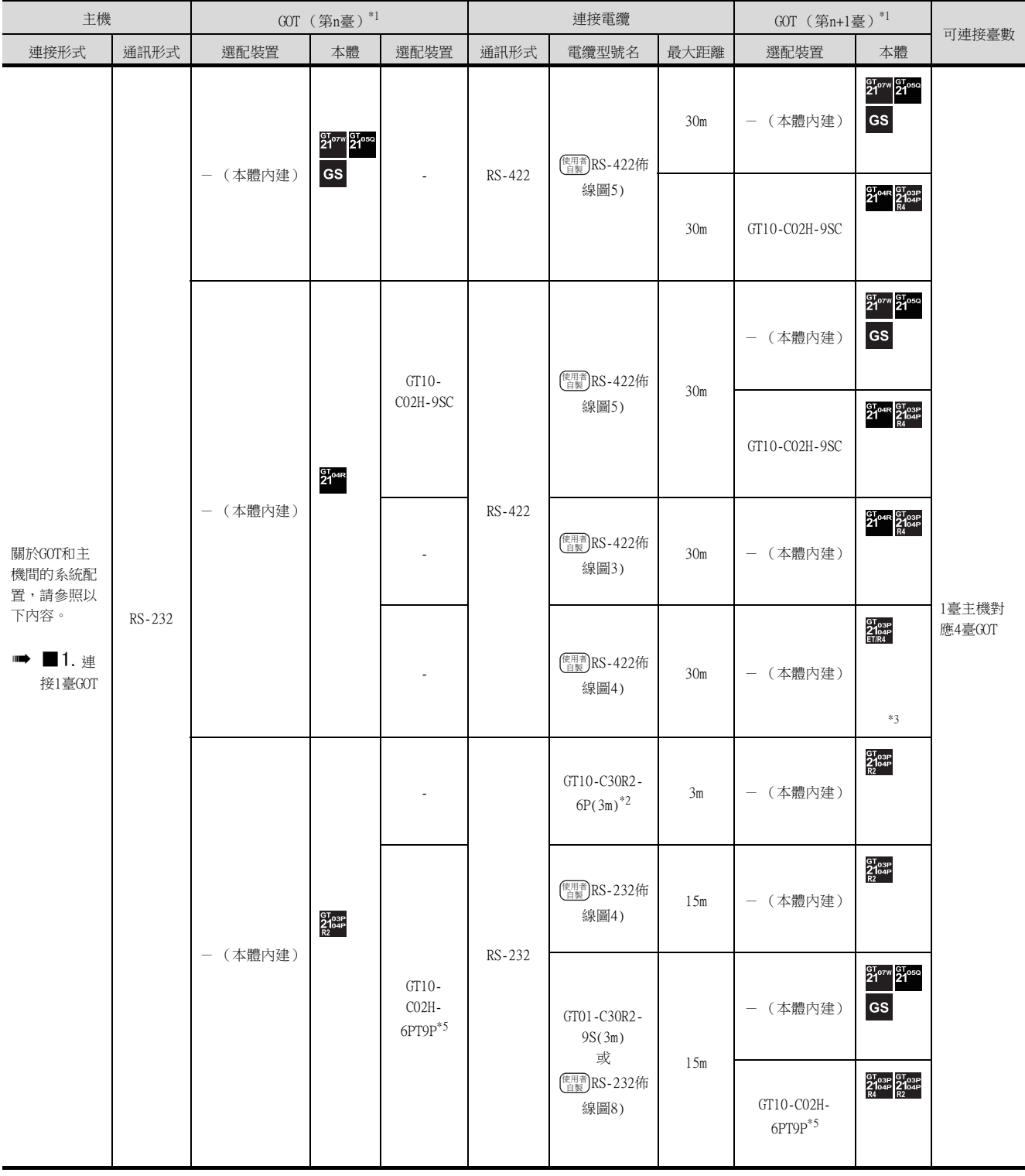
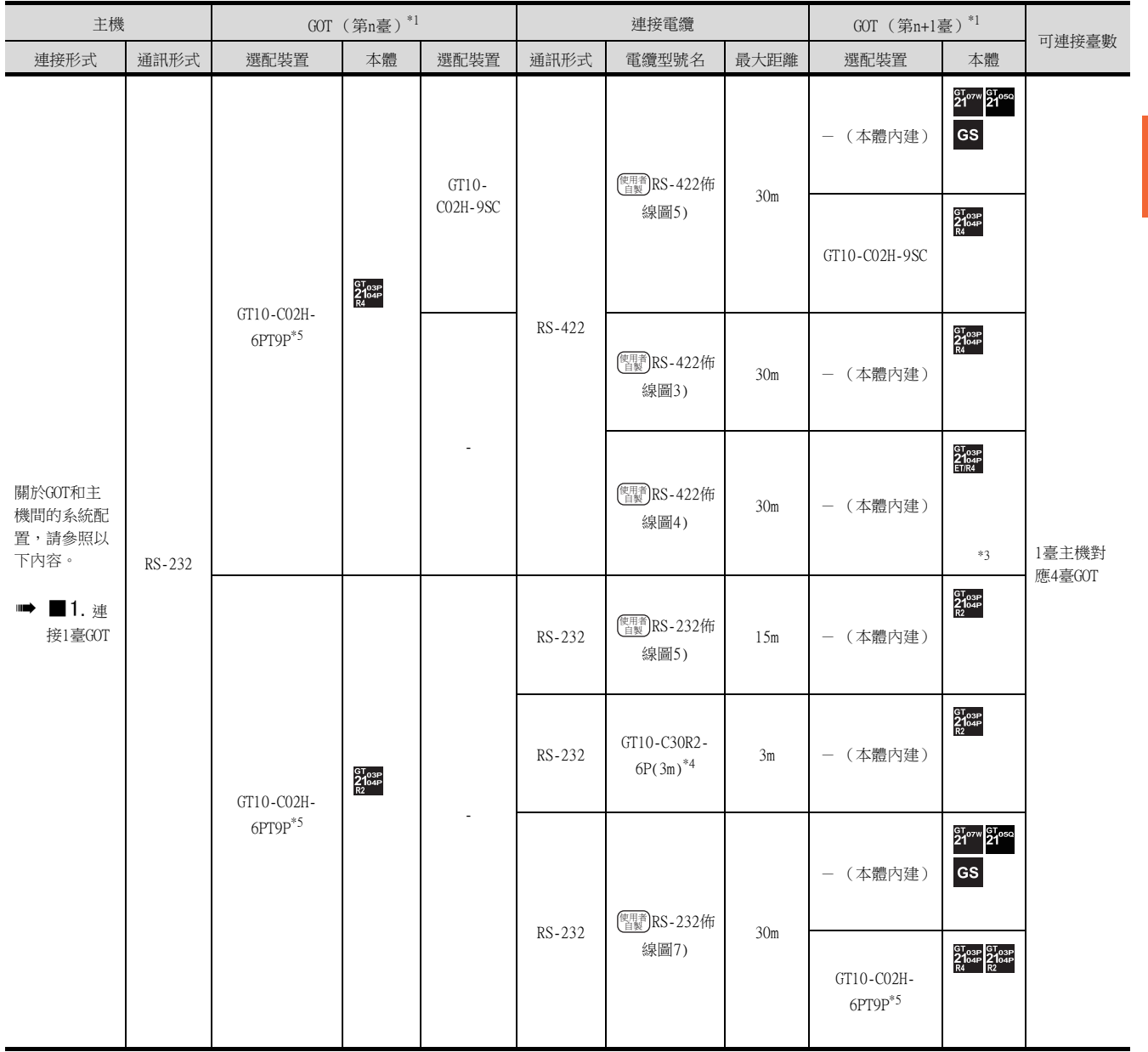

2

微電腦連接 (序列)

微電腦連接 (序列)

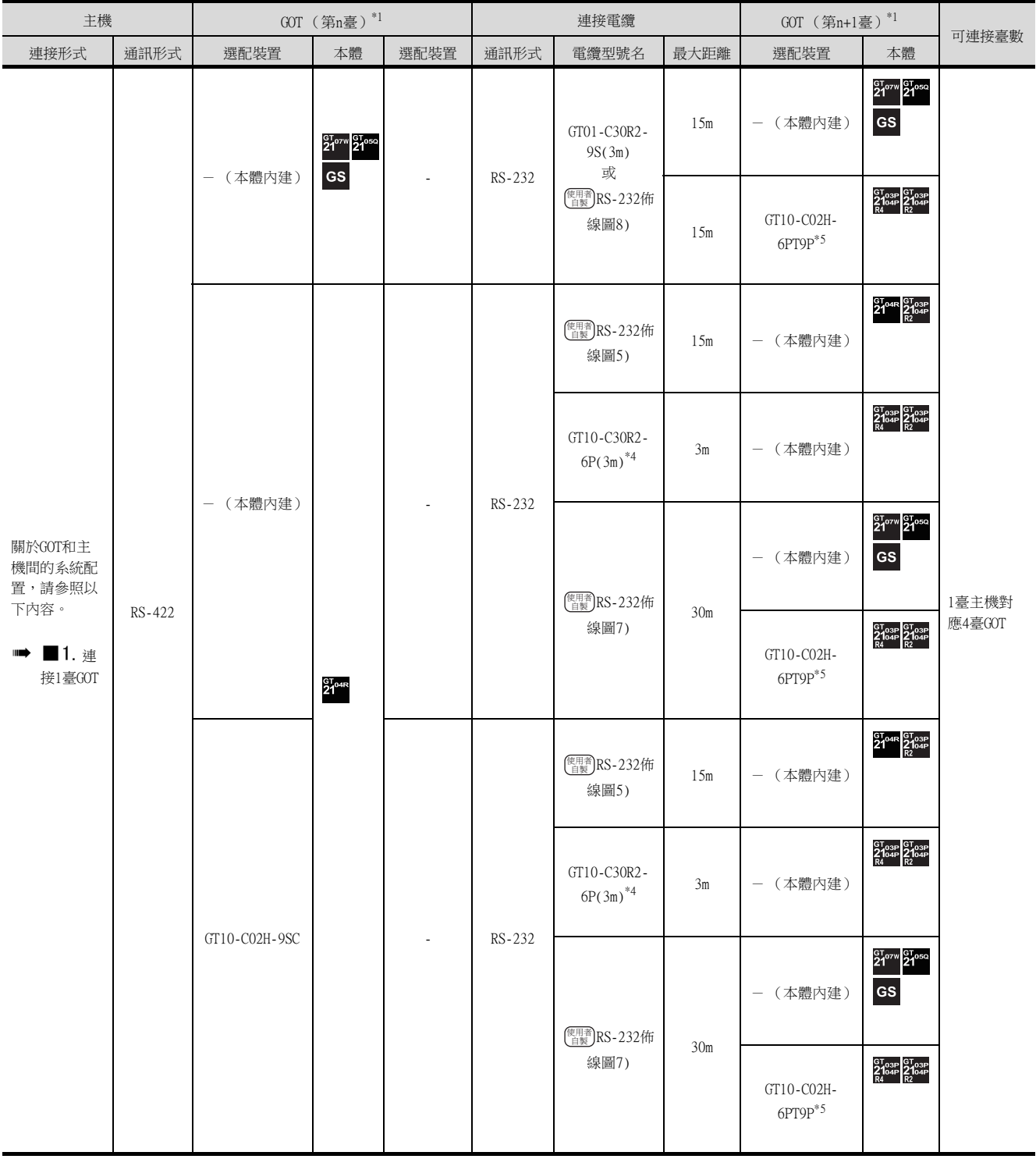

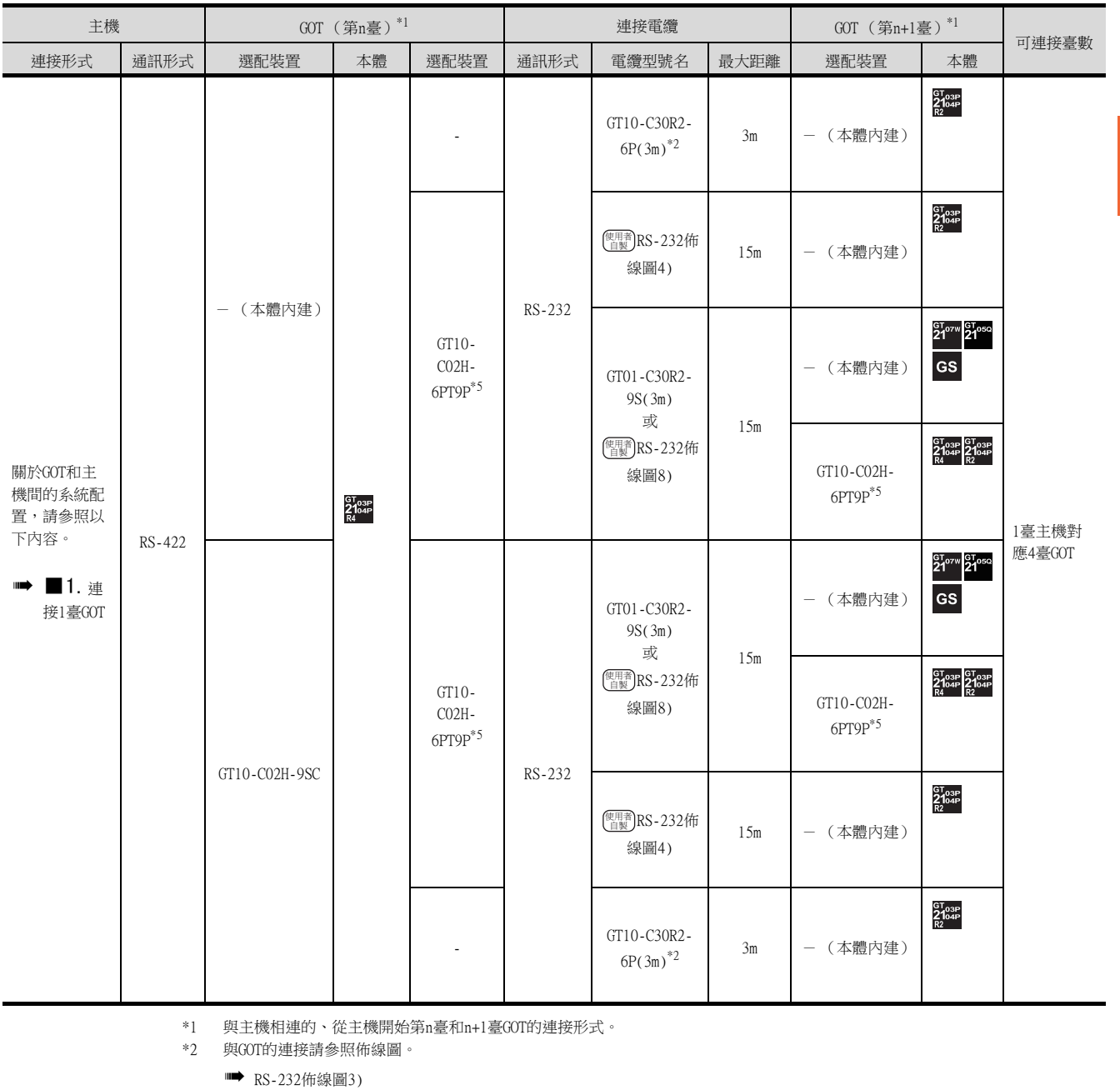

\*3 連接多臺GOT時,請將配置於終端位置後連接。 非終端位置不能連接 。

\*4 與GOT的連接請參照佈線圖。

**■ [RS-232佈線圖6\)](#page-77-2)** 

\*5 使用副編號A、B的GT10-C02H-6PT9P時,請不要將D-Sub (9針)連接器盒接地。

2

微電腦連接 (序列)

微電腦連接 (序列)

# 2.3 佈線圖

連接GOT與微電腦的電纜的佈線圖如下所示。

# 2.3.1 RS-232電纜

# ■1. 佈線圖

# (1) RS-232佈線圖1)

不使用DTR/DSR訊號時的示例

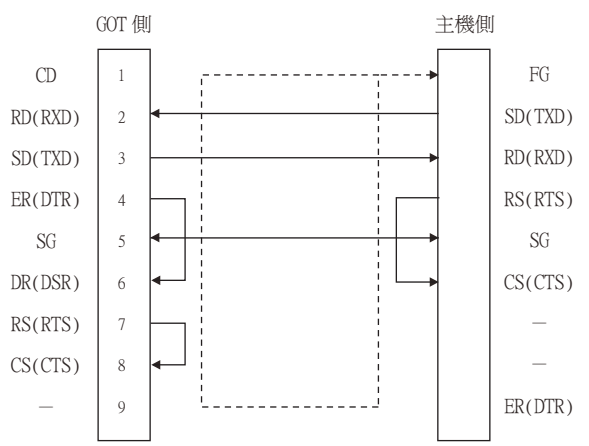

#### 使用DTR/DSR訊號時的示例

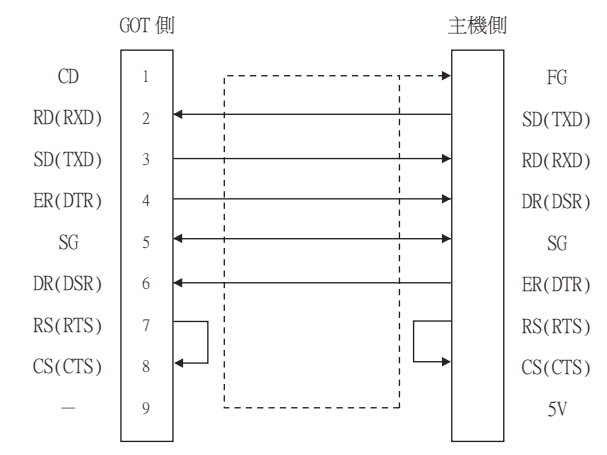

# (2) RS-232佈線圖2)

不使用DTR/DSR訊號時的示例

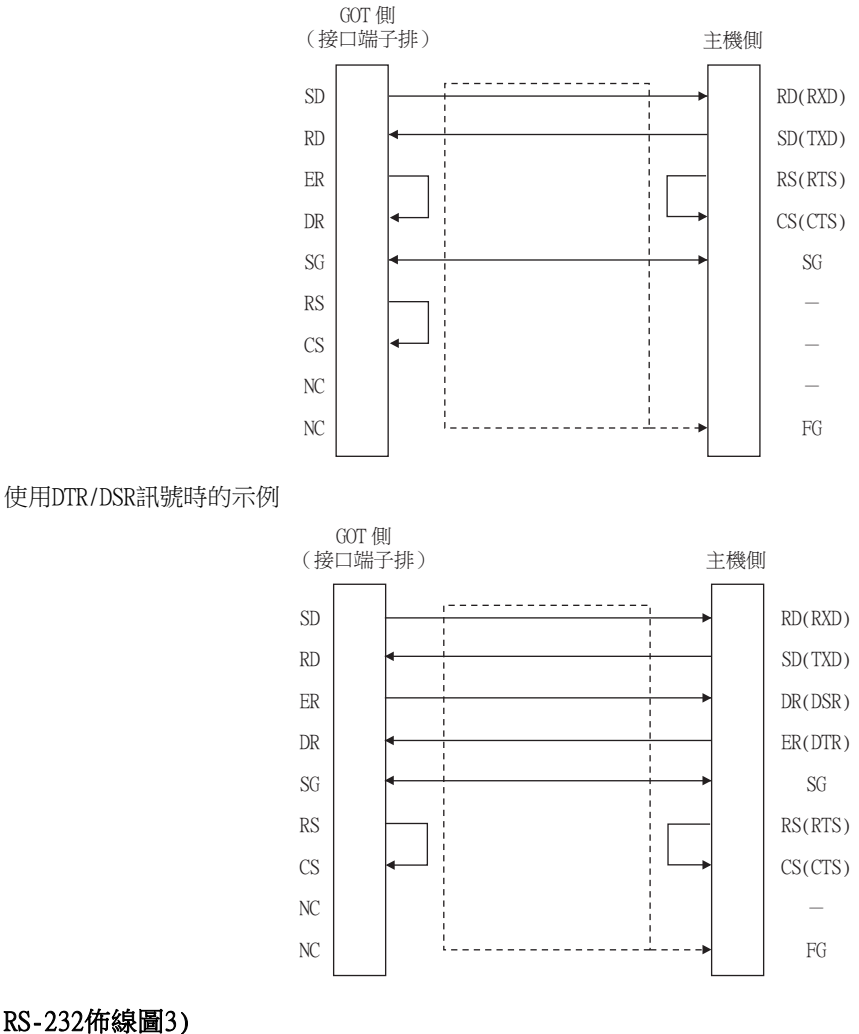

# <span id="page-76-0"></span>(3) RS-232佈線圖3)

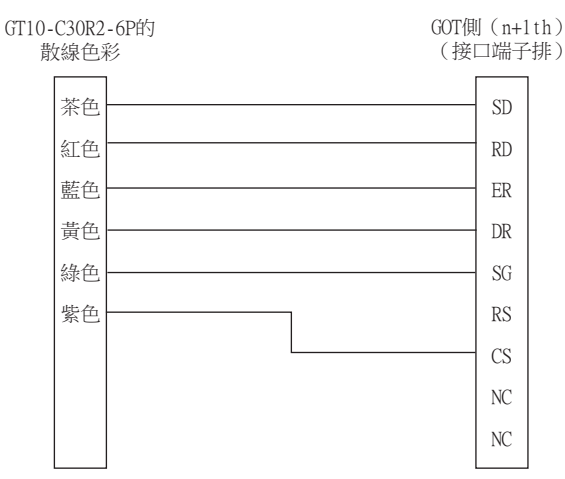

 $\overline{2}$ 

# <span id="page-77-1"></span>(4) RS-232佈線圖4)

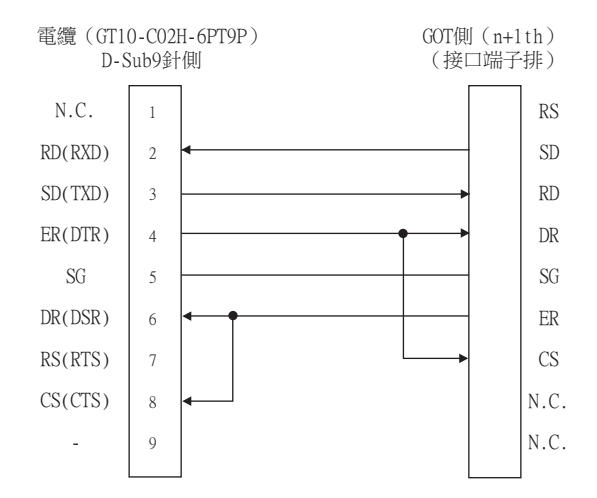

# <span id="page-77-0"></span>(5) RS-232佈線圖5)

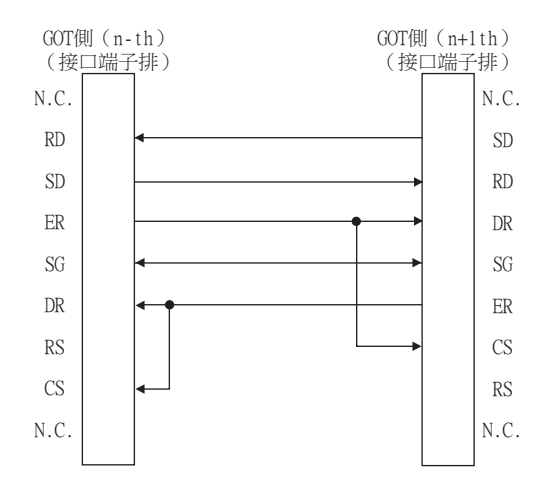

<span id="page-77-2"></span>(6) RS-232佈線圖6)

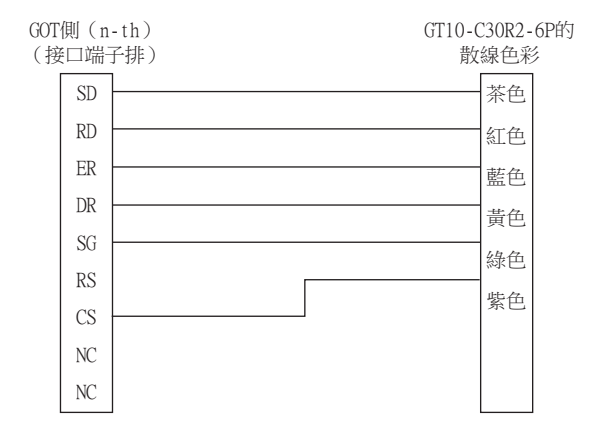

# <span id="page-78-0"></span>(7) RS-232佈線圖7)

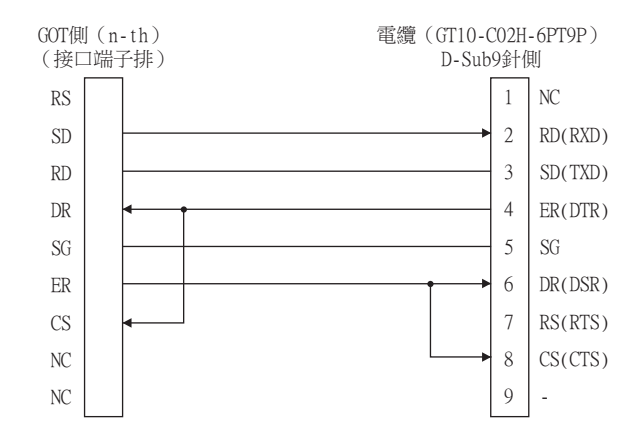

# <span id="page-78-1"></span>(8) RS-232佈線圖8)

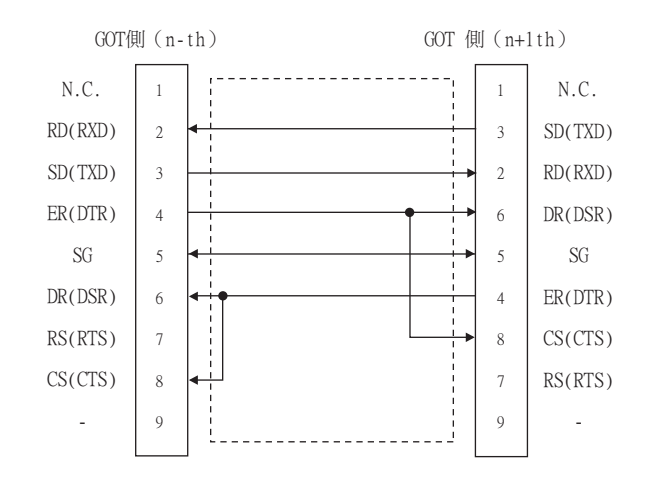

# ■2. 製作電纜時的注意事項

#### (1) 電纜長度

請將RS-232電纜的長度做成15m以內。

(2) GOT側接口

關於GOT側接口,請參照以下內容。

■ [1.4.1 GOT的接口規格](#page-45-0)

# ■1. 佈線圖

(1) RS-422佈線圖1)

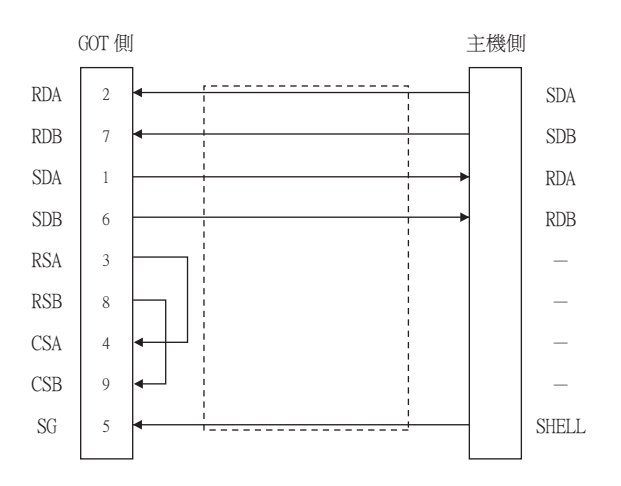

#### (2) RS-422佈線圖2)

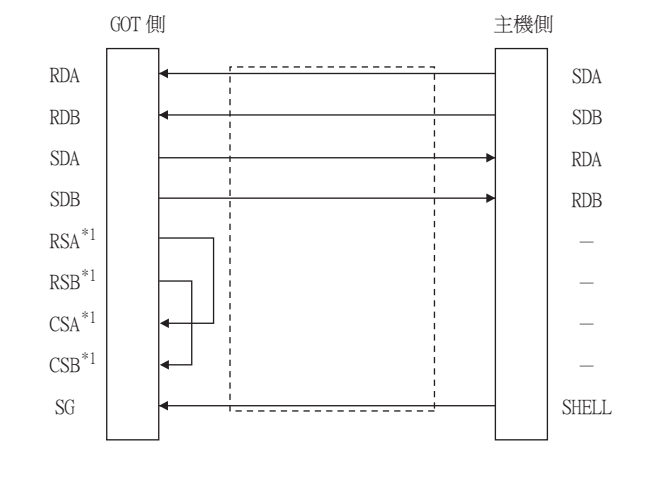

are<br>http://<br>http://www.com/spacesoft.com/spacesoft.com/spacesoft.com/spacesoft.com/sp  $\ast_1$ 

#### <span id="page-79-0"></span>(3) RS-422佈線圖3)

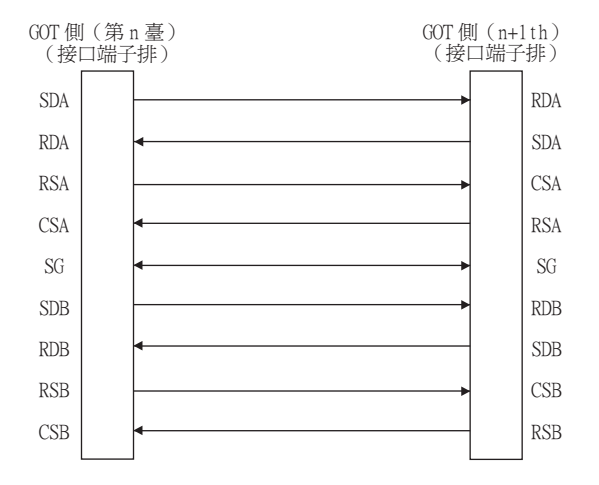

<span id="page-80-1"></span>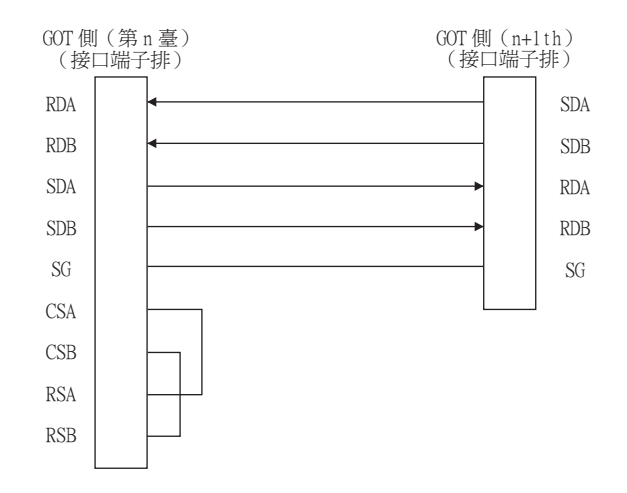

#### <span id="page-80-0"></span>(5) RS-422佈線圖5)

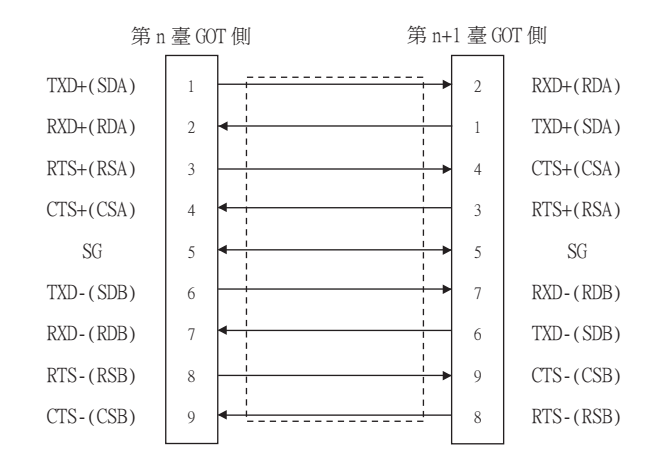

#### POINT

根據所使用的微電腦,可能會出現訊號名的A極和B極的極性名稱相反的情況。 請根據所使用的微電腦製作電纜。

# ■2. 製作電纜時的注意事項

#### (1) 電纜長度

請將RS-422佈線圖1)、RS-422佈線圖2)、RS-422佈線圖3)的電纜長度做成1200m以內。 請將RS-422佈線圖4)、RS-422佈線圖5)的電纜長度做成30m以內。

#### (2) GOT側接口

關於GOT側接口,請參照以下內容。

■ [1.4.1 GOT的接口規格](#page-45-0)

#### ■3. 終端電阻的設定

#### (1) GOT側

連接GOT與微電腦時,需要在GOT側安裝終端電阻。

- (a) GT27、GT25 (GT2505-V除外)、GT23時 請將終端電阻設定用DIP開關設定為"無"。
- (b) GT2505-V、GT21時 請將終端電阻切換開關設定為"330Ω"。 關於終端電阻的設定方法,請參照以下內容。

■ [1.4.3 GOT終端電阻](#page-49-0)

# <span id="page-81-0"></span>2.4 元件資料區

微電腦連接 (序列)中所能使用的GOT內部虛擬元件清單和各資料格式的位址指定值如下所示。 GOT內部的虛擬元件的位址指定因資料格式而異。\*1

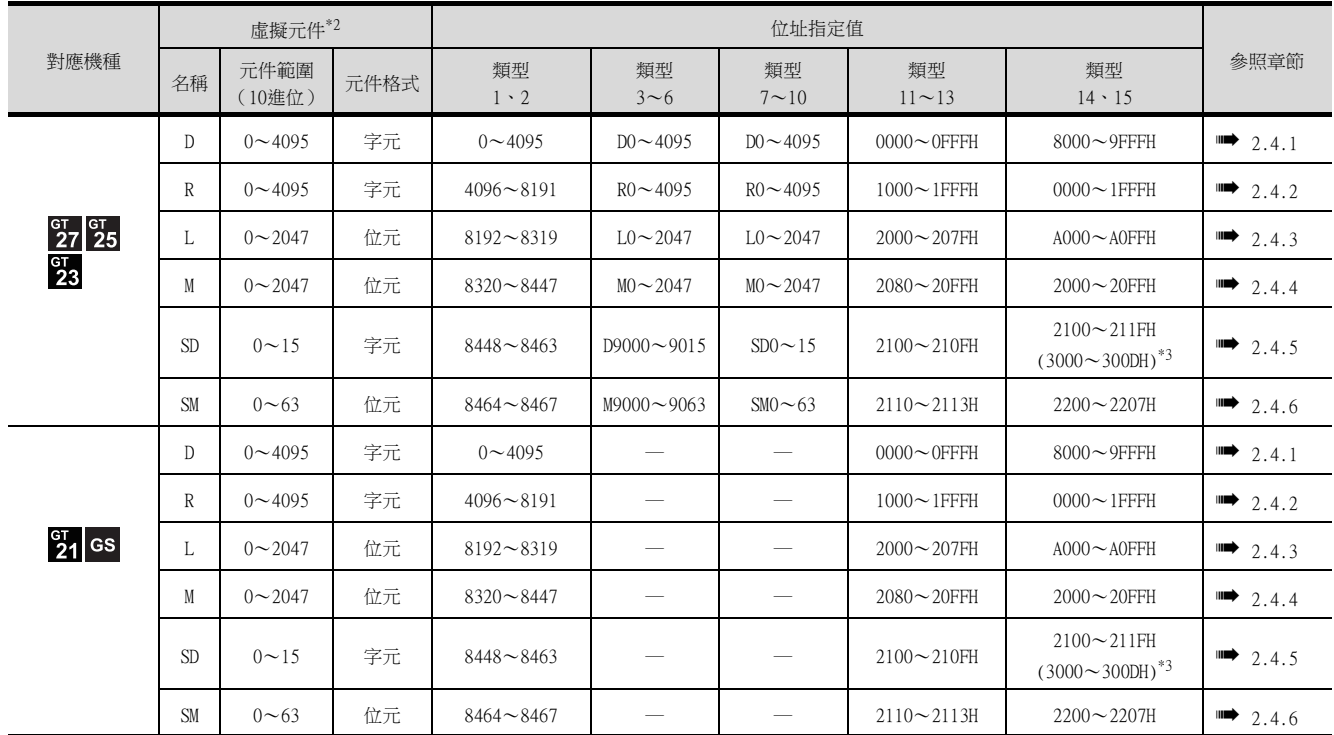

\*1 關於各資料格式的位址指定方法,請參照以下內容。

- [2.5 報文格式](#page-95-0)
	- 格式1、2 : GOT-A900系列微電腦連接
	- 格式3~6 : A相容1C幀
	- 格式7~10 : QnA相容3C/4C幀
	- 格式11~13 : DIGITAL公司生產的記憶體連結方式
	- 格式14、15 : GOT-F900系列微電腦連接
- \*2 關於GOT900系列工程資料的沿用
	- GOT-A900系列的虛擬元件 (D0~2047)
	- 可以不變更虛擬元件的分配而直接使用。
	- GOT-F900系列的虛擬元件
	- 虛擬元件的分配存在以下不同,請通過GT Designer3的元件批量變更來變更分配。 關於GT Designer3的元件批量變更,請參照以下手冊。
	- ➠ GT Designer3 (GOT2000) 畫面設計手冊

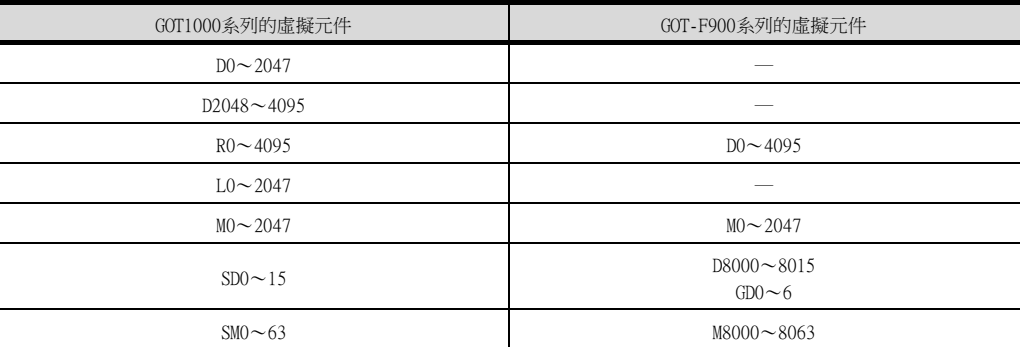

\*3 對SD3~9的存取可以指定為GOT-F900系列的GD0~6的位址 (3000~300DH)。

# POINT

關於GOT內部的虛擬元件的值 關閉GOT的電源或重設後,值會被清除而變為預設值 (位元元件:OFF,字元元件:0)。 寫入了工程資料時,值保持不變。

# <span id="page-82-0"></span>2.4.1 D元件

D元件是用於儲存GOT的通訊錯誤、時鐘資料等的字元元件。 此外,使用者還可以使用使用者空間來儲存資料。

# ■1. D元件清單

GOT的虛擬元件D元件如下所示。

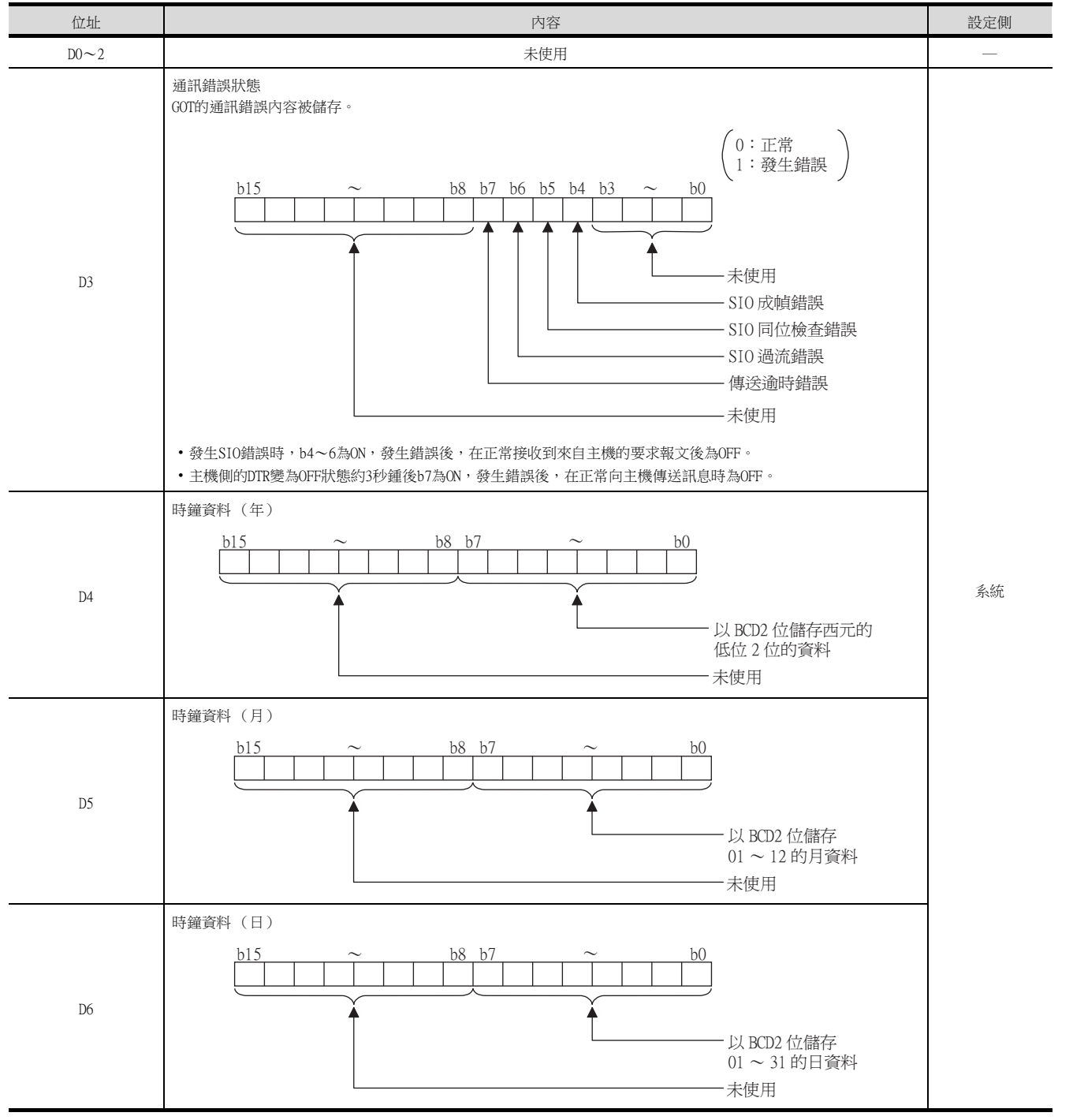

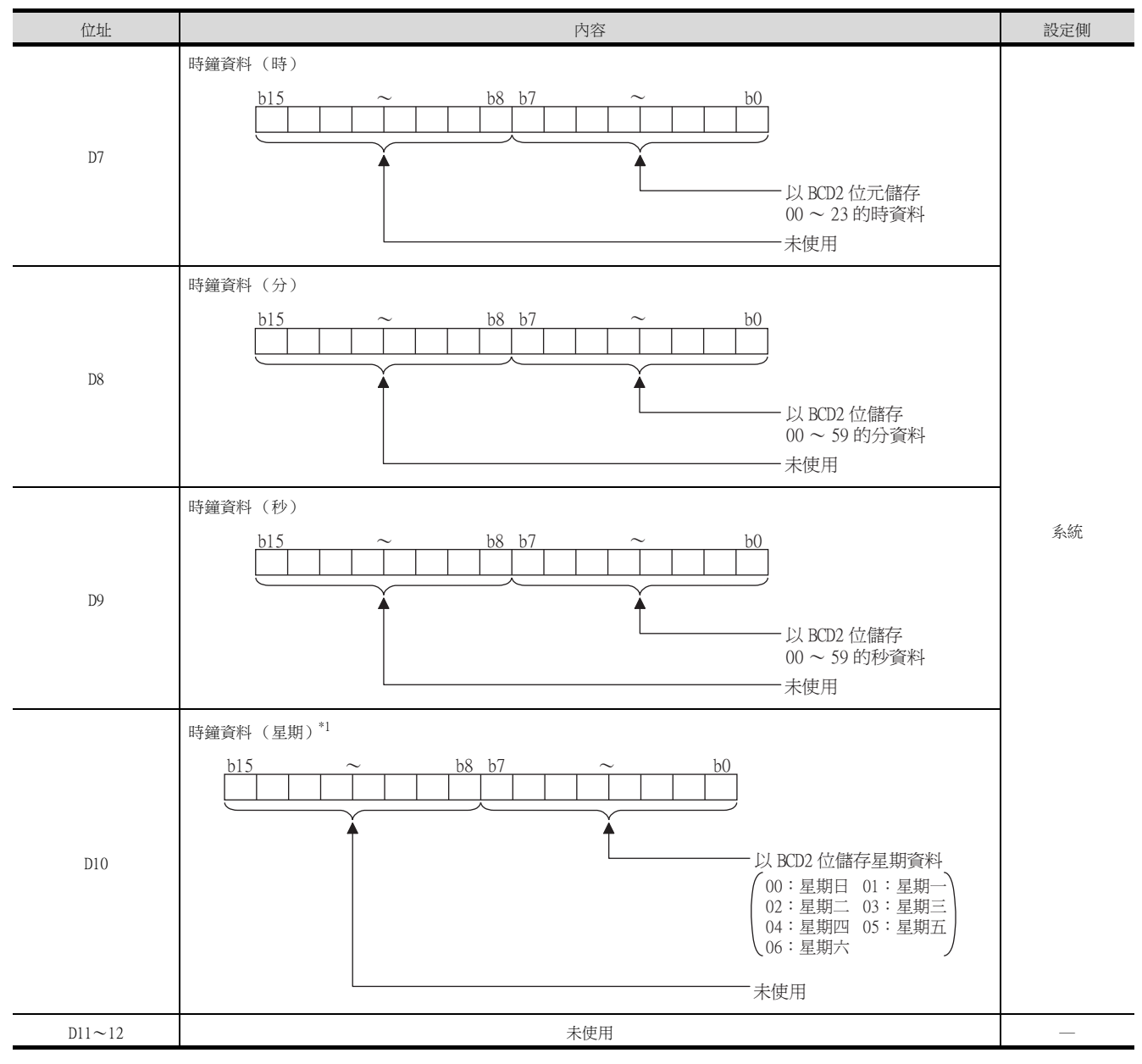

當通過時鍾資料設定命令設定了錯誤的星期時,將與實用程式的時間顯示有所不同。  $\ast_1$ 

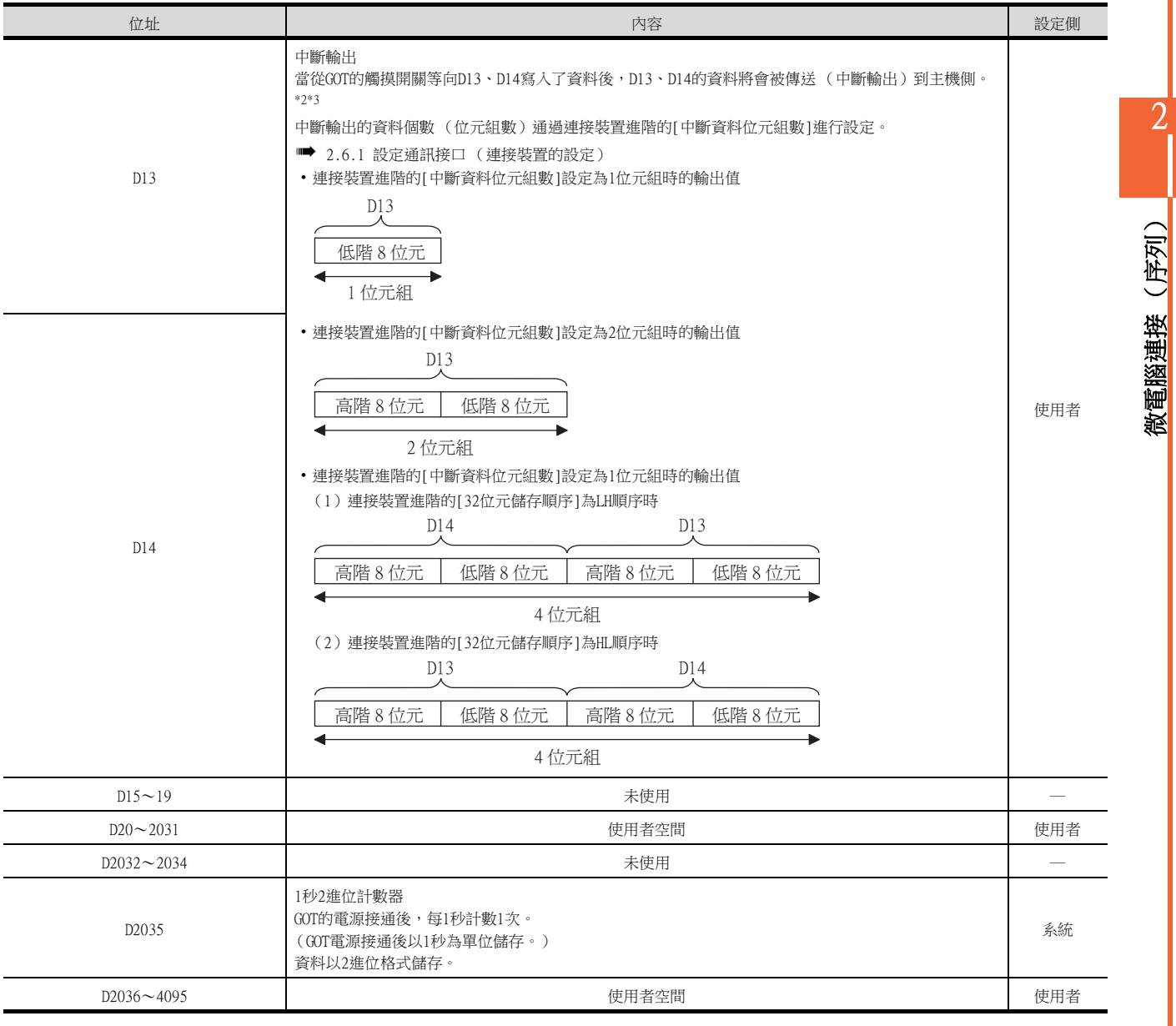

 $*2$  資料寫入後,在1~10ms內被中斷輸出。

\*3 從主機側向D13、D14寫入資料時,不進行中斷輸出。

2

微電腦連接 (序列)

# POINT

- (1) 關於虛擬元件設定側 系統:在系統側設定。 使用者:在使用者側 (來自主機的要求報文或GOT的觸摸開關等)設定。
- (2) 關於中斷輸出 (D13、D14)
	- 要設定成不執行中斷輸出時,請將SM52 (中斷代碼輸出禁止旗標)置於ON。

■ [2.4.6 SM元件](#page-93-0)

- 執行中斷輸出時,請通過連接裝置進階將資料長度設定為8位元。
	- [2.6.1 設定通訊接口 \(連接裝置的設定\)](#page-148-0)
- 當設定為7位元時,忽略最高位元 (第8位元)進行輸出。(例:FFH→7FH)

# ■2. 不同資料格式的位址指定的不同

元件的位址指定資料格式而異。\*1 各資料格式的位址指定值如下所示。

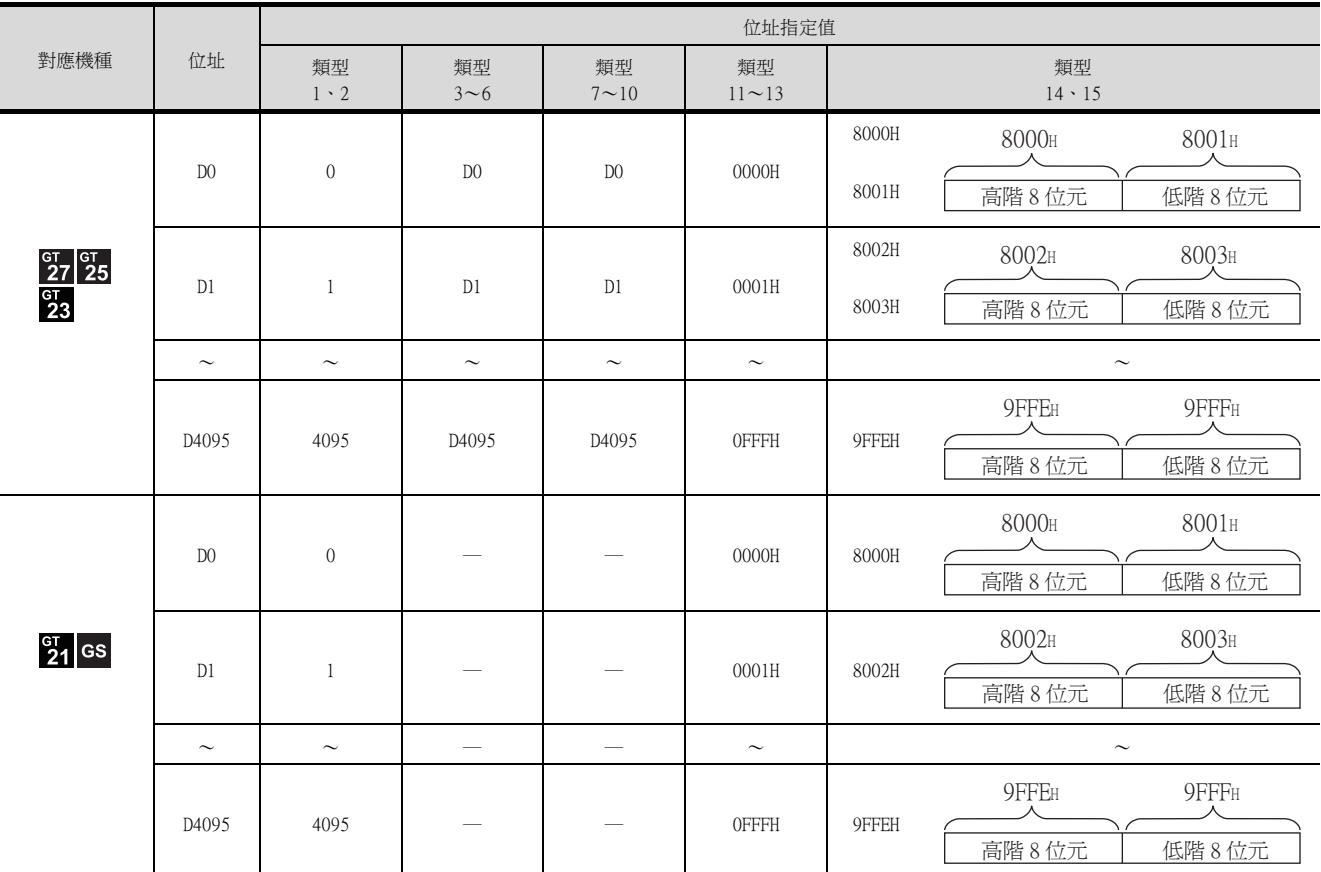

\*1 關於各資料格式的位址指定方法,請參照以下內容。

■ [2.5 報文格式](#page-95-0)

- 格式1、2 : GOT-A900系列微電腦連接
- 格式3~6 : A相容1C幀
- 格式7~10 : QnA相容3C/4C幀
- 格式11~13 : DIGITAL公司生產的記憶體連結方式
- 格式14、15 : GOT-F900系列微電腦連接

# <span id="page-86-0"></span>2.4.2 R元件

R元件是用於儲存使用者資料的字元元件。 本元件均可作為使用者空間使用。

# ■1. R元件清單和不同資料格式的位址指定的不同

GOT的虛擬元件R元件如下所示。

此外,元件的位址指定因資料格式而異,各資料格式的位址指定值如下所示。\*1

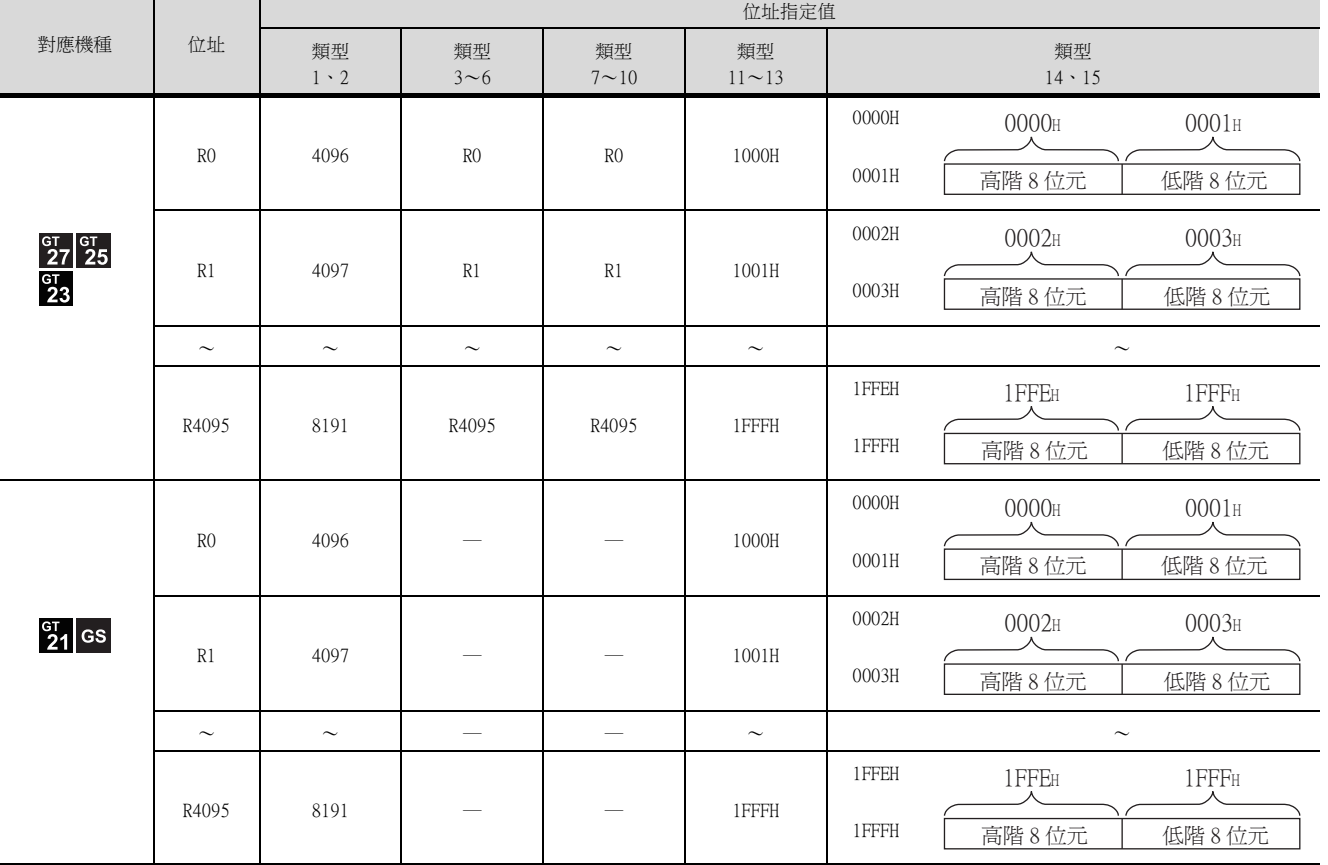

\*1 關於各資料格式的位址指定方法,請參照以下內容。

■ [2.5 報文格式](#page-95-0)

- 格式1、2 : GOT-A900系列微電腦連接
- 格式3~6 : A相容1C幀
- 格式7~10 : QnA相容3C/4C幀
- 格式11~13 : DIGITAL公司生產的記憶體連結方式
- 格式14、15 : GOT-F900系列微電腦連接

# <span id="page-87-0"></span>2.4.3 L元件

L元件是用於儲存使用者資料的位元元件。 本元件均可作為使用者空間使用。

# ■1. L元件清單和不同資料格式的位址指定的不同

GOT的虛擬元件L元件如下所示。

此外,元件的位址指定因資料格式而異,各資料格式的位址指定值如下所示。\*1

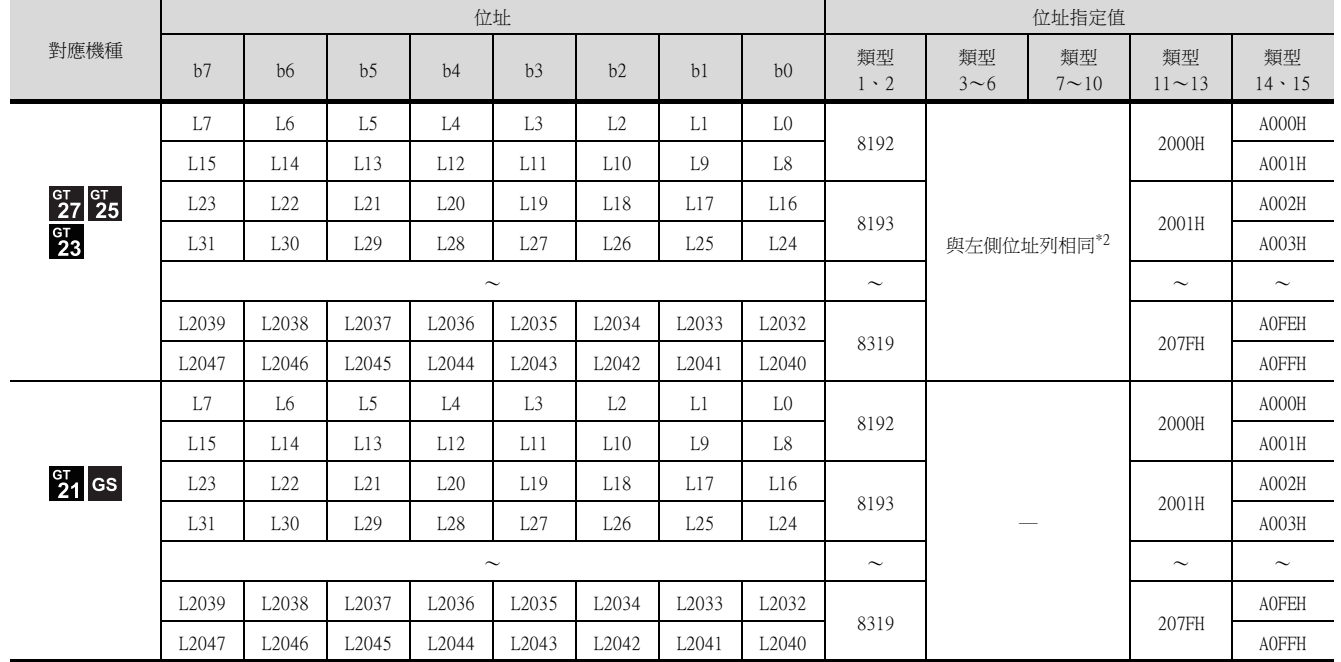

\*1 關於各資料格式的位址指定方法,請參照以下內容。

■ [2.5 報文格式](#page-95-0)

• 格式1、2 : GOT-A900系列微電腦連接

• 格式3~6 : A相容1C幀

• 格式7~10 : QnA相容3C/4C幀

•格式11~13 : DIGITAL公司生產的記憶體連結方式

• 格式14、15 : GOT-F900系列微電腦連接

\*2 以字元為單位的讀取/寫入的位址指定以16點為單位進行指定。(例:L0、L16、L32、……)

# <span id="page-88-0"></span>2.4.4 M元件

M元件是用於儲存使用者資料的位元元件。 本元件均可作為使用者空間使用。

# ■1. M元件清單和不同資料格式的位址指定的不同

GOT的虛擬元件M元件如下所示。

此外,元件的位址指定因資料格式而異,各資料格式的位址指定值如下所示。\*1

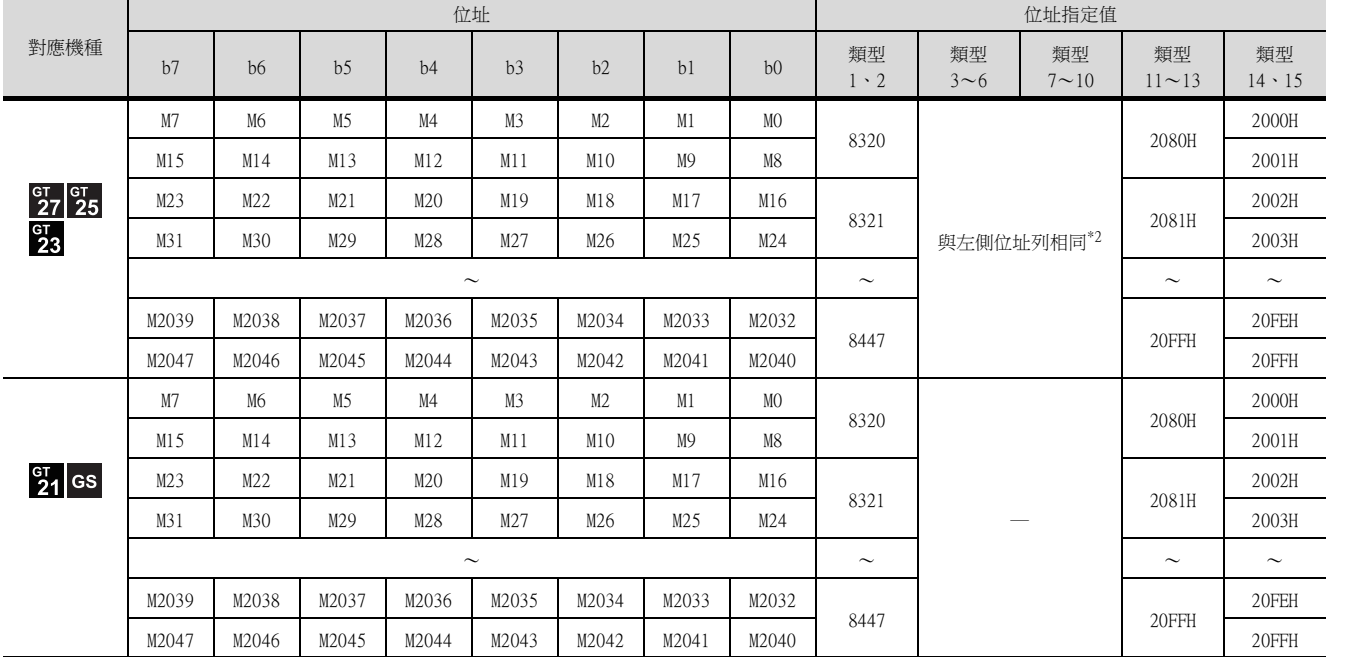

\*1 關於各資料格式的位址指定方法,請參照以下內容。

■ [2.5 報文格式](#page-95-0)

• 格式1、2 : GOT-A900系列微電腦連接

• 格式3~6 : A相容1C幀

- 格式7~10 : QnA相容3C/4C幀
- •格式11~13 : DIGITAL公司生產的記憶體連結方式
- 格式14、15 : GOT-F900系列微電腦連接

\*2 以字元為單位的讀取/寫入的位址指定以16點單位進行指定。(例:M0、M16、M32、……)

# <span id="page-89-0"></span>2.4.5 SD元件

SD元件是用於儲存GOT的通訊錯誤的內容 (錯誤代碼)、時鐘資料等的字元元件。

# ■1. SD元件清單

GOT的虛擬元件SD元件如下所示。

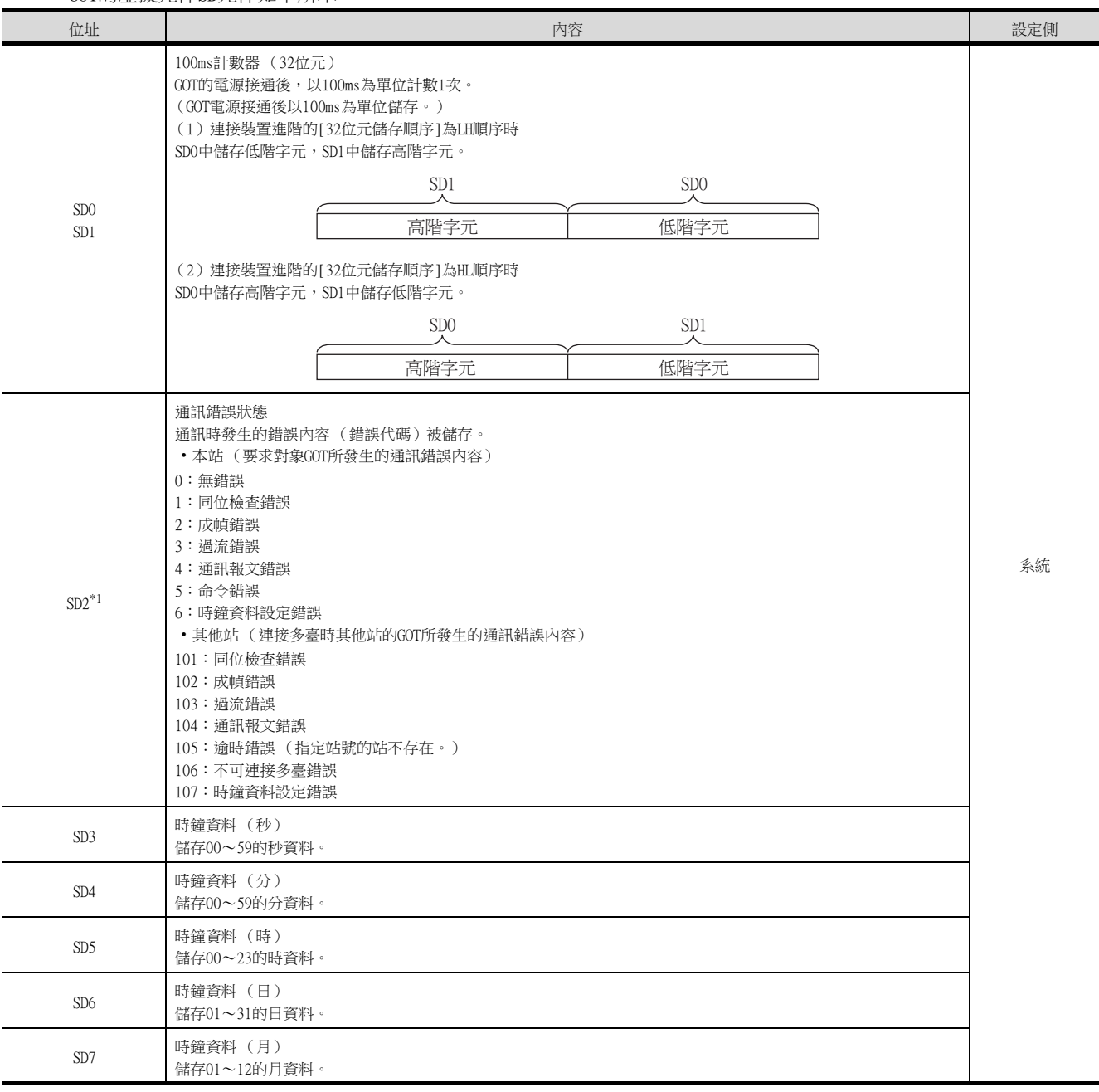

\*1 關於SD2中所儲存的錯誤內容 (錯誤代碼)的詳情與處理,請參照以下內容。

■ ■ 2. [SD2中所儲存的錯誤內容 \(錯誤代碼\)的詳情與處理](#page-90-0)

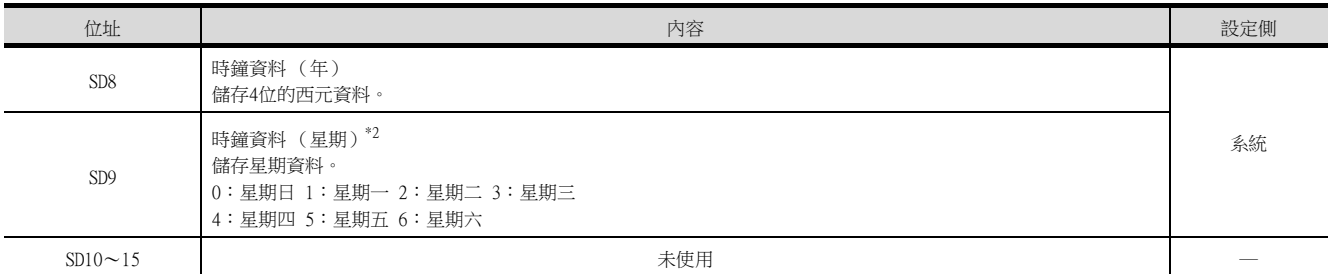

\*2 當通過時鍾資料設定命令設定了錯誤的星期時,將與實用程式的時間顯示有所不同。

例:當通過時鍾資料設定命令設定為2004年6月1日 (星期四)時 (實際上是星期二),雖然SD9中儲存為"4",但在實用程式的 時鐘顯示中卻顯示星期二 (TUE)。

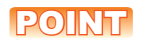

關於虛擬元件設定側 系統:在系統側設定。 使用者:在使用者側 (來自主機的要求報文或GOT的觸摸開關等)設定。

# <span id="page-90-0"></span>■2. SD2中所儲存的錯誤內容 (錯誤代碼)的詳情與處理

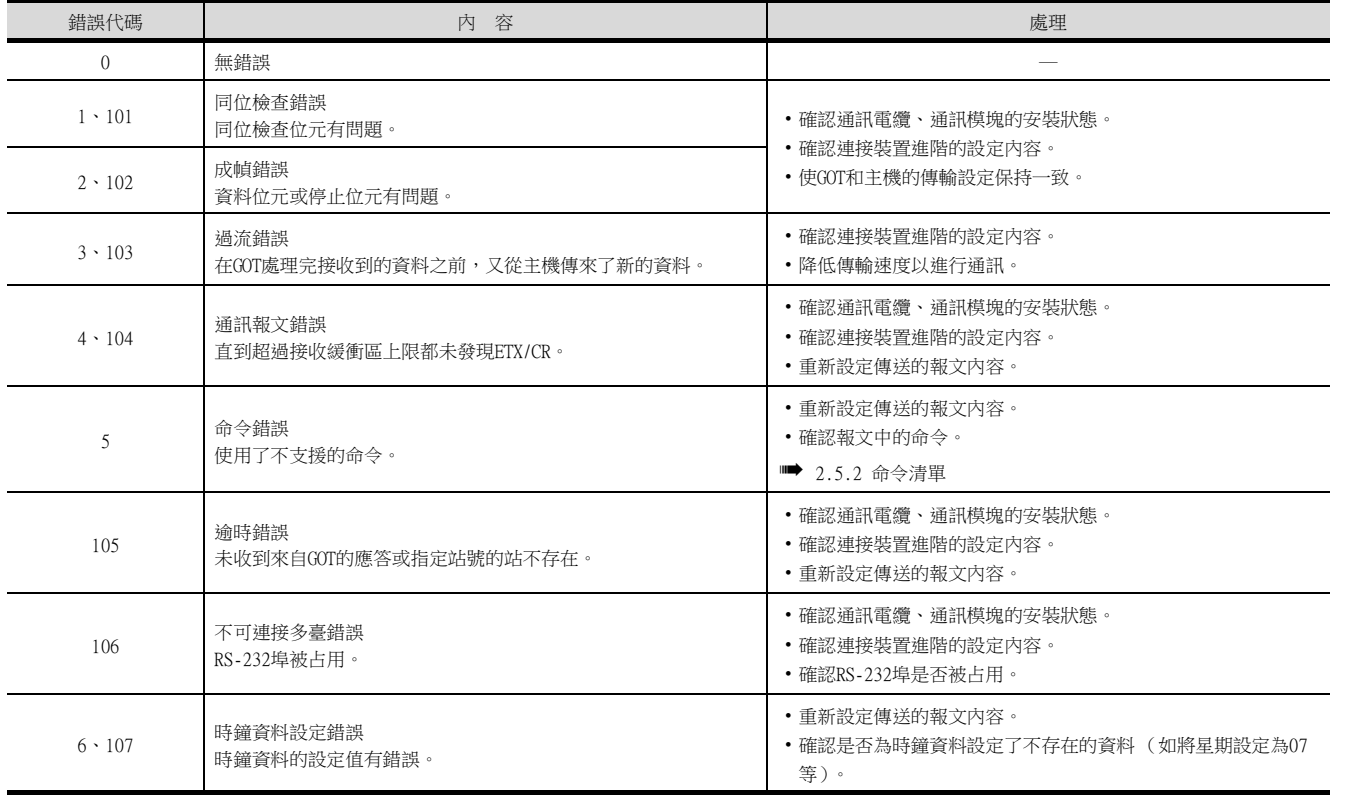

# ■3. 不同資料格式的位址指定的不同

元件的位址指定因資料格式而異。\*1 各資料格式的位址指定值如下所示。

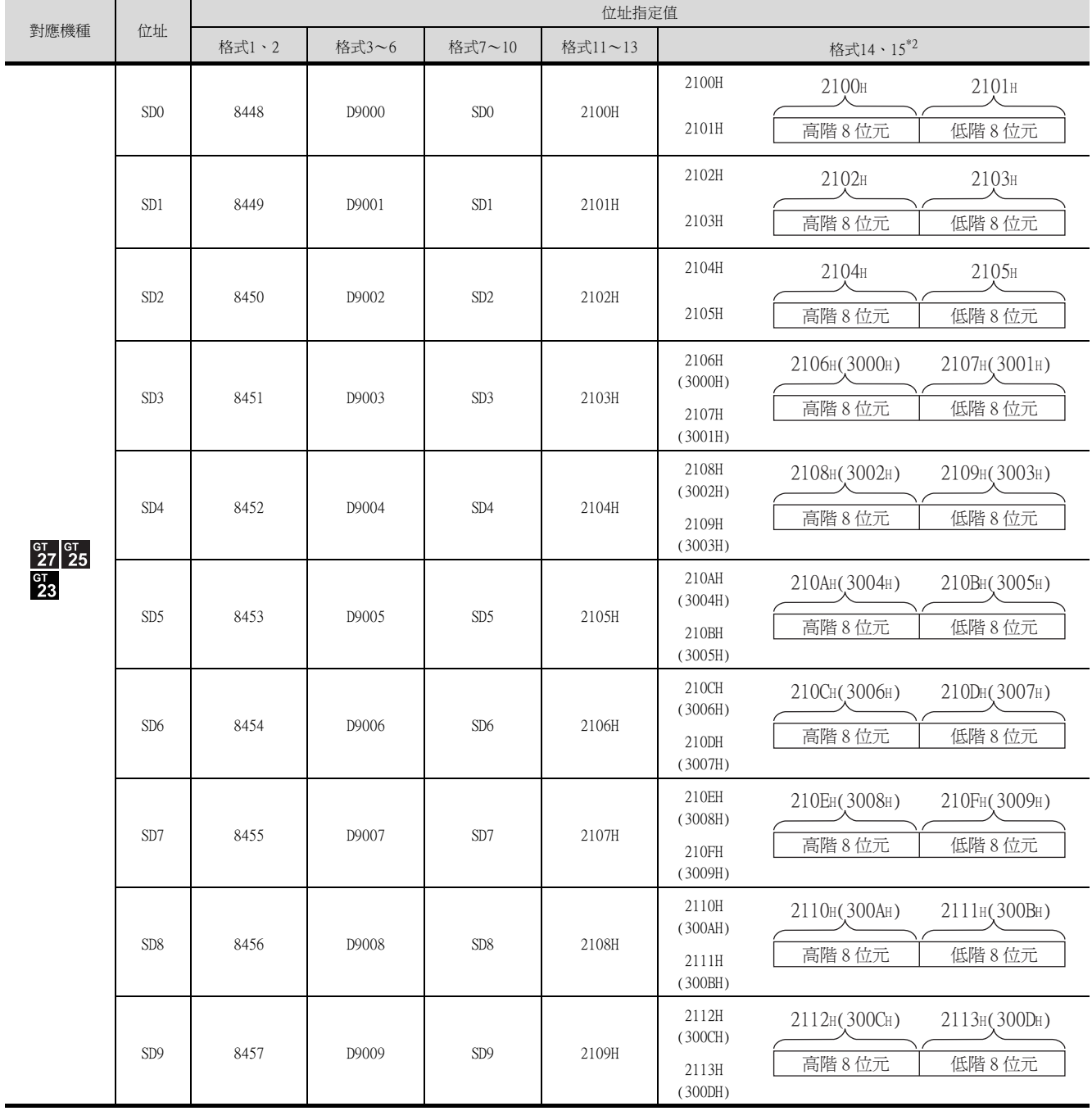

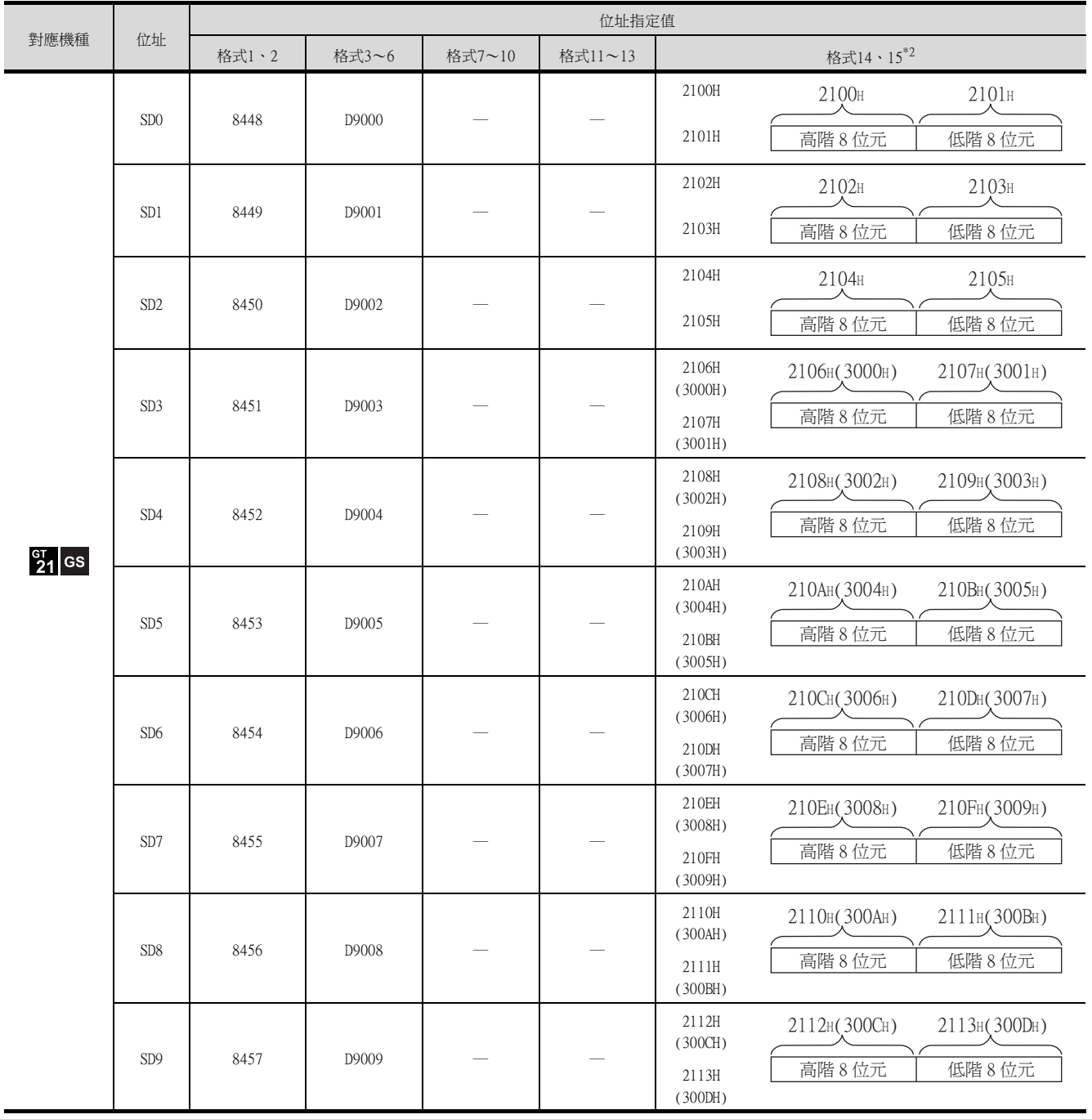

微電腦連接 (序列) 微電腦連接 (序列)

2

\*1 關於各資料格式的位址指定方法,請參照以下內容。

■ [2.5 報文格式](#page-95-0)

- 格式1、2 : GOT-A900系列微電腦連接
- 格式3~6 : A相容1C幀
- 格式7~10 : QnA相容3C/4C幀
- 格式11~13 : DIGITAL公司生產的記憶體連結方式
- 格式14、15 : GOT-F900系列微電腦連接
	-

\*2 SD3~9對應GOT-F900系列的GD0~6。 通過GOT-F900系列的GD0~6的指定位址 (3000~300DH)也可以對SD3~9進行存取。

# <span id="page-93-0"></span>2.4.6 SM元件

SM元件是用於儲存中斷輸出、以1秒為週期ON/OFF的時鐘等的位元元件。

# ■1. SM元件清單

GOT的虛擬元件SM元件如下所示。

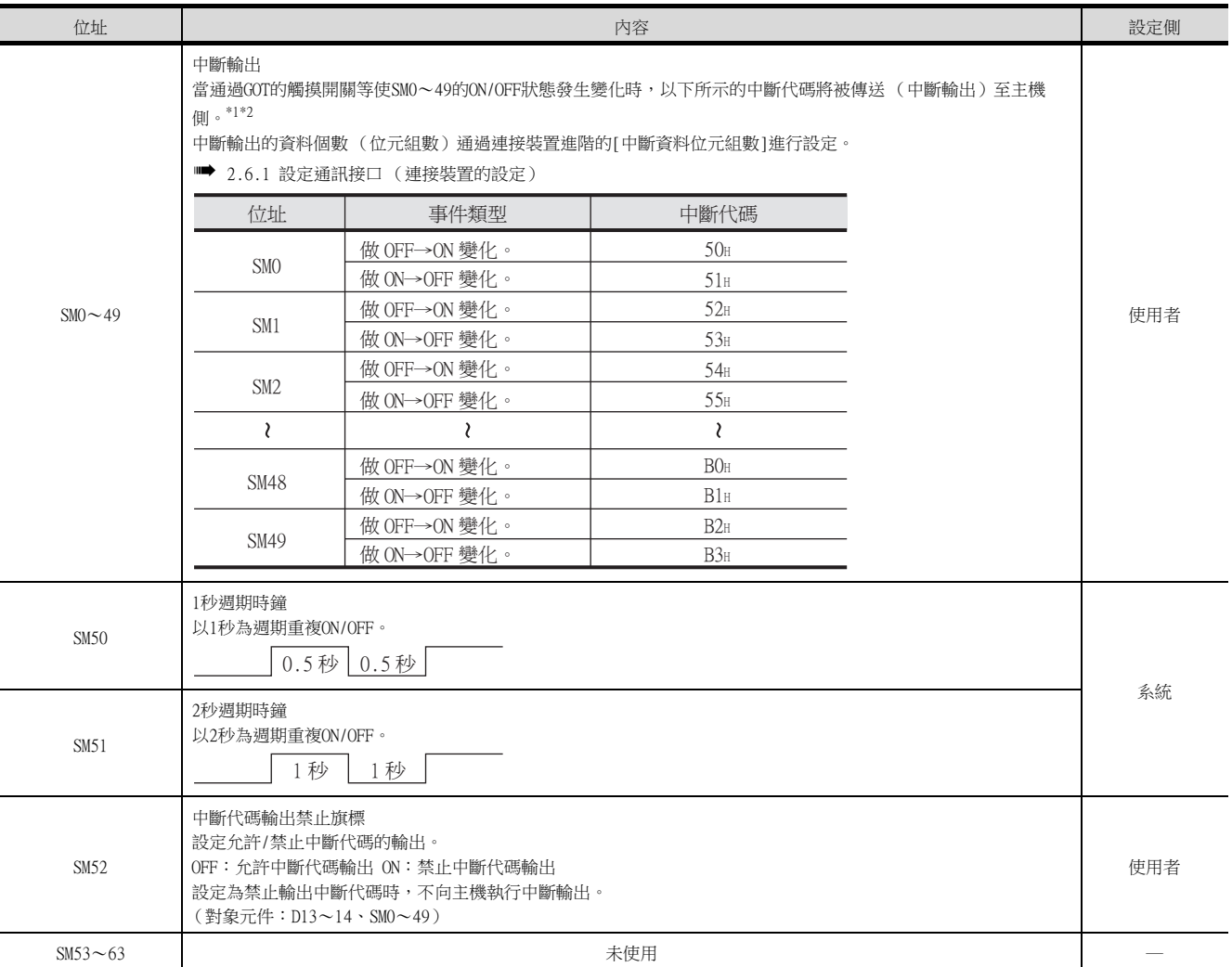

 $*1$  ON/OFF狀態變化後,在 $1 \sim 10$ ms內執行中斷輸出。

\*2 從主機側使SM0~49的ON/OFF狀態發生變化時,不執行中斷輸出。

# **POINT**

- (1) 關於虛擬元件設定側 系統:在系統側設定。 使用者:在使用者側 (來自主機的要求報文或GOT的觸摸開關等)設定。
- (2) 關於中斷輸出 (SM0~49) • 要設定成不執行中斷輸出時,請將SM52 (中斷代碼輸出禁止旗標)置於ON。
	- [2.4.6 SM元件](#page-93-0)
	- 執行中斷輸出時,請通過連接裝置進階將資料長度設定為8位元。
		- [2.6.1 設定通訊接口 \(連接裝置的設定\)](#page-148-0)
	- 當設定為7位元時,忽略最高位元 (第8位元)進行輸出。(例:FFH→7FH)

# 微電腦連接 (序列) 微電腦連接 (序列)

2

# ■2. 不同資料格式的位址指定的不同

元件的位址指定因資料格式而異。\*1 各資料格式的位址指定值如下所示。

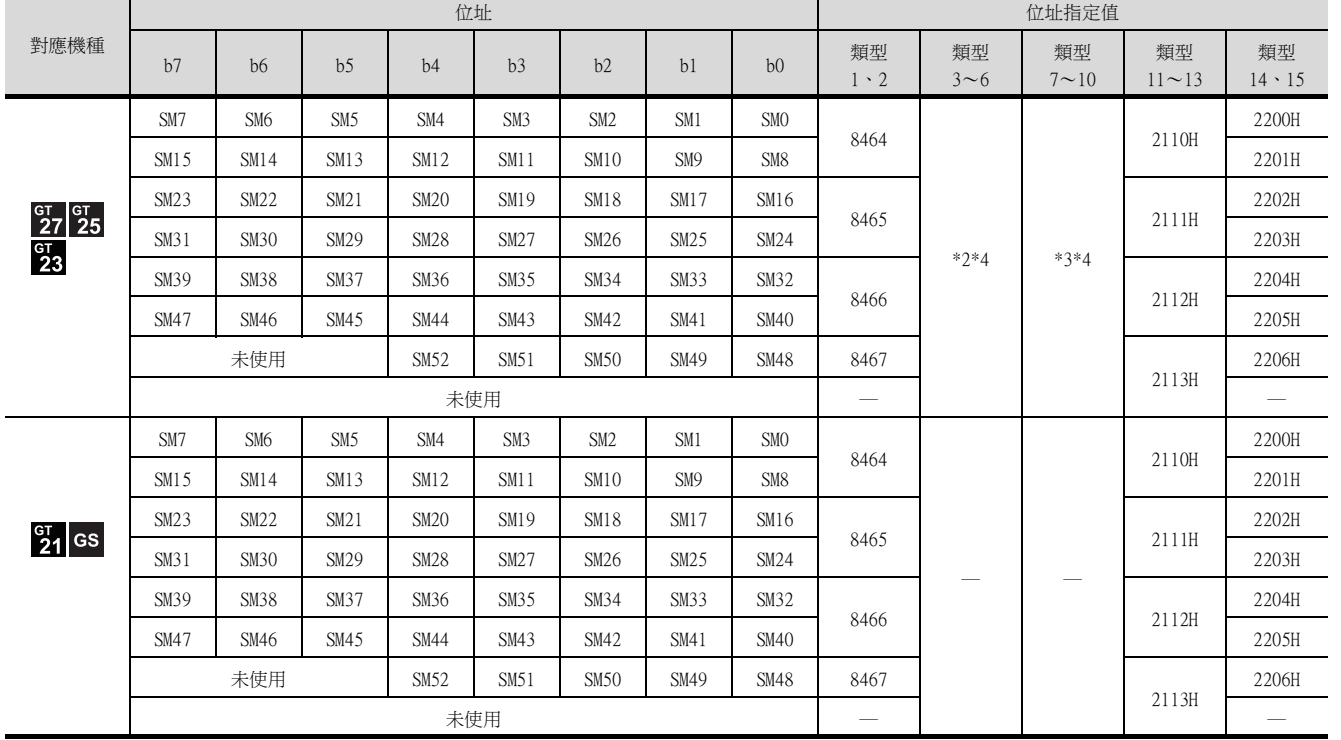

\*1 關於各資料格式的位址指定方法,請參照以下內容。

■ [2.5 報文格式](#page-95-0)

- 格式1、2 : GOT-A900系列微電腦連接
- 格式3~6 : A相容1C幀
- 格式7~10 : QnA相容3C/4C幀
- 格式11~13 : DIGITAL公司生產的記憶體連結方式
- 格式14、15 : GOT-F900系列微電腦連接
- \*2 格式3~6中的指定在M9000~9052的範圍內進行。
- \*3 格式7~10中的指定在SM0~52的範圍內進行。
- \*4 以字元為單位的讀取/寫入的位址指定以16點為單位進行指定。(例:SM0、SM16、SM32、……)

# <span id="page-95-0"></span>2.5 報文格式

以下將對微電腦 (序列)所能使用的報文格式進行說明。

# 2.5.1 資料格式的類型和用途

# ■1. 資料格式的類型和用途

可以用以下所示的任意一種資料格式進行通訊。

# (1) 格式1、2 (GOT-A900系列微電腦連接)

和GOT-A900系列與微電腦連接時的報文格式相同。

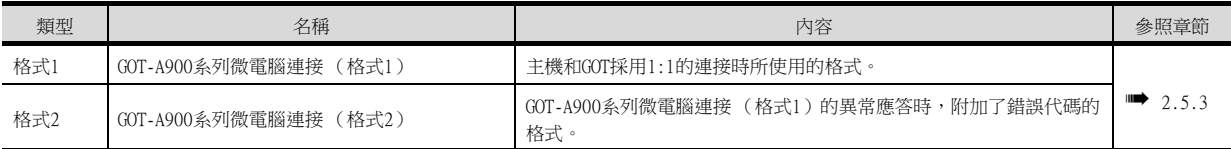

#### (2) 格式3~6 (A相容1C幀)

與通過A系列電腦連結模塊的專用通訊協定進行通訊時的報文格式相同。

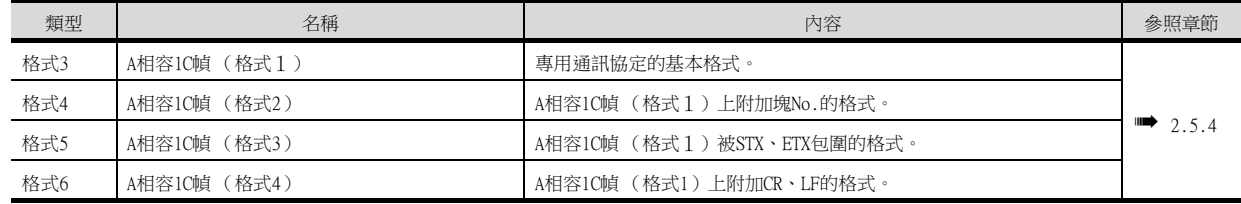

#### (3) 格式7~10 (QnA相容3C/4C幀)

與通過Q/QnA系列序列通訊模塊的MC通訊協定進行通訊時的報文格式相同。

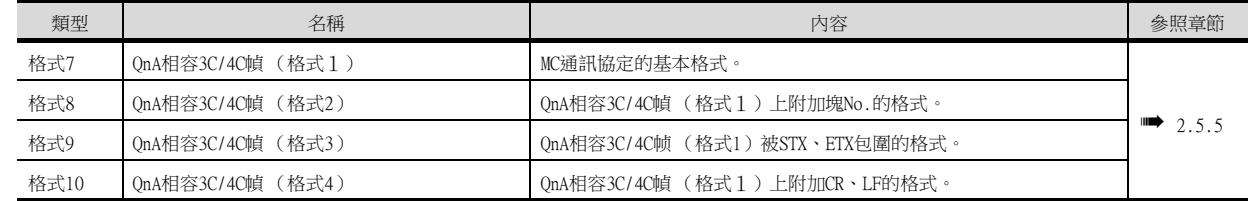

# (4) 格式11~13 (DIGITAL公司生產的記憶體連結方式)

與DIGITAL公司生產的記憶體連結方式的通訊協定的報文格式相同。

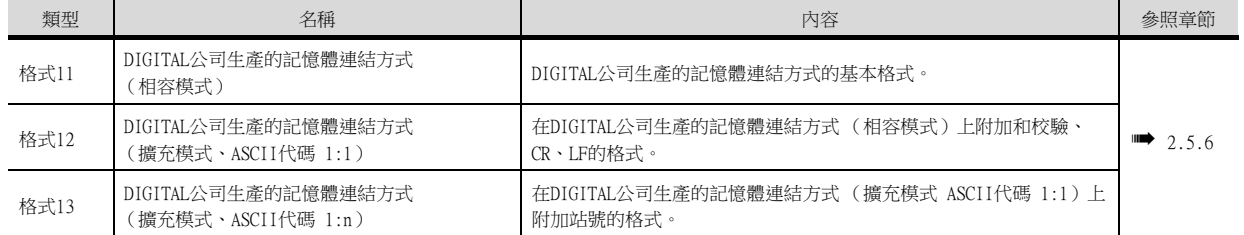

# (5) 格式14、15 (GOT-F900系列微電腦連接)

和GOT-F900系列與微電腦連接時的報文格式相同。

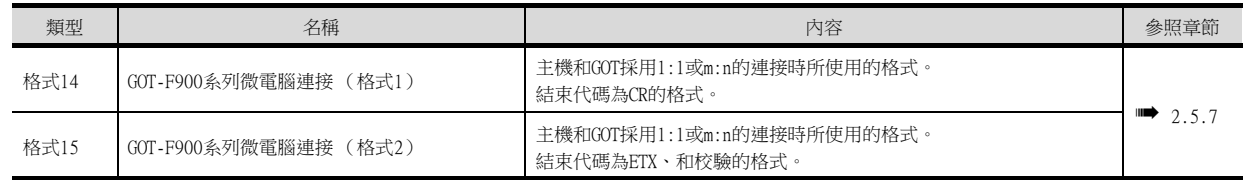

# ■2. 資料格式的設定方法

資料格式通過GT Designer3的[連接裝置進階]進行設定。 關於資料格式的設定方法,請參照以下內容。

■ [2.6.1 設定通訊接口 \(連接裝置的設定\)](#page-148-0)

# <span id="page-97-0"></span>2.5.2 命令清單

以下是各資料格式可以使用的命令清單。

# ■1. 格式1、2 (GOT-A900系列微電腦連接)的命令清單

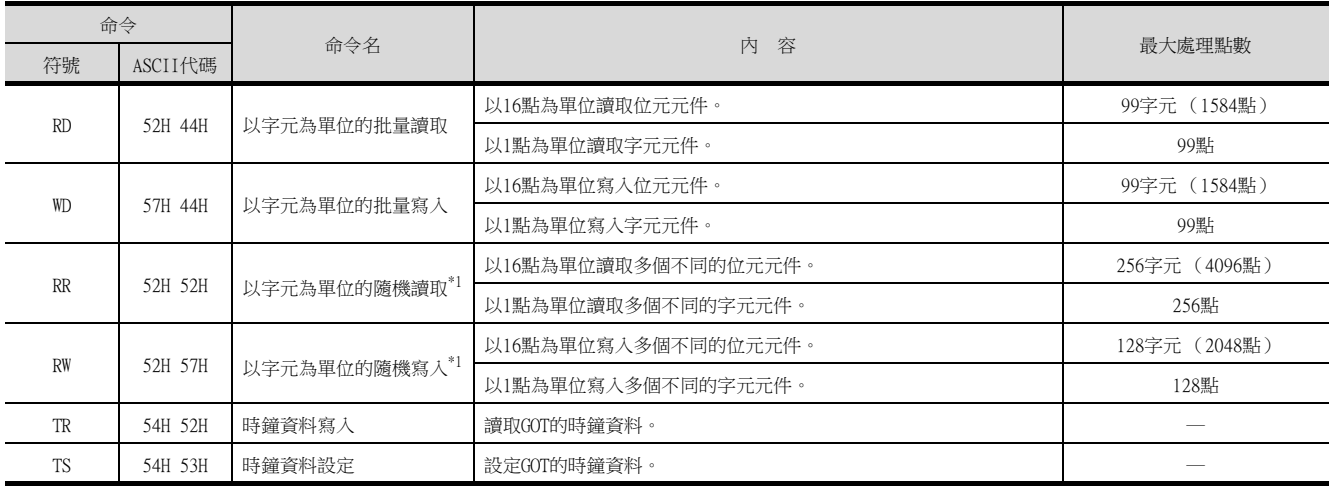

\*1 可混合指定位元元件、字元元件。

# ■2. 格式3~6 (A相容1C幀)的命令清單

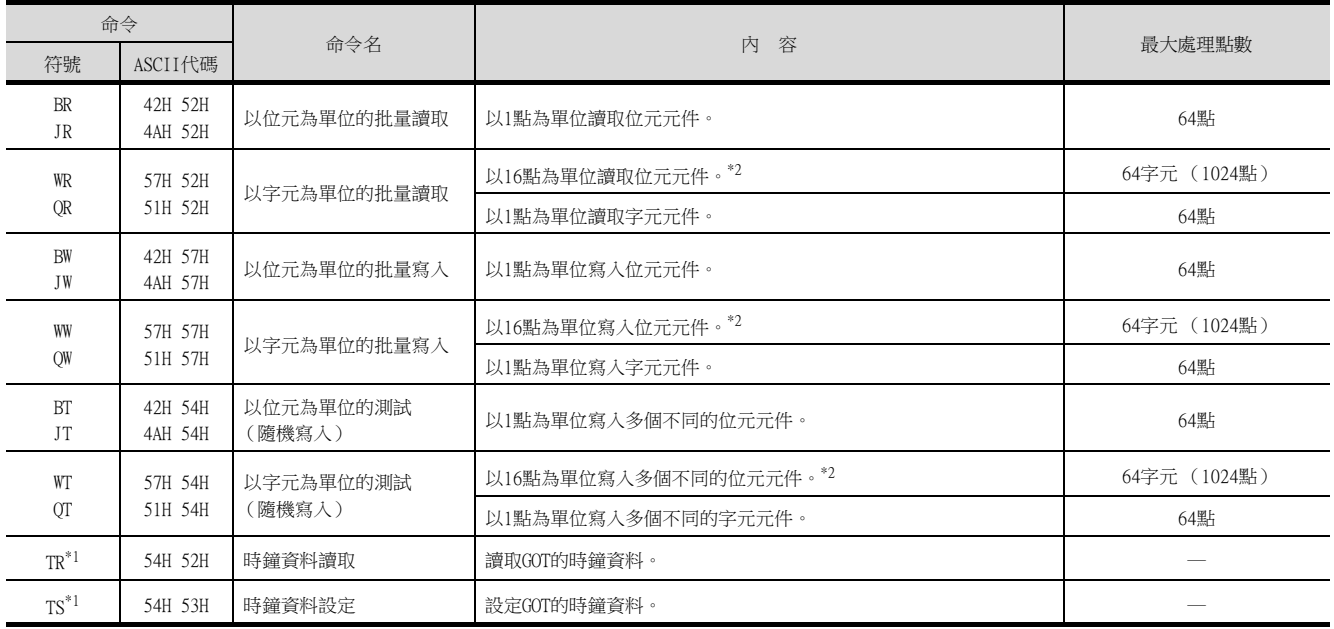

\*1 GOT的微電腦連接專用命令。

\*2 位元元件的位址指定以16點為單位進行指定。(例:M0、M16、M32、……)

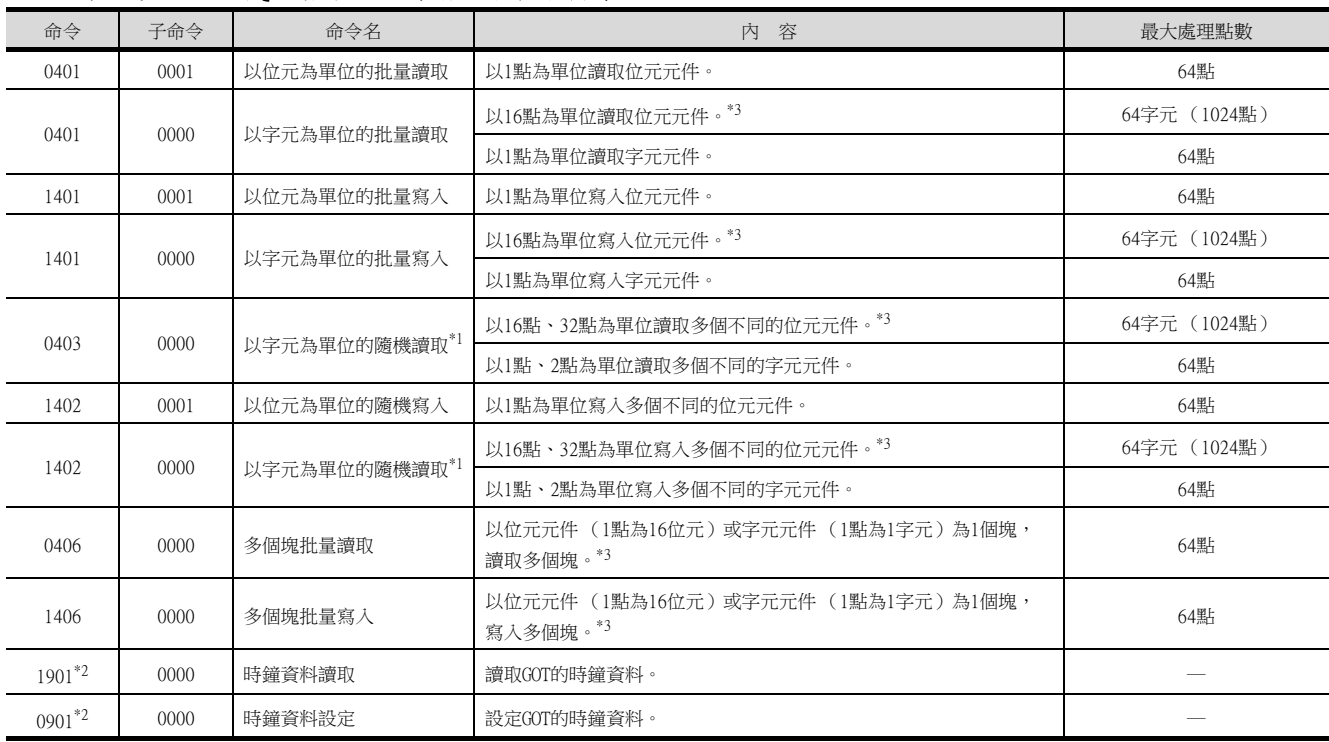

# ■3. 格式7~10 (QnA相容C/4C幀)的命令清單

\*1 可混合指定位元元件、字元元件。

\*2 GOT的微電腦連接專用命令。

\*3 位元元件的位址指定以16點為單位進行指定。(例:M0、M16、M32、……)

# ■4. 格式11~13 (DIGITAL公司生產的記憶體連結方式)的命令清單

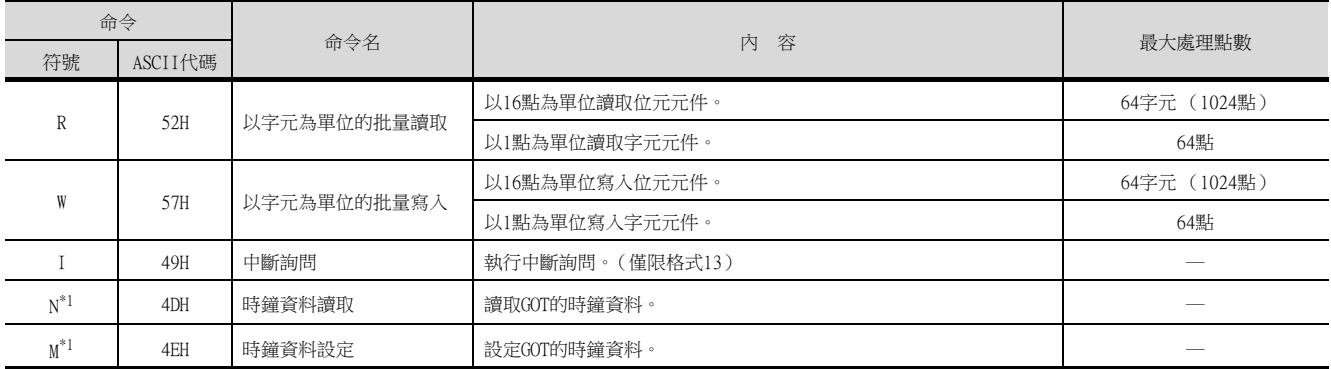

\*1 GOT的微電腦連接專用命令。

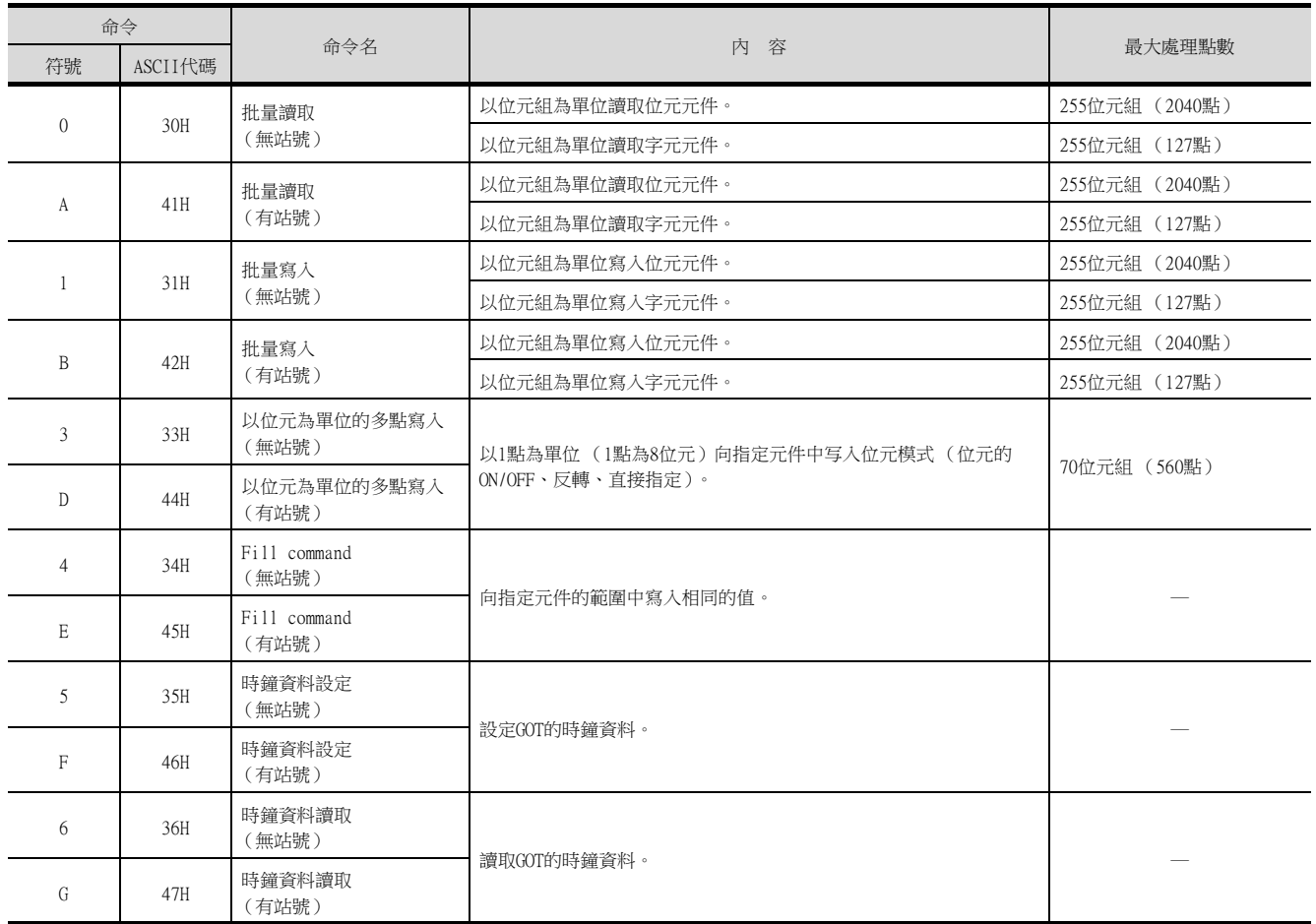

# ■5. 格式14、15 (GOT-F900系列微電腦連接)的命令清單

**GT** GT GT GT GT GS

# <span id="page-100-0"></span>■1. 資料通訊的基本格式

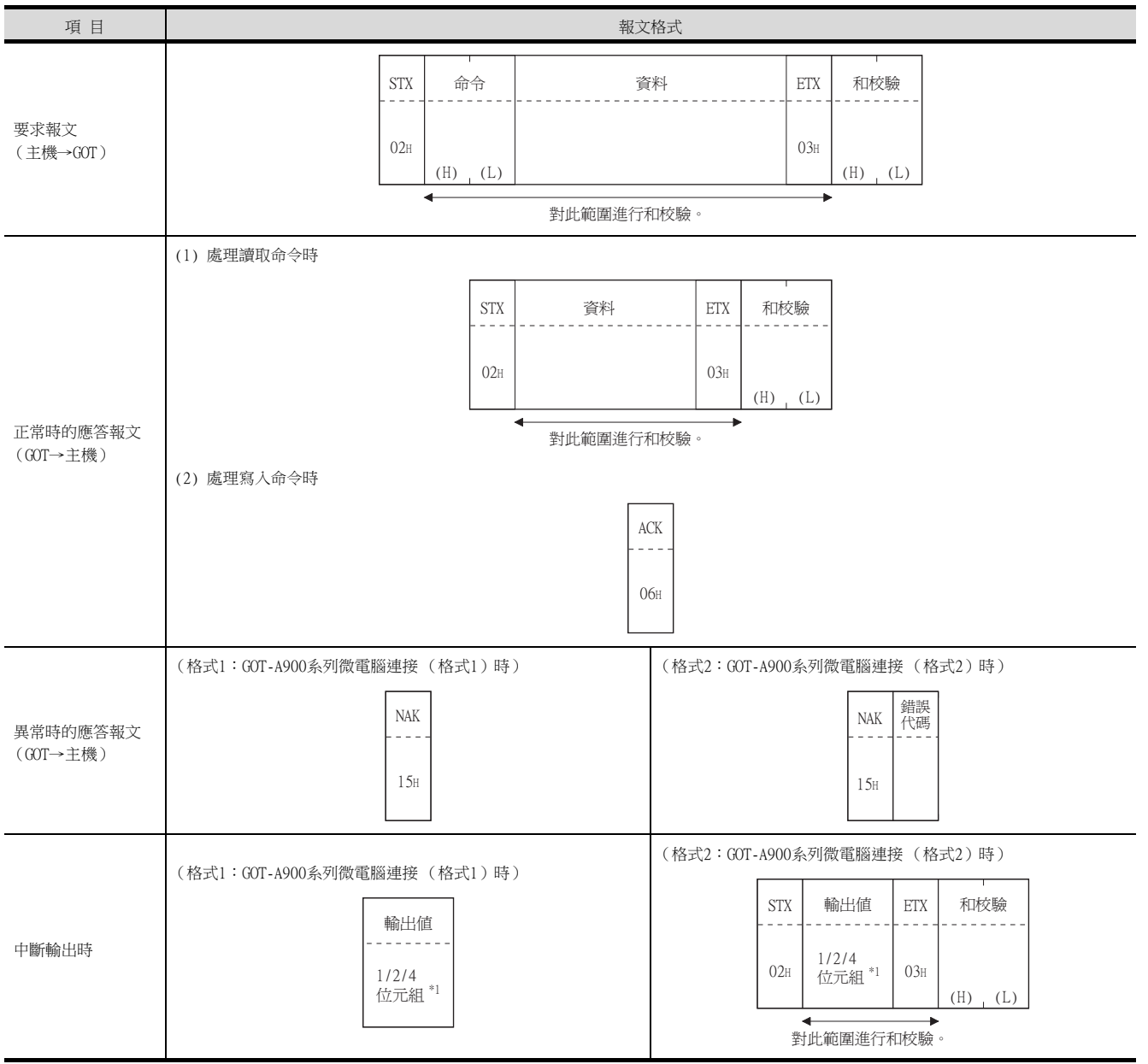

\*1 中斷資料位元組數通過GT Designer3的[連接裝置進階]進行設定。 關於中斷資料位元組數的設定,請參照以下內容。

■ [2.6.1 設定通訊接口 \(連接裝置的設定\)](#page-148-0)

# ■2. 報文格式的資料項目的內容

# POINT

通訊時的資料代碼 通訊以ASCII代碼格式進行。(中斷輸出除外)

#### (1) 控制代碼

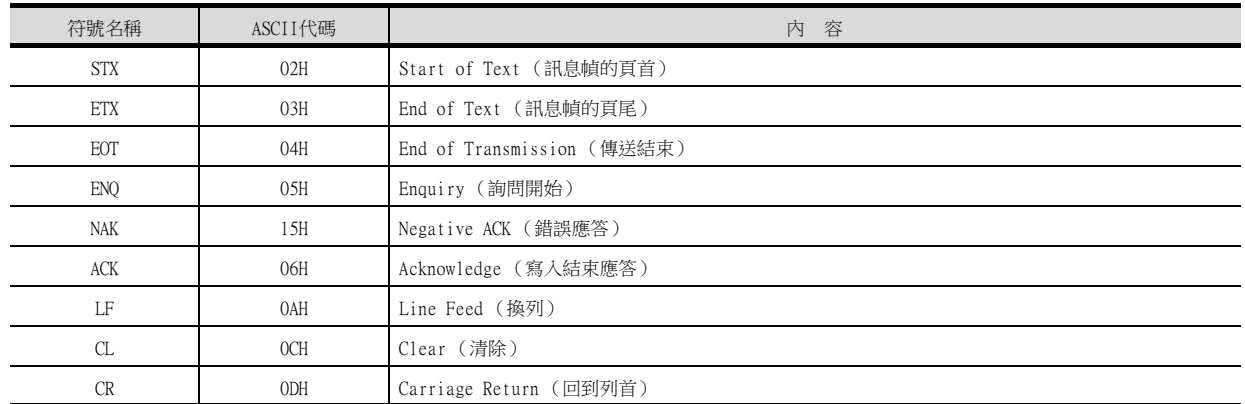

#### (2) 命令

指定從主機對GOT存取的內容。 轉換為2位ASCII代碼 (16進位數), 從高階開始傳送。 關於可以使用的命令,請參照以下內容。

■ [2.5.2 命令清單](#page-97-0)

#### (3) 位址

指定要讀取/寫入的元件資料的起始編號。 將以10進位數表示的資料轉換為4位ASCII代碼 (16進位數), 從高階開始傳送。 關於可以存取的元件範圍,請參照以下內容。

■ [2.4 元件資料區](#page-81-0)

#### (4) 點數

指定要讀取/寫入的元件資料的點數。(設定範圍:1~64) 將以10進位數表示的資料轉換為2位ASCII代碼 (16進位數),從高階開始傳送。

#### (5) 年、月、日、時、分、秒、星期資料

指定GOT的時鍾資料中讀取/設定的年、月、日、時、分、秒、星期資料。 將以10進位數表示的資料轉換為2位ASCII代碼 (16進位數),從高階開始傳送。

- ■ 報文格[式\(5\) 時鍾資料讀取 \(TR\)命令](#page-108-0)
- ■ 報文格式(6) 時鐘資料設定 (TS) 命令

#### (6) 資料

在指定元件資料中指定要寫入/讀取的資料。(單位:字元) 將以16進位數表示的資料轉換為4位ASCII代碼 (16進位數),從高階開始傳送。

#### (7) 錯誤代碼

在異常時的應答報文中附加了錯誤內容。 傳送1位元組的錯誤代碼。 關於格式2 (GOT-A900系列微電腦連接 (格式2))中所發生的錯誤代碼,請參照以下內容。 ■ ■4. [錯誤代碼清單](#page-111-0)

#### (8) 和校驗代碼

將和校驗的對象資料作為同位檢查資料進行累加的結果 (和)的低階1位元組 (8位元)轉換為2位ASCII代碼 (16進 位數)。

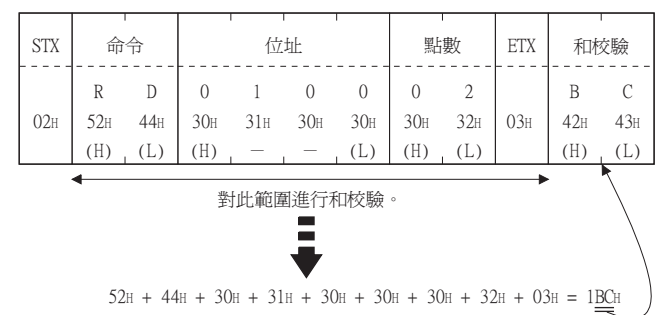

# ■3. 報文格式

#### (1) 以字元為單位的批量讀取 (RD) 命令

#### (a) 讀取字元元件時

以下以讀取虛擬元件D100~101的2點時為例進行說明。 (假設儲存有D100=0102H、D101=0304H。)

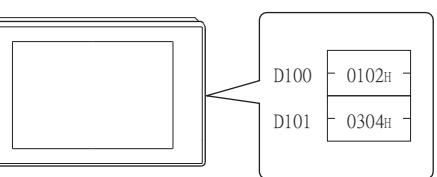

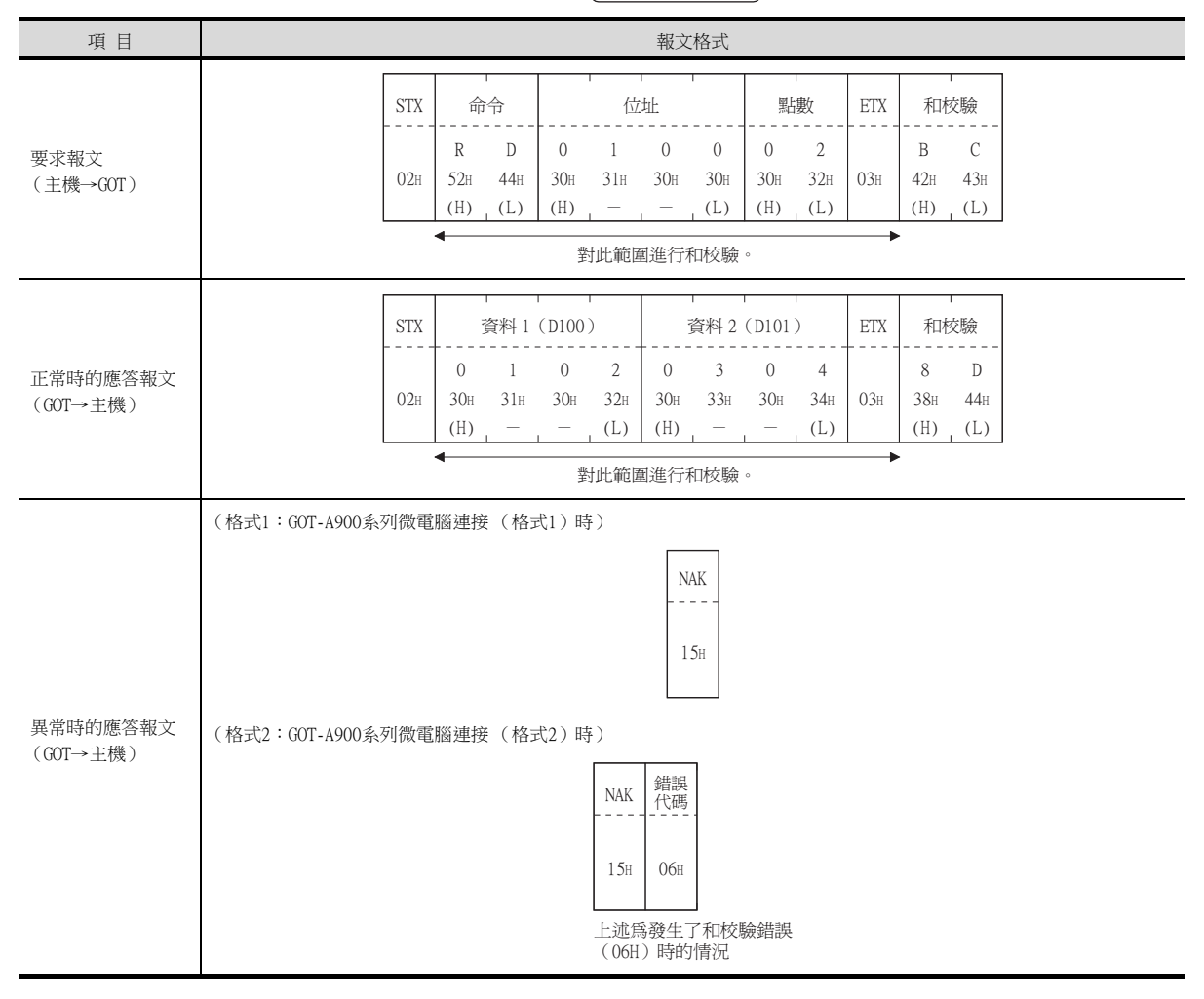

 $\overline{2}$ 

#### (b) 讀取位元元件時

以下以讀取虛擬元件M0~31的2點時為例進行說明。 (假設儲存有MO=1、M31=1。)

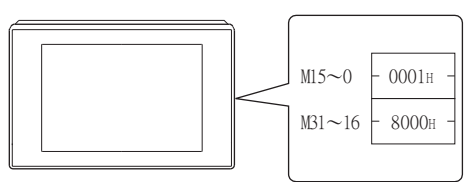

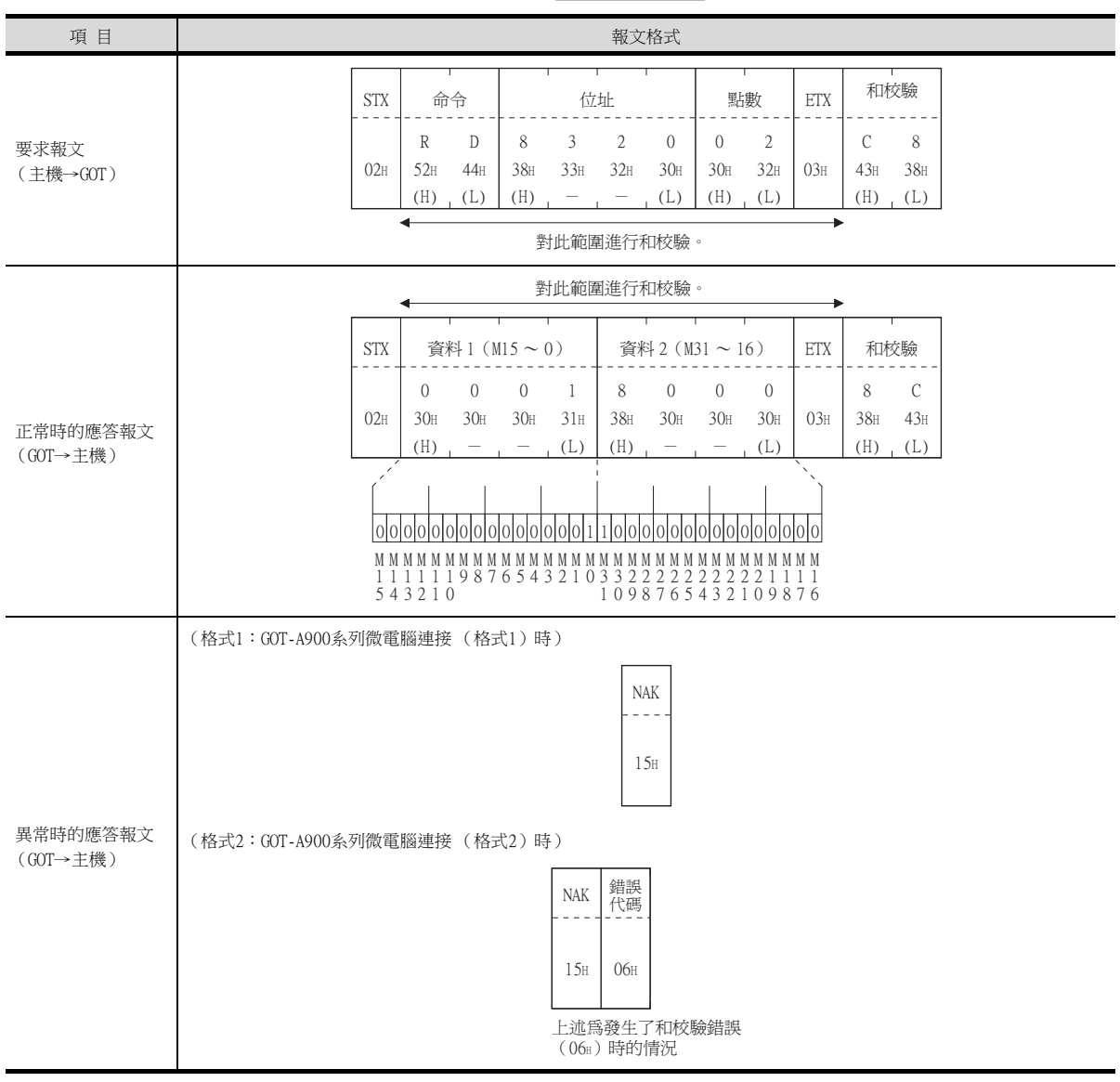

# (2) 以字元為單位的批量寫入 (WD) 命令

#### (a) 寫入至字元元件時

以下以向虛擬元件D100~101中寫入0064H、0065H時為例進行說明。

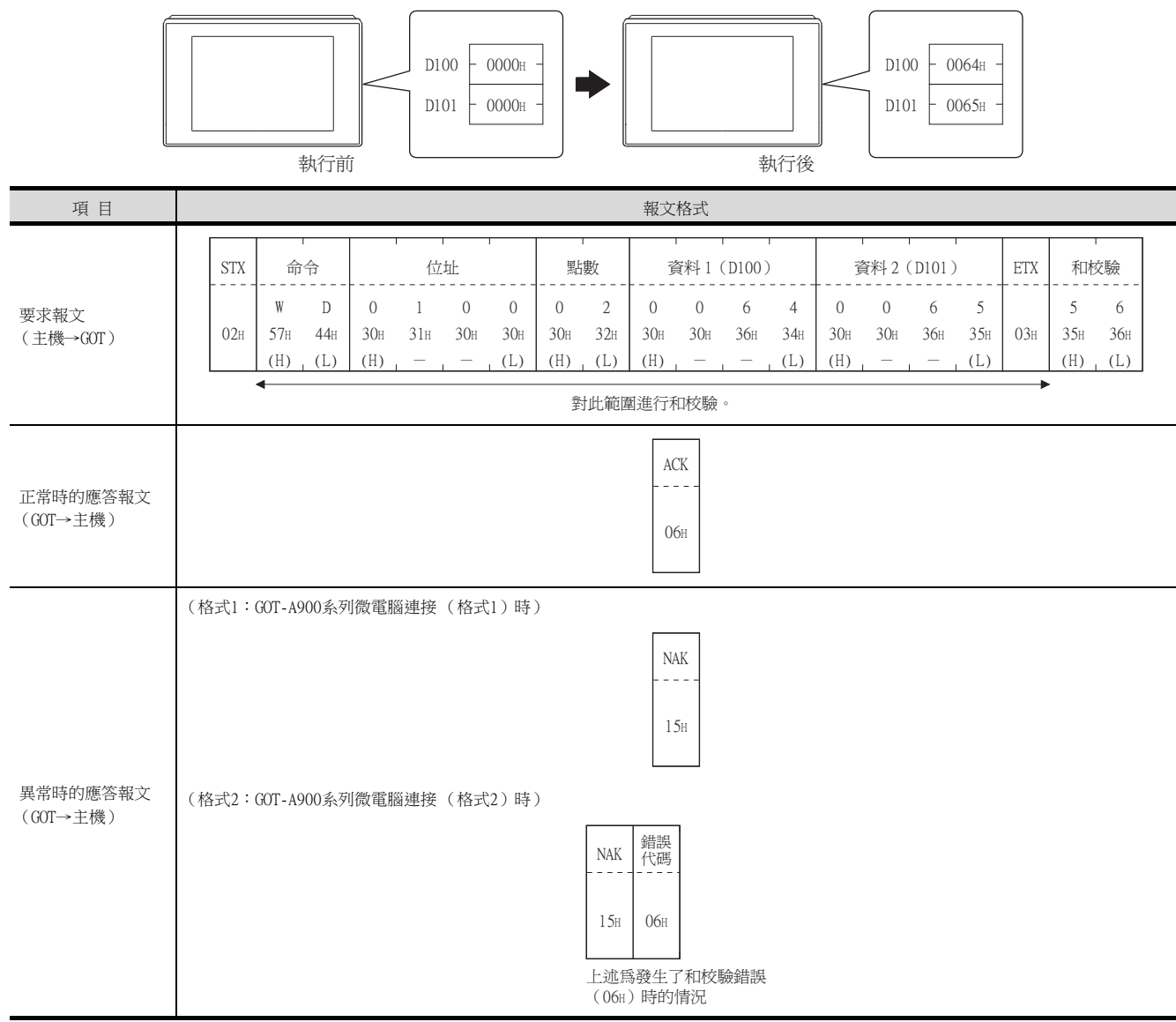

# 微電腦連接 (序列)

# (b) 寫入至位元元件時

以下以寫入虛擬元件MO=1、M31=1時為例進行說明。

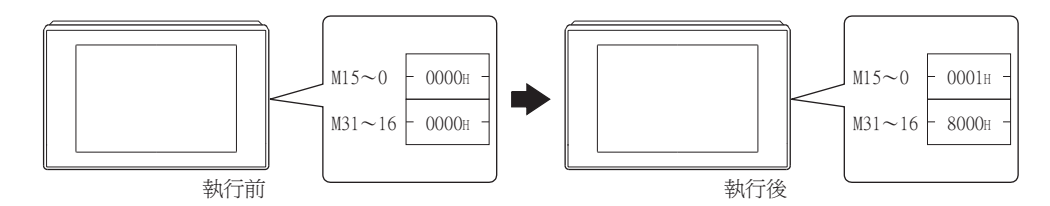

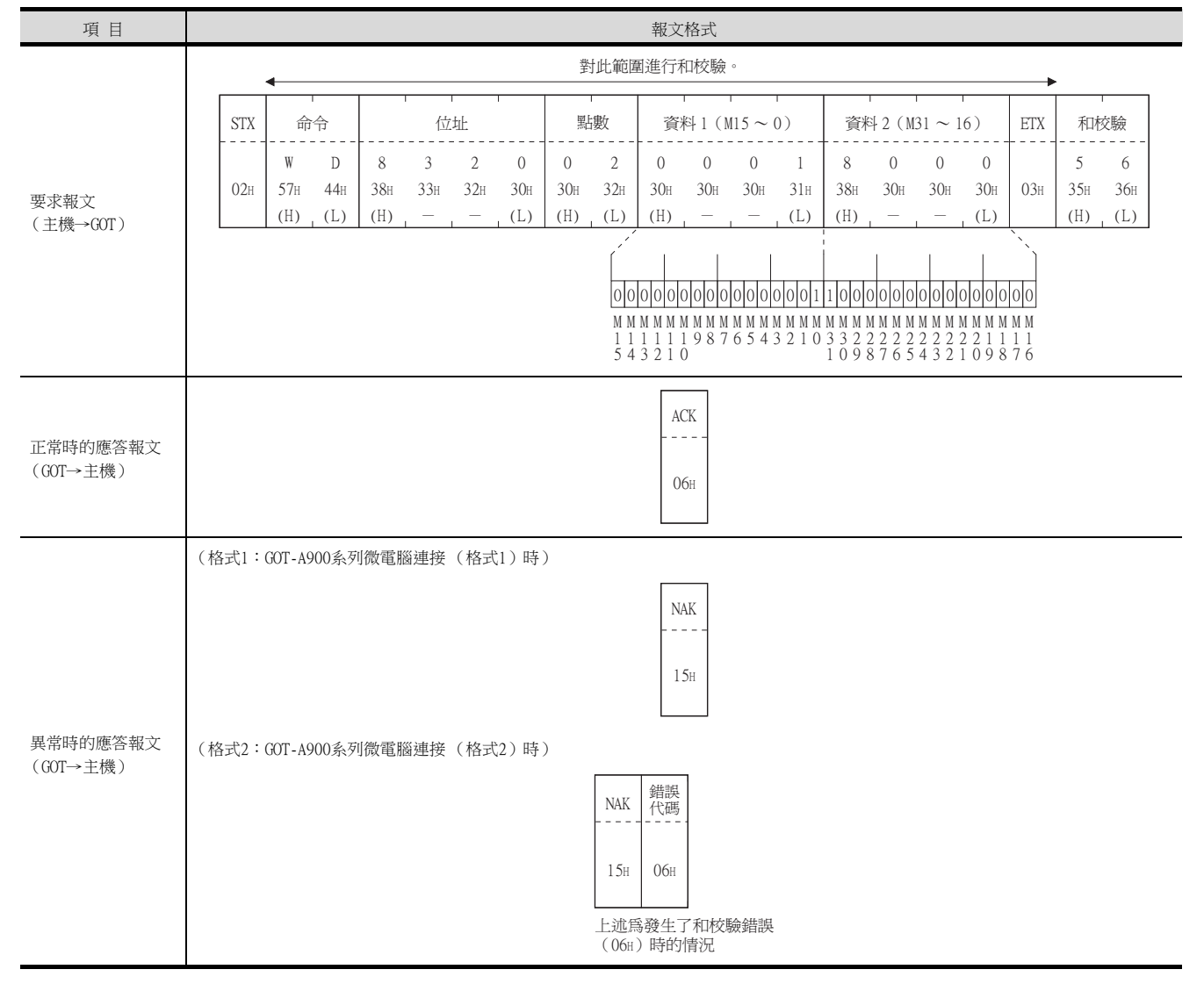

# (3) 以字元為單位的隨機讀取 (RR) 命令

以下以讀取虛擬元件D100、MO~15的2點時為例進行說明。 (假設儲存有D100=0064H、MO=1。)

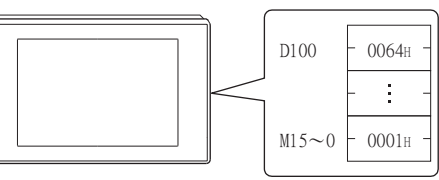

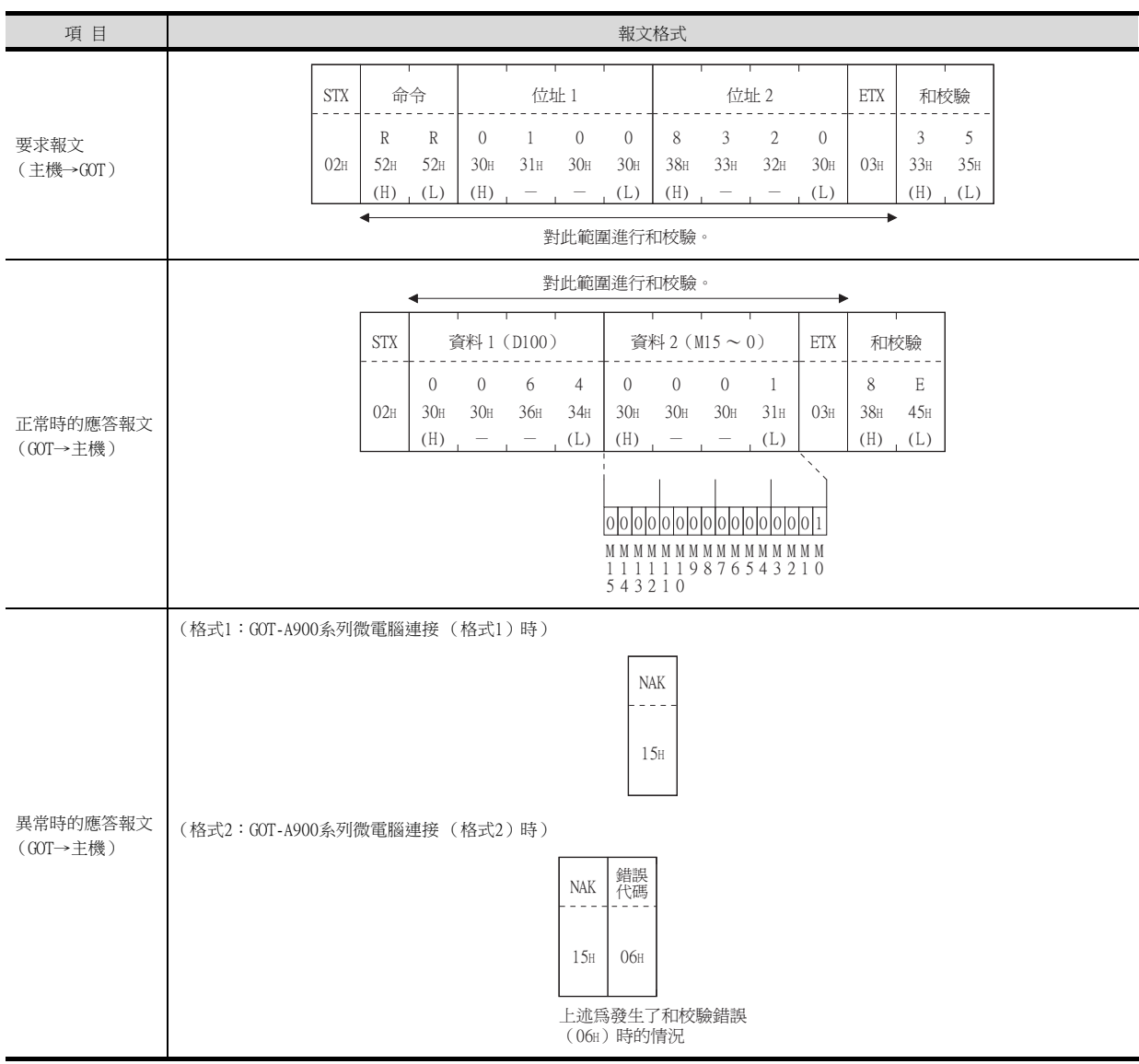

 $\overline{2}$ 

# (4) 以字元為單位的隨機寫入 (RW) 命令

以下以寫入虛擬元件D100=0064H、MO=1時為例進行說明。

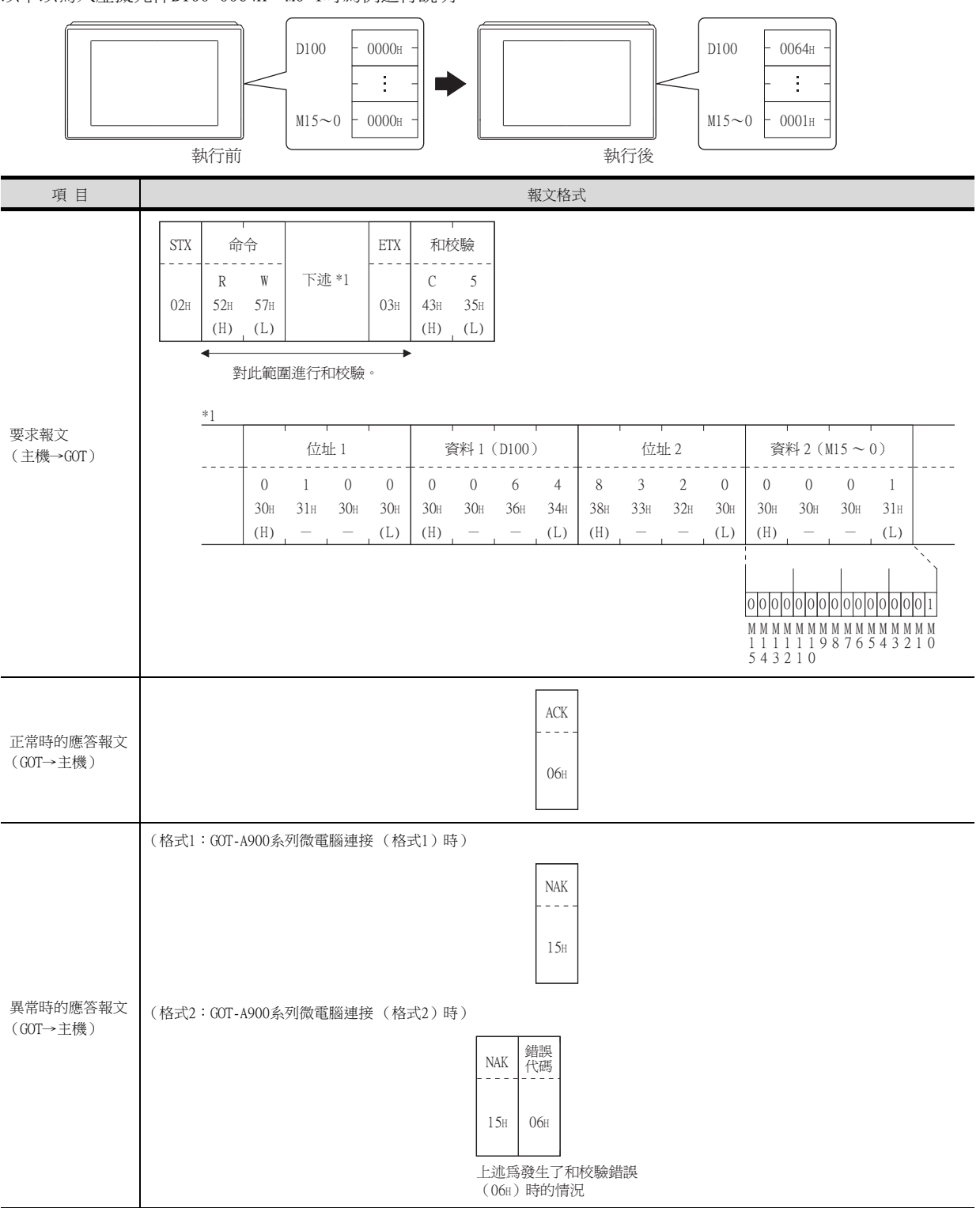
#### (5) 時鍾資料讀取 (TR)命令

以下以讀取GOT的時鍾資料時為例進行說明。 (假設GOT時鍾資料設為2004年6月1日 18時46分49秒 星期二。)

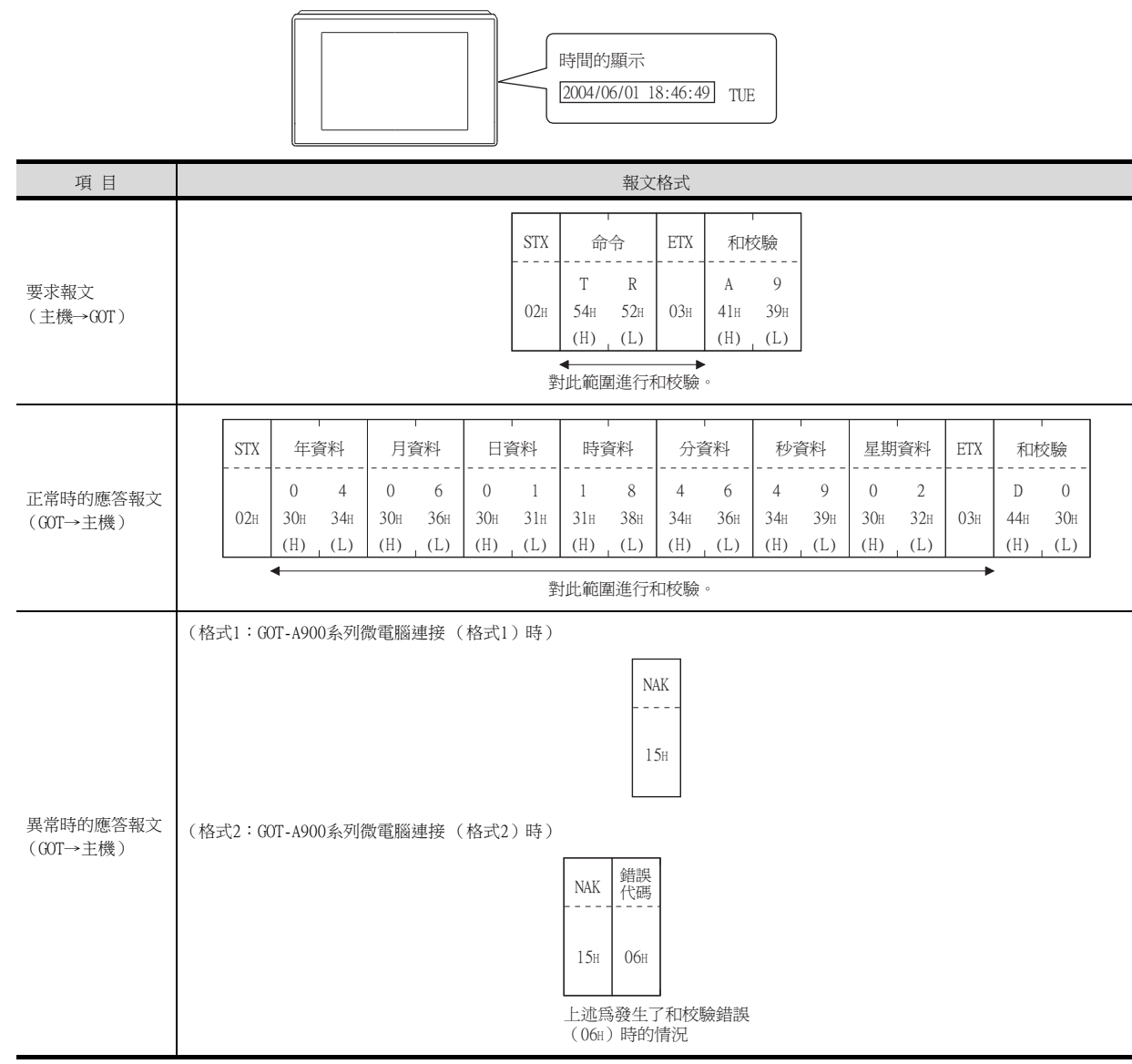

#### (6) 時鐘資料設定 (TS)命令

以下以設定GOT的時鍾資料時為例進行說明。

(假設要設定的GOT的時鍾資料為2004年6月1日 18時46分49秒 星期二。)

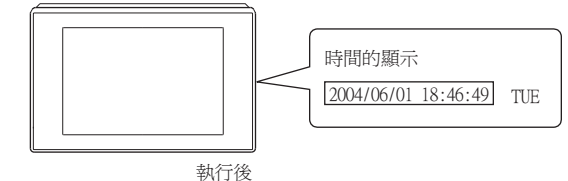

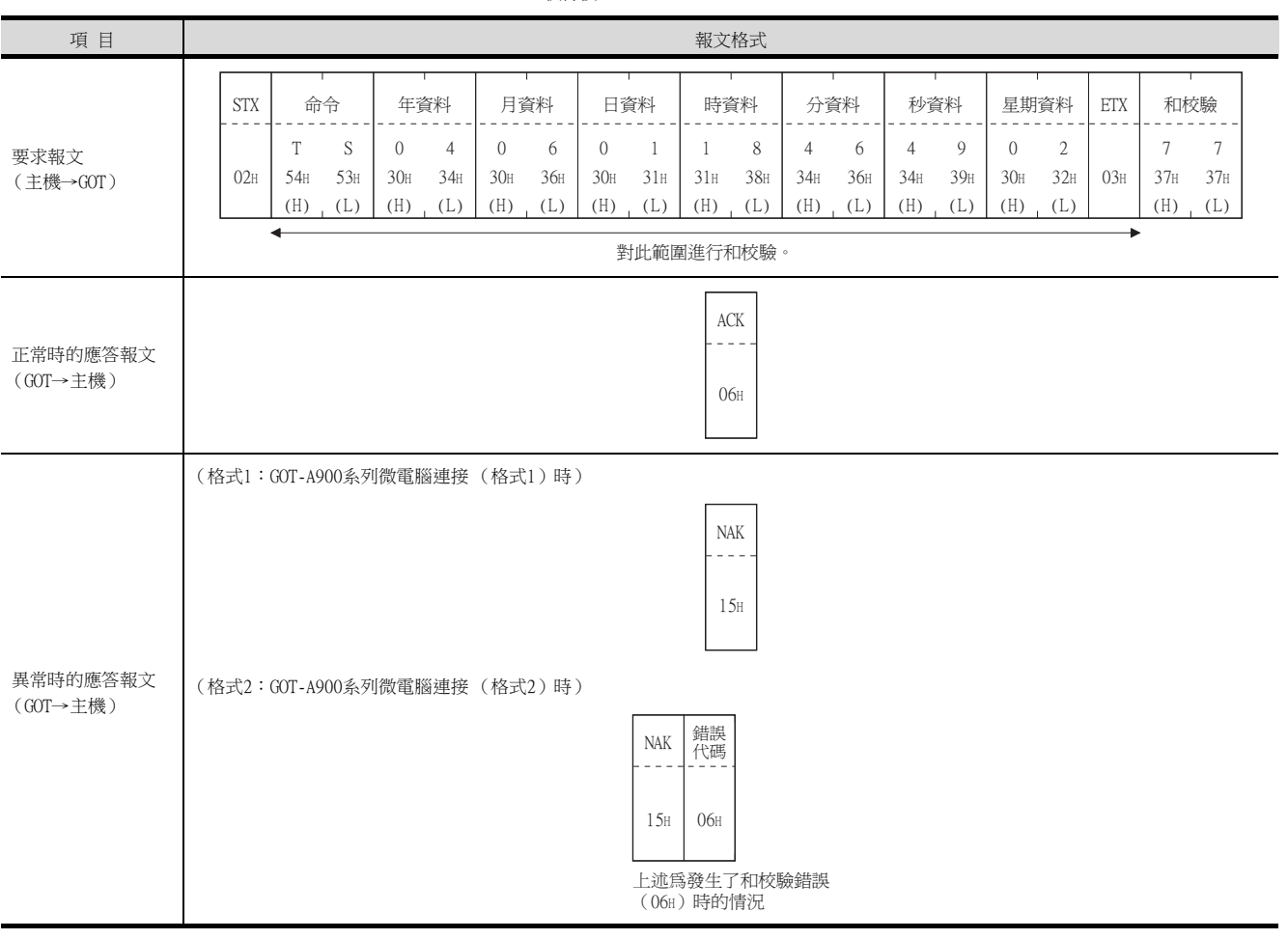

#### POINT

通過時鐘資料設定命令設定了錯誤的星期時 當通過時鍾資料設定命令設定了錯誤的星期時,將與實用程式的時間顯示有所不同。 例:當通過時鍾資料設定命令設定為2004年6月1日 (星期四)時 (實際上是星期二),實用程式 的時鐘顯示為星期二 (TUE)。

#### (7) 中斷輸出時

以下以向中斷輸出元件 (D13、D14) 中寫入了資料時的中斷輸出為例進行說明。 (假設在D13中寫入了3139H,在D14中寫入了AA55H。)

例:中斷資料位元組數爲2位元組時

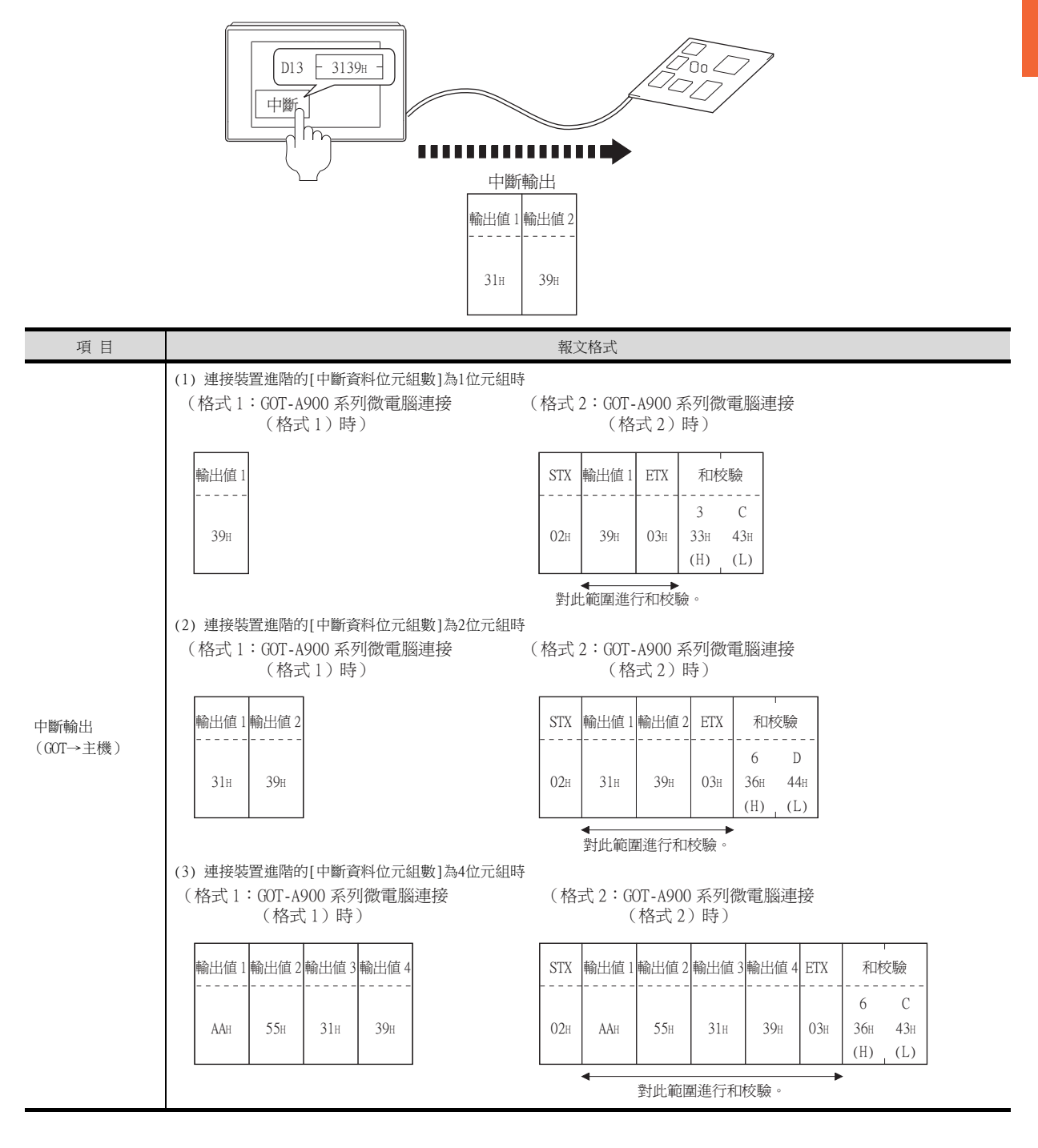

微電腦連接 (序列)

 $\overline{2}$ 

#### **POINT**

關於中斷輸出

- 要設定成不執行中斷輸出時,請將SM52 (中斷代碼輸出禁止旗標)置於ON。
	- [2.4.6 SM元件](#page-93-0)
- 執行中斷輸出時,請通過連接裝置進階將資料長度設定為8位元。
	- [2.6.1 設定通訊接口 \(連接裝置的設定\)](#page-148-0)
- 當設定為7位元時,忽略最高位元 (第8位元)進行輸出。(例:FFH→7FH)

#### ■4. 錯誤代碼清單

格式2 (GOT-A900系列微電腦連接 (格式2))時,在異常時的應答報文中將附加錯誤的內容 (錯誤代碼)。 錯誤代碼、異常內容、原因、處理方法如下所示。

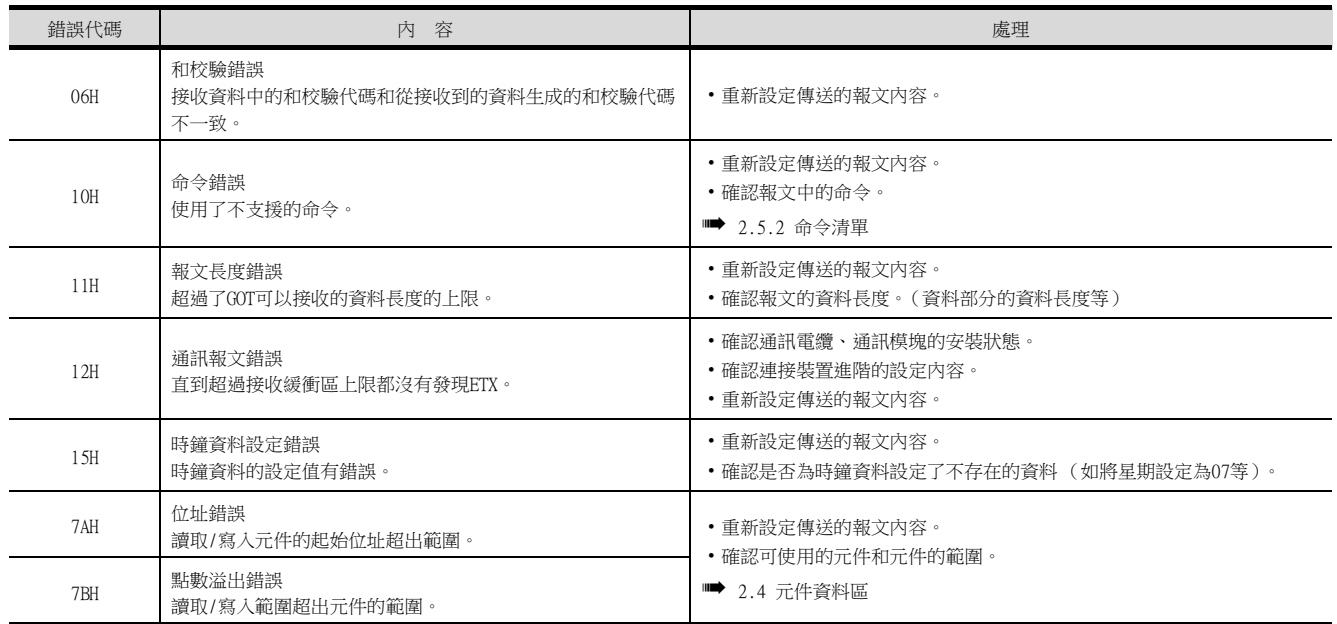

#### ■5. 注意事項

#### (1) 關於跨元件的批量讀取/寫入

使用批量讀取 (RD)命令或批量寫入 (WD)命令時,請勿進行跨元件的批量讀取/寫入。 否則將出現錯誤應答。

#### (2) 關於32位元資料的儲存順序

從GOT-A900系列通過程式相容而設定了32位元資料時,請將[連接裝置進階]的[32位元儲存順序]設定為[HL順序]。 設定為[LH]順序時, 在GOT側32位元資料的高階/低階將會顛倒顯示/寫入。

#### ■1. 資料通訊的基本格式

與通過A系列電腦連結模塊的專用通訊協定 (A相容1C幀)進行通訊時的報文格式相同。 關於資料通訊的基本格式的詳情,請參照以下手冊。

#### ➠ MELSEC-Q/L MELSEC通訊協定參考手冊

本項中將對與A系列電腦連結模塊的專用通訊協定的設定內容不同的項目、GOT的微電腦連接專用命令進行說明。 例:格式4 (A相容1C幀 (格式2))的以字元為單位的批量讀取 (QR)命令的要求報文

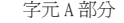

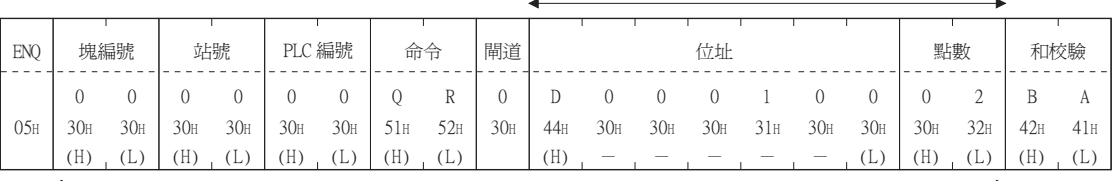

對此範圍進行和校驗。

#### ■2. 報文格式的資料項目的內容

#### **POINT**

通訊時的資料代碼 通訊以ASCII代碼格式進行。

#### (1) 塊編號、PLC 編號

在GOT的微電腦連接中忽略。 請指定為"00"。 將"00"轉換相容2位ASCII代碼 (16進位數),從高階開始傳送。

#### (2) 站號

主機用來識別與之通訊的GOT。(設定範圍:0~31) 將以10進位數表示的資料轉換為2位ASCII代碼 (16進位數),從高階開始傳送。 GOT僅對在連接裝置進階中設定的[本站位址 (0~31)]和站號一致的命令進行處理。(站號不一致的命令報文將被忽 略。) 關於連接裝置進階的設定方法,請參照以下內容。

■ [2.6.1 設定通訊接口 \(連接裝置的設定\)](#page-148-0)

#### (3) 命令

指定從主機對GOT存取的內容。 轉換為2位ASCII代碼 (16進位數),從高階開始傳送。 關於可以使用的命令,請參照以下內容。

■ [2.5.2 命令清單](#page-97-0)

2

 $\begin{array}{|c|c|} \hline \text{GT} & \text{GT} & \text{GT} \\ \hline 27 & 25 & 23 \end{array}$ 

#### (4) 位址

指定要讀取/寫入的元件資料的起始編號。 將以10進位數表示的資料轉換為5位或7位 (16進位數)ASCII代碼,從高階開始傳送。 關於可以存取的元件範圍,請參照以下內容。

■ [2.4 元件資料區](#page-81-0)

#### (5) 點數

指定要讀取/寫入的元件資料的點數。(設定範圍:1~40H) 將以16進位數表示的資料轉換為2位ASCII代碼 (16進位數),從高階開始傳送。

#### (6) 年、月、日、時、分、秒、星期資料

指定GOT的時鍾資料中讀取/設定的年、月、日、時、分、秒、星期資料。 將以10進位數表示的資料轉換為2位ASCII代碼 (16進位數), 從高階開始傳送。

- (1) 時鍾資料讀取 (TR) 命令
- (2) 時鐘資料設定 (TS) 命令

#### (7) 錯誤代碼

在異常時的應答報文中附加了錯誤內容。 將以16進位數表示的資料轉換為2位ASCII代碼 (16進位數),從高階開始傳送。 關於格式3~6 (A相容1C幀)所發生的錯誤代碼,請參照以下內容。

■● ■4. [錯誤代碼清單](#page-116-0)

#### **POINT**

將使用了A系列電腦連結模塊專用通訊協定的微電腦等與GOT連接時 將使用了A系列電腦連結模塊專用通訊協定的微電腦等與GOT連接時,請根據GOT的規格對所使用的 命令及元件範圍進行修正。

#### ■3. 報文格式

GOT的微電腦連接專用命令的報文格式相關資訊如下所示。

#### <span id="page-114-0"></span>(1) 時鍾資料讀取 (TR)命令

以下以讀取GOT的時鍾資料時為例進行說明。 (假設GOT時鍾資料設為2004年6月1日 18時46分49秒 星期二。)

 $\sqrt{\frac{1}{1-\frac{1}{1-\frac$ 

Ì

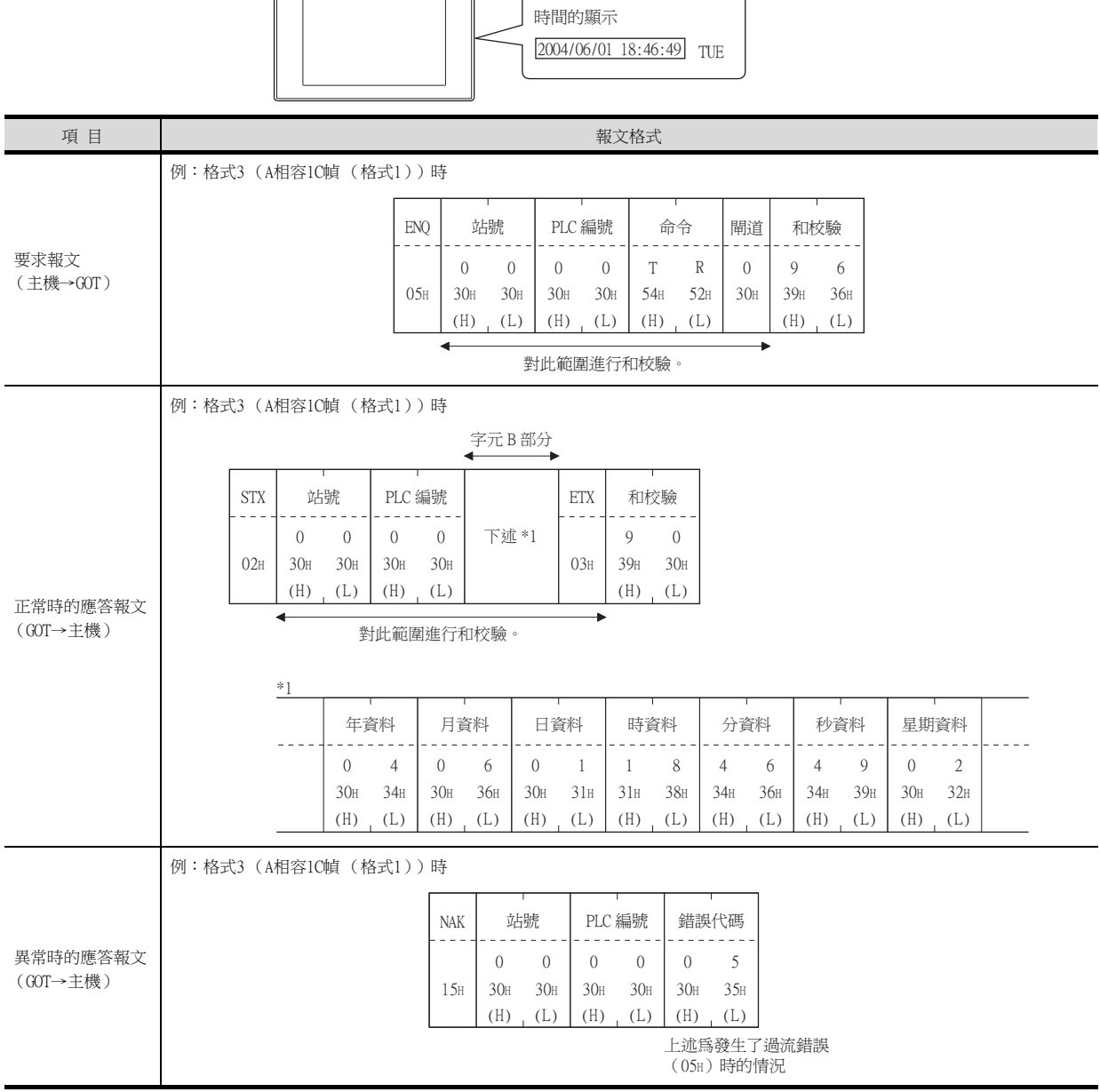

#### <span id="page-115-0"></span>(2) 時鐘資料設定 (TS) 命令

以下以設定GOT的時鍾資料時為例進行說明。

(假設要設定的GOT的時鍾資料為2004年6月1日 18時46分49秒 星期二。)

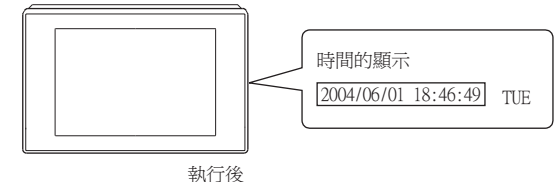

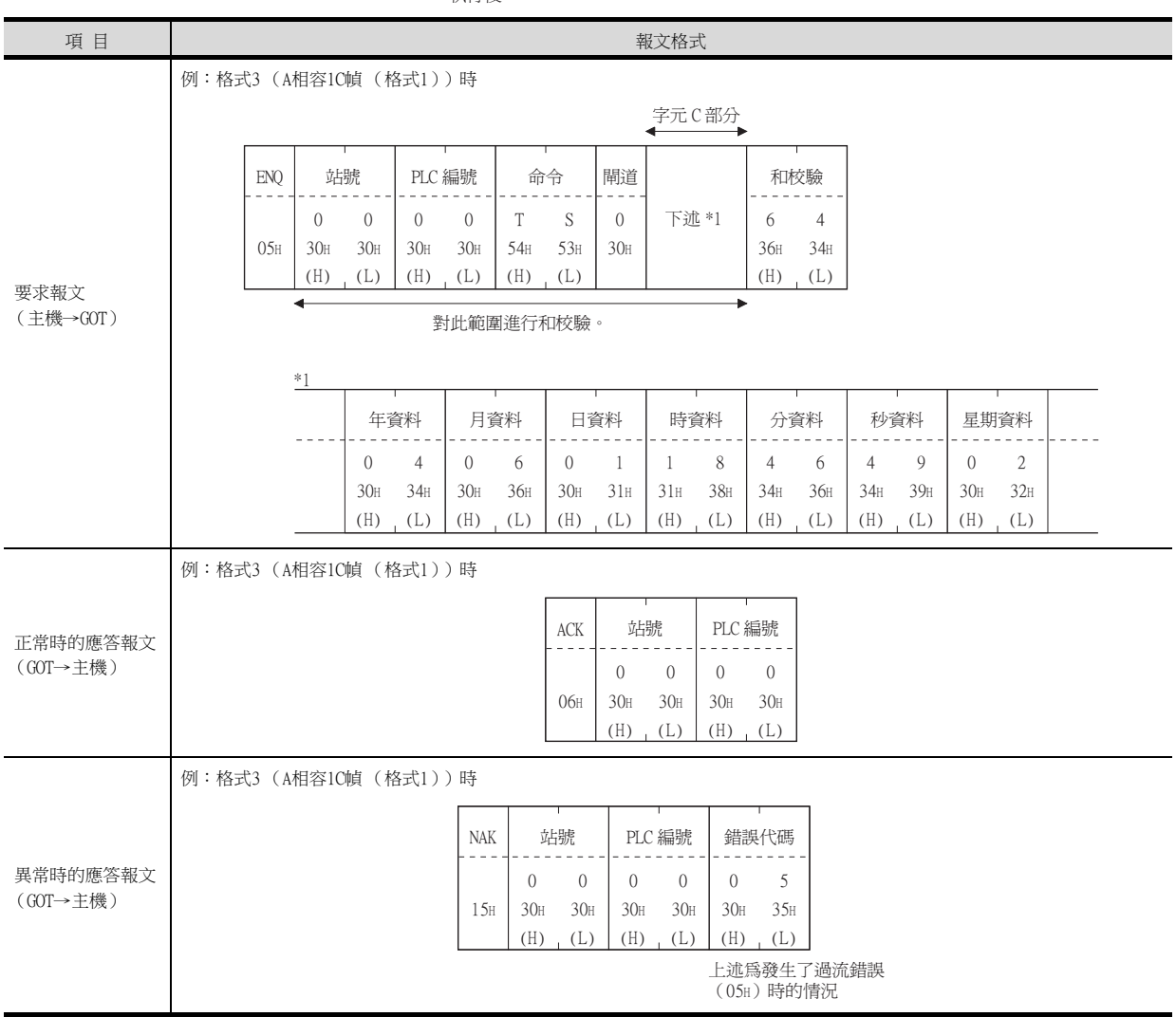

#### POINT

通過時鐘資料設定命令設定了錯誤的星期時

當通過時鍾資料設定命令設定了錯誤的星期時,將與實用程式的時間顯示有所不同。

例:當通過時鍾資料設定命令設定為2004年6月1日 (星期四)時 (實際上是星期二),實用程式 的時鐘顯示為星期二 (TUE)。

#### <span id="page-116-0"></span>■4. 錯誤代碼清單

錯誤代碼、異常內容、原因、處理方法如下所示。

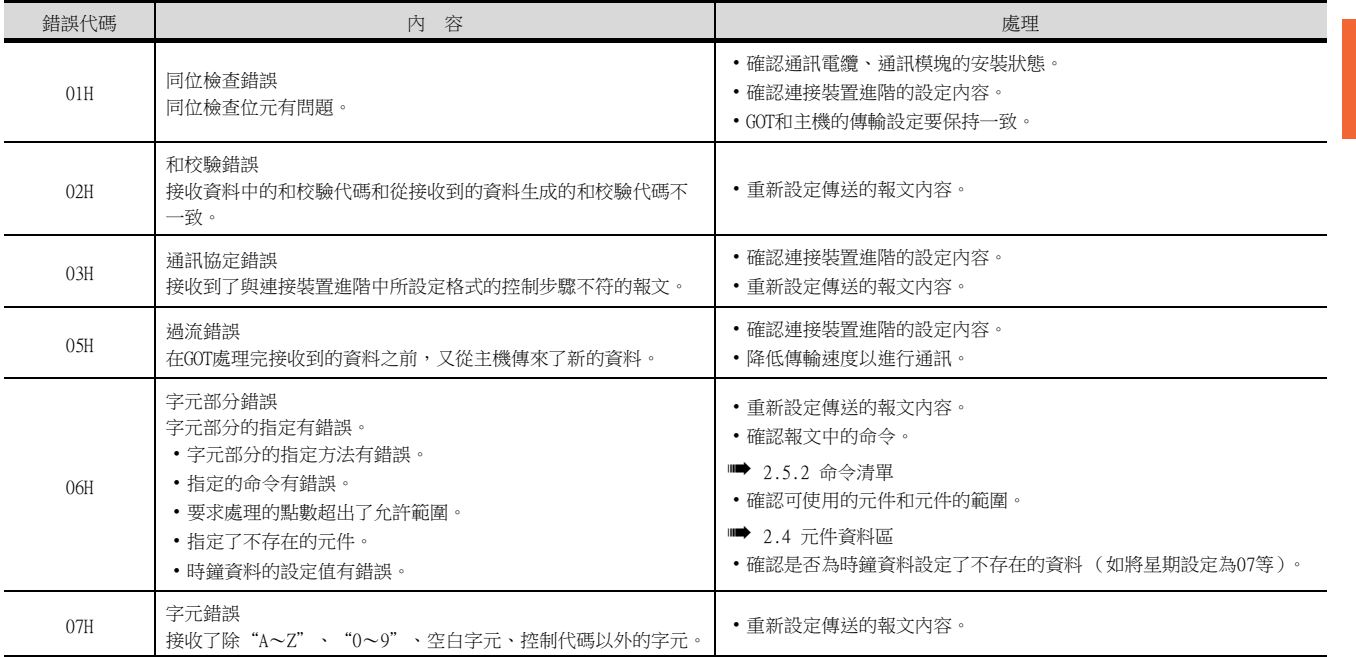

#### ■1. 資料通訊的基本格式

與通過Q/QnA系列序列通訊模塊的MC通訊協定 (QnA相容3C/4C幀) 進行通訊時的報文格式相同。 關於資料通訊的基本格式的詳情,請參照以下手冊。

➡ MELSEC-Q/L MELSEC通訊協定參考手冊

本項中將對與Q/QnA系列序列通訊模塊的MC通訊協定的設定內容不同的項目、GOT的微電腦連接專用命令進行說明。 例:格式8 (QnA相容4C幀 (格式2)) 的以字元為單位的批量讀取 (0401) 命令的要求報文

 $\begin{array}{|c|c|c|}\n\hline\n\text{GT} & \text{GT} & \text{GT} \\
\hline\n27 & 25 & 23 \\
\hline\n\end{array}$ 

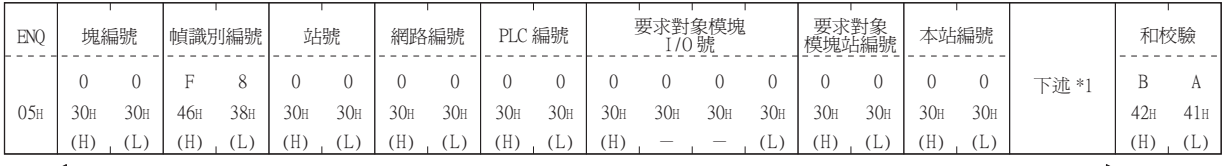

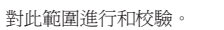

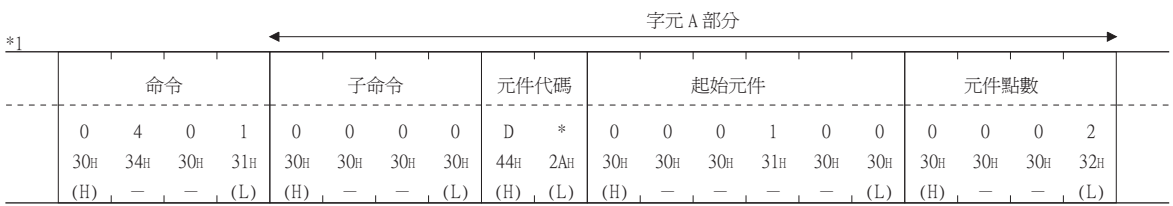

#### POINT

關於QnA相容4C幀 (格式5) GOT不可使用QnA相容4C幀 (格式5)。

2

#### ■2. 報文格式的資料項目的內容

#### **POINT**

通訊時的資料代碼 通訊以ASCII代碼格式進行。

#### (1) 塊編號、網路編號、PLC編號、要求對象模塊I/O號、要求對象模塊站編號

在GOT的微電腦連接中忽略。 請指定為"00"。(要求對象模塊I/O號為"0000") 將"00"轉換相容2位ASCII代碼 (16進位數),從高階開始傳送。 (要求對象模塊I/O號為4位)

#### (2) 站號

主機用來識別與之通訊的GOT。(設定範圍:0~1FH) 將以16進位數表示的資料轉換為2位ASCII代碼 (16進位數),從高階開始傳送。 GOT僅對在連接裝置進階中設定的[本站位址 (0~31)]和站號一致的命令進行處理。(站號不一致的命令報文將被忽 略。)

關於連接裝置進階的設定方法,請參照以下內容。

■ [2.6.1 設定通訊接口 \(連接裝置的設定\)](#page-148-0)

#### (3) 命令、子命令

指定從主機對GOT存取的內容。 轉換為4位ASCII代碼 (16進位數),從高階開始傳送。 關於可以使用的命令,請參照以下內容。

■ [2.5.2 命令清單](#page-97-0)

#### (4) 元件代碼

指定用於識別讀取/寫入的元件資料的代碼。 轉換為2位ASCII代碼 (16進位數),從高階開始傳送。 關於可以存取的元件範圍,請參照以下內容。

■ [2.4 元件資料區](#page-81-0)

#### (5) 起始元件

指定要讀取/寫入的元件資料的起始編號。 將以10進位數表示的資料轉換為6位ASCII代碼 (16進位數),從高階開始傳送。 關於可以存取的元件範圍,請參照以下內容。

■ [2.4 元件資料區](#page-81-0)

#### (6) 元件點數

指定要讀取/寫入的元件資料的點數。(設定範圍:1~40H) 將以16進位數表示的資料轉換為2位ASCII代碼 (16進位數),從高階開始傳送。 如下所示,當指定多個元件時,請確保合計點數在64點以下。

#### (a) 使用隨機讀取/寫入命令時

當設定了多個位元存取點數、字元存取點數、雙字存取點數時,請確保合計點數在64點以內。

#### (b) 使用多個塊批量讀取/寫入命令時

當設定多個塊時,請確保所有塊的合計點數在64點以內。

#### (7) 年、月、日、時、分、秒、星期資料

指定GOT的時鍾資料中讀取/設定的年、月、日、時、分、秒、星期資料。 將以10進位數表示的資料轉換為2位ASCII代碼 (16進位數),從高階開始傳送。

- 報文格[式\(1\) 時鍾資料讀取 \(1901\)命令](#page-120-0)
- 報文格[式\(2\) 時鐘資料設定 \(0901\)命令](#page-122-0)

#### (8) 錯誤代碼

在異常時的應答報文中附加了錯誤內容。 將以16進位數表示的資料轉換為4位ASCII代碼 (16進位數),從高階開始傳送。 關於格式7~10 (QnA相容3C/4C幀)所發生的錯誤代碼,請參照以下內容。

■ ■ 4. [錯誤代碼清單](#page-124-0)

#### POINT

將使用了Q/QnA系列序列通訊模塊MC通訊協定的微電腦等與GOT連接時 將使用了O/QnA系列序列通訊模塊MC通訊協定的微電腦等與GOT連接時,請根據GOT的規格對所使用 的命令及元件範圍進行修正。

#### ■3. 報文格式

GOT的微電腦連接專用命令的報文格式相關資訊如下所示。

#### <span id="page-120-0"></span>(1) 時鍾資料讀取 (1901) 命令

以下以讀取GOT的時鍾資料時為例進行說明。 (假設GOT時鍾資料設為2004年6月1日 18時46分49秒 星期二。)

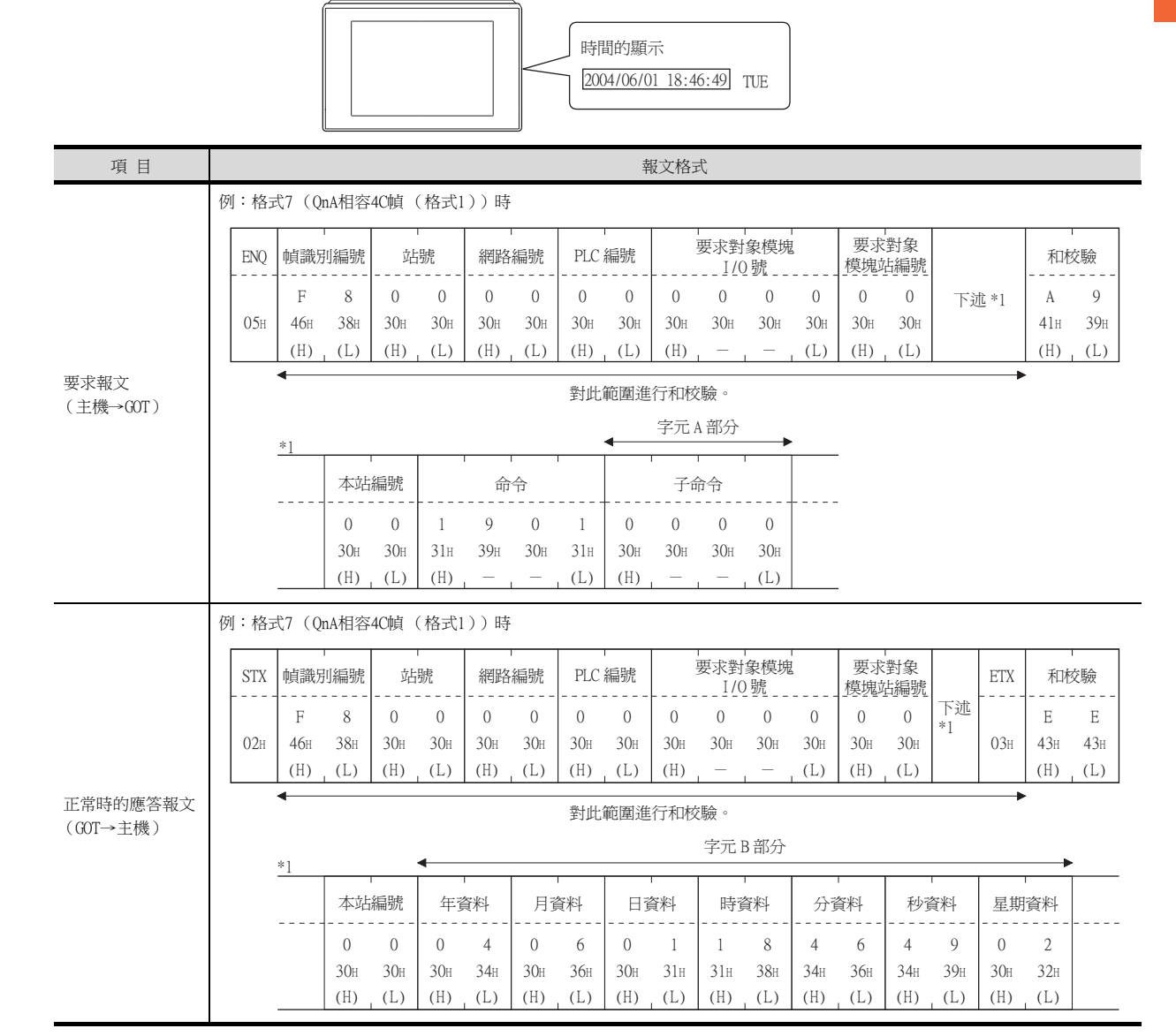

# 微電腦連接 (序列)

 $\overline{2}$ 

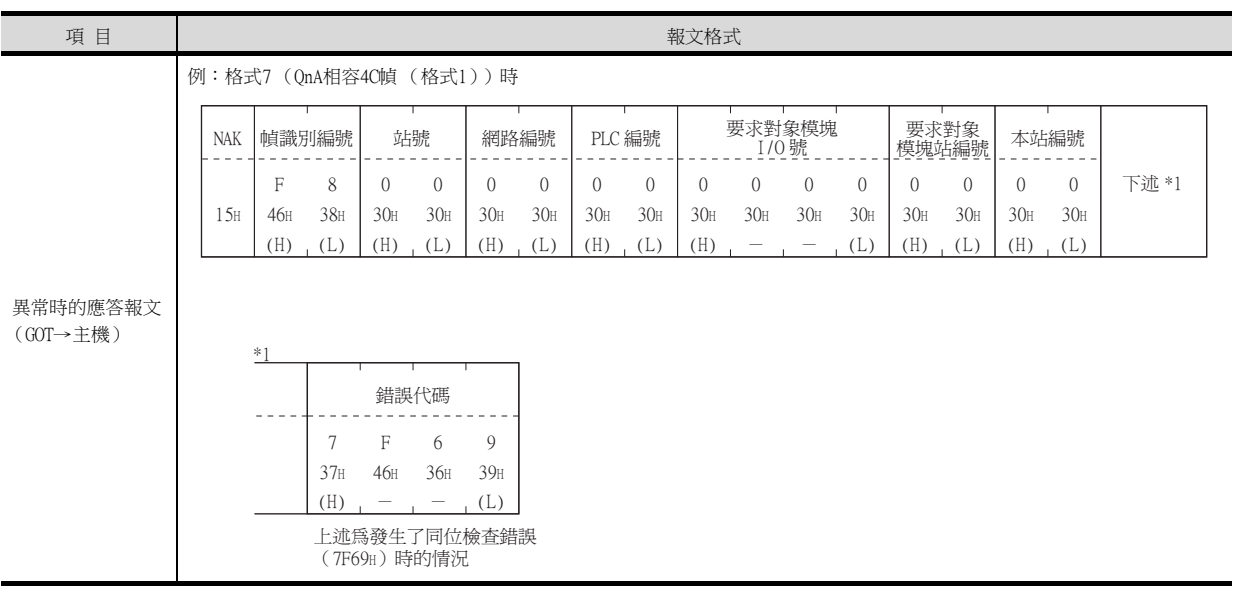

#### <span id="page-122-0"></span>(2) 時鐘資料設定 (0901) 命令

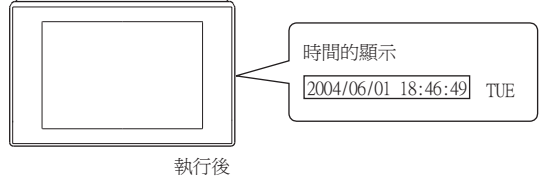

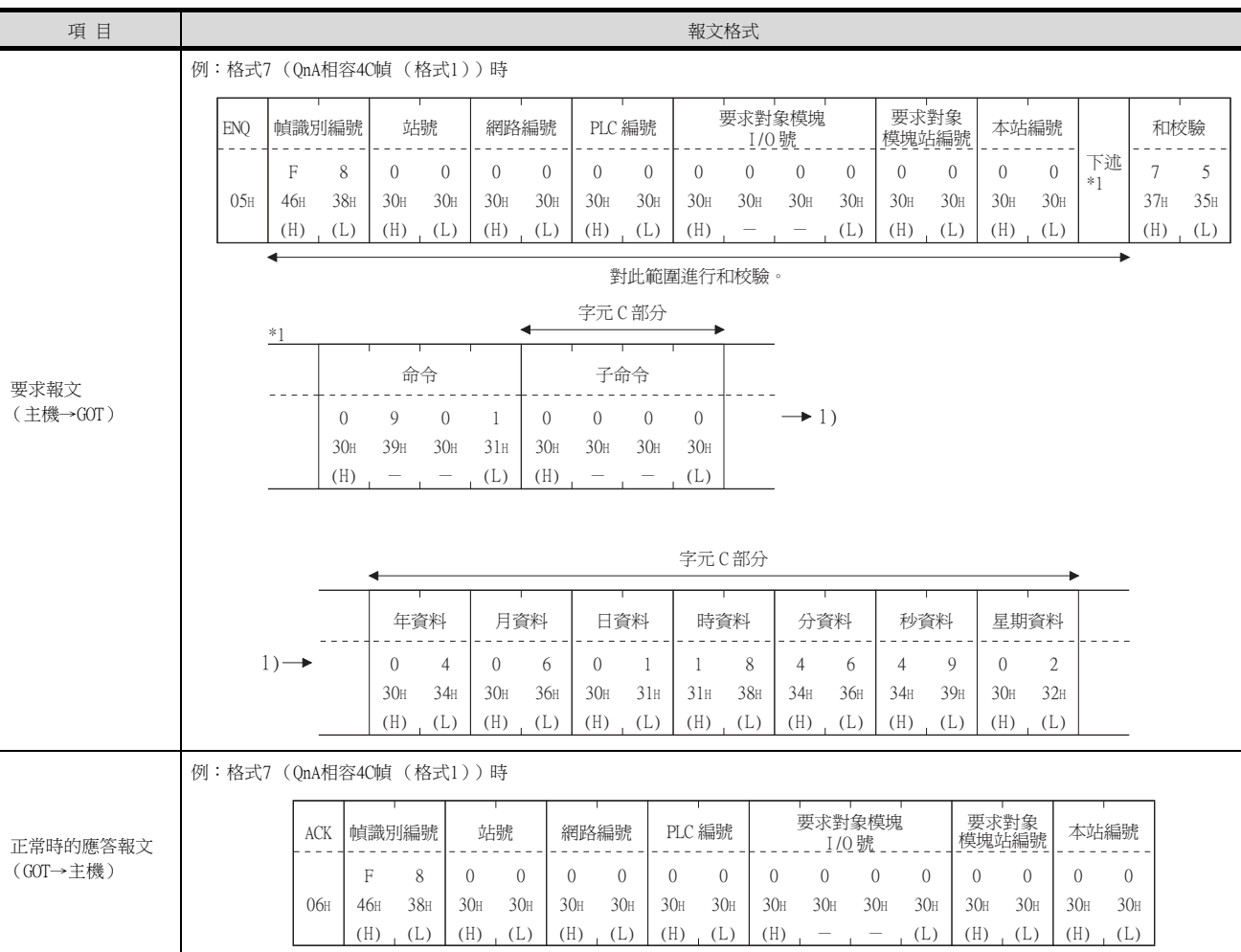

微電腦連接 (序列)

Π

 $\overline{2}$ 

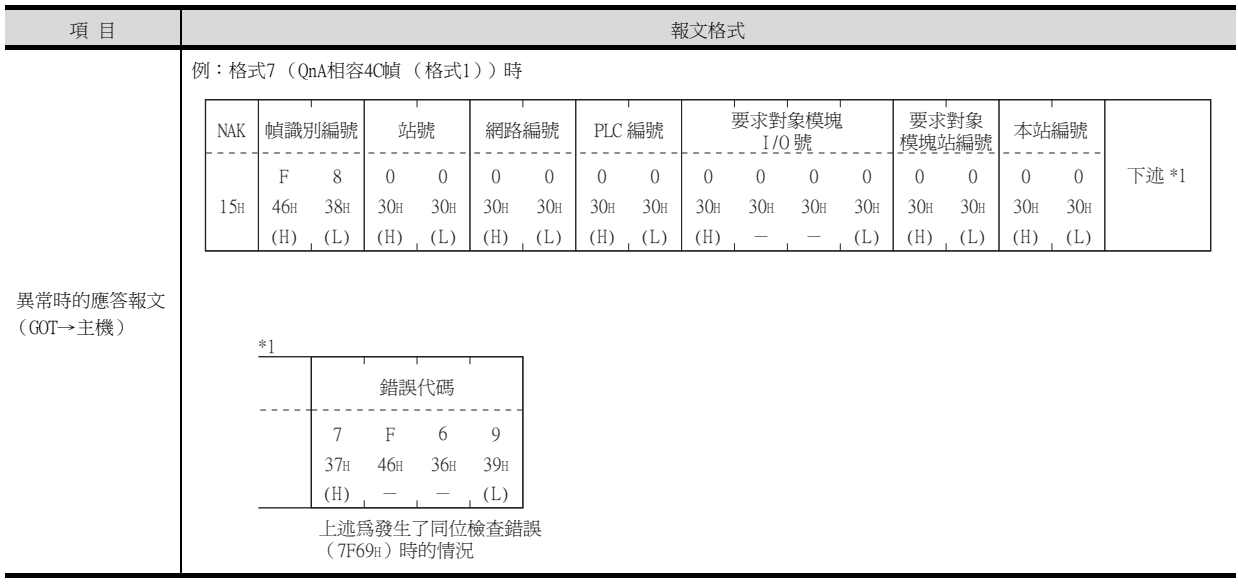

#### **POINT**

通過時鐘資料設定命令設定了錯誤的星期時 當通過時鍾資料設定命令設定了錯誤的星期時,將與實用程式的時間顯示有所不同。 例:當通過時鍾資料設定命令設定為2004年6月1日 (星期四)時 (實際上是星期二),實用程式 的時鐘顯示為星期二 (TUE)。

#### <span id="page-124-0"></span>■4. 錯誤代碼清單

錯誤代碼、異常內容、原因、處理方法如下所示。

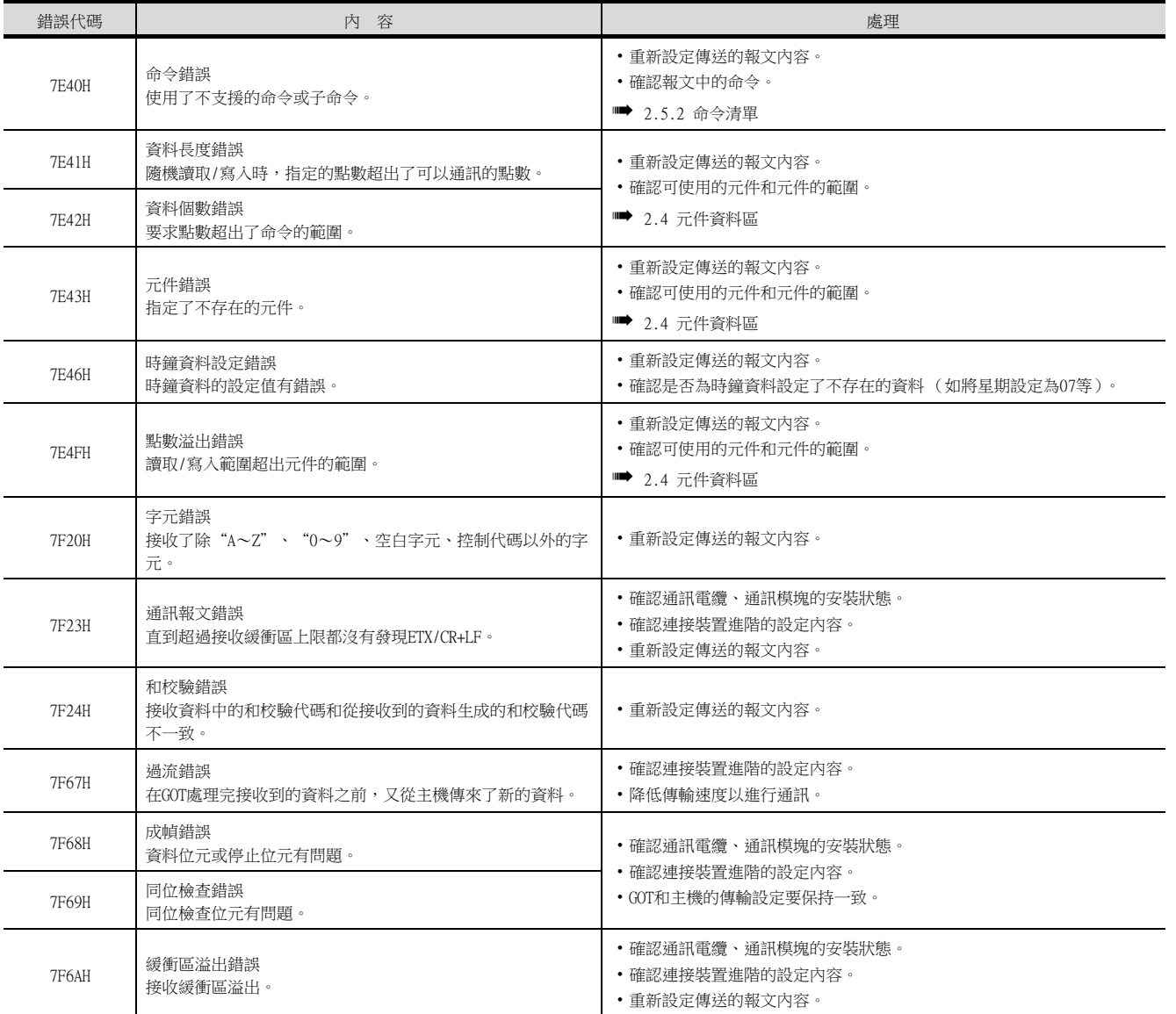

#### 2.5.6 格式11~13 (DIGITAL公司生產的記憶體連結方式)

#### **GT GT GT GT GT GS**

#### ■1. 資料通訊的基本格式

與DIGITAL公司生產的記憶體連結方式的通訊協定的報文格式相同。 關於資料通訊的基本格式的詳情,請參照以下手冊。

■ DIGITAL公司生產的裝置連接手冊

本項中將對與DIGITAL公司生產的記憶體連結方式的通訊協定的設定內容不同的項目、GOT的微電腦連接專用命令進行 說明。

例:格式13 (DIGITAL公司生產的記憶體連結方式 (擴充模式、ASCII代碼 1:n))的以字元為單位的批量讀取 (R) 命令的要求報文

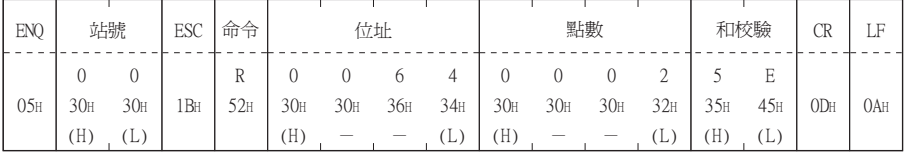

對此範圍進行和校驗。

#### POINT

與DIGITAL公司生產的記憶體連結方式的相容

格式12、13 (DIGITAL公司生產的記憶體連結方式 (擴充模式))中,部分的通訊包與DIGITAL公 司生產的記憶體連結方式的通訊無相容性,因此可能會出現通訊錯誤。

需要相容性時,請通過將GOT內部元件的數字相容訊號 (GS580~GS583)置於ON的方式來以完全 相容的報文格式進行通訊。

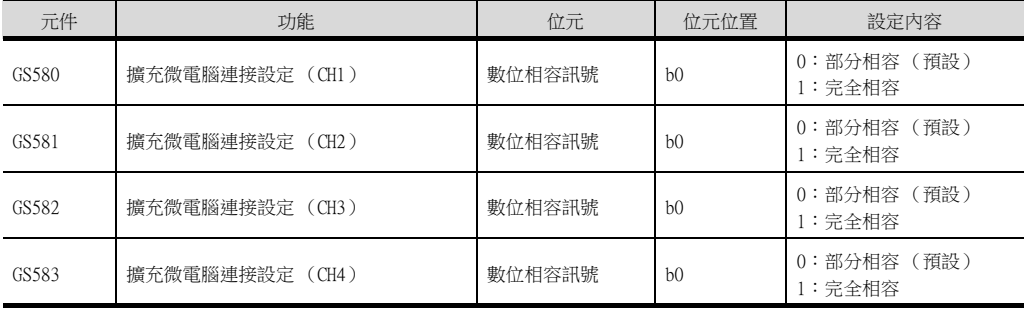

關於GOT內部元件,請參照以下手冊。

➠ GT Designer3 (GOT2000)畫面設計手冊

#### **POINT**

通訊時的資料代碼 通訊以ASCII代碼格式進行。

#### (1) 命令

指定從主機對GOT存取的內容。 轉換為1位ASCII代碼 (16進位數),開始傳送。 關於可以使用的命令,請參照以下內容。

■ 2.5.2 命今清單

#### (2) 站號

主機用來識別與之通訊的GOT。(設定範圍:0~1FH) 將以16進位數表示的資料轉換為2位ASCII代碼 (16進位數),從高階開始傳送。 GOT僅對在連接裝置進階中設定的[本站位址 (0~31)]和站號一致的命令進行處理。(站號不一致的命令報文將被忽 略。) 關於連接裝置進階的設定方法,請參照以下內容。

■ 2.6.2 連接装置進階

#### (3) 位址

指定要讀取/寫入的元件資料的起始編號。 將以16進位數表示的資料轉換為4位ASCII代碼 (16進位數),從高階開始傳送。 關於可以存取的元件範圍,請參照以下內容。

■ [2.4 元件資料區](#page-81-0)

#### (4) 點數

指定要讀取/寫入的元件資料的點數。(設定範圍:1~40H) 將以16進位數表示的資料轉換為4位ASCII代碼(16進位數),從高階開始傳送。

#### (5) 年、月、日、時、分、秒、星期資料

指定GOT的時鍾資料中讀取/設定的年、月、日、時、分、秒、星期資料。 將以10進位數表示的資料轉換為2位ASCII代碼 (16進位數),從高階開始傳送。

- 報文格式(1) 時鍾資料讀取 (N) 命令
- 報文格式(2) 時鐘資料設定 (M) 命令

#### (6) 錯誤代碼

在異常時的應答報文中附加了錯誤內容。 將以16進位數表示的資料轉換為2位ASCII代碼 (16進位數),從高階開始傳送。 關於格式12、13 (DIGITAL公司生產的記憶體連結方式 (擴充模式))中所發生的錯誤代碼,請參照以下手冊。

■● ■4. [錯誤代碼清單](#page-133-0)

#### **POINT**

將使用了DIGITAL公司生產的記憶體連結方式的通訊協定的微電腦等與GOT連接時 將使用了DIGITAL公司生產的記憶體連結方式的通訊協定的微電腦等與GOT連接時,請根據GOT的規 格對所使用的命令及元件範圍進行修正。

#### ■3. 報文格式

GOT的微電腦連接專用命令的報文格式相關資訊如下所示。

#### <span id="page-127-0"></span>(1) 時鍾資料讀取 (N) 命令

以下以讀取GOT的時鍾資料時為例進行說明。

(假設GOT時鍾資料設為2004年6月1日 18時46分49秒 星期二。)

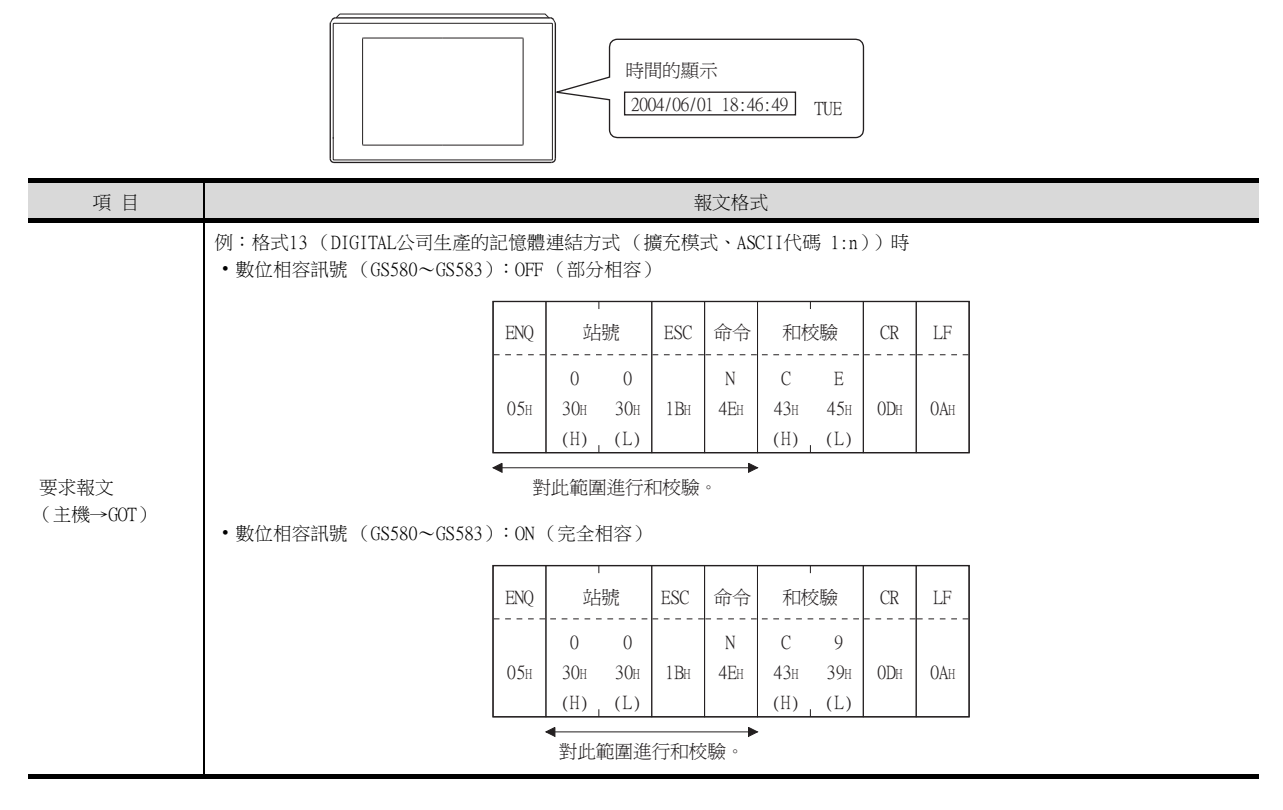

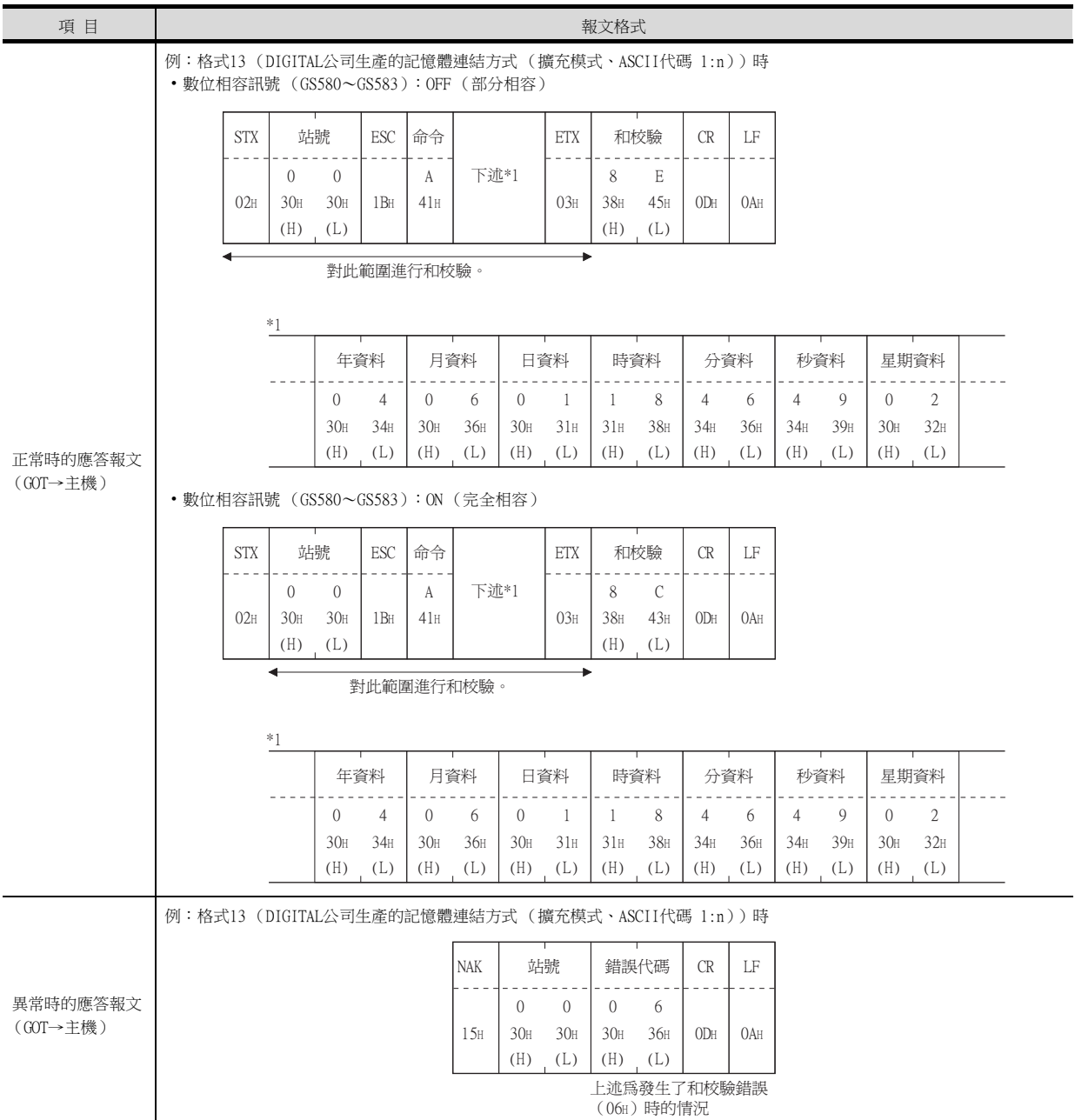

#### <span id="page-129-0"></span>(2) 時鐘資料設定 (M) 命令

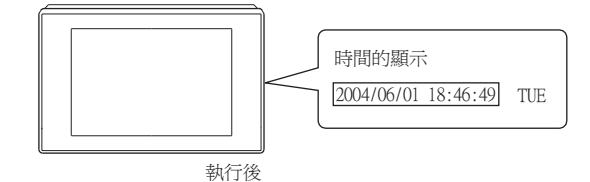

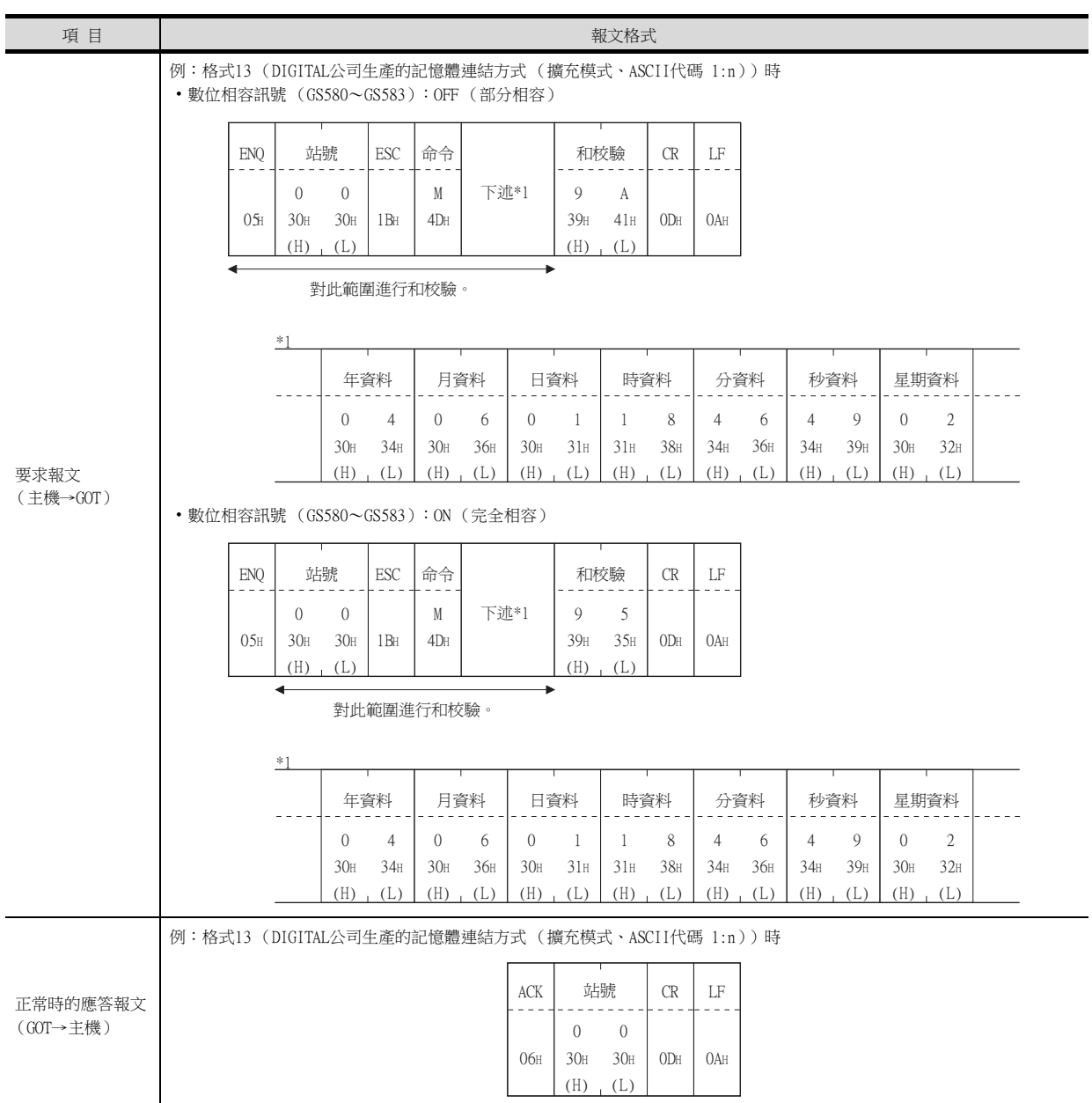

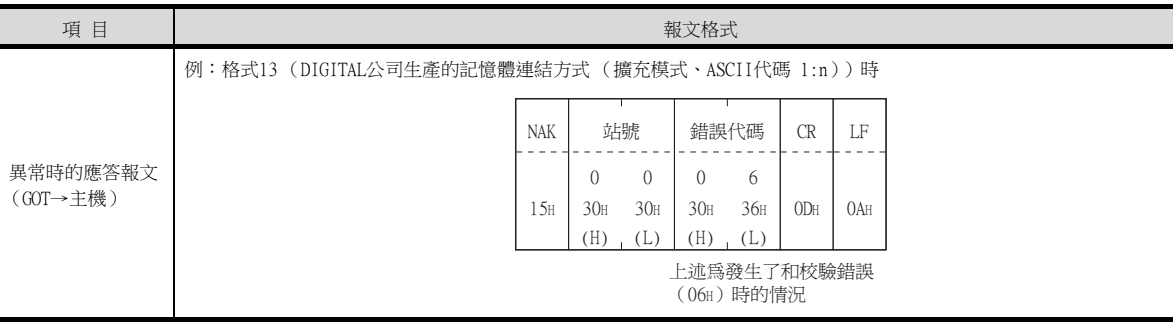

#### POINT

通過時鐘資料設定命令設定了錯誤的星期時 當通過時鍾資料設定命令設定了錯誤的星期時,將與實用程式的時間顯示有所不同。 例:當通過時鍾資料設定命令設定為2004年6月1日 (星期四)時 (實際上是星期二),實用程式 的時鐘顯示為星期二 (TUE)。

#### (3) 中斷詢問時

以下以向中斷輸出元件 (D13、D14)中寫入了資料時的中斷詢問為例進行說明。 (假設在D13中寫入了3139H,在D14中寫入了AA55H。)

例:格式 11 中中斷資料位元組數為 2 位元組時

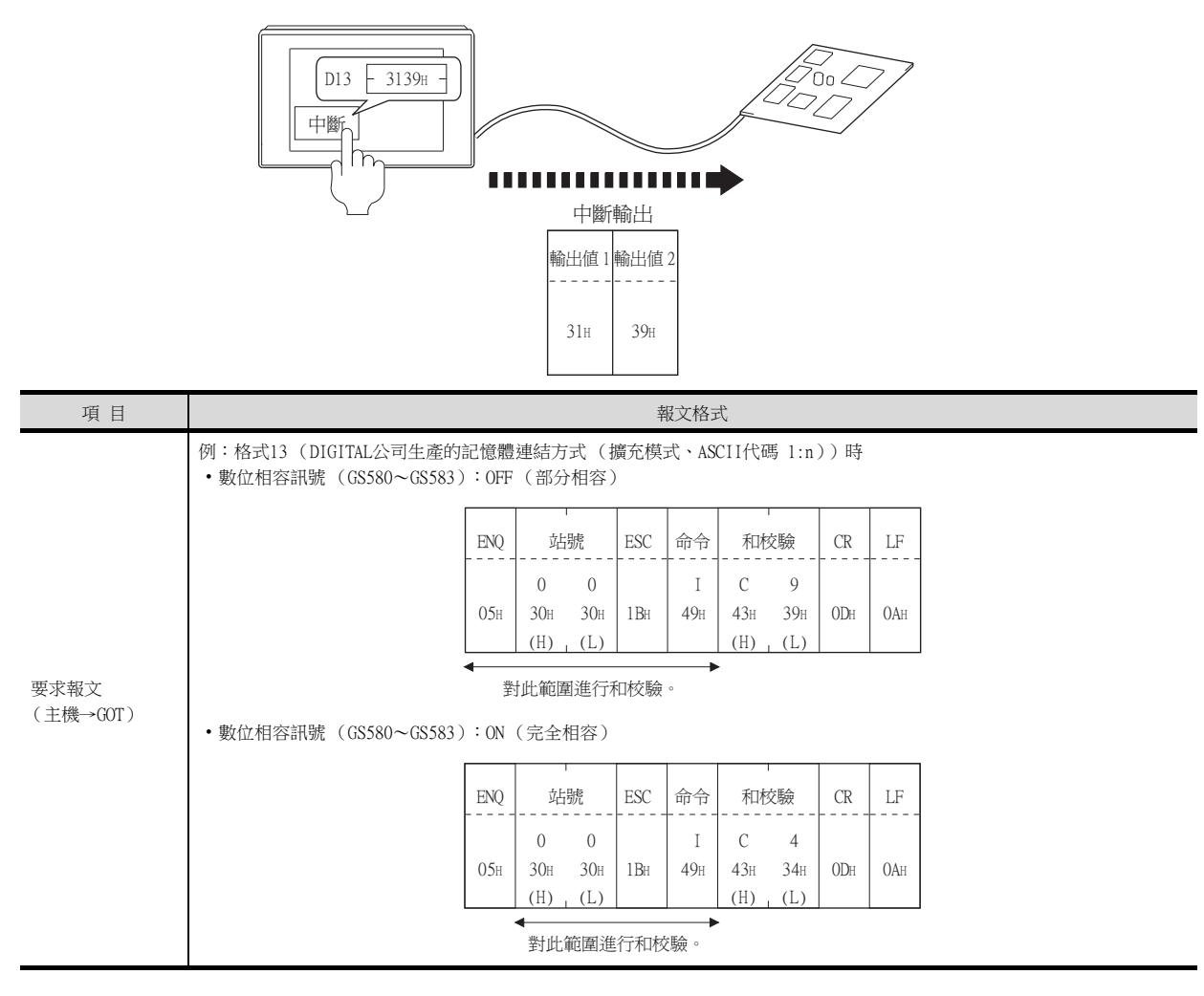

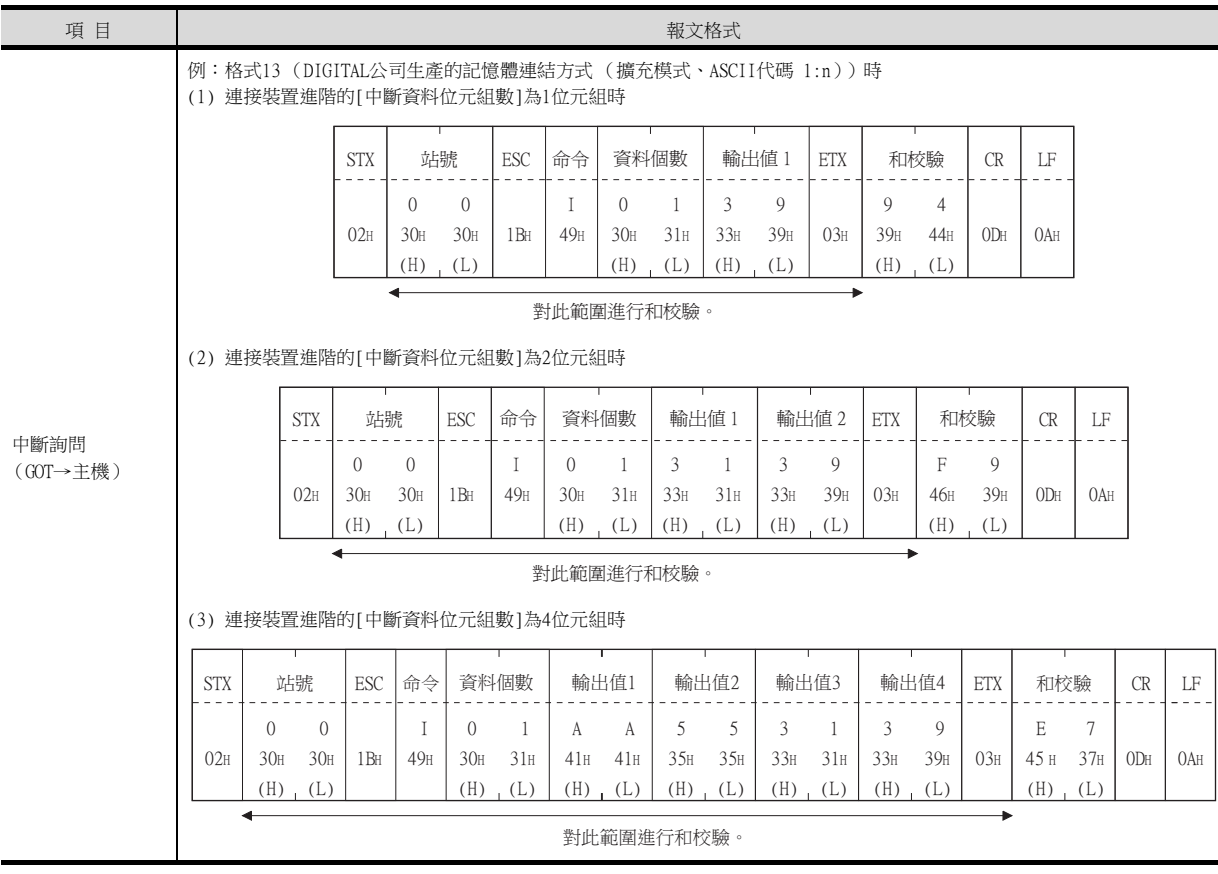

#### POINT

關於中斷輸出

- 要設定成不執行中斷輸出時,請將SM52 (中斷代碼輸出禁止旗標)置於ON。
	- [2.4.6 SM元件](#page-93-0)
- 執行格式11的中斷輸出時,請通過連接裝置進階將資料長度設定為8位元。
	- [2.6.1 設定通訊接口 \(連接裝置的設定\)](#page-148-0)
- 當設定為7位元時,忽略最高位元 (第8位元)進行輸出。(例:FFH→7FH)

2

微電腦連接 (序列)

微電腦連接 (序列)

#### <span id="page-133-0"></span>■4. 錯誤代碼清單

格式12、13 (DIGITAL公司生產的記憶體連結方式 (擴充模式))時,異常時的應答報文上將被附加錯誤的內容(錯 誤代碼)。

錯誤代碼、異常內容、原因、處理方法如下所示。

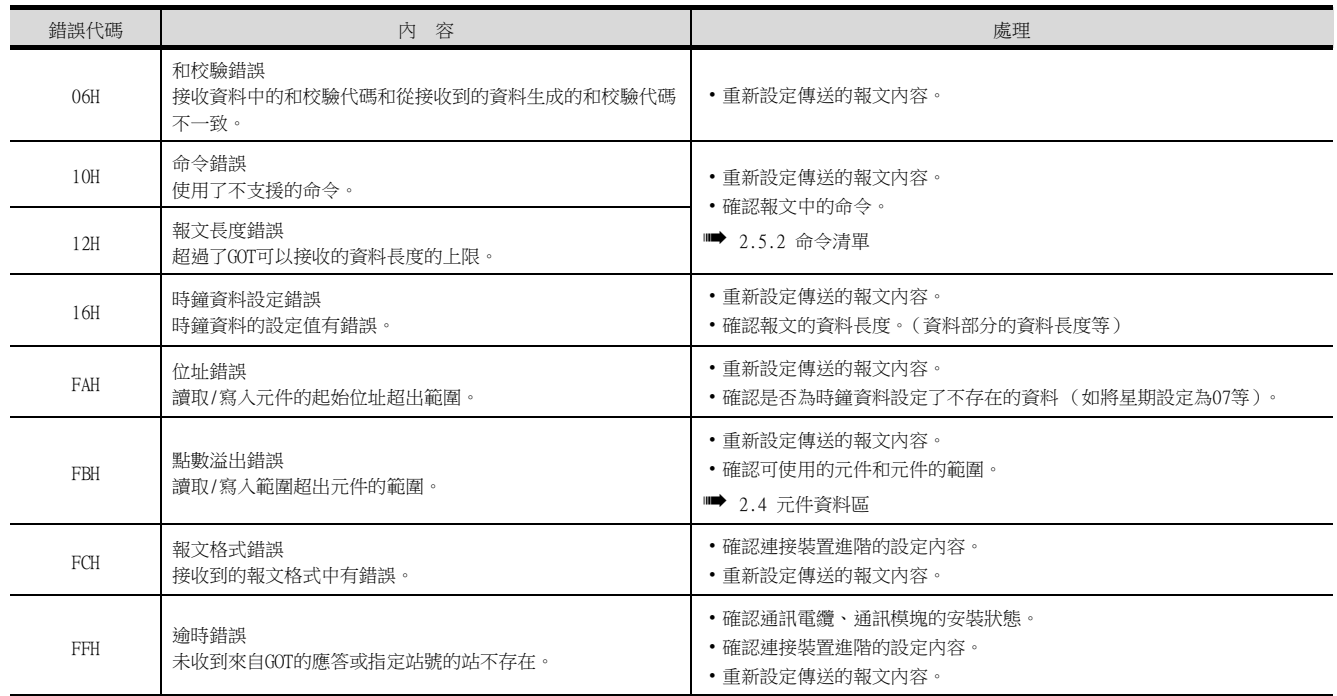

#### ■5. 注意事項

#### (1) 關於跨元件的批量讀取/寫入

使用批量讀取 (R)命令或批量寫入 (W)命令時,請勿進行跨元件的批量讀取/寫入。 否則將出現錯誤應答。

#### (2) 關於32位元資料的儲存順序

從DIGITAL公司生產的記憶體連結方式通過程式相容而設定了32位元資料時,請將[連接裝置進階]的[32位元儲存順序 ]設定為[HL順序]。

設定為[LH]順序時,在GOT側32位元資料的高階/低階將會顛倒顯示/寫入。

#### ■1. 資料通訊的基本格式

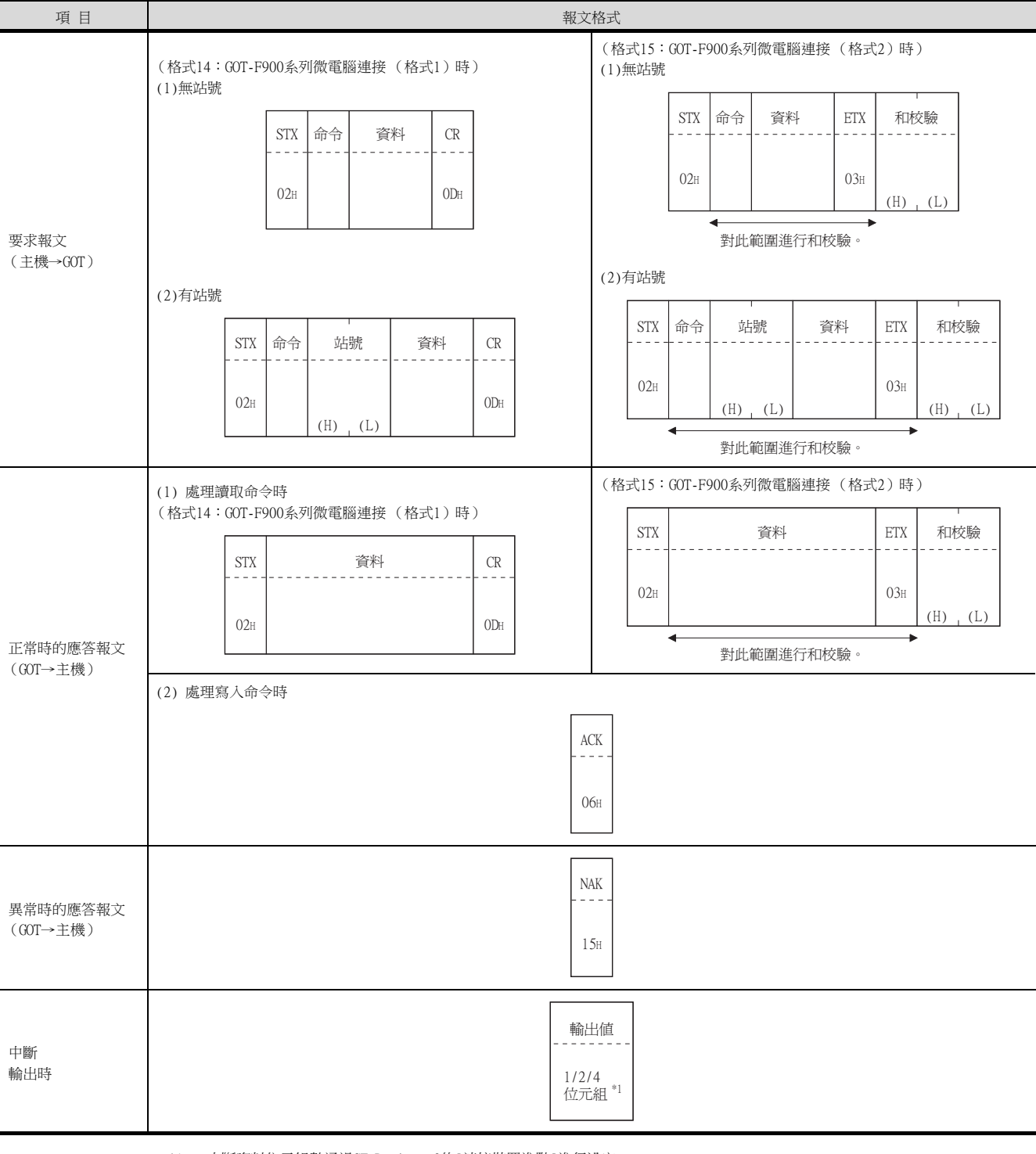

\*1 中斷資料位元組數通過GT Designer3的[連接裝置進階]進行設定。 關於中斷資料位元組數的設定,請參照以下內容。

■ [2.6.1 設定通訊接口 \(連接裝置的設定\)](#page-148-0)

2

**GT** GT GT GT GT GS

#### ■2. 報文格式的資料項目的內容

#### POINT

通訊時的資料代碼 通訊以ASCII代碼格式進行。(中斷輸出除外)

#### (1) 控制代碼

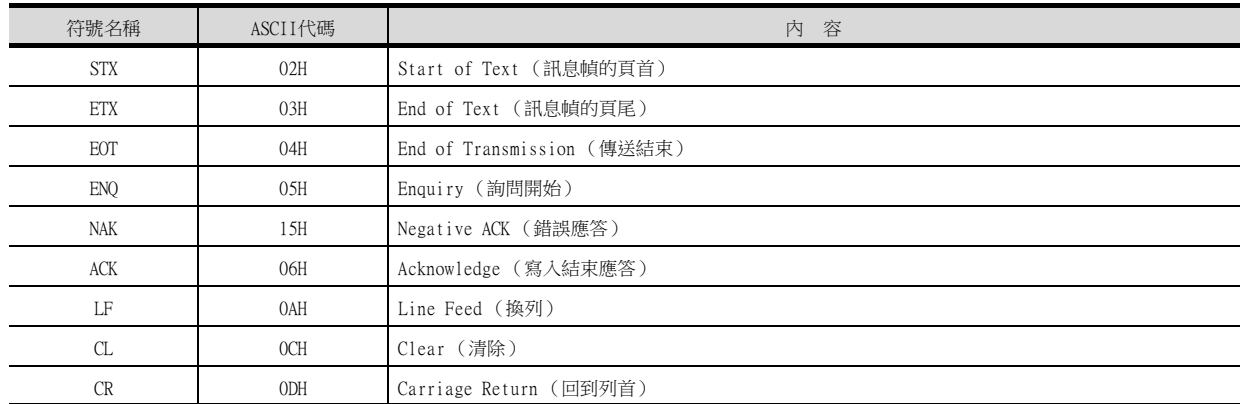

#### (2) 命令

指定從主機對GOT存取的內容。 轉換為1位ASCII代碼 (16進位數),開始傳送。 關於可以使用的命令,請參照以下內容。

■ [2.5.2 命令清單](#page-97-0)

#### (3) 站號

主機用於識別與之通訊的GOT。(設定範圍:0~31) 將以10進位數表示的資料轉換為2位ASCII代碼 (16進位數), 從高階開始傳送。 GOT僅對在連接裝置進階中設定的[本站位址 (0~31)]和站號一致的命令進行處理。(站號不一致的命令報文將被忽 略。) 關於連接裝置進階的設定方法,請參照以下內容。

■ [2.6.1 設定通訊接口 \(連接裝置的設定\)](#page-148-0)

#### (4) 位址

指定要讀取/寫入的元件資料的起始編號。 將以16進位數表示的資料轉換為4位ASCII代碼 (16進位數),從高階開始傳送。 關於可以存取的元件範圍,請參照以下內容。

■ [2.4 元件資料區](#page-81-0)

#### (5) 位元模式

指定使之變化的位元的模式。

將以16進位數表示的資料轉換為2位ASCII代碼 (16進位數), 從高階開始傳送。

➠ ■ 報文格[式\(3\) 以位元為單位的多點寫入 \(3\)命令 \(無站號\)、以位元為單位的多點寫入 \(D\)](#page-141-0) [命令 \(有站號\)](#page-141-0)

#### (6) 寫入指定

對所指定位址的資料以位元模式做怎樣的變化進行指定。 (設定範圍:0~3) 將以10進位數表示的資料轉換為1位ASCII代碼 (16進位數),開始傳送。

> ➠ ■ 報文格[式\(3\) 以位元為單位的多點寫入 \(3\)命令 \(無站號\)、以位元為單位的多點寫入 \(D\)](#page-141-0) [命令 \(有站號\)](#page-141-0)

## 微電腦連接 (序列) 微電腦連接 (序列)

2

#### (7) 位元組數

指定要批量讀取/批量寫入的元件資料的位元組數。(設定範圍:0~FFH) 將以16進位數表示的資料轉換為2位ASCII代碼 (16進位數),從高階開始傳送。

(8) 點數

指定要進行以位元為單位的多點寫入的元件資料的點數。(設定範圍:0~70) 將以10進位數表示的資料轉換為2位ASCII代碼 (16進位數),從高階開始傳送。

#### (9) 年、月、日、時、分、秒、星期資料

指定GOT的時鍾資料中讀取/設定的年、月、日、時、分、秒、星期資料。 將以10進位數表示的資料轉換為2位ASCII代碼 (16進位數), 從高階開始傳送。

- ➠ [\(5\) 時鐘資料讀取 \(6\)命令 \(無站號\)、時鐘資料讀取 \(G\)命令 \(有站號\)](#page-144-0)
- ➠ [\(6\) 時鍾資料設定 \(5\)命令 \(無站號\)、時鍾資料設定 \(F\)命令 \(有站號\)](#page-145-0)

#### (10)資料

在指定元件資料中指定要寫入/讀取的資料。(單位:字元) 將以16進位數表示的資料轉換為4位ASCII代碼 (16進位數),從高階開始傳送。

#### (11)寫入資料

在指定元件資料中指定要寫入的資料。 將以16進位數表示的資料轉換為2位ASCII代碼 (16進位數),從高階開始傳送。

#### (12)和校驗代碼 (僅限格式15:GOT-F900系列微電腦連接 (格式2))

將和校驗的對象資料作為同位檢查資料進行累加的結果 (和)的低階1位元組 (8位元)轉換為2位ASCII代碼 (16進 位數)。

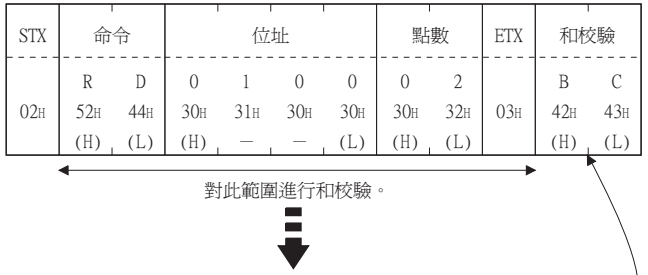

 $52H + 44H + 30H + 3H + 30H + 30H + 30H + 32H + 03H = 1\underline{BC}H$ 

#### ■3. 報文格式

#### (1) 批量讀取 (0)命令 (無站號)、批量讀取 (A)命令 (有站號)

#### (a) 讀取字元元件時

以下以從站號15的GOT中讀取虛擬元件R100~101的4位元組時為例進行說明。 (假設儲存有R100=3D21H、R101=3604H。)

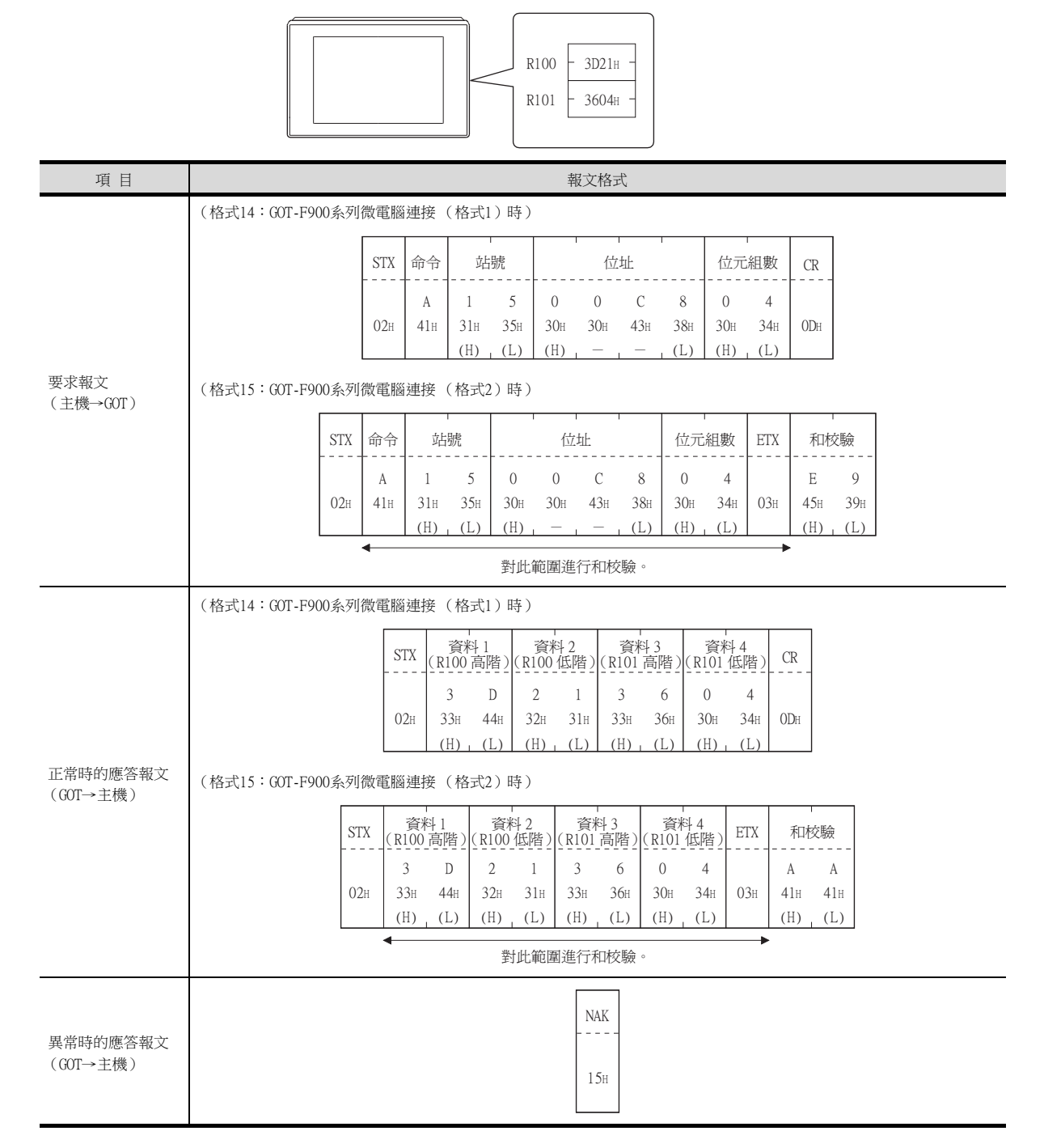

**(b) 讀取位元元件時**<br>以下以讀取虛擬元件MO~31的4位元組時為例進行說明。<br>(假設儲存有MO=1、M31=1。)

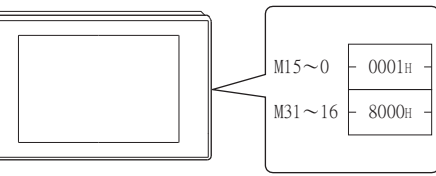

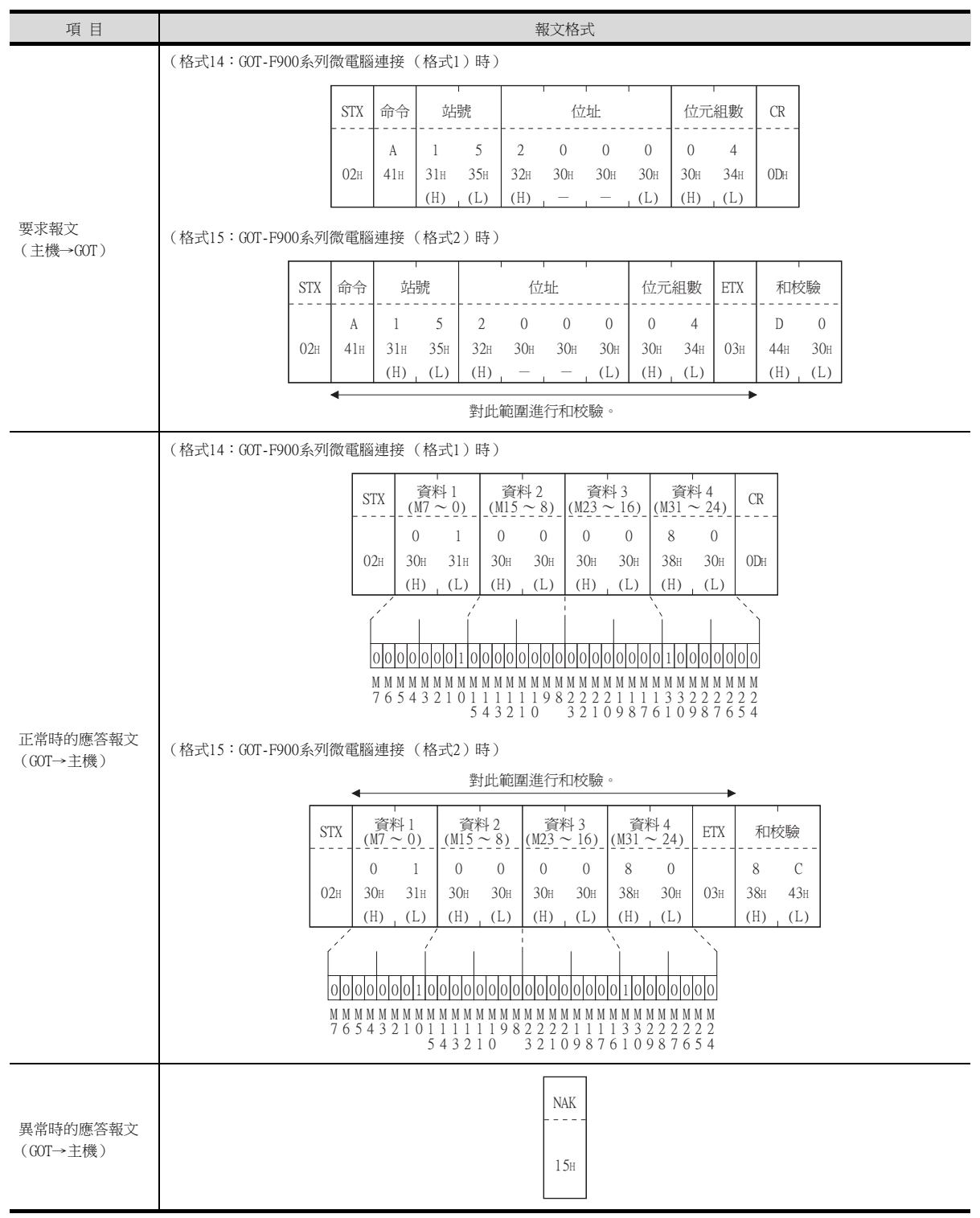

 $\overline{2}$ 

#### (2) 批量寫入 (1) 命令 (無站號)、批量寫入 (B) 命令 (有站號)

#### (a) 寫入至字元元件時

以下以針對站號15的GOT,向虛擬元件R100~101中寫入0064H、0065H時為例進行說明。

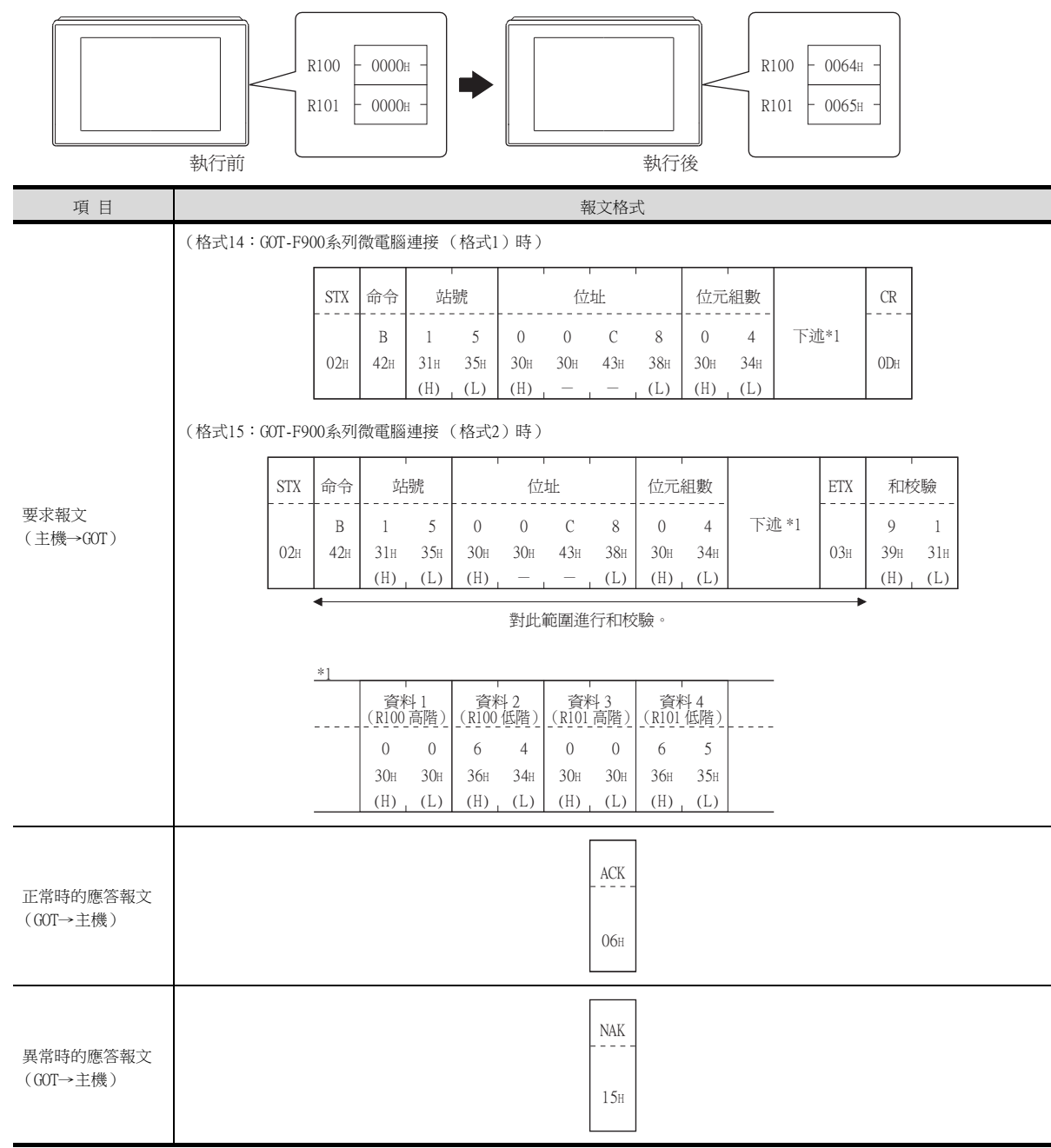

#### (b) 寫入至位元元件時

以下以針對站號15的GOT寫入虛擬元件MO=1、M31=1時為例進行說明。

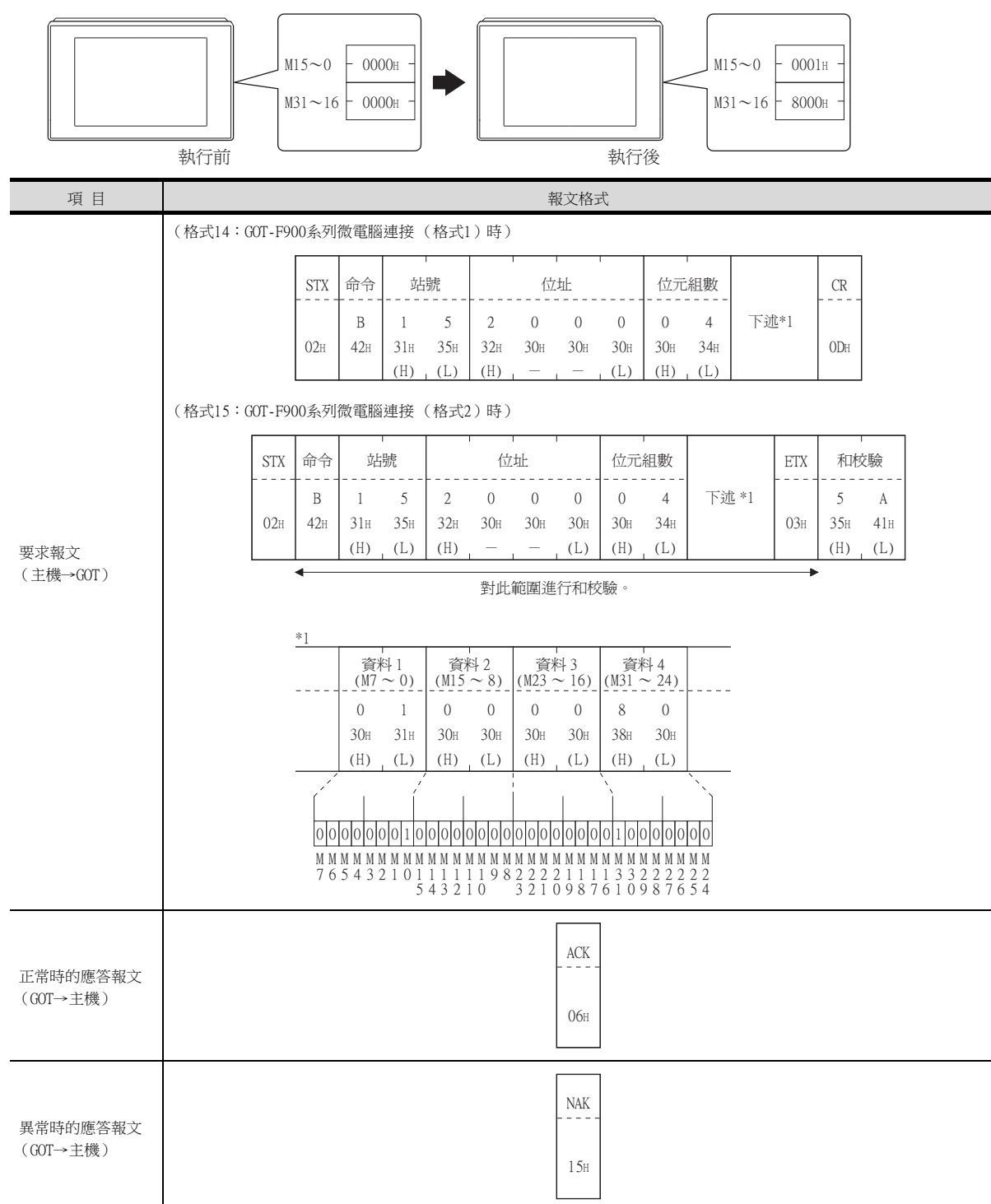

### <span id="page-141-0"></span>(3) 以位元為單位的多點寫入 (3)命令 (無站號)、以位元為單位的多點寫入 (D)命令 (有站號)<br>以下以針對站號31的GOT,將虛擬元件M31置於OFF、M2038置於ON時為例進行說明。

| 項目                                                 |                               |                  |          |                      |                       |                        |                                         |          |              | 報文格式                             |                             |                        |                             |                                 |                      |                       |                                 |  |  |
|----------------------------------------------------|-------------------------------|------------------|----------|----------------------|-----------------------|------------------------|-----------------------------------------|----------|--------------|----------------------------------|-----------------------------|------------------------|-----------------------------|---------------------------------|----------------------|-----------------------|---------------------------------|--|--|
|                                                    | (格式14:GOT-F900系列微電腦連接 (格式1)時) |                  |          |                      |                       |                        |                                         |          |              |                                  |                             |                        |                             |                                 |                      |                       |                                 |  |  |
| 要求報文<br>(主機→GOT)                                   |                               |                  |          |                      |                       | <b>STX</b><br>命令       |                                         | 站號       |              | 點數                               |                             |                        |                             | CR                              |                      |                       |                                 |  |  |
|                                                    |                               |                  |          |                      |                       |                        | D                                       | 3        | $\mathbf{1}$ | 下述*1<br>$\theta$<br>$\mathbf{2}$ |                             |                        |                             |                                 |                      |                       |                                 |  |  |
|                                                    |                               |                  |          |                      |                       | 02H                    | 44H                                     | 33H      | 31H          | 30 <sub>H</sub>                  | 32H                         |                        |                             | OD <sub>H</sub>                 |                      |                       |                                 |  |  |
|                                                    |                               |                  |          |                      |                       |                        | (H)                                     |          | (L)          | (H)                              | (L)                         |                        |                             |                                 |                      |                       |                                 |  |  |
|                                                    | (格式15:GOT-F900系列微電腦連接 (格式2)時) |                  |          |                      |                       |                        |                                         |          |              |                                  |                             |                        |                             |                                 |                      |                       |                                 |  |  |
|                                                    |                               | 命令<br><b>STX</b> |          |                      | 站號                    |                        | 點數                                      |          |              |                                  | ETX<br>和校驗                  |                        |                             |                                 |                      |                       |                                 |  |  |
|                                                    |                               |                  | D        | 3                    | $\mathbf{1}$          | $\overline{0}$         | 2                                       | 下述*1     |              |                                  | E                           | C                      |                             |                                 |                      |                       |                                 |  |  |
|                                                    |                               | 02H              | 44H      | 33H<br>(H)           | 31H<br>(L)            | 30 <sub>H</sub><br>(H) | 32H<br>(L)                              |          |              | 03H                              | 45 <sub>H</sub><br>(H)      | 43 <sub>H</sub><br>(L) |                             |                                 |                      |                       |                                 |  |  |
|                                                    |                               |                  |          |                      |                       |                        |                                         |          |              |                                  |                             |                        |                             |                                 |                      |                       |                                 |  |  |
|                                                    |                               |                  |          |                      |                       | 對此範圍進行和校驗。             |                                         |          |              |                                  |                             |                        |                             |                                 |                      |                       |                                 |  |  |
|                                                    |                               |                  | $^\ast1$ | 寫入                   |                       |                        |                                         |          |              |                                  |                             |                        |                             |                                 |                      |                       |                                 |  |  |
|                                                    |                               |                  |          | 指定1                  |                       | 位址 1                   |                                         |          |              | 位元模式 1                           | 寫入<br>指定 2                  |                        | 位址 2                        |                                 |                      |                       | 位元模式 2                          |  |  |
|                                                    |                               |                  |          | $\mathbf{1}$<br>31 H | $\overline{2}$<br>32H | $\overline{0}$<br>30H  | $\overline{0}$<br>30 <sub>H</sub>       | 3<br>33H | 8<br>38H     | $\sqrt{a}$<br>30 <sub>H</sub>    | $\theta$<br>30 <sub>H</sub> | $\overline{2}$<br>32H  | $\theta$<br>30 <sub>H</sub> | $\boldsymbol{\mathrm{F}}$<br>46 | E<br>45 <sub>H</sub> | $\overline{4}$<br>34H | $\mathbf{0}$<br>30 <sub>H</sub> |  |  |
|                                                    |                               |                  |          |                      | (H)                   |                        |                                         | (L)      | (H)          | (L)                              |                             | (H)                    | $\overline{\phantom{0}}$    |                                 | (L)                  | (H)                   | (L)                             |  |  |
|                                                    |                               |                  |          | $*2$                 |                       | (寫入指定 1=1)             |                                         |          |              |                                  | $*2$                        |                        |                             | (寫入指定 2=0)                      |                      |                       |                                 |  |  |
|                                                    |                               |                  | 源資料位元模式  |                      | 1 0 1 0 1 0 1 0       |                        |                                         |          |              | 源資料位元模式<br>1 0 1 0 1 0 1 0       |                             |                        |                             |                                 |                      |                       |                                 |  |  |
|                                                    |                               |                  |          |                      |                       |                        |                                         |          |              | 10000000                         |                             |                        |                             |                                 |                      |                       | 0 1 0 0 0 0 0 0                 |  |  |
|                                                    |                               |                  |          |                      |                       | 結果                     |                                         |          | 0010         | 0<br>110                         |                             |                        | 結果                          |                                 | 1                    | 1101                  | 10<br>M M M M M M M M           |  |  |
|                                                    |                               |                  |          |                      |                       |                        | M M M M M M M M<br>33222222<br>10987654 |          |              |                                  |                             |                        |                             |                                 |                      |                       | 2222222<br>00000000             |  |  |
|                                                    |                               |                  |          |                      |                       |                        |                                         |          |              |                                  |                             |                        |                             |                                 |                      |                       | 33333333<br>98765432            |  |  |
| 正常時的應答報文<br>$(GOT \rightarrow \pm \frac{166}{10})$ |                               |                  |          |                      |                       |                        |                                         |          |              |                                  |                             |                        |                             |                                 |                      |                       |                                 |  |  |
|                                                    |                               |                  |          |                      |                       |                        | ACK<br>$- - -$                          |          |              |                                  |                             |                        |                             |                                 |                      |                       |                                 |  |  |
|                                                    | 06H                           |                  |          |                      |                       |                        |                                         |          |              |                                  |                             |                        |                             |                                 |                      |                       |                                 |  |  |
|                                                    |                               |                  |          |                      |                       |                        |                                         |          |              |                                  |                             |                        |                             |                                 |                      |                       |                                 |  |  |
| 異常時的應答報文<br>$(GOT \rightarrow \pm \frac{166}{10})$ |                               |                  |          |                      |                       |                        |                                         |          |              |                                  |                             |                        |                             |                                 |                      |                       |                                 |  |  |
|                                                    | NAK                           |                  |          |                      |                       |                        |                                         |          |              |                                  |                             |                        |                             |                                 |                      |                       |                                 |  |  |
|                                                    |                               |                  |          |                      |                       |                        | 15H                                     |          |              |                                  |                             |                        |                             |                                 |                      |                       |                                 |  |  |
|                                                    |                               |                  |          |                      |                       |                        |                                         |          |              |                                  |                             |                        |                             |                                 |                      |                       |                                 |  |  |

\*1 寫入指定中,對所指定位址的資料以位元模式做怎樣的變化進行指定。

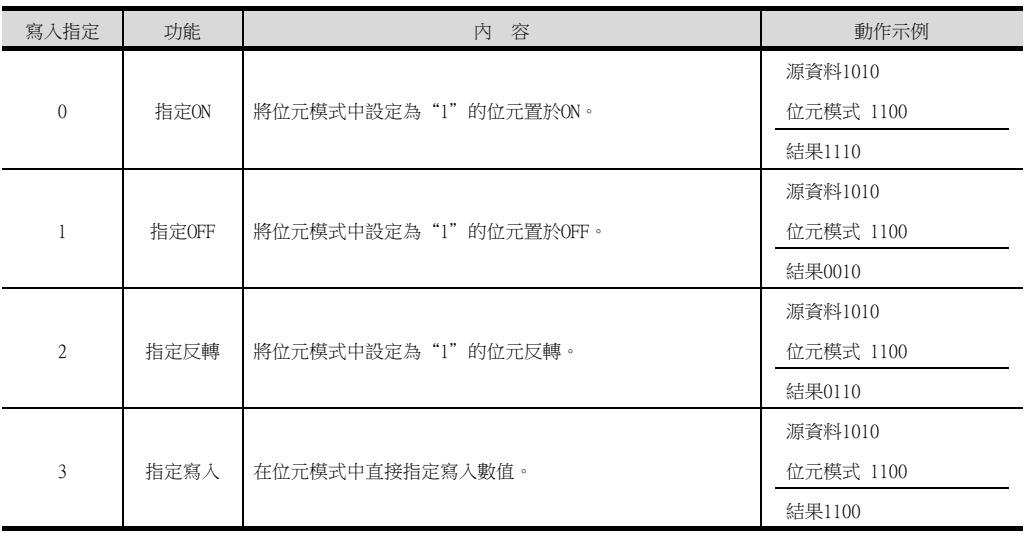

#### (4) Fill command (4) (無站號)、Fill command (E) (有站號)

以下以針對站號27的GOT向虛擬元件R50~100中寫入16時為例進行說明。

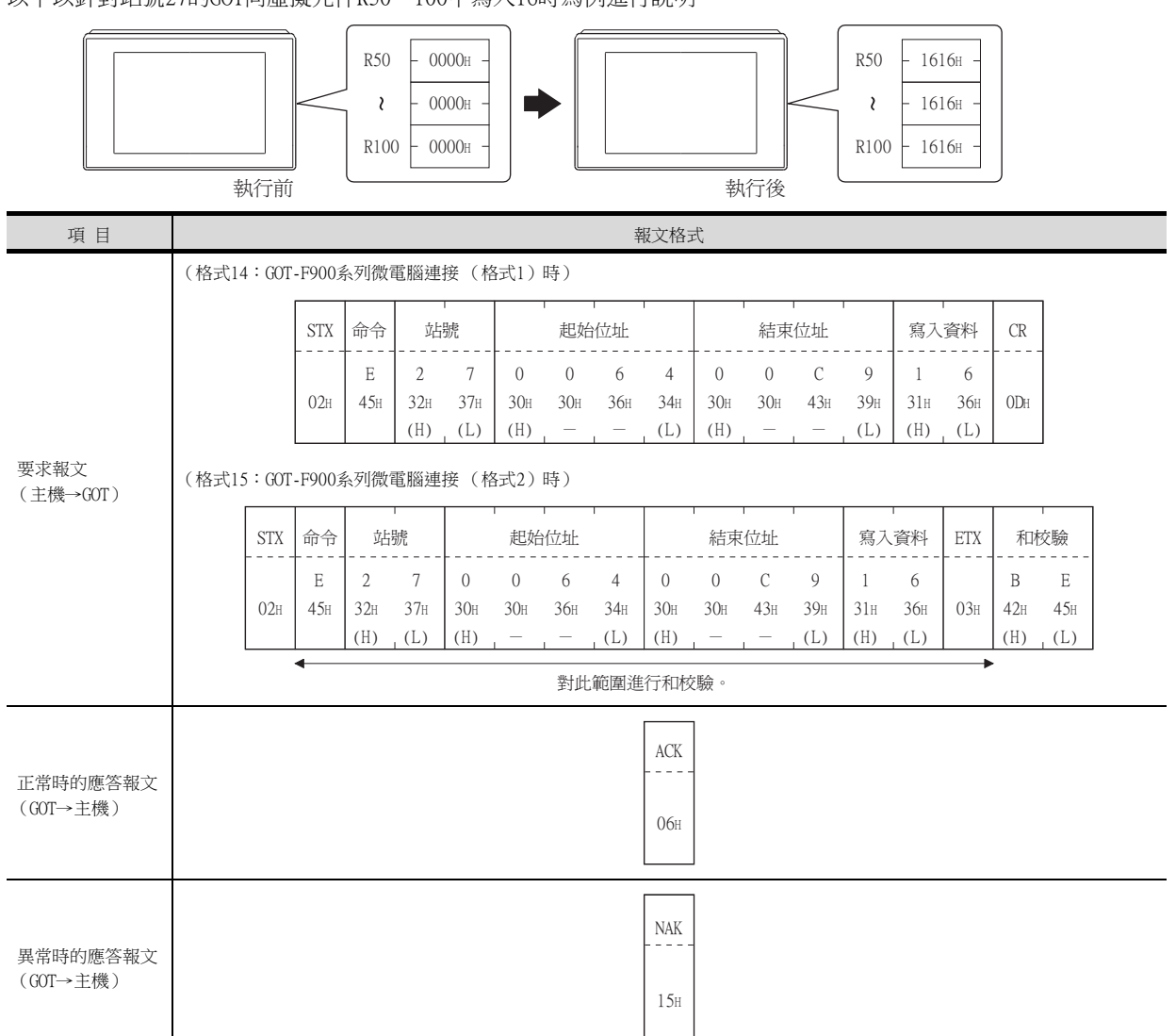

#### POINT

- (1) 關於起始位址和結束位址的指定條件 指定的位址必須滿足"起始位址≦結束位址"。 下列情況時將出現錯誤應答。
	- 指定的位址為"起始位址>結束位址"時
	- 起始位址或結束位址中的一方超出了可以指定的元件範圍時
- (2) 關於跨元件指定 起始位址和結束位址可以跨元件指定。
# (5) 時鐘資料讀取 (6)命令 (無站號)、時鐘資料讀取 (G)命令 (有站號)

以下以從站號27的GOT讀取GOT的時鍾資料時為例進行說明。 (假設GOT時鍾資料設為2004年6月1日 18時46分49秒 星期二。)

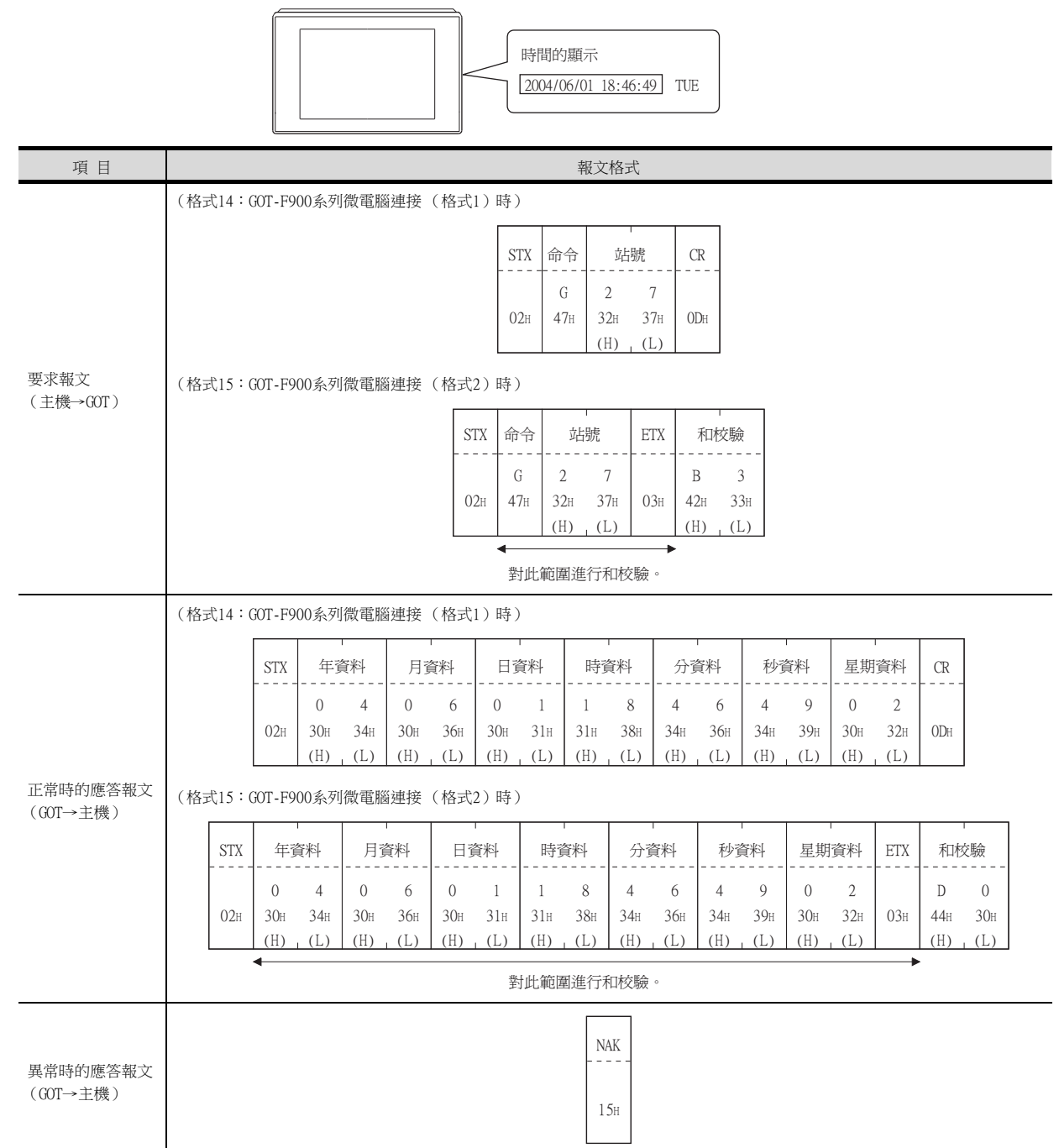

微電腦連接 (序列) 微電腦連接 (序列)

#### (6) 時鍾資料設定 (5)命令 (無站號)、時鍾資料設定 (F)命令 (有站號)

以下以針對站號27的GOT設定GOT的時鍾資料時為例進行說明。

(假設要設定的GOT的時鍾資料為2004年6月1日 18時46分49秒 星期二。)

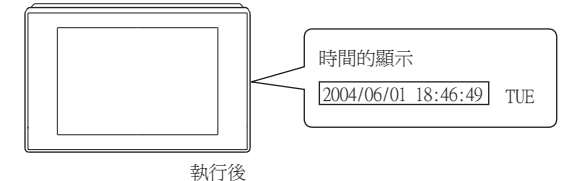

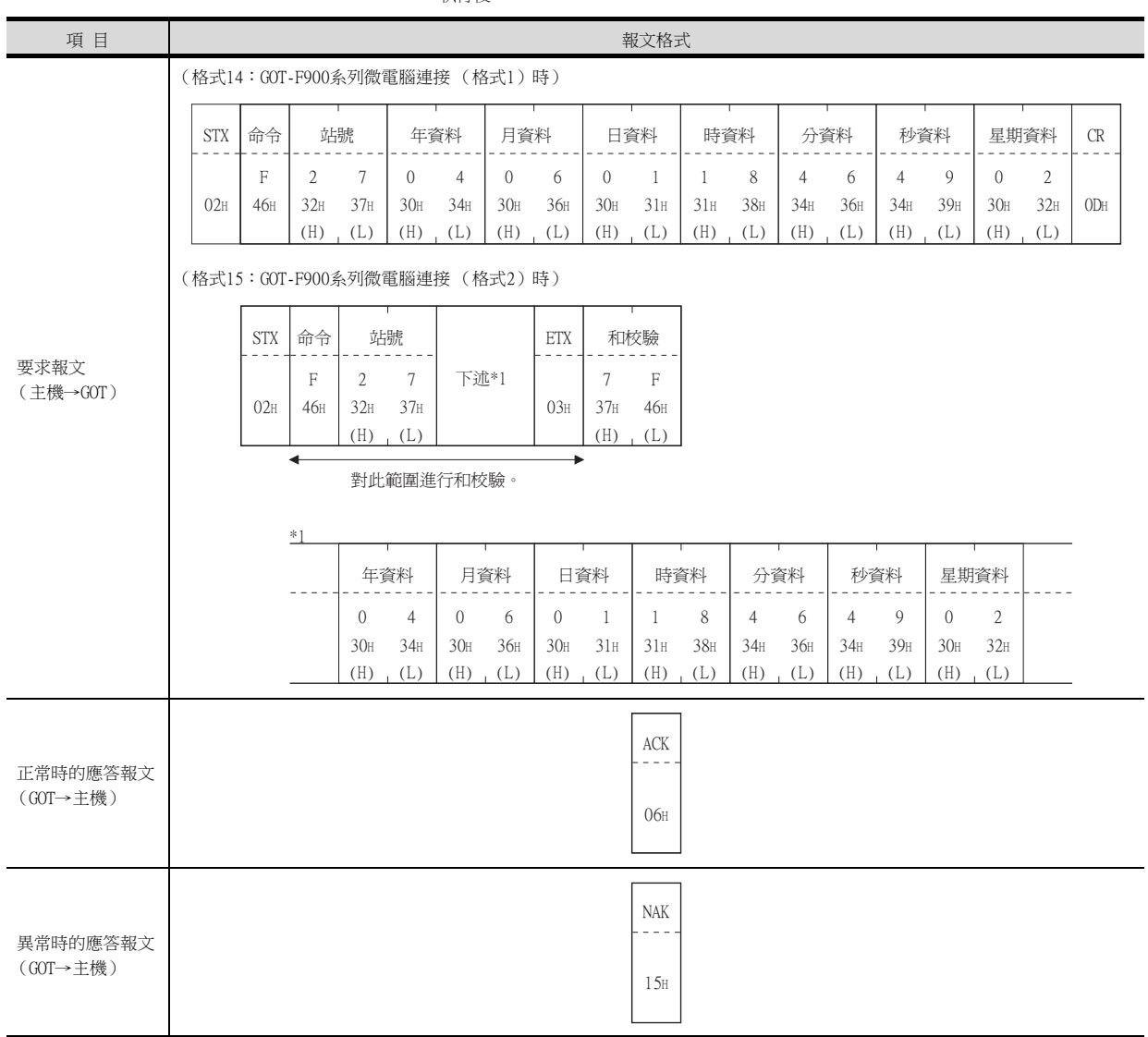

#### POINT

通過時鐘資料設定命令設定了錯誤的星期時 當通過時鍾資料設定命令設定了錯誤的星期時,將與實用程式的時間顯示有所不同。 例:當通過時鍾資料設定命令設定為2004年6月1日 (星期四)時 (實際上是星期二),實用程式 的時鐘顯示為星期二 (TUE)。

#### (7) 中斷輸出時

以下以向中斷輸出元件 (D13、D14)中寫入了資料時的中斷輸出為例進行說明。 (假設在D13中寫入了3139H,在D14中寫入了AA55H。)

例:中斷資料位元組數為 2 位元組時

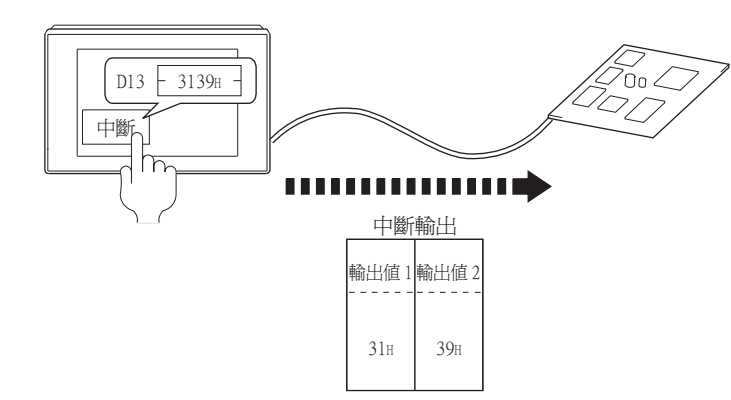

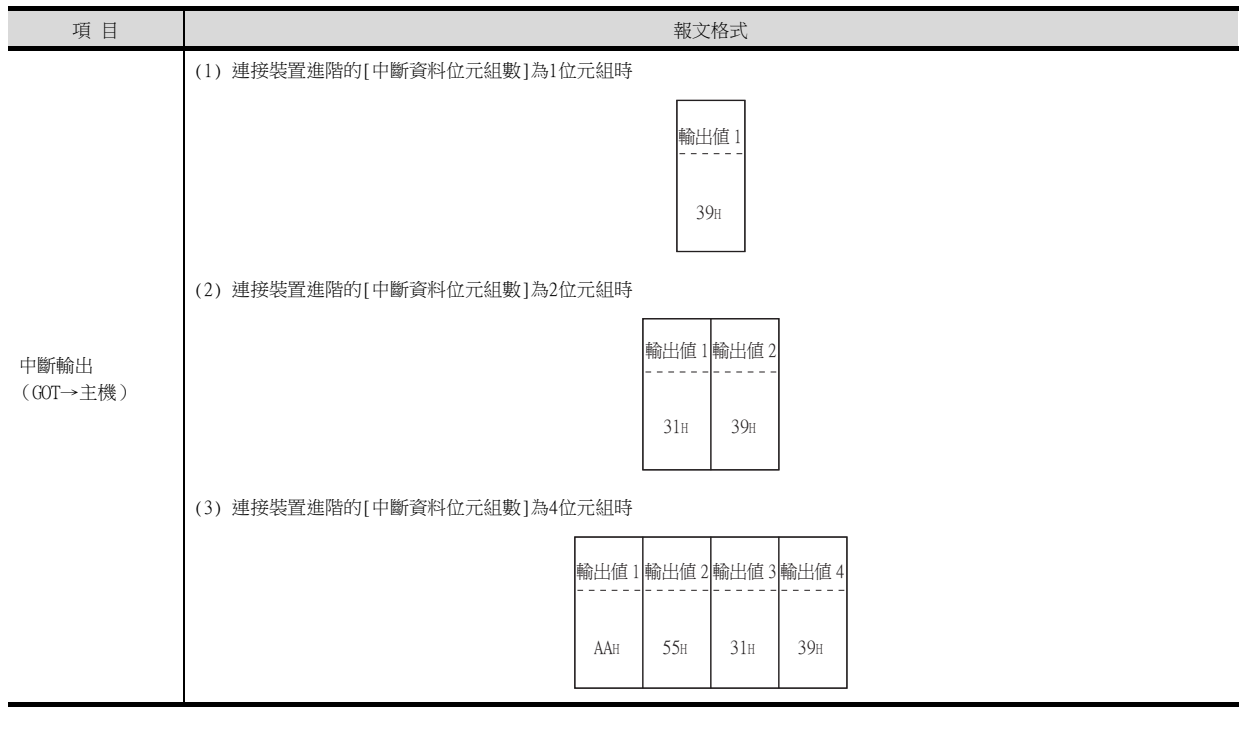

#### POINT

關於中斷輸出

• 要設定成不執行中斷輸出時,請將SM52 (中斷代碼輸出禁止旗標)置於ON。

■ [2.4.6 SM元件](#page-93-0)

• 執行中斷輸出時,請通過連接裝置進階將資料長度設定為8位元。

■ [2.6.1 設定通訊接口 \(連接裝置的設定\)](#page-148-0)

• 當設定為7位元時,忽略最高位元 (第8位元)進行輸出。(例:FFH→7FH)

#### ■4. 錯誤代碼清單

發生異常時,錯誤代碼被儲存到SD2中。 關於SD2中所儲存的錯誤代碼、異常內容、原因及處理方法,請參照以下內容。 ■ [2.4.5 ■2. SD2中所儲存的錯誤內容 \(錯誤代碼\)的詳情與處理](#page-90-0) 出現異常時,如果發生了SD2中所儲存的錯誤以外的錯誤時,則將僅進行NAK應答。

#### ■5. 注意事項

#### (1) 關於跨元件的批量讀取/寫入

使用批量讀取 (0、A)命令或批量寫入 (1、B)命令時,請勿進行跨元件的批量讀取/寫入。 否則將出現錯誤應答。

# <span id="page-148-0"></span>2.6.1 設定通訊接口 (連接裝置的設定)

#### ■1. 連接裝置的設定

設定與GOT連接的裝置的通道。

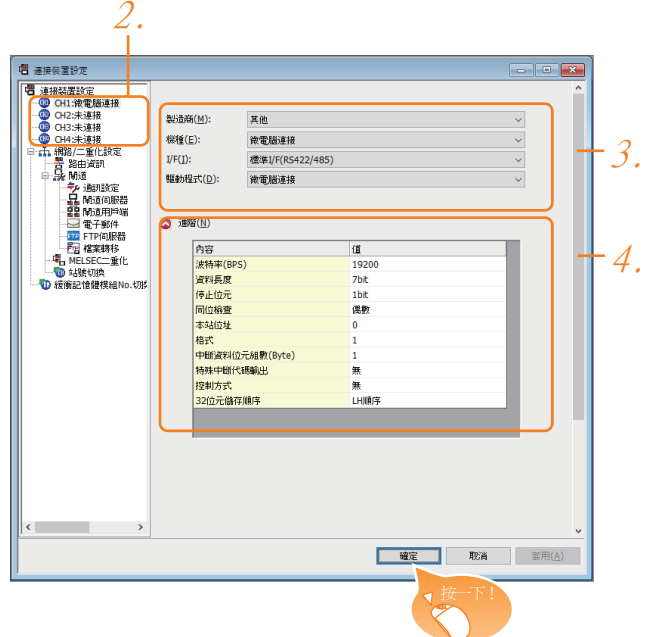

- Step 1. 選擇[通用設定]→[連接裝置設定]功能表。
- $Step$  2. 顯示連接裝置的設定視窗,從清單功能表中選擇要使用的通道。
- Step 3. 進行如下選擇。
	- 製造商:其他
	- 機種:微電腦連接
	- I/F:所使用的I/F
	- 驅動程式:微電腦連接
- Step 4. 製造商、機種、I/F、驅動程式的設定完成後會顯示進階。 請根據所使用的環境進行設定。
	- 2.6.2 連接装置進階

設定完成後按一下 確定 按鈕。

#### POINT

連接裝置的設定可在[I/F連接清單]中進行設定和確認。關於詳情,請參照以下內容。

■ [1.1.3 I/F連接清單](#page-34-0)

#### ■2. 擴充微電腦連接的設定

連接第n+1臺GOT,對第n臺GOT的接口進行設定。 終端的GOT無須進行設定。

#### **POINT**

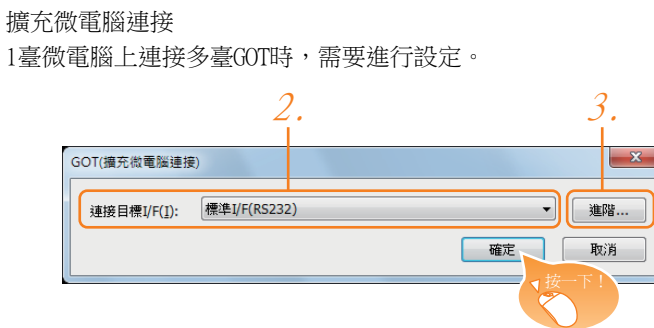

- $Step 1.$  選擇[通用設定]→[週邊裝置的設定]→[GOT (擴充微電腦連接)]功能表。
- Step 2. 設定用於連接第n+1臺GOT的接口。
- Step 3. 按一下進階按鈕後即顯示通訊驅動程式的連接裝置進階對話方塊。

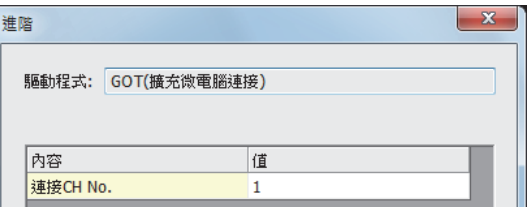

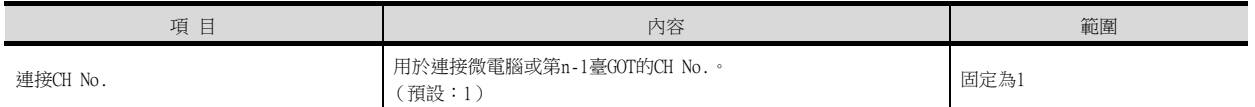

設定完成後按一下 確定 按鈕。

# <span id="page-150-0"></span>2.6.2 連接裝置進階

請根據所使用的環境進行設定。

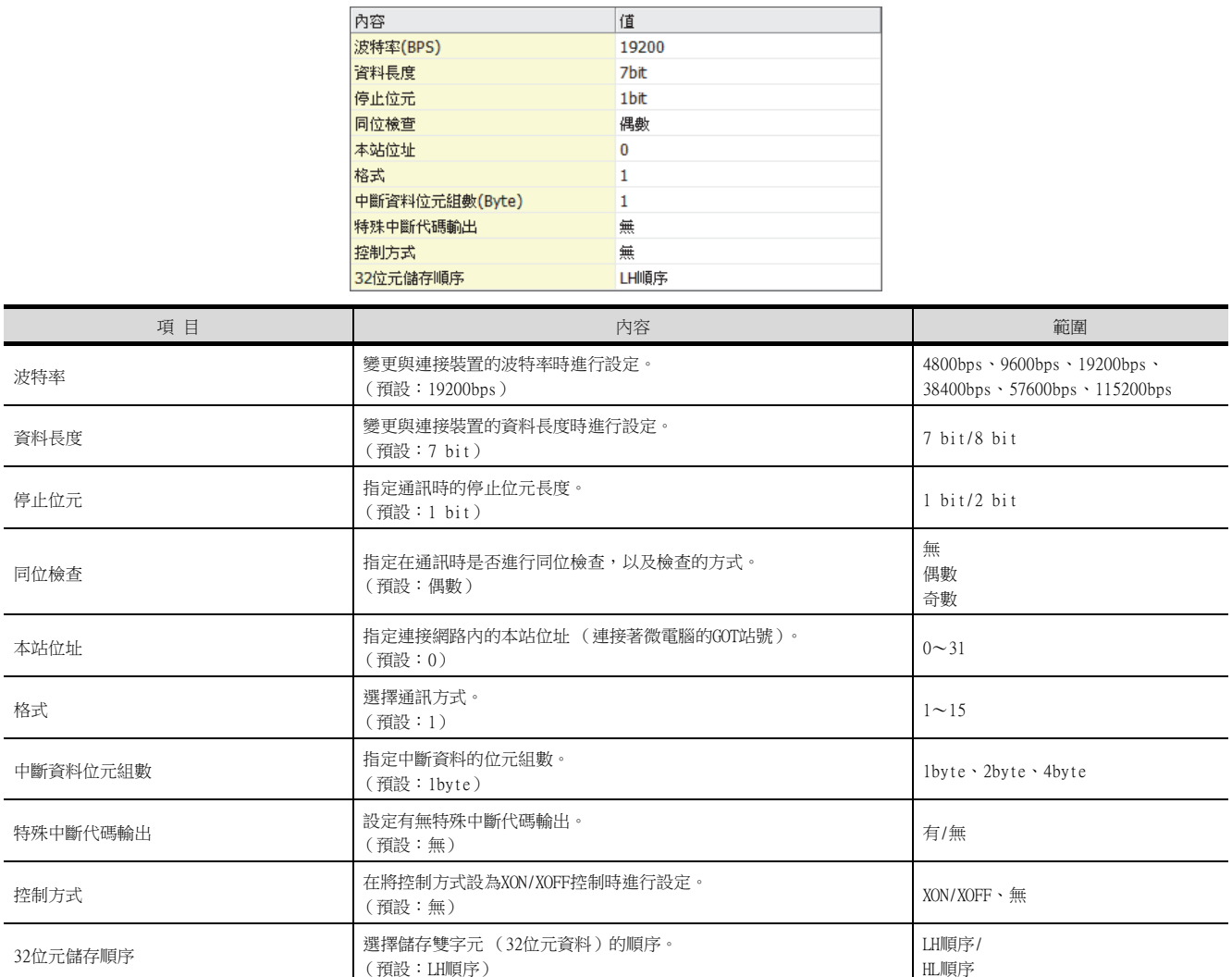

#### POINT

#### (1) 特殊中斷代碼輸出

特殊中斷代碼和事件的類型之間的對應關係如下所示。

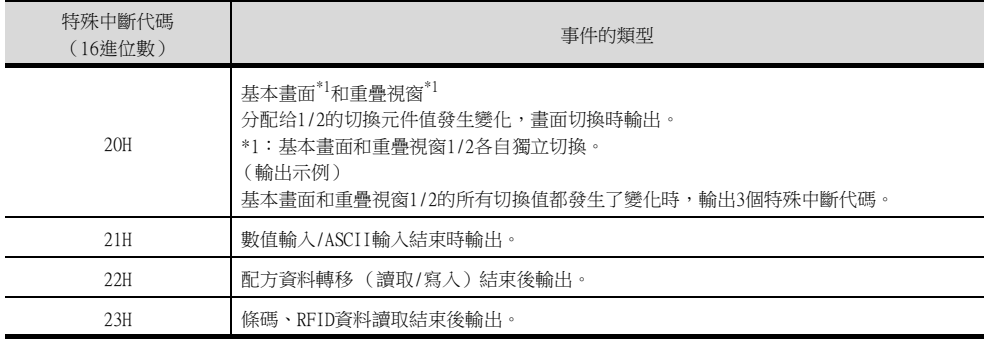

(2) 連接多臺GOT時的連接裝置進階

在下列項目中,請使第n+1臺GOT的接口設定與第n臺GOT的CH No.1保持一致。

- 波特率
- 資料長度
- 停止位元
- 同位檢查
- [本站位址]請根據不同的GOT設定不同的位址。
- (3) 通過實用程式進行的通訊接口的設定 通訊接口的設定也可在寫入工程資料的[連接裝置設定]後,通過實用程式的[連接裝置設定] 進行變更。

關於實用程式的詳情,請參照以下手冊。

- 所使用GOT的主機使用說明書
- (4) 連接裝置設定的設定內容的優先順序 通過GT Designer3或實用程式進行設定時,會根據最後設定的內容進行動作。

# 微電腦連接 (序列) 微電腦連接 (序列)

2

# 2.7 系統配置示例

進行微電腦連接 (序列)時的系統配置示例如下所示。

#### ■1. 系統配置

本節中介紹的微電腦連接 (序列)的系統配置示例如下所示。

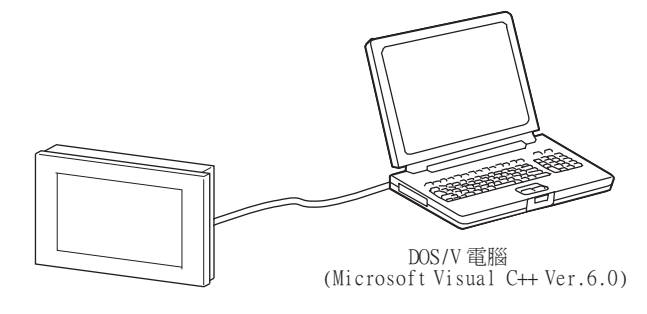

#### ■2. GOT側的通訊設定和監視畫面的設定內容

#### (1) 傳輸設定

進行GOT的傳輸設定。

微電腦連接 (序列)的傳輸設定通過GT Designer3的[連接裝置進階]進行。

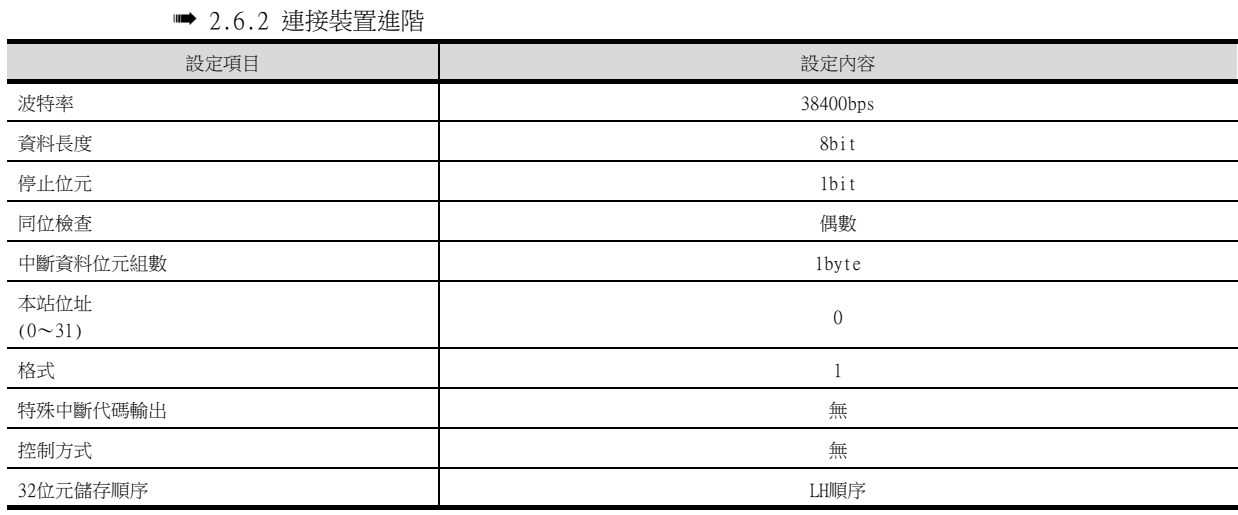

#### (2) 監視畫面的設定內容

以下所示為本系統配置示例中的監視畫面的設定內容。

#### (a) 通用設定

將畫面切換元件 (基本畫面)設定到D20中。

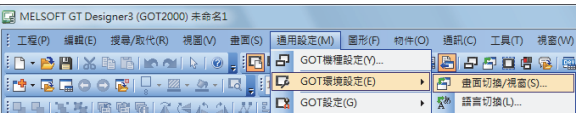

 $Step 1.$  選擇 $G$ T Designer3的[通用設定]→ $[G$ OT環境設定]→[畫面切換/視窗],顯示[環境設定]。

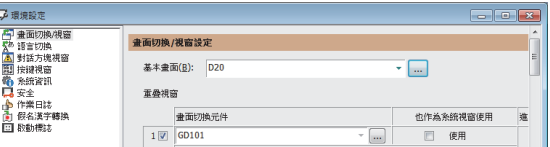

Step 2. 將畫面切換元件 (基本畫面)設定到D20中。

#### (b) 監視畫面圖像

通過GT Designer3繪製如下所示的畫面。 基本畫面1

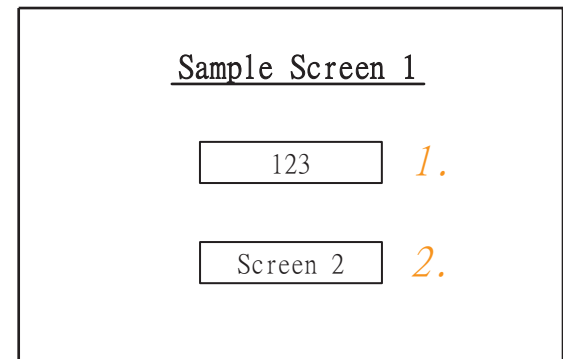

Step 1. 數值顯示功能 監視D21元件值的數值顯示設定。 僅在[Sample Screen 1]顯示中對元件值進行增量處理。

Step 2. 觸摸開關1

至[Sample Screen 2]的畫面切換開關。 觸摸後,基本畫面將切換到[Sample Screen 2]。

基本畫面2

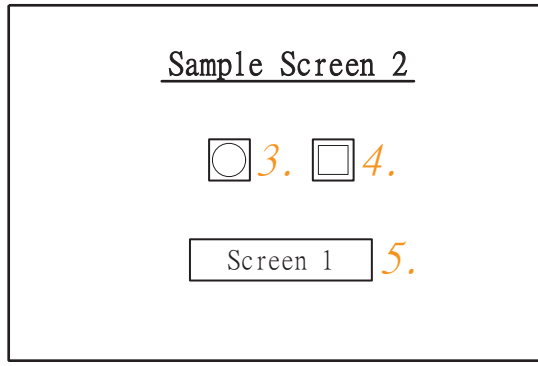

Step 3. 指示燈顯示功能 對D22.b0的元件狀態進行指示燈顯示。

Step 4. 觸摸開關2

用於變更D22.b0狀態的交替開關。

Step 5. 觸摸開關3

至[Sample Screen 1]的畫面切換開關。觸摸後,基本畫面將切換到[Sample Screen 1]。

數值顯示功能

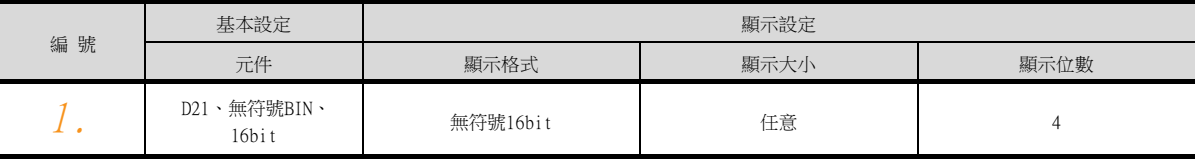

#### 觸摸開關功能

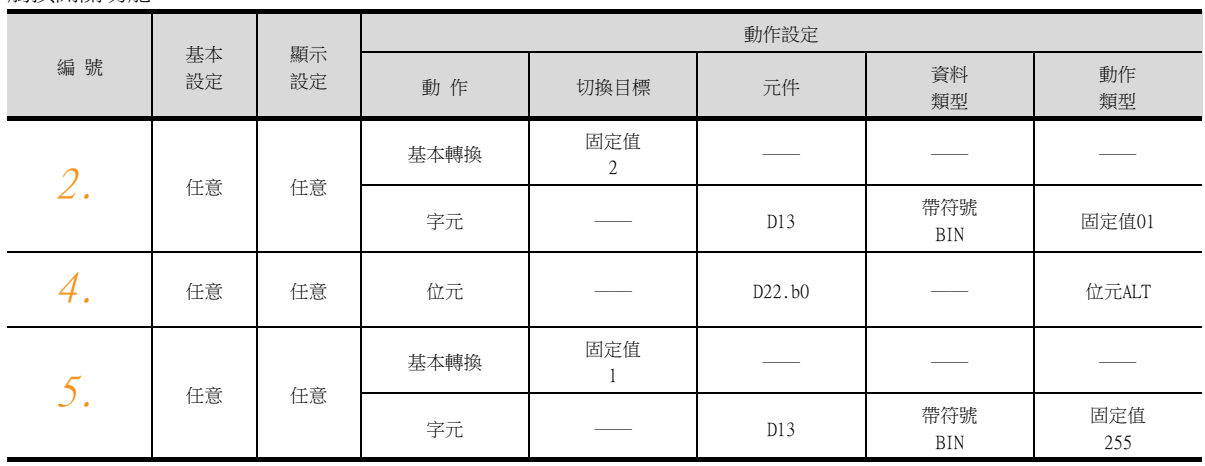

#### 指示燈顯示功能

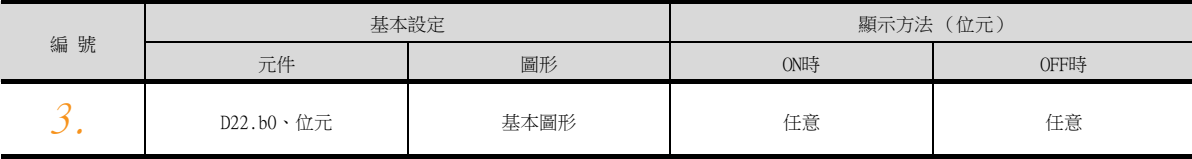

#### ■3. 系統的動作概要

以下將分别從主機側的處理、GOT側的顯示/處理和資料接收傳送封包方面對系統的動作進行說明。 (假設主機側的程式為執行下述主機側的處理的程式。)

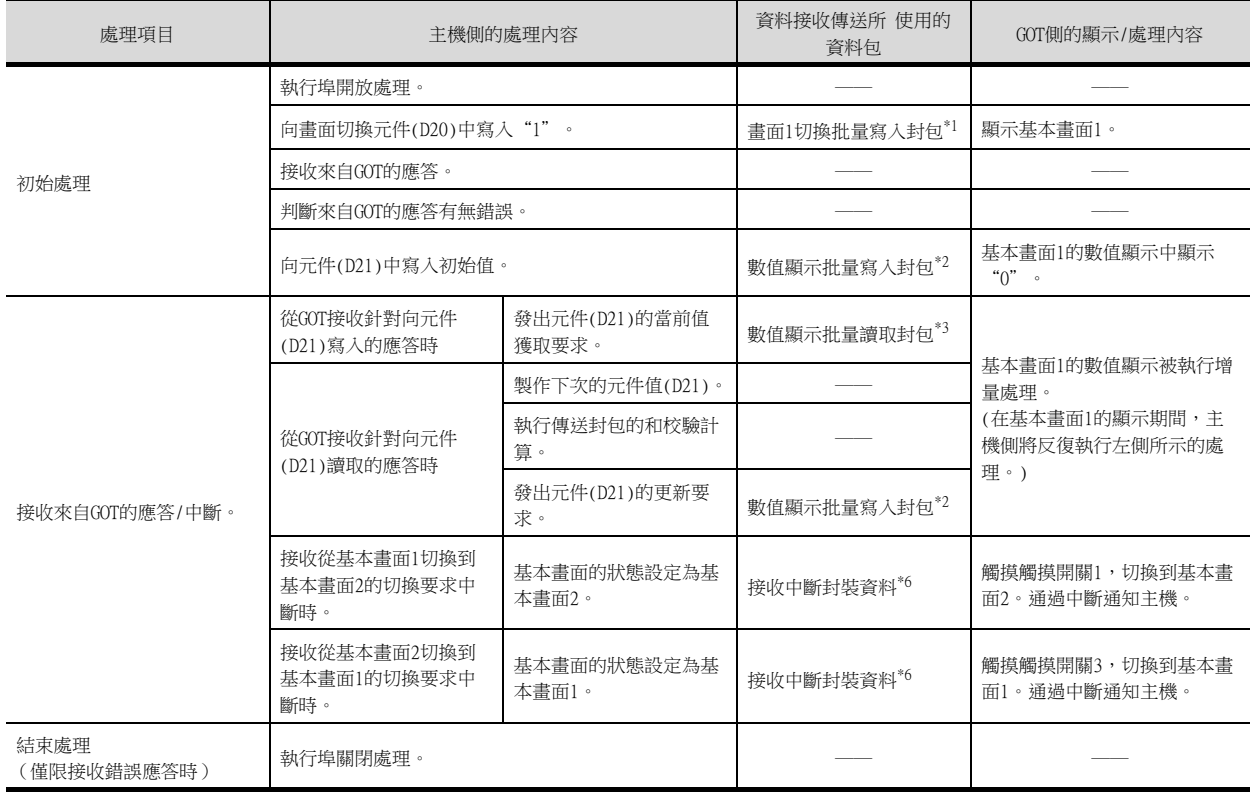

\*1 畫面1切換批量寫入封包的傳送封包結構如下所示。

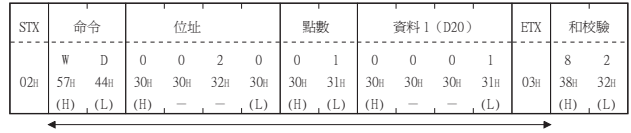

、<br>對此範圍進行和校驗。

\*2 數值顯示批量寫入封包的傳送封包結構如下所示。

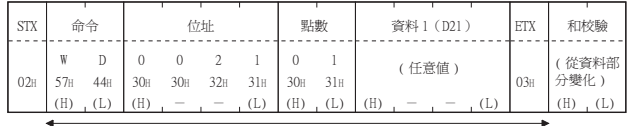

對此範圍進行和校驗。

\*3 數值顯示批量讀取封包的傳送封包結構如下所示。

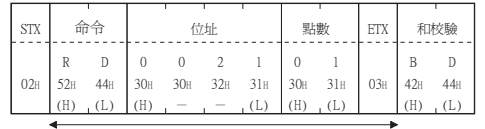

ኙڼᒤၞ۩ࡉீ᧭Ζ

\*4 批量寫入應答封包的接收封包結構如下所示。

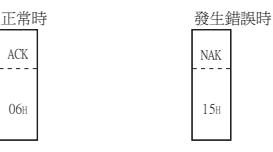

 $15H$ 

NAK

\*5 批量讀取應答封包的接收封包結構如下所示。

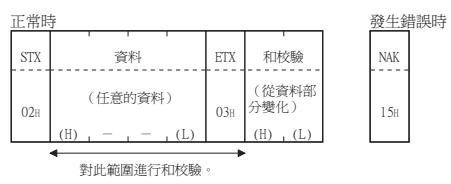

\*6 中斷接收封包的接收封包結構如下所示。

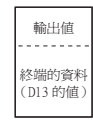

# 2.8 可設定的元件範圍

GOT中可以使用的連接裝置的元件範圍如下所示。 但是,下表的元件範圍為GT Designer3中可設定的最大值。 即使是同一系列的連接裝置,不同機種的元件規格也不同。 請根據實際使用的連接裝置的規格進行設定。 如果設定了不存在的元件或超出範圍的元件編號,元件設定正確的其他物件也可能無法監視。

#### ■1. 設定項目

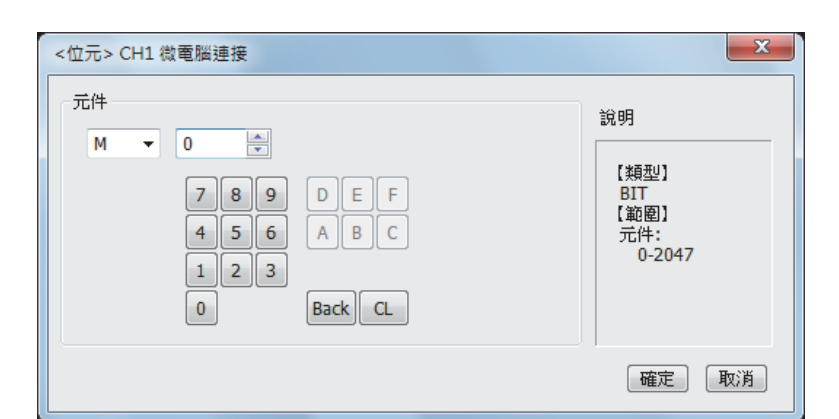

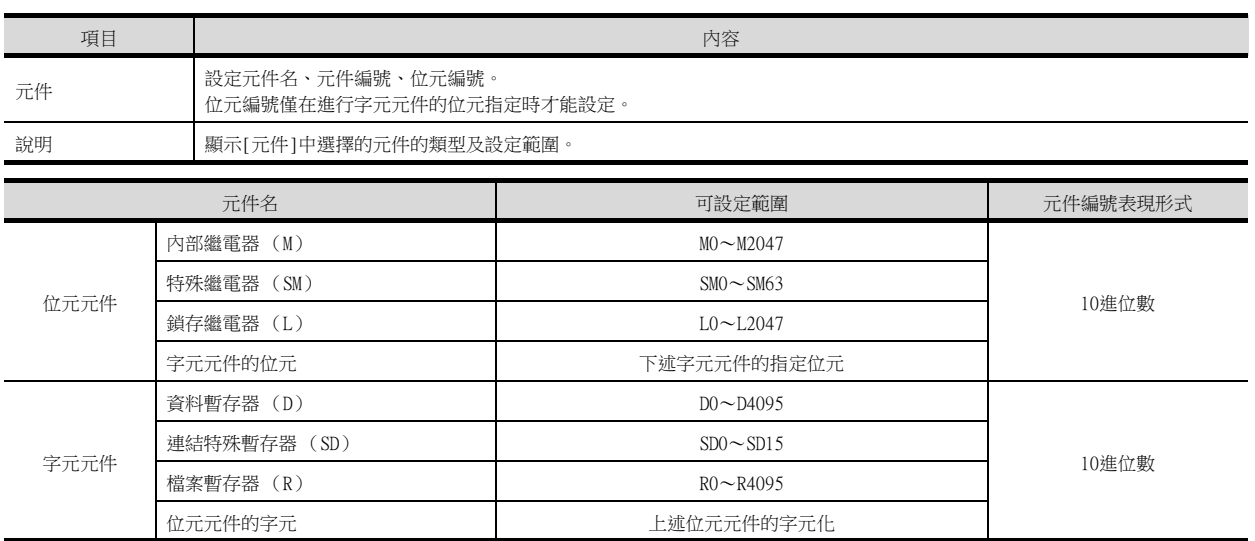

# 2.9 注意事項

#### ■1. GOT的時鐘管理

即使在GOT的時鐘管理中設定了"時間校準"或"時間通知",也將視作無效(保持)處理。請使用专用命令設定、讀 取微電腦的時鍾資料。

MEMO

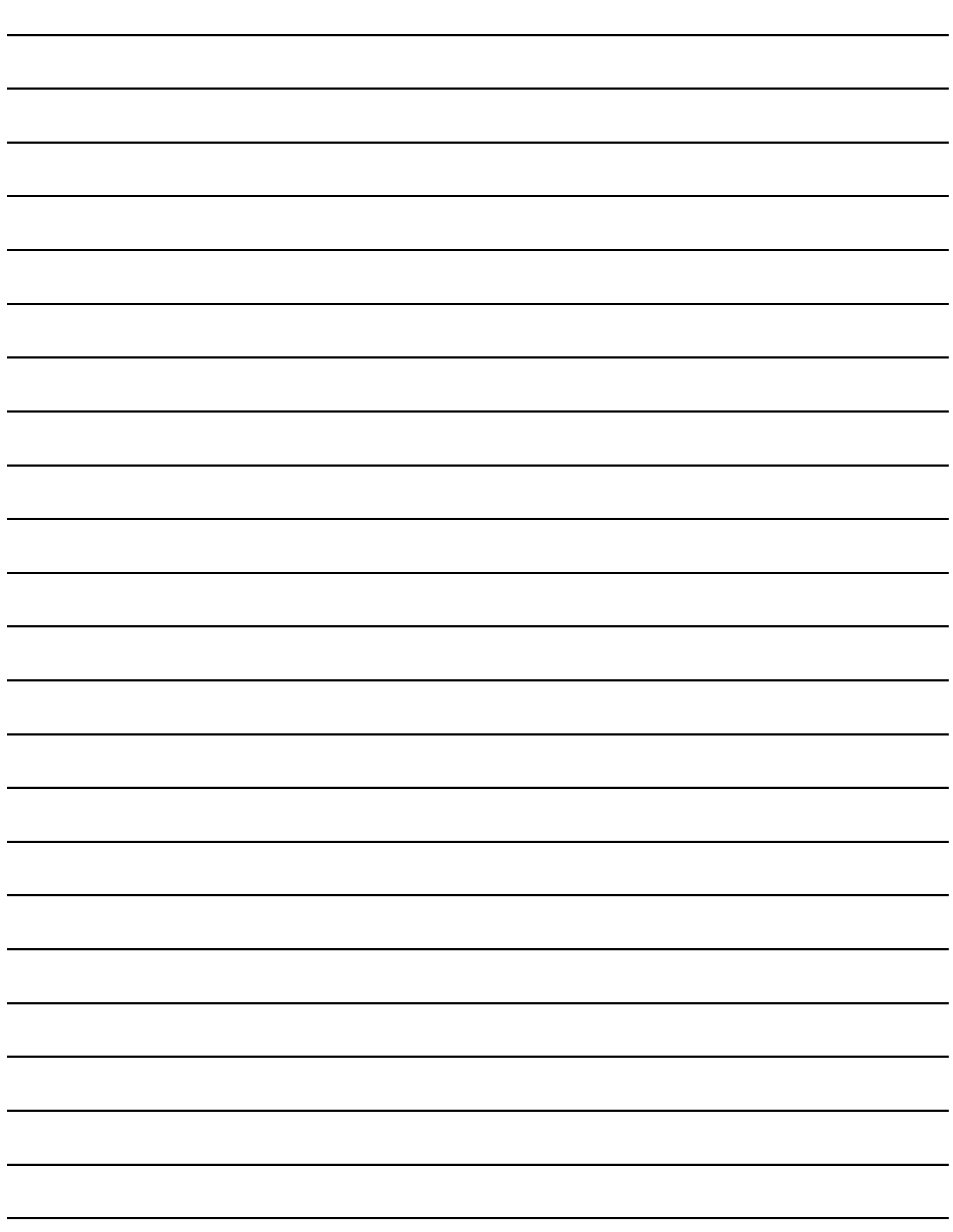

3

# 3. 微電腦連接

(乙太網路)

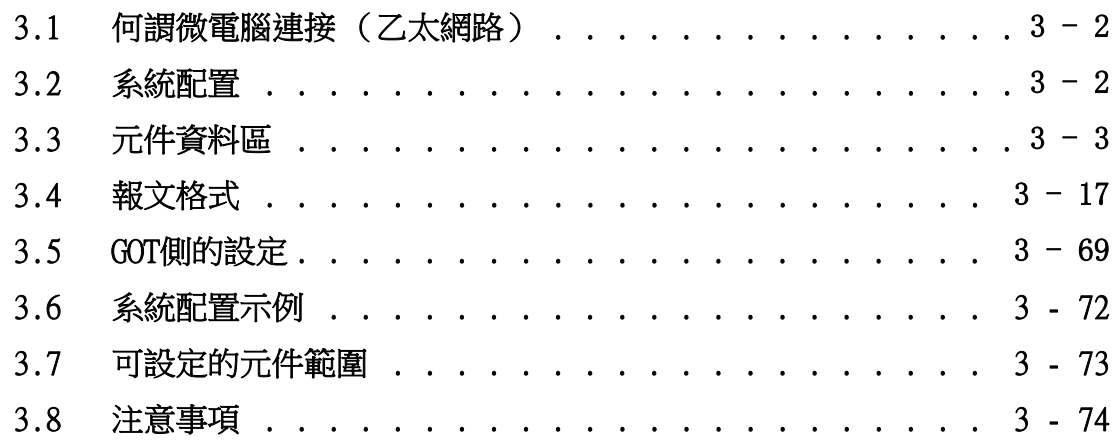

# 3. 微電腦連接 (乙太網路)

# <span id="page-161-0"></span>3.1 何謂微電腦連接 (乙太網路)

微電腦連接 (乙太網路)是將電腦、微電腦主板、PLC等 (以下簡稱主機)通過乙太網路與GOT進行連接,並對GOT的虛擬元 件進行寫入/讀取資料等操作的功能。 另外,還可以從GOT向主機進行中斷輸出。

<span id="page-161-1"></span>關於資料的寫入/讀取、中斷輸出等資料處理的流程,請參照以下內容。

■ [2.1 何謂微電腦連接 \(序列\)](#page-67-0)

### 3.2 系統配置

# 3.2.1 微電腦連接 (乙太網路)時

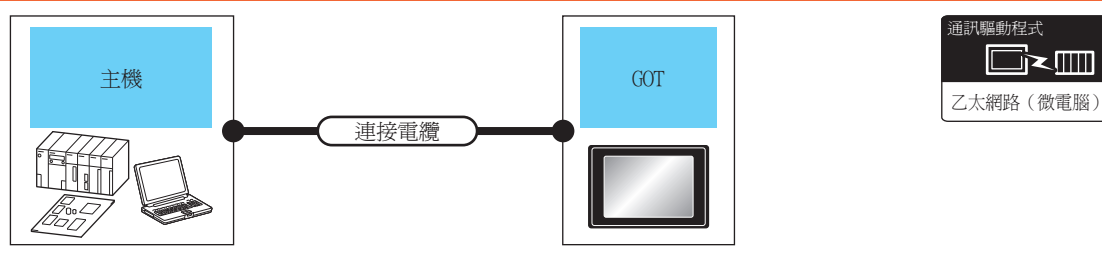

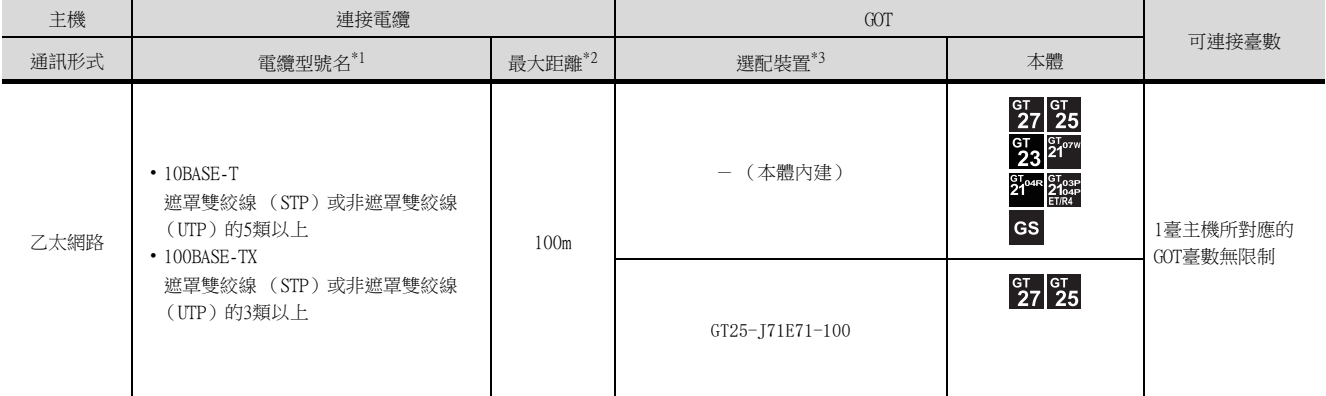

\*1 雙絞線的連接目標會因為所使用的乙太網路的網路系統的配置不同而有所不同。 請根據所使用的乙太網路的網路系統來連接乙太網路模塊、集線器、收發器等構成裝置。 請使用符合IEEE802.3 10BASE-T/100BASE-TX標準的電纜、接口和集線器。 \*2 集線器與節點間的長度。

- 最長距離因所使用的乙太網路裝置而異。 使用中繼式集線器時,可連接的臺數如下所示。
	- 10BASE-T:級聯連接最多4臺 (500m)
- 100BASE-TX:級聯連接最多2臺 (205m)
- 使用交換式集線器時,交換式集線器間的級聯連接理論上對可級聯的數量沒有限制。
- 關於有無限制,請向所使用的交換式集線器的製造商進行確認。
- \*3 GT25-W、GT2505-V不支援選配裝置。

# <span id="page-162-0"></span>3.3 元件資料區

微電腦連接中 (乙太網路)所能使用的GOT內部虛擬元件清單和各資料格式的位址指定值如下所示。 GOT內部的虛擬元件的位址指定因資料格式而異。\*1

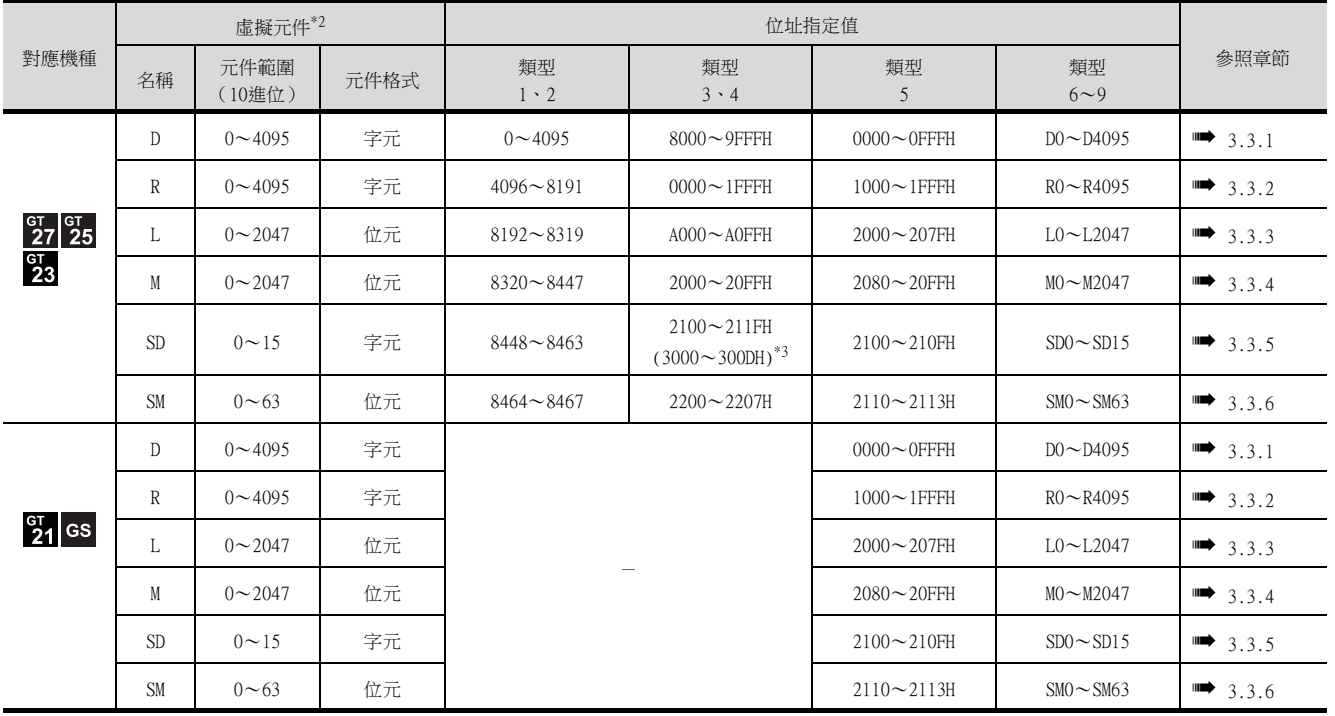

\*1 關於各資料格式的位址指定方法,請參照以下內容。

■ [3.4 報文格式](#page-176-1)

• 格式1、2 : GOT-A900系列微電腦連接

- 格式3、4 : GOT-F900系列微電腦連接
- 格式5 : DIGITAL公司生產的記憶體連結方式
- 格式6、7 : 4E幀
- 格式8、9 : QnA相容3E幀

\*2 關於GOT900系列工程資料的沿用

- GOT-A900系列的虛擬元件 (D0~2047)
	- 可以不變更虛擬元件的分配而直接使用。
- GOT-F900系列的虛擬元件

虛擬元件的分配存在以下不同,請通過GT Designer3的元件批量變更來變更分配。 關於GT Designer3的元件批量變更,請參照 以下手冊。

**■ GT Designer3 (GOT2000)畫面設計手冊** 

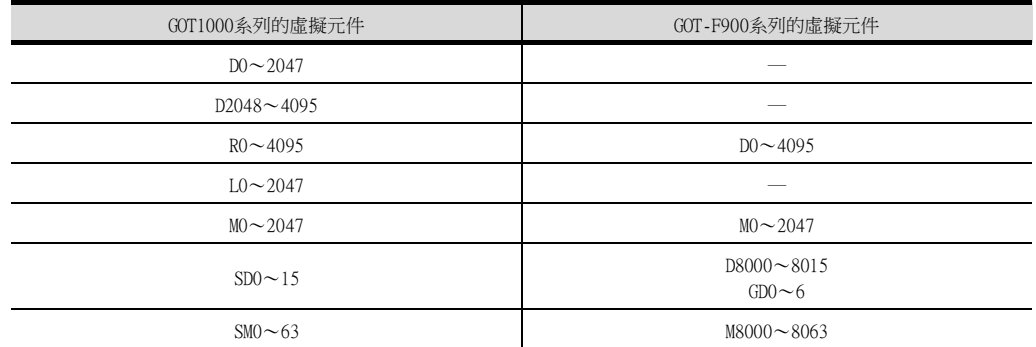

\*3 對SD3~9的存取可以指定為GOT-F900系列的GD0~6的位址 (3000~300DH)。

#### POINT

關於GOT內部的虛擬元件的值 關閉GOT電源或重設後,值會被清除而變為預設值 (位元元件:OFF、字元元件:0)。 寫入了工程資料時,值保持不變。

# <span id="page-163-0"></span>3.3.1 D元件

D元件是用於儲存GOT的通訊錯誤、時鐘資料等的字元元件。 此外,使用者還可以使用使用者空間來儲存資料。

#### ■1. D元件清單

GOT的虛擬元件D元件如下所示。

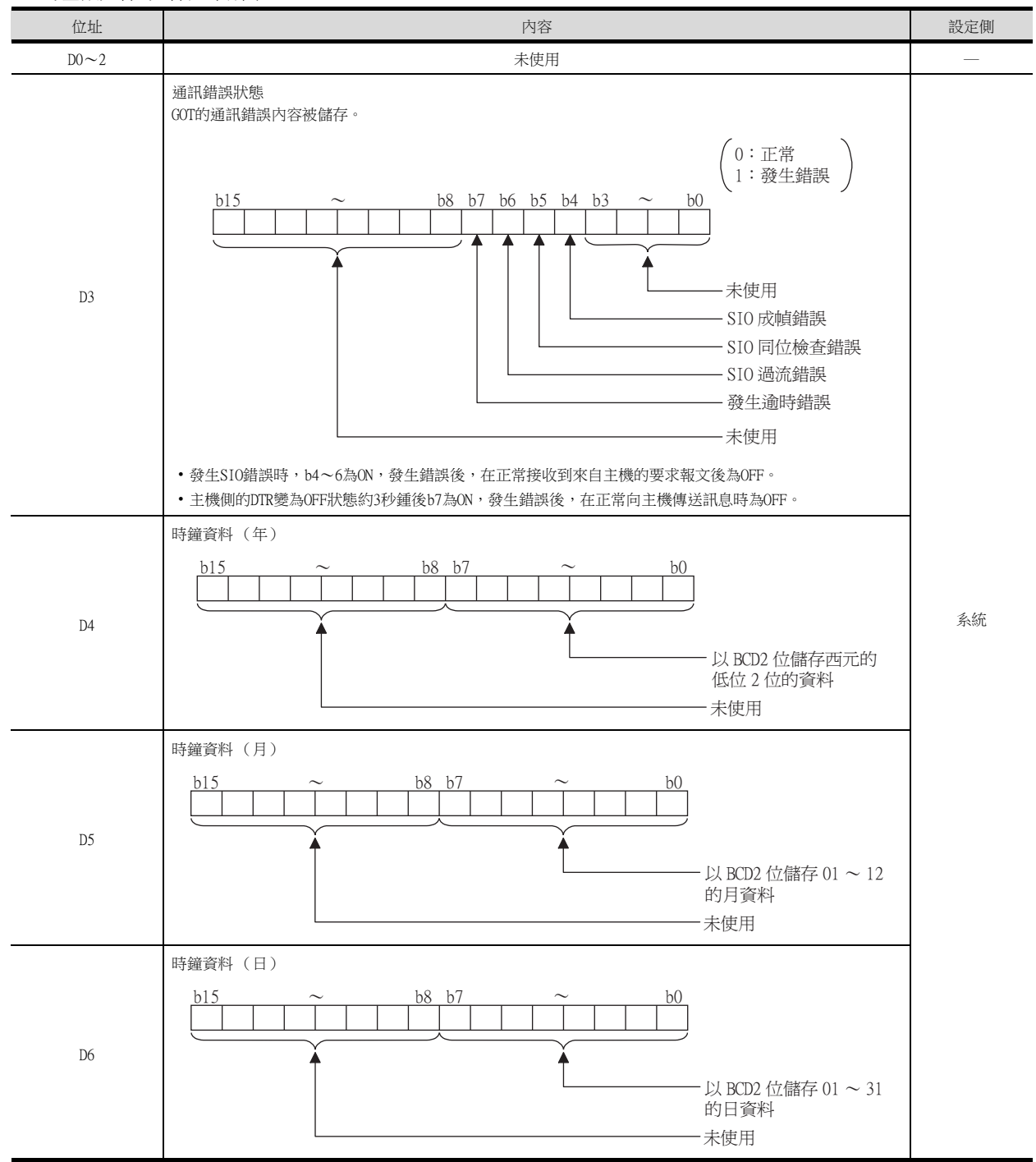

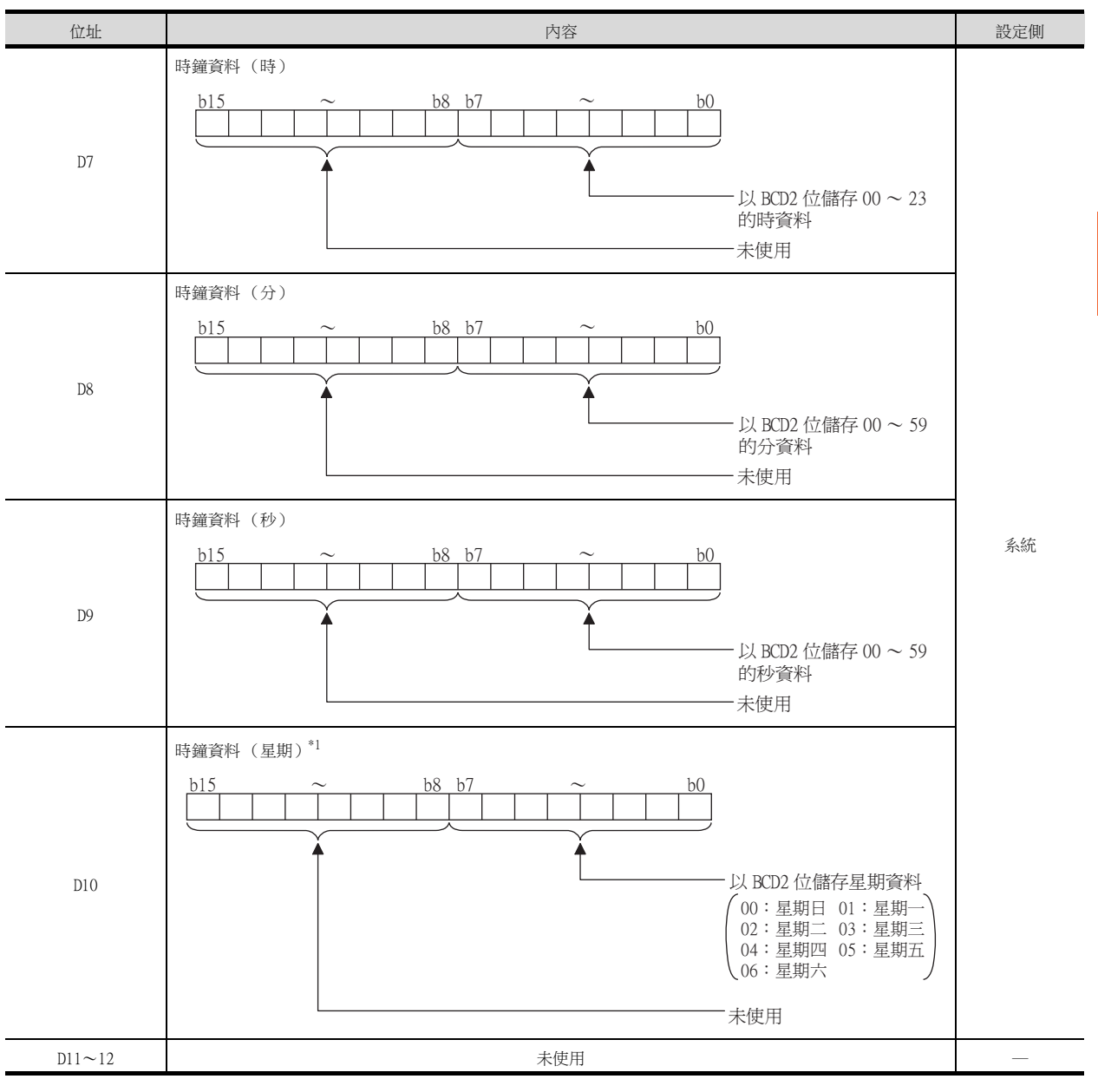

\*1 當通過時鍾資料設定命令設定了錯誤的星期時,將與實用程式的時間顯示有所不同。 例: 當通過時鍾資料設定命令設定為2009年10月1日 (星期二)時 (實際上是星期四),雖然D10中儲存為"02",但在實用程式 的時鐘顯示中卻顯示星期四 (THU)。

3

微電腦連接 (乙太網路)

微電腦連接 (乙太網路)

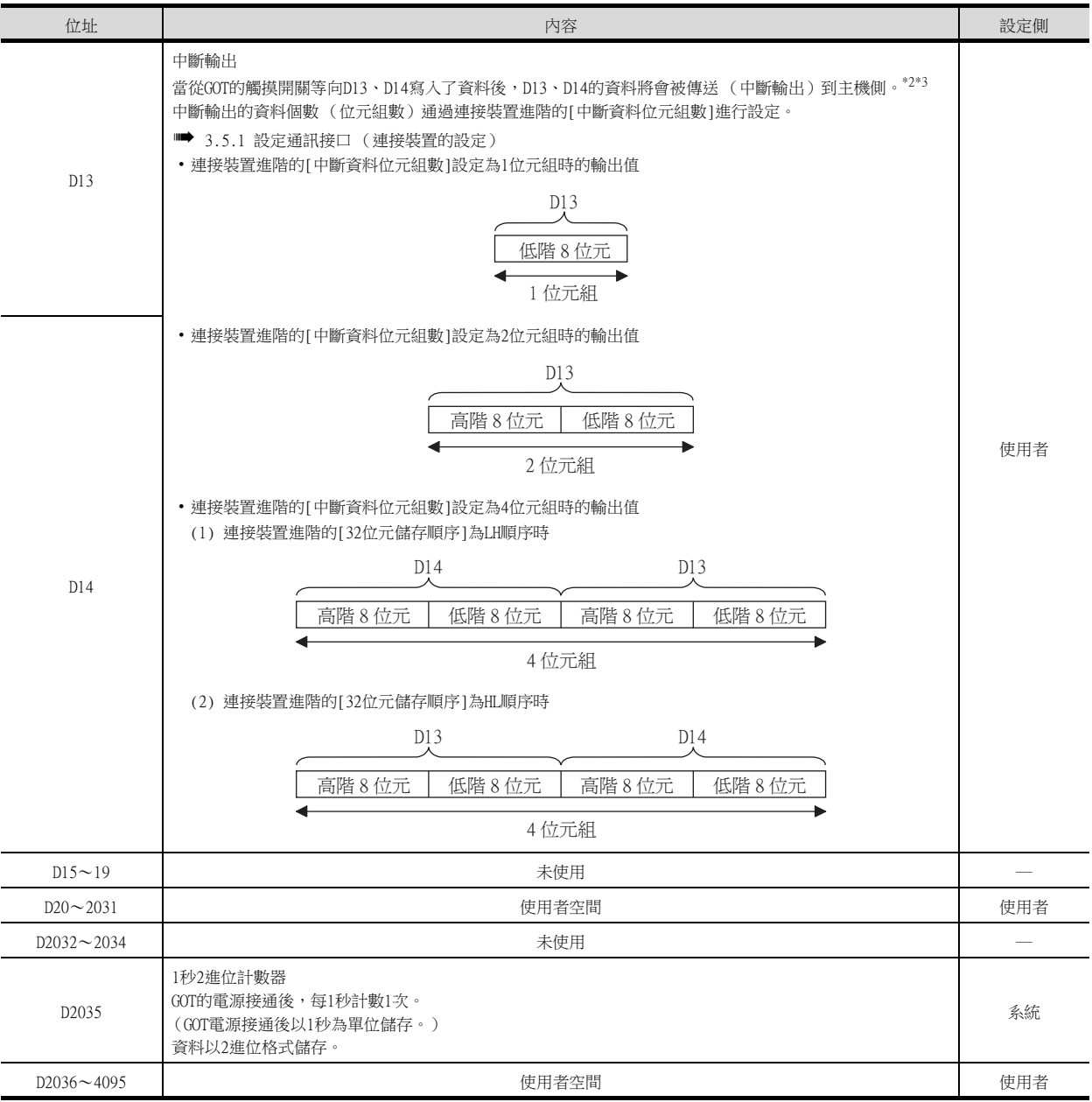

 $*2$  資料寫入後,在1~10ms內被中斷輸出。

\*3 從主機側向D13、D14寫入資料時,不進行中斷輸出。

#### POINT

(1) 關於虛擬元件設定側

系統:在系統側設定。 使用者:在使用者側 (來自主機的要求報文或GOT的觸摸開關等)設定。

- (2) 關於中斷輸出 (D13、D14)
	- 要設定成不執行中斷輸出時,請將SM52 (中斷代碼輸出禁止旗標)置於ON。
		- [3.3.6 SM元件](#page-174-0)
		- 執行中斷輸出時,請通過連接裝置進階將資料長度設定為8位元。
			- [3.5.1 設定通訊接口 \(連接裝置的設定\)](#page-228-1)
		- 當設定為7位元時,忽略最高位元 (第8位元)進行輸出。(例: FFH→7FH)

#### ■2. 不同資料格式的位址指定的不同

元件的位址指定因資料格式而異。\*1 各資料格式的位址指定值如下所示。

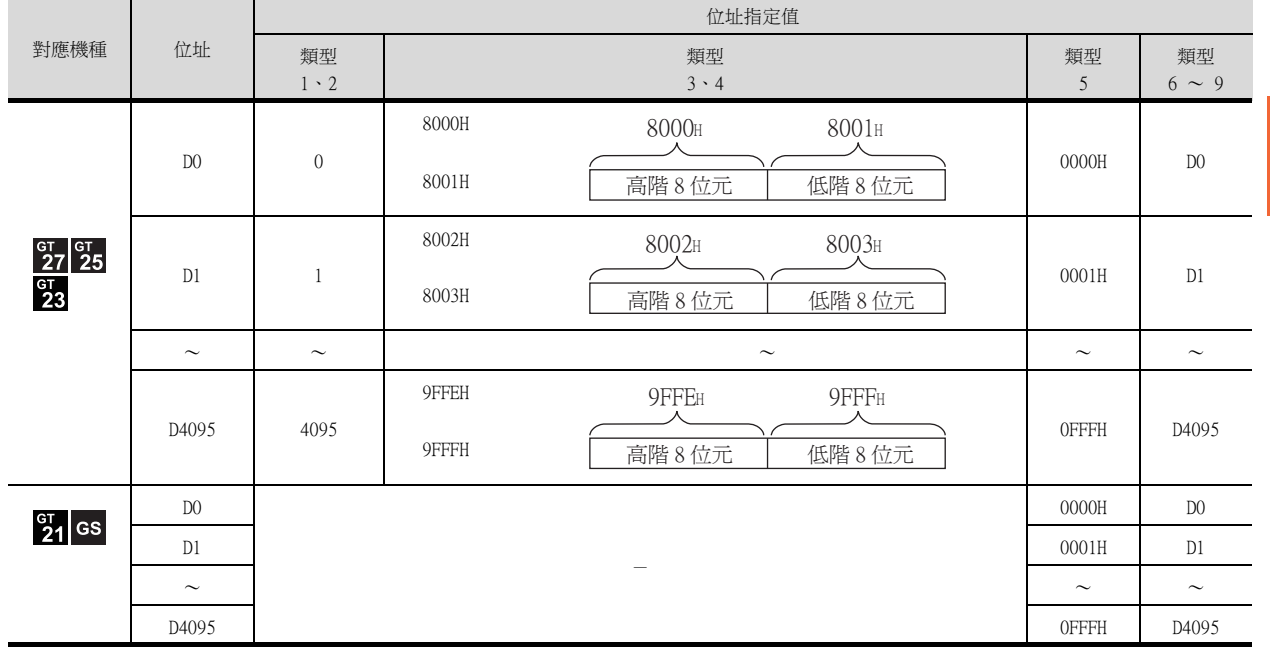

\*1 關於各資料格式的位址指定方法,請參照以下內容。

➠ [3.4 報文格式](#page-176-1)

- 格式1、2 : GOT-A900系列微電腦連接
- 格式3、4 : GOT-F900系列微電腦連接
- 格式5 : DIGITAL公司生產的記憶體連結方式
- 格式6、7 : 4E幀
- 格式8、9 : QnA相容3E幀

# <span id="page-167-0"></span>3.3.2 R元件

R元件是用於儲存使用者資料的字元元件。 本元件均可作為使用者空間使用。

#### ■1. R元件清單和不同資料格式的位址指定的不同

GOT的虛擬元件R元件如下所示。

此外,元件的位址指定因資料格式的不同而異,各資料格式的位址指定值如下所示。\*1

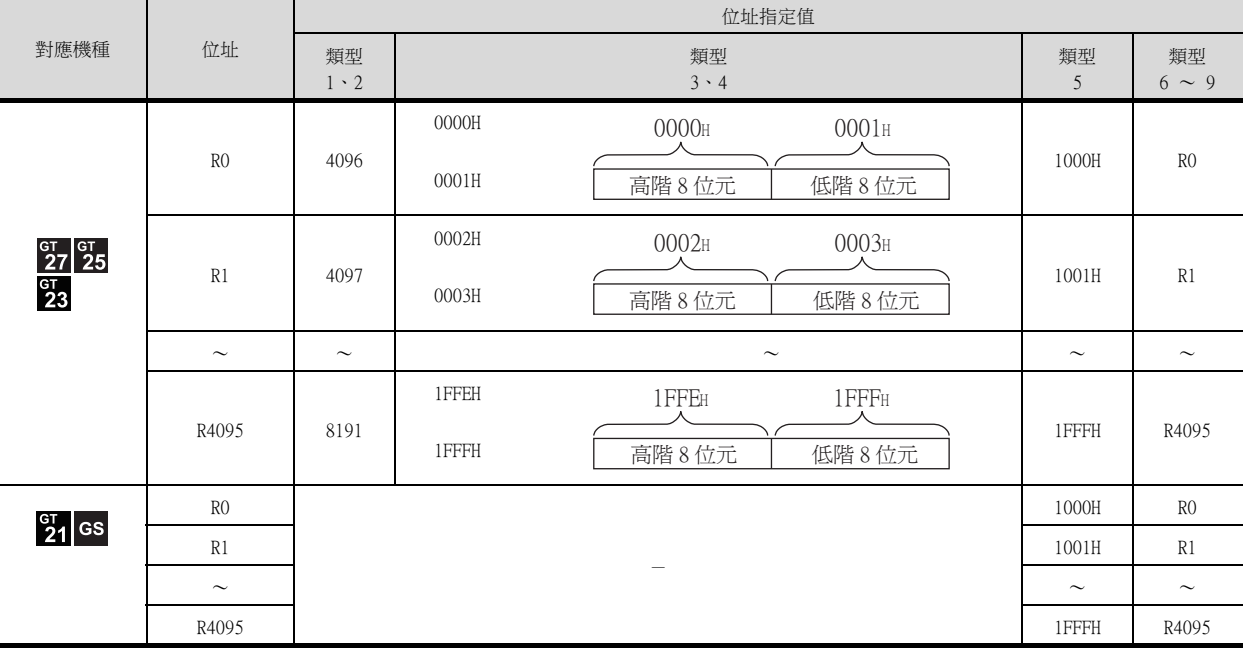

\*1 關於各資料格式的位址指定方法,請參照以下內容。

■ [3.4 報文格式](#page-176-1)

- 格式1、2 : GOT-A900系列微電腦連接
- 格式3、4 : GOT-F900系列微電腦連接

• 格式5 : DIGITAL公司生產的記憶體連結方式

• 格式6、7 : 4E幀

• 格式8、9 : QnA相容3E幀

# <span id="page-168-0"></span>3.3.3 L元件

L元件是用於儲存使用者資料的位元元件。 本元件均可作為使用者空間使用。

#### ■1. L元件清單和不同資料格式的位址指定的不同

GOT的虛擬元件L元件如下所示。

此外,元件的位址指定因資料格式的不同而異,各資料格式的位址指定值如下所示。\*1

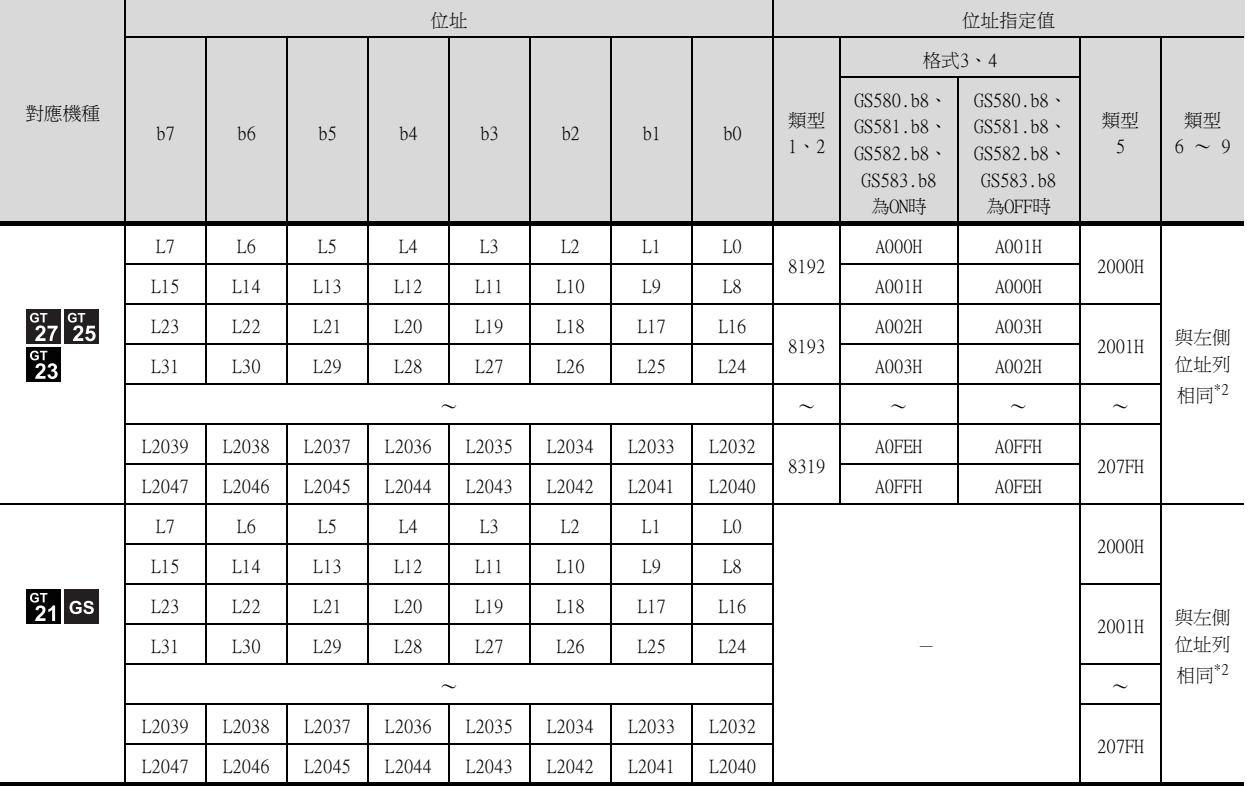

\*1 關於各資料格式的位址指定方法,請參照以下內容。

■ [3.4 報文格式](#page-176-1)

• 格式1、2 : GOT-A900系列微電腦連接

• 格式3、4 : GOT-F900系列微電腦連接

• 格式5 : DIGITAL公司生產的記憶體連結方式

• 格式6、7 : 4E幀

• 格式8、9 : QnA相容3E幀

\*2 以字元為單位的讀取/寫入的位址指定以16點為單位進行指定。(例:L0、L16、L32、……)

# <span id="page-169-0"></span>3.3.4 M元件

M元件是用於儲存使用者資料的位元元件。 本元件均可作為使用者空間使用。

#### ■1. M元件清單和不同資料格式的位址指定的不同

GOT的虛擬元件M元件如下所示。

此外,元件的位址指定因資料格式的不同而異,各資料格式的位址指定值如下所示。\*1

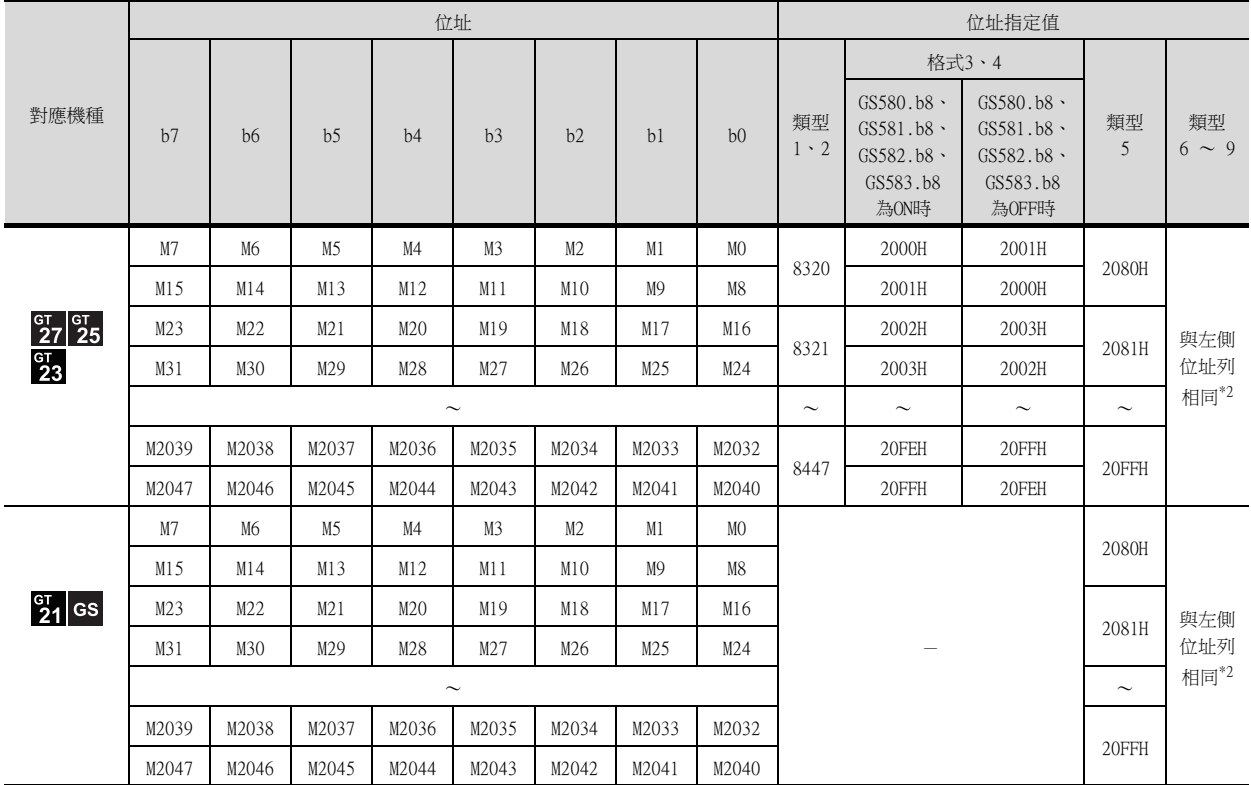

\*1 關於各資料格式的位址指定方法,請參照以下內容。

■ [3.4 報文格式](#page-176-1)

- 格式1、2 : GOT-A900系列微電腦連接
- 格式3、4 : GOT-F900系列微電腦連接
- 格式5 : DIGITAL公司生產的記憶體連結方式
- 格式6、7 : 4E幀
- 格式8、9 : QnA相容3E幀
- \*2 以字元為單位的讀取/寫入的位址指定以16點為單位進行指定。(例:M0、M16、M32、……)

# <span id="page-170-0"></span>3.3.5 SD元件

SD元件是用於儲存GOT的通訊錯誤的內容 (錯誤代碼)、時鐘資料等的字元元件。

#### ■1. SD元件清單

GOT的虛擬元件SD元件如下所示。

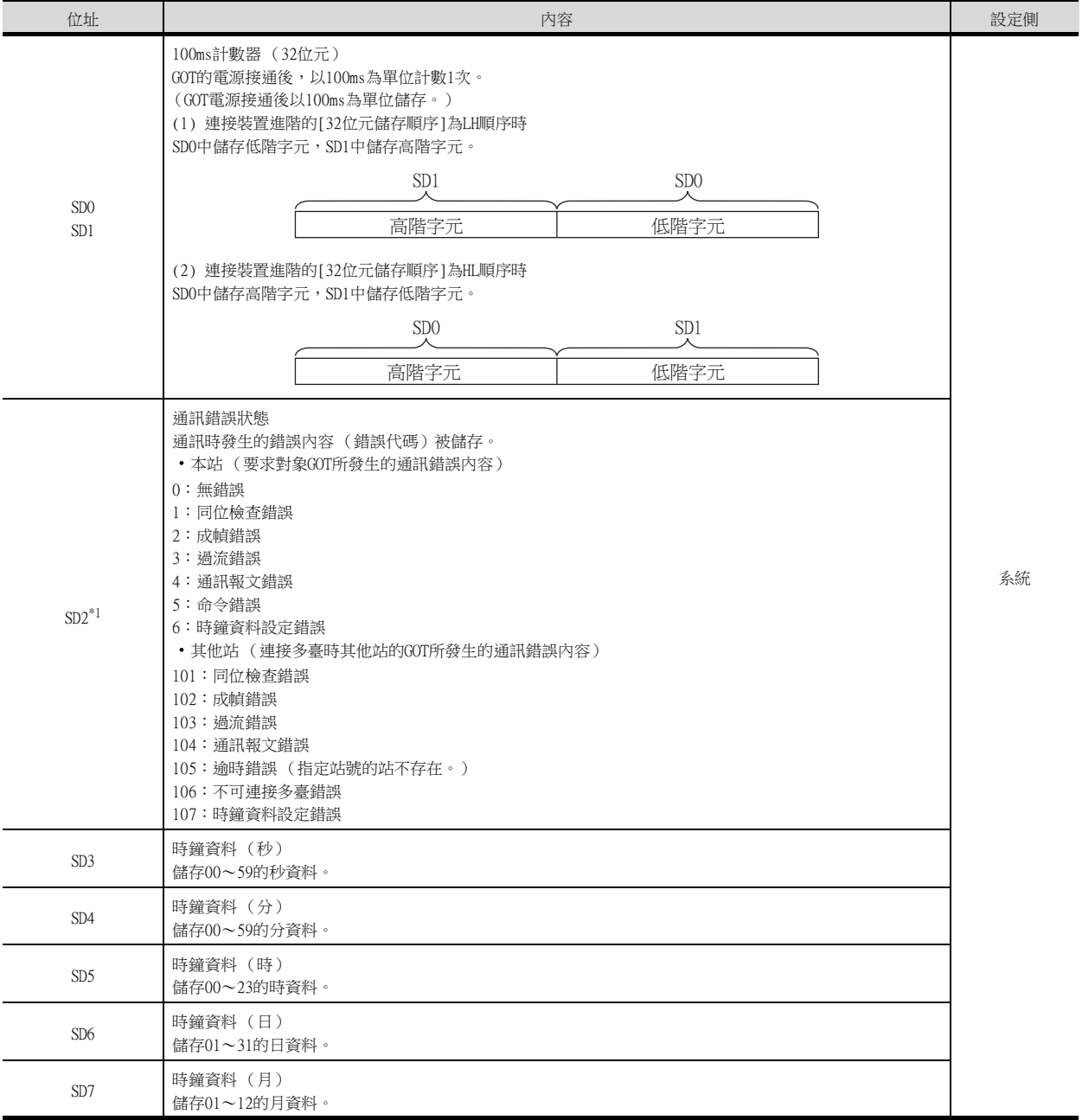

\*1 關於SD2中所儲存的錯誤內容 (錯誤代碼)的詳情與處理,請參照以下內容。

■ ■ 2. [SD2中所儲存的錯誤內容 \(錯誤代碼\)的詳情與處理](#page-171-0)

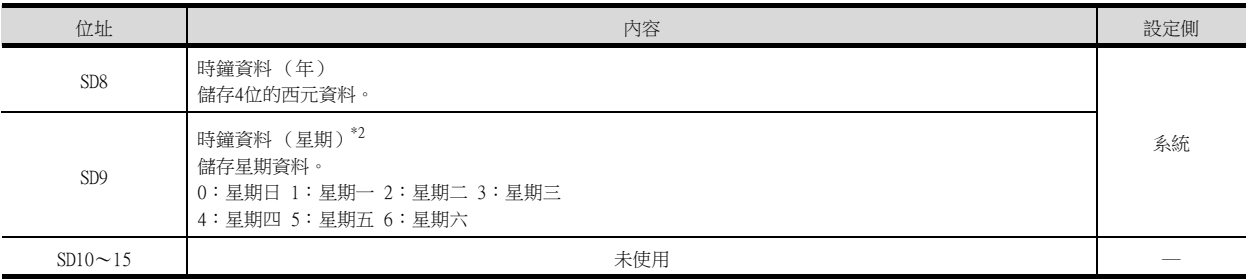

\*2 當通過時鍾資料設定命令設定了錯誤的星期時,將與實用程式的時間顯示有所不同。 例: 當通過時鍾資料設定命令設定為2009年10月1日 (星期二)時 (實際上是星期四),雖然SD9中儲存為"2",但在實用程式 的時鐘顯示中卻顯示星期四 (THU)。

#### POINT

關於虛擬元件設定側

系統:在系統側設定。

使用者:在使用者側 (來自主機的要求報文或GOT的觸摸開關等)設定。

#### <span id="page-171-0"></span>■2. SD2中所儲存的錯誤內容 (錯誤代碼)的詳情與處理

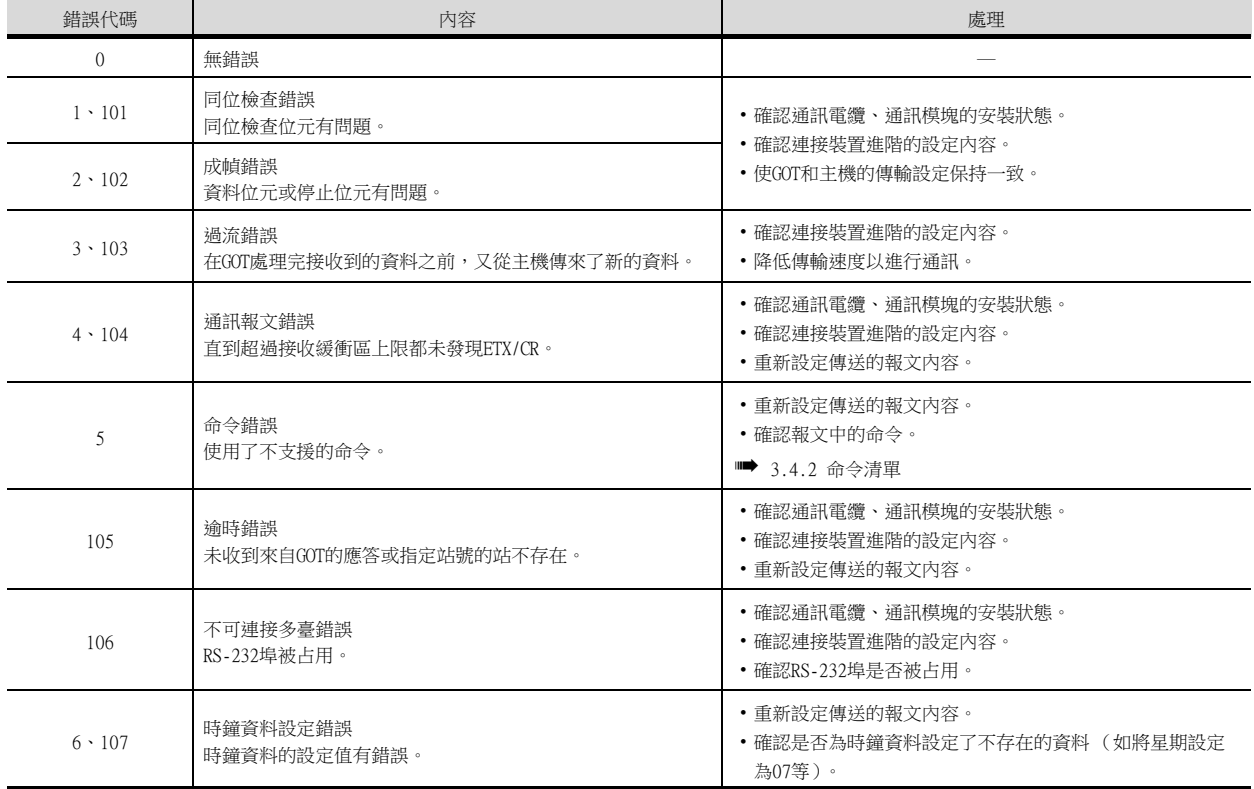

# ■3. 不同資料格式的位址指定的不同

元件的位址指定因資料格式而異。\*1

各資料格式的位址指定值如下所示。

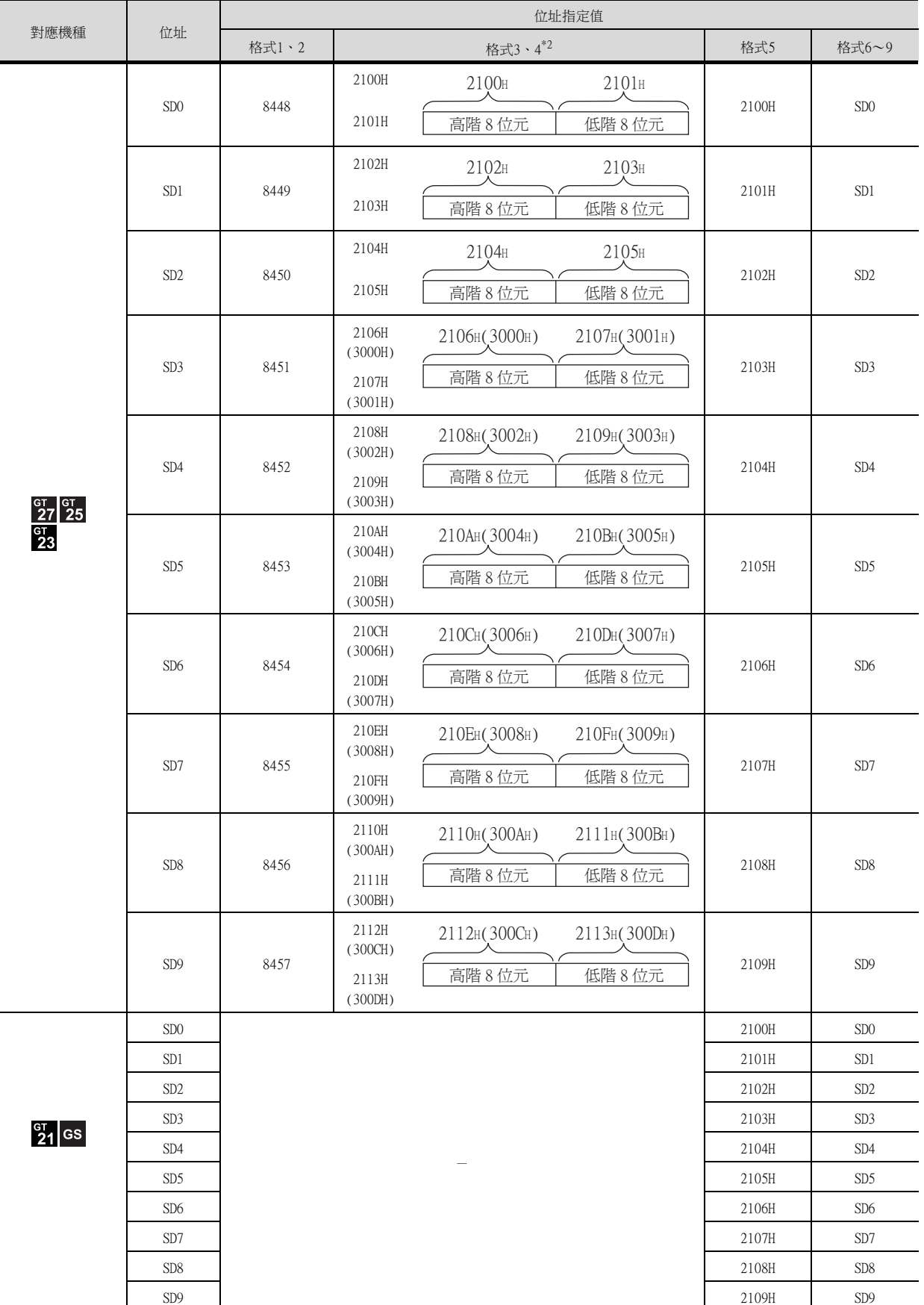

- \*1 關於各資料格式的位址指定方法,請參照以下內容。
	- [3.4 報文格式](#page-176-1)
		- 格式1、2 : GOT-A900系列微電腦連接
		- 格式3、4 : GOT-F900系列微電腦連接
		- 格式5 : DIGITAL公司生產的記憶體連結方式
		- 格式6、7 : 4E幀
		- 格式8、9 : QnA相容3E幀
- \*2 SD3~9對應GOT-F900系列的GD0~6。

通過GOT-F900系列的GD0~6的指定位址 (3000~300DH)也可以對SD3~9進行存取。

# <span id="page-174-0"></span>3.3.6 SM元件

SM元件是用於儲存中斷輸出、以1秒為週期ON/OFF的時鐘等的位元元件。

#### ■1. SM元件清單

GOT的虛擬元件SM元件如下所示。

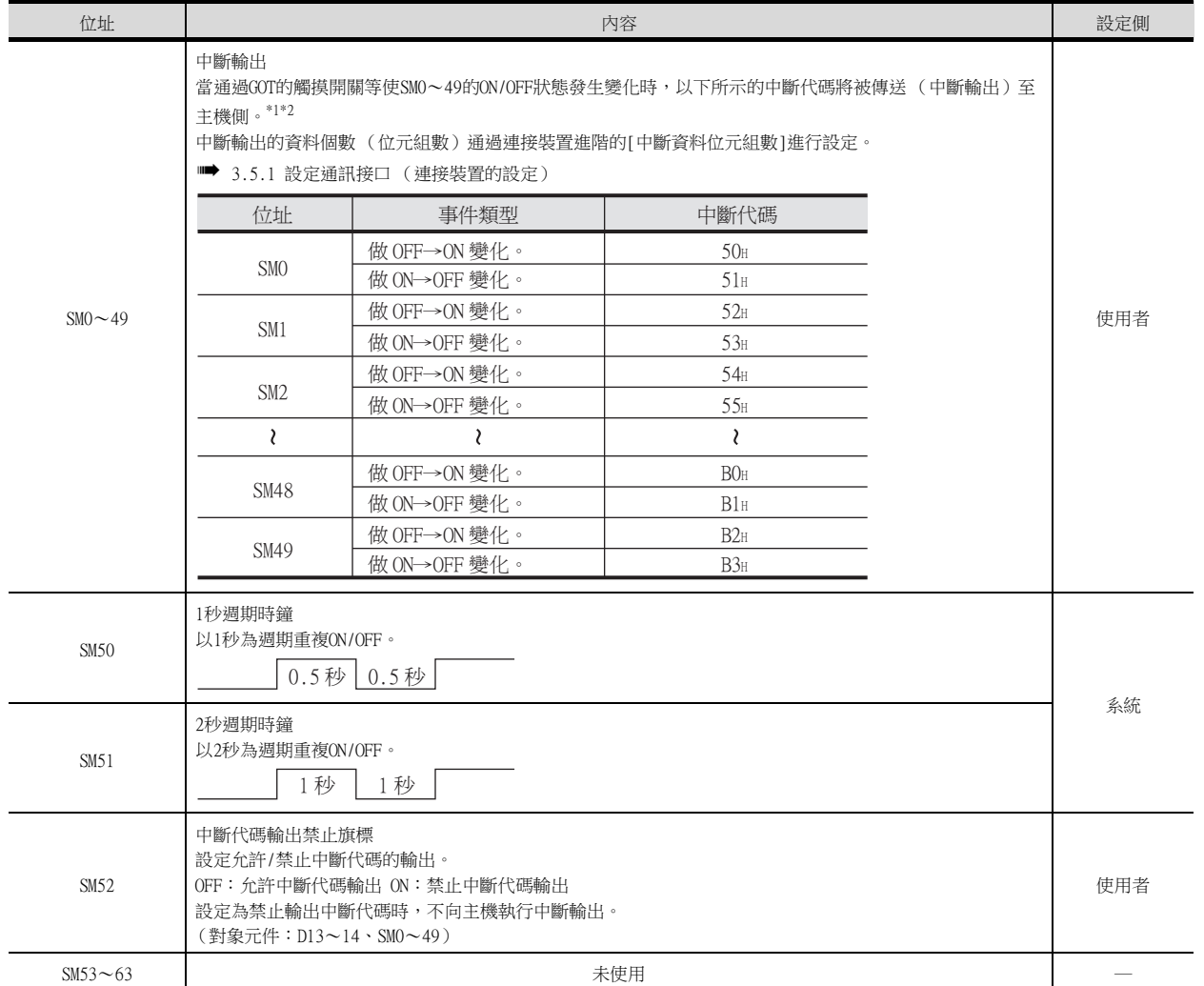

\*1 ON/OFF狀態變化後,在1~10ms內執行中斷輸出。

\*2 從主機側使SM0~49的ON/OFF狀態發生變化時,不執行中斷輸出。

#### **POINT**

- (1) 關於虛擬元件設定側 系統:在系統側設定。 使用者:在使用者側 (來自主機的要求報文或GOT的觸摸開關等)設定。
- (2) 關於中斷輸出 (SM0~49) • 要設定成不執行中斷輸出時,請將SM52 (中斷代碼輸出禁止旗標)置於ON。
	- [3.3.6 SM元件](#page-174-0)
	- 執行中斷輸出時,請通過連接裝置進階將資料長度設定為8位元。
		- [3.5.1 設定通訊接口 \(連接裝置的設定\)](#page-228-1)
	- 當設定為7位元時,忽略最高位元 (第8位元)進行輸出。(例: FFH→7FH)

#### ■2. 不同資料格式的位址指定的不同

元件的位址指定因資料格式而異。\*1 各資料格式的位址指定值如下所示。

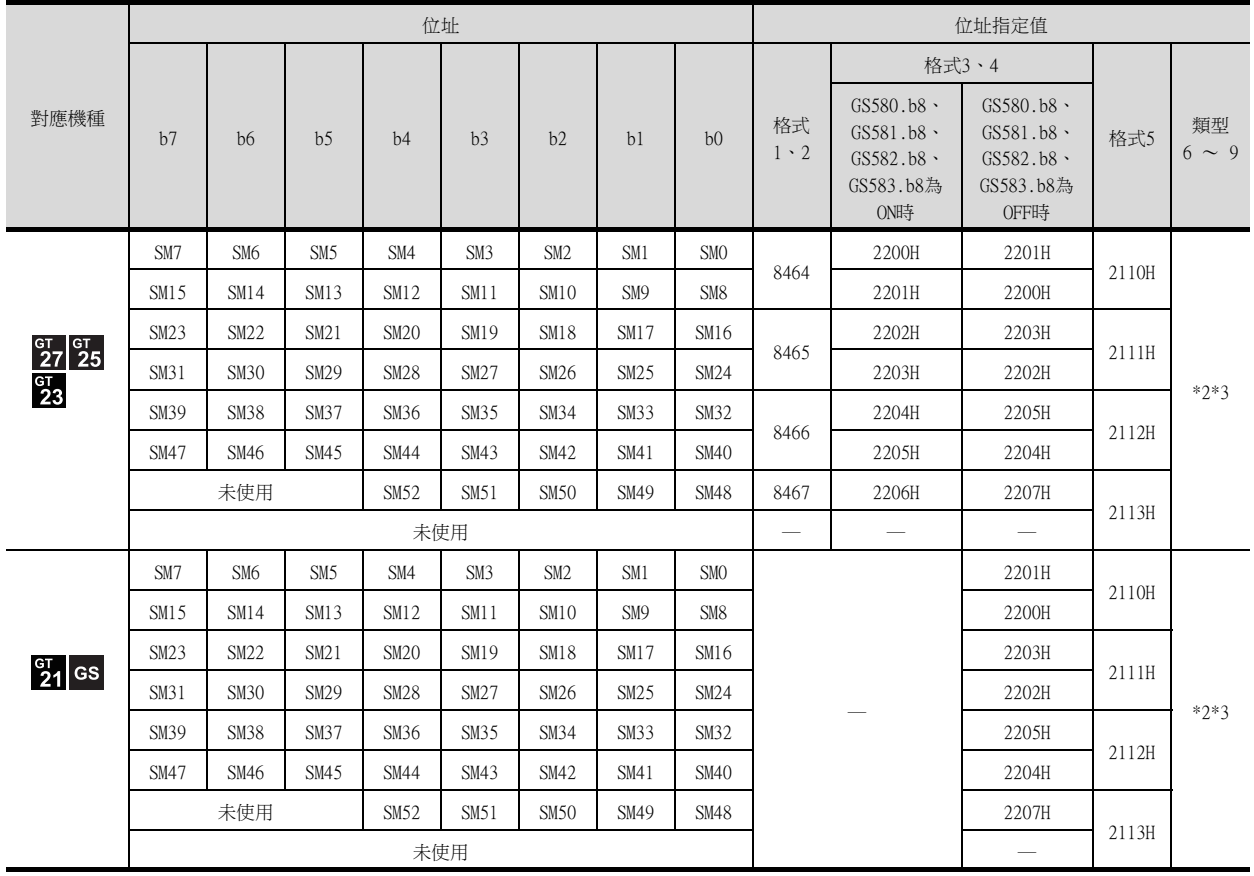

\*1 關於各資料格式的位址指定方法,請參照以下內容。

■ [3.4 報文格式](#page-176-1)

- 格式1、2 : GOT-A900系列微電腦連接
- 格式3、4 : GOT-F900系列微電腦連接
- 格式5 : DIGITAL公司生產的記憶體連結方式
- 格式6、7 : 4E幀
- 格式8、9 : QnA相容3E幀

\*2 格式6、7中的指定在SM0~52的範圍內進行。

\*3 以字元為單位的讀取/寫入的位址指定以16點為單位進行指定。(例:SM0、SM16、SM32、……)

<span id="page-176-1"></span><span id="page-176-0"></span>以下將對微電腦 (乙太網路)所能使用的報文格式進行說明。

# 3.4.1 資料格式的類型和用途

#### ■1. 資料格式的類型和用途

可以用以下所示的任意一種資料格式進行通訊。

#### (1) 格式1、2 (GOT-A900系列微電腦連接)

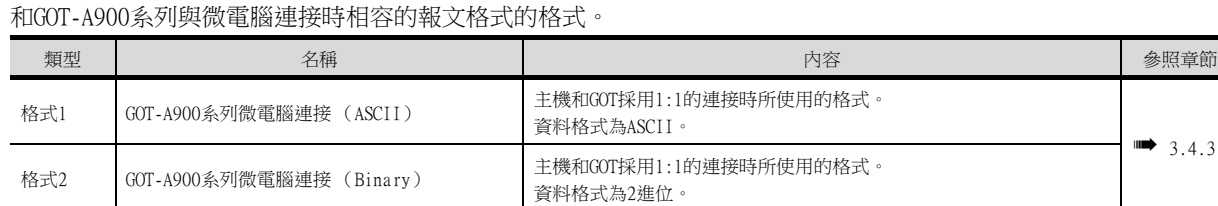

#### (2) 格式3、4 (GOT-F900系列微電腦連接)

和GOT-F900系列與微電腦連接時相容的報文格式的格式。

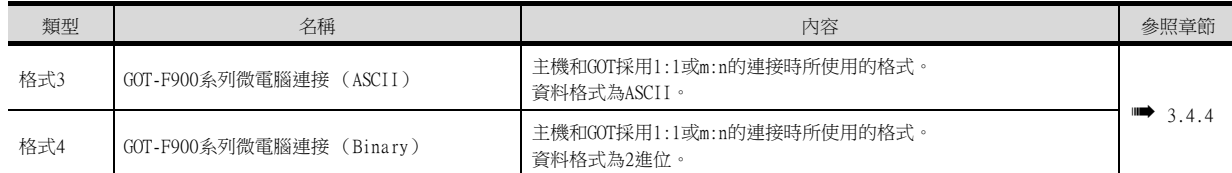

#### (3) 格式5 (DIGITAL公司生產的記憶體連結方式)

與DIGITAL公司生產的記憶體連結方式的通訊協定相容的報文格式的格式。

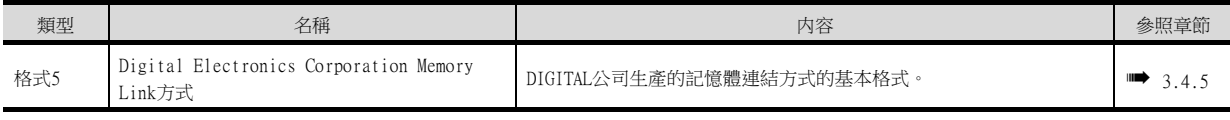

#### (4) 格式6、7 (4E幀)

與通過Q/QnA系列序列通訊模塊的MC通訊協定進行通訊時相容的報文格式的格式。

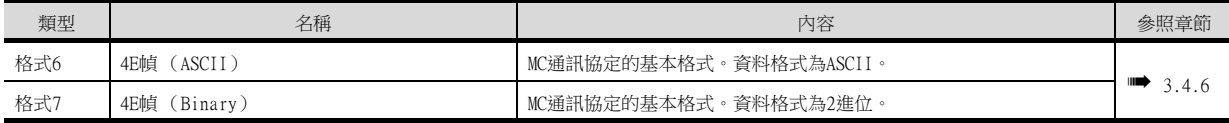

#### (5) 格式8、9 (QnA相容3E幀)

與通過Q/QnA系列序列通訊模塊的MC通訊協定進行通訊時相容的報文格式的格式。

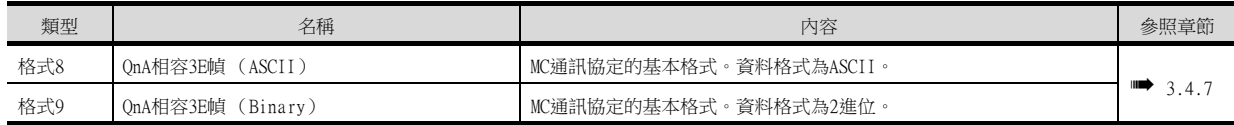

#### ■2. 資料格式的設定方法

資料格式通過GT Designer3的[連接裝置進階]進行設定。 關於資料格式的設定方法,請參照以下內容。

■ [3.5.1 設定通訊接口 \(連接裝置的設定\)](#page-228-1)

 $\rightarrow$  [3.4.3](#page-179-0)

# <span id="page-177-0"></span>3.4.2 命令清單

以下所示為各資料格式可以使用的命令清單。

#### ■1. 格式1、2 (GOT-A900系列微電腦連接)的命令清單

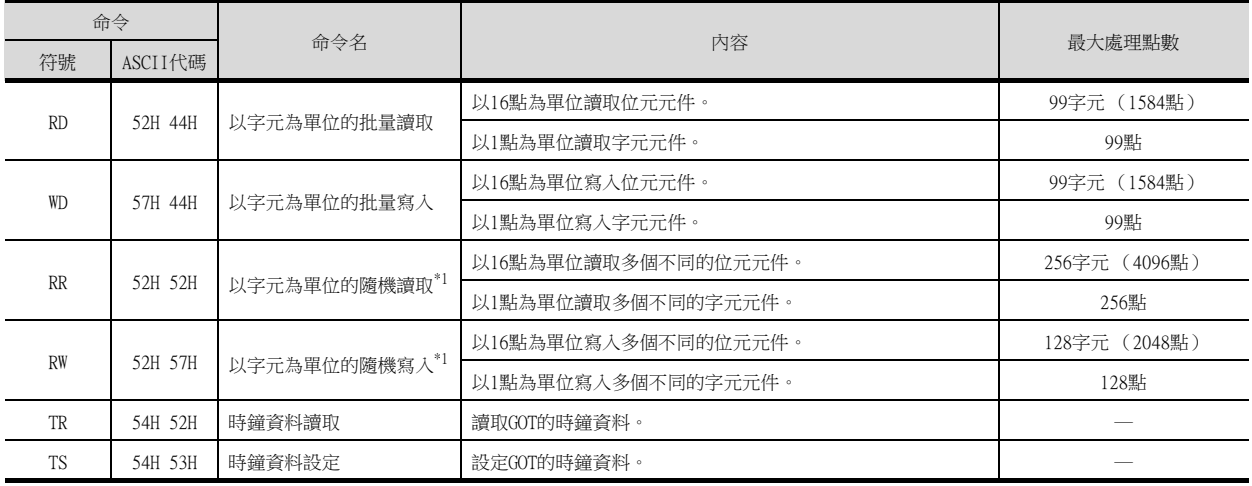

\*1 可混合指定位元元件、字元元件。

# ■2. 格式3、4 (GOT-F900系列微電腦連接)的命令清單

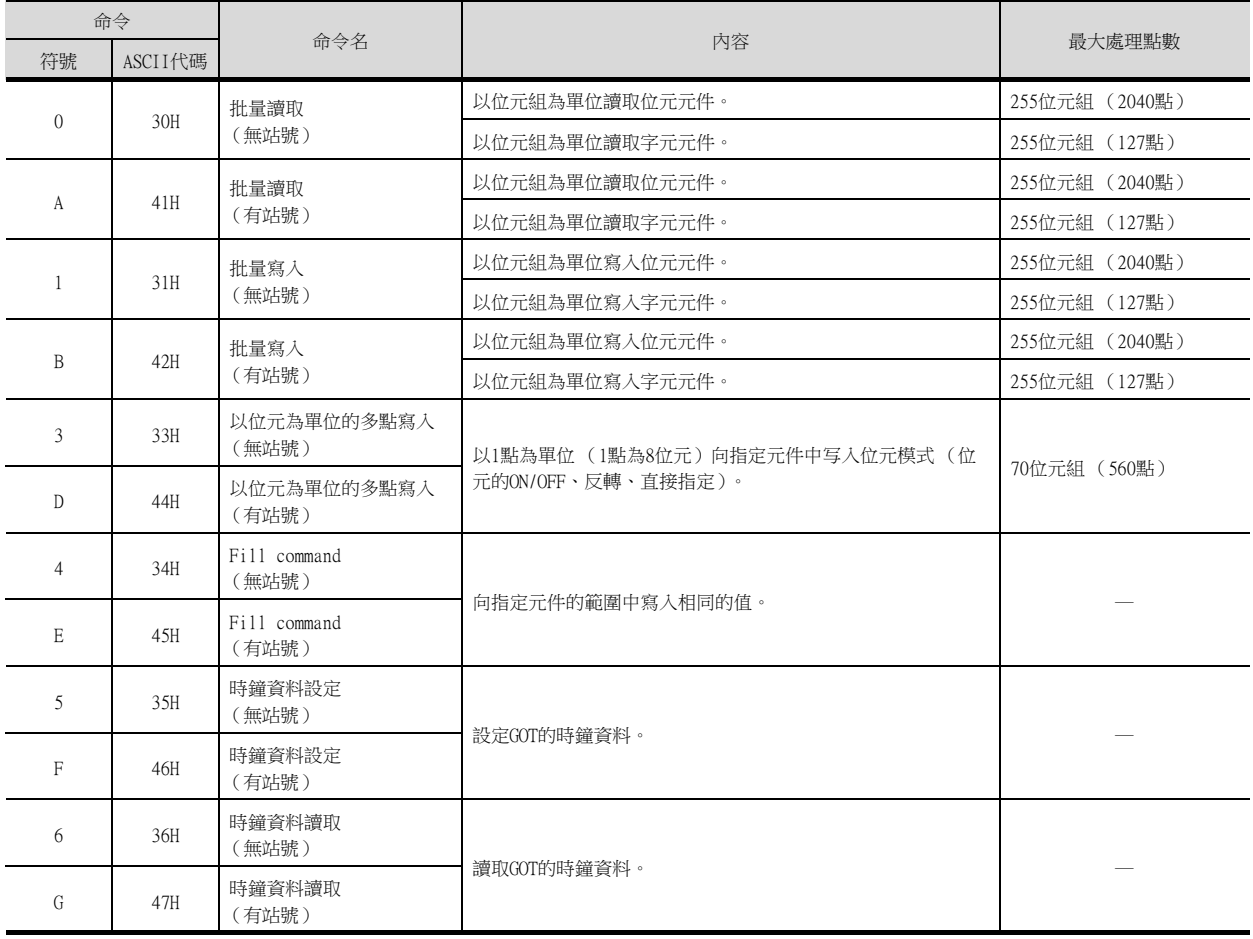

# ■3. 格式5 (DIGITAL公司生產的記憶體連結方式)的命令清單

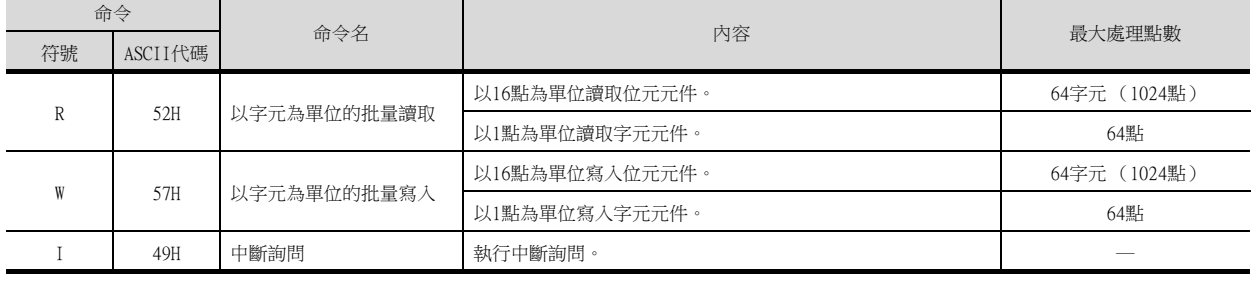

# ■4. 格式6、7 (4E幀)、格式8、9 (QnA相容3E幀)的命令清單

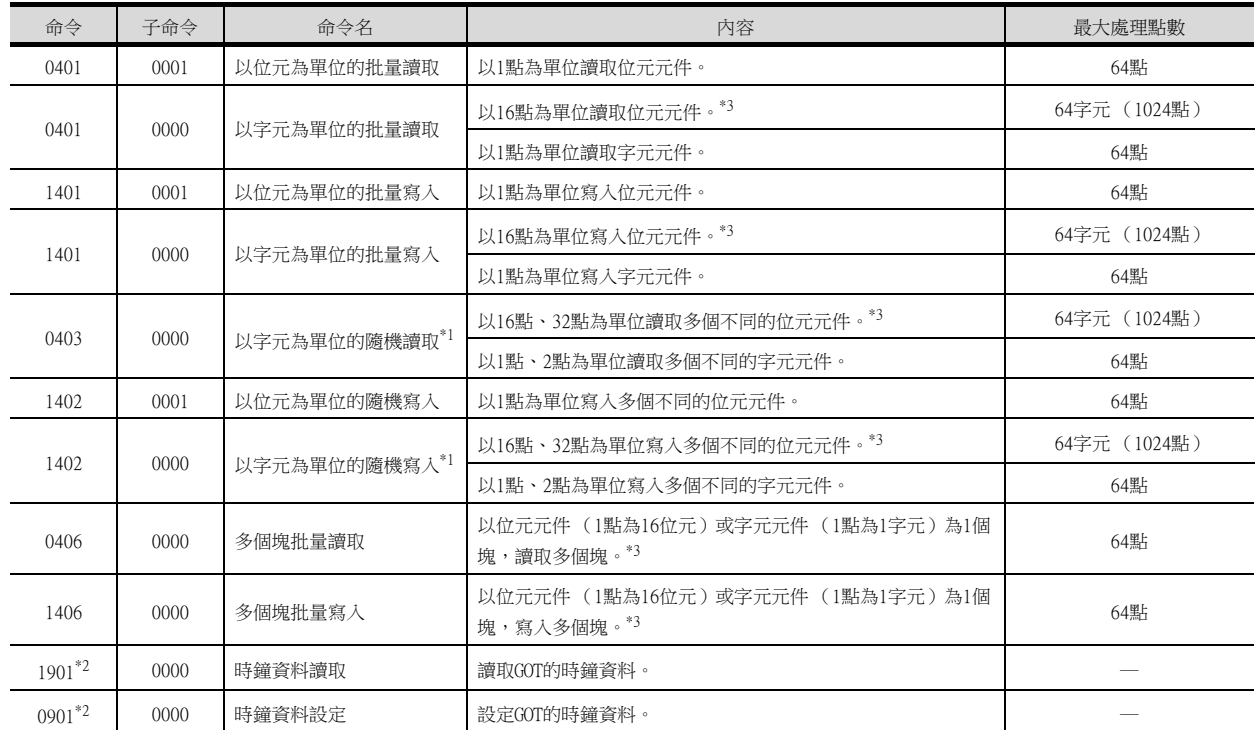

\*1 可混合指定位元元件、字元元件。

\*2 GOT的微電腦連接專用命令。

\*3 位元元件的位址指定以16點為單位進行指定。(例:M0、M16、M32、……)

#### <span id="page-179-0"></span>■1. 資料通訊的基本格式

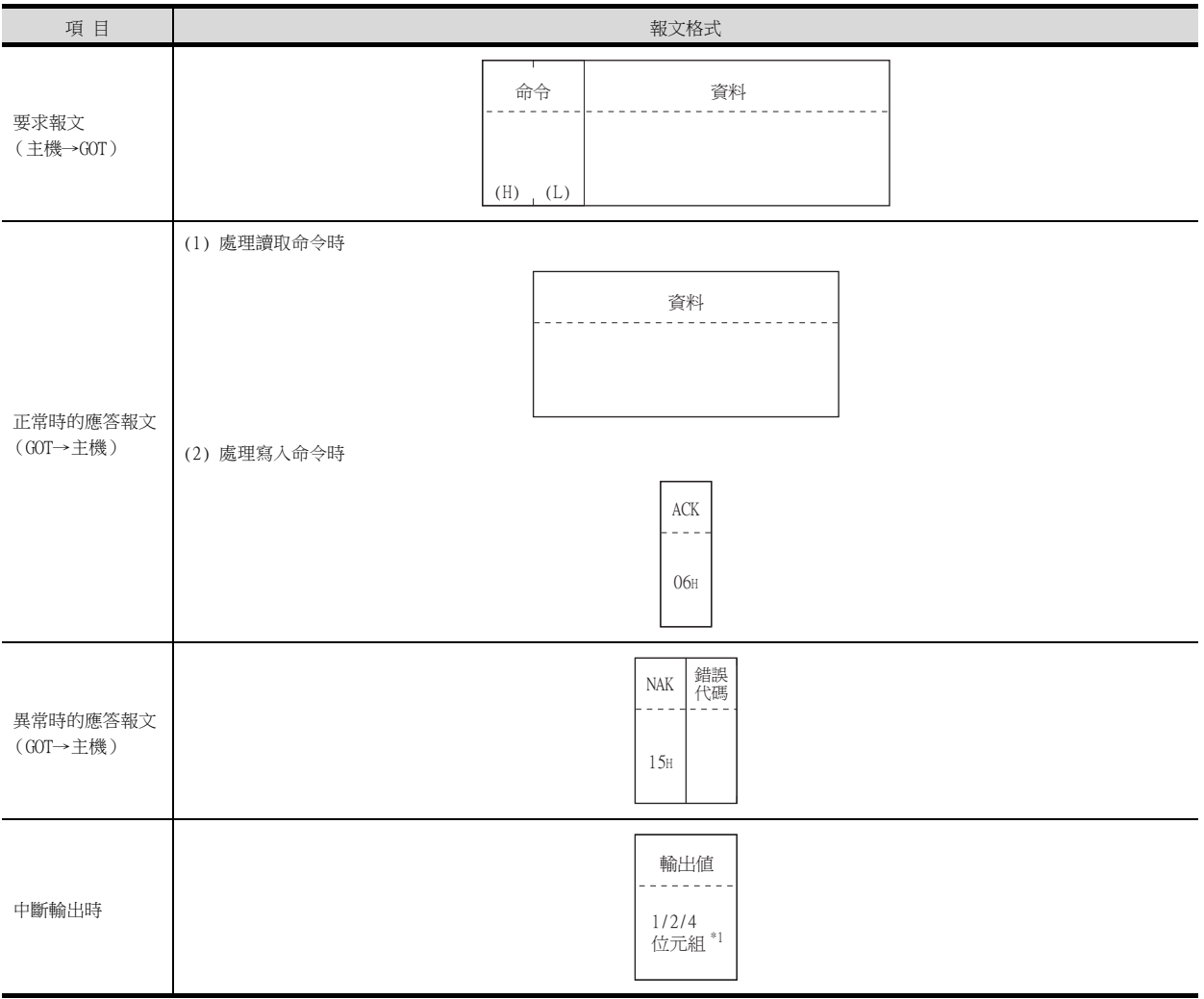

\*1 中斷資料位元組數通過GT Designer3的[連接裝置進階]進行設定。 關於中斷資料位元組數的設定,請參照以下內容。

■ [3.5.1 設定通訊接口 \(連接裝置的設定\)](#page-228-1)

# $\begin{array}{|c|c|c|}\n\hline\n\text{GT} & \text{GT} & \text{GT} \\
\hline\n\text{27} & \text{25} & \text{23}\n\end{array}$
#### **POINT**

通訊時的資料代碼 格式1的通訊以ASCII代碼格式進行。(中斷輸出除外) 格式2的通訊以2進位碼格式進行。

#### (1) 控制代碼

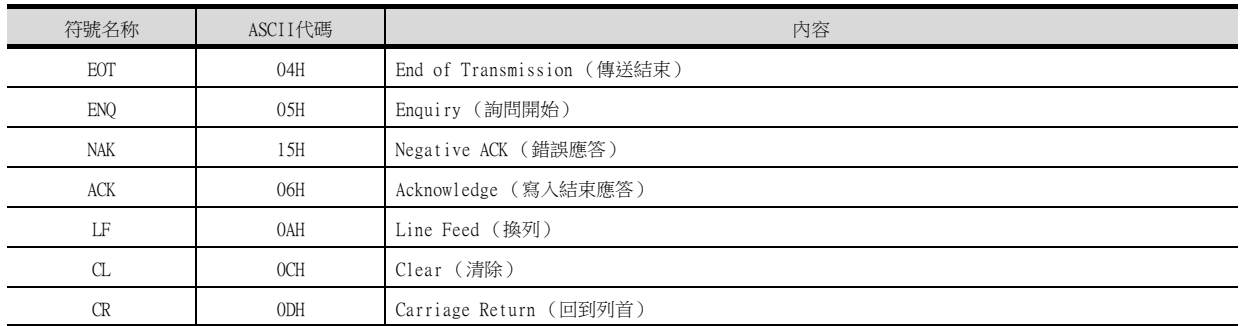

#### (2) 命令

指定從主機對GOT存取的內容。 轉換為2位ASCII代碼 (16進位數),從高階開始傳送。 關於可以使用的命令,請參照以下內容。

■ [3.4.2 命令清單](#page-177-0)

#### (3) 位址

指定要讀取/寫入的元件資料的起始編號。 格式1中,將以10進位數表示的資料轉換為4位ASCII代碼 (16進位數),從高階開始傳送。 格式2中,將以10進位數表示的資料轉換為2位2進位碼 (2進位數),從高階開始傳送。 關於可以存取的元件範圍,請參照以下內容。

■ [3.3 元件資料區](#page-162-0)

#### (4) 點數

指定要讀取/寫入的元件資料的點數。(設定範圍:1~64) 格式1中,將以10進位數表示的資料轉換為2位ASCII代碼 (16進位數),從高階開始傳送。 格式2中,將以10進位數表示的資料轉換為1位2進位碼 (2進位數),開始傳送。

#### (5) 年、月、日、時、分、秒、星期資料

指定GOT的時鍾資料中讀取/設定的年、月、日、時、分、秒、星期資料。 格式1中,將以10進位數表示的資料轉換為2位ASCII代碼 (16進位數),從高階開始傳送。 格式2中,將以10進位數表示的資料轉換為1位2進位碼 (2進位數),從高階開始傳送。

- 報文格式[\(5\) 時鍾資料讀取 \(TR\)命令](#page-187-0)
- 報文格式(6) 時鐘資料設定 (TS) 命令

#### (6) 資料

在指定元件資料中指定要寫入/讀取的資料。(單位:字元) 格式1中,將以16進位數表示的資料轉換為4位ASCII代碼( 16進位數 ),從高階開始傳送。 格式2中,將以16進位數表示的資料轉換為2位2進位碼 (2進位數),從高階開始傳送。

#### (7) 錯誤代碼

在異常時的應答報文中附加了錯誤內容。傳送1位元組的錯誤代碼。 關於錯誤代碼,請參照以下內容。

■ ■4. [錯誤代碼清單](#page-190-0)

### ■3. 報文格式

#### (1) 以字元為單位的批量讀取 (RD) 命令

(a) 讀取字元元件時<br>以下以讀取虛擬元件D100~101的2點時為例進行說明。<br>(假設儲存有D100=0102H、D101=0304H。)

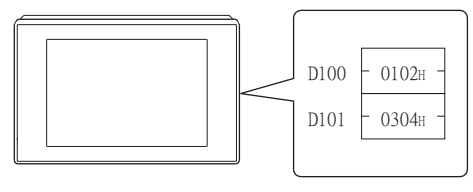

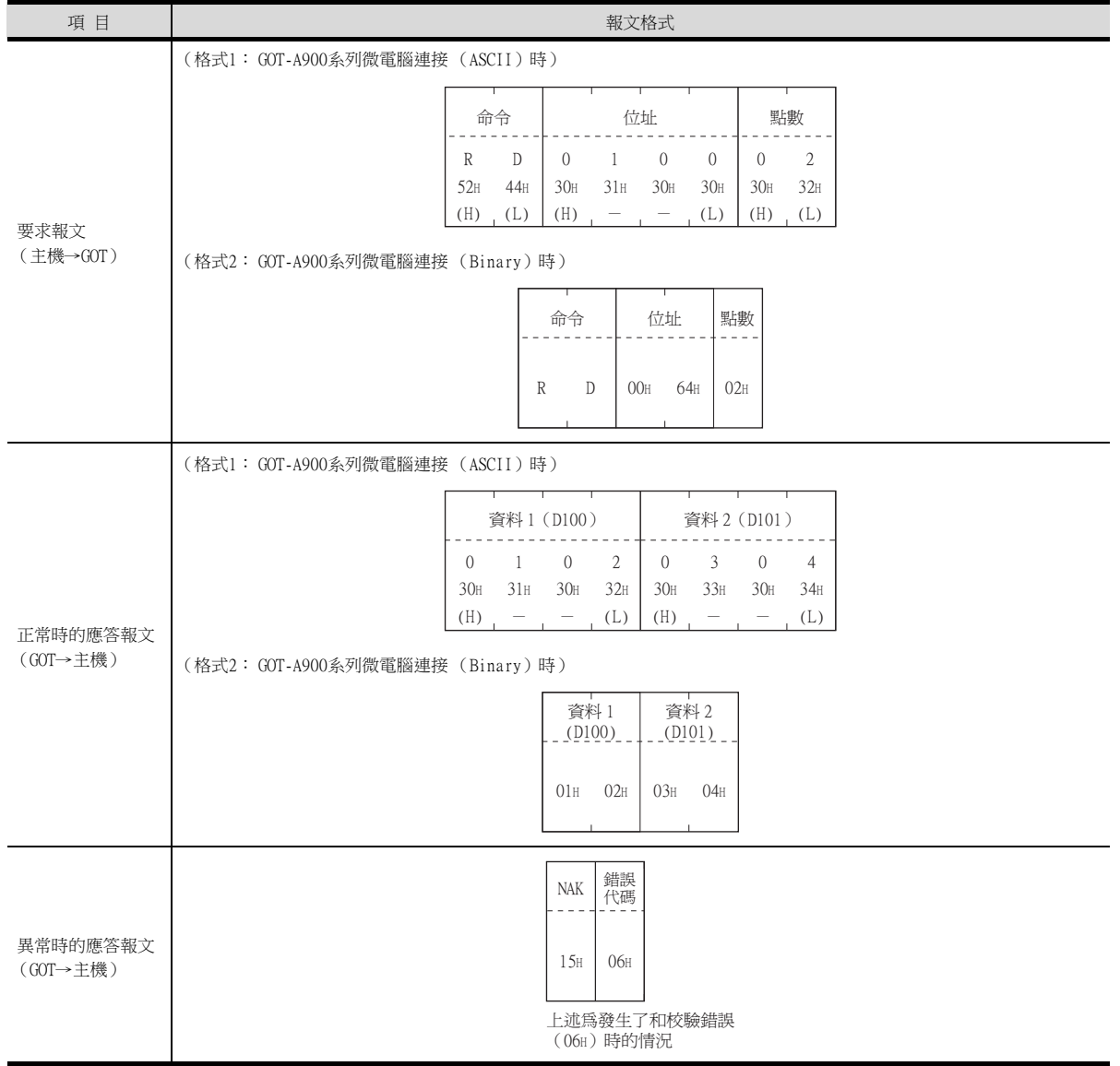

**(b) 讀取位元元件時**<br>以下以讀取虛擬元件MO~31的2點時為例進行說明。<br>(假設儲存有MO=1、M31=1。)

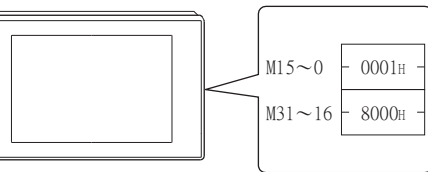

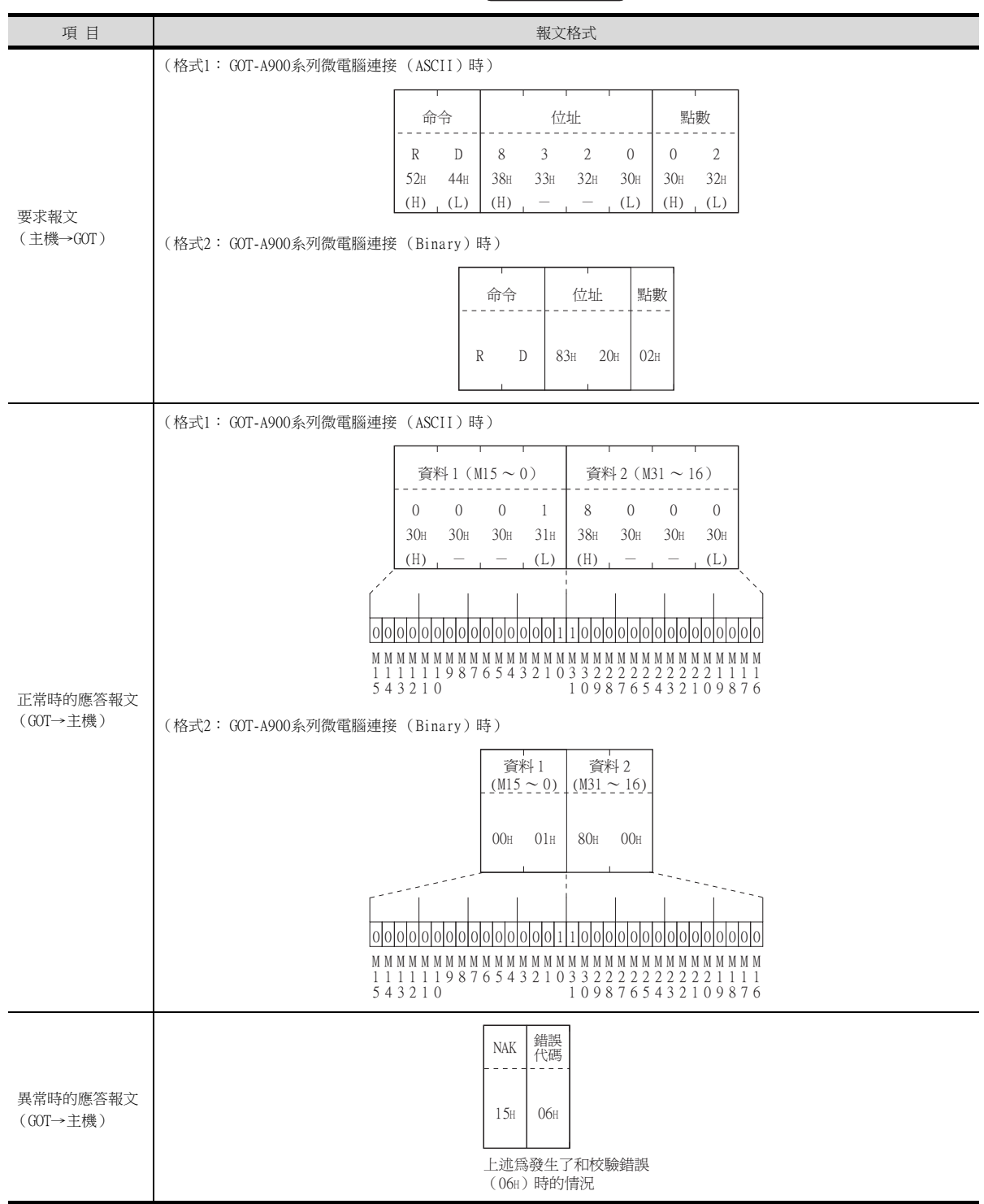

 $\overline{\mathcal{E}}$ 

#### (2) 以字元為單位的批量寫入 (WD) 命令

#### (a) 寫入至字元元件時

以下以向虛擬元件D100~101中寫入0064H、0065H時為例進行說明。

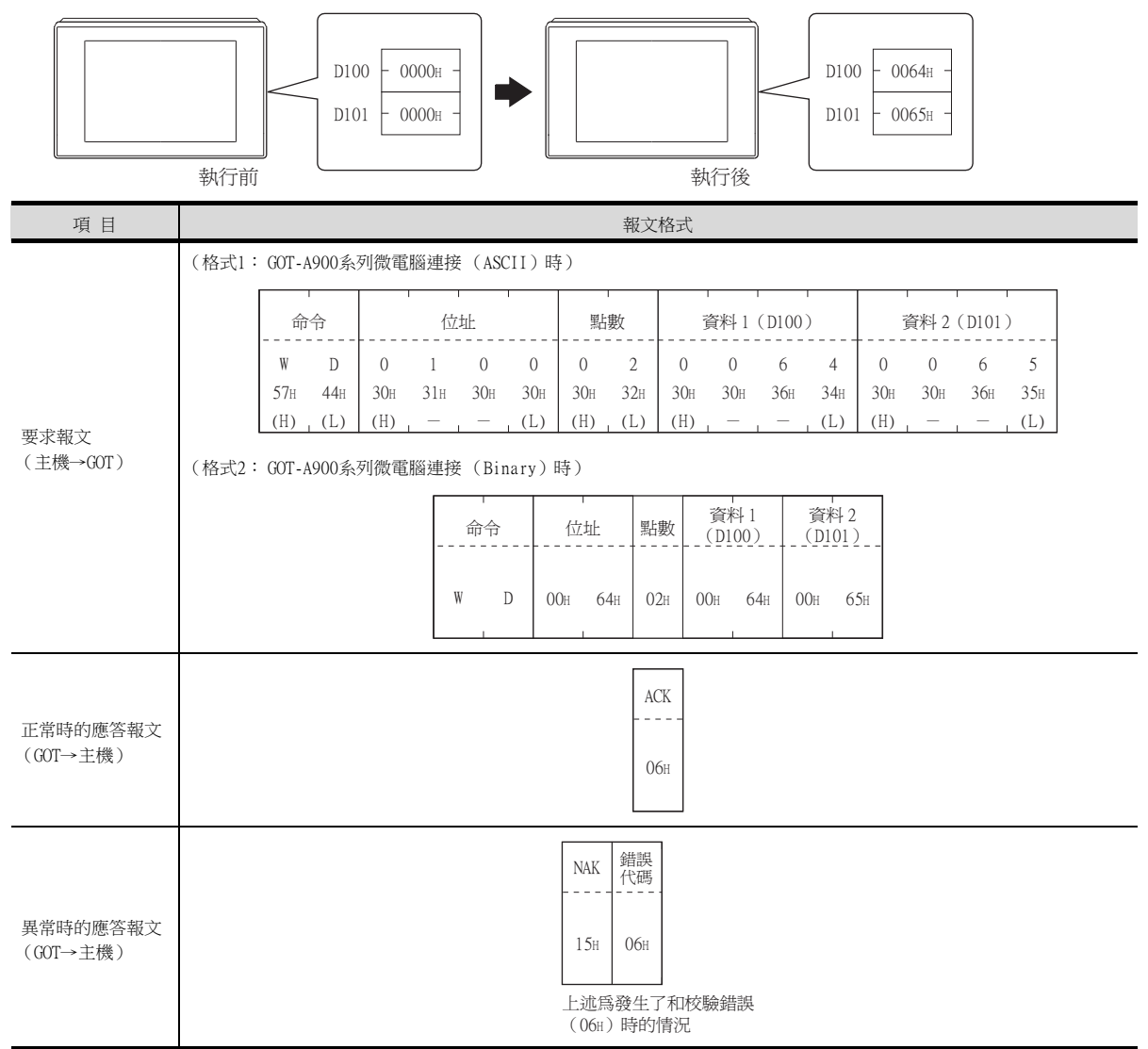

#### (b) 寫入至位元元件時

以下以寫入虛擬元件MO=1、M31=1時為例進行說明。

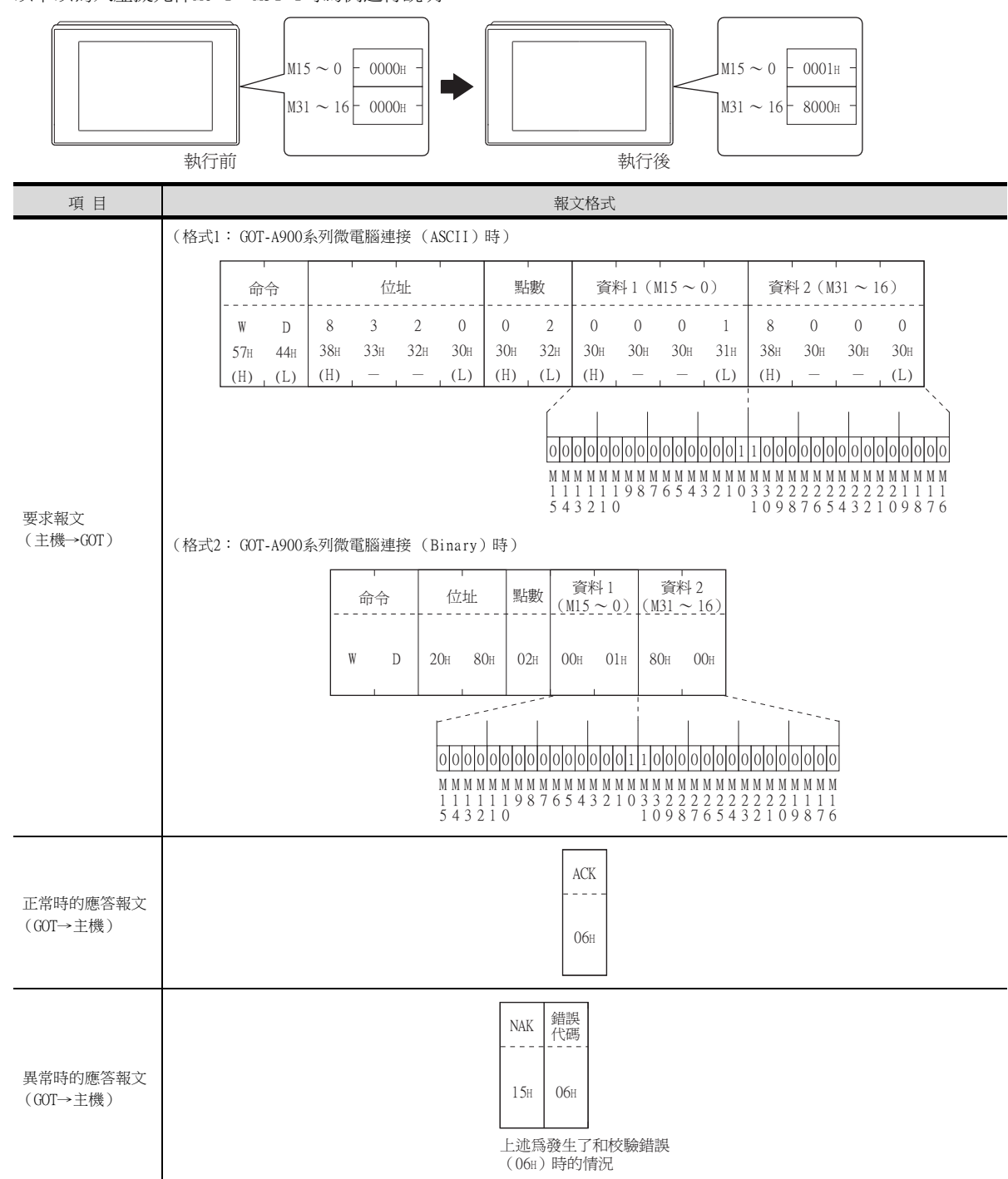

微電腦連接 (乙太網路)

#### (3) 以字元為單位的隨機讀取 (RR) 命令

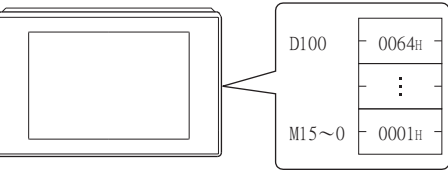

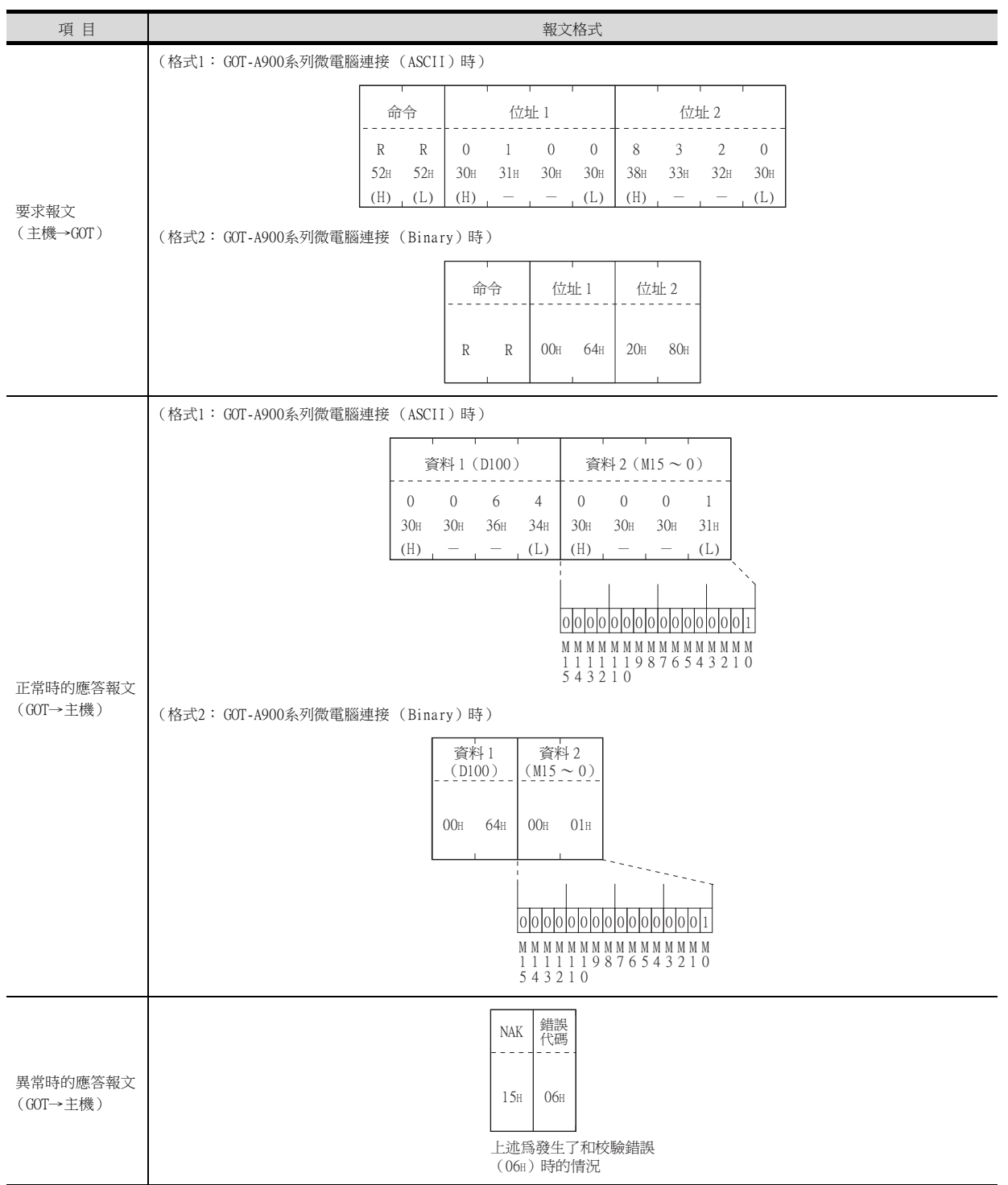

#### (4) 以字元為單位的隨機寫入 (RW) 命令

以下以寫入虛擬元件D100=0064H、MO=1時為例進行說明。

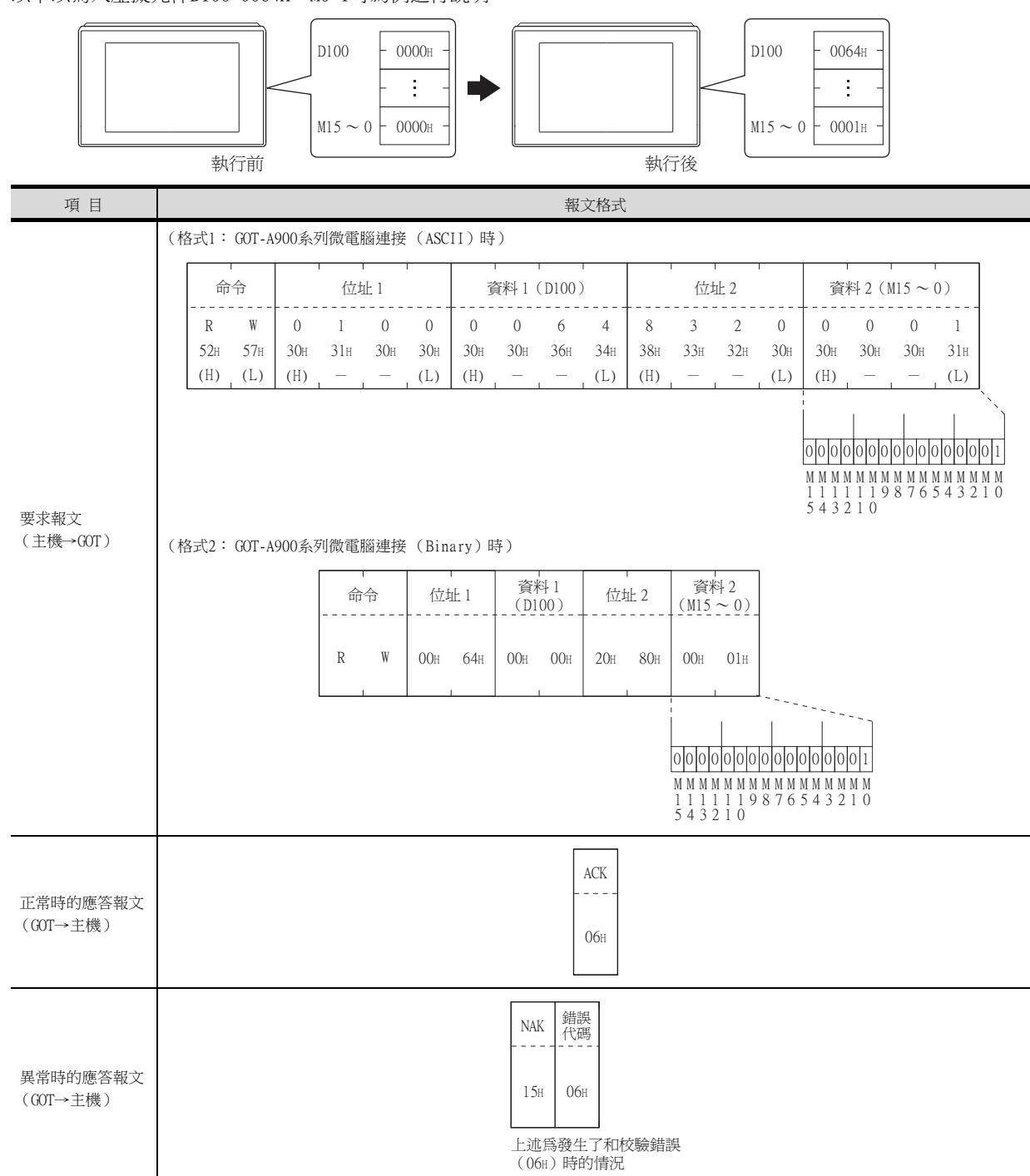

#### <span id="page-187-0"></span>(5) 時鍾資料讀取 (TR) 命令

以下以讀取GOT的時鍾資料時為例進行說明。

(假設GOT的時鍾資料設為2009年10月1日 18時46分49秒 星期四。)

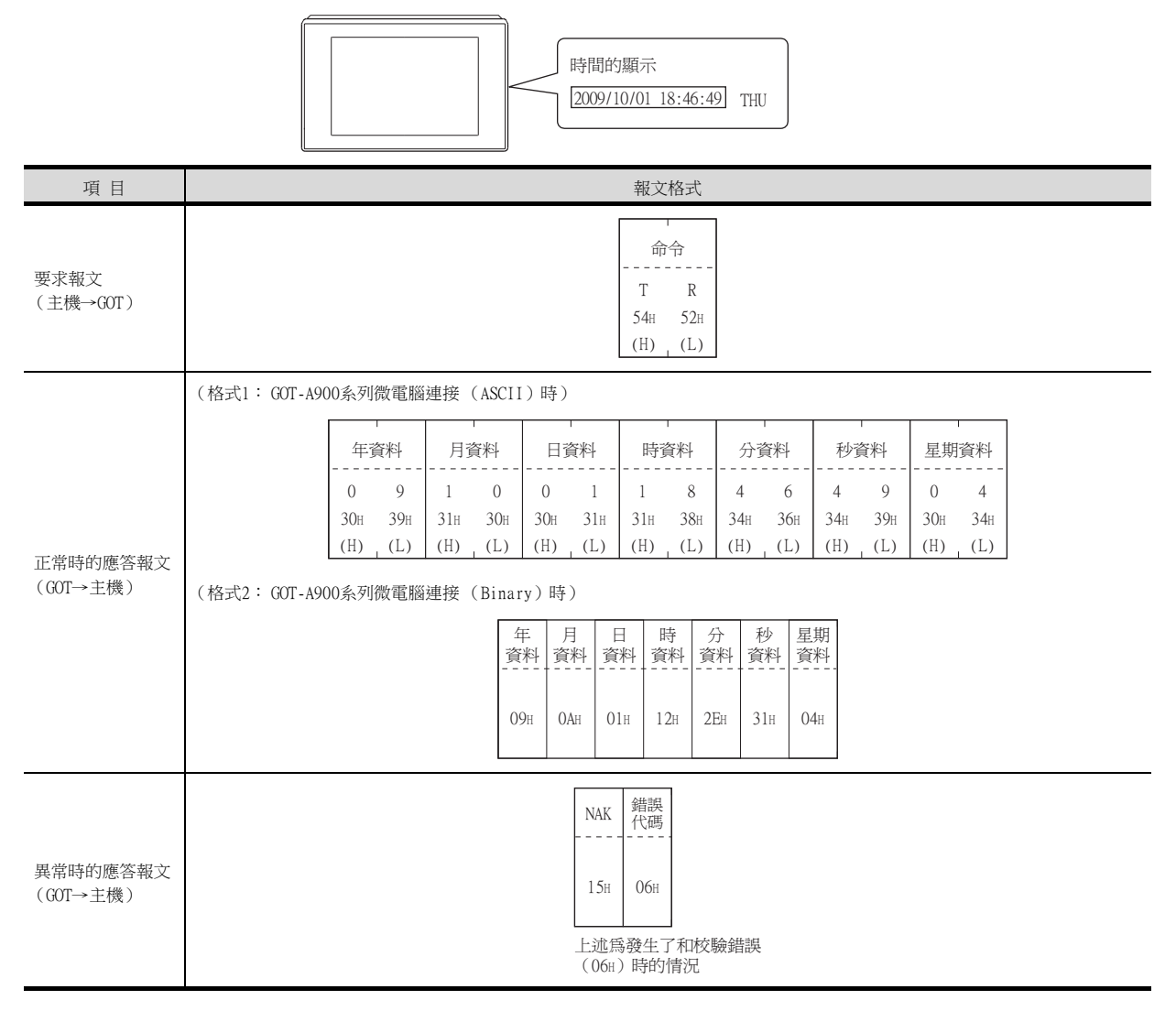

#### <span id="page-188-0"></span>(6) 時鐘資料設定 (TS) 命令

以下以設定GOT的時鍾資料時為例進行說明。 (假設要設定的GOT的時鍾資料為2009年10月1日 18時46分49秒 星期四。)

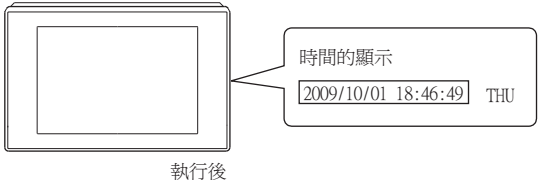

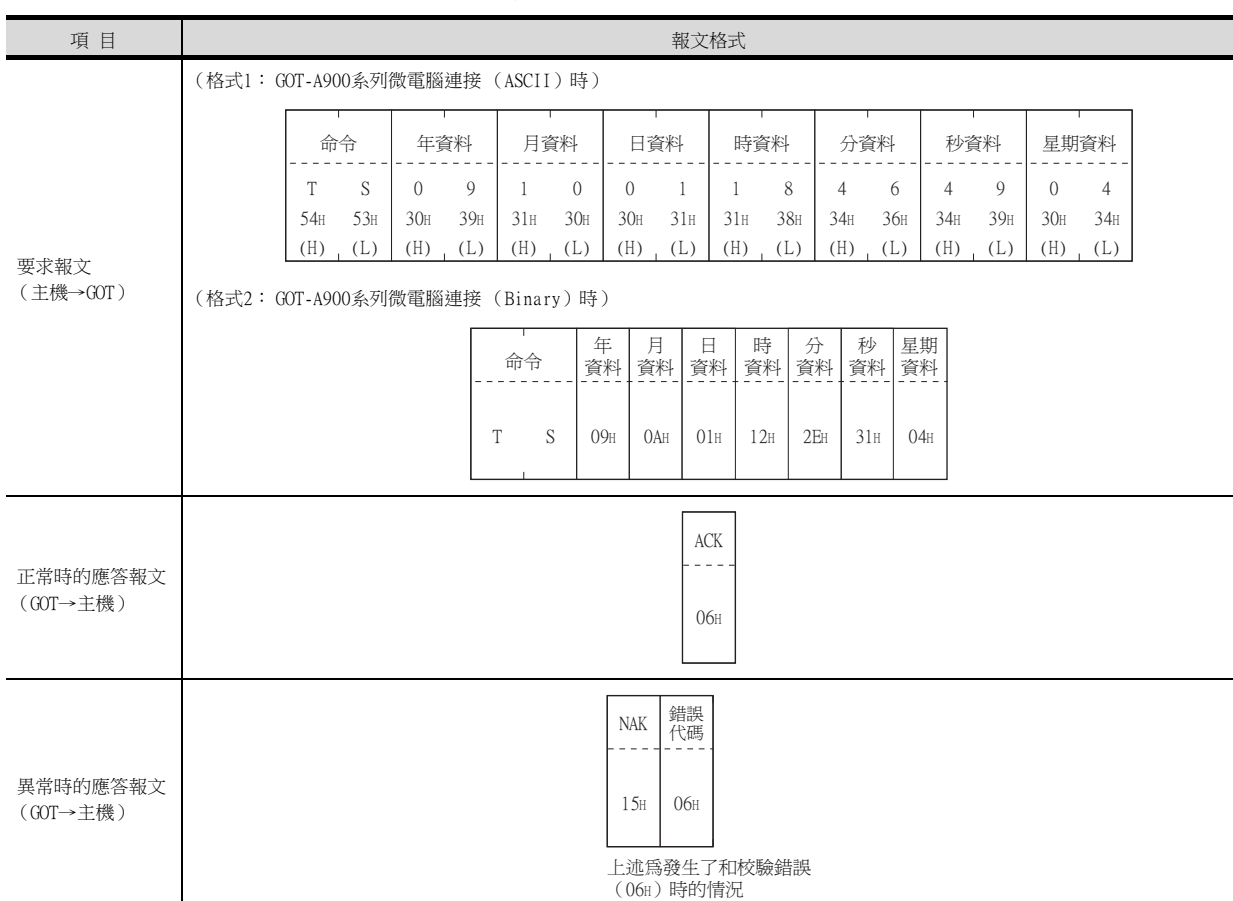

#### POINT

通過時鐘資料設定命令設定了錯誤的星期時 當通過時鍾資料設定命令設定了錯誤的星期時,將與實用程式的時間顯示有所不同。 例:當通過時鍾資料設定命令設定為2009年10月1日 (星期二)時 (實際上是星期四),實用程 式的時鐘顯示為星期四 (THU)。

#### (7) 中斷輸出時

以下以向中斷輸出元件 (D13、D14)中寫入了資料時的中斷輸出為例進行說明。 (假設在D13中寫入了3139H,在D14中寫入了AA55H。)

例:中斷資料位元組數為2位元組時

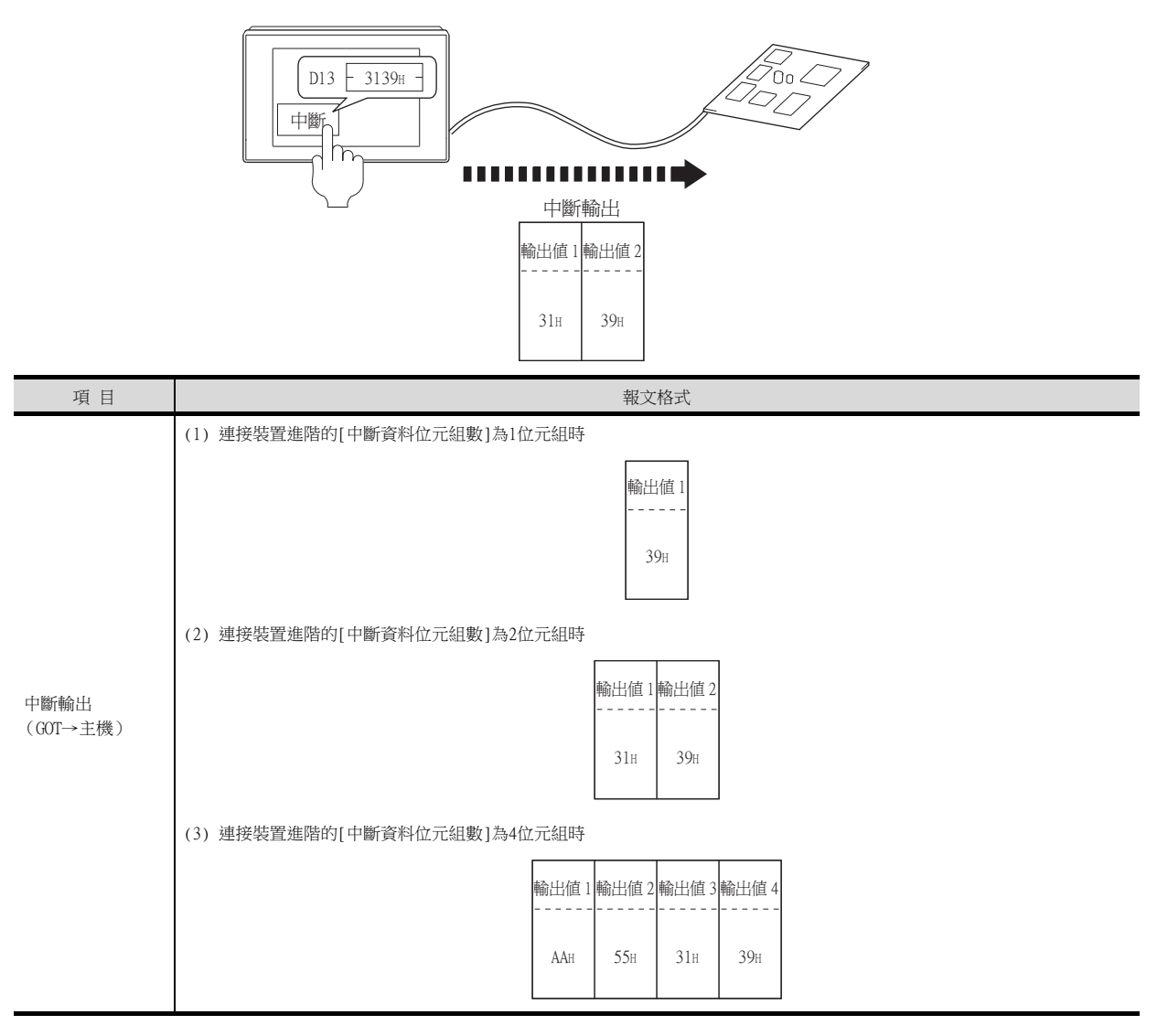

#### POINT

關於中斷輸出 要設定成不執行中斷輸出時,請將SM52 (中斷代碼輸出禁止旗標)置於ON。

■ [3.3.6 SM元件](#page-174-0)

#### <span id="page-190-0"></span>■4. 錯誤代碼清單

異常時的應答報文中附加了錯誤的內容 (錯誤代碼)。 錯誤代碼、異常內容、原因、處理方法如下所示。

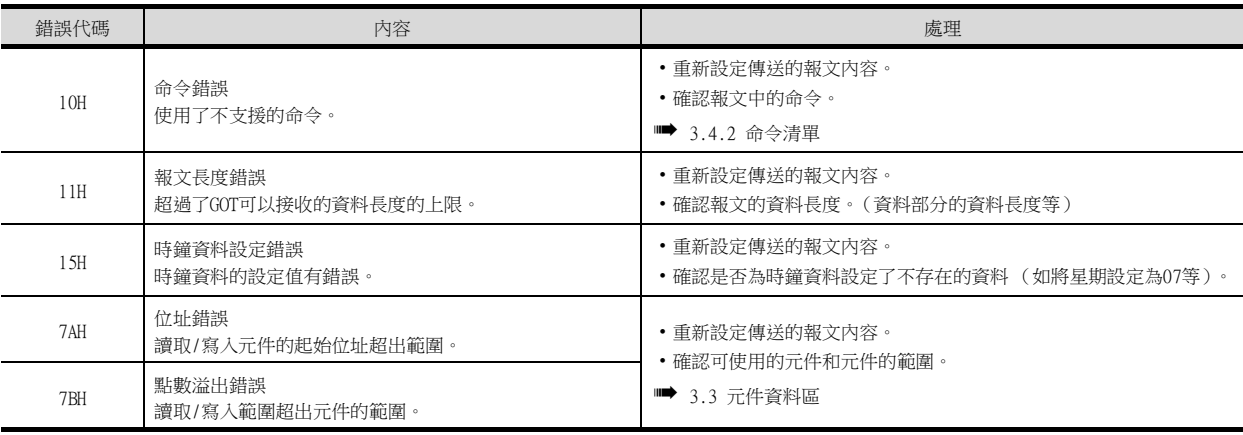

#### ■5. 注意事項

#### (1) 關於跨元件的批量讀取/寫入

使用批量讀取 (RD)命令或批量寫入 (WD)命令時,請勿進行跨元件的批量讀取/寫入。 否則將出現錯誤應答。

#### (2) 關於32位元資料的儲存順序

從GOT-A900系列通過程式相容而設定了32位元資料時,請將[連接裝置進階]的[32位元儲存順序]設定為[HL順序]。 設定為[LH]順序時,在GOT側32位元資料的高階/低階將會顛倒顯示/寫入。

#### ■1. 資料通訊的基本格式

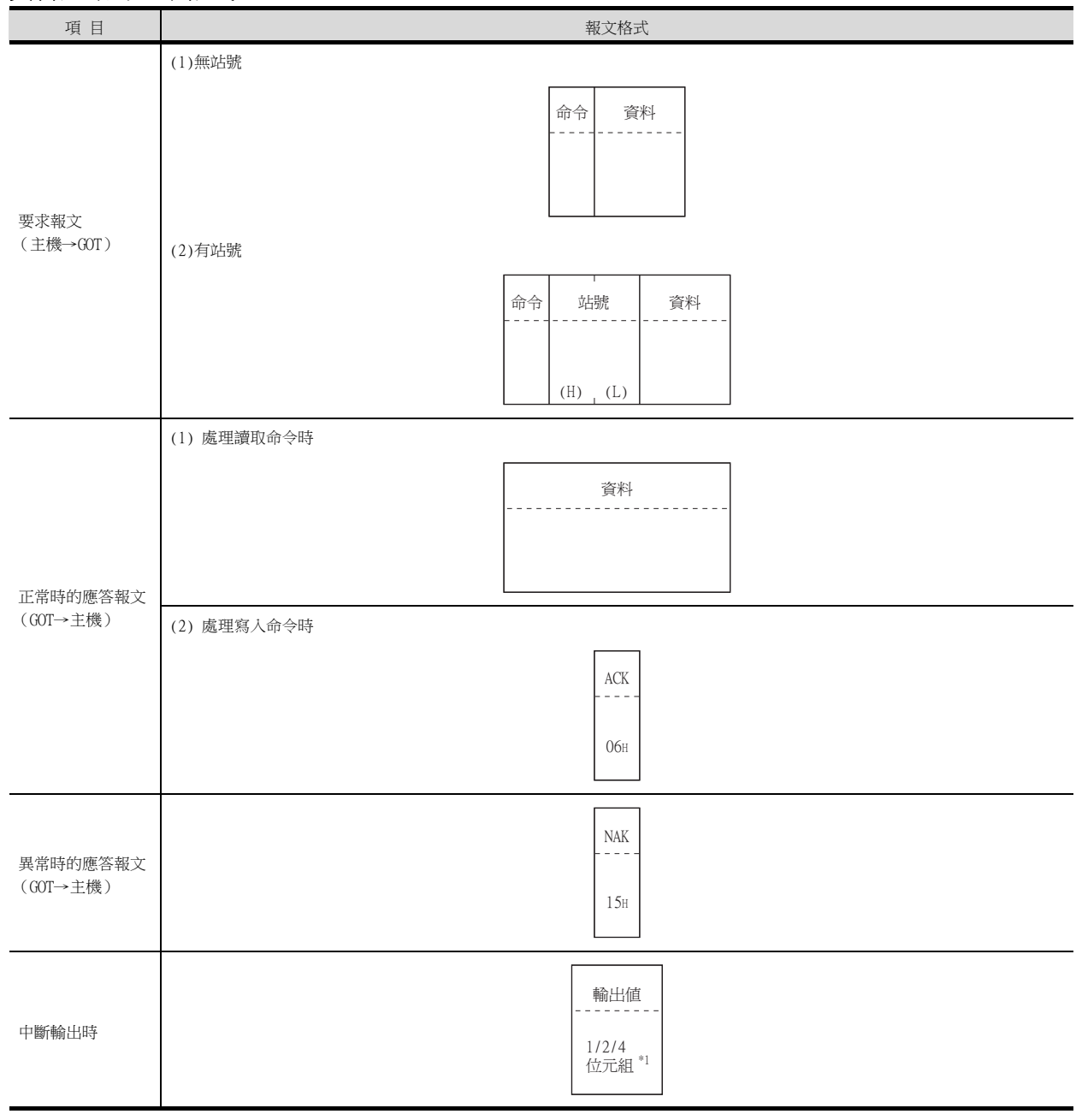

\*1 中斷資料位元組數通過GT Designer3的[連接裝置進階]進行設定。 關於中斷資料位元組數的設定,請參照以下內容。

■ [3.5.1 設定通訊接口 \(連接裝置的設定\)](#page-228-0)

# $\begin{array}{|c|c|c|}\n\hline\n\text{GT} & \text{GT} & \text{GT} \\
\hline\n\text{27} & \text{25} & \text{23}\n\end{array}$

#### POINT

通訊時的資料代碼 格式3的通訊以ASCII代碼格式進行。(中斷輸出除外) 格式4的通訊以2進位碼格式進行。

#### (1) 控制代碼

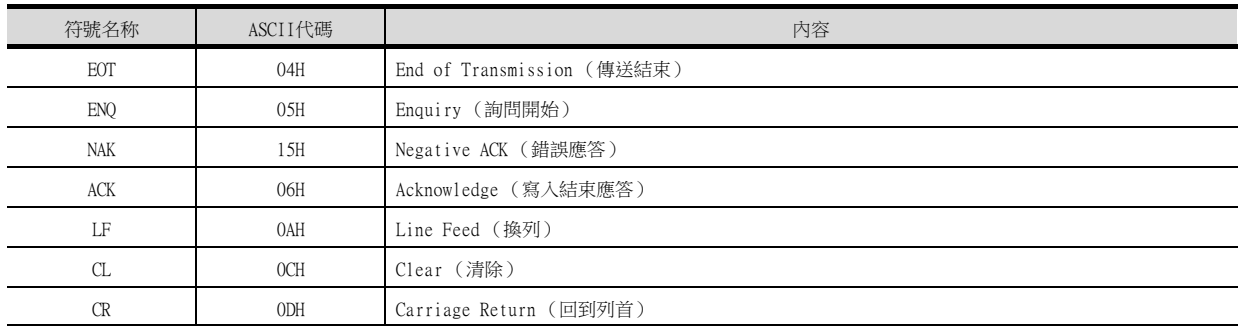

#### (2) 命令

指定從主機對GOT存取的內容。 轉換為1位ASCII代碼 (16進位數),開始傳送。 關於可以使用的命令,請參照以下內容。

■ [3.4.2 命令清單](#page-177-0)

#### (3) 站號

主機用於識別與之通訊的GOT。(設定範圍:0~31) 格式3中,將以10進位數表示的資料轉換為2位ASCII代碼 (16進位數),從高階開始傳送。 格式4中,將以10進位數表示的資料轉換為1位2進位碼 (2進位數),開始傳送。 GOT僅對在連接裝置進階中設定的[本站位址 (0~31)]和站號一致的命令進行處理。(站號不一致的命令報文將被忽 略。) 關於連接裝置進階的設定方法,請參照以下內容。

■ [3.5.1 設定通訊接口 \(連接裝置的設定\)](#page-228-0)

#### (4) 位址

指定要讀取/寫入的元件資料的起始編號。 格式3中,將以16進位數表示的資料轉換為4位ASCII代碼 (16進位數),從高階開始傳送。 格式4中,將以16進位數表示的資料轉換為2位2進位碼 (2進位數),從高階開始傳送。 關於可以存取的元件範圍,請參照以下內容。

■ [3.3 元件資料區](#page-162-0)

#### (5) 位元模式

指定使之變化的位元的模式。 格式3中,將以16進位數表示的資料轉換為2位ASCII代碼 (16進位數),從高階開始傳送。 格式4中,將以16進位數表示的資料轉換為1位2進位碼 (2進位數),開始傳送。

> ■ ■ 報文格式[\(3\) 以位元為單位的多點寫入 \(3\)命令 \(無站號\)、以位元為單位的多點寫入 \(D\)](#page-198-0) [命令 \(有站號\)](#page-198-0)

#### (6) 寫入指定

對所指定位址的資料以位元模式做怎樣的變化進行指定。 (設定範圍:0~3) 將以10進位數表示的資料轉換為1位ASCII代碼 (16進位數),開始傳送。

> ➠ ■ 報文格[式\(3\) 以位元為單位的多點寫入 \(3\)命令 \(無站號\)、以位元為單位的多點寫入 \(D\)](#page-198-0) [命令 \(有站號\)](#page-198-0)

#### (7) 位元組數

指定要批量讀取/批量寫入的元件資料的位元組數。(設定範圍: 0~FFH) 格式3中,將以16進位數表示的資料轉換為2位ASCII代碼 (16進位數),從高階開始傳送。 格式4中,將以16進位數表示的資料轉換為1位2進位碼 (2進位數),開始傳送。

#### (8) 點數

指定要進行以位元為單位的多點寫入的元件資料的點數。(設定範圍:0~70) 格式3中,將以10進位數表示的資料轉換為2位ASCII代碼 (16進位數), 從高階開始傳送。 格式4中,將以10進位數表示的資料轉換為1位2進位碼 (2進位數),開始傳送。

#### (9) 年、月、日、時、分、秒、星期資料

指定GOT的時鍾資料中讀取/設定的年、月、日、時、分、秒、星期資料。 格式3中,將以10進位數表示的資料轉換為2位ASCII代碼 (16進位數),從高階開始傳送。 格式4中,將以10進位數表示的資料轉換為1位2進位碼 (2進位數),開始傳送。

- ➠ [\(5\) 時鐘資料讀取 \(6\)命令 \(無站號\)、時鐘資料讀取 \(G\)命令 \(有站號\)](#page-201-0)
	- ➠ [\(6\) 時鍾資料設定 \(5\)命令 \(無站號\)、時鍾資料設定 \(F\)命令 \(有站號\)](#page-202-0)

#### (10)資料

在指定元件資料中指定要寫入/讀取的資料。(單位:字元) 格式3中,將以16進位數表示的資料轉換為4位ASCII代碼 (16進位數),從高階開始傳送。 格式4中,將以16進位數表示的資料轉換為2位2進位碼 (2進位數),從高階開始傳送。

#### (11)寫入資料

在指定元件資料中指定要寫入的資料。 將以16進位數表示的資料轉換為2位ASCII代碼 (16進位數),從高階開始傳送。

#### ■3. 報文格式

#### (1) 批量讀取 (0)命令 (無站號)、批量讀取 (A)命令 (有站號)

(a) 讀取字元元件時<br>以下以從站號15的GOT中讀取虛擬元件R100~101的4位元組時為例進行說明。 (假設儲存有R100=3D21H、R101=3604H。)

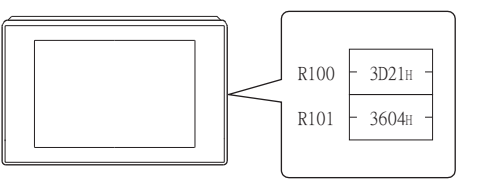

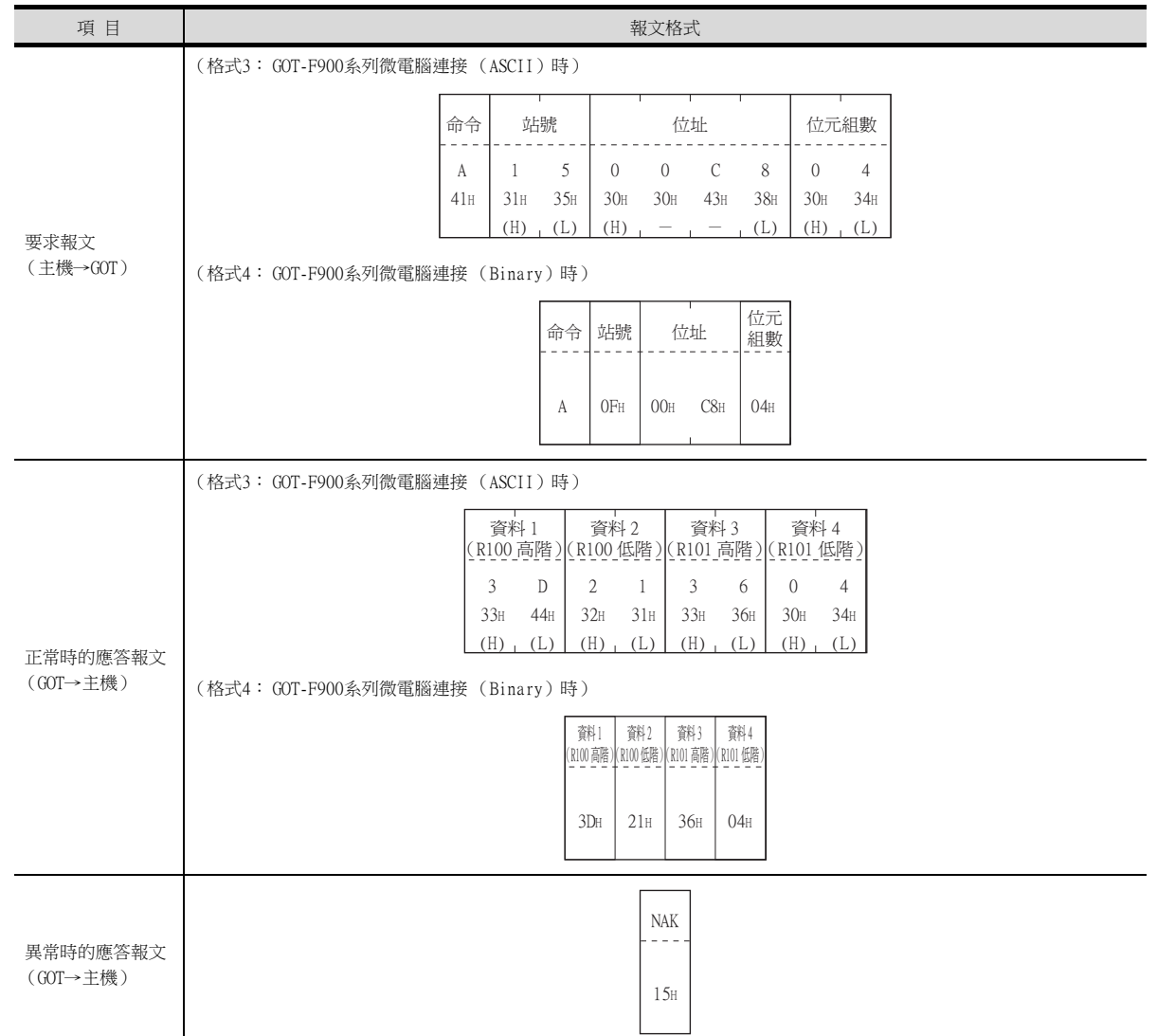

**(b) 讀取位元元件時**<br>以下以讀取虛擬元件MO~31的4位元組時為例進行說明。<br>(假設儲存有MO=1、M31=1。)

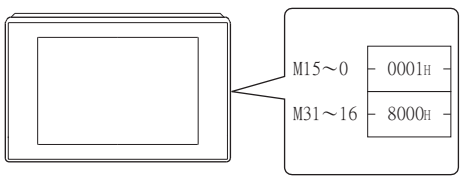

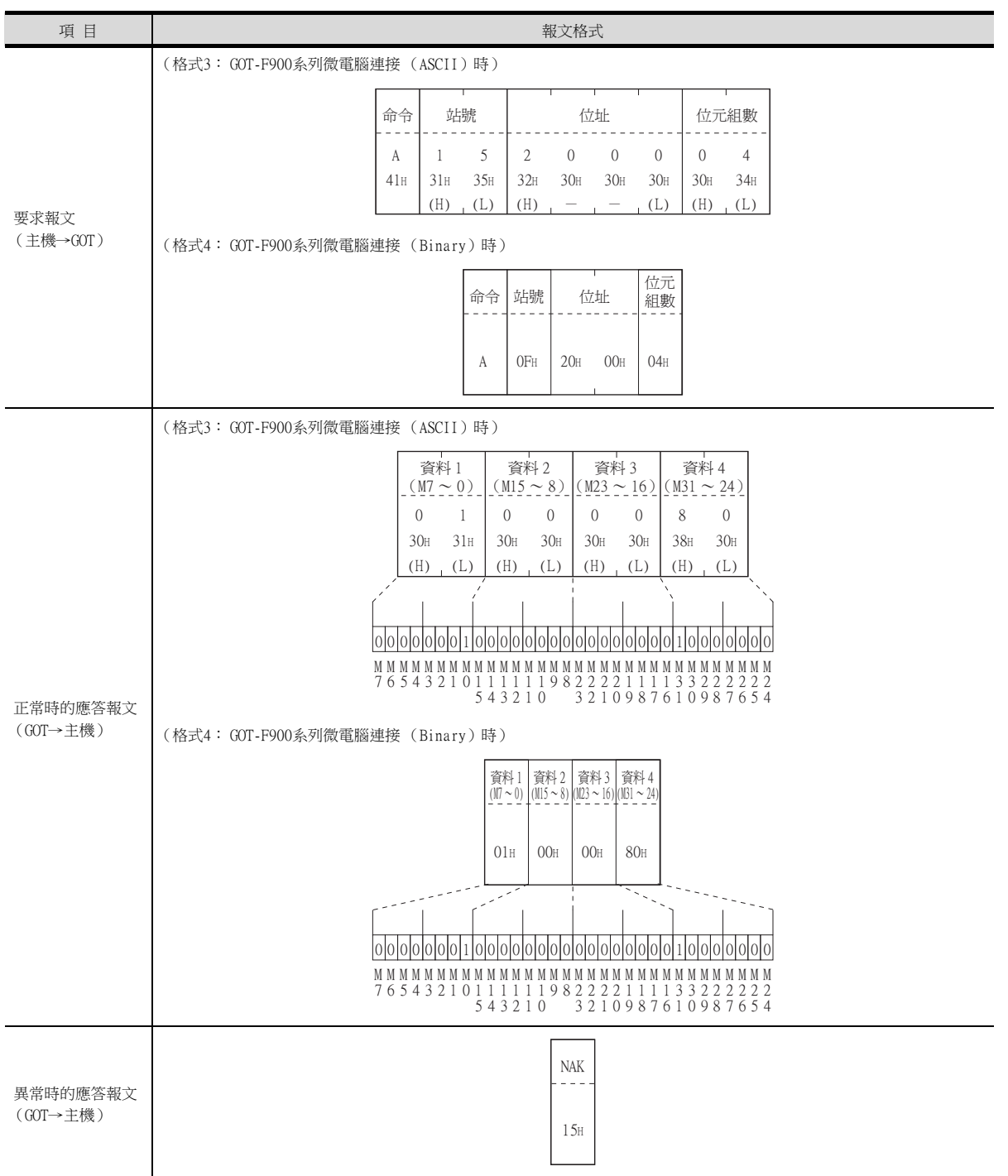

#### (2) 批量寫入 (1) 命令 (無站號)、批量寫入 (B) 命令 (有站號)

#### (a) 寫入至字元元件時

以下以針對站號15的GOT,向虛擬元件R100~101中寫入3D21H、3604H時為例進行說明。

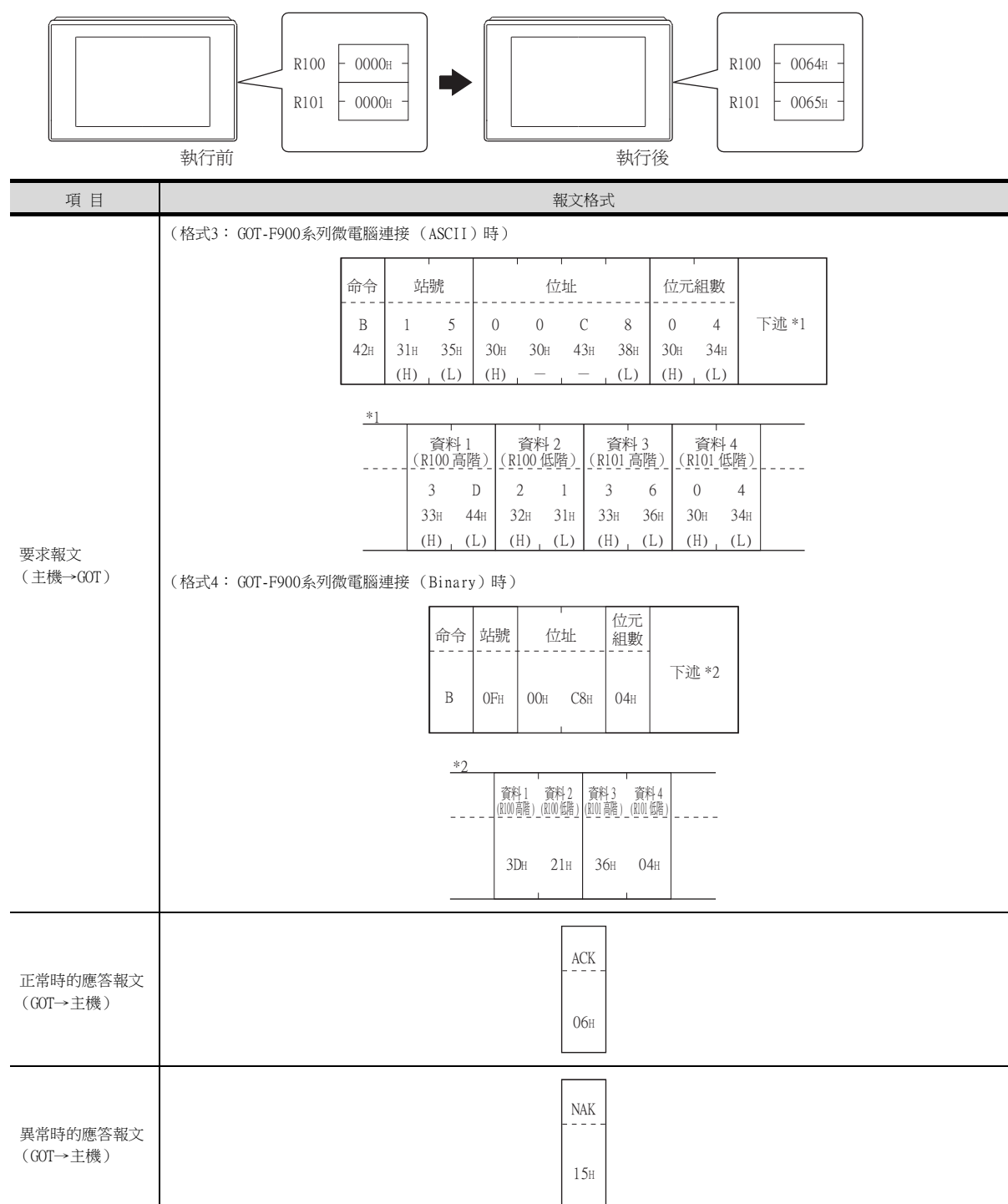

3

微電腦連接 (乙太網路)

#### (b) 寫入位元元件時

以下以針對站號15的GOT寫入虛擬元件MO=1、M31=1時為例進行說明。

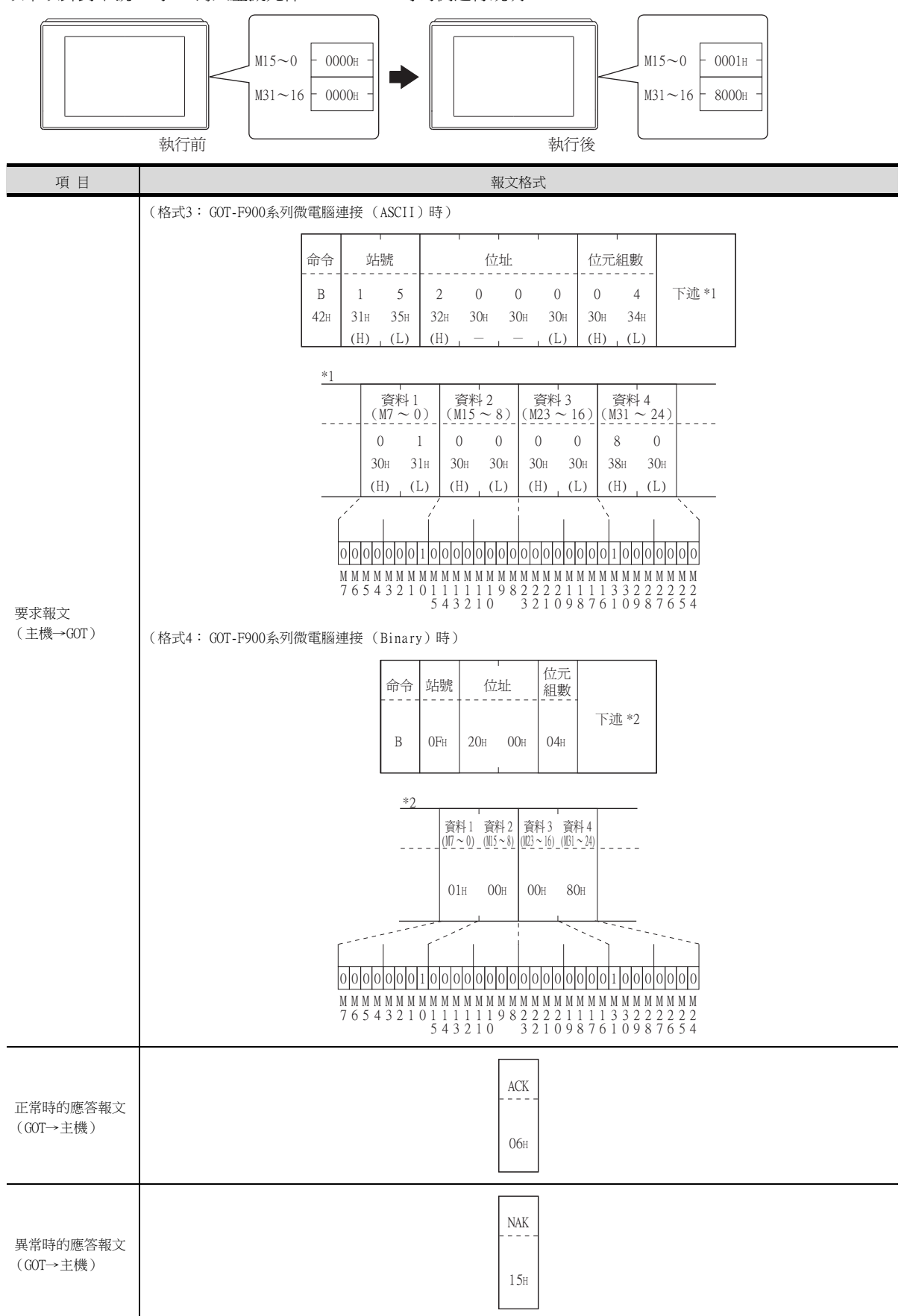

# <span id="page-198-0"></span>(3) 以位元為單位的多點寫入 (3) 命令 (無站號)、以位元為單位的多點寫入 (D) 命令 (有站號)<br>以下以針對站號31的GOT將虛擬元件M31置於OFF、M2038置於ON時為例進行說明。

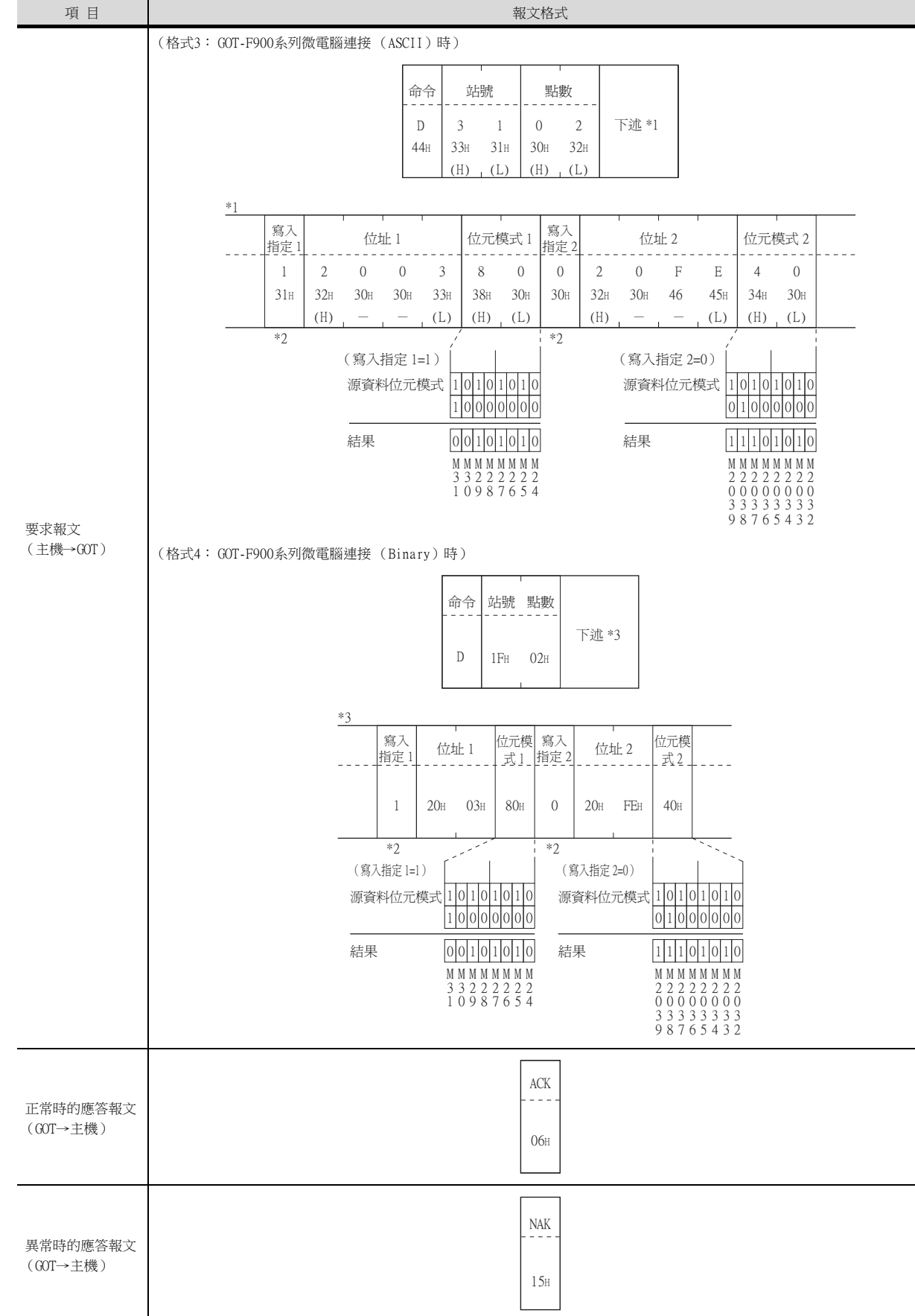

 $\overline{\mathcal{E}}$ 

 $3 - 39$ 3.4 報文格式

\*1 寫入指定中,對所指定位址的資料以位元模式做怎樣的變化進行指定。

| 寫入指定           | 功能    | 内容                    | 動作示例      |
|----------------|-------|-----------------------|-----------|
| $\overline{0}$ | 指定ON  | 將位元模式中設定為"1"的位元置於ON。  | 源資料1010   |
|                |       |                       | 位元模式 1100 |
|                |       |                       | 結果1110    |
| 1              | 指定OFF | 將位元模式中設定為"1"的位元置於OFF。 | 源資料1010   |
|                |       |                       | 位元模式 1100 |
|                |       |                       | 結果0010    |
| $\mathfrak{D}$ | 指定反轉  | 將位元模式中設定為"1"的位元反轉。    | 源資料1010   |
|                |       |                       | 位元模式 1100 |
|                |       |                       | 結果0110    |
| 3              | 指定寫入  | 直接在位元模式中指定寫入數值。       | 源資料1010   |
|                |       |                       | 位元模式 1100 |
|                |       |                       | 結果1100    |

#### (4) Fill command (4) (無站號)、Fill command (E) (有站號)

以下以針對站號27的GOT,向虛擬元件R50~100中寫入16時為例進行說明。

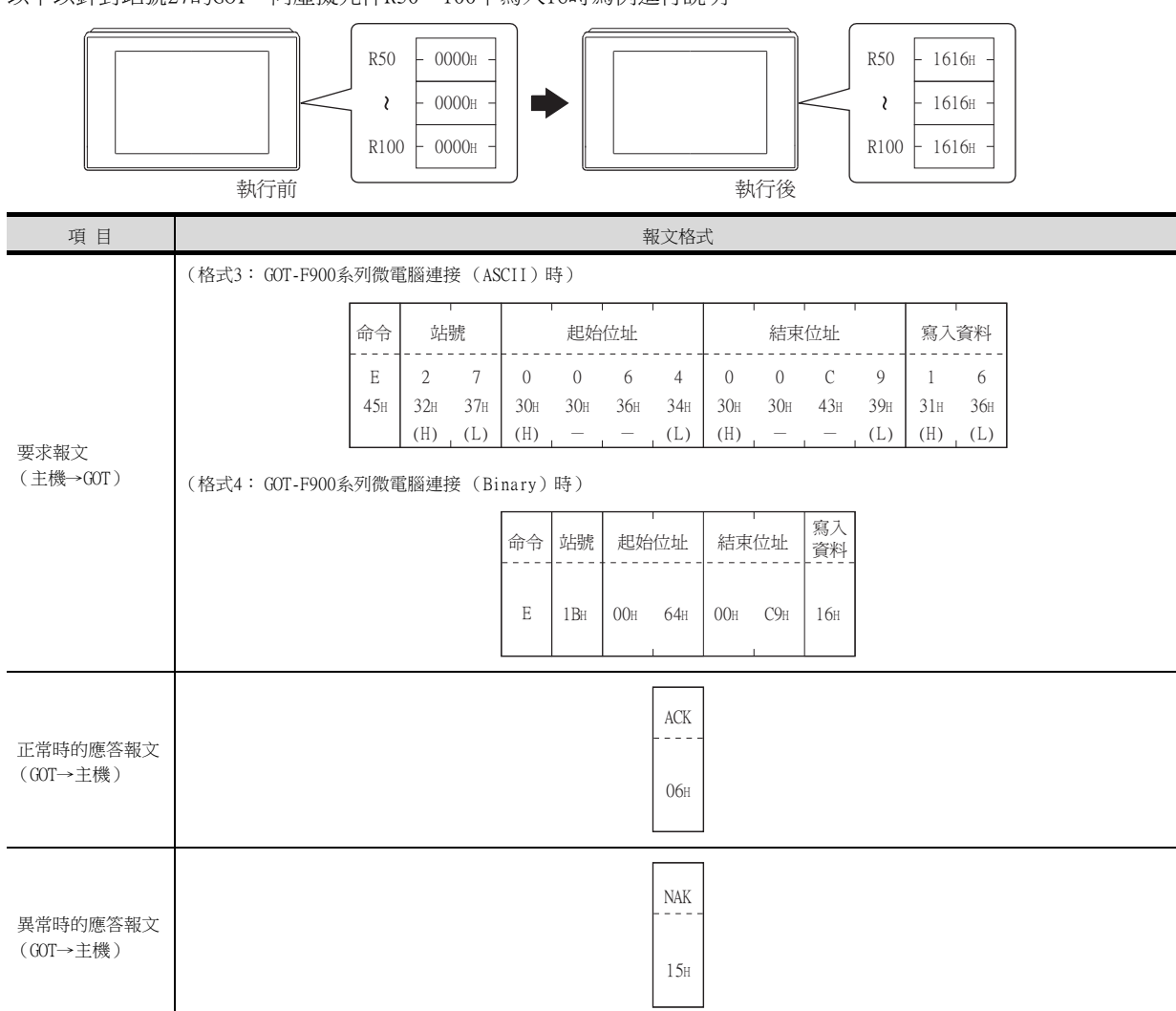

#### POINT

- (1) 關於起始位址和結束位址的指定條件 指定的位址必須滿足"起始位址≦結束位址"。 下列情況時將出現錯誤應答。
	- 指定的位址為"起始位址>結束位址"時
	- 起始位址或結束位址中的一方超出了可以指定的元件範圍時
- (2) 關於跨元件指定 起始位址和結束位址可以跨元件指定。

3

微電腦連接 (乙太網路)

#### <span id="page-201-0"></span>(5) 時鐘資料讀取 (6) 命令 (無站號)、時鐘資料讀取 (G) 命令 (有站號)

以下以從站號27的GOT讀取GOT的時鍾資料時為例進行說明。

(假設GOT的時鍾資料設為2009年10月1日 18時46分49秒星期四。)

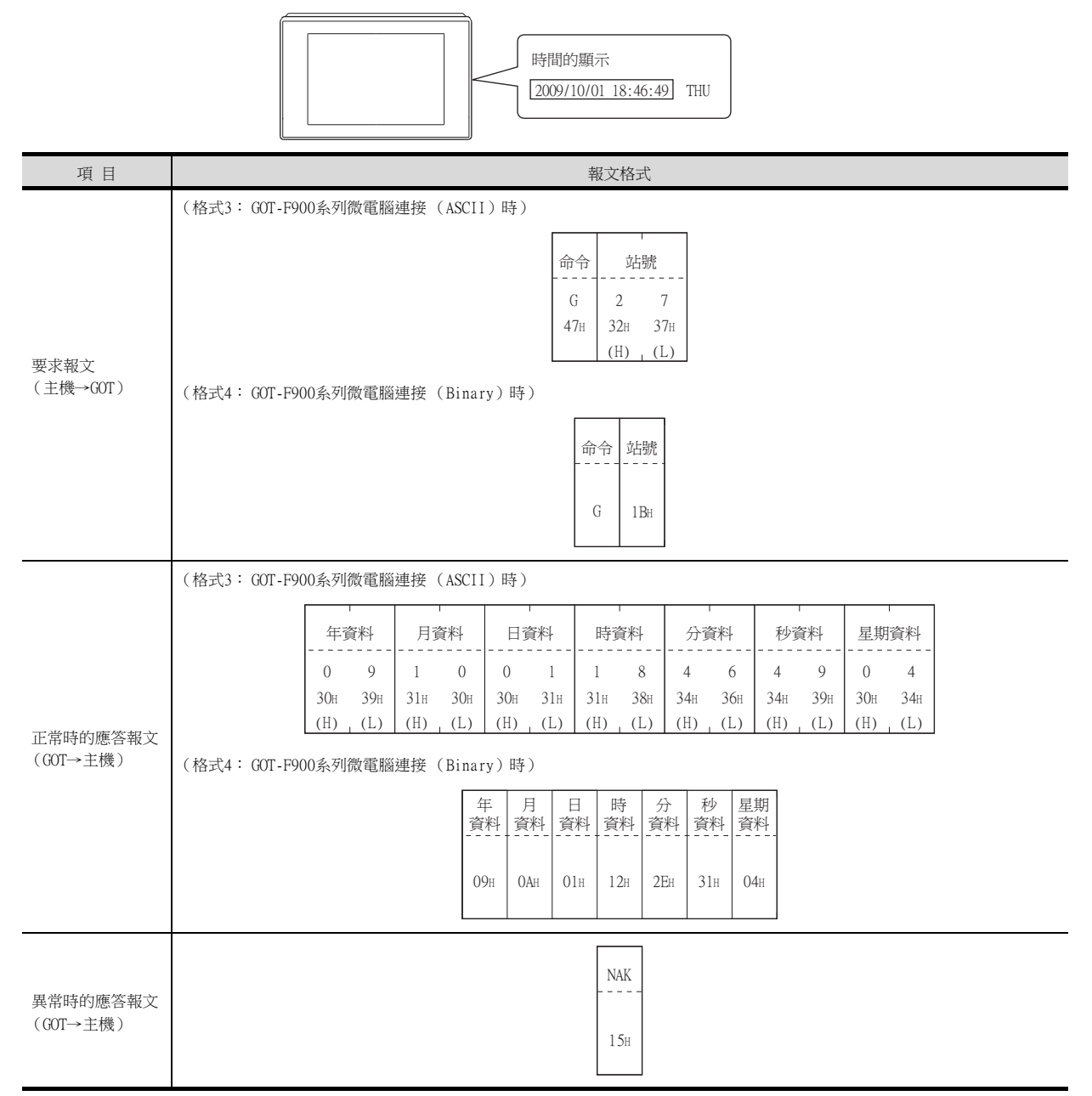

#### <span id="page-202-0"></span>(6) 時鍾資料設定 (5) 命令 (無站號)、時鍾資料設定 (F) 命令 (有站號)

以下以針對站號27的GOT設定GOT的時鍾資料時為例進行說明。 

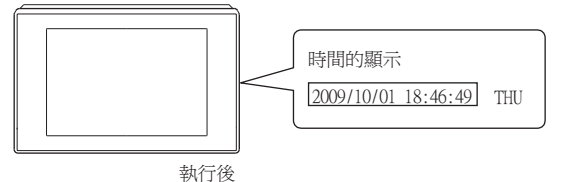

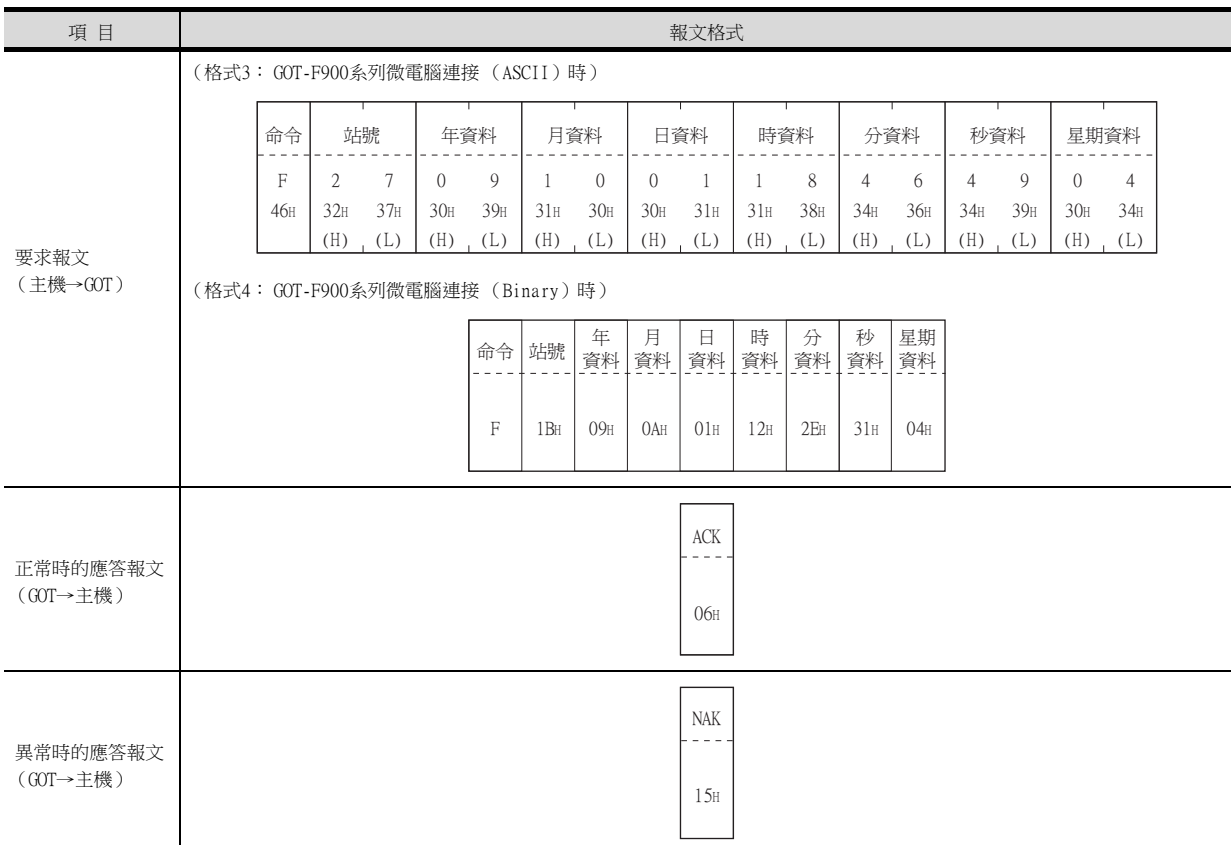

#### POINT

使用時鐘資料設定命令設定了錯誤的星期時

當通過時鍾資料設定命令設定了錯誤的星期時,將與實用程式的時間顯示有所不同。 例:當通過時鍾資料設定命令設定為2009年10月1日 (星期二)時 (實際上是星期四),實用程 式的時鐘顯示為星期四 (THU)。

 $\mathfrak{Z}$ 

#### (7) 中斷輸出時

以下以向中斷輸出元件 (D13、D14)中寫入了資料時的中斷輸出為例進行說明。 (假設在D13中寫入了3139H,在D14中寫入了AA55H。)

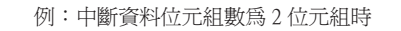

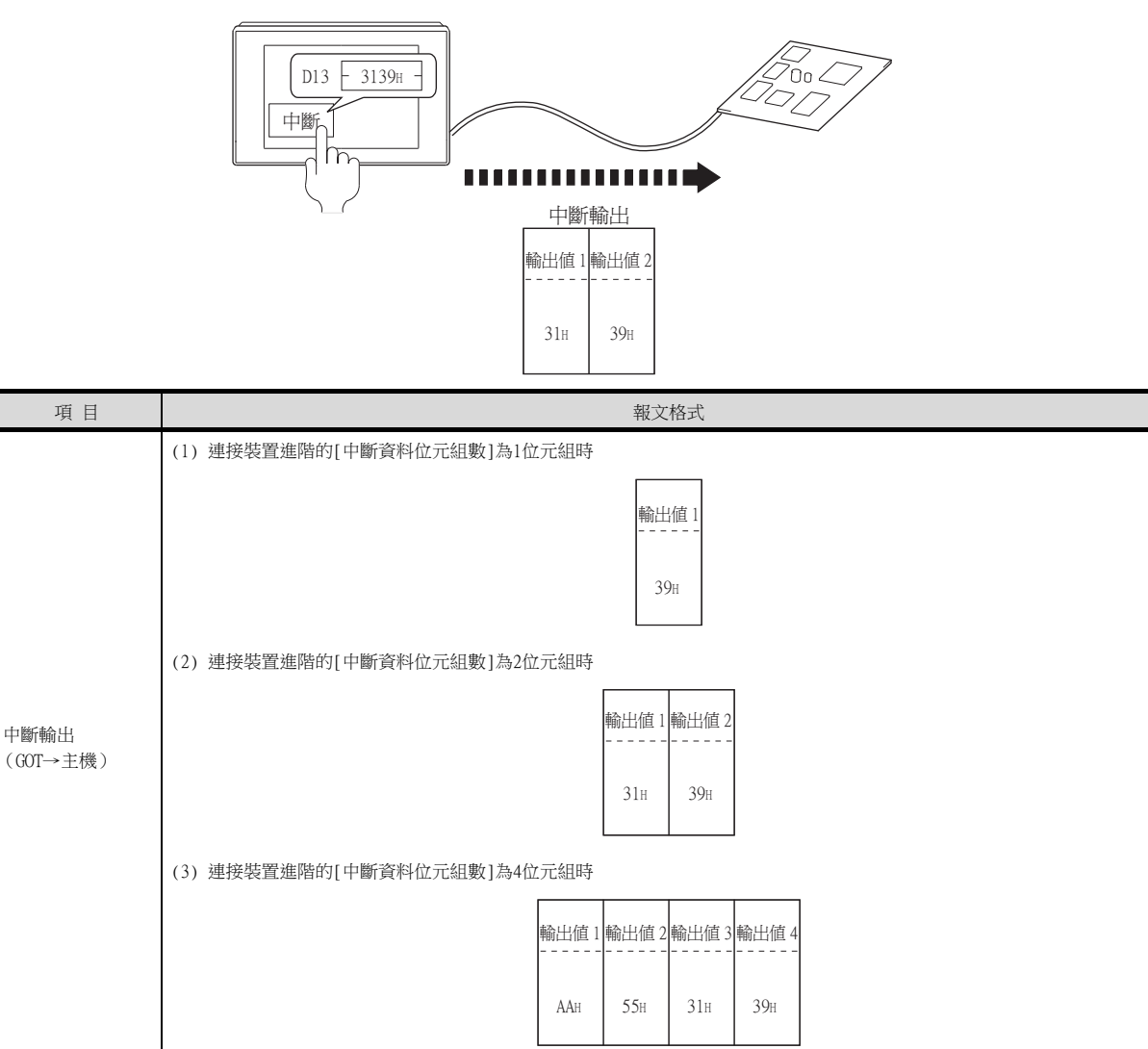

#### POINT

關於中斷輸出

• 要設定成不執行中斷輸出時,請將SM52 (中斷代碼輸出禁止旗標)置於ON。

■ [3.3.6 SM元件](#page-174-0)

• 執行中斷輸出時,請通過連接裝置進階將資料長度設定為8位元。

■ [3.5.1 設定通訊接口 \(連接裝置的設定\)](#page-228-0)

• 當設定為7位元時,忽略最高位元 (第8位元)進行輸出。(例: FFH→7FH)

# 微電腦連接 (乙太網路) 微電腦連接 (乙太網路)

3

#### ■4. 錯誤代碼清單

發生異常時,錯誤代碼被儲存到SD2中。 關於SD2中所儲存的錯誤代碼、異常內容、原因及處理方法,請參照以下內容。 ■ [3.3.5](#page-170-0)■2. [SD2中所儲存的錯誤內容 \(錯誤代碼\)的詳情與處理](#page-171-0) 出現異常時,如果發生了SD2中所儲存的錯誤以外的錯誤時,則將僅進行NAK應答。

#### ■5. 注意事項

#### (1) 關於跨元件的批量讀取/寫入

使用批量讀取 (0、A)命令或批量寫入 (1、B)命令時,請勿進行跨元件的批量讀取/寫入。 否則將出現錯誤應答。

#### 3.4.5 格式5 (DIGITAL公司生產的記憶體連結方式)

## **GT** GT GT GT GT GS

#### ■1. 資料通訊的基本格式

與DIGITAL公司生產的記憶體連結方式的通訊協定的報文格式相同。 關於資料通訊的基本格式的詳情,請參照以下手冊。

#### ■ DIGITAL公司生產的裝置連接手冊

本項中將對與DIGITAL公司生產的記憶體連結方式的通訊協定的設定內容不同的項目、GOT的微電腦連接專用命令進行 說明。

例:格式5 (DIGITAL公司生產的記憶體連結方式)的以字元為單位的批量讀取 (R)命令的要求報文

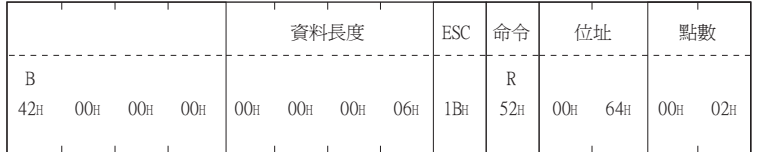

#### ■2. 報文格式的資料項目的內容

#### **POINT**

通訊時的資料代碼 通訊以ASCII代碼格式進行。

#### (1) 命令

指定從主機對GOT存取的內容。 轉換為1位ASCII代碼 (16進位數),開始傳送。 關於可以使用的命令,請參照以下內容。

■ [3.4.2 命令清單](#page-177-0)

#### (2) 位址

指定要讀取/寫入的元件資料的起始編號。 將以16進位數表示的資料轉換為4位ASCII代碼 (16進位數),從高階開始傳送。 關於可以存取的元件範圍,請參照以下內容。

■ [3.3 元件資料區](#page-162-0)

#### (3) 點數

指定要讀取/寫入的元件資料的點數。(設定範圍: 1~200H) 將以16進位數表示的資料轉換為4位ASCII代碼 (16進位數), 從高階開始傳送。

#### (4) 錯誤代碼

在異常時的應答報文中附加了錯誤內容。 將以16進位數表示的資料轉換為2位ASCII代碼 (16進位數),從高階開始傳送。 關於格式5 (DIGITAL公司生產的記憶體連結方式)中所發生的錯誤代碼,請參照以下手冊。

➠ ■4. [錯誤代碼清單](#page-208-0)

#### **POINT**

將使用了DIGITAL公司生產的記憶體連結方式的通訊協定的微電腦等與GOT連接時 將使用了DIGITAL公司生產的記憶體連結方式的通訊協定的微電腦等與GOT連接時,請根據GOT的規 格對所使用的命令及元件範圍進行修正。

#### ■3. 報文格式

GOT的微電腦連接專用命令的報文格式相關資訊如下所示。

#### (1) 以字元為單位的批量讀取 (R)命令

以下以讀取虛擬元件D100~101的2點時為例進行說明。 (假設儲存有D100=0102H、D101=0304H。)

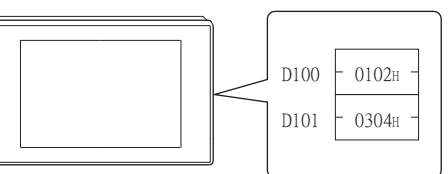

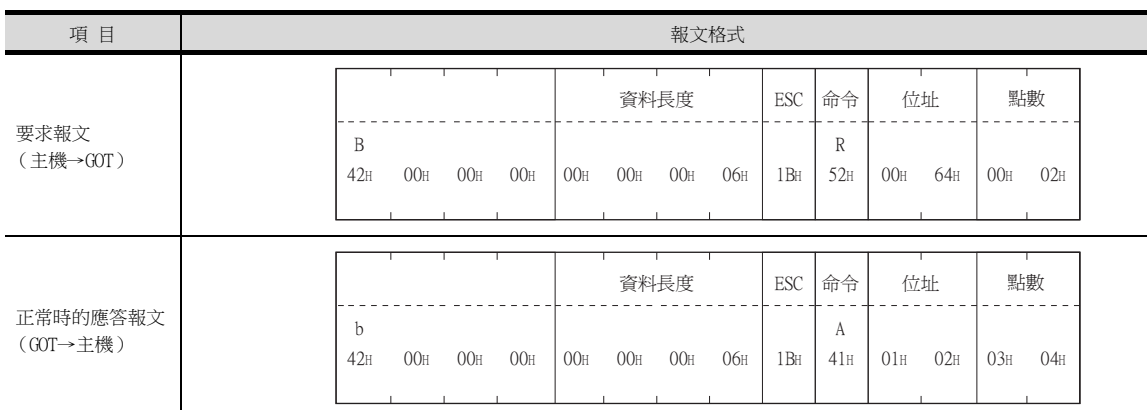

#### (2) 以字元為單位的批量寫入 (WD)命令

#### (a) 寫入至字元元件時

以下以向虛擬元件D100~101中寫入0064H、0065H時為例進行說明。

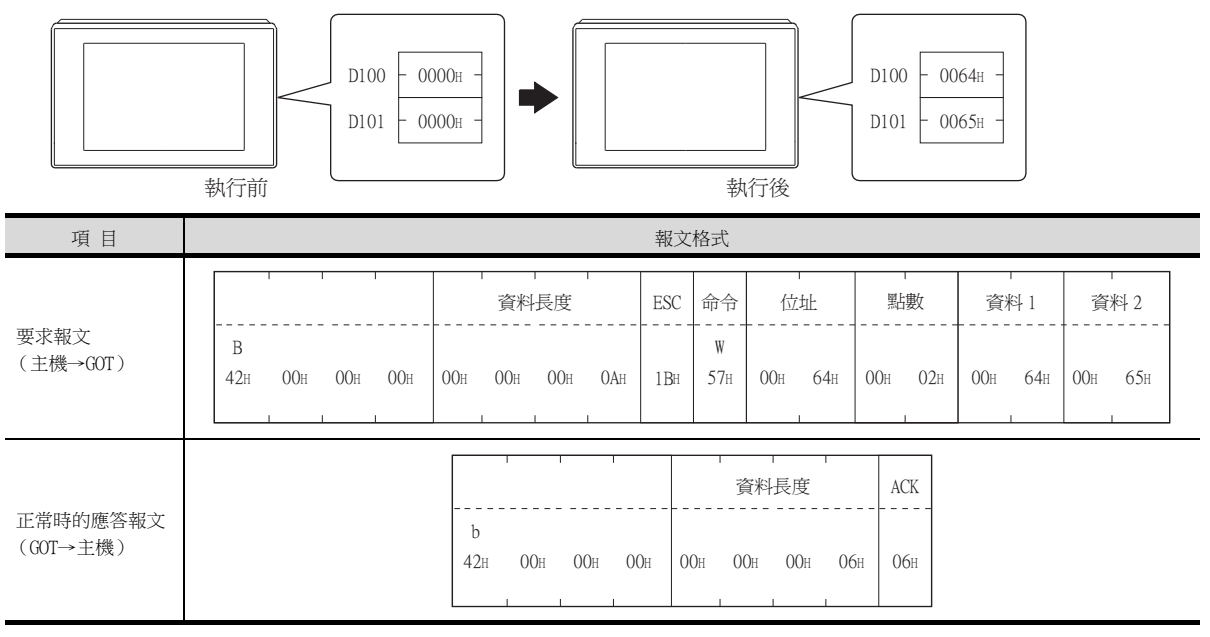

3

3.4 報文格式 3 - 47

#### (3) 中斷輸出時

以下以向中斷輸出元件 (D13)中寫入了資料時的中斷輸出為例進行說明。 (假設在D13中寫入了31H。)

例:中斷資料位元組數為1位元組時

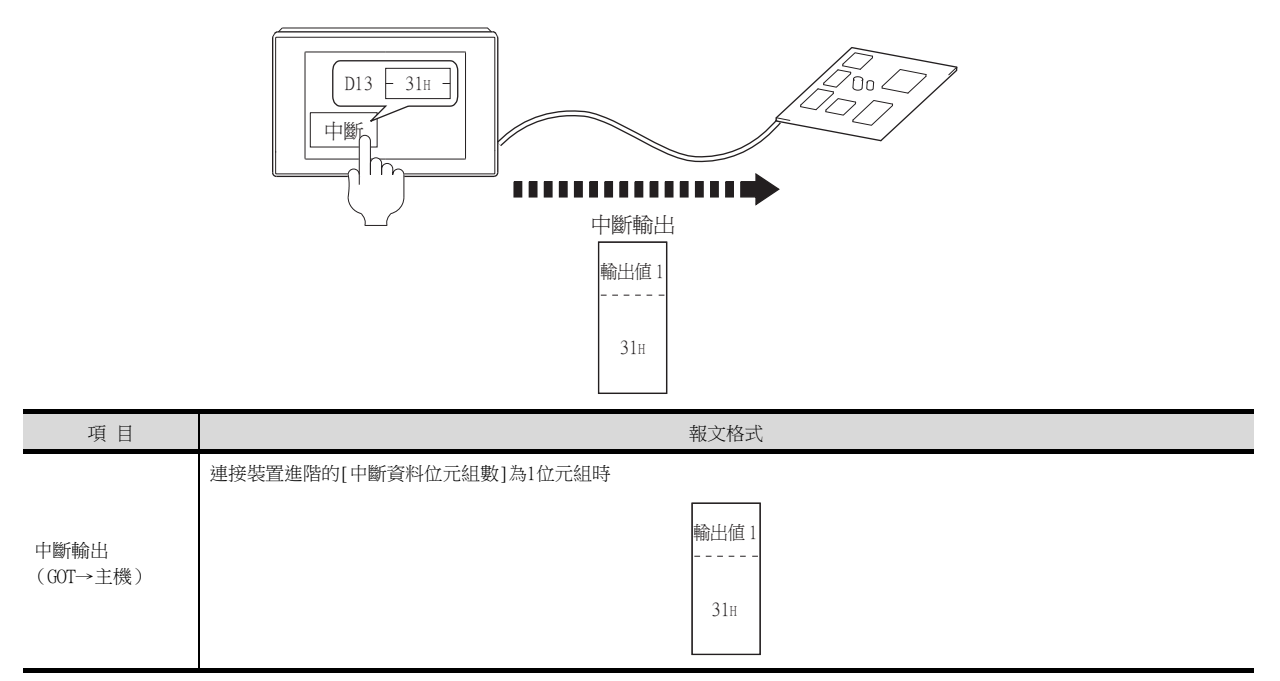

#### POINT

關於中斷輸出

• 要設定成不執行中斷輸出時,請將SM52 (中斷代碼輸出禁止旗標)置於ON。

■ [3.3.6 SM元件](#page-174-0)

• 執行格式11的中斷輸出時,請通過連接裝置進階將資料長度設定為8位元。

■ [3.5.1 設定通訊接口 \(連接裝置的設定\)](#page-228-0)

• 當設定為7位元時,忽略最高位元 (第8位元)進行輸出。(例: FFH→7FH)

#### <span id="page-208-0"></span>■4. 錯誤代碼清單

格式5 (DIGITAL公司生產的記憶體連結方式)時,異常時的應答報文上將被附加錯誤的內容 (錯誤代碼)。 錯誤代碼、異常內容、原因、處理方法如下所示。

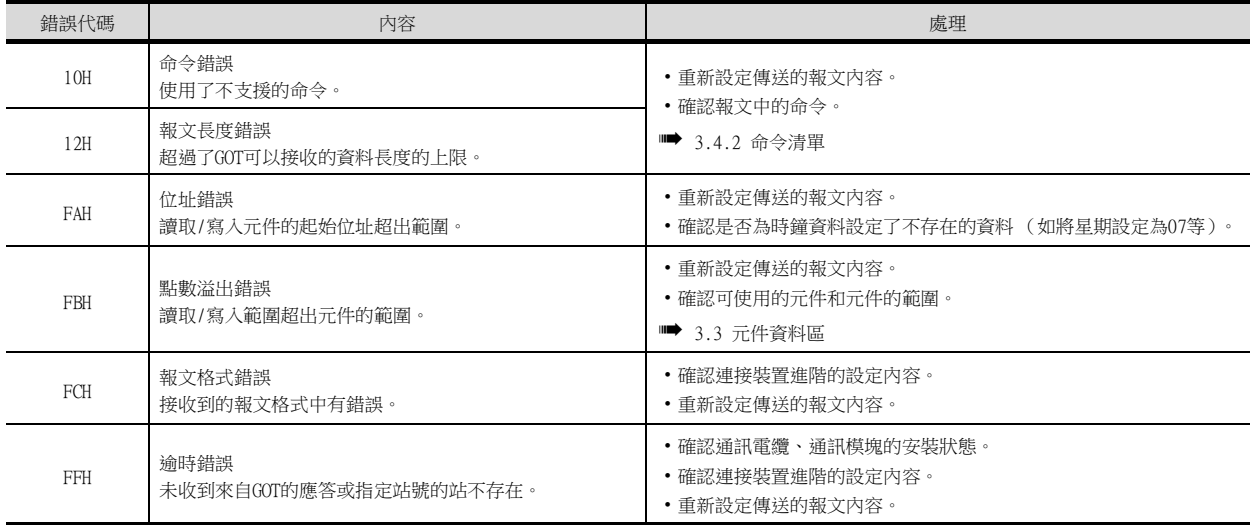

#### ■5. 注意事項

#### (1) 關於跨元件的批量讀取/寫入

使用批量讀取(R)命令或批量寫入(W)命令時,請勿執行跨元件的批量讀取/寫入。 否則將出現錯誤應答。

#### (2) 關於32位元資料的儲存順序

從DIGITAL公司生產的記憶體連結方式通過程式相容而設定了32位元資料時,請將[連接裝置進階]的[32位元儲存順序 ]設定為[HL順序]。

設定為[LH]順序時, 在GOT側32位元資料的高階/低階將會顛倒顯示/寫入。

# **GT GT GT GT GT GS**

#### ■1. 資料通訊的基本格式

與通過Q/QnA系列序列通訊模塊的MC通訊協定 (4D幀)進行通訊時的報文格式相同。 關於資料通訊的基本格式的詳情,請參照以下手冊。

➡ MELSEC-Q/L MELSEC通訊協定參考手冊

本項中將對與Q/QnA系列序列通訊模塊的MC通訊協定的設定內容不同的項目、GOT的微電腦連接專用命令進行說明。 例:以字元為單位的批量讀取 (0401) 命令的要求報文 元件名:D 起始元件: 100 元件點數:2 GOT側的連接裝置設定:網路編號=1、站號=1 <格式6 (4E幀 (ASCII)) >

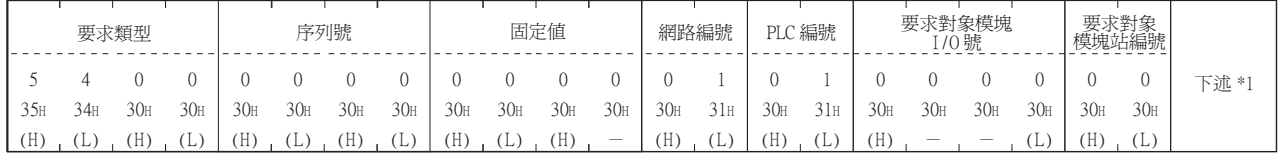

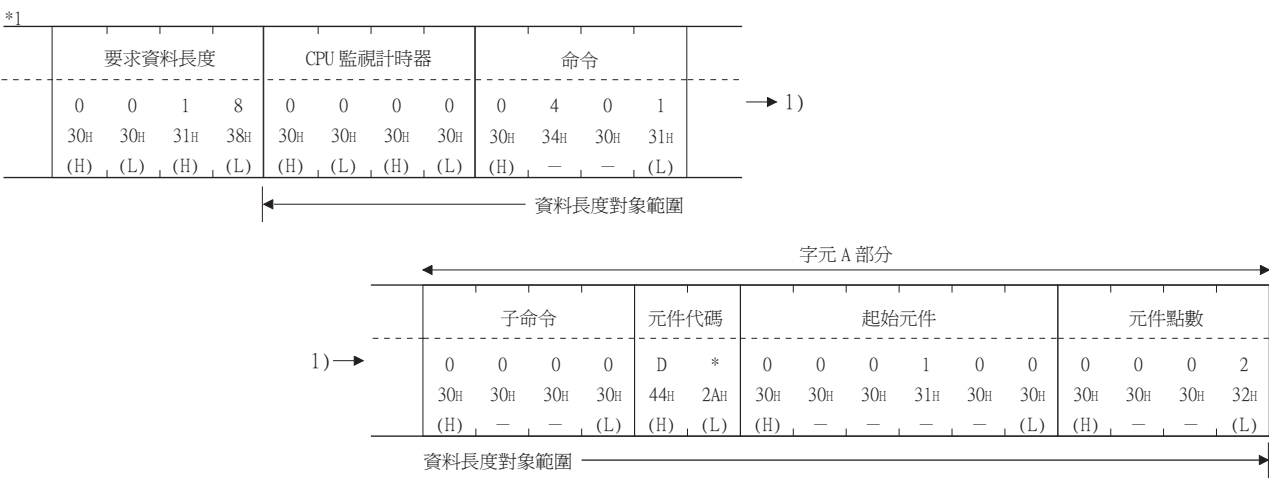

<格式7 (4E幀 (Binary)) >

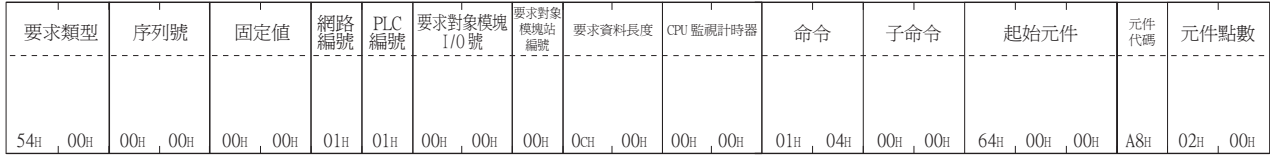

資料長度對象範圍

#### POINT

通訊時的資料代碼 格式6的通訊以ASCII代碼格式進行。 格式7的通訊以2進位碼格式進行。

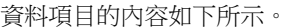

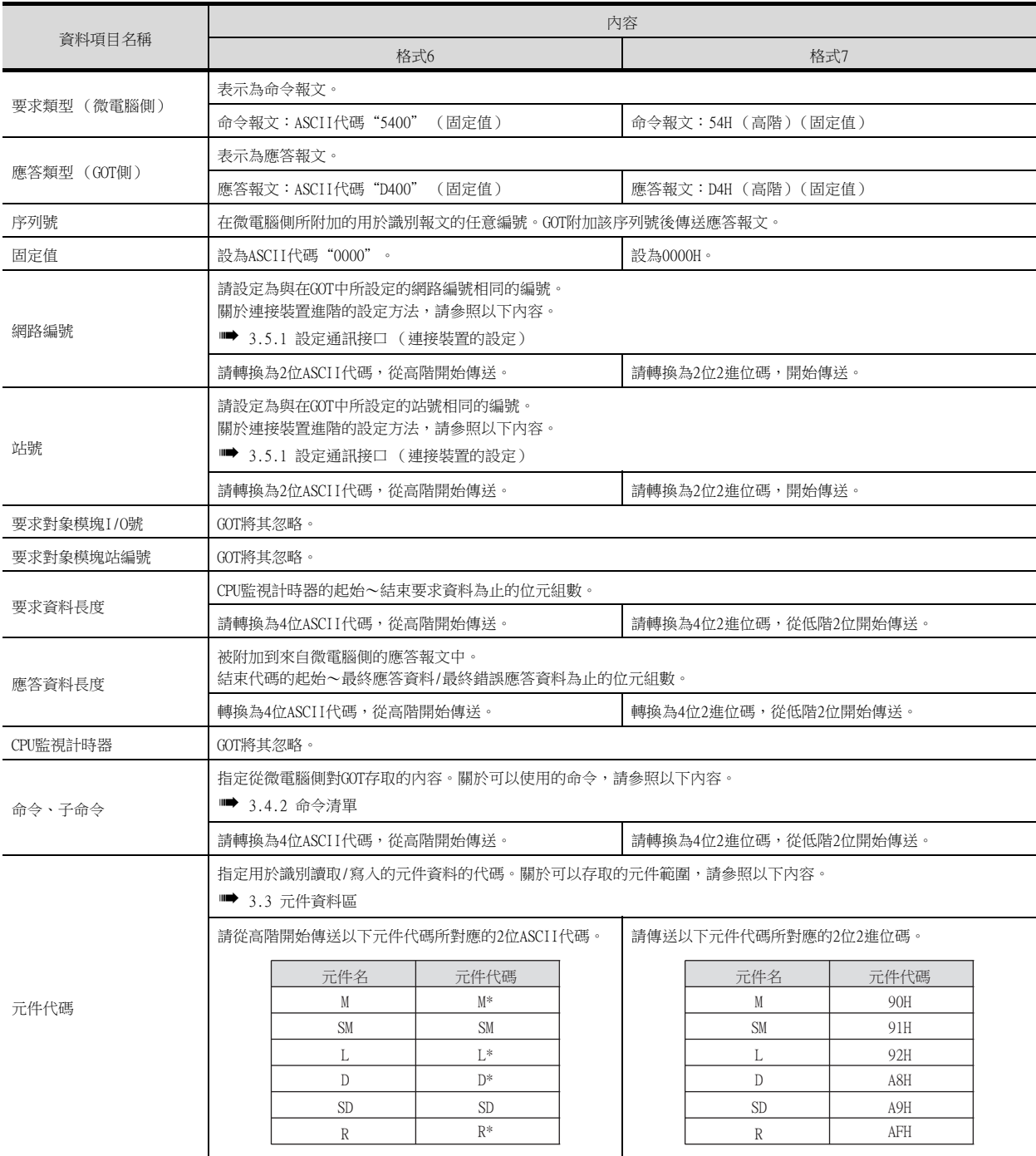

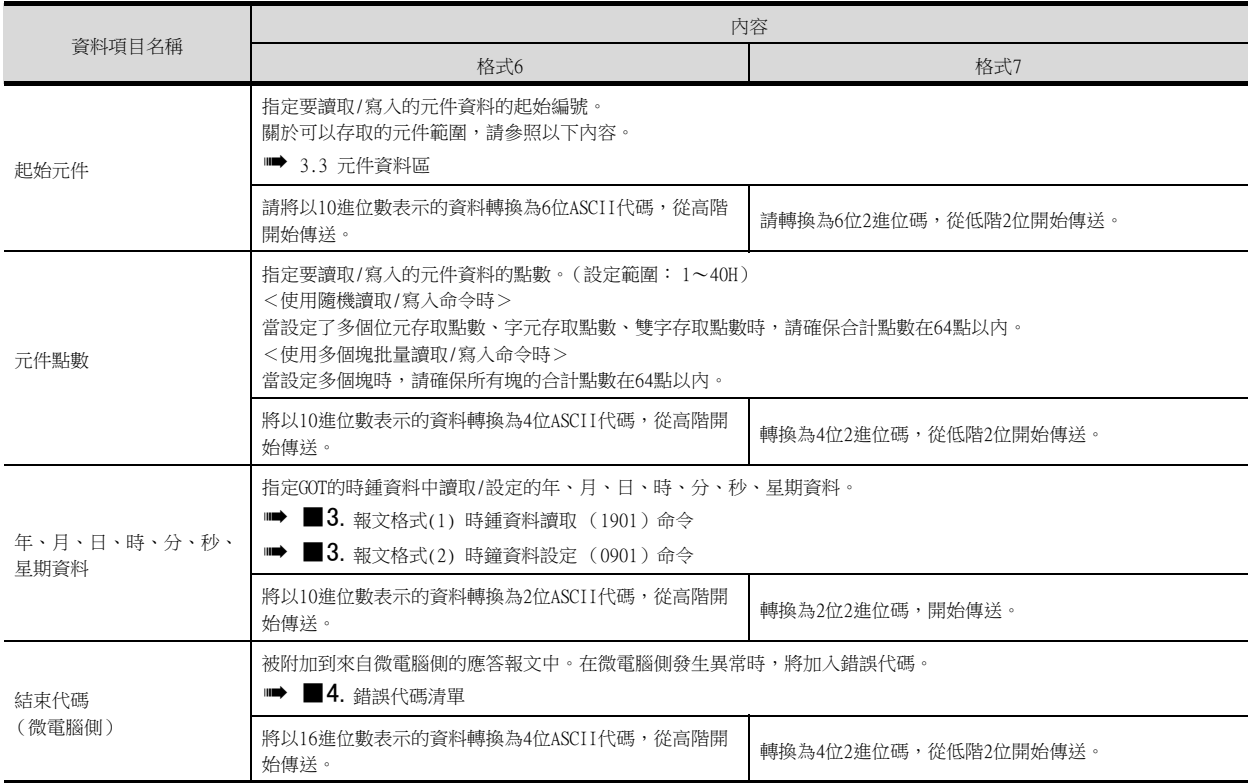

#### POINT

將使用了Q/QnA系列序列通訊模塊MC通訊協定的微電腦等與GOT連接時 將使用了Q/QnA系列序列通訊模塊MC通訊協定的微電腦等與GOT連接時,請根據GOT的規格對所使用 的命令及元件範圍進行修正。

#### <span id="page-212-0"></span>■3. 報文格式

GOT的微電腦連接專用命令的報文格式相關資訊如下所示。

#### <span id="page-212-1"></span>(1) 時鍾資料讀取 (1901) 命令

以下以讀取GOT的時鍾資料時為例進行說明。 (假設GOT的時鍾資料設為2009年10月1日 18時46分49秒 星期四。)

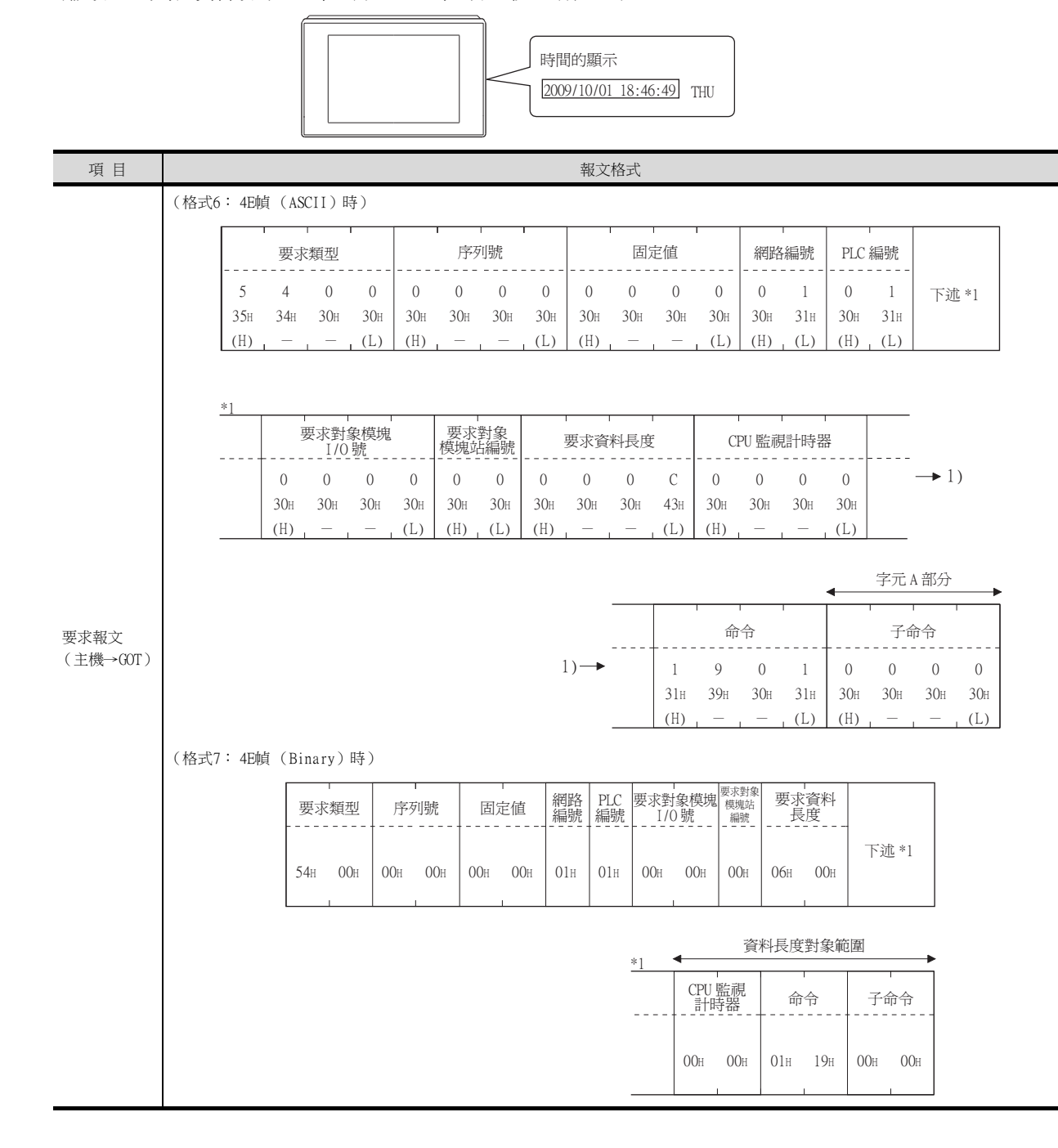

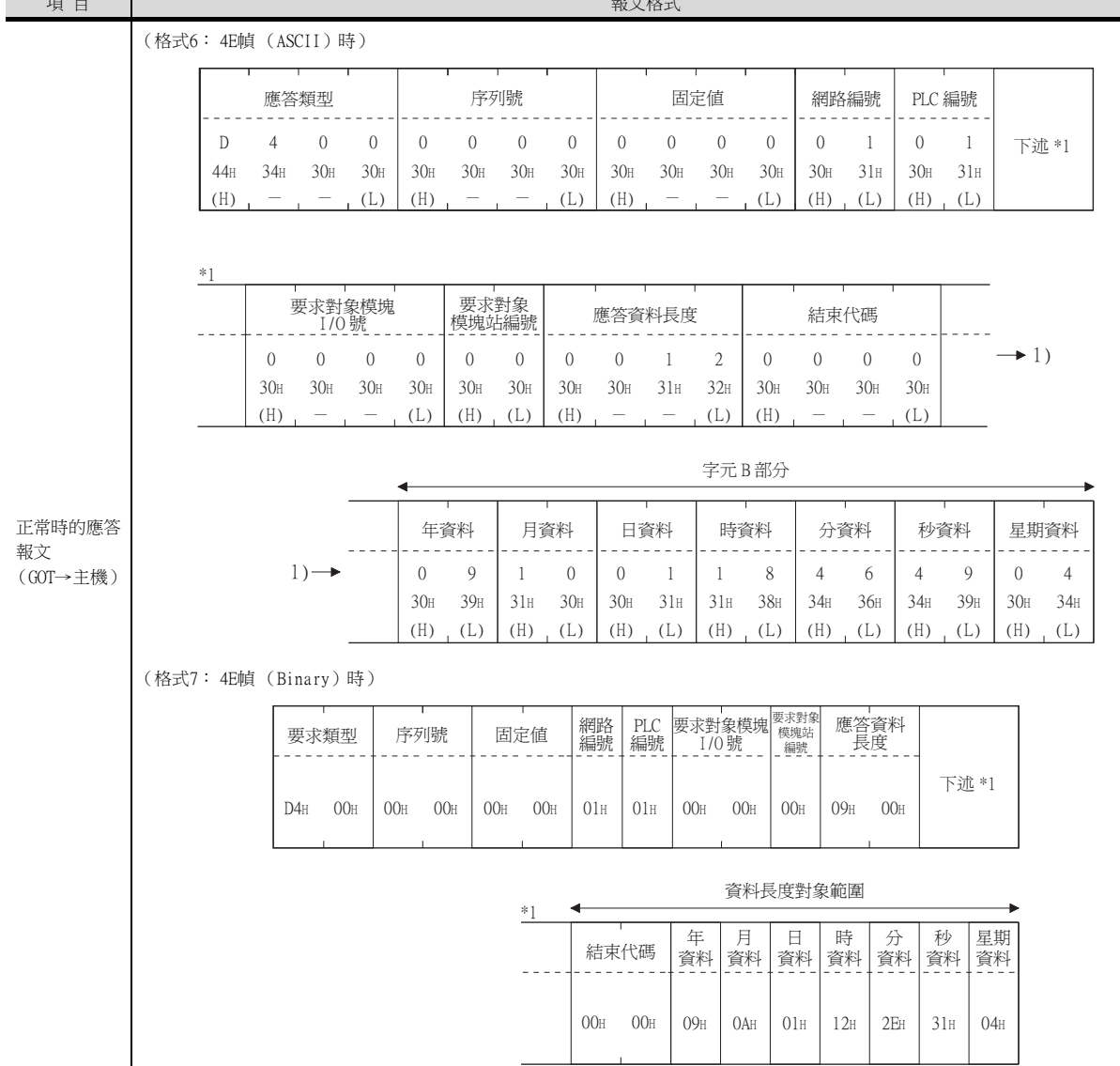

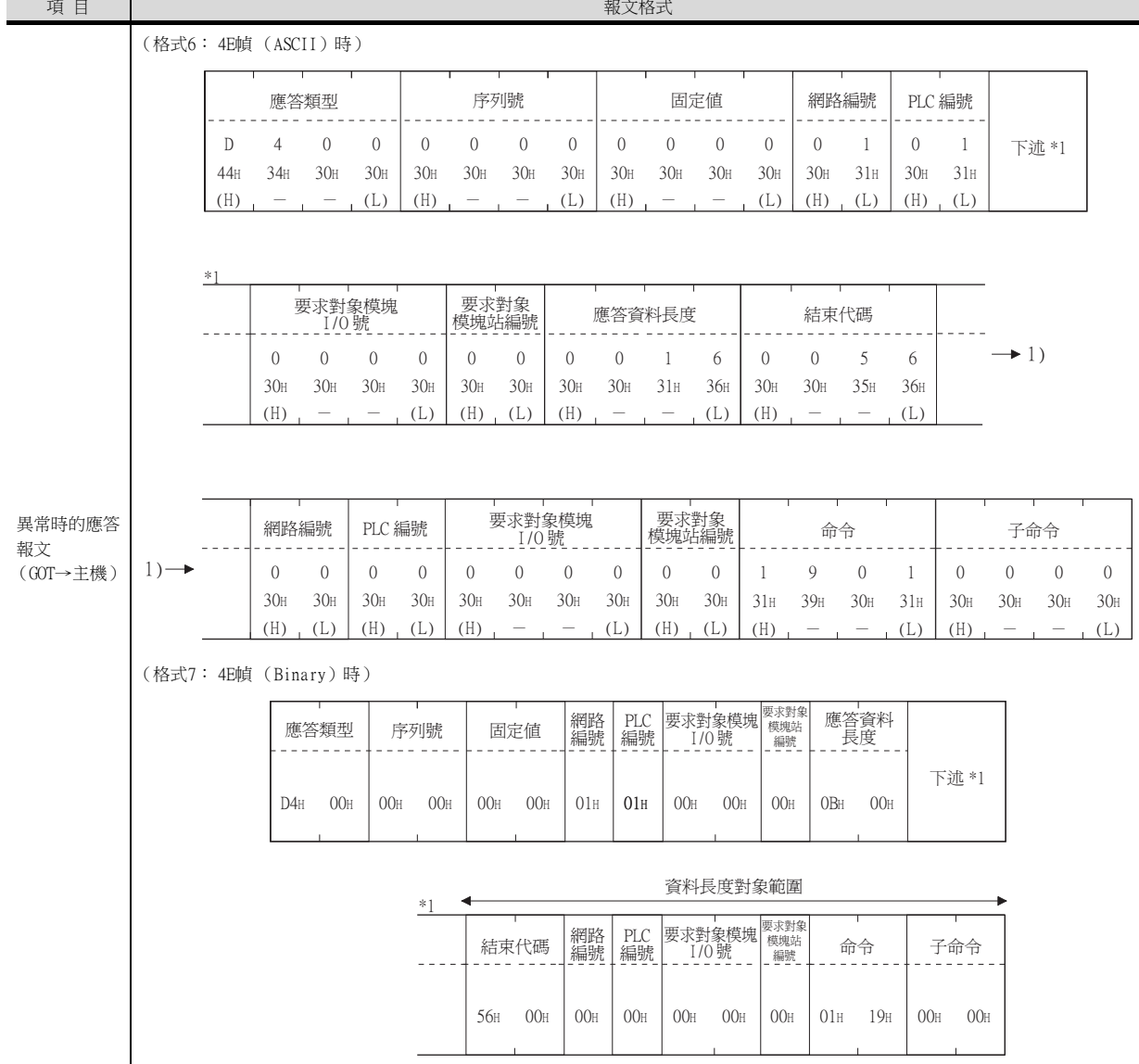

# 微電腦連接 (乙太網路)

 $\mathfrak{Z}$ 

 $3 - 55$ 3.4 報文格式

#### <span id="page-215-0"></span>(2) 時鐘資料設定 (0901) 命令

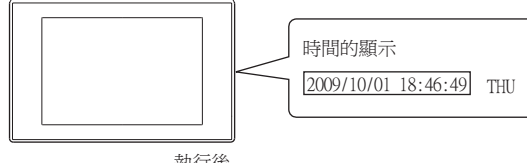

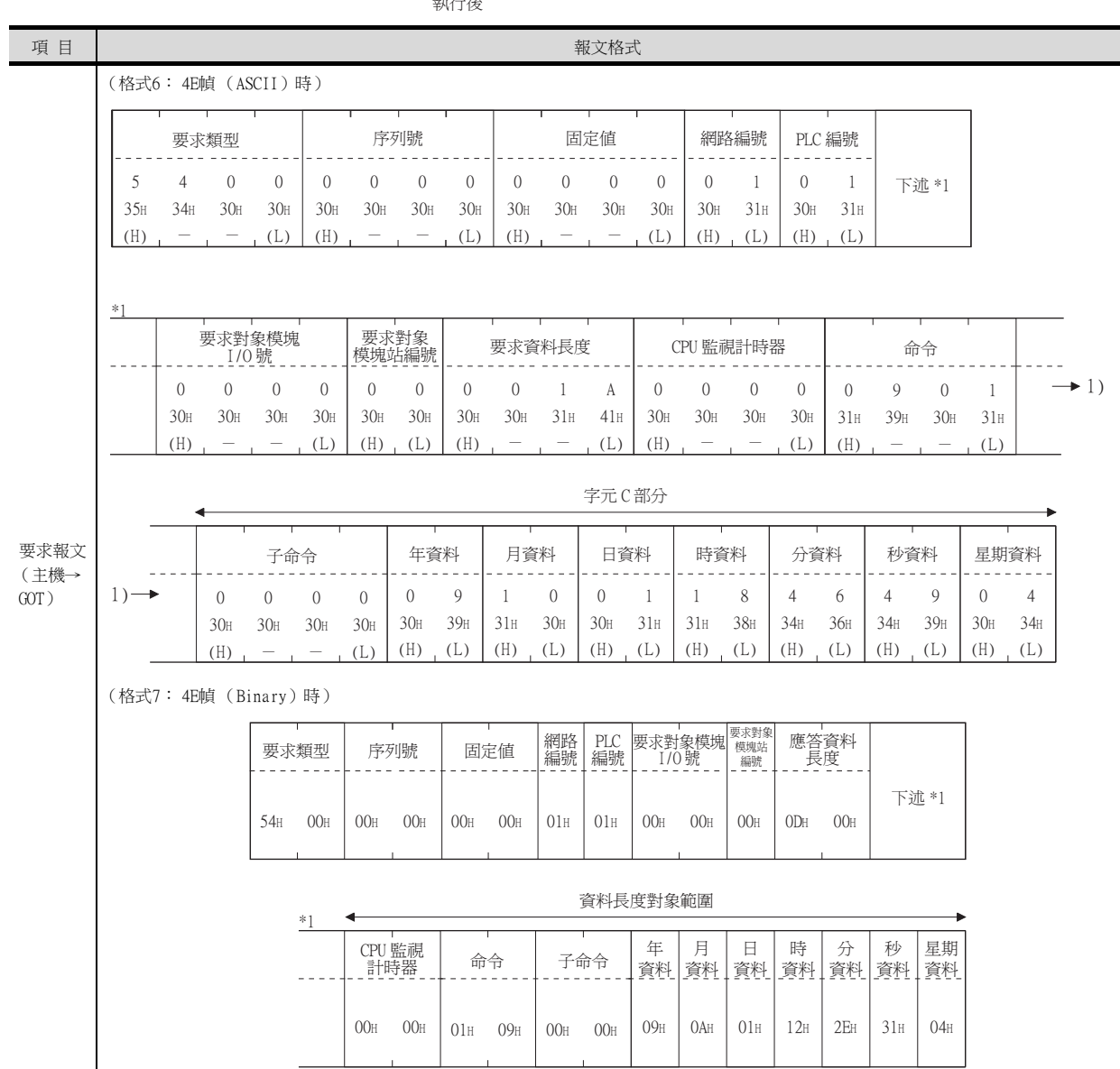
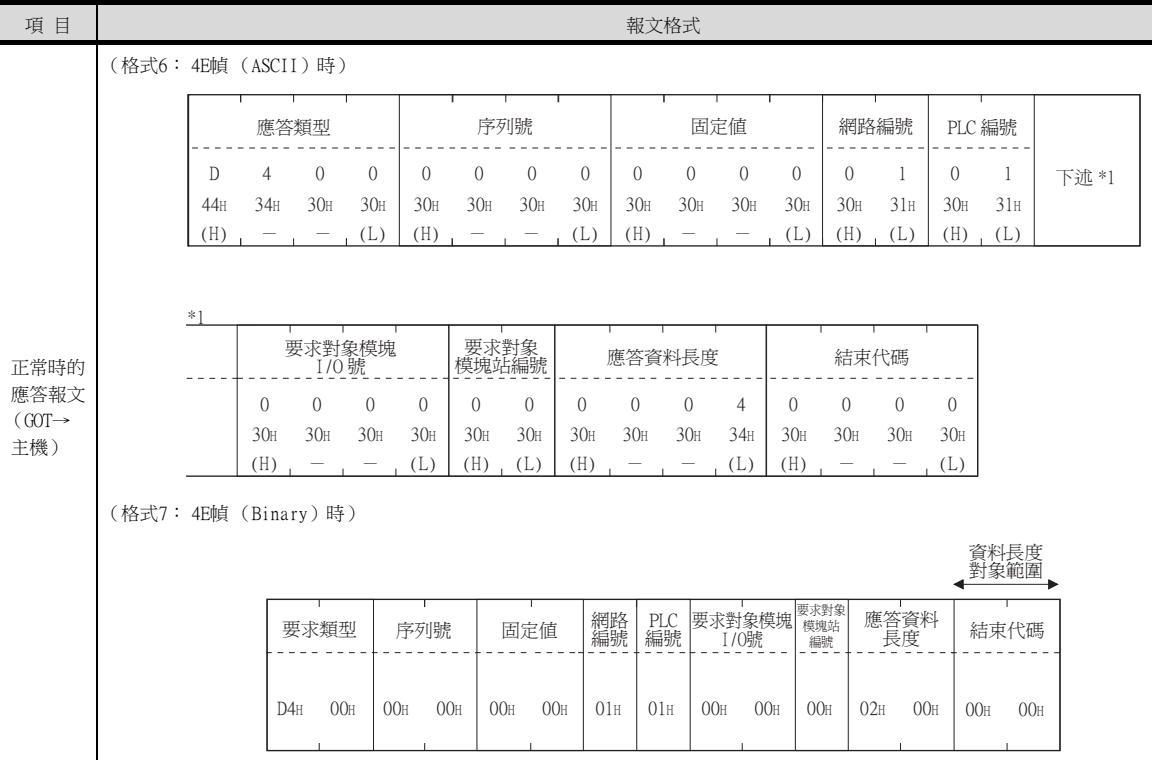

 $\overline{\mathcal{E}}$ 

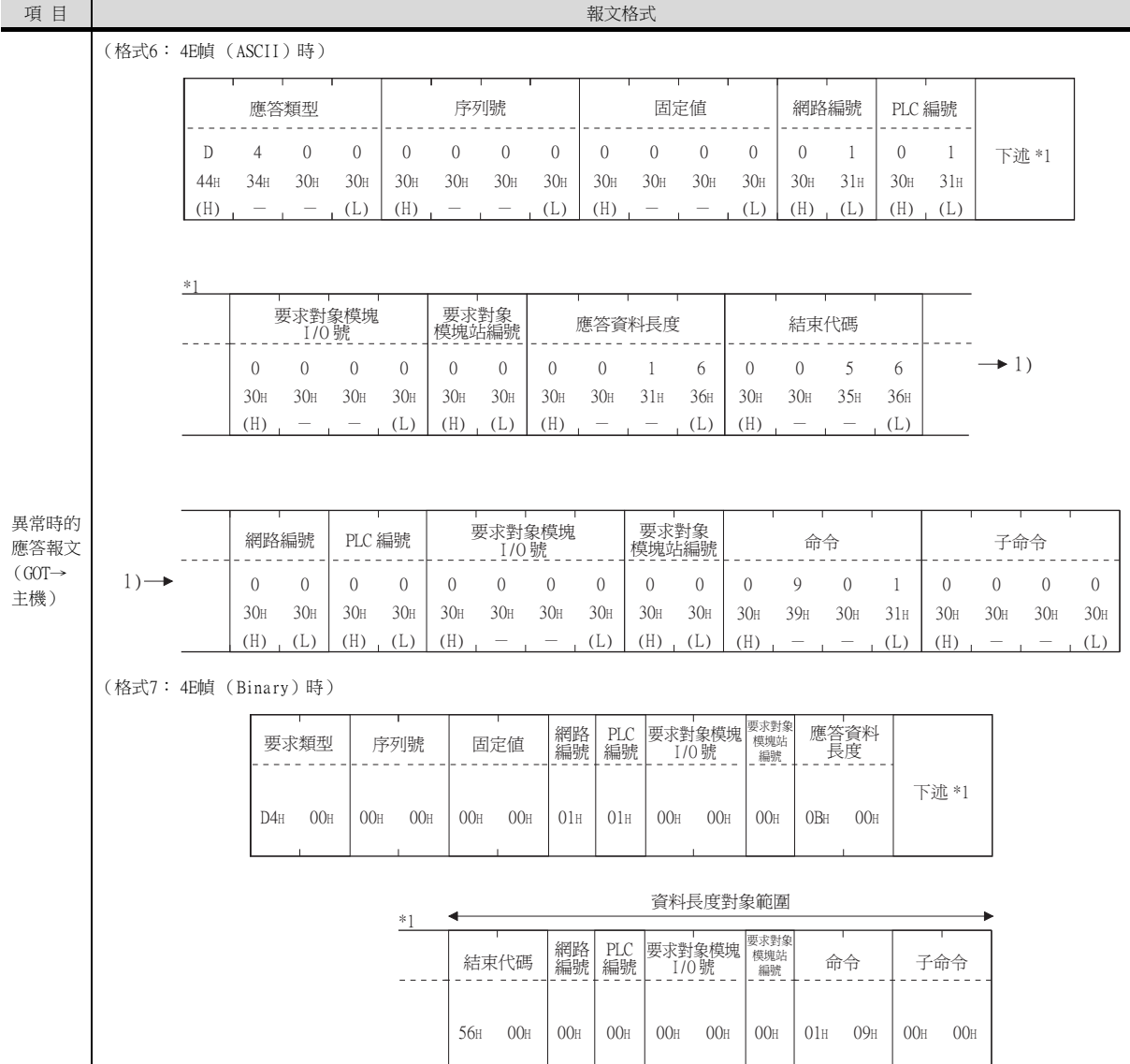

# POINT

使用時鐘資料設定命令設定了錯誤的星期時

當通過時鍾資料設定命令設定了錯誤的星期時,將與實用程式的時間顯示有所不同。

例:當通過時鍾資料設定命令設定為2009年10月1日 (星期二)時 (實際上是星期四),實用程 式的時鐘顯示為星期四 (THU)。

# <span id="page-218-0"></span>■4. 錯誤代碼清單

錯誤代碼、異常內容、原因、處理方法如下所示。

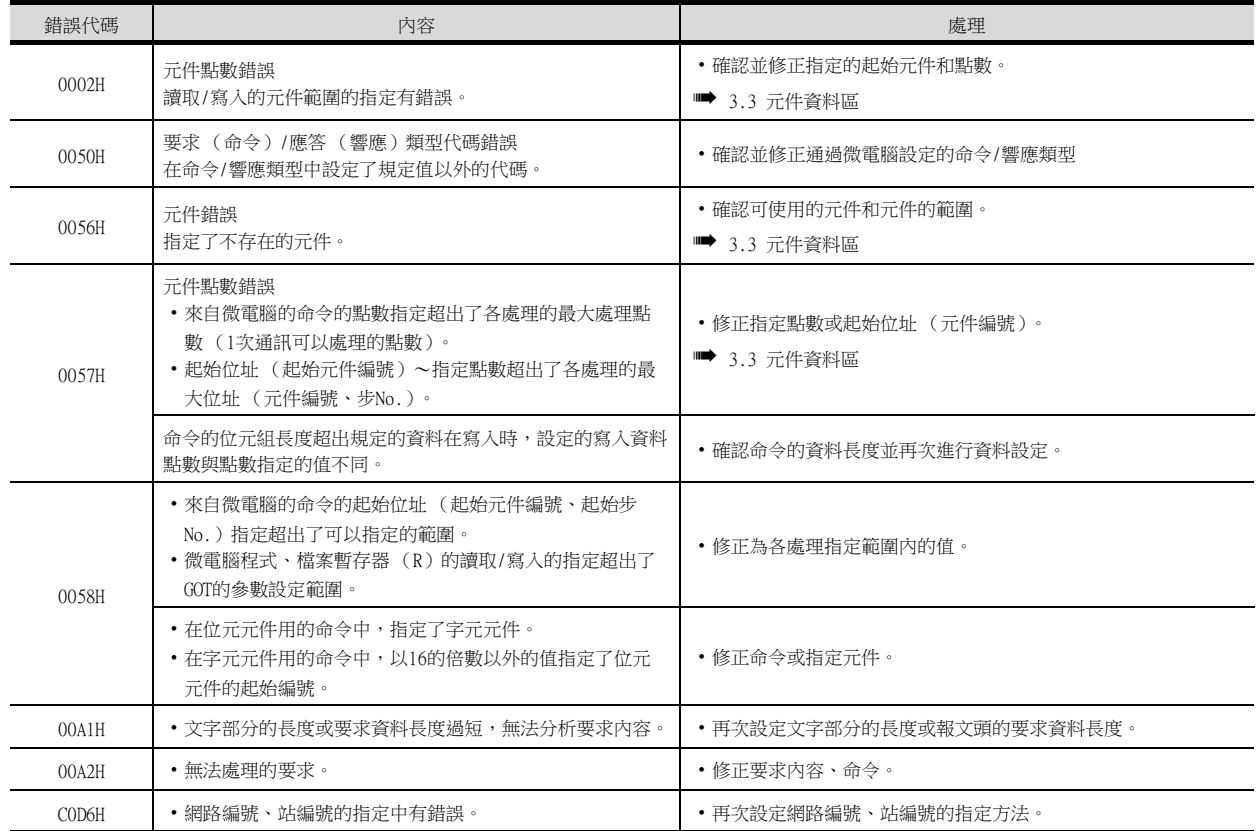

# **GT GT GT GT GT GS**

#### ■1. 資料通訊的基本格式

與通過Q/QnA系列序列通訊模塊的MC通訊協定 (QnA相容3E幀) 進行通訊時的報文格式相同。 關於資料通訊的基本格式的詳情,請參照以下手冊。

➡ MELSEC-Q/L對應 MELSEC通訊協定參考手冊

本項中將對與Q/QnA系列序列通訊模塊的MC通訊協定的設定內容不同的項目、GOT的微電腦連接專用命令進行說明。 例:以字元為單位的批量讀取 (0401) 命令的要求報文 元件名:D

起始元件: 100

元件點數:2

GOT側的連接裝置設定:網路編號= 1、PCL編號= 1 <格式8 (QnA相容3E幀 (ASCII)) >

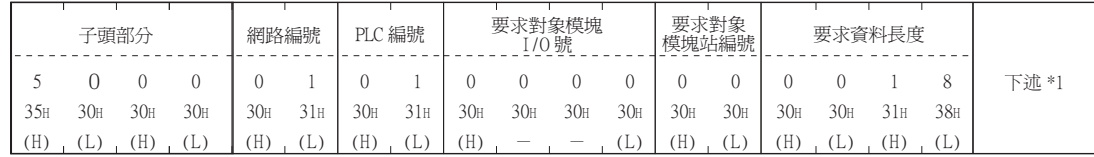

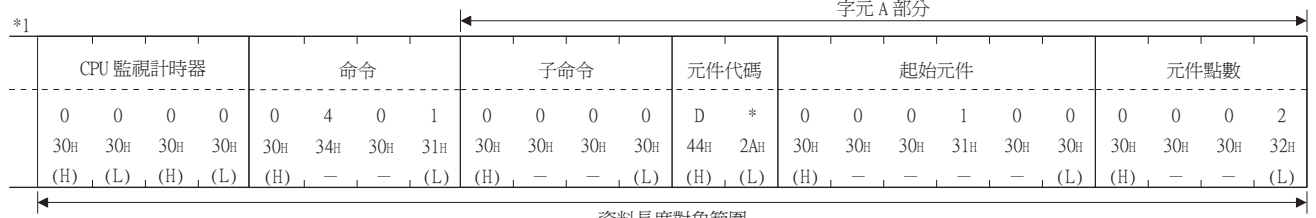

資料長度對象範圍

<格式9 (QnA相容3E幀 (Binary)) >

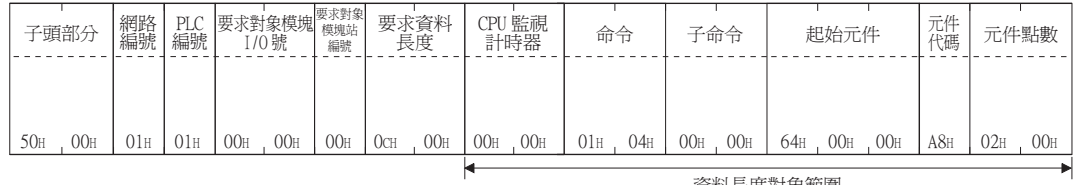

資料長度對象範圍

# POINT

通訊時的資料代碼 格式8的通訊以ASCII代碼格式進行。 格式9的通訊以2進位碼格式進行。

資料項目的內容如下所示。

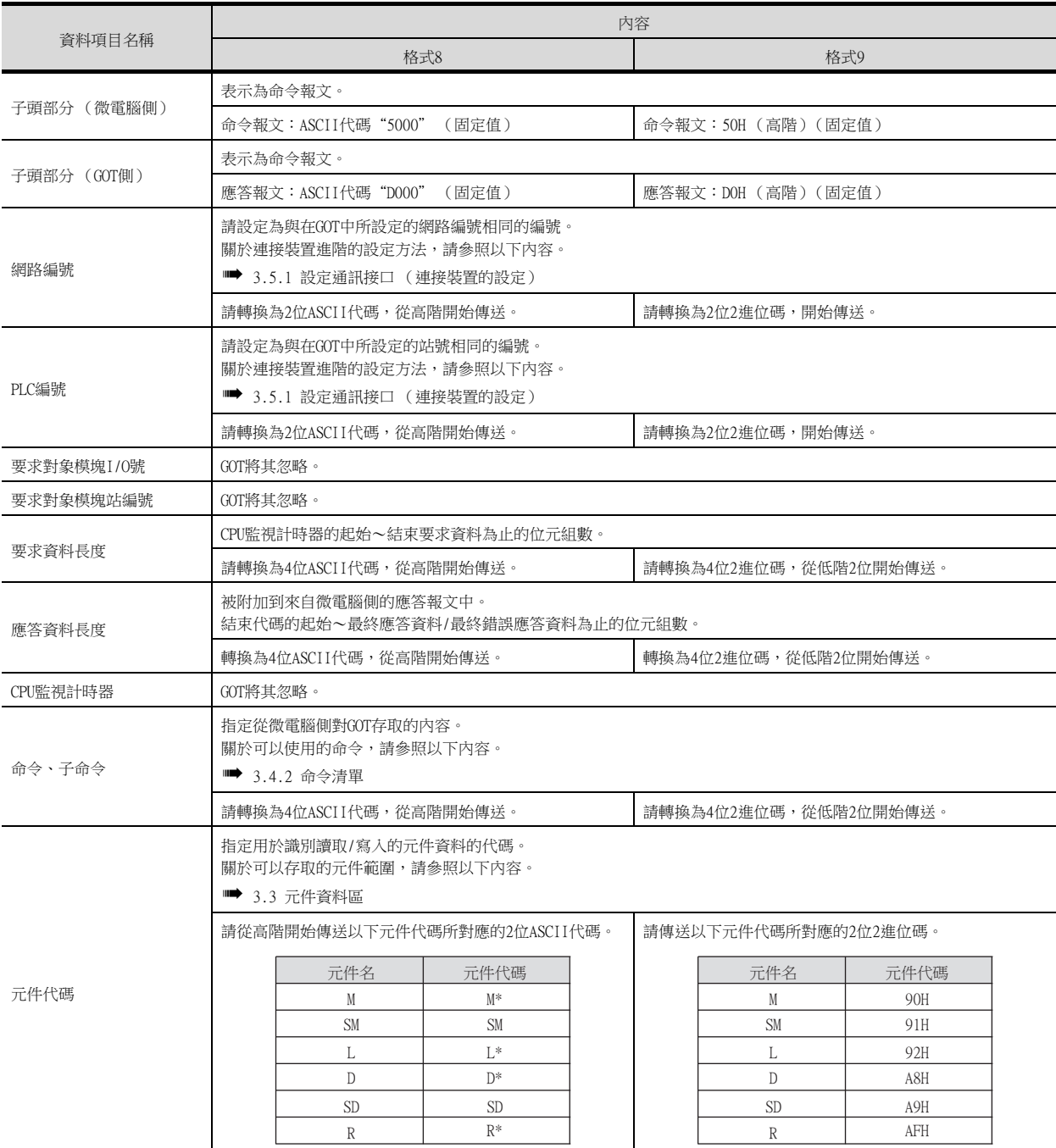

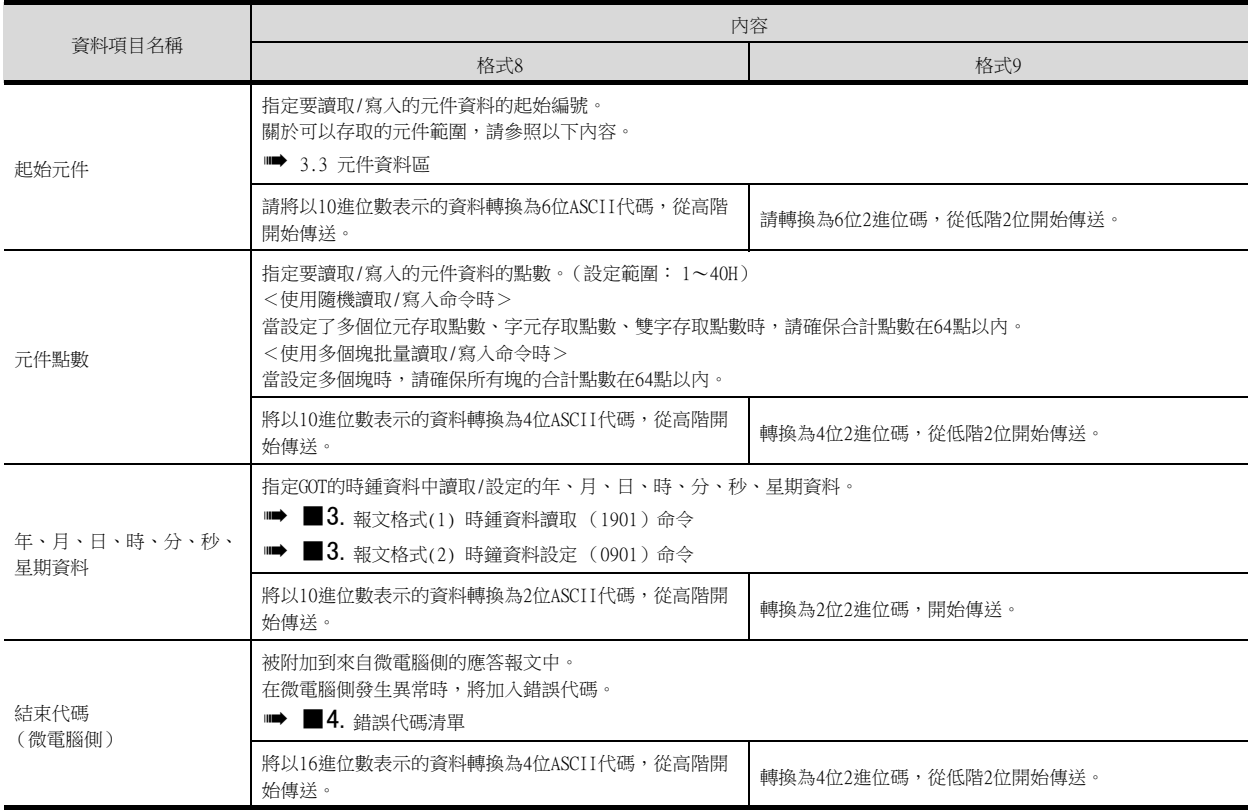

# POINT

將使用了Q/QnA系列序列通訊模塊MC通訊協定的微電腦等與GOT連接時 將使用了Q/QnA系列序列通訊模塊MC通訊協定的微電腦等與GOT連接時,請根據GOT的規格對所使用 的命令及元件範圍進行修正。

# <span id="page-222-0"></span>■3. 報文格式

GOT的微電腦連接專用命令的報文格式相關資訊如下所示。

#### <span id="page-222-1"></span>(1) 時鍾資料讀取 (1901) 命令

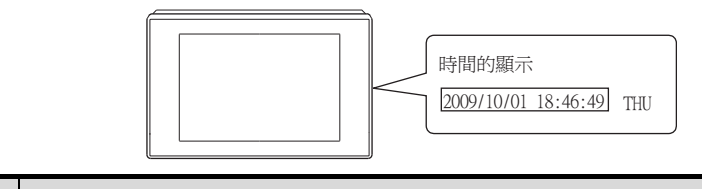

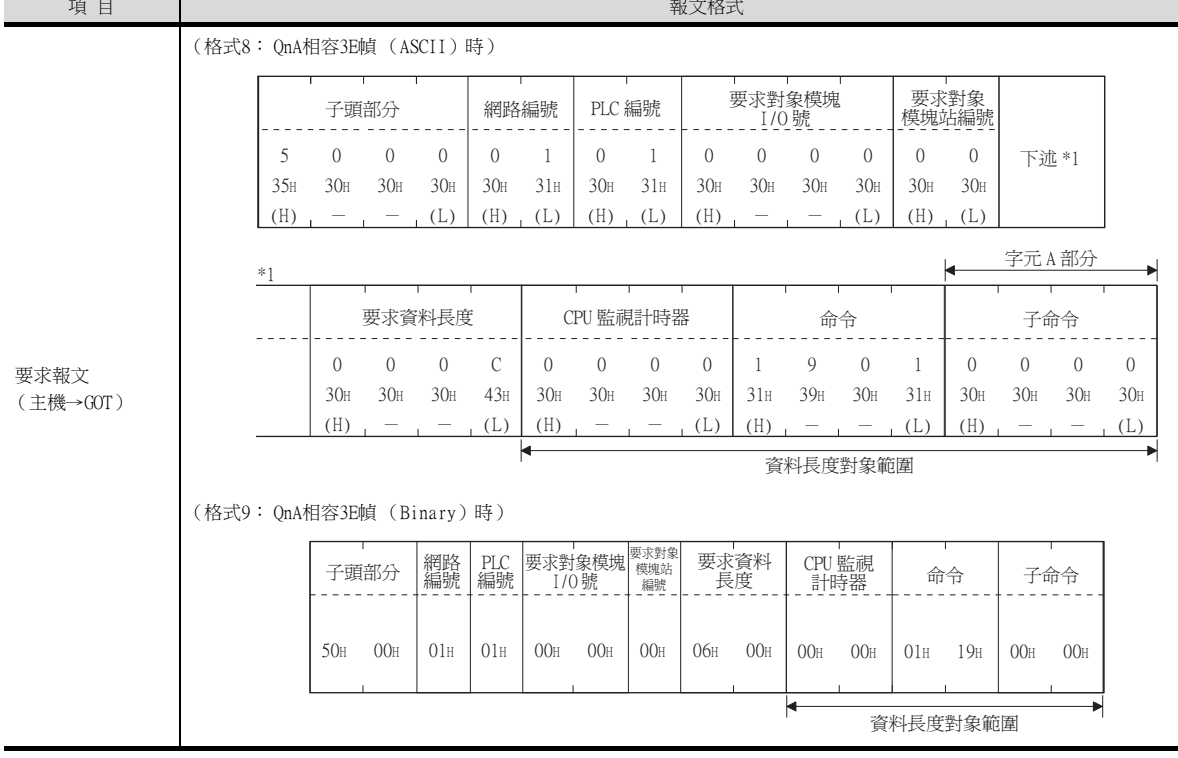

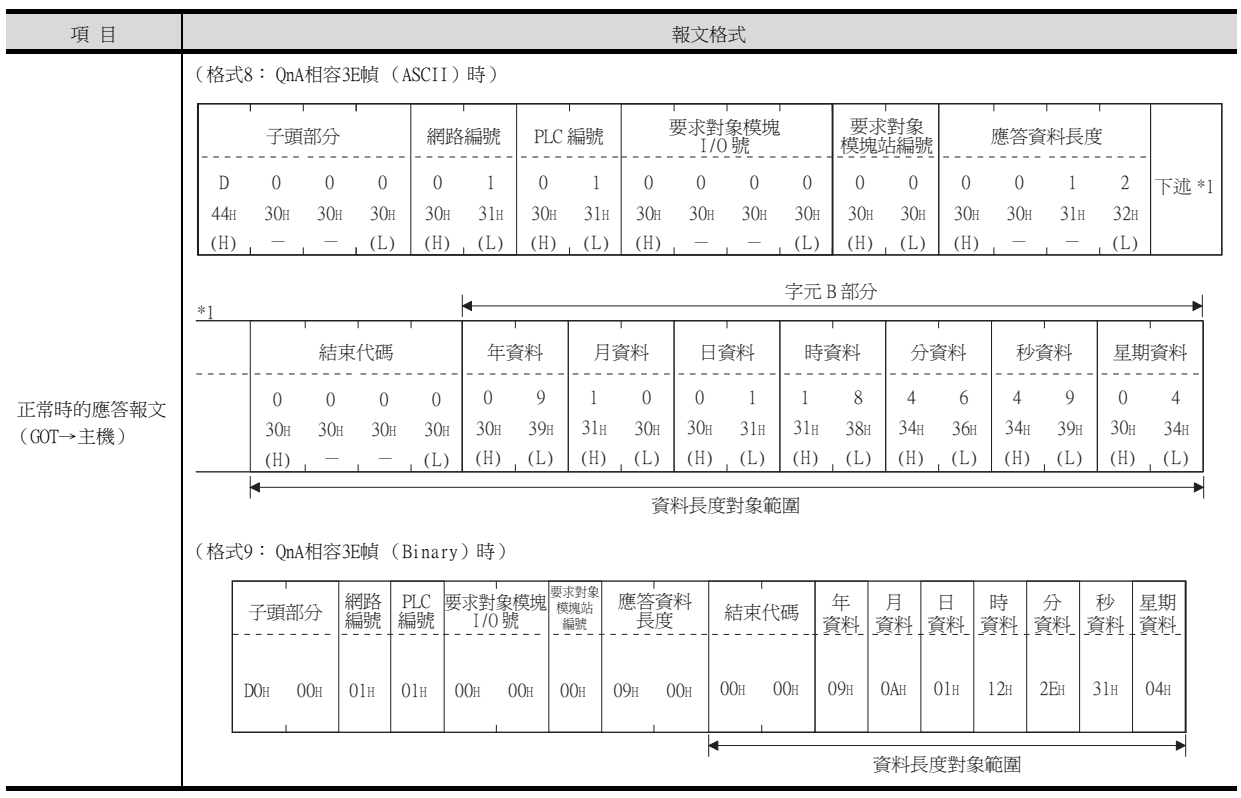

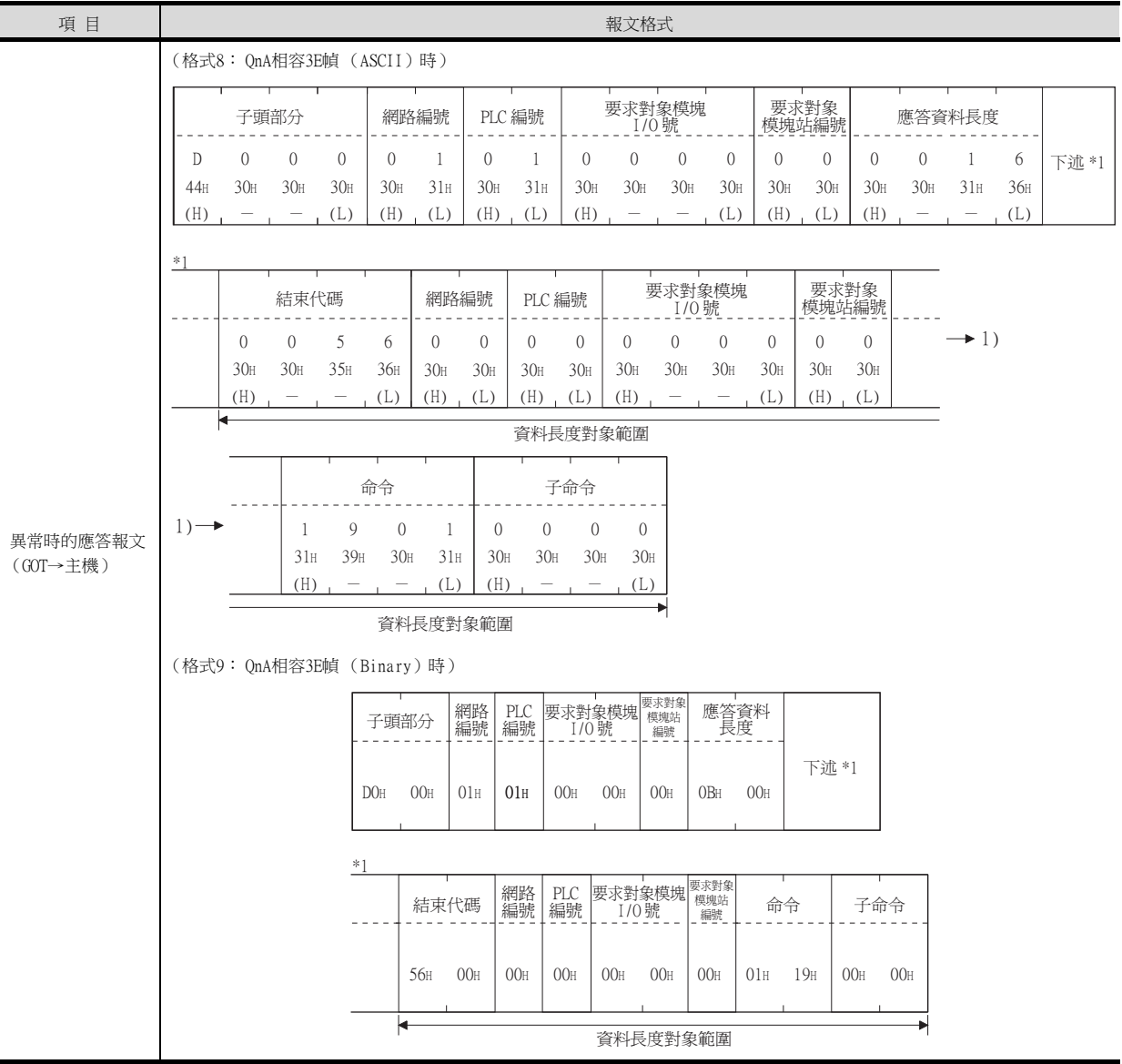

 $\overline{\mathcal{E}}$ 

微電腦連接 (乙太網路)

# <span id="page-225-0"></span>(2) 時鐘資料設定 (0901) 命令

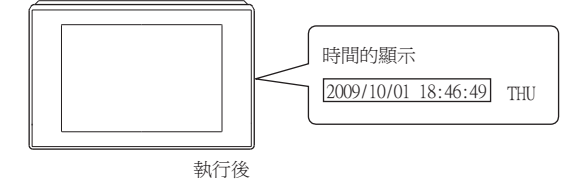

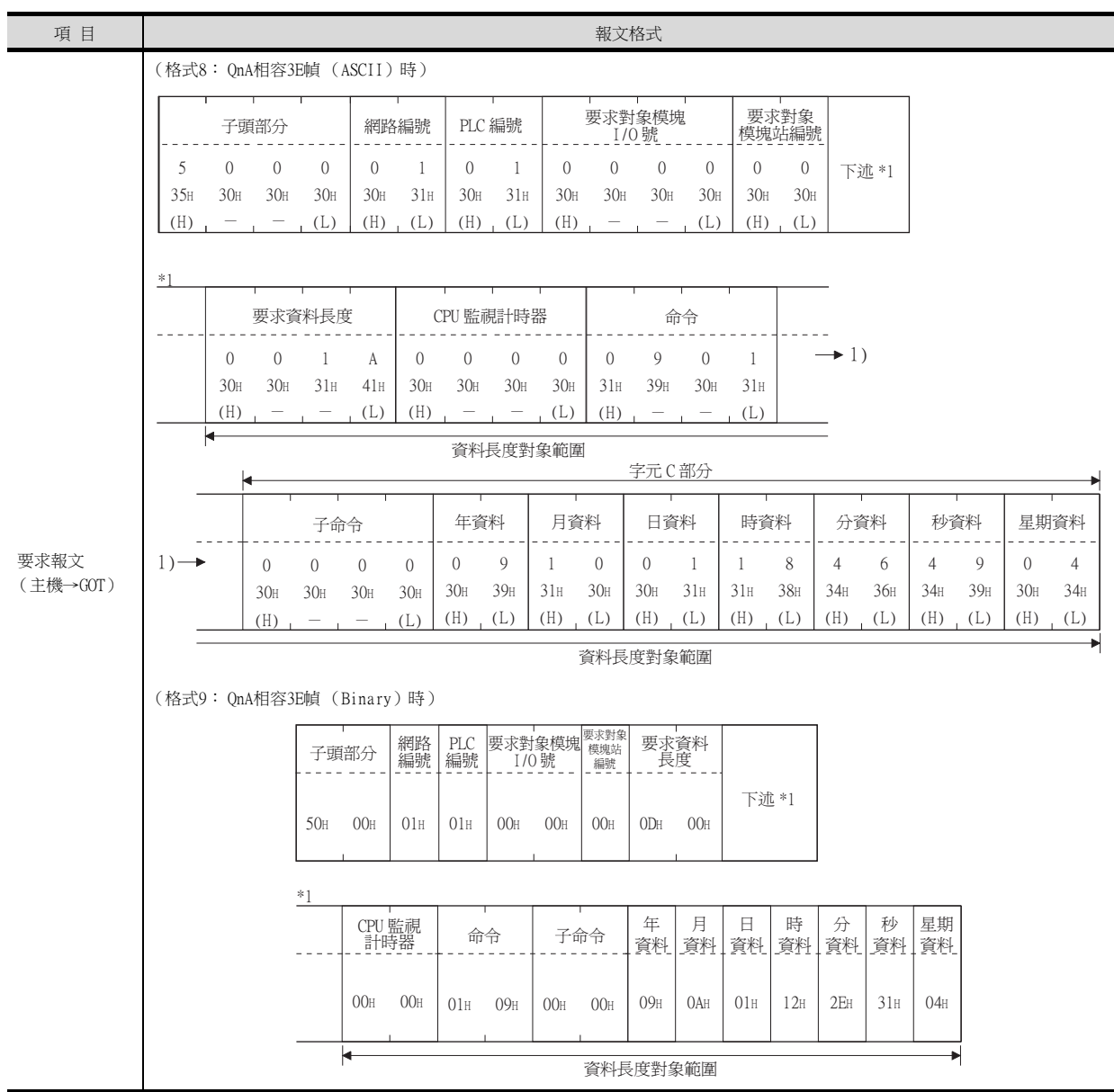

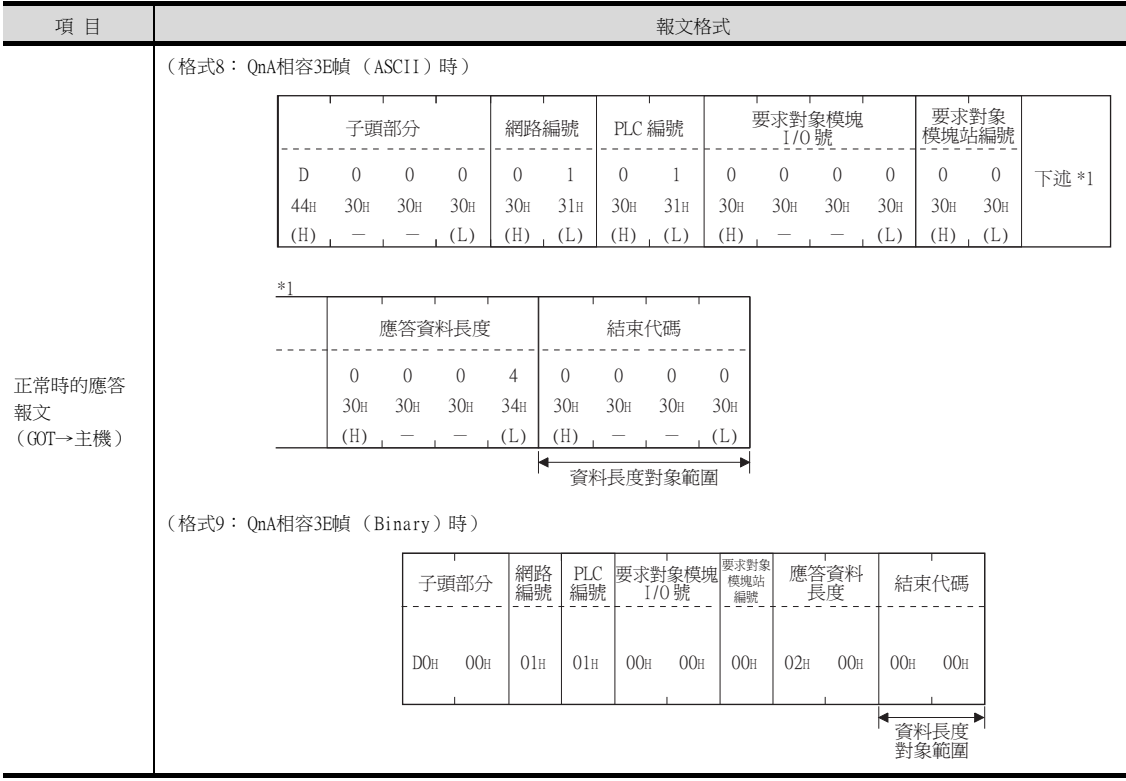

 $\mathfrak{Z}$ 

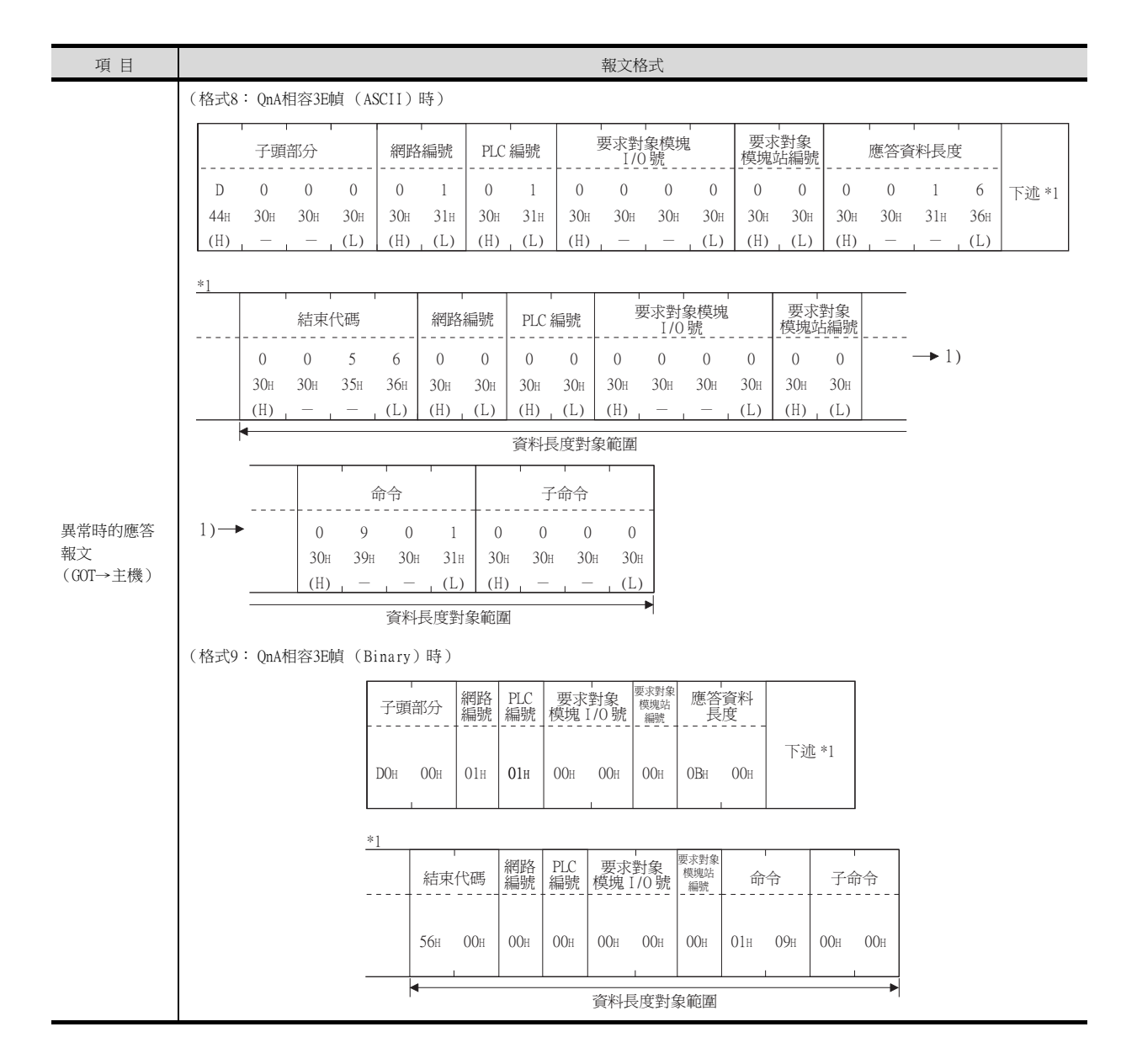

# **POINT**

使用時鐘資料設定命令設定了錯誤的星期時 當通過時鍾資料設定命令設定了錯誤的星期時,將與實用程式的時間顯示有所不同。 例:當通過時鍾資料設定命令設定為2009年10月1日 (星期二)時 (實際上是星期四),實用程 式的時鐘顯示為星期四 (THU)。

#### <span id="page-227-0"></span>■4. 錯誤代碼清單

關於錯誤代碼,請參照以下內容。

→ 3.4.6 格式6、7 (4E幀) ■4. 錯誤代碼清單

# <span id="page-228-0"></span>3.5.1 設定通訊接口 (連接裝置的設定)

設定與GOT連接的裝置的通道。

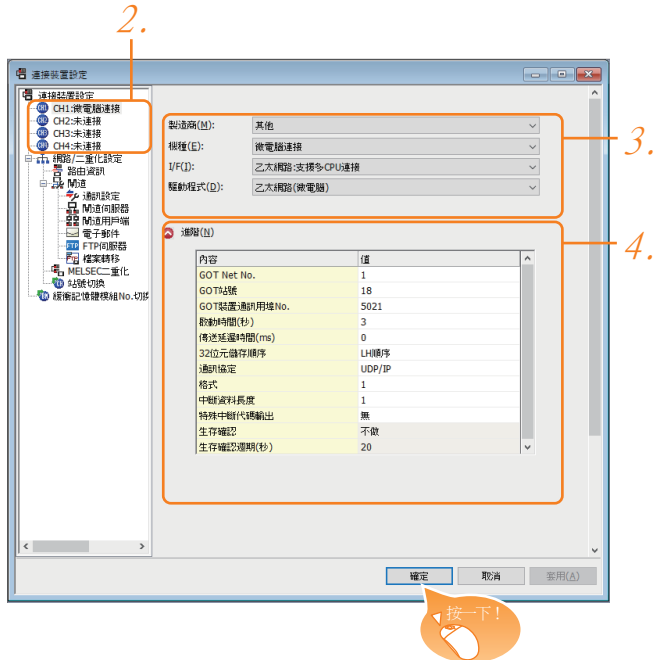

- Step 1. 選擇[通用設定]→[連接裝置設定]功能表。
- $Step 2.$  顯示連接裝置的設定視窗,從清單功能表中選擇要使用的通道。
- Step 3. 進行如下選擇。
	- 製造商:其他
	- 機種:微電腦連接
	- I/F:乙太網路:支援多CPU連接
	- 驅動程式:乙太網路 (微電腦)
- Step 4. 製造商、機種、I/F、驅動程式的設定完成後會顯示進階。 請根據所使用的環境進行設定。
	- [3.5.2 連接裝置進階](#page-229-0)

設定完成後按一下 |確定| 按鈕。

#### **POINT**

連接裝置的設定可在[I/F連接清單]中進行設定和確認。關於詳情,請參照以下內容。

■ [1.1.3 I/F連接清單](#page-34-0)

# <span id="page-229-0"></span>3.5.2 連接裝置進階

請根據所使用的環境進行設定。

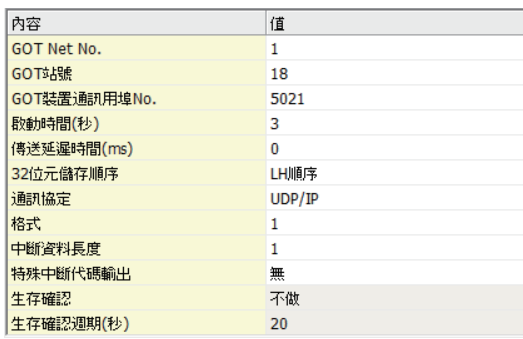

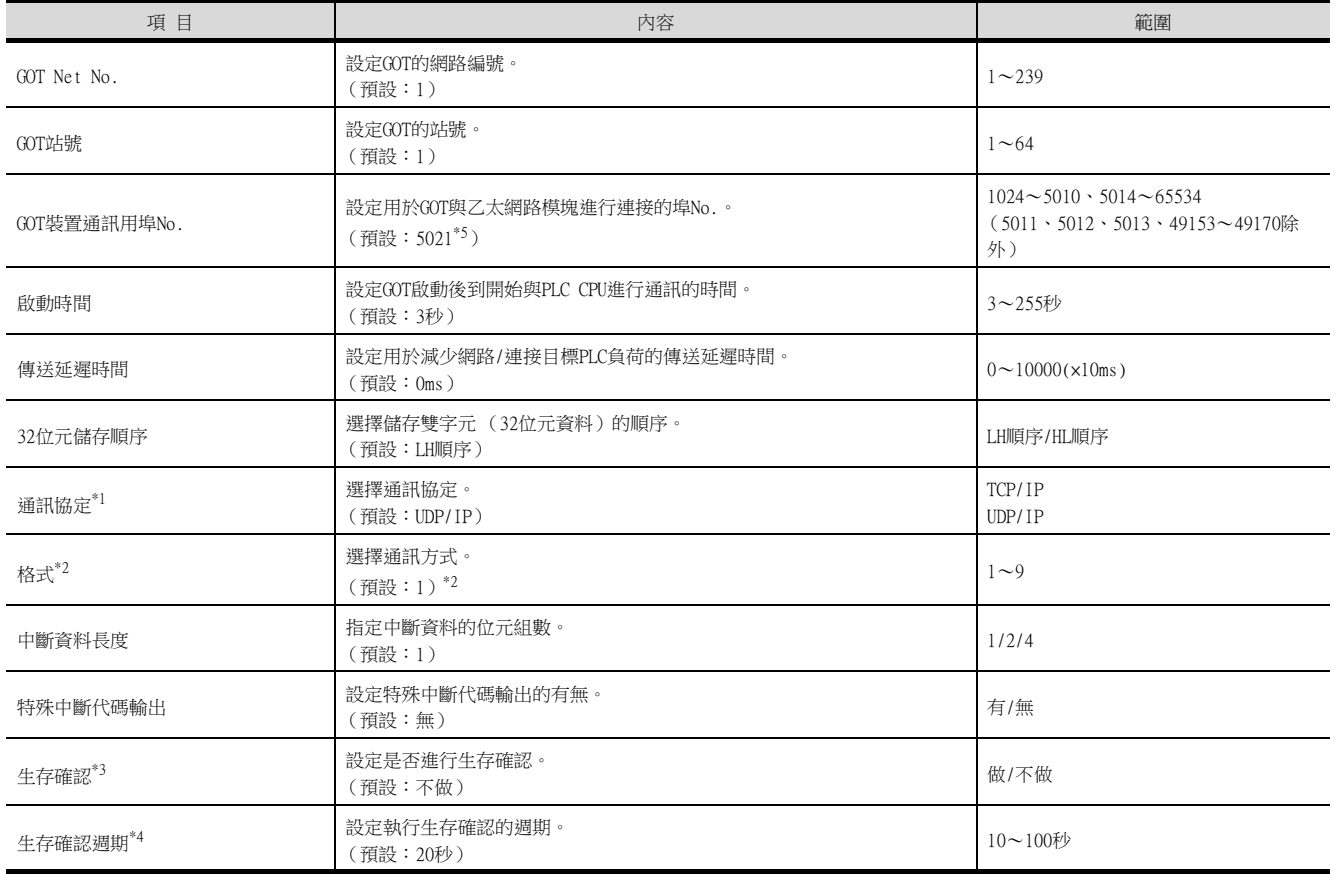

\*1 中斷輸出時,請選擇TCP/IP。

\*2 GT21時,請參照以下內容。

格式:5 ~ 9

預設:6

\*3 僅在當[通訊協定]選擇了[TCP/IP]時,才可以選擇[做]。

\*4 僅在當[生存確認]為[做]時,才可以變更設定值。

\*5 同一通訊驅動程式分配至多個通道時,第2個及之後設定的通訊驅動程式,[GOT 裝置通訊用埠No.]的預設值為No.6000以後的最小 空號。

# POINT

#### 特殊中斷代碼輸出

特殊中斷代碼和事件的類型之間的對應關係如下所示。

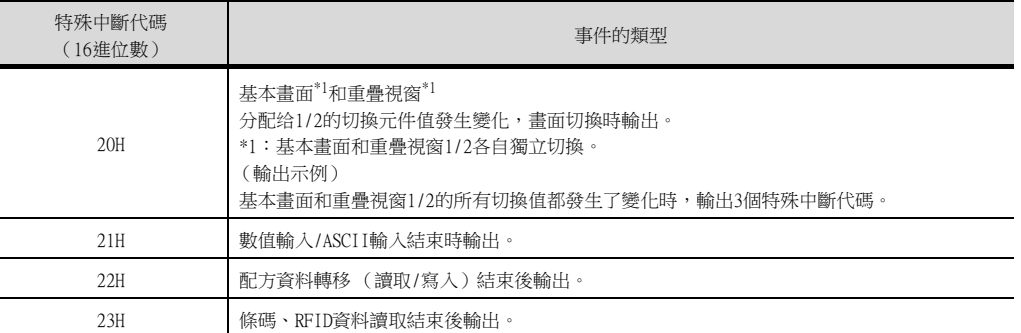

(1) 通過實用程式進行的通訊接口的設定

通訊接口的設定也可在寫入工程資料的[連接裝置設定]後,通過實用程式的[連接裝置設定] 進行變更。

關於實用程式的詳情,請參照以下手冊。

■ GOT2000系列主機使用說明書 (實用程式篇)

(2) 連接裝置設定的設定內容的優先順序

通過GT Designer3或實用程式進行設定時,會根據最後設定的內容進行動作。

# 3.5.3 GOT乙太網路設定

通過進行下列設定,GOT可以與不同的網路進行通訊。

### ■1. GOT IP位址設定

- 對下列通訊埠進行設定。
- 標準埠(GT25-W時為埠1)
- 擴充埠(GT25-W時為埠2)

#### ■2. GOT乙太網路通用設定

對標準埠和擴充埠或埠1和埠2進行下列通用設定。

- [預設閘道]
- [週邊S/W通訊用埠No.]
- [透明傳輸用埠No.]

#### ■3. IP篩選設定

設定IP篩選後,可以允許或攔截來自特定IP位址的存取。

關於詳情,請參照以下內容。

■ [1.1.2 GOT乙太網路設定](#page-30-0)

# 3.6 系統配置示例

進行微電腦連接 (乙太網路)時的系統配置示例如下所示。

#### ■1. 系統配置

本節中介紹的微電腦連接 (乙太網路)的系統配置示例如下所示。

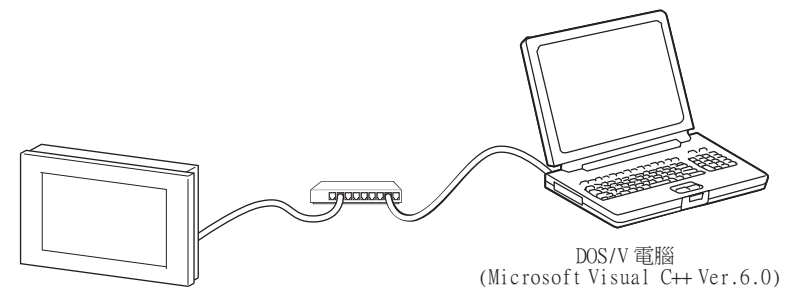

### ■2. GOT側的通訊設定和監視畫面的設定內容

#### (1) 傳輸設定

進行GOT的傳輸設定。

微電腦連接 (乙太網路)的傳輸設定通過GT Designer3的[連接裝置進階]進行。

■ [3.5.2 連接裝置進階](#page-229-0)

#### (2) 監視畫面的設定內容

該系統配置示例中監視畫面的設定內容請參照微電腦連接 (序列)的系統配置示例。

■ [2.7 系統配置示例](#page-152-0)

# 3.7 可設定的元件範圍

GOT中可以使用的連接裝置的元件範圍如下所示。 但是,下表的元件範圍為GT Designer3中可設定的最大值。 即使是同一系列的連接裝置,不同機種的元件規格也不同。 請根據實際使用的連接裝置的規格進行設定。 如果設定了不存在的元件或超出範圍的元件編號,元件設定正確的其他物件也可能無法監視。

# ■1. 設定項目

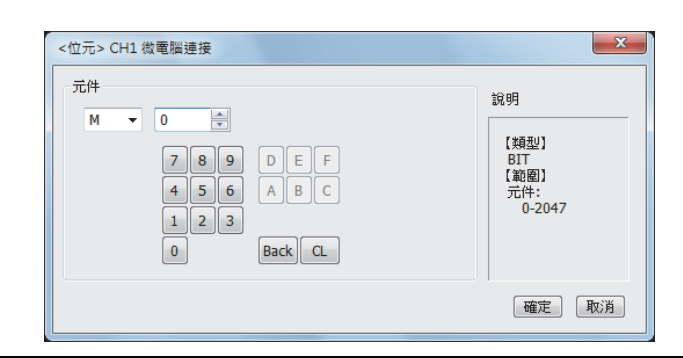

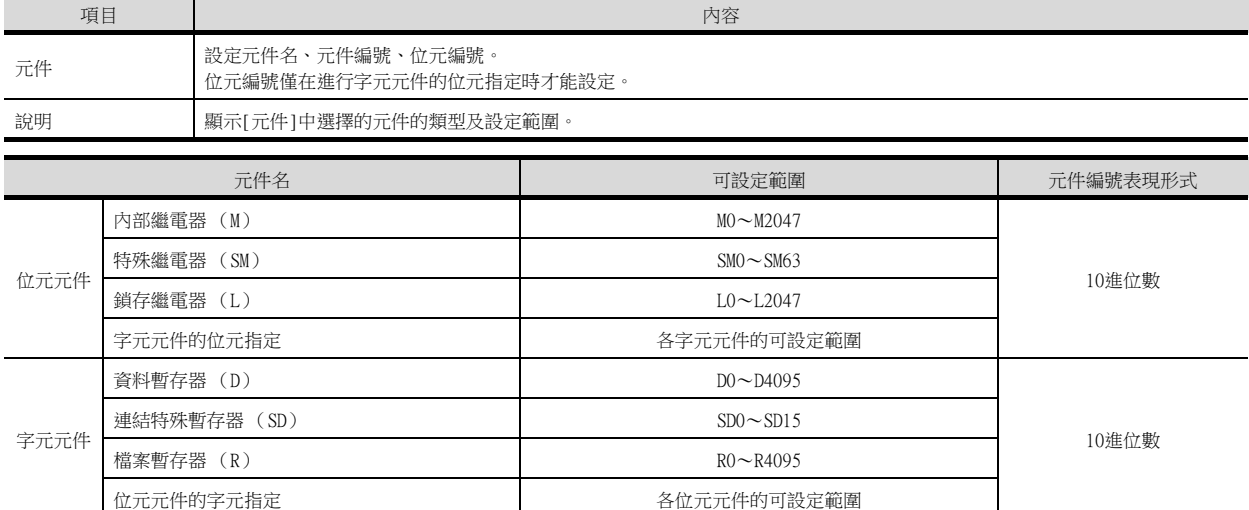

# 3.8 注意事項

# ■1. GOT的時鐘管理

即使在GOT的時鐘管理中設定了"時間校準"或"時間通知",也將視作無效(保持)處理。 請使用专用命令設定、讀取微電腦的時鍾資料。

### ■2. UDP/IP連接

通過UDP/IP連接同時從多臺連接裝置向GOT傳送命令時,可能會出現所有GOT都無法接收命令的情況。 請在連接裝置側進行傳送的重試以便可以再次在GOT側進行接收。

# ■3. 站監視功能

微電腦連接 (乙太網路)中不支援站監視功能。

#### ■4. 中斷輸出

中斷輸出僅在TCP/IP連接時啟用。 UDP/IP連接時無法進行中斷輸出。

# DeviceNet連接 DeviceNet連接

4

# 4. DeviceNet連接

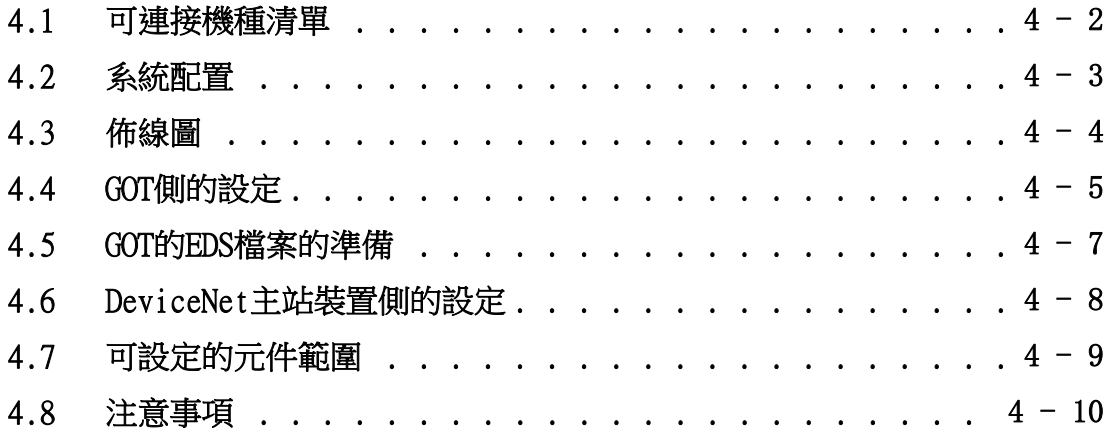

# 4. DeviceNet連接

# <span id="page-235-0"></span>4.1 可連接機種清單

GOT2000系列支援開放FA網路DeviceNet通訊的從站功能。 因此,可以和各種DeviceNet主站裝置進行通訊。

# **POINT**

GOT本體的Boot OS版本

為了使GOT對應DeviceNet連接,請在GOT中寫入版本N以上的BootOS。 關於BootOS版本的確認方法和版本更新方法,請參照以下手冊。

> ➠ GT Designer3 (GOT2000)畫面設計手冊 GOT2000系列主機使用說明書 (實用程式篇)

# <span id="page-236-1"></span><span id="page-236-0"></span>4.2 系統配置

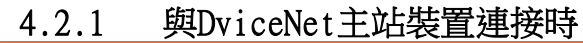

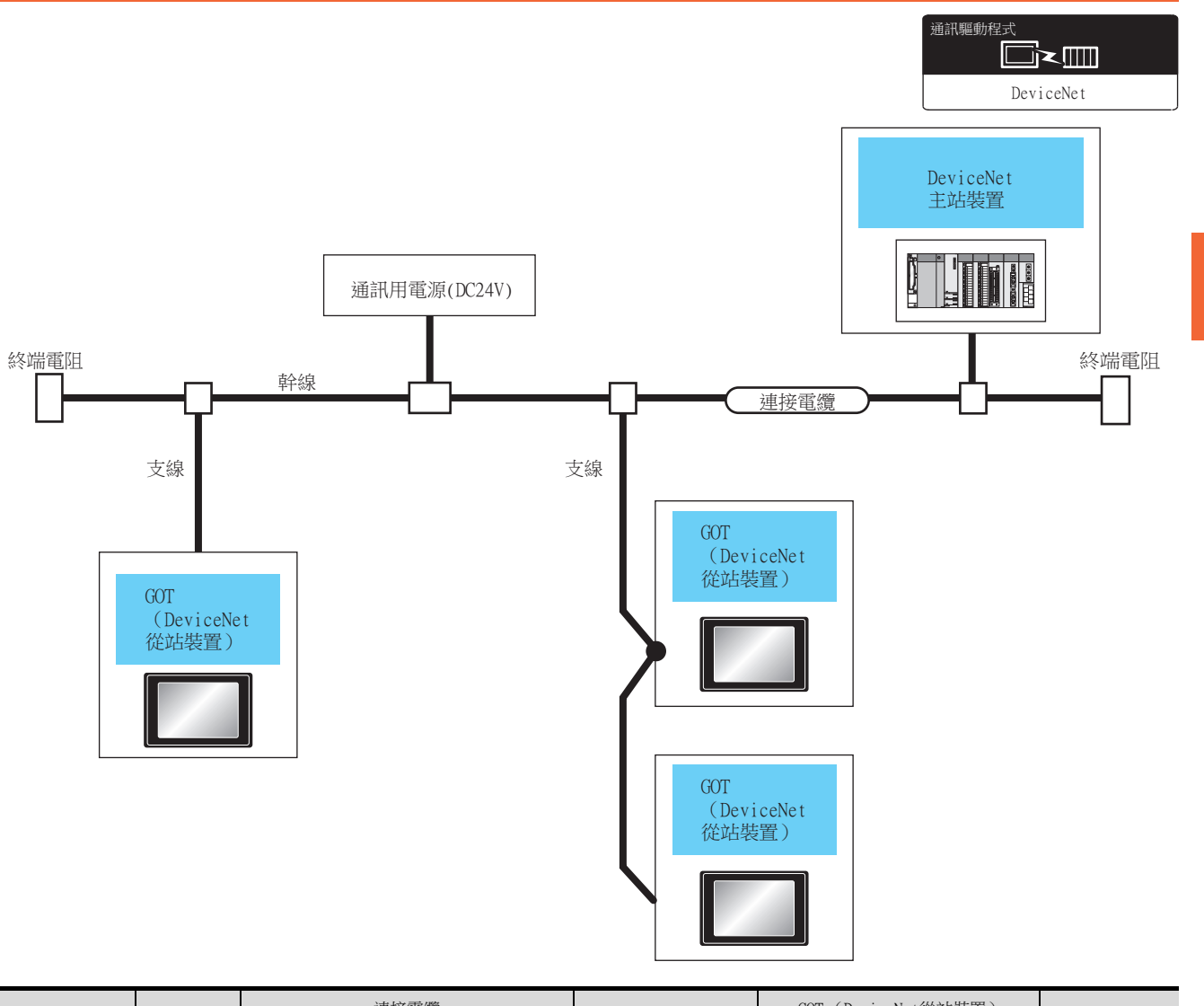

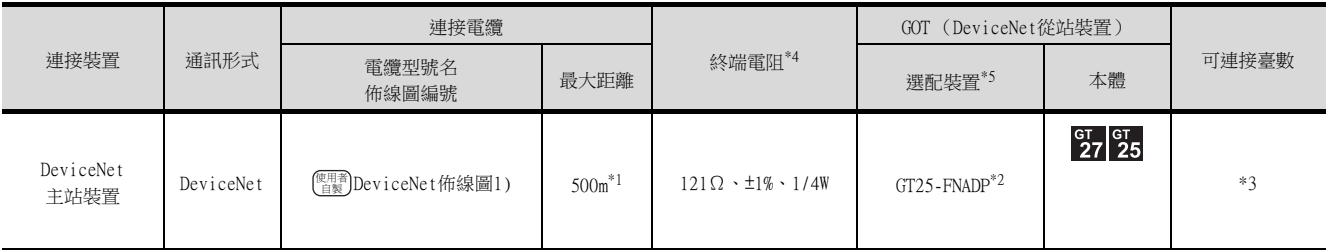

\*1 最長距離根據傳輸速度及電纜大小而不同。請確認DviceNet主站裝置側規格。

\*2 請在GT25-FNADP上安裝HMS公司所生產的通訊模塊 (ABCC-M40-DEV,型號名:AB6909-B 或 AB6909-C)。 請使用者自備HMS公司生產 的通訊模塊。 關於通訊模塊的安裝方法,請參照以下手冊。

**■ GOT2000系列現場網路介面卡模塊使用說明書** 

\*3 1臺DeviceNet主站裝置,可以連接63臺GOT (DeviceNet從站裝置)。

\*4 請在幹線兩端連接終端電阻。

\*5 GT25-W、GT2505-V不支援選配裝置。

4

DeviceNet連接

DeviceNet連接

# <span id="page-237-0"></span>4.3 佈線圖

# ■1. 連接GOT與PLC的電纜的佈線圖如下所示。

<span id="page-237-1"></span>(1) DeviceNet佈線圖1)

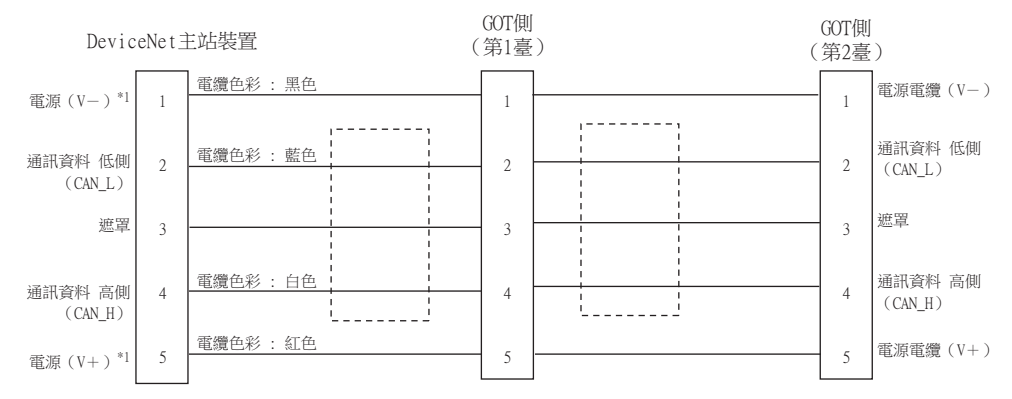

\*1 對電源(V-),電源(V+)的電力供給,需要通訊用電源(DC24V)。

## ■2. 製作電纜時的注意事項

#### (1) 電纜長度

關於電纜長度,請參照以下內容。

■ [4.2系統配置](#page-236-1)

#### (2) GOT側接口 (DeviceNet從站裝置)

關於GOT側接口,請參照以下內容。

➠ HMS公司生產的Anybus CompactCom M40網路通訊模塊的手冊

# (3) DeviceNet主站裝置側的接口

請使用與DeviceNet主站裝置側對應的接口。 詳情請參照所使用的DeviceNet主站裝置的使用者手冊。

# <span id="page-238-1"></span><span id="page-238-0"></span>4.4 GOT側的設定

# 4.4.1 設定通訊接口 (連接裝置的設定)

設定與GOT連接的裝置的通道。

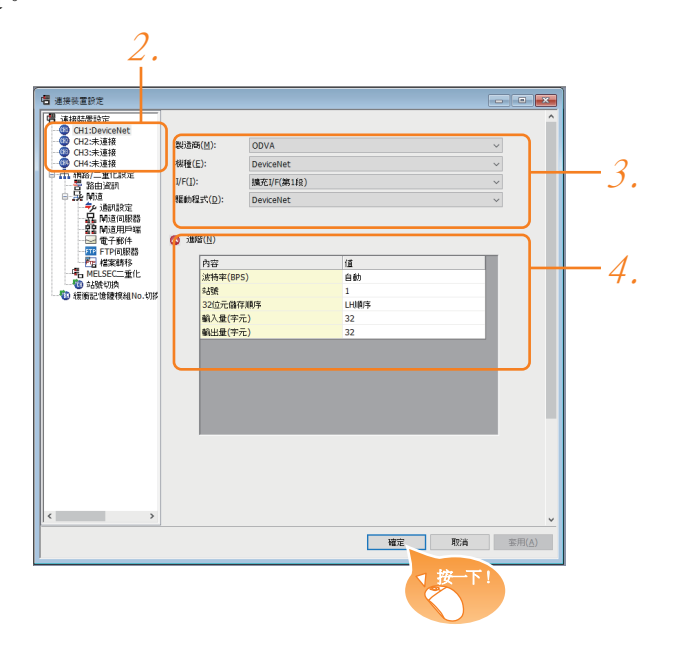

- Step 1. 選擇[通用設定]→[連接裝置設定]功能表。
- Step 2. 顯示連接裝置的設定視窗,從清單功能表中選擇要使用的通道。
- Step 3. 進行如下選擇。
	- 製造商:ODVA
	- 機種:DeviceNet
	- I/F:所使用的接口
	- 驅動程式:DeviceNet
- Step 4. 製造商、機種、I/F、驅動程式的設定完成後會顯示進階。 請根據所使用的環境進行設定。
	- [4.4.2 連接裝置進階](#page-239-0)
- 設定完成後按一下[確定]按鈕。

### POINT

連接裝置的設定可在[I/F連接清單]中進行設定和 確認。關於詳情,請參照以下內容。

■ [1.1.3 I/F連接清單](#page-34-0)

# <span id="page-239-0"></span>4.4.2 連接裝置進階

請根據所使用的環境進行設定。

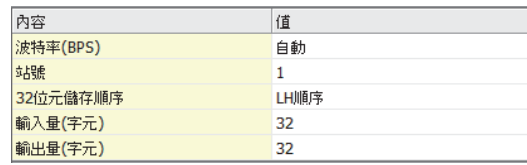

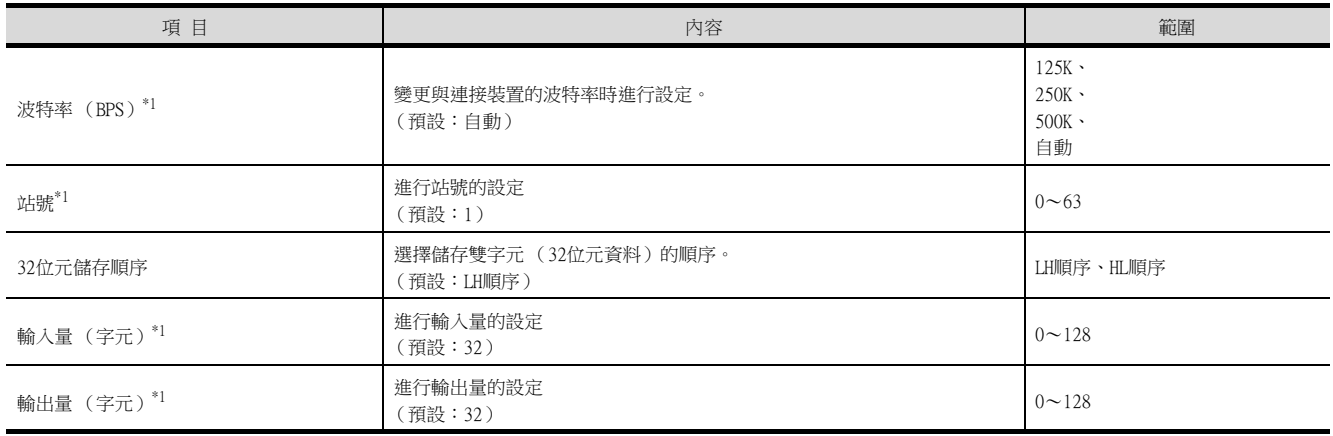

\*1 請與DeviceNet主站裝置側保持一致。

■ [4.6 DeviceNet主站裝置側的設定](#page-241-1)

# POINT

(1) 通過實用程式進行的通訊接口的設定 通訊接口的設定也可在寫入工程資料的[連接裝置設定]後,通過實用程式的[連接裝置設定] 進行變更。 關於實用程式的詳情,請參照以下手冊。

**➡ GOT2000系列主機使用說明書 (實用程式篇)** 

(2) 連接裝置設定的設定內容的優先順序

通過GT Designer3或實用程式進行設定時,會根據最後設定的內容進行動作。

# <span id="page-240-1"></span><span id="page-240-0"></span>4.5 GOT的EDS檔案的準備

準備GOT的EDS檔案後, DeviceNet主站裝置側的配置工具變為可以使用。

# 4.5.1 GOT的EDS檔案的獲取方法

#### ■1. 從DVD-ROM獲取

GOT的EDS檔案 (GOT2000.eds)存放在DVD-ROM (GT Works3 Ver1.130L及更新版本)的以下資料夾中。 <Root>\Disk5\ConfigurationFile\DeviceNet\GOT2000.eds

# <span id="page-241-1"></span><span id="page-241-0"></span>4.6 DeviceNet主站裝置側的設定

以下對DeviceNet主站裝置的設定方法進行說明。

### POINT

DeviceNet主站裝置 關於DeviceNet主站裝置的設定方法詳情,請參照所使用的DeviceNet主站裝置的手冊。

#### ■1. 安裝GOT的EDS檔案

在DeviceNet主站裝置側的配置工具中,安裝GOT的EDS檔案,將GOT設定為從站裝置。 獲取GOT的EDS檔案的方法,請參照以下內容。

■ [4.5 GOT的EDS檔案的準備](#page-240-1)

#### ■2. 通訊設定

DeviceNet主站裝置側的通訊設定請通過開關設定或配置工具進行。

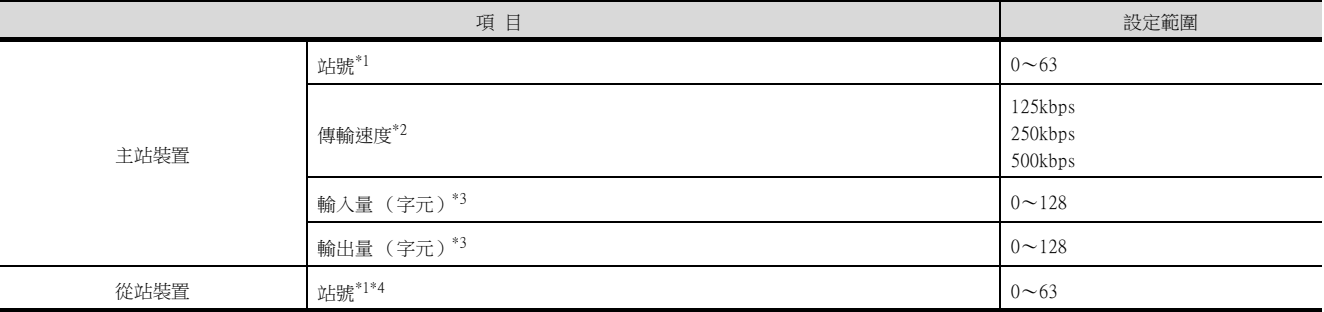

\*1 請不要使站號重複。

\*2 GOT側的波特率設定為[自動]以外時,GOT側的波特率設定請與主站裝置側的設定保持一致。

**■ [4.4 GOT側的設定](#page-238-1)** 

\*3 GOT側的輸入量 (字元)、輸出量 (字元)設定請與主站裝置側的設定保持一致。

\*4 GOT側的站號設定請與從站裝置的站號保持一致。

**■ [4.4 GOT側的設定](#page-238-1)** 

# <span id="page-242-0"></span>4.7 可設定的元件範圍

GOT中可以使用的連接裝置的元件範圍如下所示。 但是,下表的元件範圍為GT Designer3中可設定的最大值。 即使是同一系列的連接裝置,不同機種的元件規格也不同。 請根據實際使用的連接裝置的規格進行設定。 如果設定了不存在的元件或超出範圍的元件編號,元件設定正確的其他物件也可能無法監視。

# ■1. 設定項目

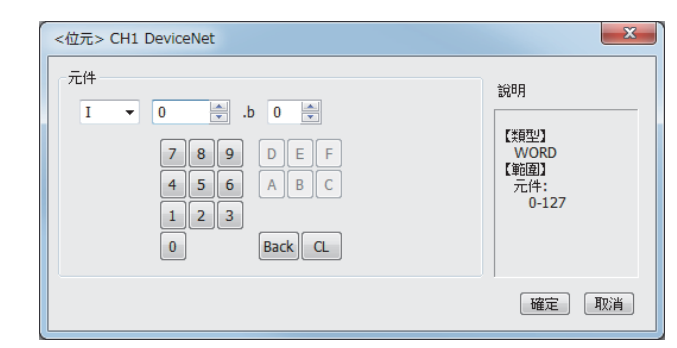

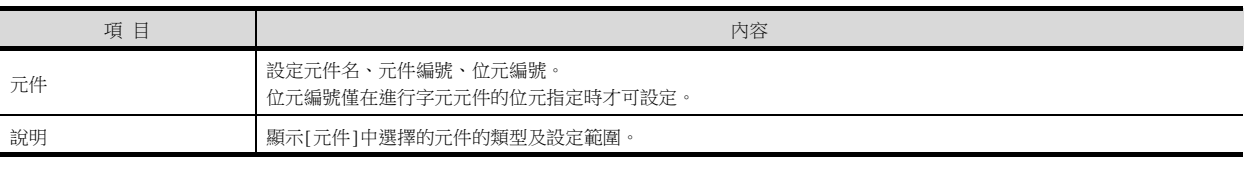

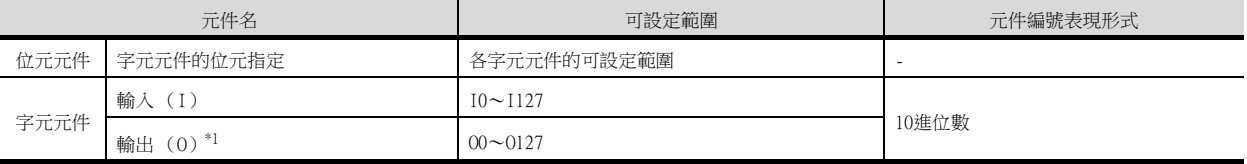

\*1 只可讀取。

# <span id="page-243-0"></span>4.8 注意事項

# ■1. GOT的EDS檔案

請勿編輯GOT的EDS檔案。如果進行編輯,可能導致通訊故障。

#### ■2. HMS公司生產的通訊模塊的型號

請使用以下手冊中記載型號的通訊模塊。

■ GOT2000系列現場網路介面卡模塊使用說明書

### ■3. HMS公司生產的通訊模塊的S/W版本

關於可以連接的HMS公司生產的通訊模塊的S/W版本,請參照以下技術快訊。

➠ List of DeviceNet-compliant Equipment Validated to Operate with the GOT2000 Series (GOT-A-0084)

# ■4. 現場網路介面卡模塊(GT25-FNADP)

現場網路介面卡模塊(GT25-FNADP)僅可在GOT的最高階安裝。

■ [1.3.7 重疊安裝模塊的方法 \(確認模塊安裝位置的確認\)](#page-41-0)

# MODBUS 連接

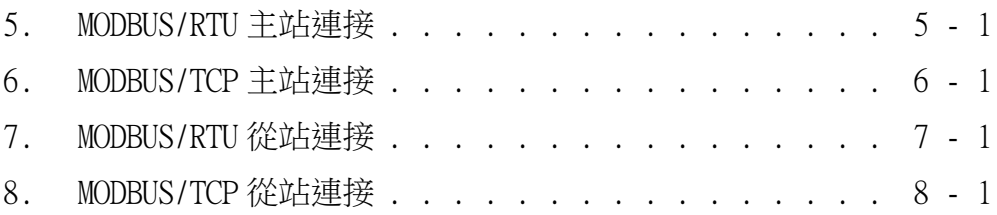

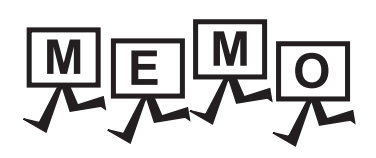

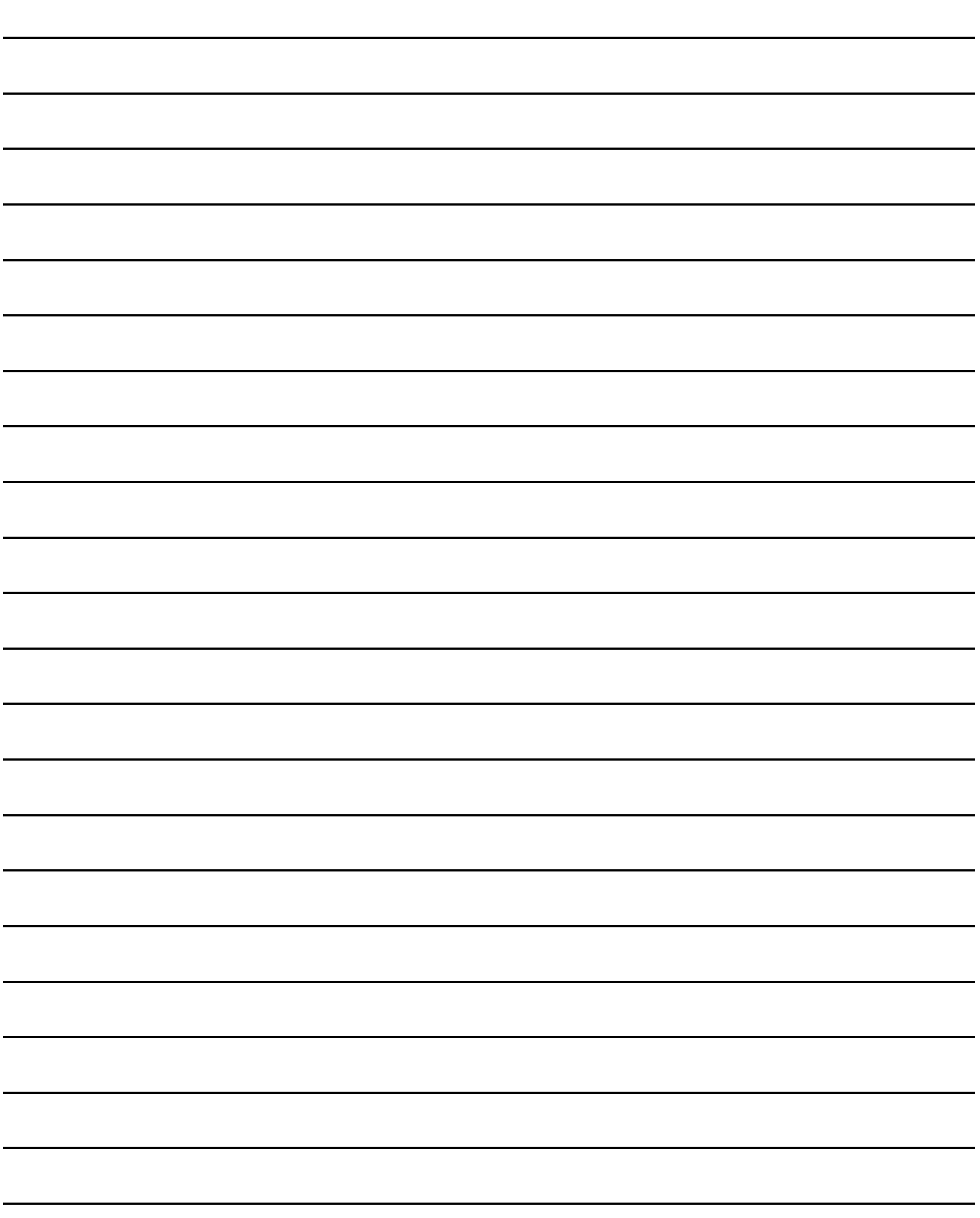

# <span id="page-246-0"></span>5. MODBUS/RTU主站連接

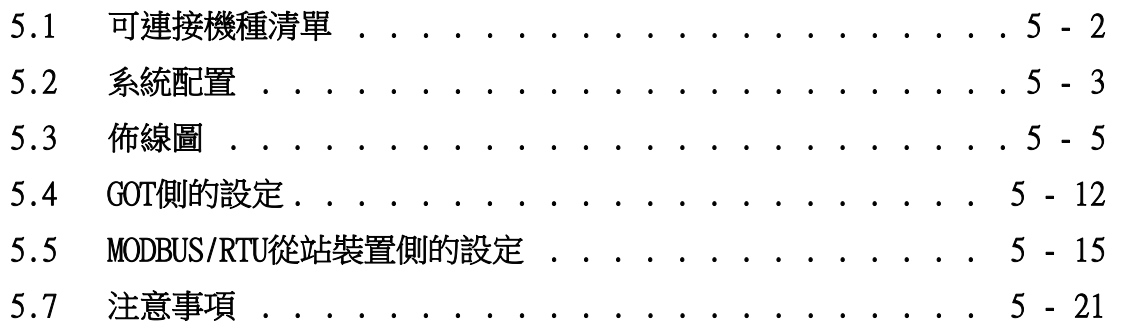

# 5. MODBUS/RTU主站連接

# <span id="page-247-0"></span>5.1 可連接機種清單

GOT2000系列支援開放FA網路MODBUS通訊的主站功能。 因此,可以和各種MODBUS從站裝置進行通訊。 關於可連接的MODBUS/RTU裝置,請參照以下技術快訊或就近向各銷售公司諮詢。

> ➠ List of Valid Devices Applicable for GOT2000 Series with MODBUS Connection (GOT-A-0070)

關於技術新聞,請參閱三菱電機FA設備資訊服務網站(MELFANSweb)。 http://wwwf2.mitsubishielectric.co.jp/english/index.html

# <span id="page-248-0"></span>5.2 系統配置

# 5.2.1 與MODBUS/RTU從站裝置連接時

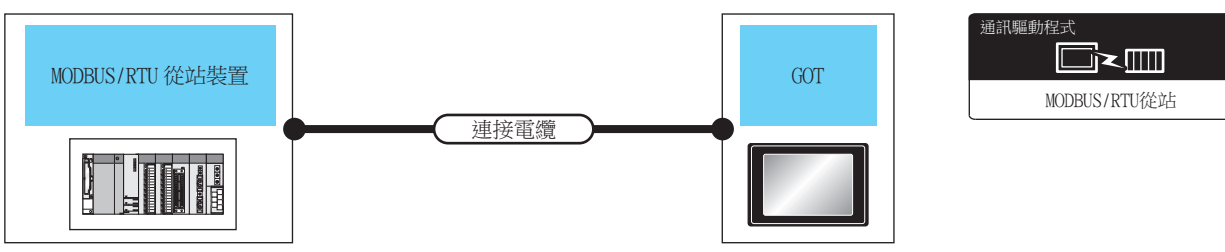

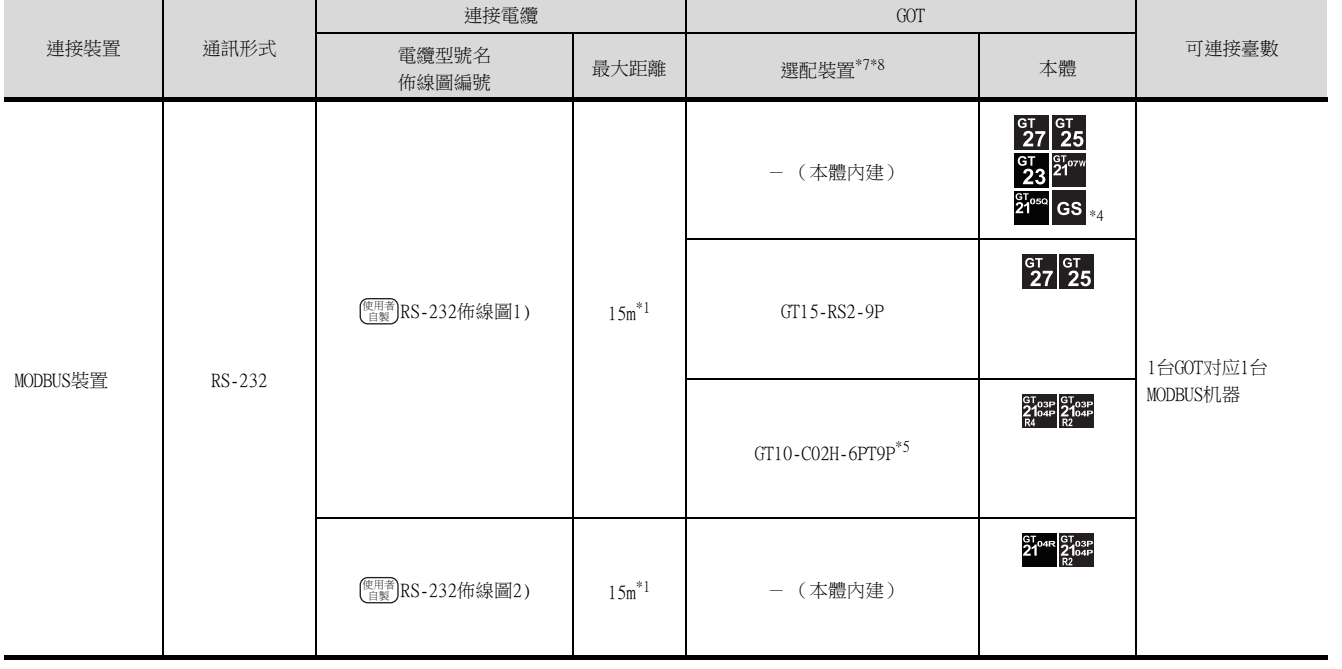

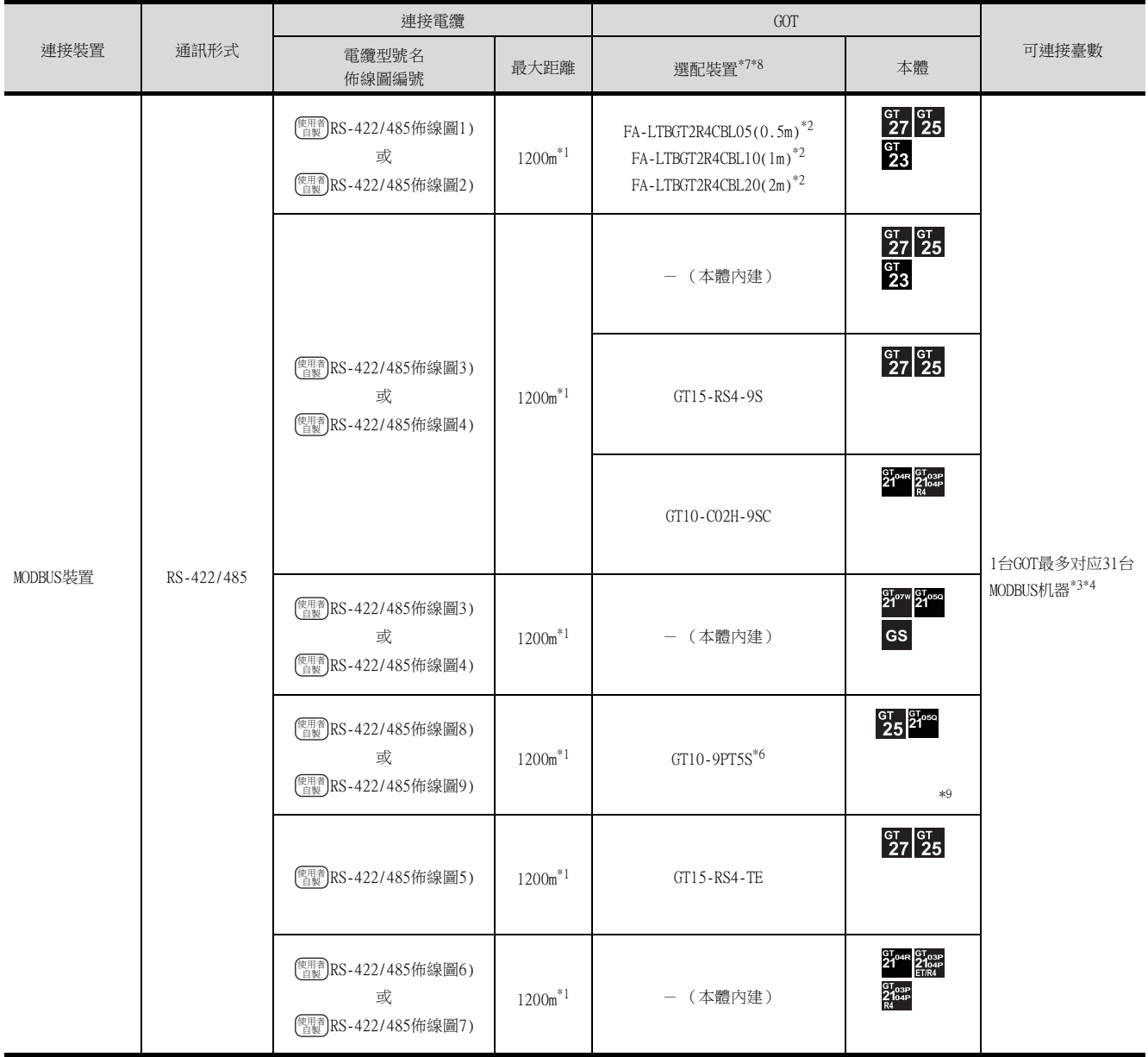

\*1 MODBUS/RTU裝置側的最短規格為優先。

\*2 MITSUBISHI ELECTRIC ENGINEERING COMPANY LIMITED的產品。關於產品的詳情,請諮詢MITSUBISHI ELECTRIC ENGINEERINGCOMPANY LIMITED  $\circ$ 

\*3 不滿31臺時,以MODBUS/RTU裝置側的最大連接數量規格為優先。

\*4 GS,向1臺MODBUS/RTU裝置連接可以。

\*5 使用副編號A、B的GT10-C02H-6PT9P時,請不要將D-Sub (9針)連接器盒接地。

\*6 安裝在RS-422/485接口 (本體內建)上。

\*7 GT25-W不支援FA-LTBGT2R4CBL□□以外的選配裝置。

\*8 GT2505-V不支援GT10-9PT5S以外的選配裝置。

\*9 只能支援GT2505-V、GT2105-Q。

# <span id="page-250-0"></span>5.3 佈線圖

連接GOT與PLC的電纜的佈線圖如下所示。

# 5.3.1 RS-232電纜

#### ■1. 佈線圖

<span id="page-250-1"></span>(1) RS-232佈線圖1)

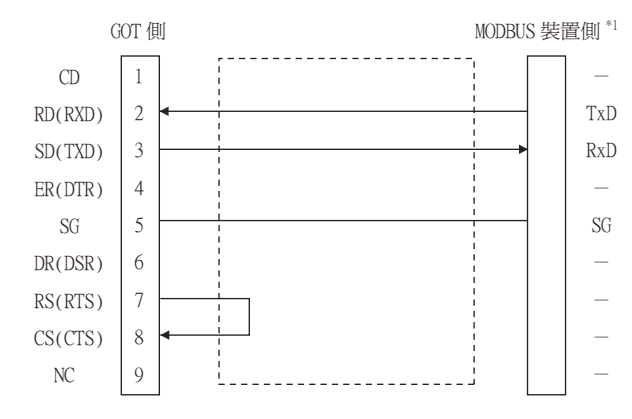

根據MODBUS/RTU裝置的不同,有些需要用控制線(CS、RS等)進行控制。  $\ast_1$ 請根據MODBUS/RTU裝置的手冊進行佈線。

#### <span id="page-250-2"></span>(2) RS-232佈線圖2)

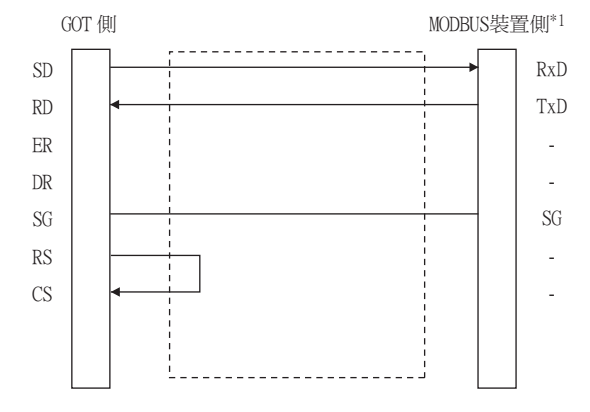

 $\ast_1$ 根據MODBUS/RTU裝置的不同,有些需要用控制線 (CS、RS等) 進行控制。 請根據MODBUS/RTU裝置的手冊進行佈線。

#### ■2. 製作電纜時的注意事項

#### (1) 電纜長度

請將RS-232電纜的長度做成15m以內。

#### (2) GOT側接口

關於GOT側接口,請參照以下內容。

■ 1.4.1 GOT的接口規格

#### (3) MODBUS裝置側的接口

請使用與MODBUS/RTU裝置側對應的接口。 詳情請參照所使用的MODBUS/RTU裝置的使用者手冊。

# 5.3.2 RS-422/485電纜

連接GOT與PLC的RS-422/485電纜的佈線圖、接口如下所示。

### <span id="page-251-0"></span>■1. RS-422/485佈線圖1)

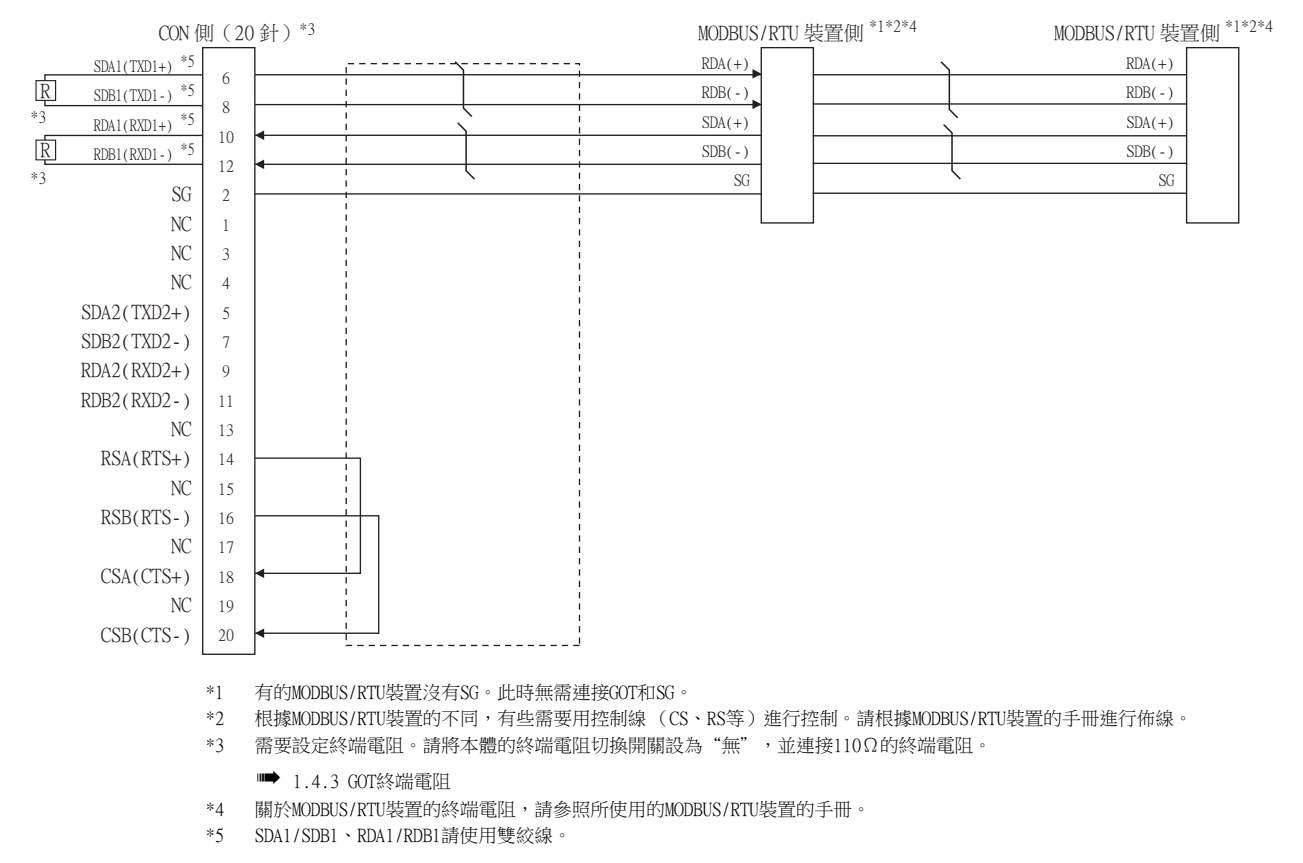
# ■2. RS-422/485佈線圖2)

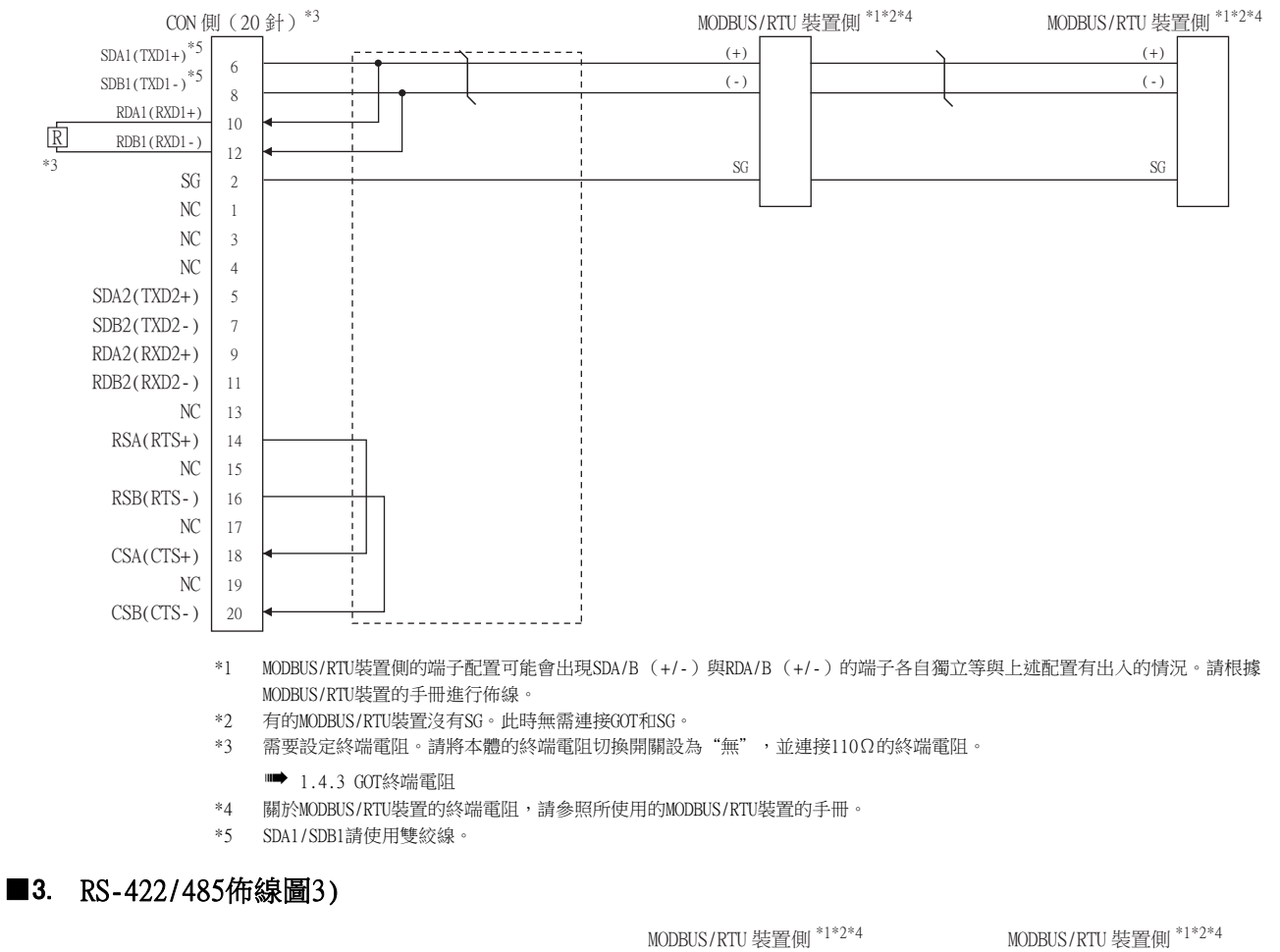

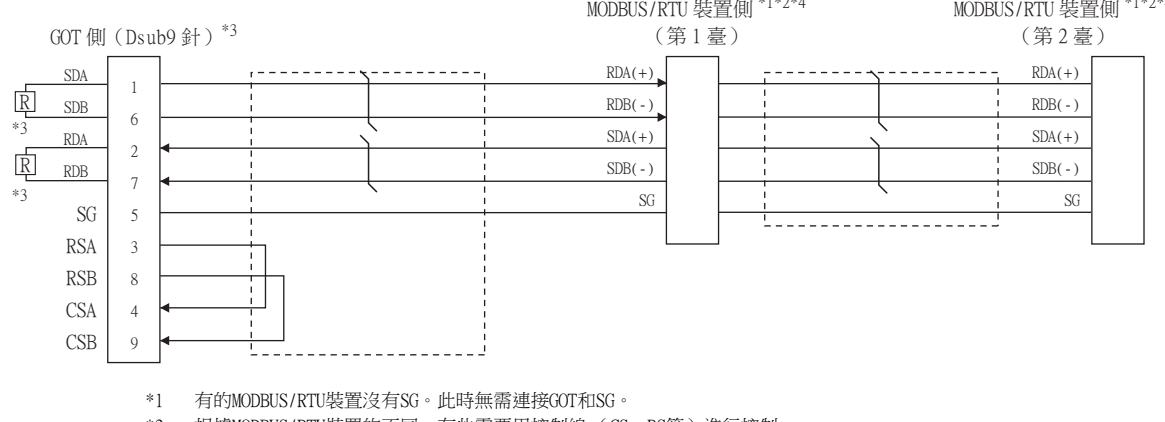

\*2 根據MODBUS/RTU裝置的不同,有些需要用控制線 (CS、RS等)進行控制。

請根據MODBUS/RTU裝置的手冊進行佈線。

\*3 終端上的GOT需要設定終端電阻。GT27、GT25 (GT2505-V除外)時,請將本體的終端電阻切換開關設為"無",並連接330Ω的終 端電阻。GT2505-V、GT21時,請將本體的終端電阻切換開關設定為"330Ω"。

■ [1.4.3 GOT終端電阻](#page-49-0)

\*4 關於MODBUS/RTU裝置的終端電阻,請參照所使用的MODBUS/RTU裝置的手冊。

# ■4. RS-422/485佈線圖4)

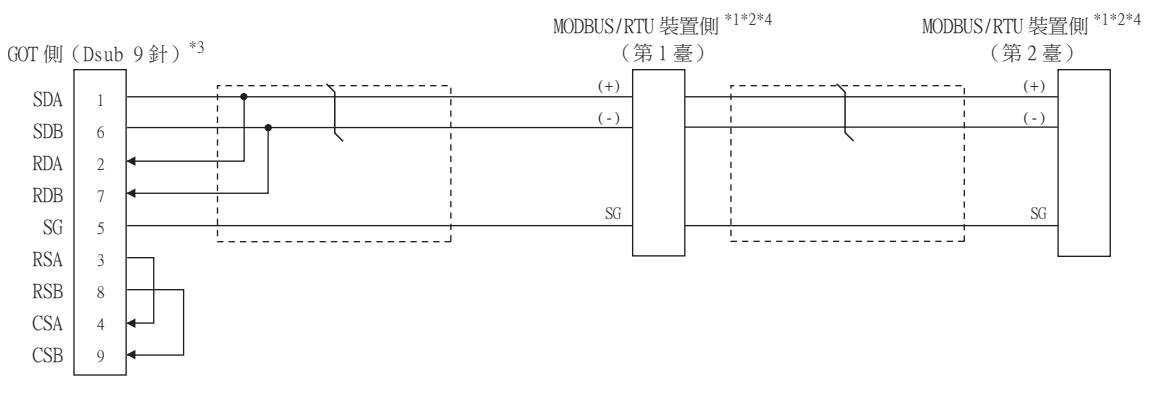

- \*1 MODBUS/RTU裝置側的端子配置可能會出現SDA/B (+/-)與RDA/B (+/-)的端子各自獨立等與上述配置有出入的情況。請根據 MODBUS/RTU裝置的手冊進行佈線。
- \*2 有的MODBUS/RTU裝置沒有SG。此時無需連接GOT和SG。
- \*3 將GOT設定於系統配置的終端時,請將GT27、GT25 (GT2505-V除外)時的端電阻設定為"有" (GT2505-V、GT21時為 " $110\Omega$ ")。

設定在終端以外的位置時,請將GT27、GT25 (GT2505-V除外)時的終端電阻設定成"無" (GT2505-V、GT21時為"OPEN")。 ■ [1.4.3 GOT終端電阻](#page-49-0)

\*4 關於MODBUS/RTU裝置的終端電阻,請參照所使用的MODBUS/RTU裝置的手冊。

#### ■5. RS-422/485佈線圖5)

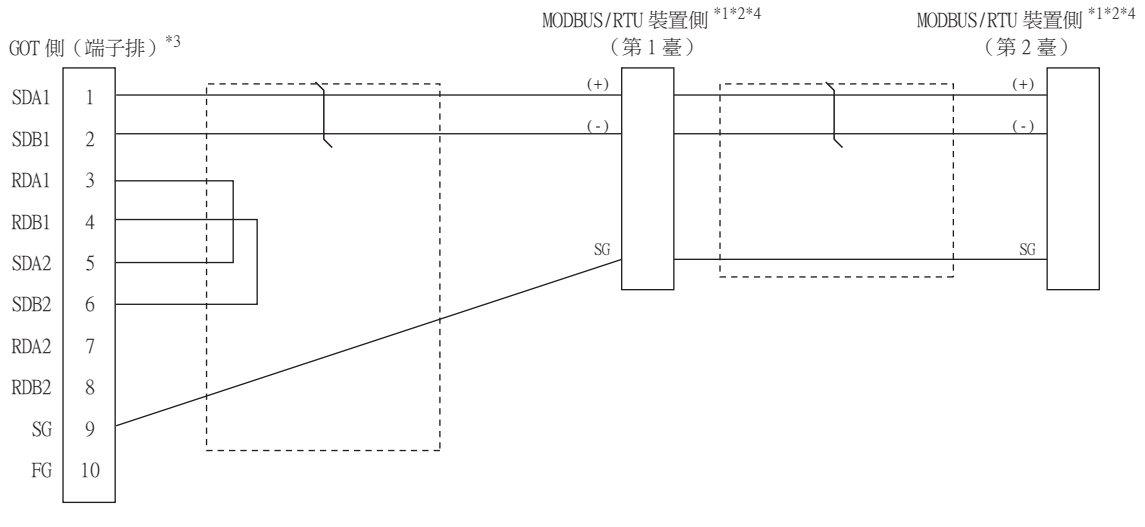

- \*1 MODBUS/RTU裝置側的端子配置可能會出現SDA/B (+/-)與RDA/B (+/-)的端子各自獨立等與上述配置有出入的情況。此時,請根 據MODBUS/RTU裝置的手冊進行佈線。
- \*2 有的MODBUS/RTU裝置沒有SG。此時無需連接GOT和SG。

\*3 將GOT設定於系統配置的終端時,請將終端電阻設定為"有"。 設定在終端以外的位置時,請將GOT的終端電阻設定成"無"。

- [1.4.3 GOT終端電阻](#page-49-0)
- \*4 關於MODBUS/RTU裝置的終端電阻,請參照所使用的MODBUS/RTU裝置的手冊。

# ■6. RS-422/485佈線圖6)

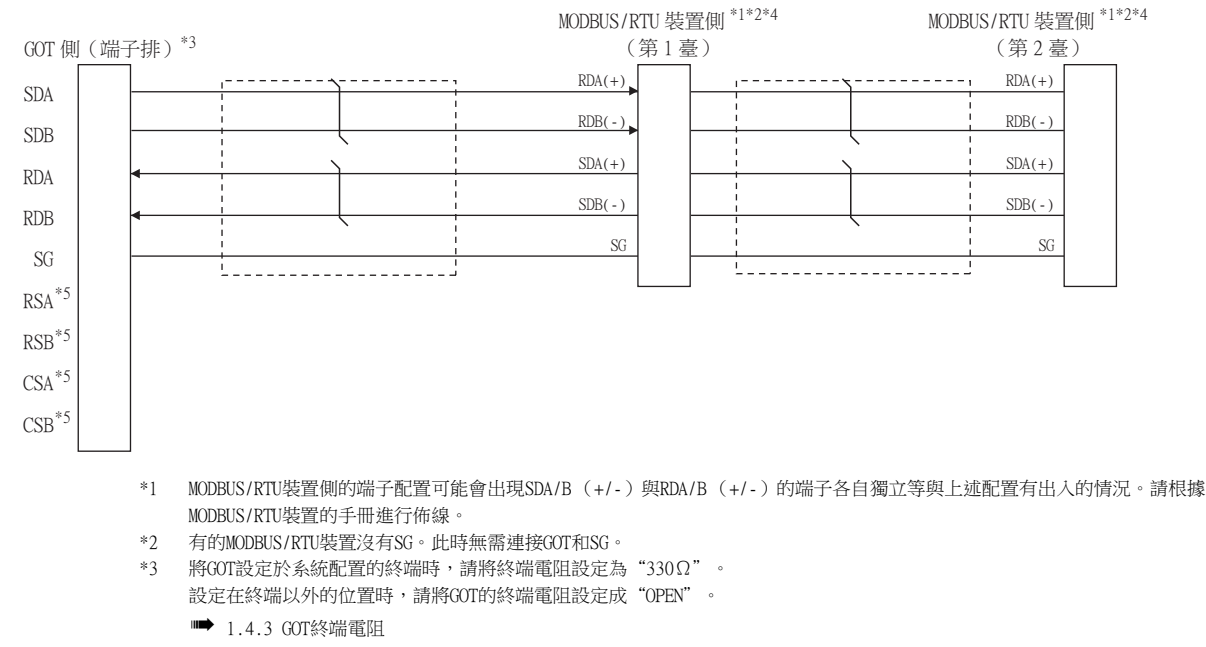

- \*4 關於MODBUS/RTU裝置的終端電阻,請參照所使用的MODBUS/RTU裝置的手冊。
- \*5 沒有訊號名稱 (RSA、RSB、CSA、CSB)。

#### ■7. RS-422/485佈線圖7)

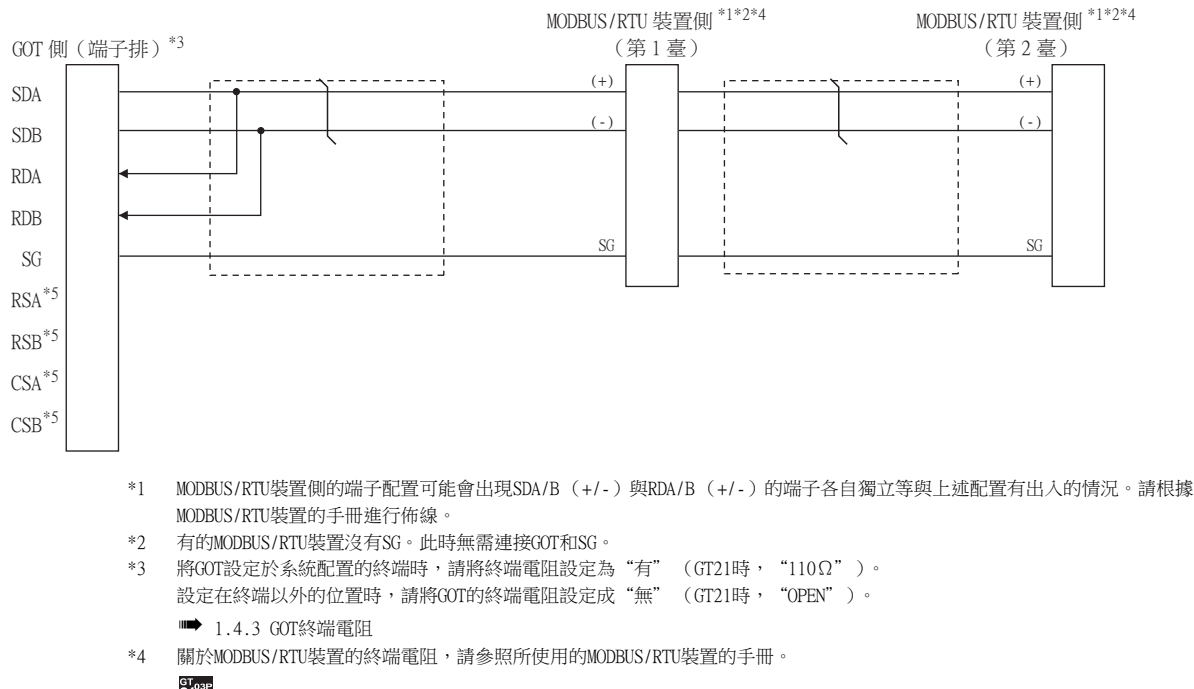

\*5 沒有訊號名稱 (RSA、RSB、CSA、CSB)。不需要繞回連接。

# ■8. RS-422/485佈線圖8)

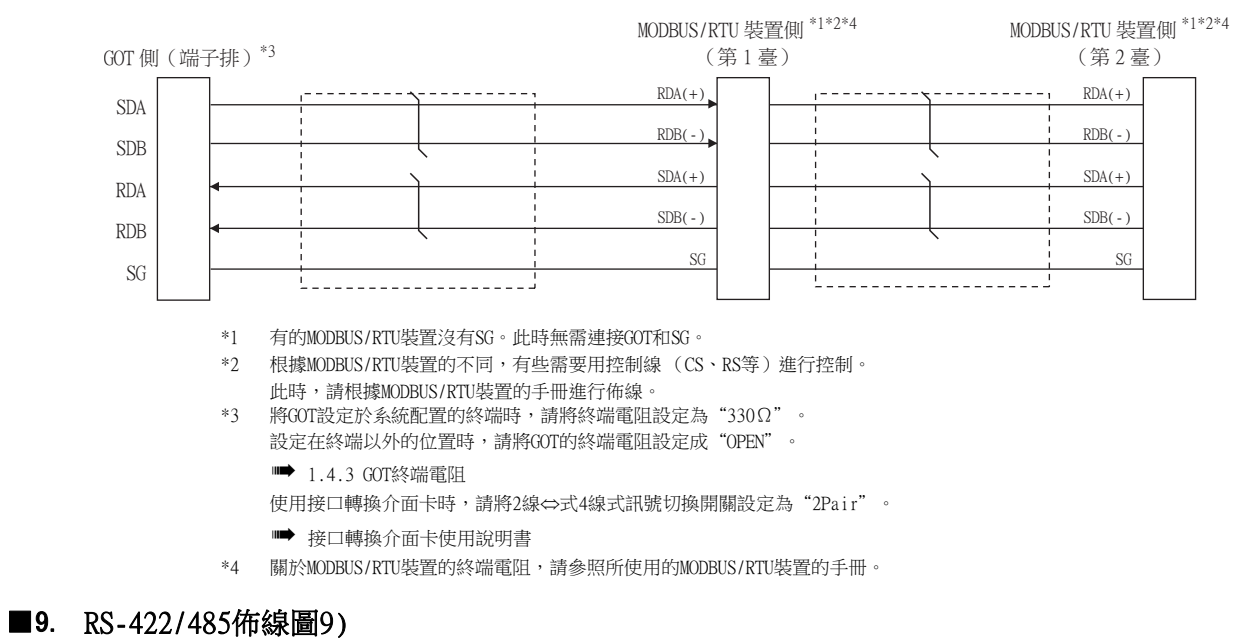

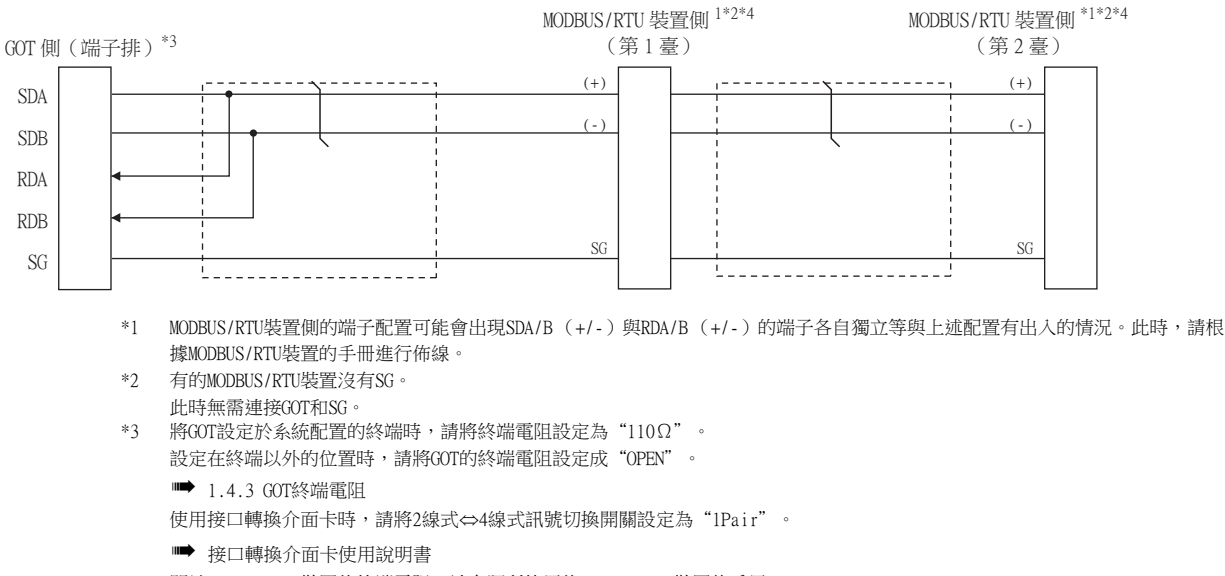

\*4 關於MODBUS/RTU裝置的終端電阻,請參照所使用的MODBUS/RTU裝置的手冊。

#### ■10. 製作電纜時的注意事項

#### (1) 電纜長度

請將RS-422/485電纜的長度做成1200m以內。

(2) GOT側接口 關於GOT側接口,請參照以下內容。

■ [1.4.1 GOT的接口規格](#page-45-0)

#### (3) MODBUS/RTU裝置側的接口

請使用與MODBUS/RTU裝置側對應的接口。 詳情請參照所使用的MODBUS裝置的使用者手冊。

#### ■11. 終端電阻的設定

#### (1) GOT側

連接GOT與MODBUS/RTU裝置時,需要在GOT側安裝終端電阻。

(a) GT27、GT25 (GT2505-V除外)、GT23時

請使用DIP開關來設定終端電阻。

(b) GT2505-V、GT21、GS時 請使用終端電阻切換開關設定終端電阻。 關於終端電阻的設定方法,請參照以下內容。

■ [1.4.3 GOT終端電阻](#page-49-0)

#### (2) MODBUS/RTU裝置側

連接GOT與MODBUS/RTU裝置時,需要在MODBUS/RTU裝置側設定終端電阻。 詳情請參照所使用的MODBUS/RTU裝置的使用者手冊。

MODBUS/RTU主站連接

MODBUS/RTU主站連接

# 5.4 GOT側的設定

# <span id="page-257-0"></span>5.4.1 設定通訊接口 (連接裝置的設定)

設定與GOT連接的裝置的通道。

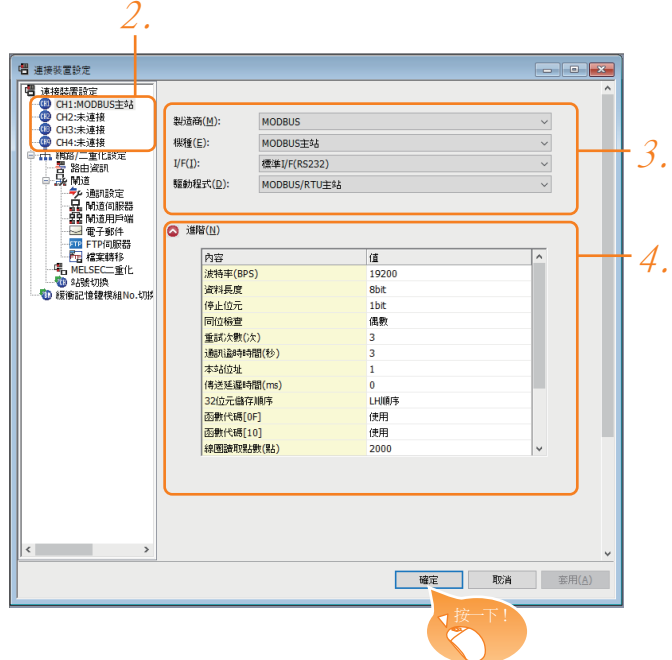

- Step 1. 選擇[通用設定]→[連接裝置設定]功能表。
- Step 2. 顯示連接裝置的設定視窗,從清單功能表中選擇要使用的通道。

#### Step 3. 進行如下選擇。

- 製造商:MODBUS
- 機種:MODBUS主站
- I/F:所使用的接口
- 驅動程式:MODBUS/RTU主站
- Step 4. 製造商、機種、I/F、驅動程式的設定完成後會顯示進階。 請根據所使用的環境進行設定。
	- [5.4.2 連接裝置進階](#page-258-0)

設定完成後按一下 |確定| 按鈕。

#### **POINT**

連接裝置的設定可在[I/F連接清單]中進行設定和確認。關於詳情,請參照以下內容。

■ [1.1.3 I/F連接清單](#page-34-0)

# <span id="page-258-0"></span>5.4.2 連接裝置進階

請根據所使用的環境進行設定。

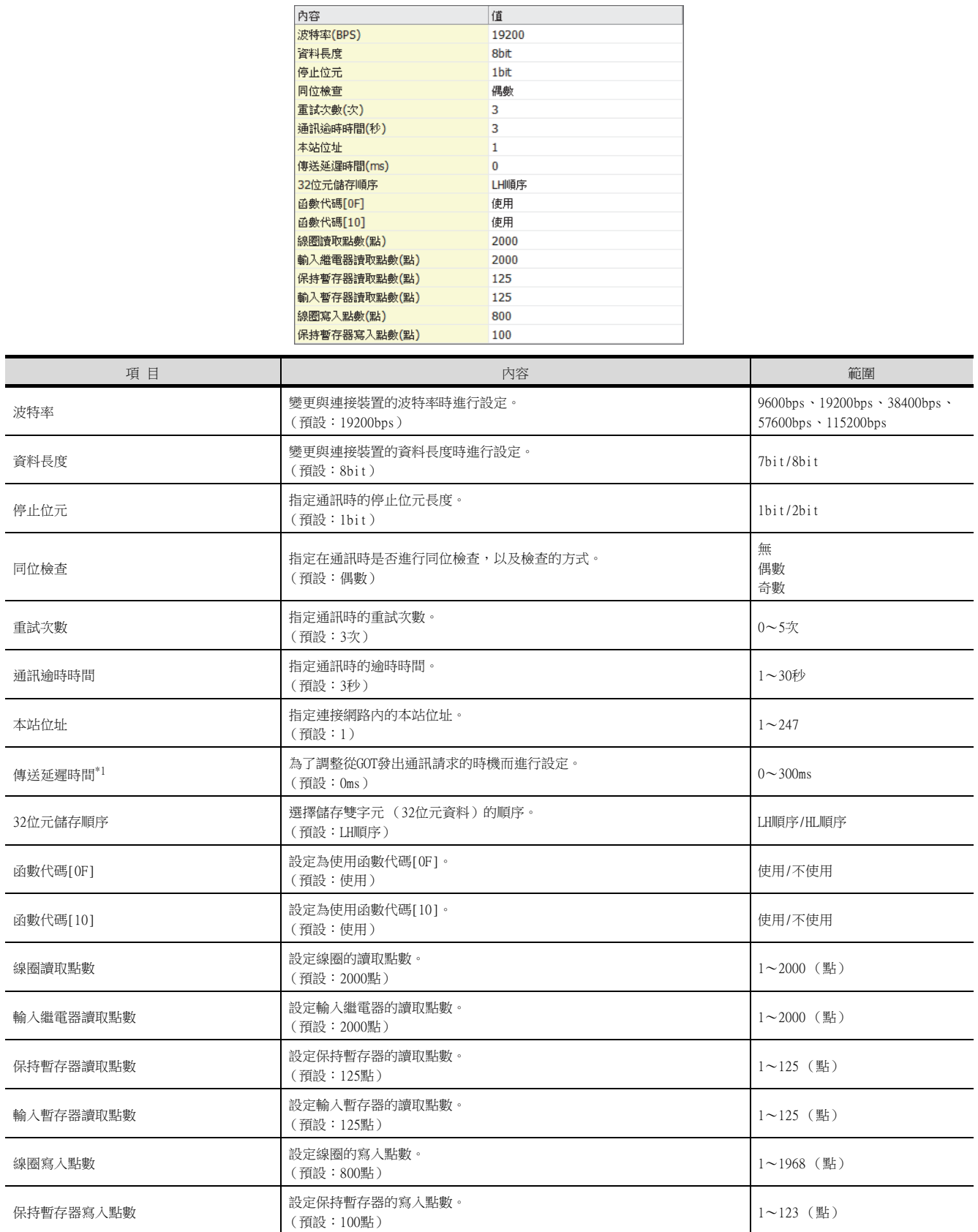

\*1 GOT事先確保了在MODBUS/RTU中所定義的通訊幀的最短間距 (3.5字元時間)。 因此,實際的傳送延遲時間如下所示。

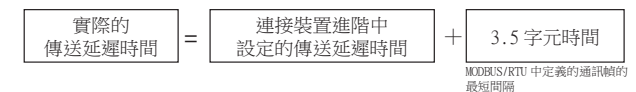

與需要延遲3.5字元時間以上的MODBUS/RTU裝置相連接時,請調整傳送延遲時間。

# **POINT**

與MODBUS/RTU裝置之間的通訊不成功時,可能是連接了需要延遲3.5字元時間以上的連接裝置。 請試著調整連接裝置進階的傳送延遲時間。

# POINT

(1) 通過實用程式進行的通訊接口的設定 通訊接口的設定也可在寫入工程資料的[連接裝置設定]後,通過實用程式的[連接裝置設定] 進行變更。

關於實用程式的詳情,請參照以下手冊。

- GOT2000系列主機使用說明書 (實用程式篇)
- (2) 連接裝置設定的設定內容的優先順序 通過GT Designer3或實用程式進行設定時,會根據最後設定的內容進行動作。

## **POINT**

MODBUS/RTU從站裝置

關於MODBUS/RTU從站裝置的詳情,請參照所使用的MODBUS/RTU從站裝置的手冊。

# 5.5.1 站號設定

在MODBUS網路中,1臺GOT最多可以連接31臺MODBUS/RTU從站裝置。 對各MODBUS/RTU從站裝置在1~247中任意設定站號,但站號不可重複。 此外,在構建系統時,請務必保證本站位址中所設定的站號的MODBUS/RTU從站裝置的存在。 無論電纜的連接順序如何,都可以設定站號,出現空站號也沒有關係。

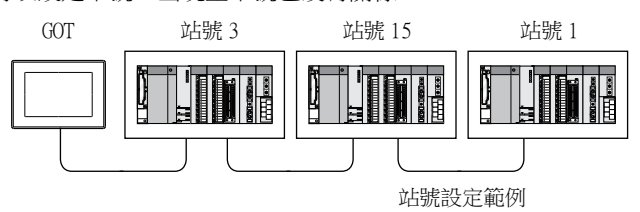

### ■1. 直接指定

元件設定時,直接指定要變更的MODBUS/RTU從站裝置的站號。

指定範圍  $1 - 247$ 

#### ■2. 間接指定

元件設定時,使用16位元的GOT內部暫存器 (GD10~GD16)間接指定要變更的MODBUS/RTU從站裝置的站號。 在GT Designer3上,站號指定為下表所示值時,站號指定對應的GD10~GD16的值成為MODBUS/RTU從站裝置的站號。

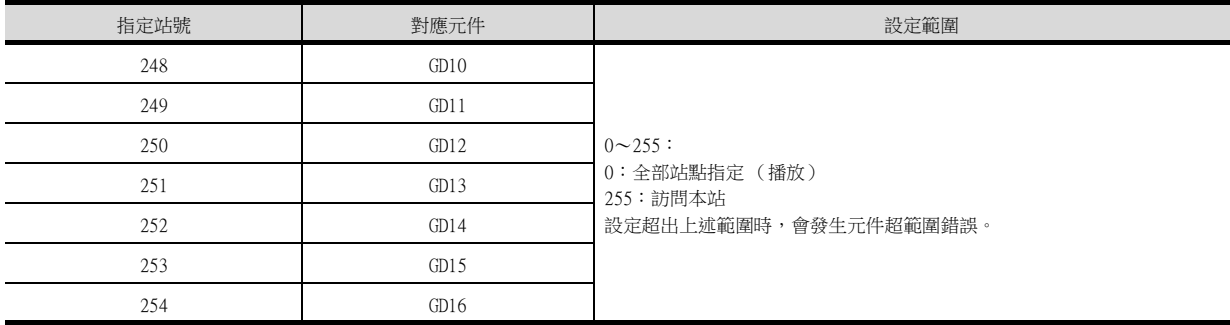

### ■3. 全部站點指定 (播放)

寫入動作和讀取動作的對象站不同。

• 寫入動作的對象為全部站點。

• 讀取動作的對象僅為本站。

# 5.6 可設定的元件範圍

GOT中可以使用的連接裝置的元件範圍如下所示。 但是,下表的元件範圍為GT Designer3中可設定的最大值。 即使是同一系列的連接裝置,不同機種的元件規格也不同。 請根據實際使用的連接裝置的規格進行設定。 如果設定了不存在的元件或超出範圍的元件編號,元件設定正確的其他物件也可能無法監視。

# ■1. 設定項目

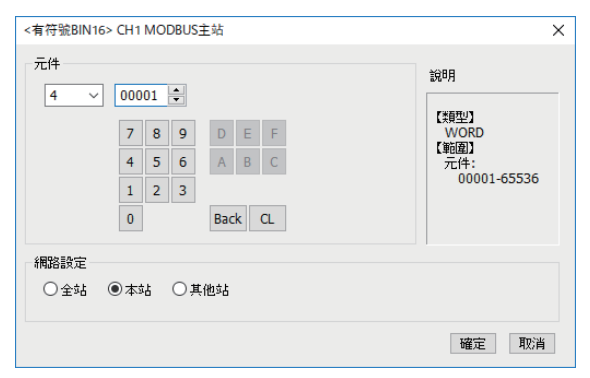

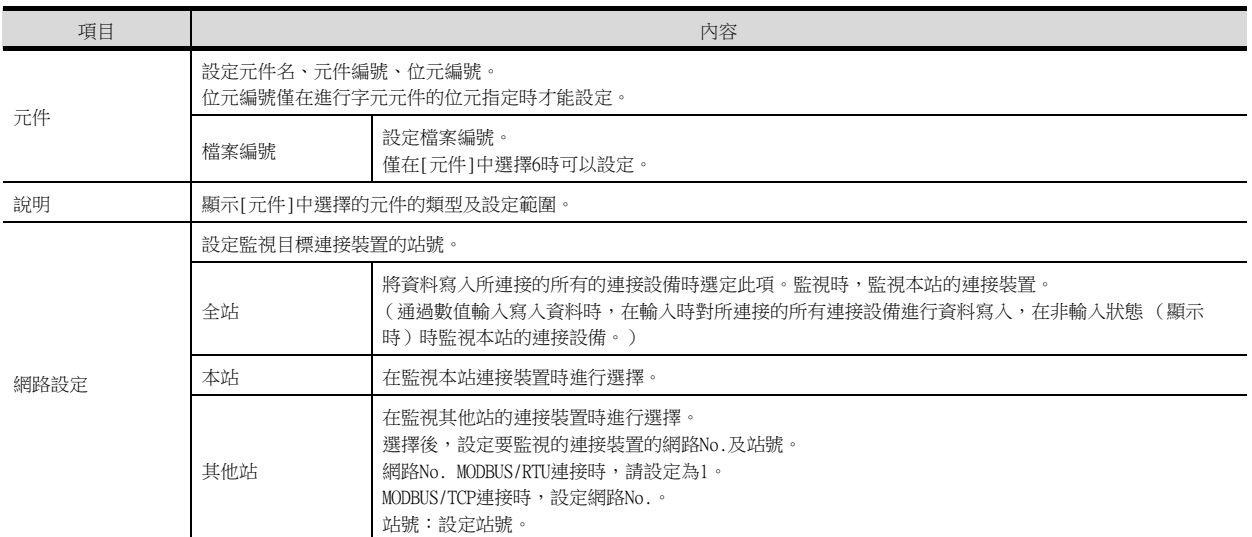

# ■2. 函數代碼

GOT支援以下的函數代碼。

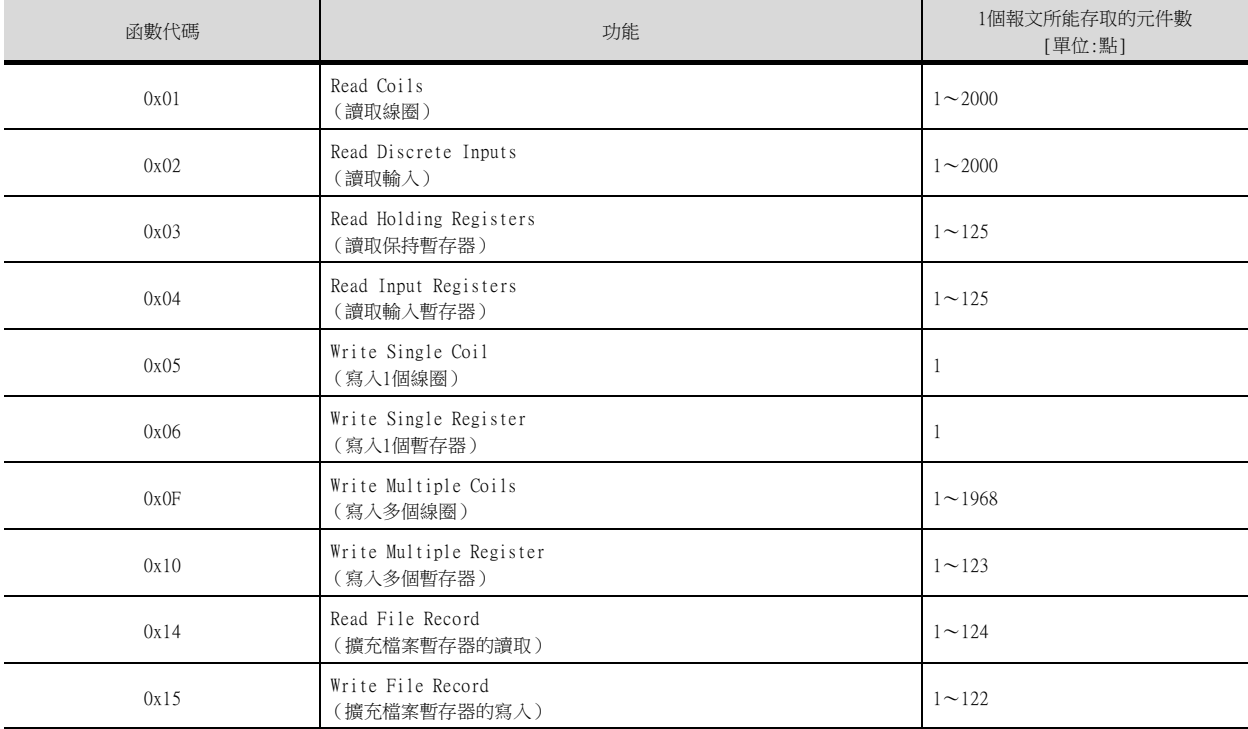

# ■3. 位址

對於GOT(GT Designer3)中所使用的元件,請根據所使用的MODBUS/RTU從站裝置的位址變換取代為GT Designer3中的元 件號後使用。

MODBUS/RTU通訊協定中的表現形式和在GT Designer3中的表現形式如下所示。

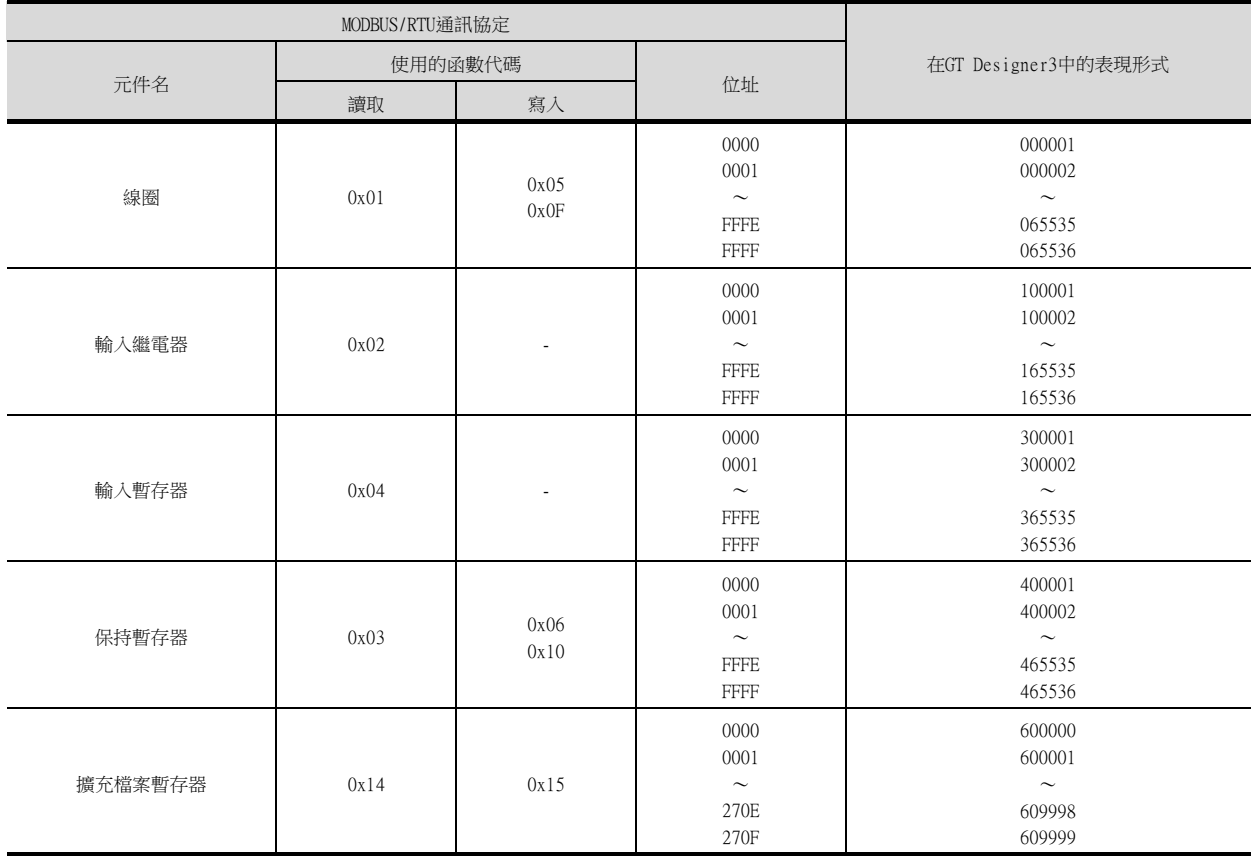

# POINT

位址取代示例

要對保持暫存器的位址"1234H"進行監視時,保持暫存器在GT Designer3中的位址為 "4\*\*\*\*\*"。

由於GT Designer3中的位址號使用的是10進位數,因此將"1234H"轉換成10進位數後為 "04660"。

此外,由於GT Designer3中的位址號在保持暫存器的情況下是從"1"開始的,因此位址為上述位 址"+1"。

因此,保持暫存器的位址"1234H"在GT Designer3中為"404661"。

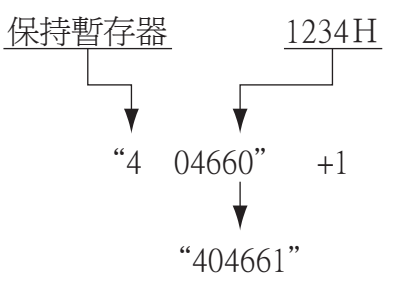

# ■4. GS元件中的MODBUS通訊控制功能

#### (1) 功能概要

此功能可避免因MODBUS網路內不同規格的裝置引發的通訊應答性低的情況。 MODBUS網路中的部分裝置在以下場合使用時啟用。

- 僅支援部分函數代碼時 (例:不支援"0F")
- 函數代碼的最大轉移大小偏小時 (例:讀取線圈最大值為1000時)

#### (2) 通訊設定

u.

使用多通道功能將MODBUS/RTU主站通訊驅動程式分配給多個ChNo.時,可分為分配的多個ChNo.間共用通訊設定和針對 特定ChNo.執行個別通訊設定的兩種情況。

通過設定元件GS579,可以啟用共用通訊設定時所使用的GS元件 (GS570~GS576)與個別通訊設定所使用的GS元件 (GS590~GS617)的其中之一。

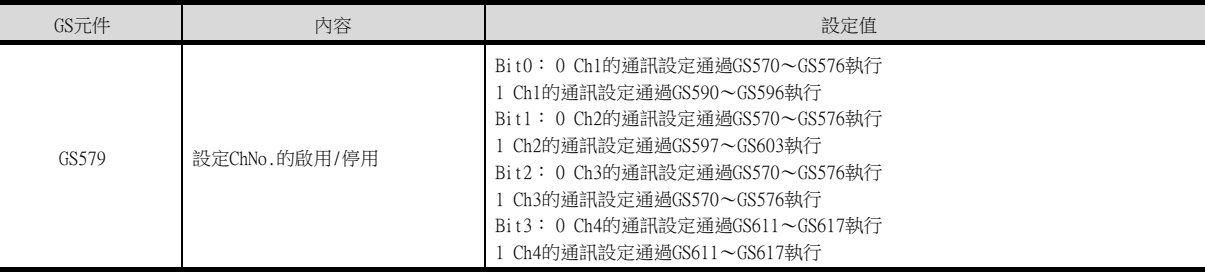

關於GS元件 (GS570~GS576)和GS元件 (GS590~GS617)的詳情,請參照下一頁。

# (a) 在多個ChNo.間共用通訊設定時

GS元件的設定內容如下所示。

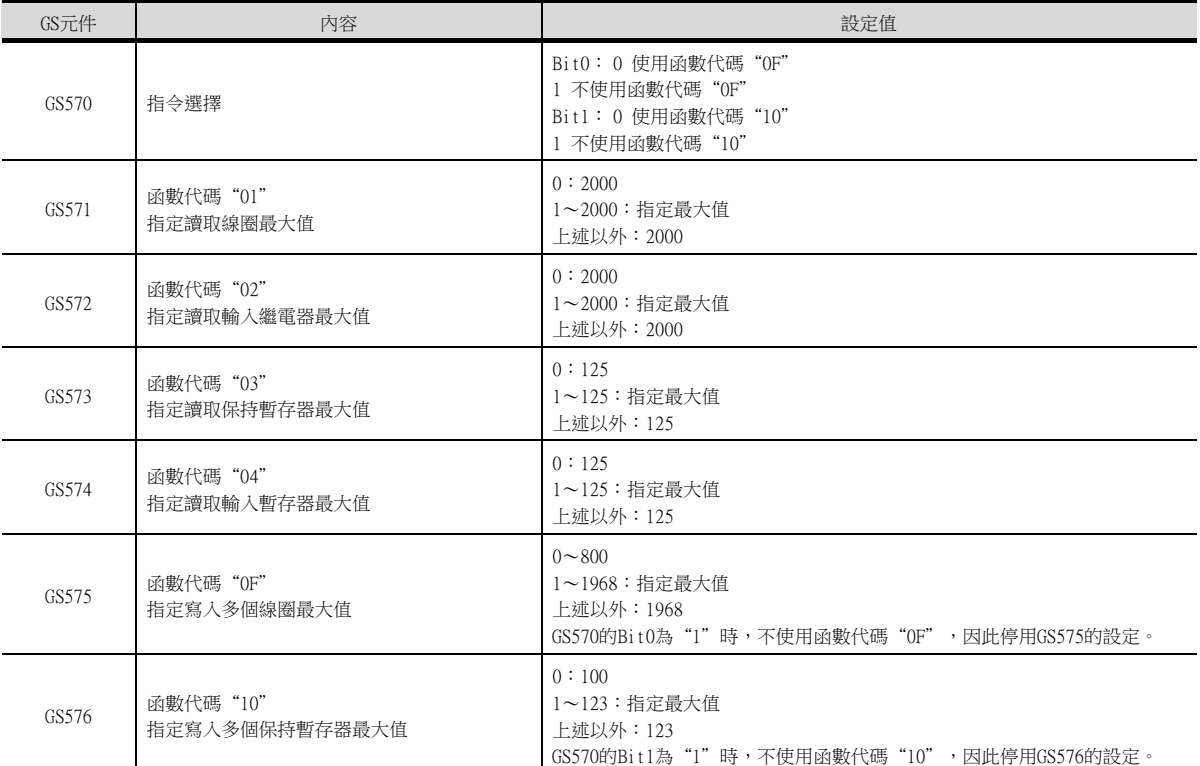

#### (b) 對特定的ChNo.執行特定的通訊設定時

GS元件的設定內容如下所示。

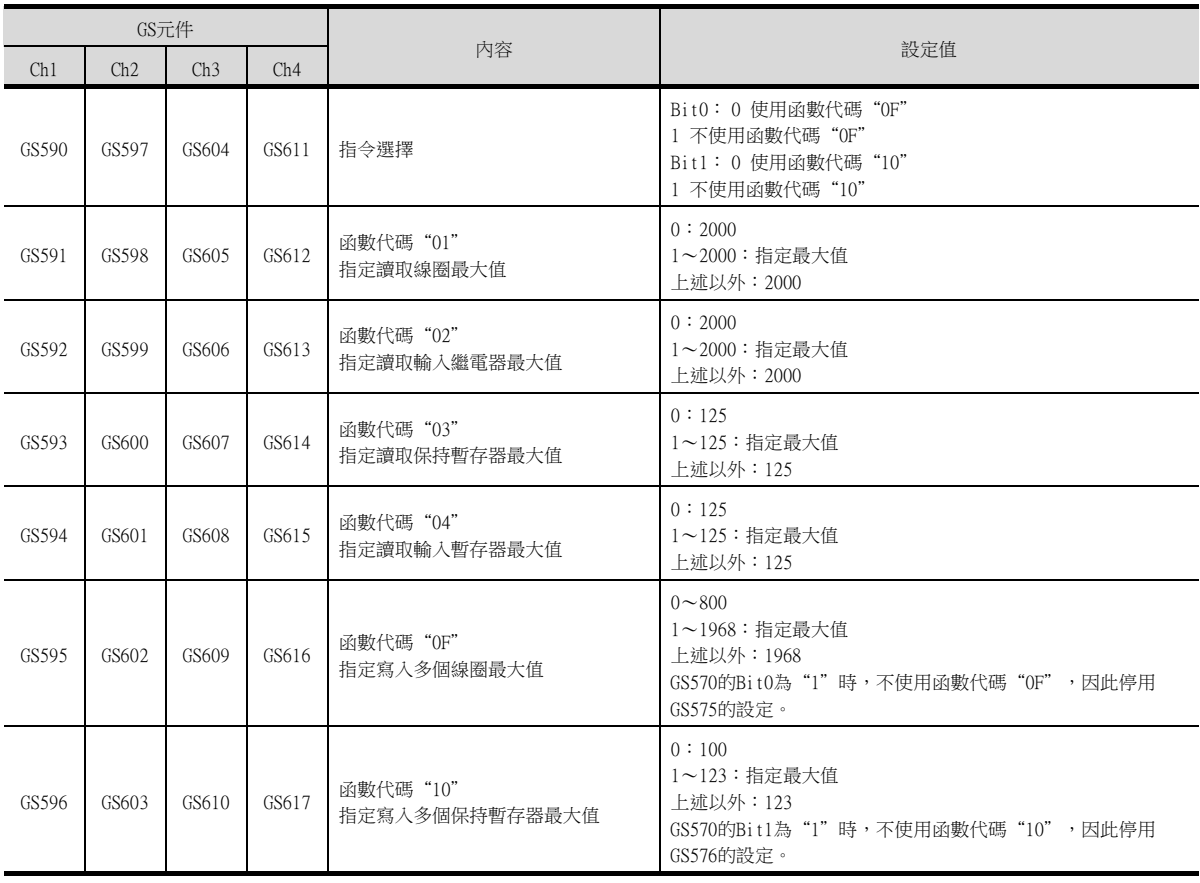

# 5.7 注意事項

#### ■1. 關於與連接裝置的通訊確認

GOT為偵測是否可與連接裝置通訊而對下列元件進行讀取。 因此,沒有下列元件的裝置可能無法正常通訊。  $\langle$ GT27, GT25, GT23 $>$ 保持暫存器(400001)  $<$ GT21, GS $>$ 線圈(000001)或保持暫存器(400001)

#### ■2. MODBUS/RTU從站裝置的站號設定

在構建系統時,請務必保證本站位址中所設定的站號的MODBUS/RTU從站裝置的存在。關於本站位址的設定,請參照以 下內容。

■ [5.4.1 設定通訊接口 \(連接裝置的設定\)](#page-257-0)

#### ■3. GOT的時鐘管理

即使在GOT的時鐘管理中設定了"時間校準"或"時間通知",也將視作無效 (保持)處理。

#### ■4. 斷開多個連接裝置中的一部分

GOT可以通過設定GOT內部元件將多個連接裝置一部分斷開。例如,可以將發生了通訊逾時的異常站從系統中斷開。關 於GOT內部元件設定內容的詳情,請參照以下手冊。

➠ GT Designer3 (GOT2000)畫面設計手冊

#### ■5. 關於GS元件中的MODBUS通訊控制功能

請在GOT啟動時使用工程指令檔等來設定MODBUS通訊控制功能。在開始通訊後變更了設定時,可能會出現通訊錯誤。

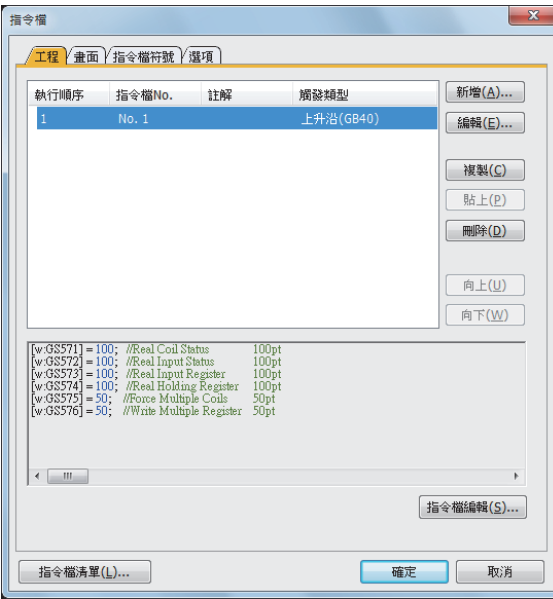

工程指令檔的設定例

MEMO

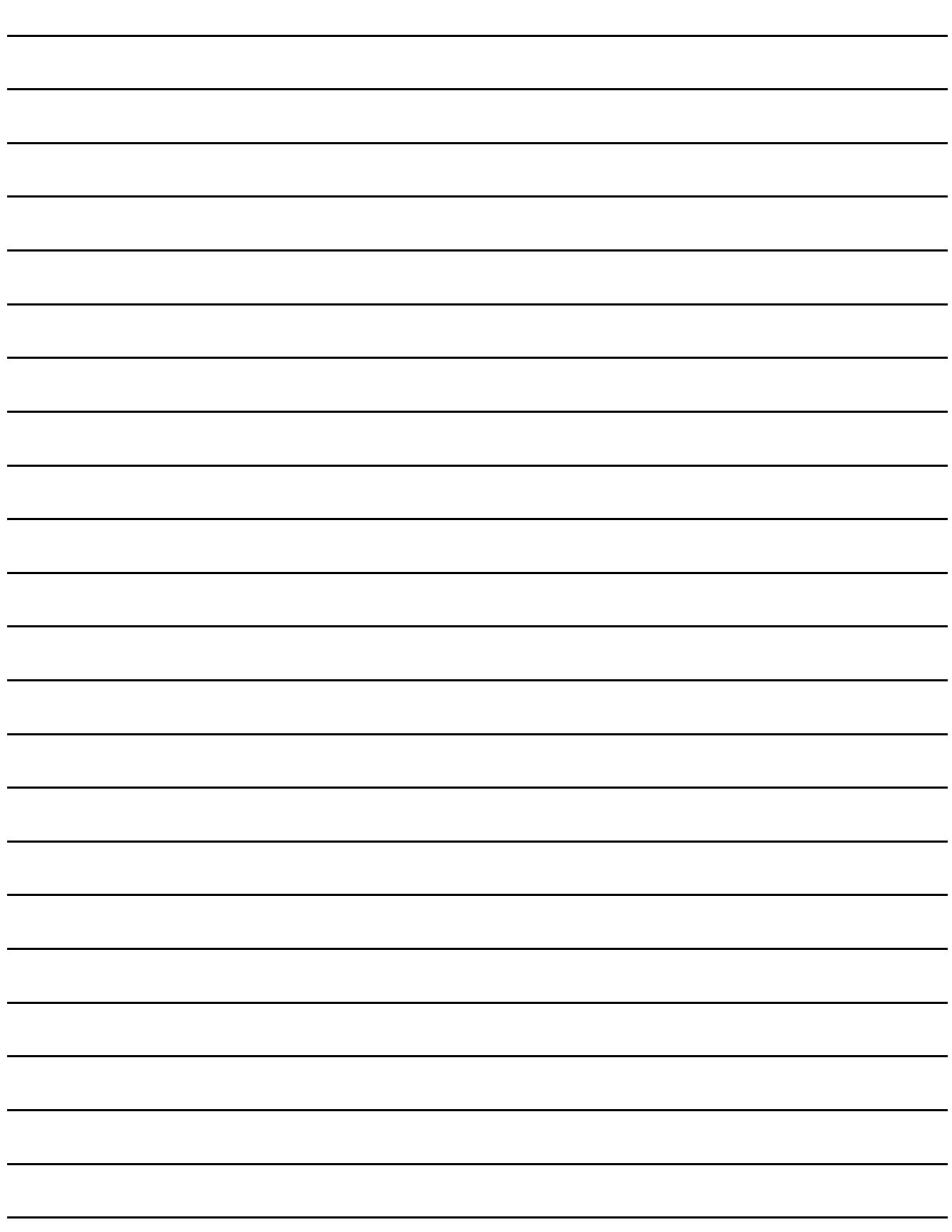

# MODBUS/TCP主站連接 MODBUS/TCP主站連接

6

# 6. MODBUS/TCP主站連接

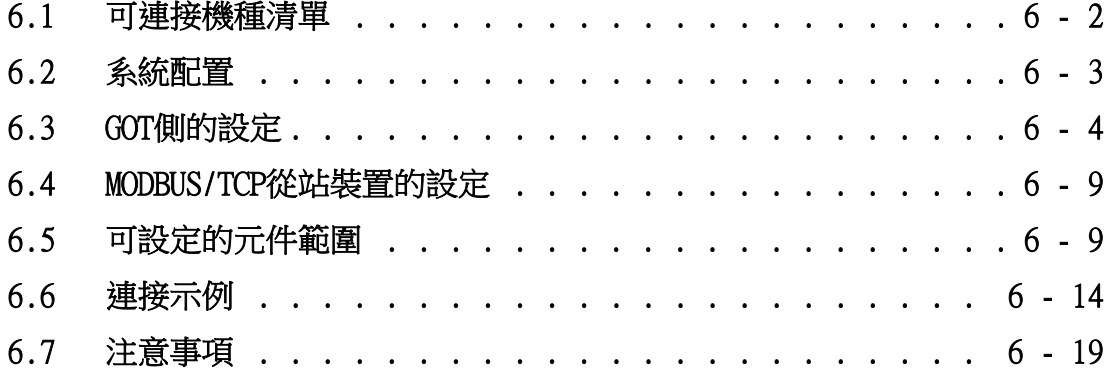

# 6. MODBUS/TCP主站連接

# <span id="page-269-0"></span>6.1 可連接機種清單

GOT2000系列支援開放FA網路MODBUS通訊的主站功能。 因此,可以和各種MODBUS從站裝置進行通訊。 關於可連接的MODBUS/TCP裝置,請參照以下技術快訊或就近向各銷售公司諮詢。

> ➠ List of Valid Devices Applicable for GOT2000 Series with MODBUS Connection (GOT-A-0070)

關於技術新聞,請參閱三菱電機FA設備資訊服務網站(MELFANSweb)。 http://wwwf2.mitsubishielectric.co.jp/english/index.html

# <span id="page-270-1"></span><span id="page-270-0"></span>6.2 系統配置

# 6.2.1 與MODBUS/TCP從站裝置連接時

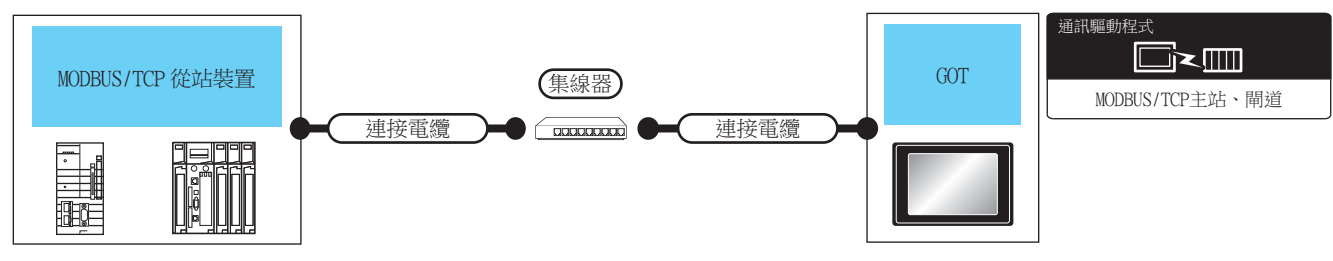

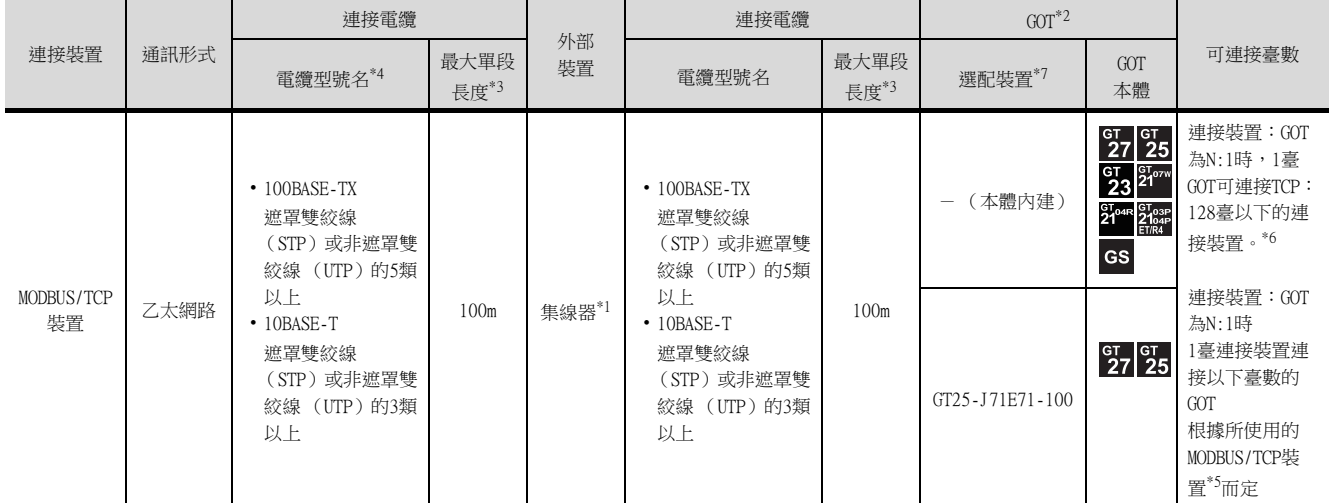

\*1 請經由集線器與MODBUS/TCP裝置連接。

請使用符合IEEE802.3 10BASE-T/100BASE-TX標準的電纜、接口和集線器。

\*2 將GT2000連接到支援10BASE (-T/2/5)的裝置時,請使用交換式集線器,並在允許10Mbps/100Mbps並存的網路環境中使用。 \*3 集線器與節點間的長度。

最長距離因所使用的乙太網路裝置而異。

- 使用中繼式集線器時,可連接的臺數如下所示。
- 10BASE-T:級聯連接最多4臺 (500m)
- 100BASE-TX:級聯連接最多2臺 (205m)
- 使用交換式集線器時,交換式集線器間的級聯連接理論上對可級聯的數量沒有限制。
- 關於有無限制,請向所使用的交換式集線器的製造商進行確認。
- \*4 雙絞線請使用直接電纜。
- \*5 詳情請參照所使用的MODBUS/TCP裝置的手冊。

\*6 4臺以下的GT21。

\*7 GT25-W、GT2505-V不支援選配裝置。

# <span id="page-271-0"></span>6.3 GOT側的設定

# <span id="page-271-1"></span>6.3.1 設定通訊接口 (連接裝置的設定)

設定與GOT連接的裝置的通道。

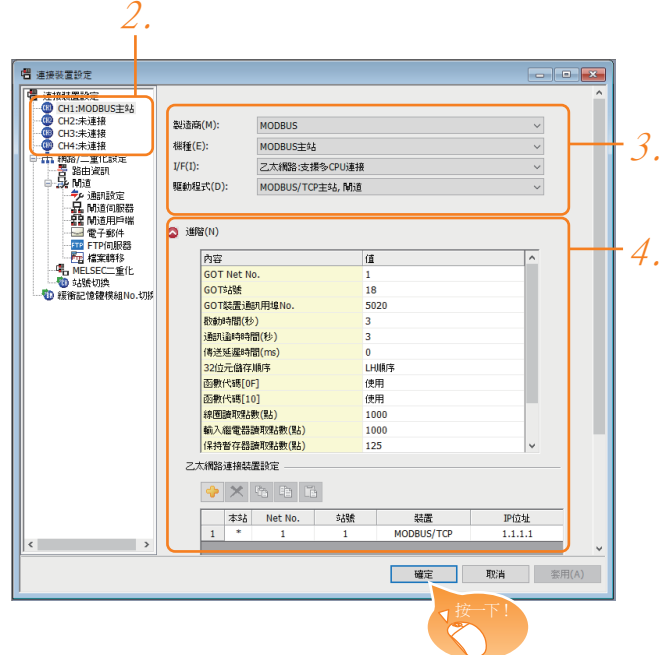

- Step 1. 選擇[通用設定]→[連接裝置設定]功能表。
- $Step 2.$  顯示連接裝置的設定視窗,從清單功能表中選擇要使用的通道。

#### Step 3. 進行如下選擇。

- 製造商:MODBUS
- 機種:MODBUS主站
- I/F:乙太網路:支援多CPU連接
- 驅動程式:MODBUS/TCP主站、閘道
- Step 4. 製造商、機種、I/F、驅動程式的設定完成後會顯示進階。 請根據所使用的環境進行設定。
	- [6.3.2 連接裝置進階](#page-272-0)

設定完成後按一下 |確定|按鈕。

#### POINT

連接裝置的設定可在[I/F連接清單]中進行設定和確認。關於詳情,請參照以下內容。

■ [1.1.3 I/F連接清單](#page-34-0)

# <span id="page-272-0"></span>6.3.2 連接裝置進階

請根據所使用的環境進行設定。

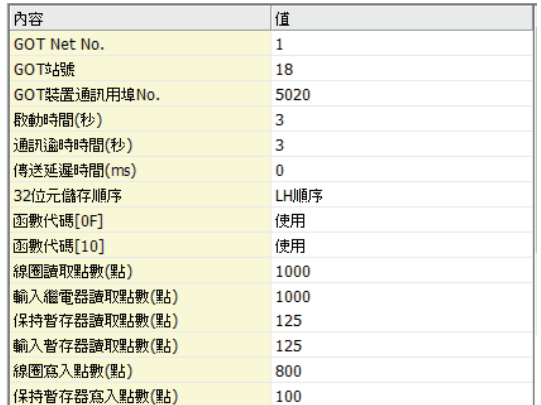

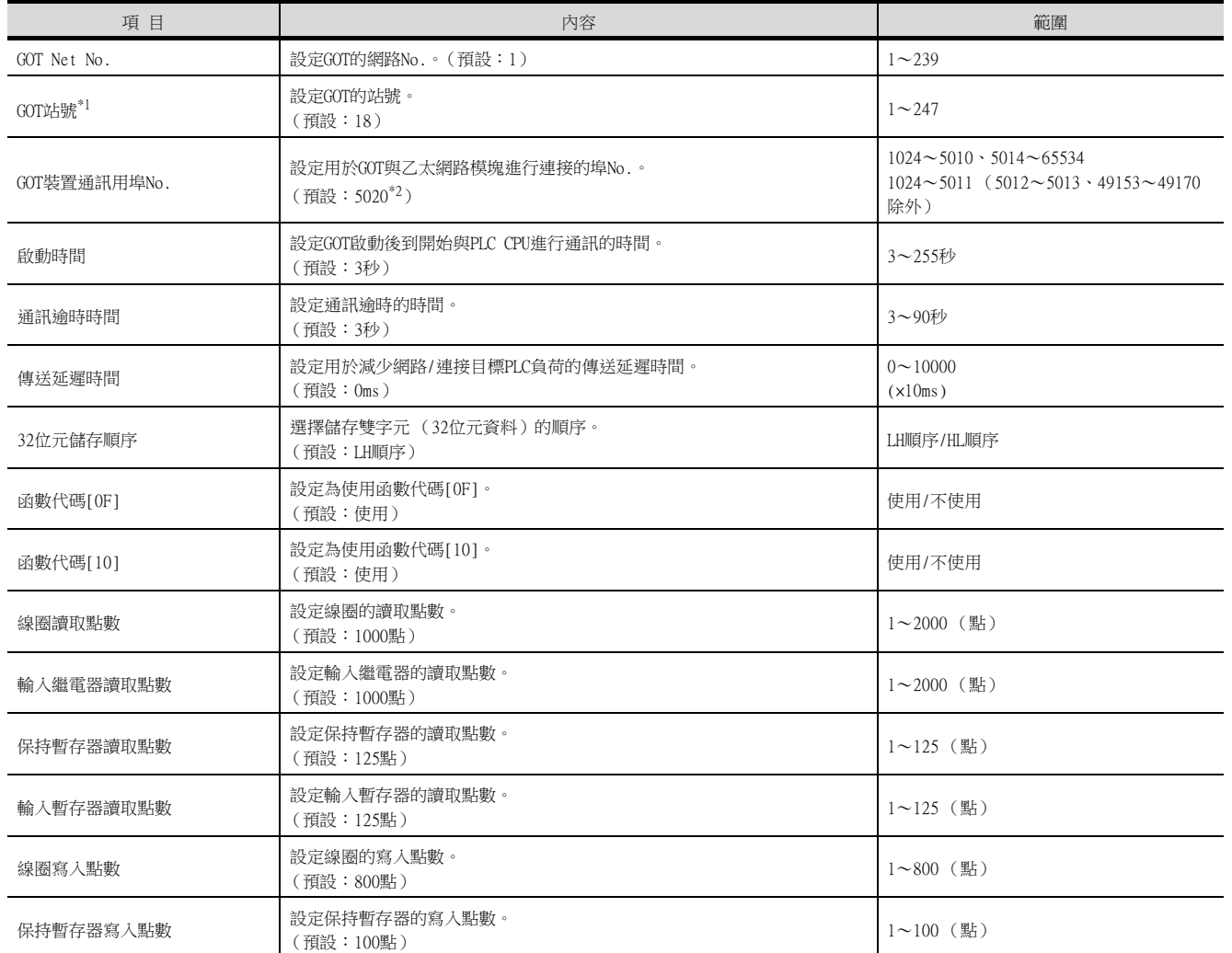

\*1 對連接裝置進階中設定的[GOT站號]和乙太網路設定中設定的[站號],請務必設定不同的站號。

■ [6.3.4 乙太網路設定](#page-274-0)

\*2 同一通訊驅動程式分配至多個通道時,第2個及之後設定的通訊驅動程式,[GOT 裝置通訊用埠No.]的預設值為No.6000以後的最小 空號。

# **POINT**

(1) 通過實用程式進行的通訊接口的設定 通訊接口的設定也可在寫入工程資料的[連接裝置設定]後,通過實用程式的[連接裝置設定] 進行變更。 關於實用程式的詳情,請參照以下手冊。

■ GOT2000系列主機使用說明書 (實用程式篇)

(2) 連接裝置設定的設定內容的優先順序 通過GT Designer3或實用程式進行設定時,會根據最後設定的內容進行動作。

# 6.3.3 GOT乙太網路設定

通過進行下列設定,GOT可以與不同的網路進行通訊。

#### ■1. GOT IP位址設定

- 對下列通訊埠進行設定。
- 標準埠(GT25-W時為埠1)
- 擴充埠(GT25-W時為埠2)

#### ■2. GOT乙太網路通用設定

對標準埠和擴充埠或埠1和埠2進行下列通用設定。

- [預設閘道]
- [週邊S/W通訊用埠No.]
- [透明傳輸用埠No.]

#### ■3. IP篩選設定

設定IP篩選後,可以允許或攔截來自特定IP位址的存取。

關於詳情,請參照以下內容。

■ [1.1.2 GOT乙太網路設定](#page-30-0)

<span id="page-274-0"></span>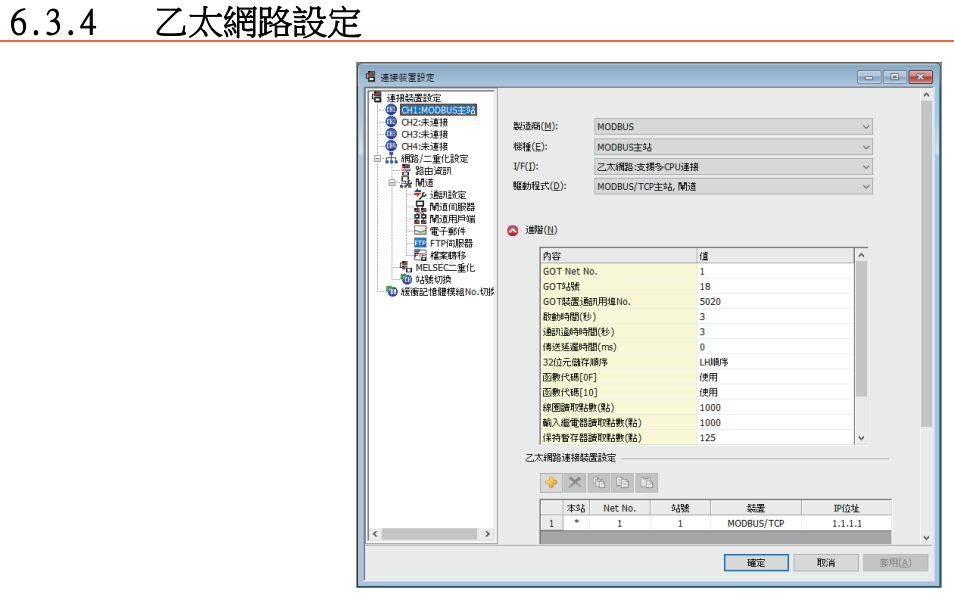

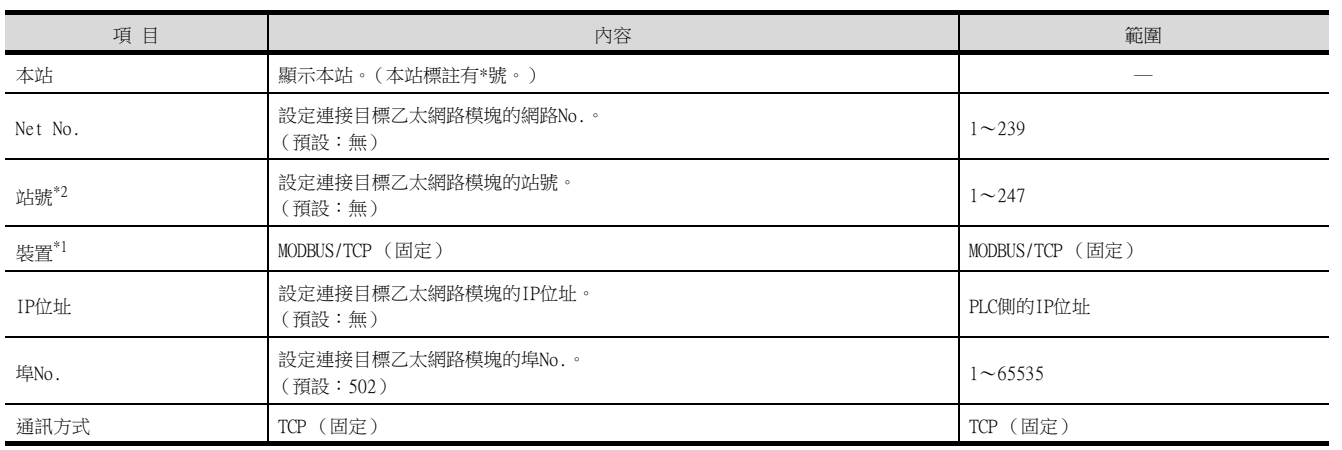

\*1 [裝置]選擇為[MODBUS/TCP]。

。<br>關於可使用的乙太網路模塊的型號名,請參照以下內容。

■ [6.2 系統配置](#page-270-1)

- \*2 對連接裝置進階中設定的[GOT站號]和乙太網路設定中設定的[站號],請務必設定不同的站號。
	- [6.3.2 連接裝置進階](#page-272-0)

#### POINT

GT21的乙太網路設定

- (1) 乙太網路設定的有效範圍 在GT21中,乙太網路設定僅[1]~[4]為啟用。即使向GT21本體寫入[5]以後的乙太網路設定, 在GT21本體側也為停用。
- (2) 本站設定的範圍 本站設定,請在乙太網路設定的[1]~[4]範圍內進行。

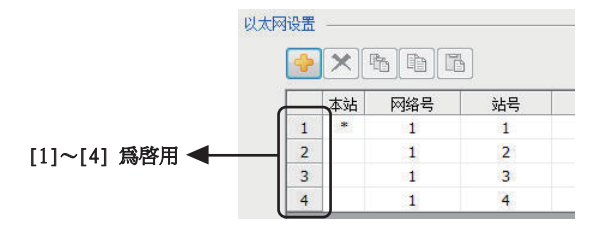

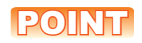

#### GOT本體中變更本站

本站可以通過GOT本體的實用程式進行變更。關於具體的設定方法,請參照以下內容。

➠ GOT2000系列主機使用說明書 (實用程式篇)

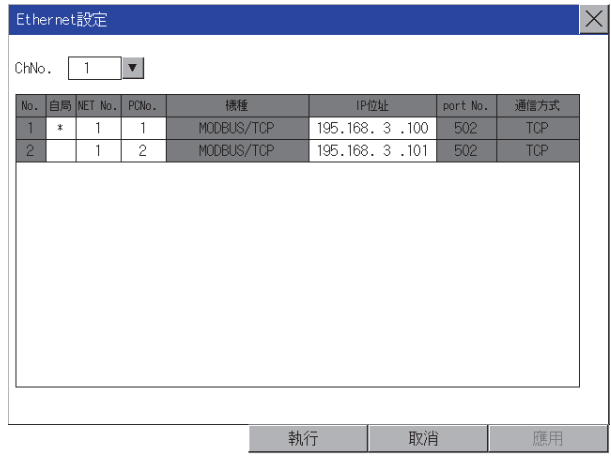

# <span id="page-276-0"></span>6.4 MODBUS/TCP從站裝置的設定

<span id="page-276-1"></span>關於MODBUS/TCP裝置的詳情,請參照所使用的MODBUS/TCP裝置的手冊。

# 6.5 可設定的元件範圍

GOT中可以使用的連接裝置的元件範圍如下所示。 但是,下表的元件範圍為GT Designer3中可設定的最大值。 即使是同一系列的連接裝置,不同機種的元件規格也不同。 請根據實際使用的連接裝置的規格進行設定。 如果設定了不存在的元件或超出範圍的元件編號,元件設定正確的其他物件也可能無法監視。

# ■1. 設定項目

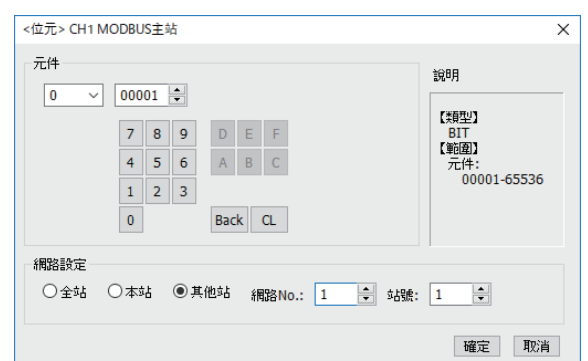

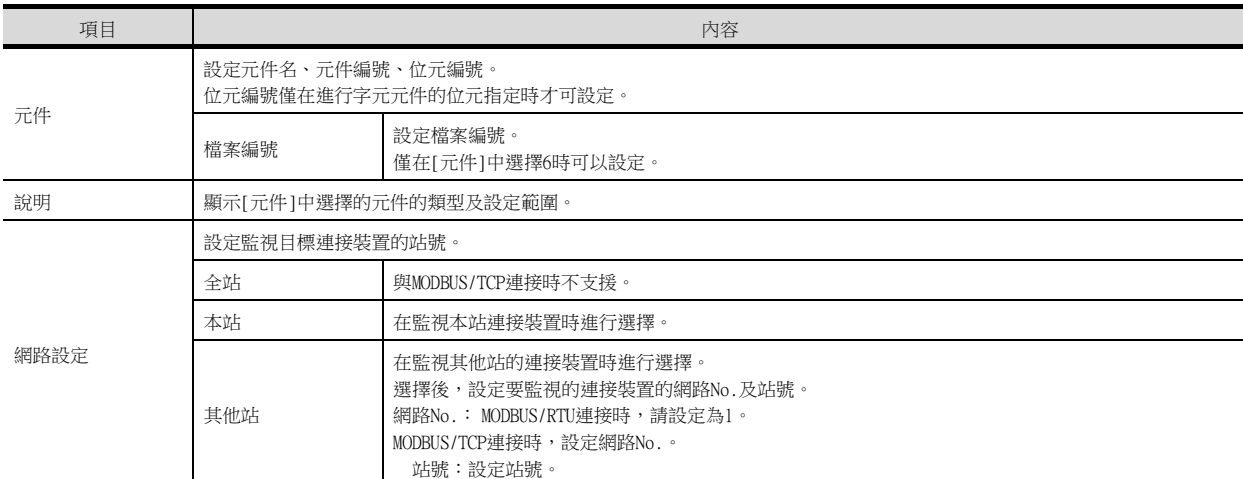

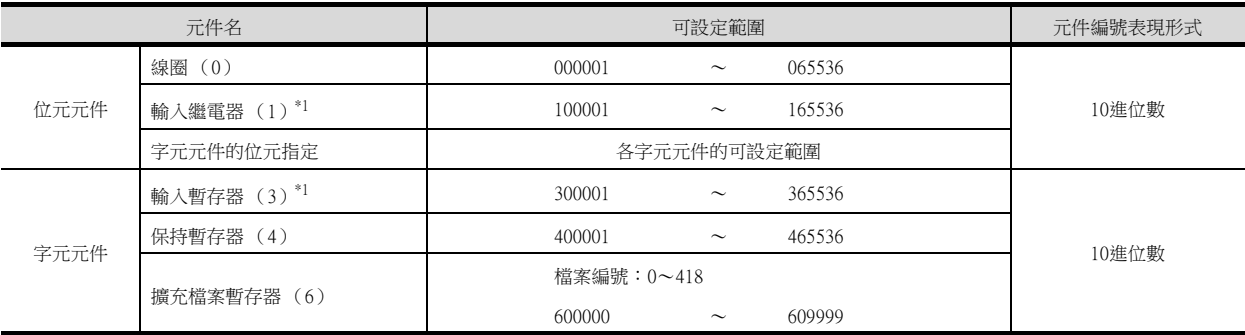

\*1 只可讀取。

#### ■2. 函數代碼

GOT支援以下的函數代碼。

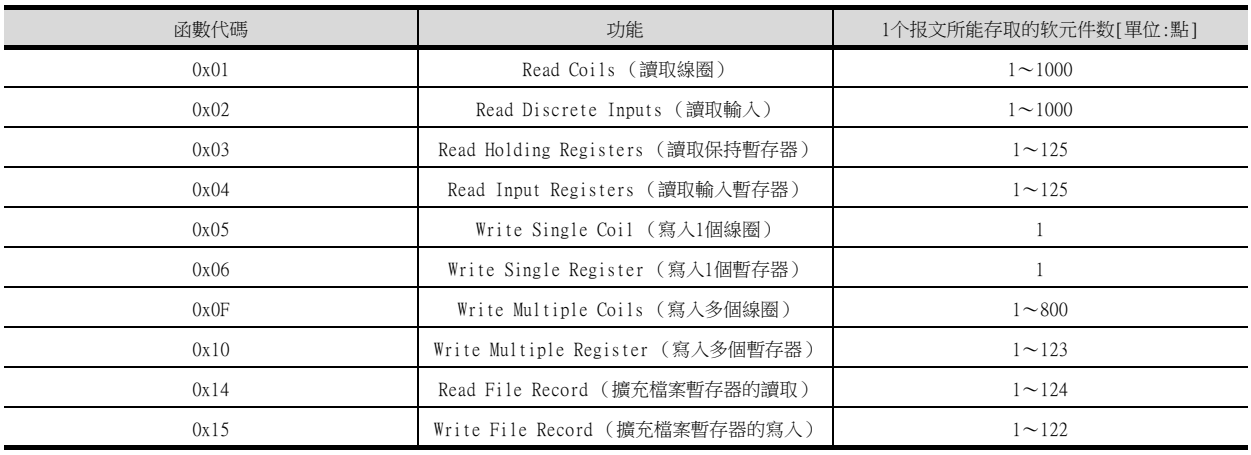

#### ■3. 位址

對於GOT (GT Designer3)中所使用的元件,請根據所使用的MODBUS/TCP裝置的位址變換取代為GT Designer3中的元件 號後使用。

MODBUS/TCP通訊協定中的表現形式和在GT Designer3中的表現形式如下所示。

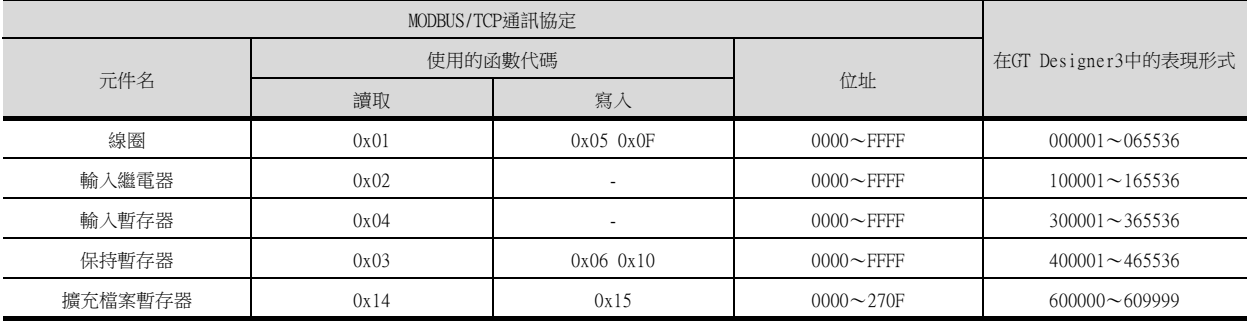

# MODBUS/TCP主站連接 MODBUS/TCP主站連接

6

# POINT

(1) 可以監視的線圈、輸入繼電器的範圍 MODBUS裝置根據機種的不同,元件範圍也有所不同。 使用線圈、輸入繼電器的元件範圍為非16的倍數的機種時,監視範圍可能無法達到元件的最 大範圍。 此時,可監視的範圍是能被16整除的範圍。 例)線圈的元件範圍為0~9999的機種時 實際可監視的範圍是0~9984。

(2) 位址取代示例 要對保持暫存器的位址"1234H"進行監視時 保持暫存器在GT Designer3中的位址為"4\*\*\*\*\*"。 由於GT Designer3中的位址號使用的是10進位數,因此將"1234H"轉換成10進位數後為 "04660"。 此外,由於GT Designer3中的位址號在保持暫存器的情況下是從"1"開始的,因此位址為 上述位址"+1"。

因此,保持暫存器的位址"1234H"在GT Designer3中為"404661"。

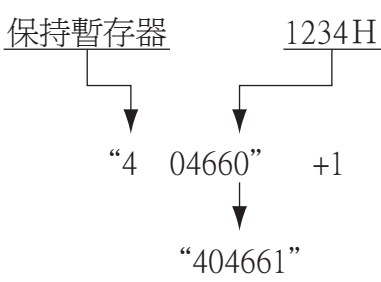

# ■4. GS元件中的MODBUS通訊控制功能

#### (1) 功能概要

此功能可避免因MODBUS網路內不同規格的裝置引發的通訊應答性低的情況。 MODBUS網路中的部分裝置在以下場合使用時啟用。 僅支援部分函數代碼時 (例:不支援"OF") 函數代碼的最大轉移大小偏小時 (例:讀取線圈最大值為1000時)

#### (2) 通訊設定

使用乙太網路多CPU連接將MODBUS/TCP通訊驅動程式分配給多個ChNo.時,可分為分配的多個ChNo.間共用通訊設定和 針對特定ChNo.執行個別通訊設定的兩種情況。

通過設定元件GS579,可以啟用共用通訊設定時所使用的GS元件 (GS570~GS576)與個別通訊設定所使用的GS元件 (GS590~GS617)的其中之一。

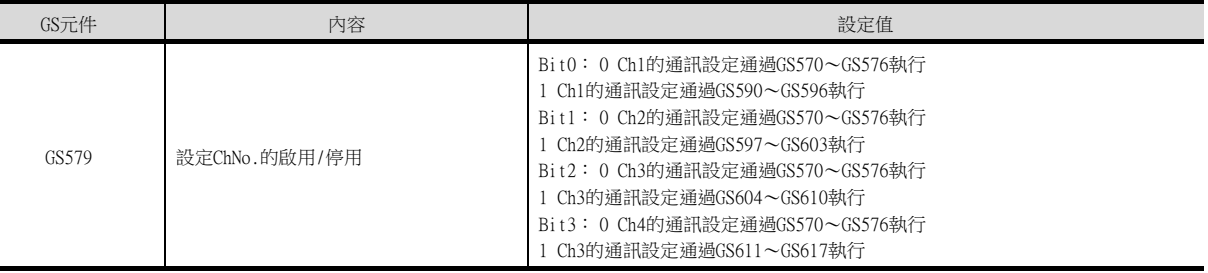

關於GS元件 (GS570~GS576)和GS元件 (GS590~GS617)的詳情,請參照下一頁。

# (a) 在多個ChNo.間共用通訊設定時

GS元件的設定內容如下所示。

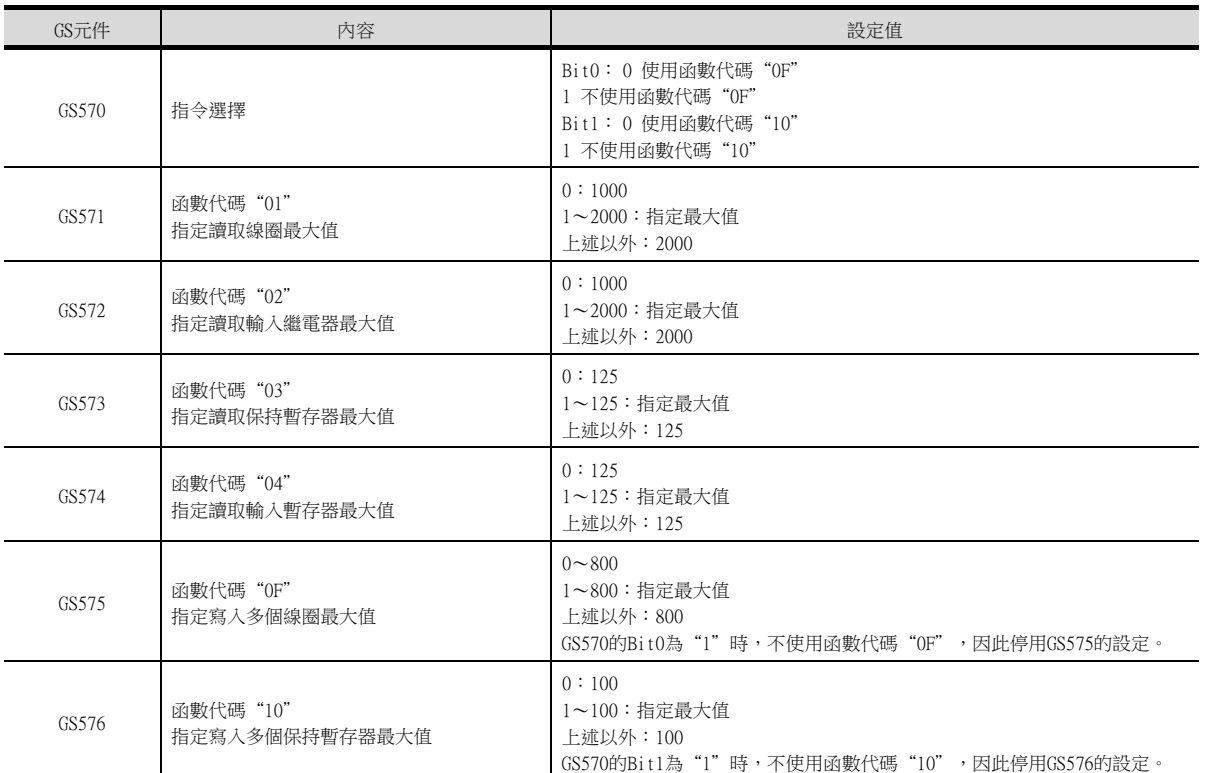

#### (b) 對特定的ChNo.執行個別的通訊設定時

GS元件的設定內容如下所示。

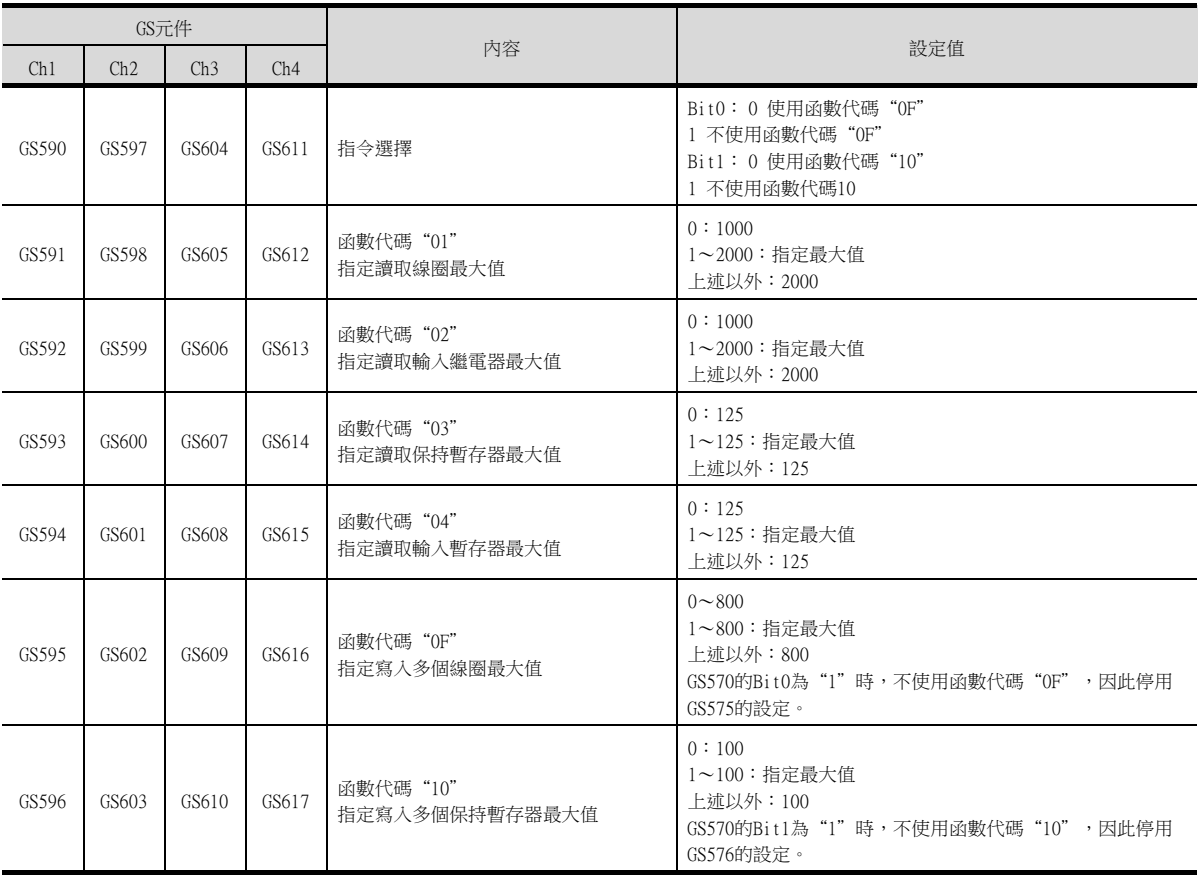

# <span id="page-281-0"></span>6.6 連接示例

# 6.6.1 與SCHNEIDER ELECTRIC公司生產的PLC (Modicon Premium、Modicon Quantum系列)連接時

#### ■1. 系統配置

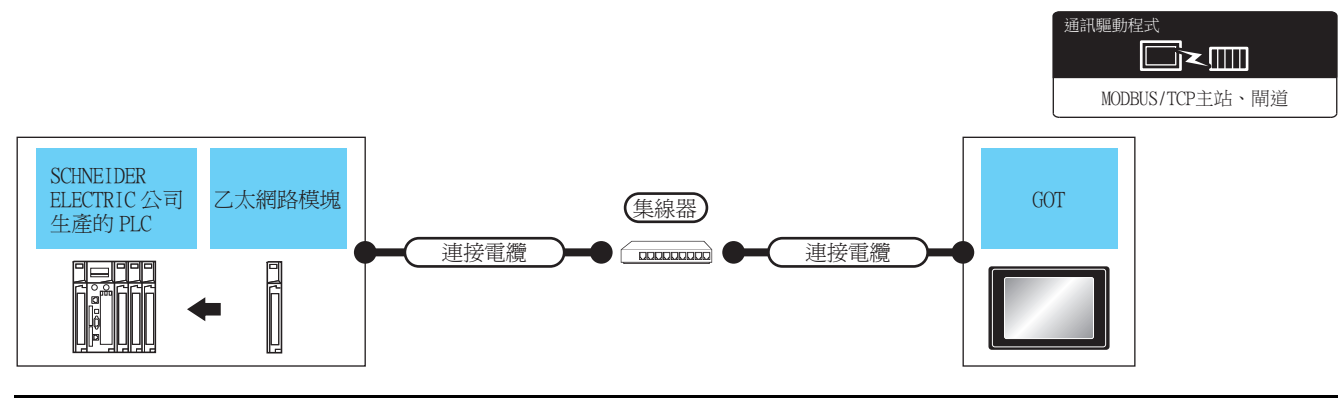

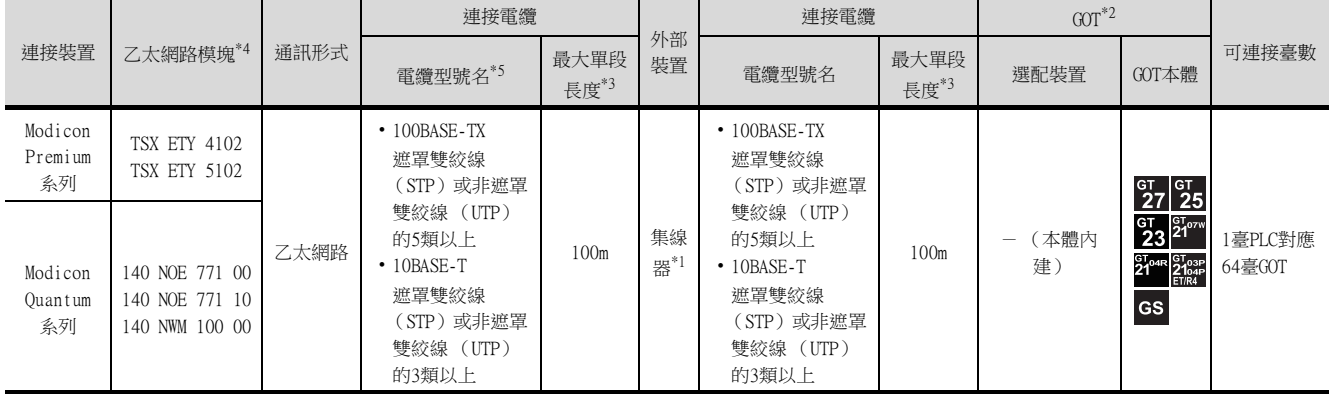

\*1 請經由集線器與乙太網路模塊連接。

請使用符合IEEE802.3 10BASE-T/100BASE-TX標準的電纜、接口和集線器。

\*2 將GT2000連接到支援10BASE ( -T/2/5 )的裝置時,請使用交換式集線器,並在允許10Mbps/100Mbps並存的網路環境中使用。

\*3 集線器與節點間的長度。

最長距離因所使用的乙太網路裝置而異。

使用中繼式集線器時,可連接的臺數如下所示。

• 10BASE-T:級聯連接最多4臺 (500m)

• 100BASE-TX:級聯連接最多2臺 (205m)

使用交換式集線器時,交換式集線器間的級聯連接理論上對可級聯的數量沒有限制。

關於有無限制,請向所使用的交換式集線器的製造商進行確認。

\*4 SCHNEIDER ELECTRIC SA的產品。關於產品的詳情,請諮詢SCHNEIDER ELECTRIC SA。

\*5 雙絞線請使用直接電纜。

# POINT

SCHNEIDER ELECTRIC公司生產的PLC 關於SCHNEIDER ELECTRIC公司生產的PLC的詳情,請參照以下手冊。

**➡ SCHNEIDER ELECTRIC公司生產的PLC的手冊** 

#### (1) 參數設定

請通過SCHNEIDER ELECTRIC公司生產的PLC用程式設計軟體來設定參數。

#### (a) Modicon Premium系列時

通過程式設計軟體PL7 Pro進行設定。

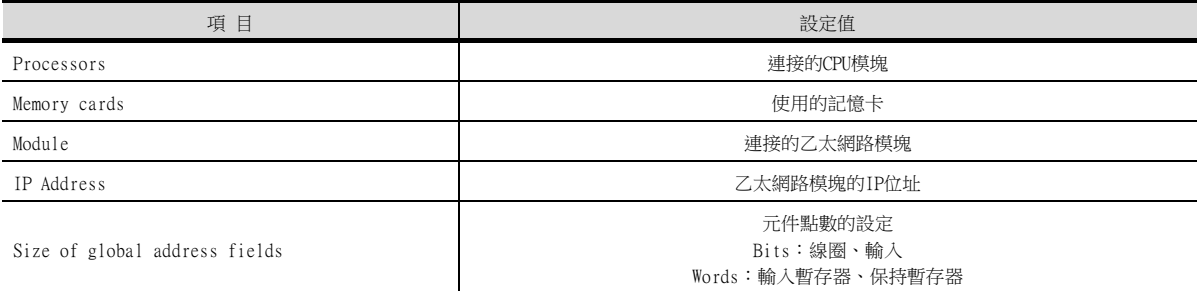

#### (b) Modicon Quantum系列時

通過程式設計軟體Concept進行設定。

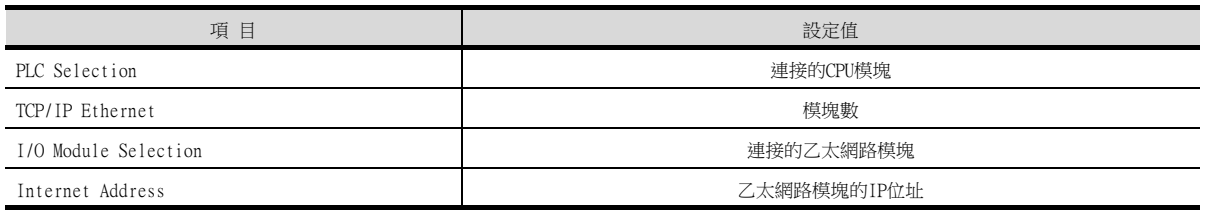

# 6.6.2 與橫河電機公司生產的PLC (STARDOM)連接時

#### ■1. 系統配置 通訊驅動程式 d≥⊞ 橫河電機公司<br>生產的PLC ールの通信を受けることになる。<br>生産的PLC のT MODBUS/TCP主站、閘道 連接電纜 → ● ← <del>mmmmmd</del> ● ● ● 連接電纜  $\frac{1}{\frac{1}{2}}$ **BBC**

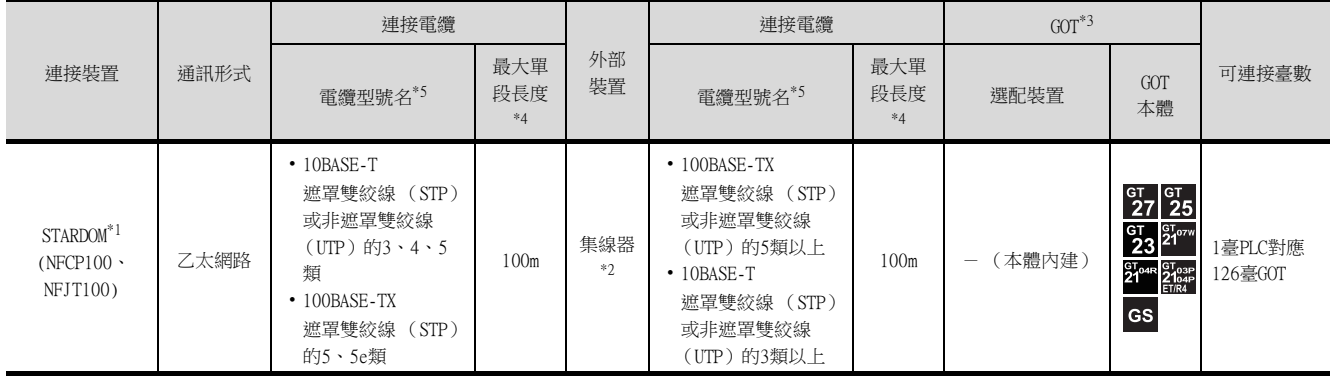

\*1 STARDOM和MODBUS/TCP連接時,需要有Modbus通訊埠Folio許可證。 詳情請參照以下手冊。

**■ 横河電機生產的PLC的手冊** \*2 從PLC的乙太網路埠經由集線器與PLC進行連接。 請使用符合IEEE802.3 10BASE-T/100BASE-TX標準的電纜、接口和集線器。 \*3 將GT16連接到支援10BASE (-T/2/5)的裝置時,請使用交換式集線器,並在允許10Mbps/100Mbps並存的網路環境中使用。 \*4 集線器與節點間的長度。 最長距離因所使用的乙太網路裝置而異。 使用中繼式集線器時,可連接的臺數如下所示。 • 10BASE-T:級聯連接最多4臺 (500m) • 100BASE-TX:級聯連接最多2臺 (205m) 使用交換式集線器時,交換式集線器間的級聯連接理論上對可級聯的數量沒有限制。 關於有無限制,請向所使用的交換式集線器的製造商進行確認。 \*5 雙絞線請使用直接電纜。

#### ■2. PLC側的設定

請執行以下通訊設定。通訊設定的詳情,請參照以下內容。

■ 横河雷機牛產的PLC用调邊S/W的手冊

#### **POINT**

STARDOM和通訊設定用電腦的連接 要進行STARDOM的通訊設定,需要通過資源配置器( 週邊S/W ) 將STARDOM和通訊設定用電腦進行 乙太網路連接。

#### (1) Modbus通訊埠Folio許可證

在進行STARDOM的通訊設定時,需要在STARDOM上安裝Modbus通訊埠Folio許可證。 關於設定的詳情,請參照以下內容。

**➡ STARDOM FCN/FCJ說明書** 

#### (2) Logic POU的定義

利用邏輯設計器 (週邊S/W)來定義Logic POU,將工程下載至STARDOM。

- (a) 請啟動邏輯設計器,使用範本建立新工程。
	- 範本請使用[STARDOM Serial Communication]。

#### (b) 請將固件庫插入到新增工程中。

- 在邏輯設計器中滑鼠右鍵按一下工程樹狀目錄結構下的[Library]。
- 滑鼠右鍵按一下[Insert],選擇[Firmware Library]。
- 按兩下[SD\_FCXPLCE\_LIB]資料夾,然後再按兩下以選定[SD\_FCXPLCE\_LIB.fwl]。
- 按以上步驟插入的庫的路徑如下所示。 [Install Folder]\LogicDesigner\Mwt\Plc\Fw\_lib\SD\_FCXPLCE\_LIB\SD\_FCXPLCE\_LIB.fwl

#### (c) 請將使用者庫插入到新增工程中。

- 請在邏輯設計器中右鍵按一下工程樹狀目錄下的[Library]。
- 滑鼠右鍵按一下[Insert],選擇[Firmware Library]。
- 按兩下以選定[SD\_CMODBUSE\_PF.mwt]、[SD\_CUTIL\_PF.mwt]、[SD\_CMODBUSS\_PF.mwt]。(範本使用[STARDOM Serial Communication]時, [SD\_CUTIL\_PF.mwt]預設為插入。)
- 按以上步驟插入的庫的路徑如下所示。 [Install Folder]\LogicDesigner\Libraries\SD\_CMODBUSE\_PF.mwt [Install Folder]\LogicDesigner\Libraries]\SD\_CUTIL\_PF.mwt [Install Folder]\LogicDesigner\Libraries\SD\_CMODBUSS\_PF.mwt

#### (d) 請將範例工程POU複製到新的工程中。

- 請開啟SD CMODBUSE Sample1.mwt。
- 在SD\_CMODBUSE\_Sample1工程中,滑鼠右鍵按一下工程樹狀目錄下的Logic POU內的[ComEServerModbus\*],然後 選擇"Copy"。
- 在之前建立的新工程中,右鍵按一下工程樹狀目錄下的"Logic POU",然後選擇"Paste"。
- 按兩下[ComEServerModbus\*]資料夾中的[ComEServerModbus\*]檔案。
- 端子設定如下。

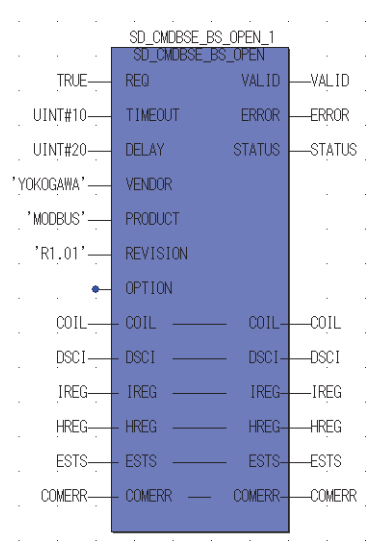

#### (e) 監視的元件的設定

- 滑鼠右鍵按一下工程樹狀目錄下的Logic POU內的[ComEServerModbus\*]資料夾的[ComEServerModbus\*1檔案,選 擇[Insert]-[Cordworksheet]。
- 請設定監視的元件變數。 請將Logic POU實例化。請將實例定義在已經定義的Task0中。
- 滑鼠右鍵按一下工程樹狀目錄下的"Physical hardware"[Configuration:IPC\_40/FCX01:FCX/Tasks/ Task0:CYCLIC],然後選擇[Insert]-[Program instance]。
- 任意定義程式實例名,程式類型選擇ComEServerModbus。

#### (f) Target Setting的定義

請對進行通訊設定的STARDOM的IP位址進行定義。 按兩下工程樹狀目錄下的[Physical hardware]-[Configuration:IPC\_33/FCX01:FCX/Target Setting],然後輸 入IP位址或主機名。

#### (g) 下載工程

- 執行[Build]-[make]。 (與按下功能鍵F9相同)。
- 在確認沒有編譯錯誤後進行下載。選擇[Online]-[Project control],在顯示的工程控制對話方塊中選擇 [Download]。
- 下載完成後選擇[Cold],並啟動STARDOM。

#### ■3. 元件範圍

將GOT與橫河電機生產的PLC連接起來進行監視時,物件中設定的元件請在橫河電機生產的PLC的元件範圍內設定。 如果物件中設定了超出範圍的元件,物件中會顯示不固定的值。 (系統警示不會顯示錯誤。) 關於橫河電機公司生產的PLC的元件範圍,請參照以下手冊。

■ 横河電機公司生產的PLC的手冊

#### ■4. 注意事項

#### (1) 二重化結構時

STARDOM構成二重化結構時,不支援連接。

#### (2) GOT和STARDOM一段時間不執行通訊時

GOT電源接通中,一段時間不與STARDOM進行通訊時,通訊線路從STARDOM斷開,在下次監視時將出現錯誤。 顯示系統警示 (No.402:逾時錯誤),但在顯示後通訊恢復正常,GOT可以對STARDOM進行監視。

# <span id="page-286-0"></span>6.7 注意事項

#### ■1. 連接多臺GOT時

#### (1) 站號的設定

在MODBUS/TCP網路中連接多臺GOT時,請為各GOT設定不同的"站號"。

■ [6.3.1 設定通訊接口 \(連接裝置的設定\)](#page-271-1)

#### (2) IP位址的設定

GOT1000系列的GOT並存的多臺連接時,請勿使用IP位址"192.168.0.18"。 如果使用了上述IP位址,就有可能導致GOT中發生通訊錯誤。

#### ■2. 關於IP位址的設定

IP位址請勿使用"0"或者"255"作為結尾。 (\*.\*.\*.0或者\*.\*.\*.255在系統中有特殊意義) 使用了上述IP位址時,有可能導致GOT無法正常監視。 請與網路管理員聯繫後再設定GOT以及對象裝置的IP位址。

#### ■3. 在同一網段中連接了多臺網路裝置 (包括GOT)時

在同一網段中連接了多臺網路裝置 (包括GOT)時,會加大網路負荷,有可能導致GOT與PLC之間的通訊速度降低。 通訊性能有時可通過下列措施得到改善。

- 使用交換式集線器。
- 使用高速的100BASE-TX (100Mbps)。
- 減少GOT的監視點數。

#### ■4. 關於GS元件中的MODBUS通訊控制功能

請在GOT啟動時使用工程指令檔等來設定MODBUS通訊控制功能。在開始通訊後變更了設定時,可能會出現通訊錯誤。

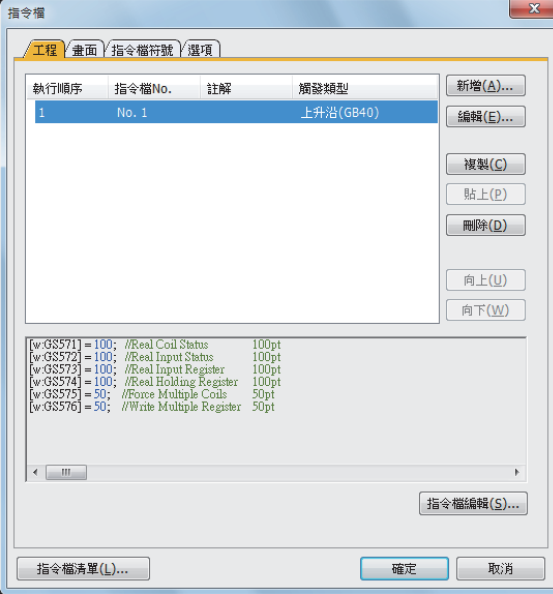

工程指令檔的設定示例

四見四

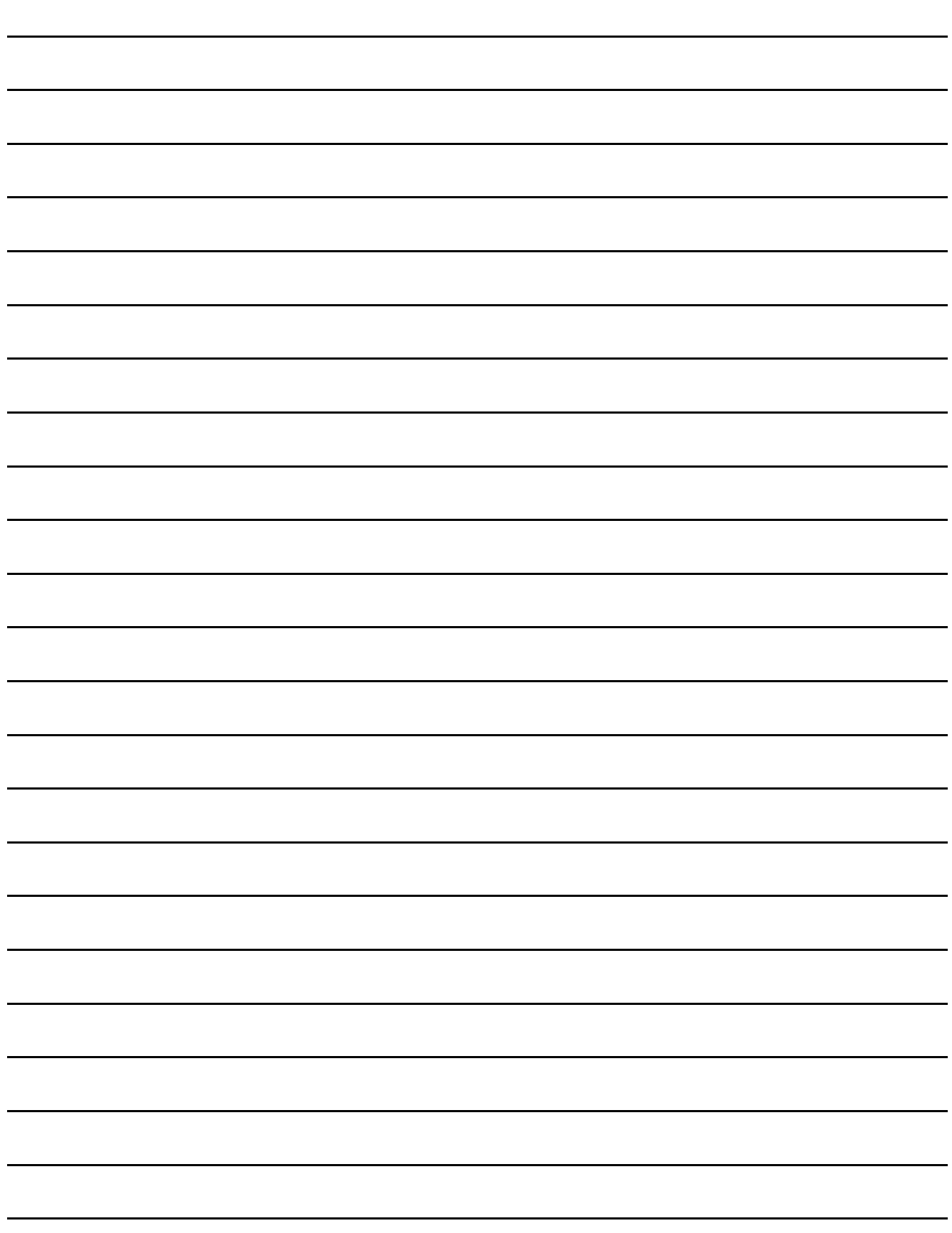
7

# 7. MODBUS/RTU從站連接

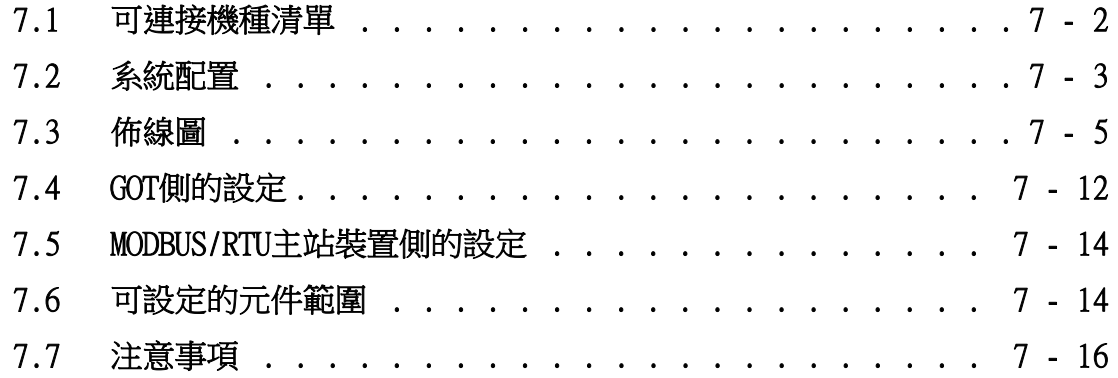

# 7. MODBUS/RTU從站連接

# <span id="page-289-0"></span>7.1 可連接機種清單

GOT2000系列支援開放FA網路MODBUS通訊的從站功能。 因此,可以和各種MODBUS主站裝置進行通訊。 關於可連接的MODBUS/RTU裝置,請參照以下技術快訊。

> ➠ List of Valid Devices Applicable for GOT2000 Series with MODBUS Connection (GOT-A-0070)

關於技術新聞,請參閱三菱電機FA設備資訊服務網站(MELFANSweb)。 http://wwwf2.mitsubishielectric.co.jp/english/index.html

# <span id="page-290-0"></span>7.2 系統配置

# 7.2.1 與MODBUS/RTU主站裝置連接時

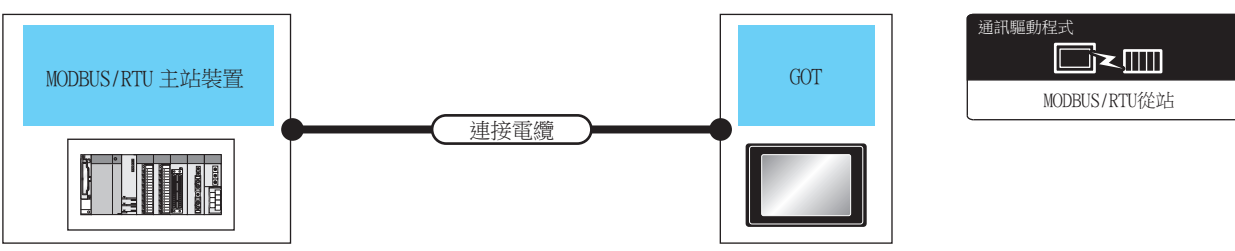

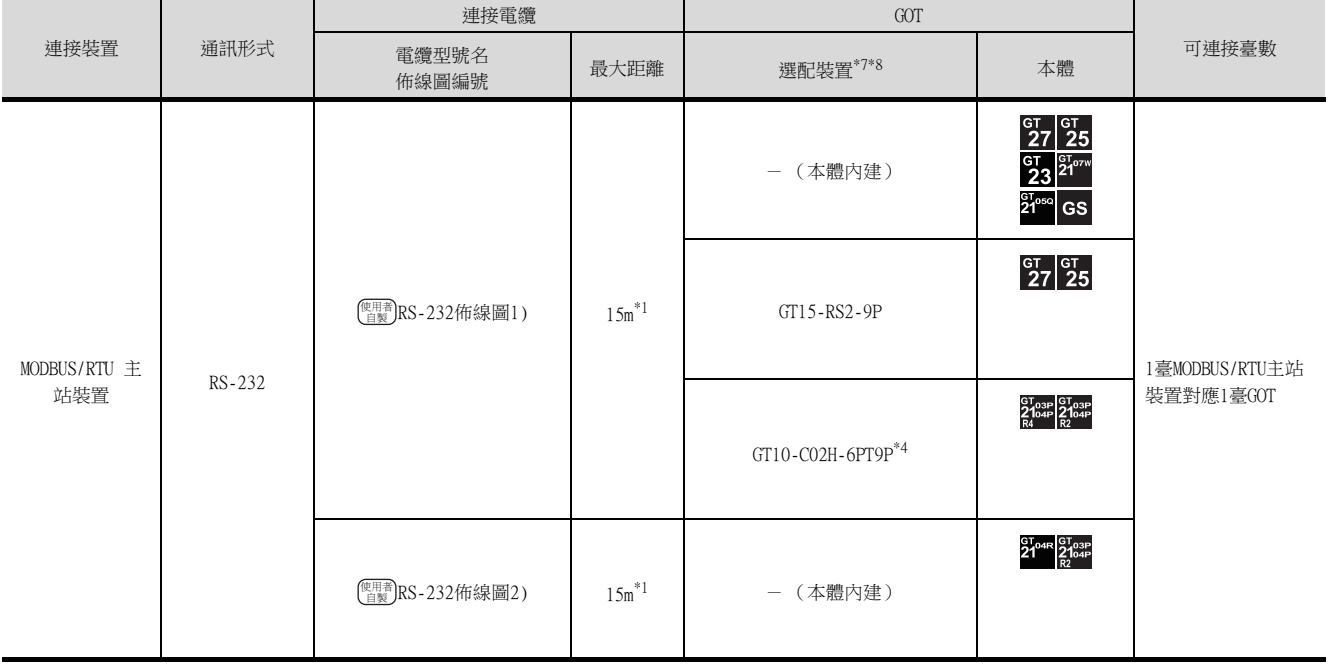

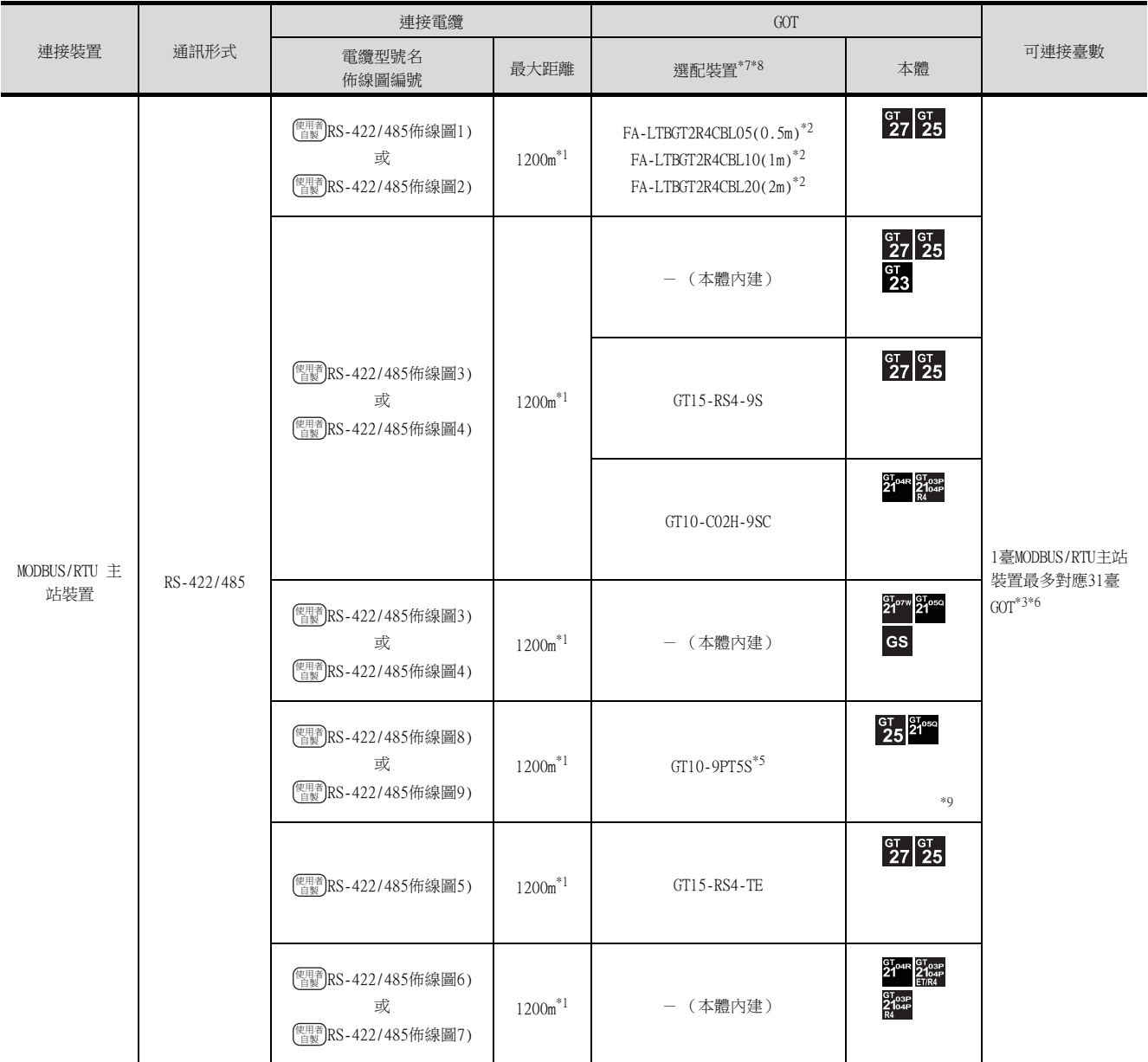

\*1 MODBUS/RTU主站裝置側的最短規格為優先。

\*2 MITSUBISHI ELECTRIC ENGINEERING COMPANY LIMITED的產品。關於產品的詳情,請諮詢MITSUBISHI ELECTRIC ENGINEERING <code>COMPANY LIMITED</code>  $^{\circ}$ 

\*3 不滿31臺時,以MODBUS/RTU主站裝置側的最大連接數量規格為優先。

\*4 使用編號A、B的GT10-C02H-6PT9P時,請勿將D-Sub (9針)連接器盒接地。

\*5 安裝在RS-422/485接口 (本體內建)上。

\*6 GS,向1臺MODBUS/RTU裝置連接可以。

\*7 GT25-W不支援FA-LTBGT2R4CBL□□以外的選配裝置。

\*8 GT2505-V不支援GT10-9PT5S以外的選配裝置。

\*9 只能支援GT2505-V、GT2105-Q。

# <span id="page-292-0"></span>7.3 佈線圖

連接GOT與PLC的電纜的佈線圖如下所示。

## 7.3.1 RS-232電纜

## ■1. 佈線圖

<span id="page-292-1"></span>(1) RS-232佈線圖1)

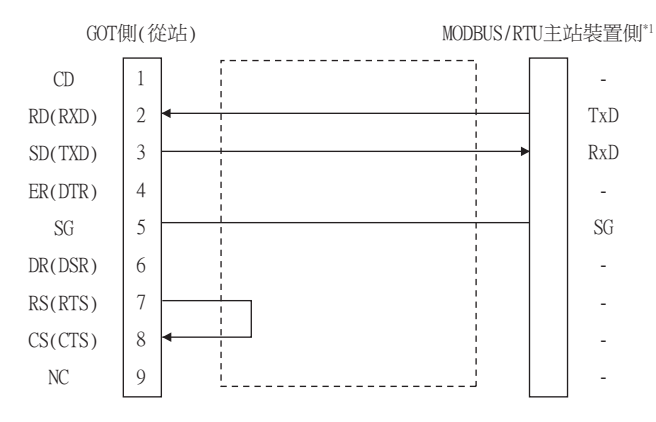

\*1 根據MODBUS/RTU主站裝置的不同,有些需要用控制線 (CS、RS等)進行控制。 請根據MODBUS/RTU主站裝置的手冊進行佈線。

<span id="page-292-2"></span>(2) RS-232佈線圖2)

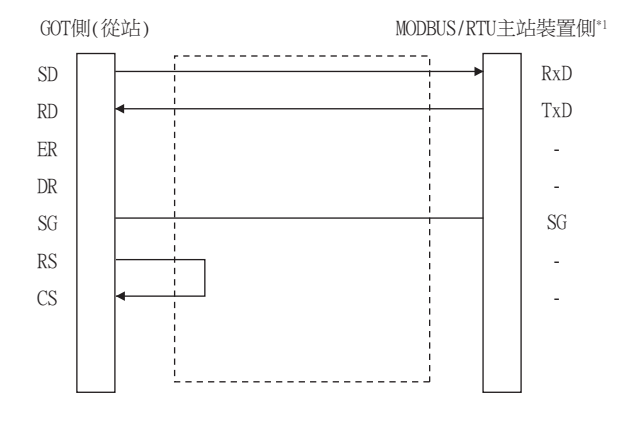

\*1 根據MODBUS/RTU主站裝置的不同,有些需要用控制線 (CS、RS等)進行控制。 請根據MODBUS/RTU主站裝置的手冊進行佈線。

#### ■2. 製作電纜時的注意事項

#### (1) 電纜長度

請將RS-232電纜的長度做成15m以內。

#### (2) GOT側接口 關於GOT側接口,請參照以下內容。

■ [1.4.1 GOT的接口規格](#page-45-0)

#### (3) MODBUS裝置側的接口

請使用與MODBUS/RTU主站裝置側對應的接口。 詳情請參照所使用的MODBUS/RTU主站裝置的使用者手冊。

# 7.3.2 RS-422/485電纜

連接GOT與PLC的RS-422/485電纜的佈線圖、接口如下所示。

#### ■1. 佈線圖

### <span id="page-293-0"></span>(1) RS-422/485佈線圖1)

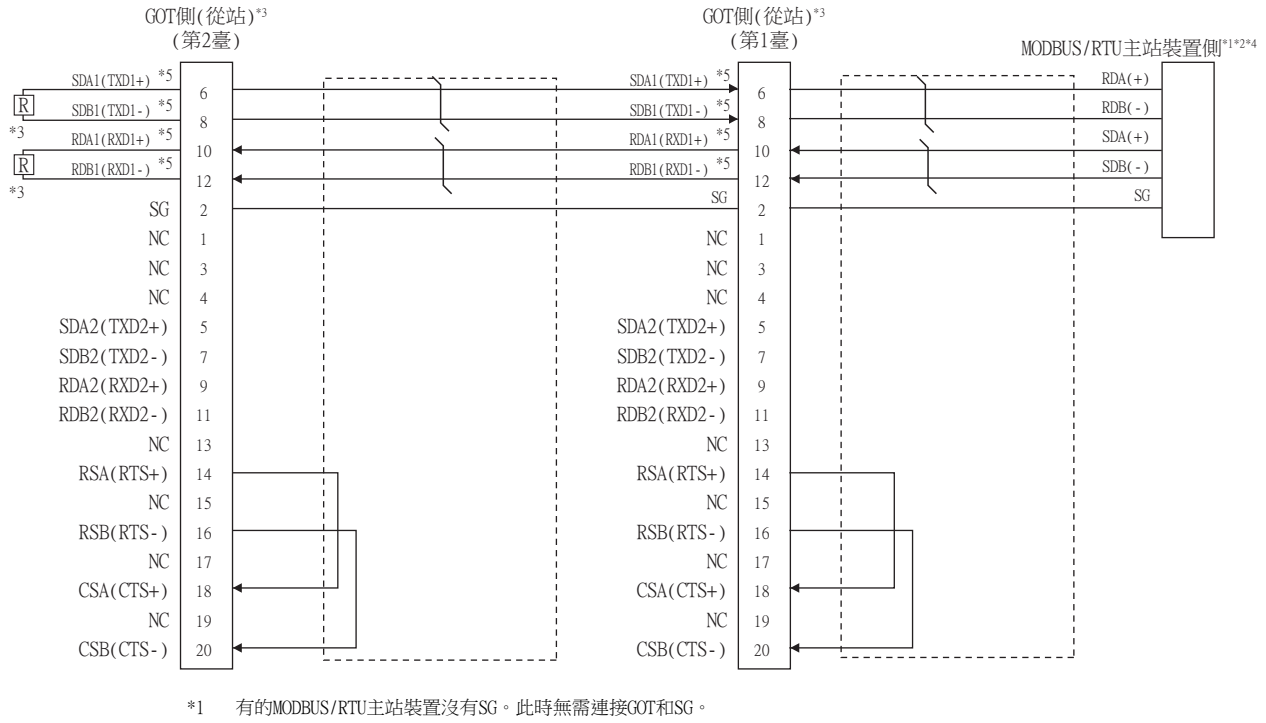

\*2 根據MODBUS/RTU主站裝置的不同,有些需要用控制線 (CS、RS等)進行控制。請根據MODBUS/RTU主站裝置的手冊進行佈線。

- \*3 終端上的GOT需要設定終端電阻。請將本體的終端電阻切換開關設為"無",並連接110Ω的終端電阻。
	- [1.4.3 GOT終端電阻](#page-49-0)
- \*4 關於MODBUS/RTU主站裝置的終端電阻,請參照所使用的MODBUS/RTU主站裝置的手冊。
- \*5 SDA1/SDB1、RDA1/RDB1請使用雙絞線。

### <span id="page-294-0"></span>(2) RS-422/485佈線圖2)

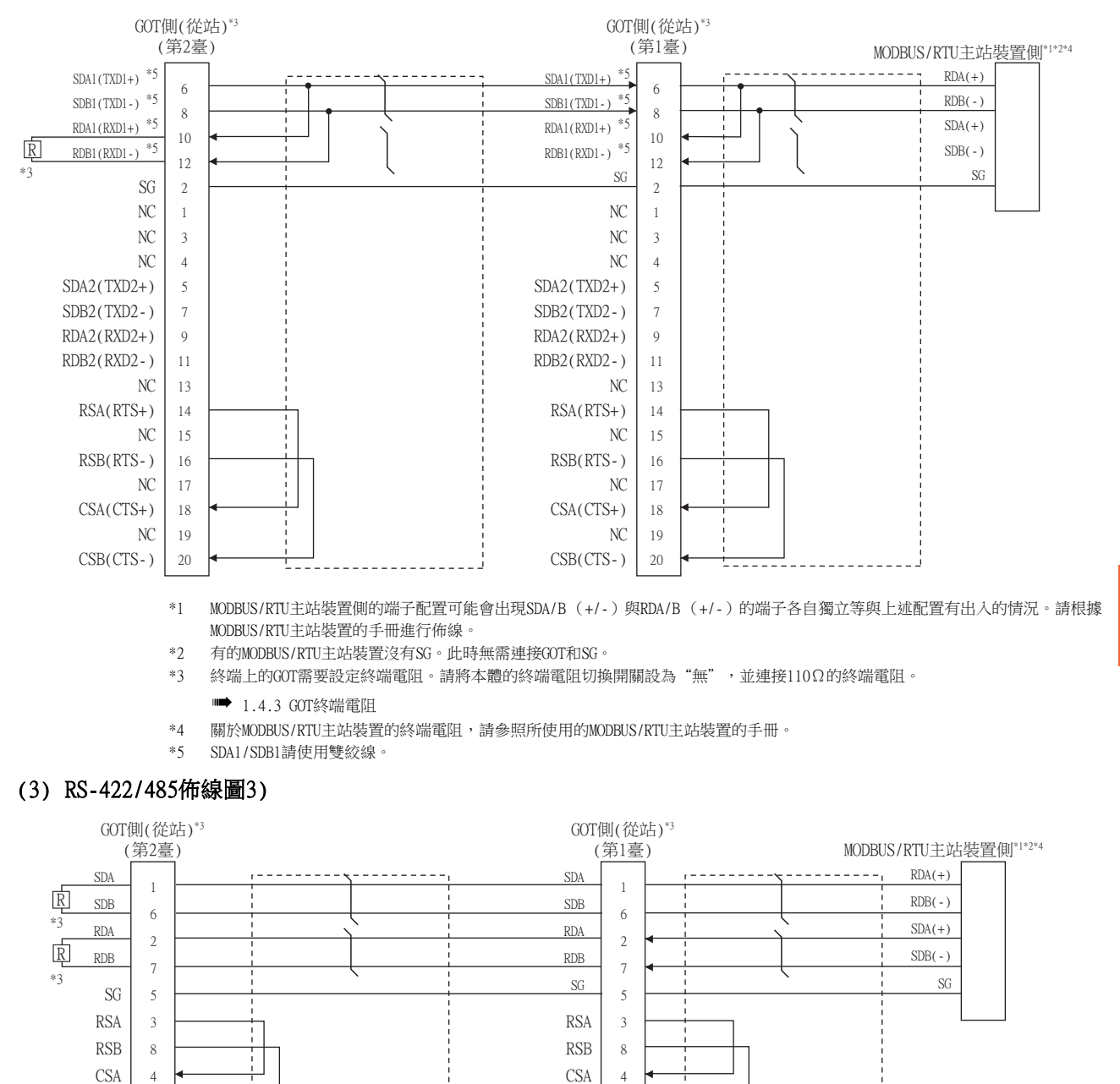

\*1 有的MODBUS/RTU主站裝置沒有SG。此時無需連接GOT和SG。

\*2 根據MODBUS/RTU主站裝置的不同,有些需要用控制線 (CS、RS等)進行控制。請根據MODBUS/RTU主站裝置的手冊進行佈線。

9

CSB

\*3 終端上的GOT需要設定終端電阻。GT27、GT25(GT2505-V除外)時,請將本體的終端電阻切換開關設為"無",並連接330Ω的終 端電阻。

 $G$ T2505-V、 $G$ T21時,請將本體的終端電阻切換開關設定為"330Ω"。

■ [1.4.3 GOT終端電阻](#page-49-0)

<span id="page-294-1"></span>CSB

9

\*4 關於MODBUS/RTU主站裝置的終端電阻,請參照所使用的MODBUS/RTU主站裝置的手冊。

#### <span id="page-295-0"></span>(4) RS-422/485佈線圖4)

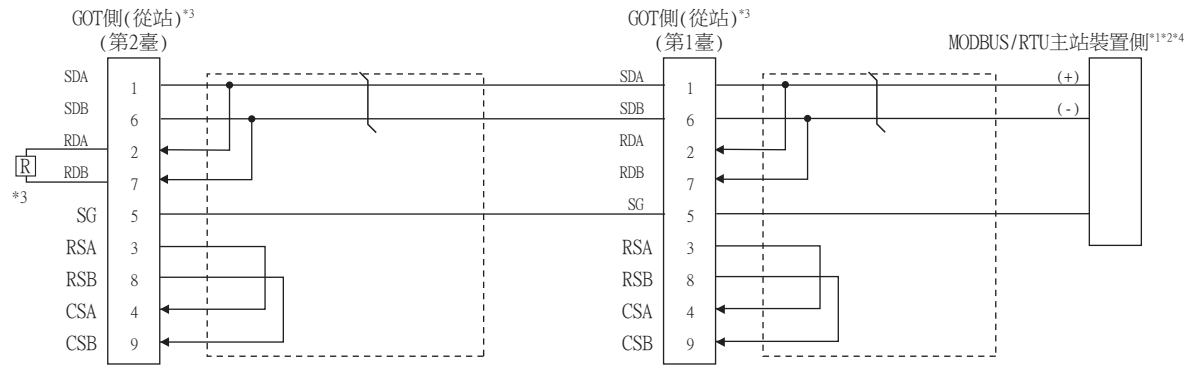

- \*1 MODBUS/RTU主站裝置側的端子配置可能會出現SDA/B (+/-)與RDA/B (+/-)的端子各自獨立等與上述配置有出入的情況。此時, 請根據MODBUS/RTU主站裝置的手冊進行佈線。
- \*2 有的MODBUS/RTU主站裝置沒有SG。此時無需連接GOT和SG。
- \*3 將GOT設定於系統配置的終端時,請將終GT27、GT25 (GT2505-V除外)的端電阻設定為"有" (GT2505-V、GT21為"110Ω")。 配置在終端以外的位置時,請將GT27、GT25(GT2505-V除外)的終端電阻設定成"無" (GT2505-V、GT21時為"OPEN")。 ■ [1.4.3 GOT終端電阻](#page-49-0)
- \*4 關於MODBUS/RTU主站裝置的終端電阻,請參照MODBUS/RTU主站裝置的手冊。

#### <span id="page-295-1"></span>(5) RS-422/485佈線圖5)

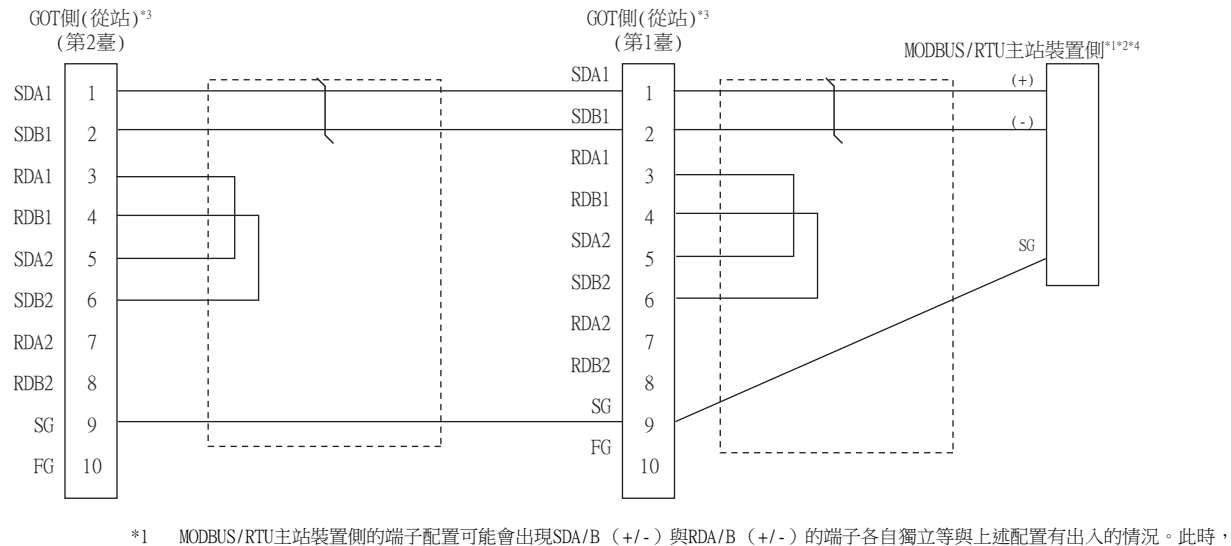

- 請根據MODBUS/RTU主站裝置的手冊進行佈線。
- \*2 有的MODBUS/RTU主站裝置沒有SG。此時無需連接GOT和SG。
- \*3 將GOT設定於系統配置的終端時,請將終端電阻設定為"有"。
	- 配置在終端以外的位置時,請將GOT的終端電阻設定為"無"。
	- [1.4.3 GOT終端電阻](#page-49-0)
- \*4 關於MODBUS/RTU主站裝置的終端電阻,請參照MODBUS/RTU主站裝置的手冊。

#### <span id="page-296-0"></span>(6) RS-422/485佈線圖6)

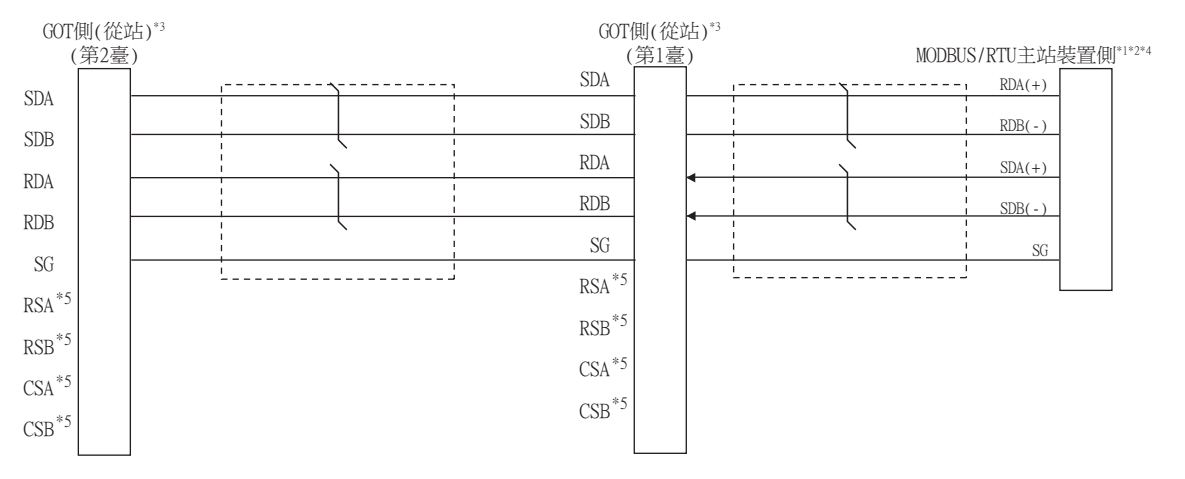

- \*1 MODBUS/RTU主站裝置側的端子配置可能會出現SDA/B (+/-)與RDA/B (+/-)的端子各自獨立等與上述配置有出入的情況。請根據 MODBUS/RTU主站裝置的手冊進行佈線。
- \*2 有的MODBUS/RTU主站裝置沒有SG。此時無需連接GOT和SG。
- \*3 將GOT設定於系統配置的終端時,請將終端電阻設定為"330Ω"。 配置在終端以外的位置時,請將GOT的終端電阻設定成"OPEN"。
	- [1.4.3 GOT終端電阻](#page-49-0)
- \*4 關於MODBUS/RTU主站裝置的終端電阻,請參照所使用的MODBUS/RTU主站裝置的手冊。
- \*5 3.6%<br>\*5 3.7% 没有訊號名稱 (RSA、RSB、CSA、CSB)。

## <span id="page-296-1"></span>(7) RS-422/485佈線圖7)

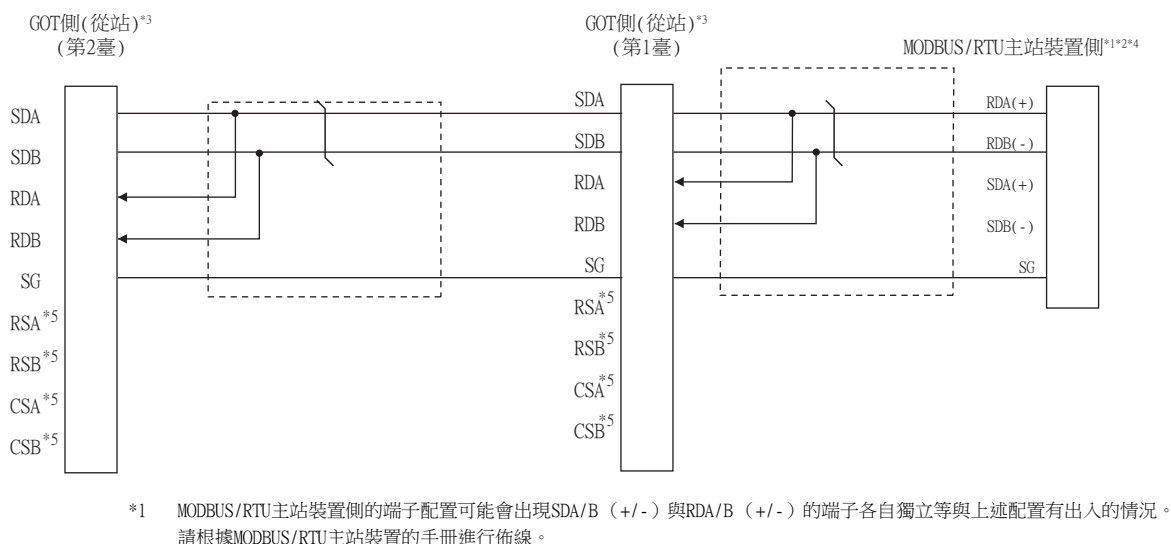

- 請根據MODBUS/RTU主站裝置的手冊進行佈線。
- \*2 有的MODBUS/RTU主站裝置沒有SG。此時無需連接GOT和SG。
- \*3 將GOT設定於系統配置的終端時,請將終端電阻設定為"110Ω"。
- 配置在終端以外的位置時,請將GOT的終端電阻設定成"OPEN"。
- [1.4.3 GOT終端電阻](#page-49-0)
- \*4 關於MODBUS/RTU主站裝置的終端電阻,請參照所使用的MODBUS/RTU主站裝置的手冊。
- \*5 沒有訊號名稱 (RSA、RSB、CSA、CSB)。不需要繞回連接。

#### <span id="page-297-0"></span>(8) RS-422/485佈線圖8)

<span id="page-297-1"></span>RDB SG

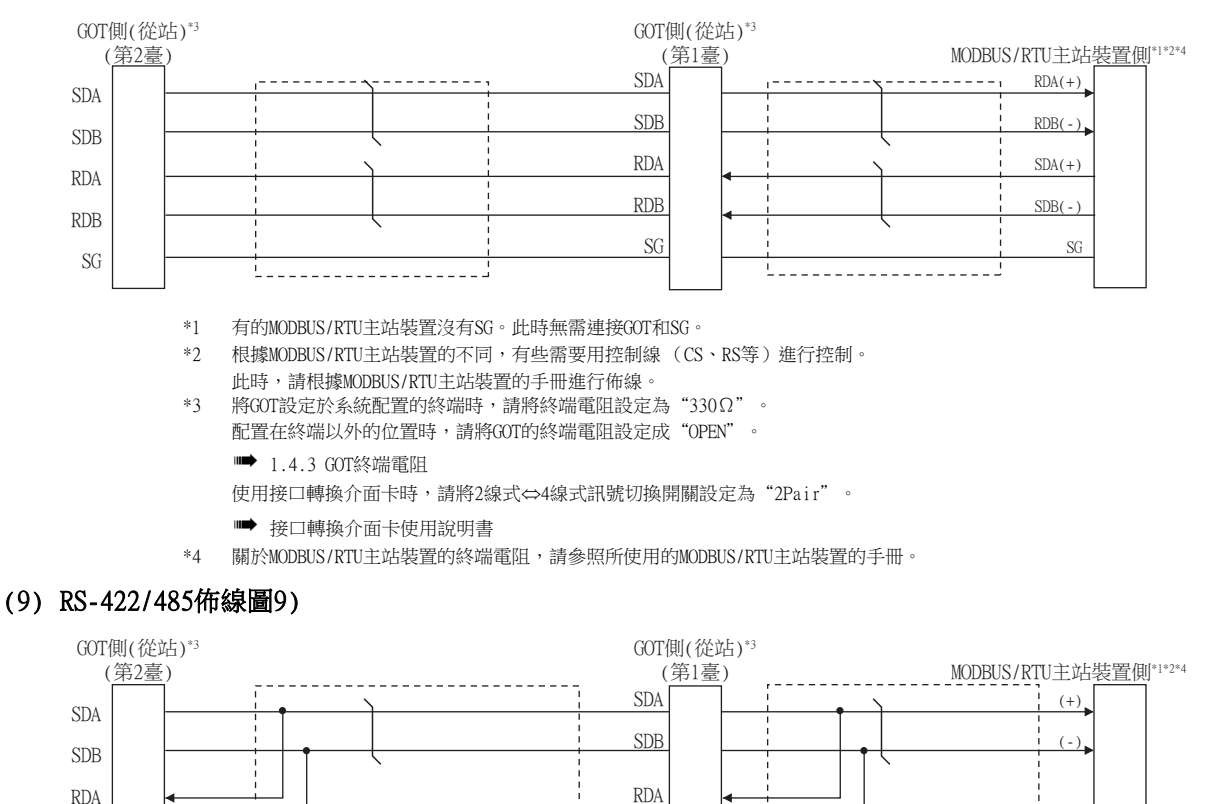

\*1 MODBUS/RTU主站裝置側的端子配置可能會出現SDA/B (+/-)與RDA/B (+/-)的端子各自獨立等與上述配置有出入的情況。此時,

RDB SG

SG

----------------------

➠ 接口轉換介面卡使用說明書

■ [1.4.3 GOT終端電阻](#page-49-0)

請根據MODBUS/RTU主站裝置的手冊進行佈線。 \*2 有的MODBUS/RTU主站裝置沒有SG。此時無需連接GOT和SG。 \*3 將GOT設定於系統配置的終端時,請將終端電阻設定為"110Ω"。 配置在終端以外的位置時,請將GOT的終端電阻設定成"OPEN"。

\*4 關於MODBUS/RTU主站裝置的終端電阻,請參照所使用的MODBUS/RTU主站裝置的手冊。

使用接口轉換介面卡時,請將2線式⇔4線式訊號切換開關設定為"1Pair"。

<u>oossaal</u>

## ■2. 製作電纜時的注意事項

### (1) 電纜長度

請將RS-422/485電纜的長度做成1200m以內。

(2) GOT側接口 關於GOT側接口,請參照以下內容。

■ [1.4.1 GOT的接口規格](#page-45-0)

# (3) MODBUS/RTU主站裝置側的接口

請使用與MODBUS/RTU主站裝置側對應的接口。 詳情請參照所使用的MODBUS主站裝置的使用者手冊。

## ■3. 終端電阻的設定

#### (1) GOT側

連接GOT與MODBUS/RTU主站裝置時,需要在GOT側安裝終端電阻。

- (a) GT27、GT25 (GT2505-V除外)、GT23時 請使用DIP開關來設定終端電阻。
- (b) GT2505-V、GT21、GS時 請使用終端電阻切換開關設定終端電阻。 關於終端電阻的設定方法,請參照以下內容。

■ [1.4.3 GOT終端電阻](#page-49-0)

#### (2) MODBUS/RTU主站裝置側

連接GOT與MODBUS/RTU主站裝置時,需要在MODBUS/RTU主站裝置側設定終端電阻。 詳情請參照所使用的MODBUS/RTU主站裝置的使用者手冊。

# <span id="page-299-0"></span>7.4 GOT側的設定

# 7.4.1 設定通訊接口 (連接裝置的設定)

設定與GOT連接的裝置的通道。

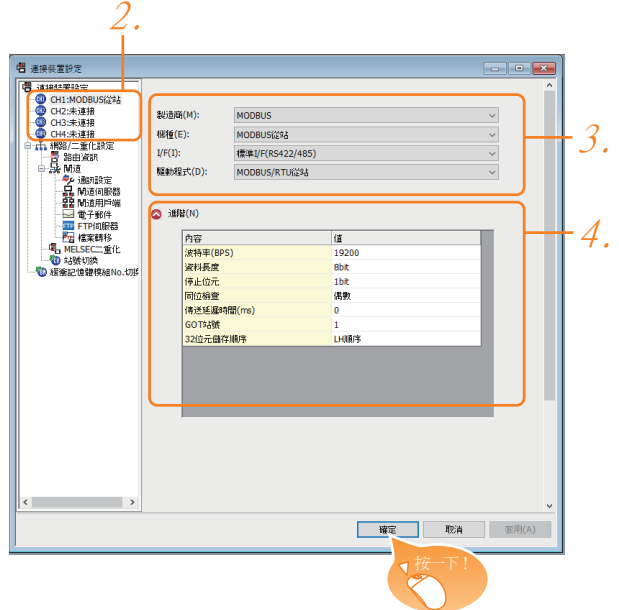

- Step 1. 選擇[通用設定]→[連接裝置設定]功能表。
- Step 2. 顯示連接裝置的設定視窗,從清單功能表中選擇要使用的通道。
- Step 3. 進行如下選擇。
	- 製造商:MODBUS
	- 機種:MODBUS從站
	- I/F:所使用的接口
	- 驅動程式:MODBUS/RTU從站
- Step 4. 製造商、機種、I/F、驅動程式的設定完成後會顯示進階。 請根據所使用的環境進行設定。
	- [7.4.2 連接裝置進階](#page-300-0)

設定完成後按一下 |確定| 按鈕。

## POINT

連接裝置的設定可在[I/F連接清單]中進行設定和確認。關於詳情,請參照以下內容。

■ 1.1.3 [I/F連接清單](#page-34-0)

# <span id="page-300-0"></span>7.4.2 連接裝置進階

請根據所使用的環境進行設定。

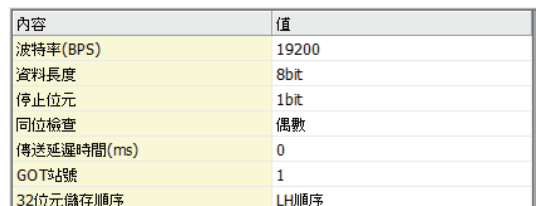

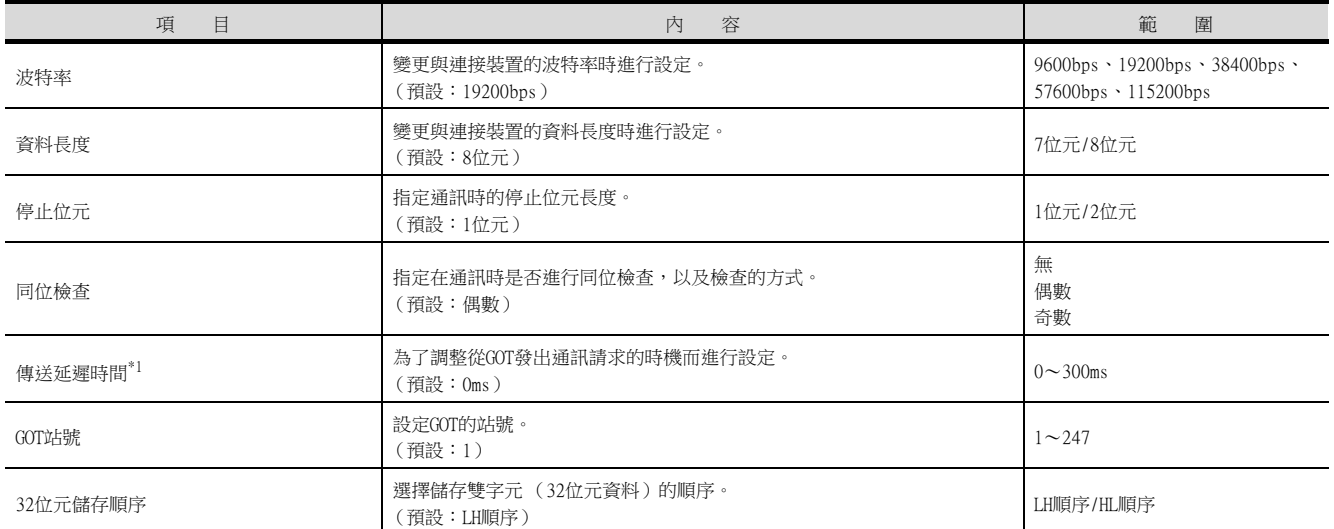

\*1 GOT事先確保了在MODBUS/RTU中所定義的通訊幀的最短間距 (3.5字元時間)。

因此,實際的傳送延遲時間如下所示。

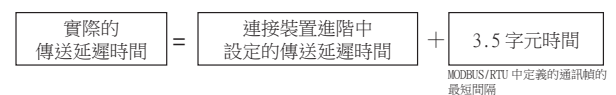

與需要延遲3.5字元時間以上的MODBUS/RTU主站裝置相連接時,請調整傳送延遲時間。

## POINT

與MODBUS/RTU主站裝置之間的通訊不成功時,可能是連接了需要延遲3.5字元時間以上的連接裝 置。

請試著調整連接裝置進階的傳送延遲時間。

## POINT

(1) 通過實用程式進行的通訊接口的設定 通訊接口的設定也可在寫入工程資料的[連接裝置設定]後,通過實用程式的[連接裝置設定] 進行變更。

關於實用程式的詳情,請參照以下手冊。

- **➡ GOT2000系列主機使用說明書 (實用程式篇)**
- (2) 連接裝置設定的設定內容的優先順序 通過GT Designer3或者實用程式進行設定時,會根據最後設定的內容進行動作。

# <span id="page-301-0"></span>POINT

MODBUS/RTU主站裝置 關於MODBUS/RTU主站裝置的詳情,請參照所使用的MODBUS/RTU主站裝置的手冊。

# <span id="page-301-1"></span>7.6 可設定的元件範圍

GOT中可以使用的連接裝置的元件範圍如下所示。 但是,下表的元件範圍為GT Designer3中可設定的最大值。 即使是同一系列的連接裝置,不同機種的元件規格也不同。 請根據實際使用的連接裝置的規格進行設定。 如果設定了不存在的元件或超出範圍的元件編號,元件設定正確的其他物件也可能無法監視。

## ■1. 設定項目

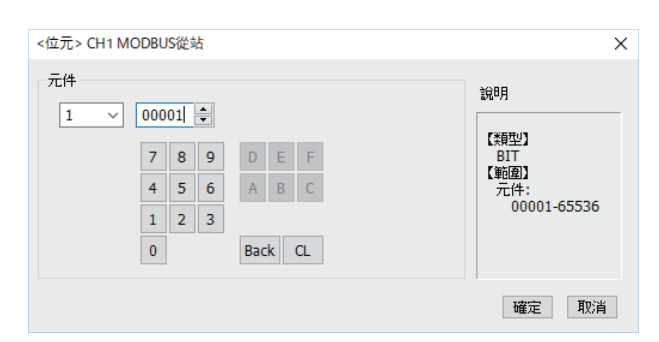

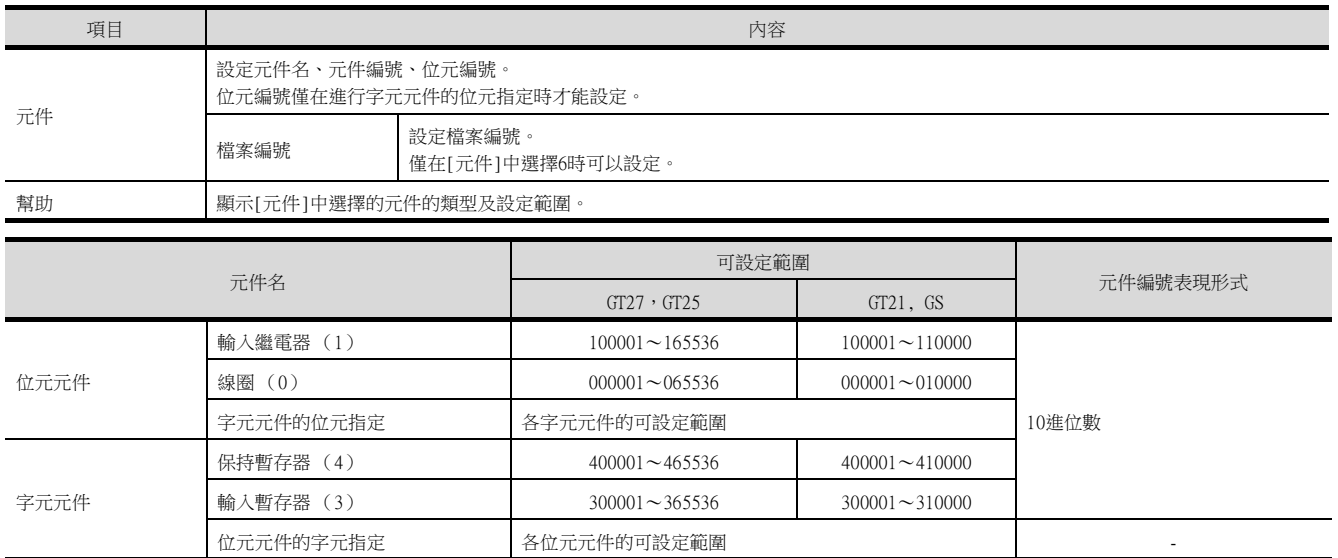

## <span id="page-302-0"></span>■2. 函數代碼

GOT(從站)支援以下的函數代碼 (子函數代碼)。

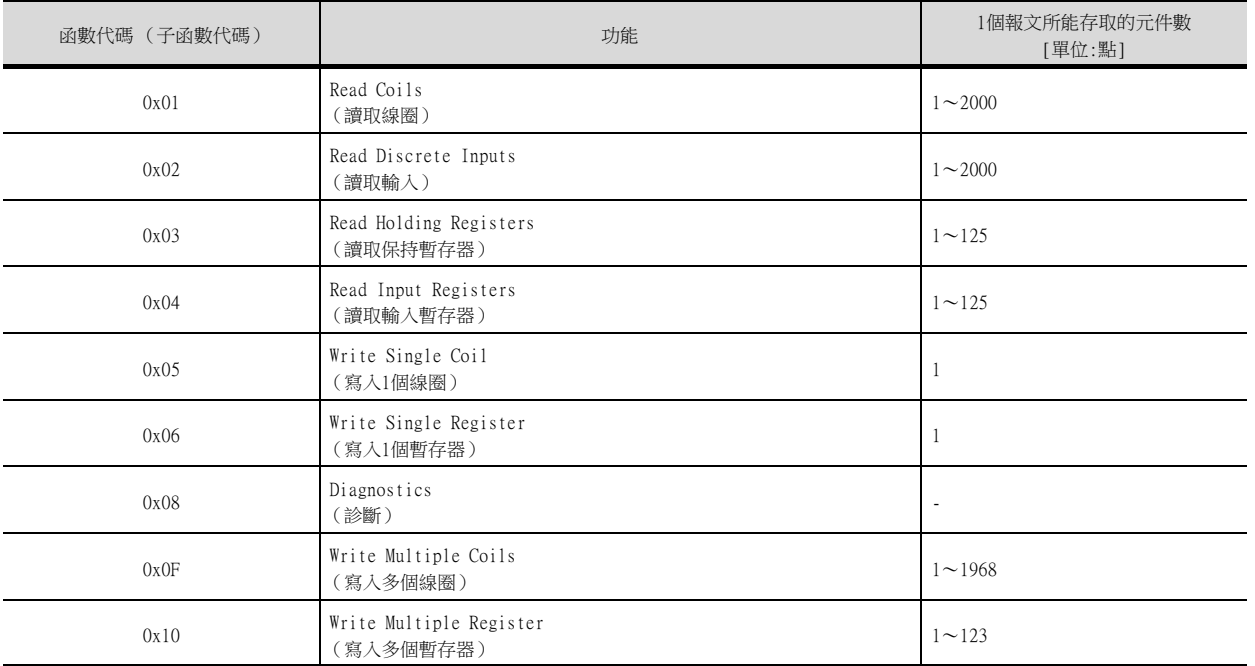

# ■3. 關於來自MODBUS/RTU主站裝置的全局指定(播放功能)時的GOT(從站)動作

"全局指定(播放功能)"為在要求包的從屬站地址指定為[0]時動作的功能。GOT(從站)的實際動作如下所示。

• 對於來自MODBUS/RTU主站裝置的全局指定讀取要求不應答(不能讀取)。

• 對於來自MODBUS/RTU主站裝置的全局指定寫入要求執行寫入,但不應答。

• 對於來自MODBUS/RTU主站裝置的全局指定診斷要求不應答(不能執行環路回送)。

# <span id="page-303-0"></span>7.7 注意事項

#### ■1. 關於連接MODBUS/RTU從站時在GOT內部發生的錯誤

以下將對在連接MODBUS/RTU從站的情況下,當GOT內部發生以下錯誤時的訊息顯示內容、原因及處理方法進行說明。 GOT在發生以下錯誤時會發出系統報警。

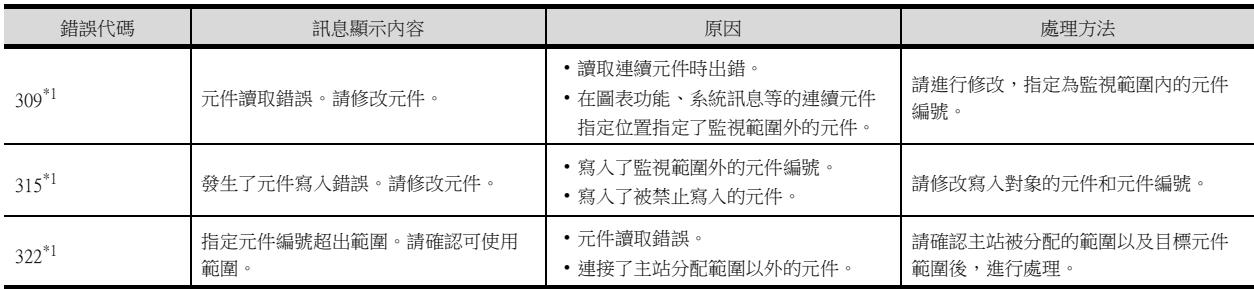

\*1 有時除連接MODBUS/RTU從站以外的情況下也會發生。

### ■2. 關於GOT (從站)回應MODBUS主站裝置的錯誤代碼 (MODBUS Exception Codes)

GOT (從站)針對MODBUS主站裝置發生的要求,支援以下錯誤代碼 (MODBUS Exception Codes)。GOT在發生以下錯誤 時不會發出系統報警。

以下將對各錯誤代碼的內容、原因及處理方法進行說明。

#### (1) 針對主站裝置發出的要求,所發生的通用錯誤代碼

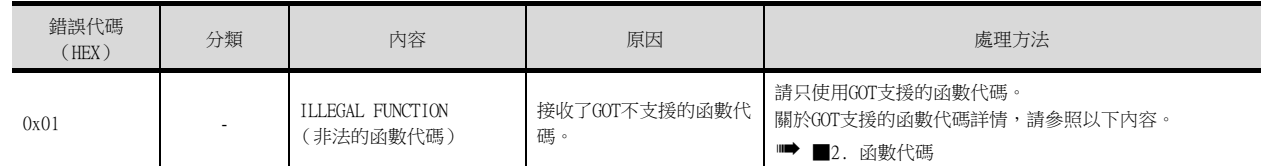

#### (2) 針對主站裝置發出的讀取要求,所發生的錯誤代碼

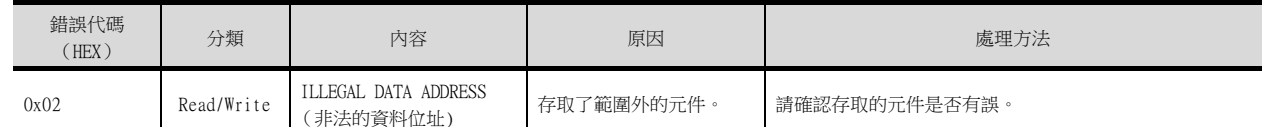

#### (3) 針對主站裝置發出的寫入要求,所發生的錯誤代碼

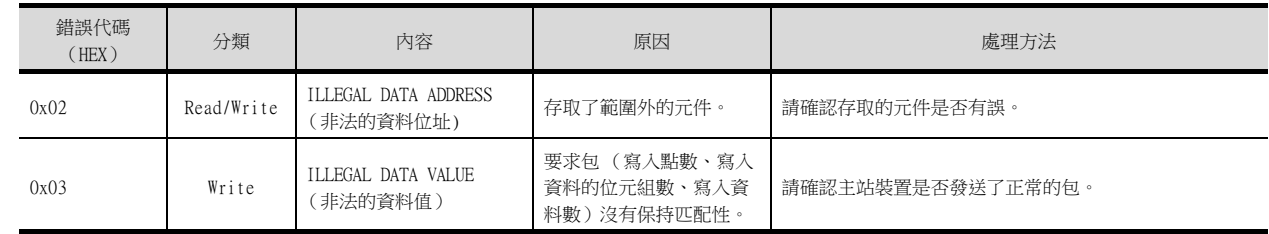

#### (4) 診斷 (函數代碼0x08)時發生的錯誤代碼

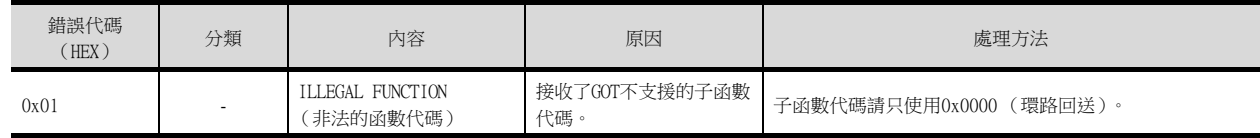

# 8. MODBUS/TCP從站連接

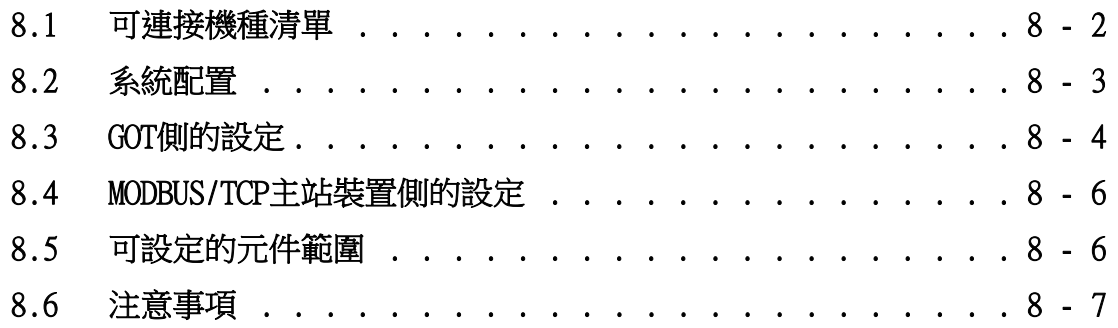

# 8. MODBUS/TCP從站連接

# <span id="page-305-0"></span>8.1 可連接機種清單

GOT2000系列支援開放FA網路MODBUS/TCP通訊的從站功能。 因此,可以和各種MODBUS/TCP主站裝置進行通訊。 關於可連接的MODBUS/TCP裝置,請參照以下技術快訊或就近向各銷售公司諮詢。

> ➠ List of Valid Devices Applicable for GOT2000 Series with MODBUS Connection (GOT-A-0070)

關於技術新聞,請參閱三菱電機FA設備資訊服務網站(MELFANSweb)。 http://wwwf2.mitsubishielectric.co.jp/english/index.html

# <span id="page-306-0"></span>8.2 系統配置

# 8.2.1 與MODBUS/TCP主站裝置連接時

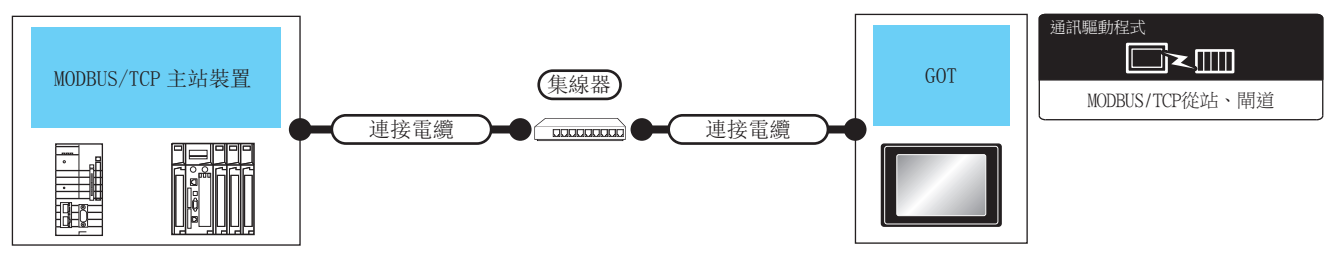

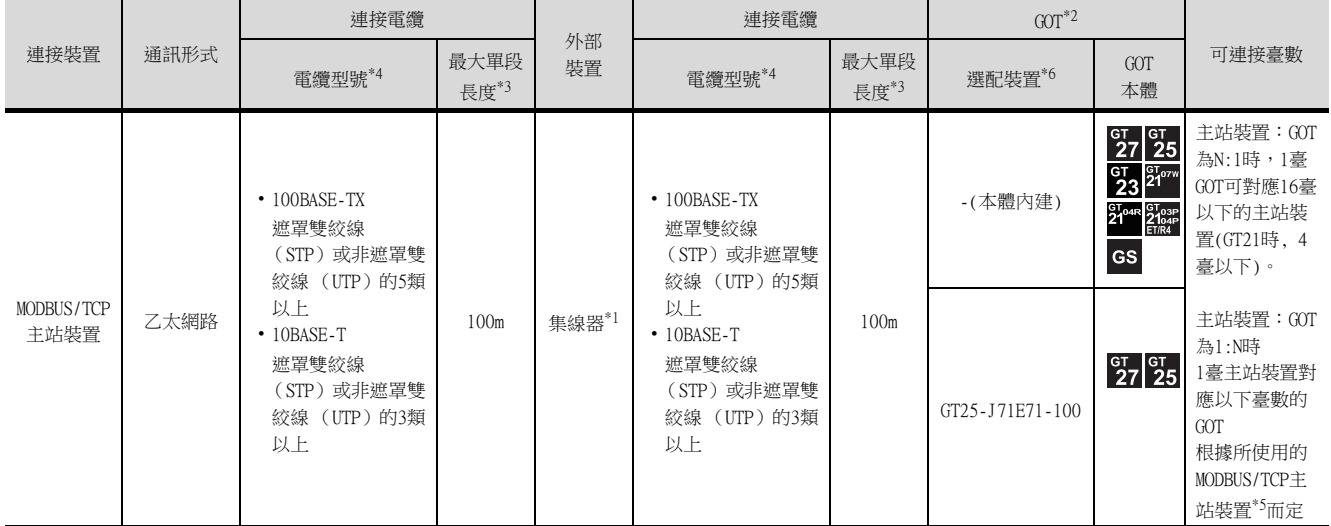

\*1 請經由集線器與MODBUS/TCP裝置連接。

請使用符合IEEE802.3 10BASE-T/100BASE-TX標準的電纜、接口和集線器。

\*2 將GT2000連接到支援10BASE (-T/2/5)的裝置時,請使用交換式集線器,並在允許10Mbps/100Mbps並存的網路環境中使用。 \*3 集線器與節點間的長度。

最長距離因所使用的乙太網路裝置而異。

使用中繼式集線器時,可連接的臺數如下所示。

• 10BASE-T:級聯連接最多4臺 (500m)

• 100BASE-TX:級聯連接最多2臺 (205m)

使用交換式集線器時,交換式集線器間的級聯連接理論上對可級聯的數量沒有限制。

關於有無限制,請向所使用的交換式集線器的製造商進行確認。

\*4 雙絞線請使用直接電纜。

\*5 詳情請參照所使用的MODBUS/TCP裝置的手冊。

\*6 GT25-W、GT2505-V不支援選配裝置。

# <span id="page-307-0"></span>8.3 GOT側的設定

# 8.3.1 設定通訊接口 (連接裝置的設定)

設定與GOT連接的裝置的通道。

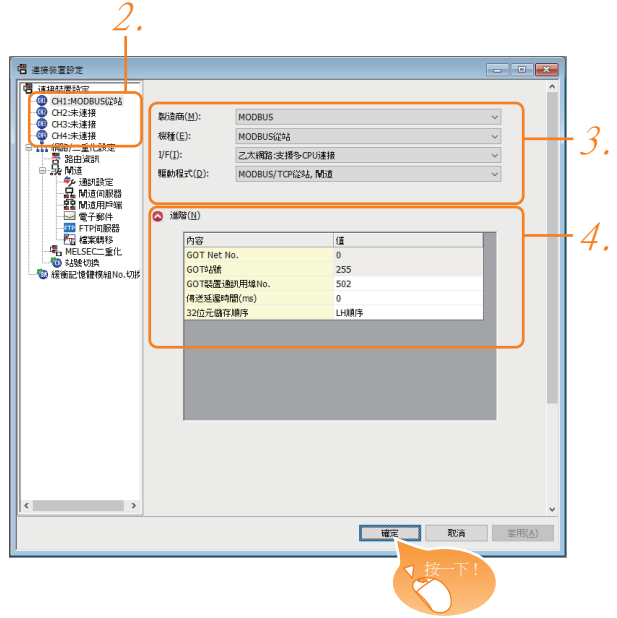

- Step 1. 選擇[通用設定]→[連接裝置設定]功能表。
- $Step 2.$  顯示連接裝置的設定視窗,從清單功能表中選擇要使用的通道。
- Step 3. 進行如下選擇。
	- 製造商:MODBUS
	- 機種:MODBUS從站
	- I/F:乙太網路:支援多CPU連接
	- 驅動程式:MODBUS/TCP從站、閘道
- Step 4. 製造商、機種、I/F、驅動程式的設定完成後會顯示進階。 請根據所使用的環境進行設定。
	- [8.3.2 連接裝置進階](#page-308-0)

設定完成後按一下 |確定| 按鈕。

## POINT

連接裝置的設定可在[I/F連接清單]中進行設定和確認。關於詳情,請參照以下內容。

■ [1.1.3 I/F連接清單](#page-34-0)

# <span id="page-308-0"></span>8.3.2 連接裝置進階

請根據所使用的環境進行設定。

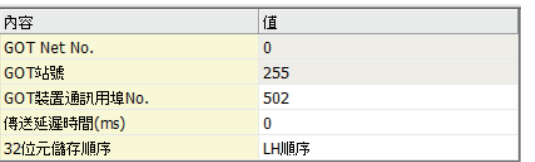

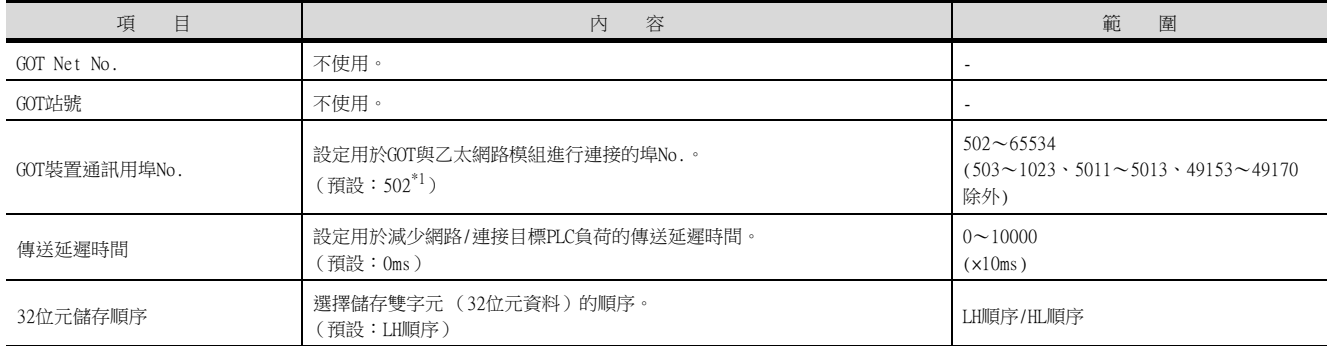

\*1 同一通訊驅動程式分配至多個通道時,第2個及之後設定的通訊驅動程式,[GOT 裝置通訊用埠No.]的預設值為No.6000以後的最小 空號。

# POINT

(1) 通過實用程式進行的通訊接口的設定 通訊接口的設定也可在寫入工程資料的[連接裝置設定]後,通過實用程式的[連接裝置設定] 進行變更。

關於實用程式的詳情,請參照以下手冊。

- GOT2000系列主機使用說明書 (實用程式篇)
- (2) 連接裝置設定的設定內容的優先順序
	- 通過GT Designer3或者實用程式進行設定時,會根據最後設定的內容進行動作。

# 8.3.3 GOT乙太網路設定

通過進行下列設定,GOT可以與不同的網路進行通訊。

#### ■1. GOT IP位址設定

- 對下列通訊埠進行設定。
- 標準埠 (GT25-W時為埠1)
- 擴充埠 (GT25-W時為埠2)

#### ■2. GOT乙太網路通用設定

對標準埠和擴充埠或埠1和埠2進行下列通用設定。

- [預設閘道]
- [週邊S/W通訊用埠No.]
- [透明傳輸用埠No.]

### ■3. IP篩選設定

設定IP篩選後,可以允許或攔截來自特定IP位址的存取。

關於詳情,請參照以下內容。

■ [1.1.2 GOT乙太網路設定](#page-30-0)

# <span id="page-309-0"></span>8.4 MODBUS/TCP主站裝置側的設定

<span id="page-309-1"></span>關於MODBUS/TCP主站裝置的詳情,請參照所使用的MODBUS/TCP主站裝置的手冊。

## 8.5 可設定的元件範圍

GOT中可以使用的連接裝置的元件範圍如下所示。 但是,下表的元件範圍為GT Designer3中可設定的最大值。 即使是同一系列的連接裝置,不同機種的元件規格也不同。 請根據實際使用的連接裝置的規格進行設定。 如果設定了不存在的元件或超出範圍的元件編號,元件設定正確的其他物件也可能無法監視。

# ■1. 設定項目

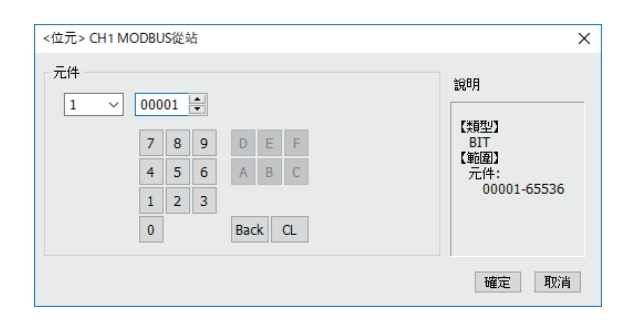

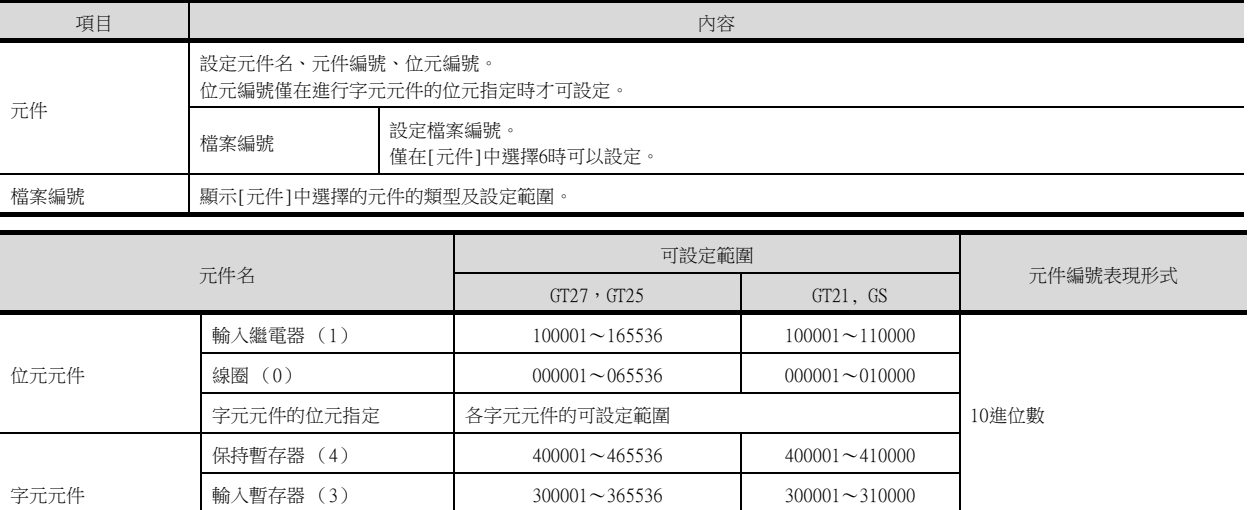

#### <span id="page-309-2"></span>■2. 函數代碼

GOT(從站)支援以下的函數代碼 (子函數代碼)。

位元元件的字元指定 | 各位元元件的可設定範圍

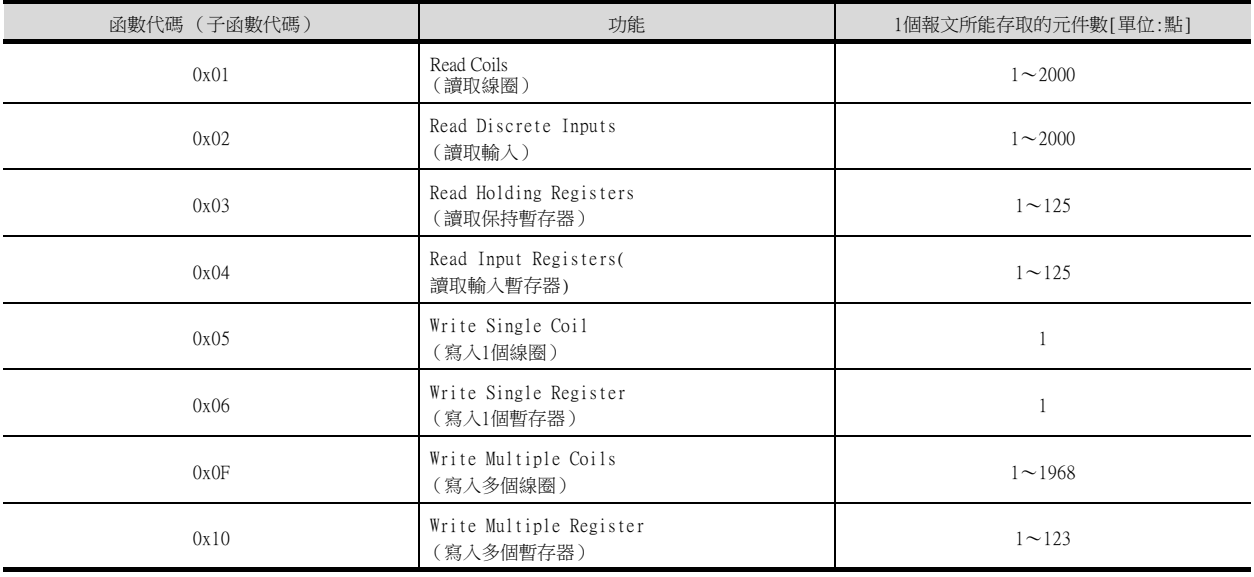

# <span id="page-310-0"></span>8.6 注意事項

## ■1. 關於傳送延遲

"傳送延遲"是無法對傳送應答作出快速反應的、低速裝置專用的設定。在GOT的連接裝置進階中設定了"傳送延遲" 後,將對連接中的所有主站裝置啟用"傳送延遲"。

#### ■2. 關於連接MODBUS/TCP從站時在GOT內部發生的錯誤

以下將對在連接MODBUS/TCP從站的情況下,當GOT內部發生以下錯誤時的訊息顯示內容、原因及處理方法進行說明。 GOT在發生以下錯誤時會發出系統報警。

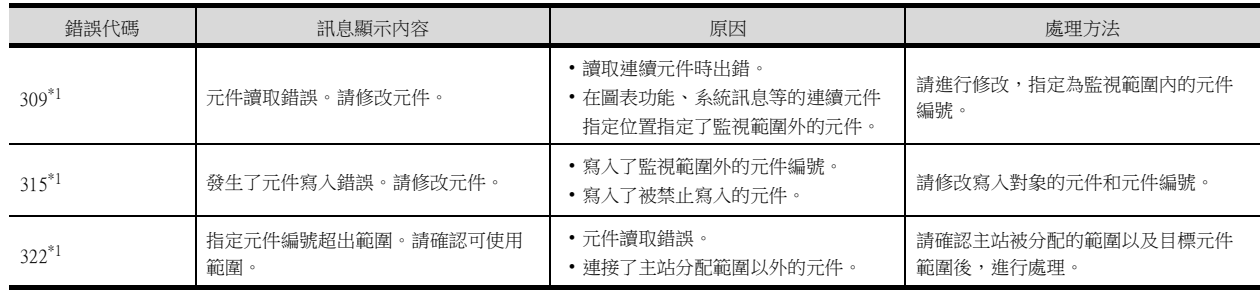

\*1 有時除連接MODBUS/TCP從站以外的情況下也會發生。

## ■3. 關於GOT (從站)回應MODBUS主站裝置的錯誤代碼 (MODBUS Exception Codes)

GOT (從站)針對MODBUS主站裝置發生的要求,支援以下錯誤代碼 (MODBUS Exception Codes)。GOT在發生以下錯誤 時不會發出系統報警。

以下將對各錯誤代碼的內容、原因及處理方法進行說明。

#### (1) 針對主站裝置發出的要求,所發生的通用錯誤代碼

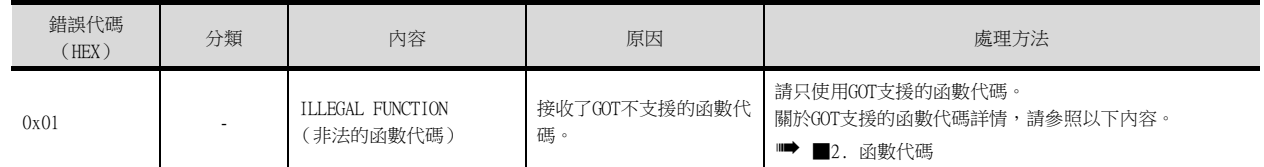

#### (2) 針對主站裝置發出的讀取要求,所發生的錯誤代碼

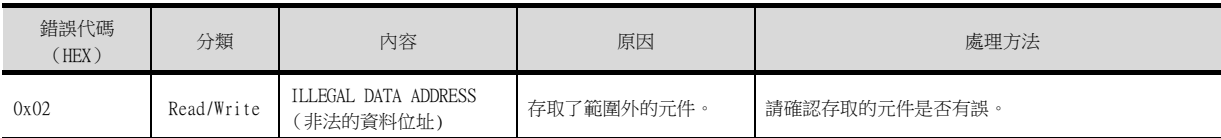

#### (3) 針對主站裝置發出的寫入要求,所發生的錯誤代碼

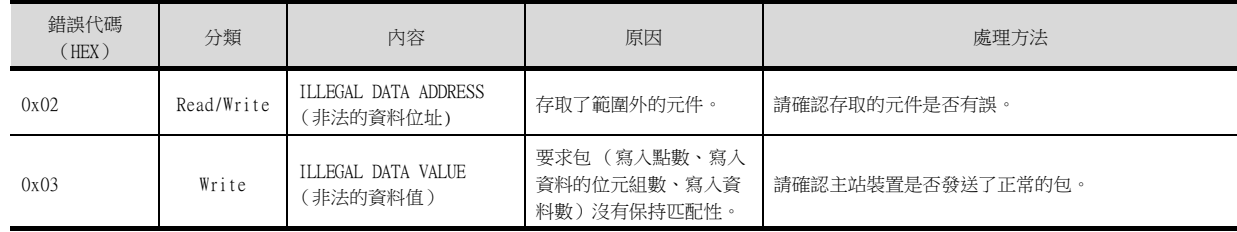

四見四

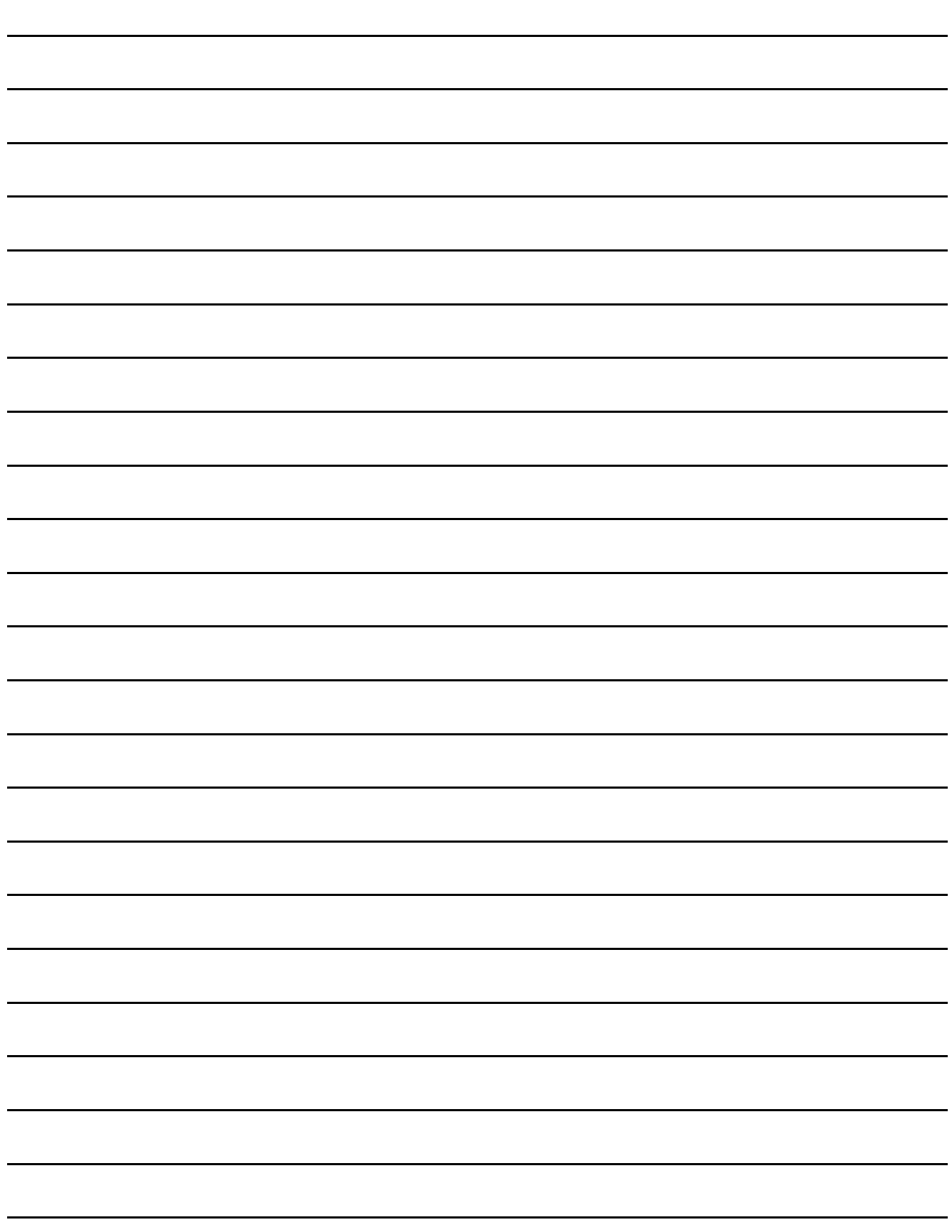

# 9. PROFIBUS DP連接

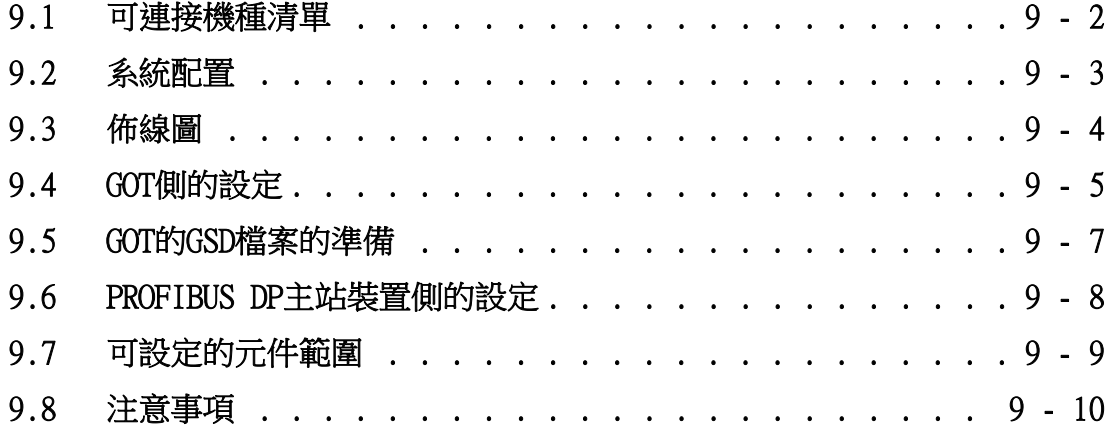

# <span id="page-313-0"></span>9.1 可連接機種清單

GOT2000系列支援開放FA網路PROFIBUS DP通訊的從站功能。 因此,可以和各種PROFIBUS DP主站裝置進行通訊。

## **POINT**

GOT本體的Boot OS版本 為了使GOT對應PROFIBUS DP連接,請在GOT中寫入版本N以上的BootOS。 關於BootOS版本的確認方法和版本更新方法,請參照以下手冊。

> ➠ GT Designer3 (GOT2000)畫面設計手冊 GOT2000系列主機使用說明書 (實用程式篇)

# <span id="page-314-1"></span><span id="page-314-0"></span>9.2 系統配置

# 9.2.1 與PROFIBUS DP主站裝置連接時

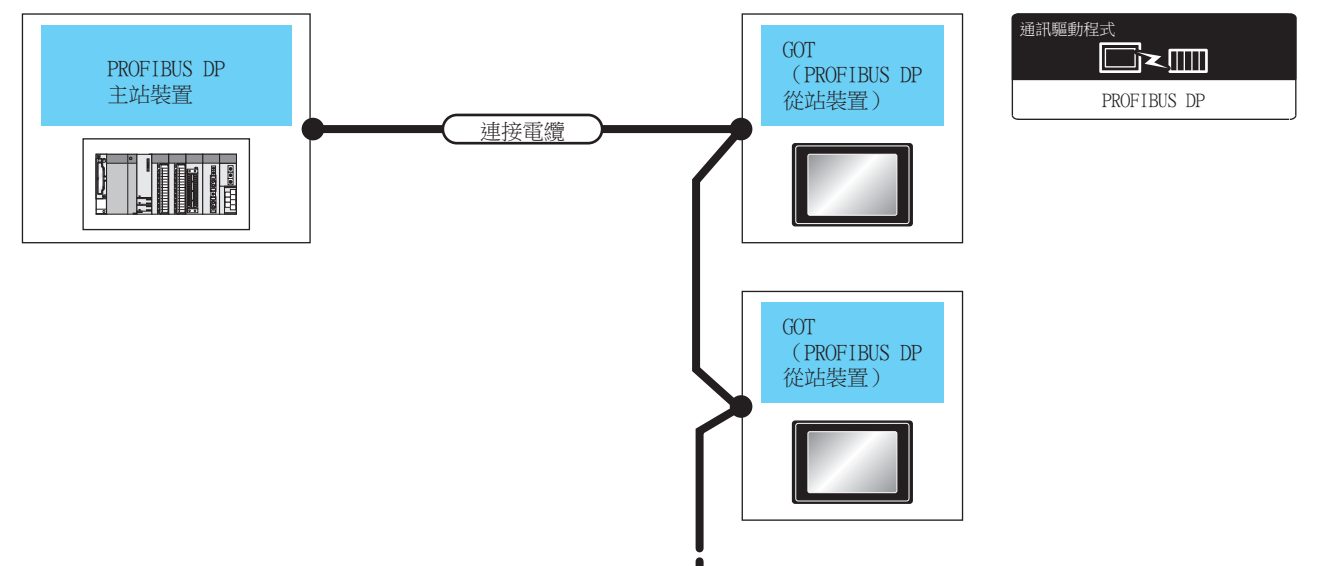

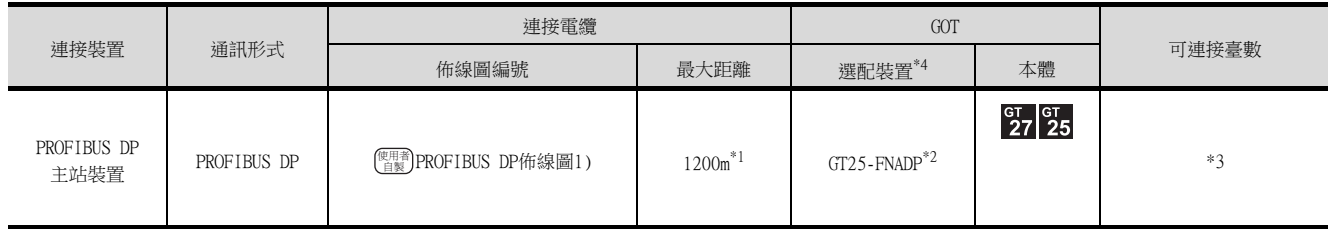

\*1 最長距離根據傳輸速度而不同。請確認PROFIBUS DP主站裝置側規格。

\*2 請在GT25-FNADP上安裝HMS公司所生產的通訊模塊 (ABCC-M40-DPV1,型號名:AB6910-B 或 AB6910-C)。 請使用者自備HMS公司生產的通訊模塊。 關於通訊模塊的安裝方法,請參照以下手冊。

➠ GOT2000系列現場網路介面卡模塊使用說明書

\*3 1臺PROFIBUS DP主站裝置可以連接的GOT (PROFIBUS DP從站裝置)臺數因有無中繼而不同。最多可以使用9臺中繼。 無中繼時:在各分段最多可以連接32臺GOT(PROFIBUS DP從站裝置)。

- 無下繼續:最多可以連接125臺GOT(PROFIBUS DP從站裝置)。
- \*4 GT25-W、GT2505-V不支援選配裝置。

# <span id="page-315-0"></span>9.3 佈線圖

連接GOT與PLC的電纜規格及佈線圖如下所示。

## 9.3.1 PROFIBUS DP推薦電纜及連接器

### ■1. 電纜規格

電纜請使用PROFIBUS DP用A型電纜。規格請參照下表。

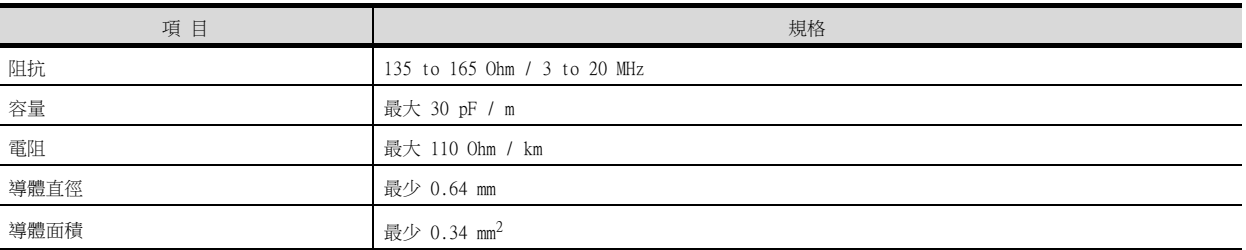

#### ■2. 推薦電纜

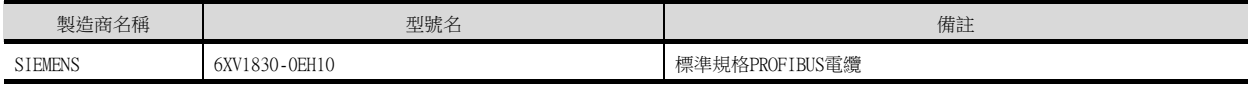

#### ■3. 推薦接口

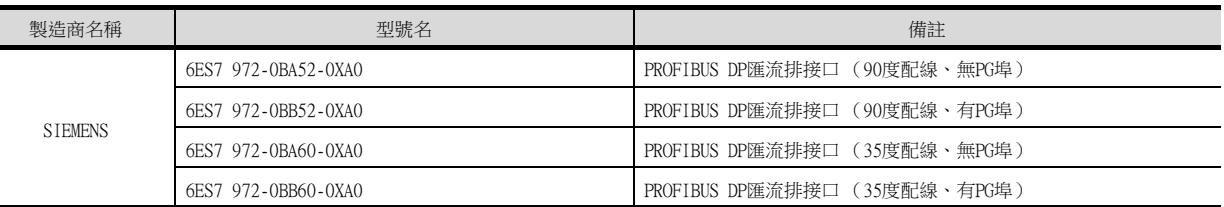

## 9.3.2 PROFIBUS DP電纜

連接GOT與PLC的PROFIBUS DP電纜的佈線圖如下所示。

## <span id="page-315-1"></span>■1. PROFIBUS DP佈線圖1)

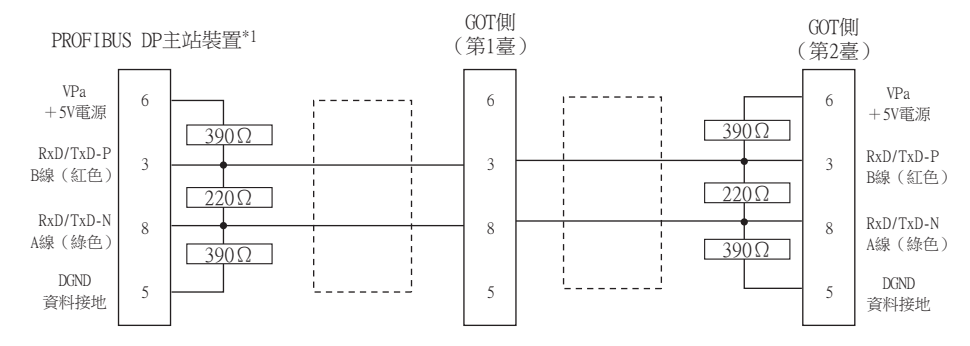

\*1 請在位於分段終端的PROFIBUS DP裝置連接終端電阻。 使用SIEMENS公司生產的電纜(6XV1830-0EH10)時,請將電纜接口的終端電阻開關置於ON。

#### ■2. 製作電纜時的注意事項

#### (1) 電纜長度

關於電纜長度,請參照以下內容。

■ [9.2系統配置](#page-314-1)

#### (2) GOT側接口 (PROFIBUS DP從站裝置)

關於GOT側接口,請參照以下內容。

**■ HMS公司生產的Anybus CompactCom M40網路通訊模塊的手冊** 

## (3) PROFIBUS DP主站裝置側的接口

請使用與PROFIBUS DP主站裝置側對應的接口。 詳情請參照所使用的PROFIBUS DP主站裝置的使用者手冊。

# <span id="page-316-1"></span><span id="page-316-0"></span>9.4 GOT側的設定

# 9.4.1 設定通訊接口 (連接裝置的設定)

設定與GOT連接的裝置的通道。

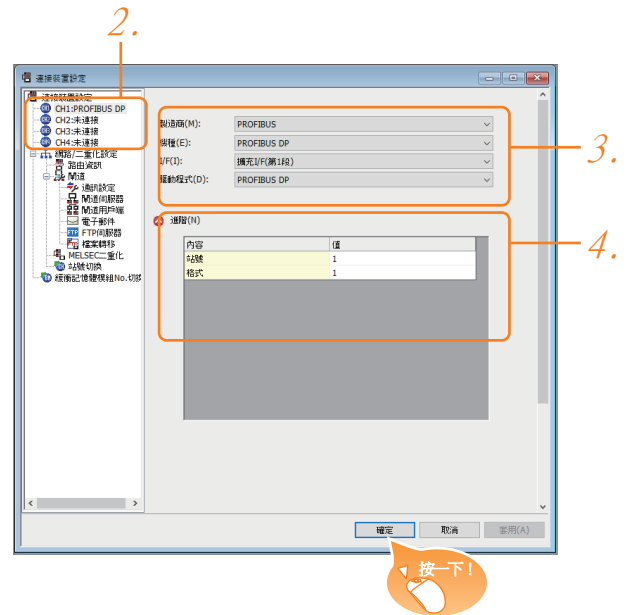

- Step 1. 選擇[通用設定]→[連接裝置設定]功能表。
- $Step$  2. 顯示連接裝置的設定視窗,從清單功能表中選擇要使用的通道。
- Step 3. 進行如下選擇。
	- 製造商:PROFIBUS
	- 機種:PROFIBUS DP
	- I/F:所使用的接口
	- 驅動程式:PROFIBUS DP
- Step 4. 製造商、機種、I/F、驅動程式的設定完成後會顯示進階。 請根據所使用的環境進行設定。

■ [9.4.2 連接裝置進階](#page-317-0)

設定完成後按一下[確定]按鈕。

## **POINT**

連接裝置的設定可在[I/F連接清單]中進行設定和 確認。關於詳情,請參照以下內容。

■ [1.1.3 I/F連接清單](#page-34-0)

# <span id="page-317-0"></span>9.4.2 連接裝置進階

請根據所使用的環境進行設定。

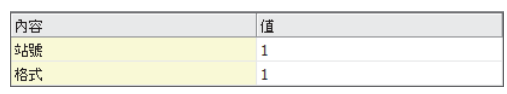

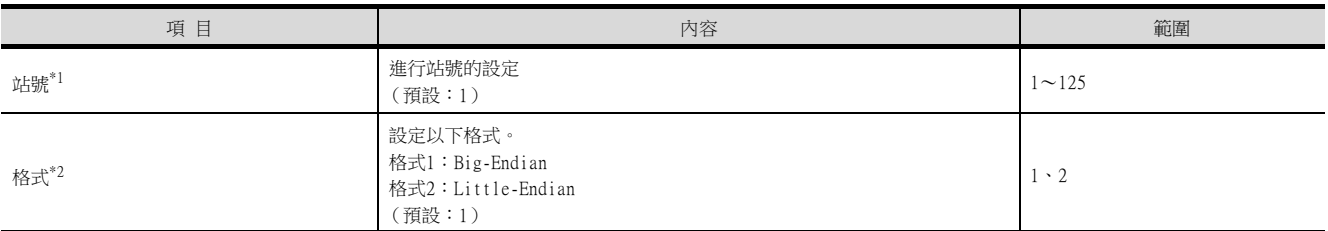

\*1 請與在主站裝置側設定的從站裝置的站號保持一致。

\*2 請與PROFIBUS DP主站裝置的規格保持一致。

# POINT

(1) 通過實用程式進行的通訊接口的設定 通訊接口的設定也可在寫入工程資料的[連接裝置設定]後,通過實用程式的[連接裝置設定] 進行變更。

關於實用程式的詳情,請參照以下手冊。

- GOT2000系列主機使用說明書 (實用程式篇)
- (2) 連接裝置設定的設定內容的優先順序 通過GT Designer3或者實用程式進行設定時,會 根據最後設定的內容進行動作。

# <span id="page-318-1"></span><span id="page-318-0"></span>9.5 GOT的GSD檔案的準備

準備GOT的GSD檔案後,PROFIBUS DP主站裝置側的配置工具變為可以使用。

# 9.5.1 GOT的GSD檔案的獲取方法

#### ■1. 從DVD-ROM獲取

GOT的GSD檔案 (GOT\_0F39.gsd)存放在DVD-ROM (GT Works3 Ver1.130L及更新版本)的以下資料夾中。 <Root>\Disk5\ConfigurationFile\PROFIBUS DP\GOT\_0F39.gsd <Root>\Disk5\ConfigurationFile\PROFIBUS DP\GOT.bmp \*: GOT.bmp是GOT的位圖圖像。

# <span id="page-319-0"></span>9.6 PROFIBUS DP主站裝置側的設定

以下對PROFIBUS DP主站裝置的設定方法進行說明。

### POINT

PROFIBUS DP主站裝置 關於PROFIBUS DP主站裝置的設定方法詳情,請參照所使用的PROFIBUS DP主站裝置的手冊。

## ■1. 安裝GOT的GSD檔案

在PROFIBUS DP主站裝置側的配置工具中,安裝GOT的GSD檔案,將GOT設定為從站裝置。 獲取GOT的GSD檔案的方法,請參照以下內容。

■ [9.5GOT的GSD檔案的準備](#page-318-1)

#### ■2. 通訊設定

請通過PROFIBUS DP主站裝置側的配置工具,進行以下通訊設定。

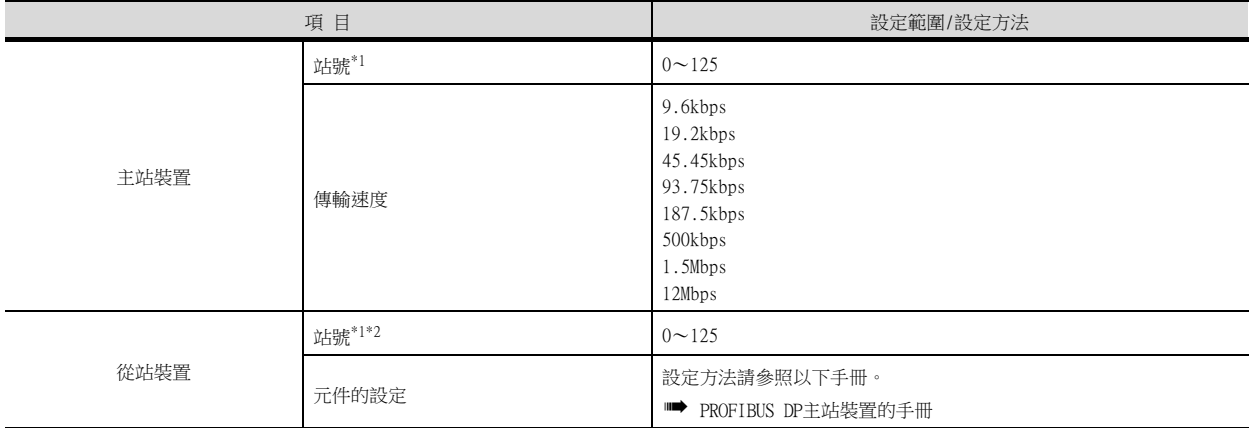

\*1 請不要使站號重複。

\*2 GOT側的站號設定請與從站裝置的站號保持一致。

■ [9.4GOT側的設定](#page-316-1)

# <span id="page-320-0"></span>9.7 可設定的元件範圍

GOT中可以使用的連接裝置的元件範圍如下所示。 但是,下表的元件範圍為GT Designer3中可設定的最大值。 即使是同一系列的連接裝置,機種不同元件規格也會不同。 請根據實際使用的連接裝置的規格進行設定。 如果設定了不存在的元件或超出範圍的元件編號,元件設定正確的其他物件也可能無法監視。

## ■1. 設定項目

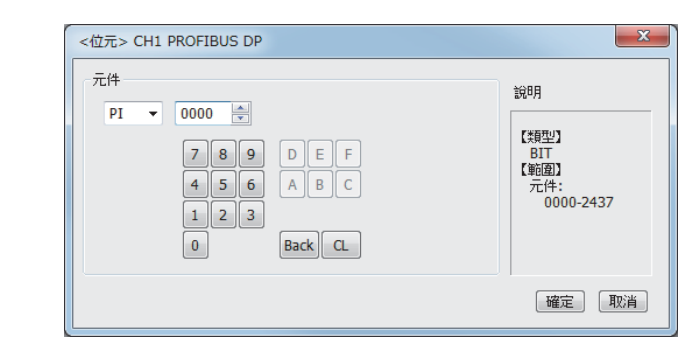

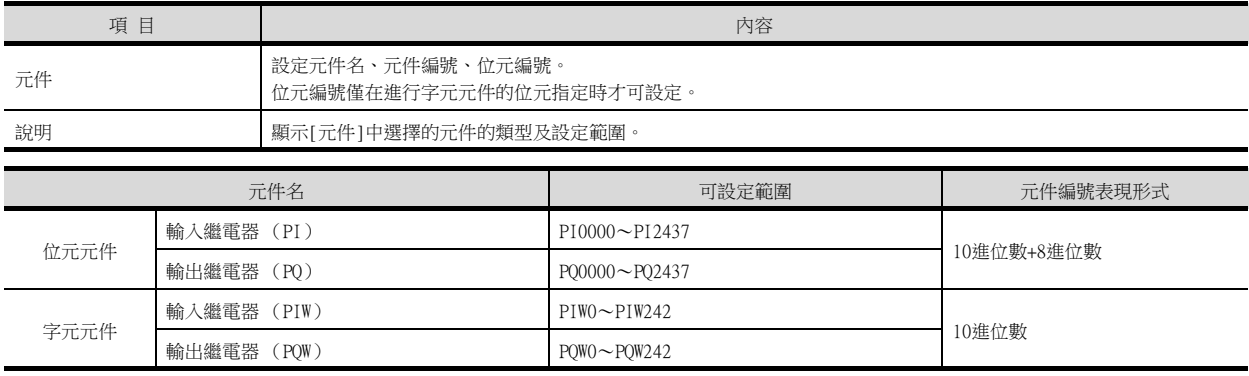

# **POINT**

PROFIBUS DP主站裝置元件的設定

- (1) 設定位元元件時
	- 請通過字元位址 (10進位數)+位元位址 (8進位數)進行設定。

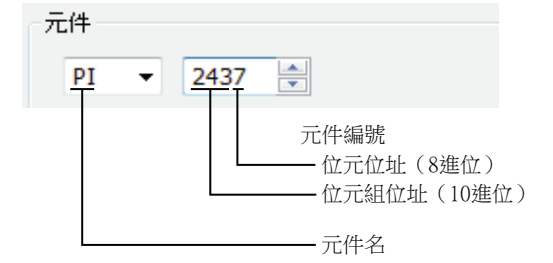

(2) 設定字元元件時

請通過位元組位址 (10進位數)進行設定。

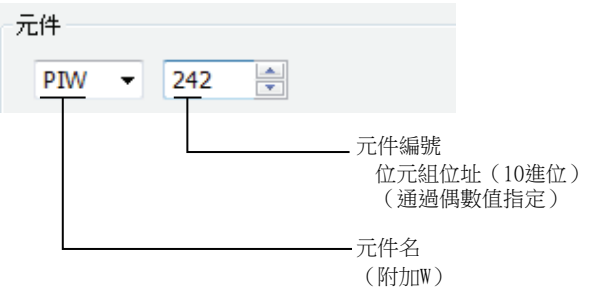

# <span id="page-321-0"></span>9.8 注意事項

# ■1. GOT的GSD檔案

請勿編輯GOT的GSD檔案。如果進行編輯,可能導致通訊故障。

#### ■2. HMS公司生產的通訊模塊的型號

請使用以下手冊中記載型號的通訊模塊。

■ GOT2000系列現場網路介面卡模塊使用說明書

### ■3. HMS公司生產的通訊模塊的S/W版本

關於可以連接的HMS公司生產的通訊模塊的S/W版本,請參照以下技術快訊。

➠ List of PROFIBUS DP-compliant Equipment Validated to Operate with the GOT2000 Series (GOT-A-0083)

## ■4. 現場網路介面卡模塊(GT25-FNADP)

現場網路介面卡模塊(GT25-FNADP)僅可在GOT的最高階安裝。

■ [1.3.7重疊安裝模塊的方法 \(確認模塊安裝位置的確認\)](#page-41-0)

# 10. SLMP連接

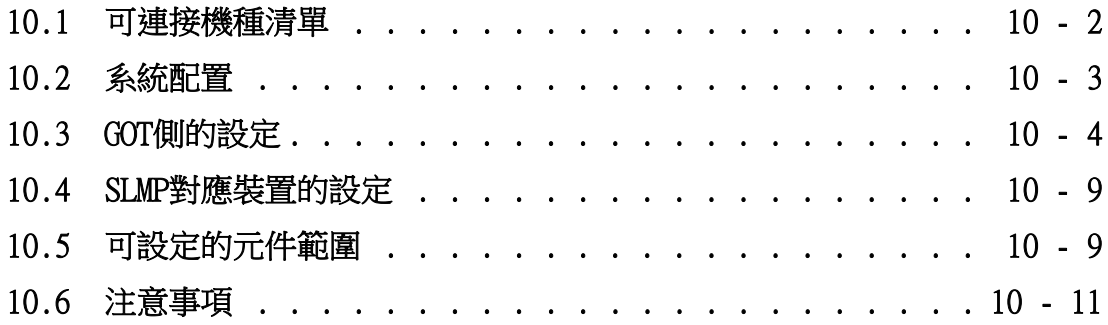

# 10. SLMP連接

# <span id="page-323-0"></span>10.1 可連接機種清單

GOT2000系列支援開放FA網路SLMP通訊的用戶端功能。 因此,可以和各種SLMP伺服器進行通訊。 關於可連接的SLMP對應裝置,請參照以下技術快訊或就近向各銷售公司諮詢。

> ➠ List of SLMP-compatible Equipment Validated to Operate with the GOT2000 Series (GOT-A-0085)

關於技術新聞,請參閱三菱電機FA設備資訊服務網站(MELFANSweb)。 http://wwwf2.mitsubishielectric.co.jp/english/index.html
## 10.2 系統配置

# 10.2.1 與SLMP裝置連接時

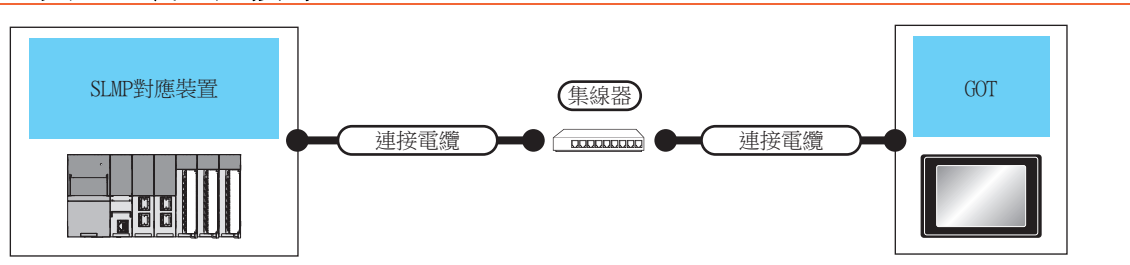

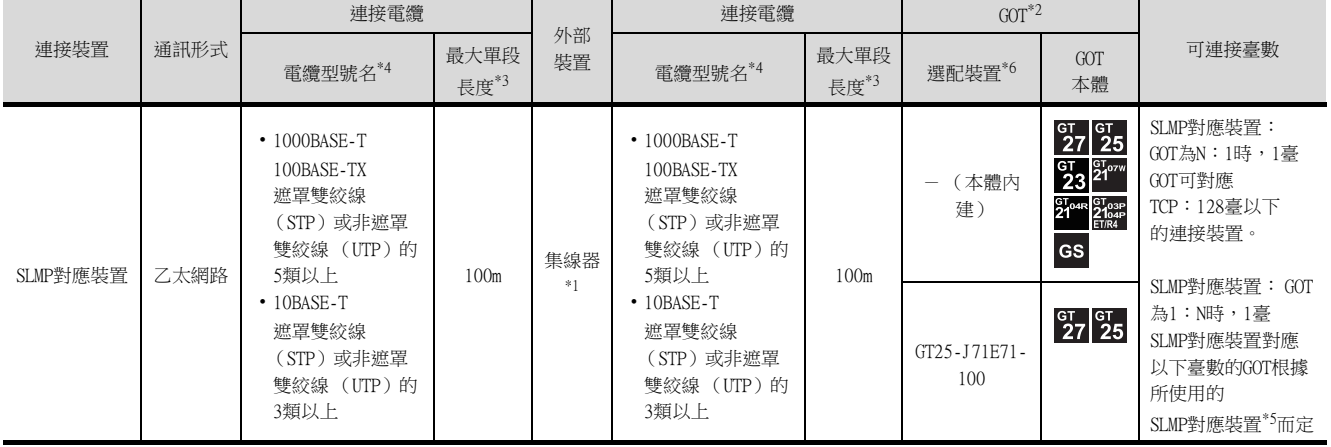

\*1 請經由集線器與SLMP對應裝置連接。

請使用符合IEEE802.310BASE-T/100BASE-TX/1000BASE-T標準的電纜、接口和集線器。

\*2 將GT2000連接到支援10BASE( -T/2/5 )的裝置時,請使用交換式集線器,並在允許0Mbps/100Mbps並存的網路環境中使用。 \*3 集線器與節點間的長度。

最長距離因所使用的乙太網路裝置而異。 使用中繼式集線器時,可連接的臺數如下所示。 • 10BASE-T:級聯連接最多4臺 (500m)

- 100BASE-TX:級聯連接最多2臺 (205m)
- 使用交換式集線器時,交換式集線器間的級聯連接理論上對可級聯的數量沒有限制。 關於有無限制,請向所使用的交換式集線器的製造商進行確認。
- \*4 雙絞線請使用直接電纜。
- \*5 詳情請參照所使用的SLMP對應裝置的手冊。
- \*6 GT25-W、GT2505-V不支援選配裝置。

# 10.3.1 設定通訊接口 (連接裝置的設定)

設定與GOT連接的裝置的通道。

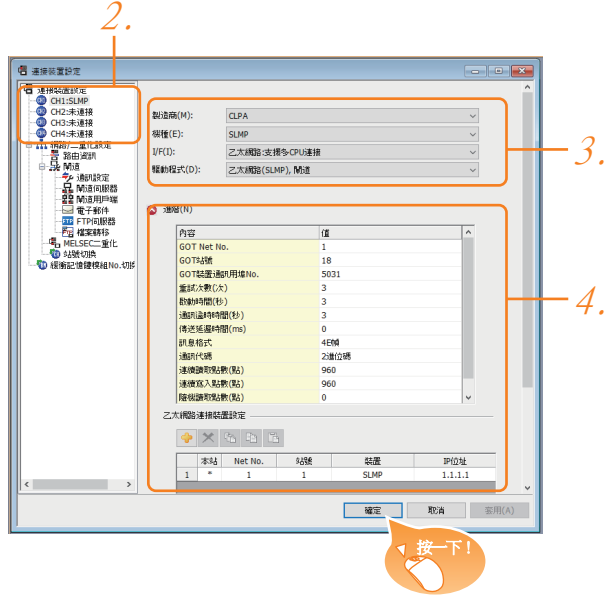

- Step 1. 選擇[通用設定]→[連接裝置設定]功能表。
- Step 2. 顯示連接裝置的設定視窗,從清單功能表中選擇要使用的通道。
- Step 3. 進行如下選擇。
	- 製造商:CLPA
		- 機種:SLMP
		- I/F:乙太網路:支援多CPU連接
		- 驅動程式:乙太網路 (SLMP),閘道
- Step 4. 製造商、機種、I/F、驅動程式的設定完成後會顯示進階。 請根據所使用的環境進行設定。
	- [10.3.2 連接裝置進階](#page-326-0)
- 設定完成後按一下[確定]按鈕。

## **POINT**

連接裝置的設定可在[I/F連接清單]中進行設定和確認。關於詳情,請參照以下內容。

■ [1.1.3 I/F連接清單](#page-34-0)

## <span id="page-326-1"></span><span id="page-326-0"></span>10.3.2 連接裝置進階

請根據所使用的環境進行設定。

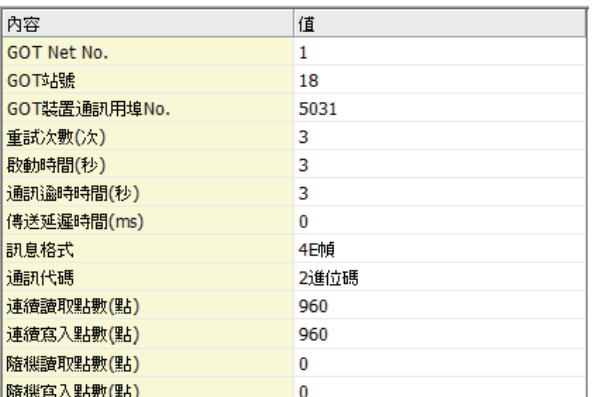

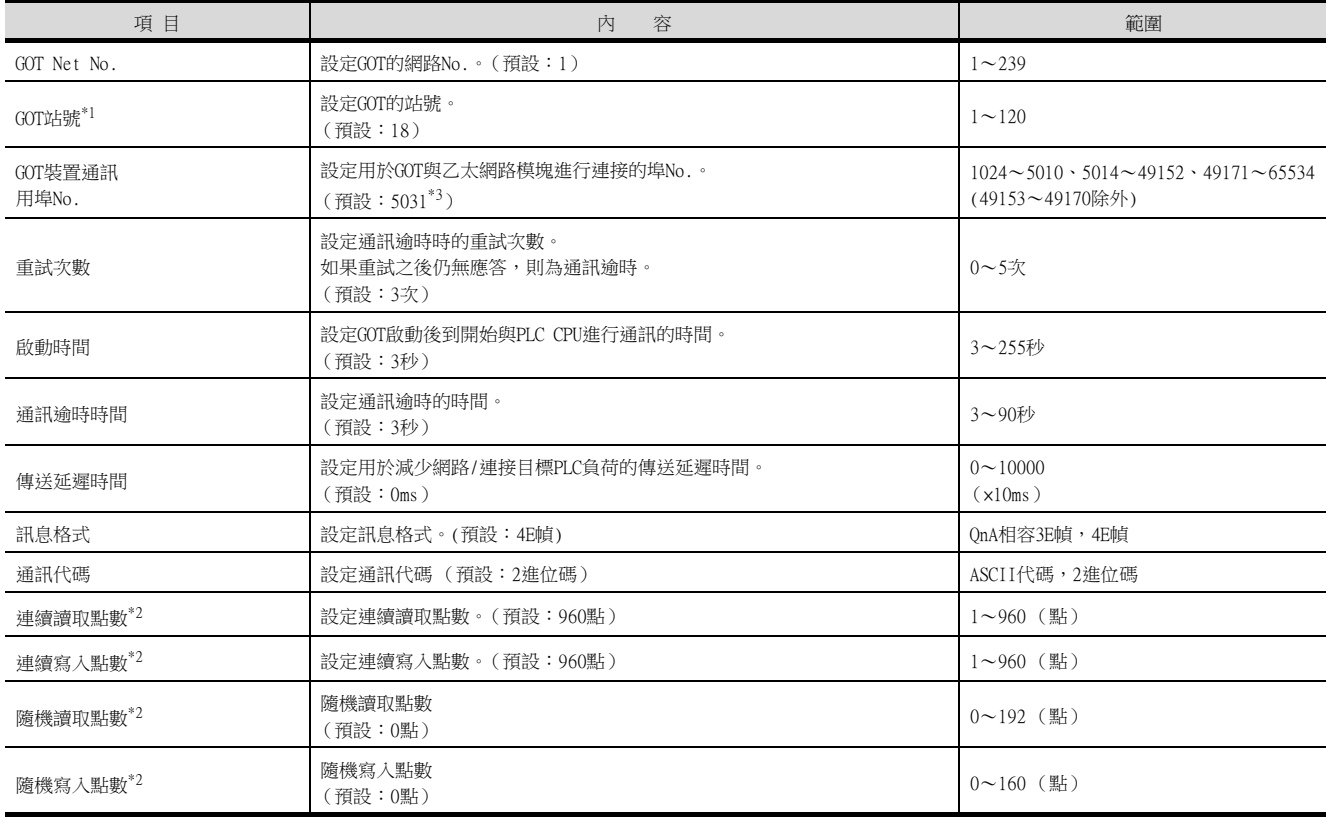

\*1 對連接裝置進階中設定的[GOT站號]和乙太網路設定中設定的[站號], 請務必設定不同的站號。

■ [10.3.4 乙太網路設定](#page-328-0)

\*2 對於讀取/寫入點數,請注意以下項目。

• 對1次通訊中處理的點數進行設定。

- 字元元件單位的點數。位元元件的點數為設定值的16倍。
- 使用UDP協定時、或使用ASCII代碼時,點數可能會比設定值少。
- 詳情請參照以下技術快訊。
- ➠ List of SLMP-compatible Equipment Validated to Operate with the GOT2000 Series (GOT-A-0085)

\*3 同一通訊驅動程式分配至多個通道時,第2個及之後設定的通訊驅動程式,[GOT 裝置通訊用埠No.]的預設值為No.6000以後的最小 空號。

#### POINT

- (1) 通過實用程式進行的通訊接口的設定 通訊接口的設定也可以在寫入工程資料的[連接裝置設定]後,通過實用程式的[連接裝置設 定]進行變更。關於實用程式的詳情,請參照以下手冊。
	- GOT2000系列主機使用說明書 (實用程式篇)
- (2) 連接裝置設定的設定內容的優先順序 透過GT Designer3或者實用程式進行設定時,會根據最後設定的內容進行動作。

10

# 10.3.3 GOT乙太網路設定

通過進行下列設定,GOT可以與不同的網路進行通訊。

#### ■1. GOT IP位址設定

- 對下列通訊埠進行設定。
- 標準埠(GT25-W時為埠1)
- 擴充埠(GT25-W時為埠2)

#### ■2. GOT乙太網路通用設定

對標準埠和擴充埠或埠1和埠2進行下列通用設定。

- [預設閘道]
- [週邊S/W通訊用埠No.]
- [透明傳輸用埠No.]

#### ■3. IP篩選設定

設定IP篩選後,可以允許或攔截來自特定IP位址的存取。

關於詳情,請參照以下內容。

■ [1.1.2 GOT乙太網路設定](#page-30-0)

# <span id="page-328-0"></span>10.3.4 乙太網路設定

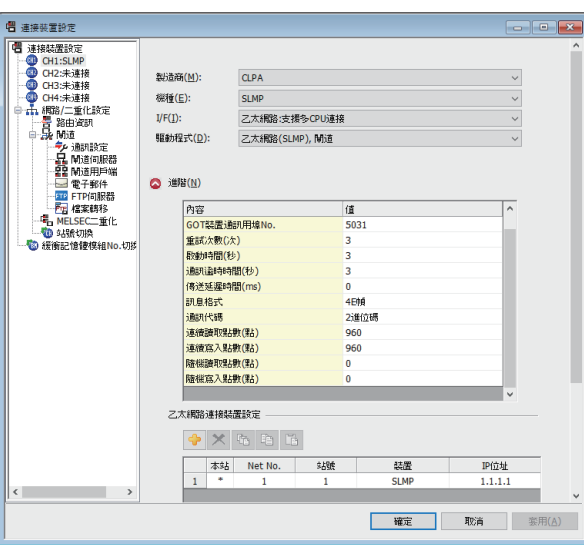

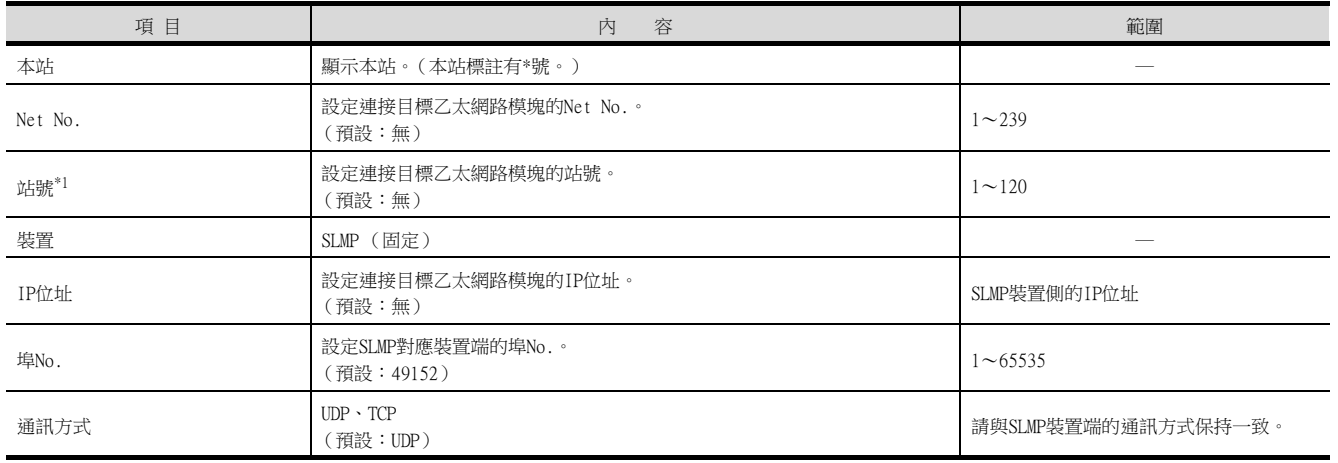

\*1 對連接裝置進階中設定的[GOT站號]和乙太網路設定中設定的[站號],請務必設定不同的站號。

■ [10.3.2 連接裝置進階](#page-326-0)

## POINT

## GOT本體中變更本站

本站可以通過GOT本體的實用程式進行變更。關於具體的設定方法,請參照以下內容。

■ GOT2000系列主機使用說明書 (實用程式篇)

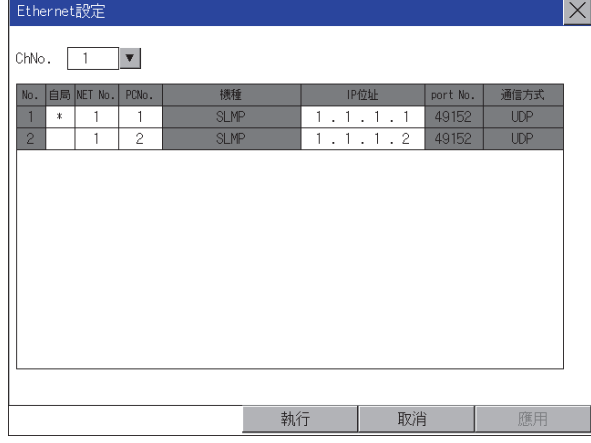

# 10.3.5 路由參數設定

最多可設定64個[轉移目標Net No.]。 但是不可以設定2個及以上 (多個)相同的轉移目標網路No.。 因此,以本站 (GOT)為要求源可以進行存取的其他站有64種[轉移目標Net No.]。

## **POINT**

路由參數的設定 在本站網路內進行通訊時,不需要設定路由參數。 關於路由參數的詳情,請參照以下手冊。

➠ SLMP對應裝置的手冊

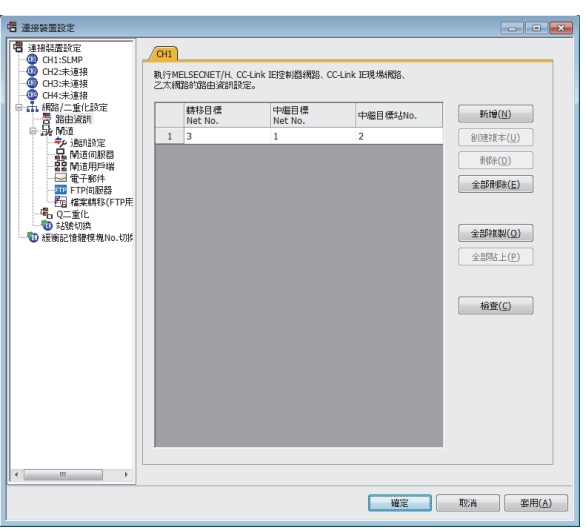

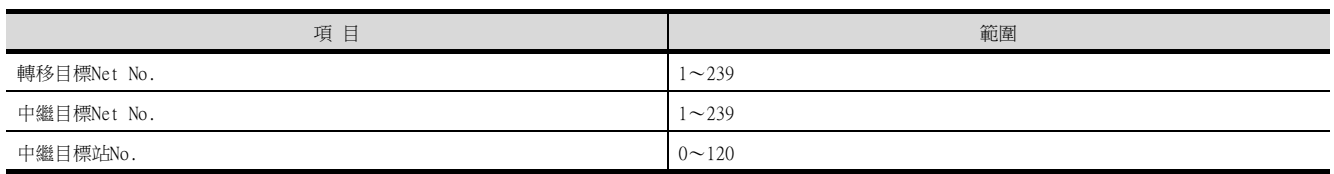

## POINT

- (1) 中繼目標站的路由參數設定 中繼目標站的PLC也必須進行路由參數設定。 關於設定方法,請參照以下內容。
	- SLMP對應裝置的手冊
- (2) MELSOFT Navigator的參數反映功能
	- (a) 從MELSOFT Navigator反映到GT Designer3的項目的儲存格的色彩是綠色的。儲存格色彩 是綠色的項目請從MELSOFT Navigator進行設定。
	- (b) 如果轉移目標網路No.、中繼目標網路No.和中繼目標站No.的設定是從MELSOFT Navigator處參數反映而來的,則會新增一些設定。事先已經設定好的項目不會被刪除。 但是,如果轉移目標網路No.重複,則事先設定好的項目會被覆蓋。
	- (c) 由於路由資訊使用的是使用者手動設定後的資料,所以如果在MELSOFT Navigator中變更 了網路結構圖,請再次設定路由。關於路由資訊設定的詳情,請參照MELSOFT Navigator 的說明。

## 10.4 SLMP對應裝置的設定

關於SLMP對應裝置的設定,請參照以下手冊。

■ SLMP對應裝置的手冊

## 10.5 可設定的元件範圍

GOT中可以使用的連接裝置的元件範圍如下所示。 但是,下表的元件範圍為GT Designer3中可設定的最大值。 即使是同一系列的連接裝置,機種不同元件規格也會不同。 請根據實際使用的連接裝置的規格進行設定。 如果設定了不存在的元件或超出範圍的元件編號,元件設定正確的其他物件也可能無法監視。

## ■1. 設定項目

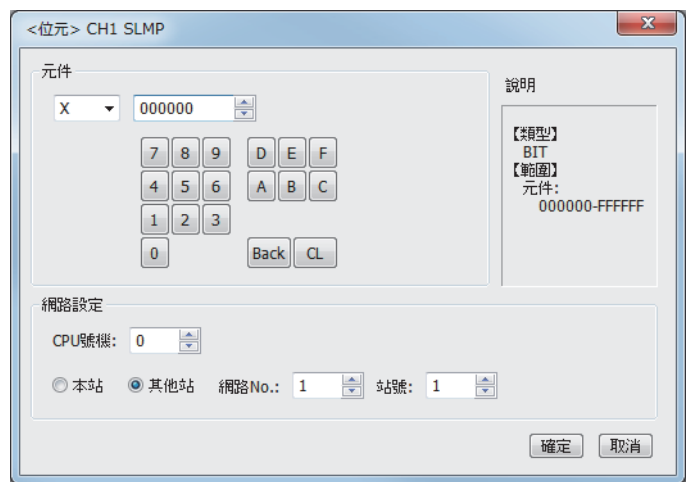

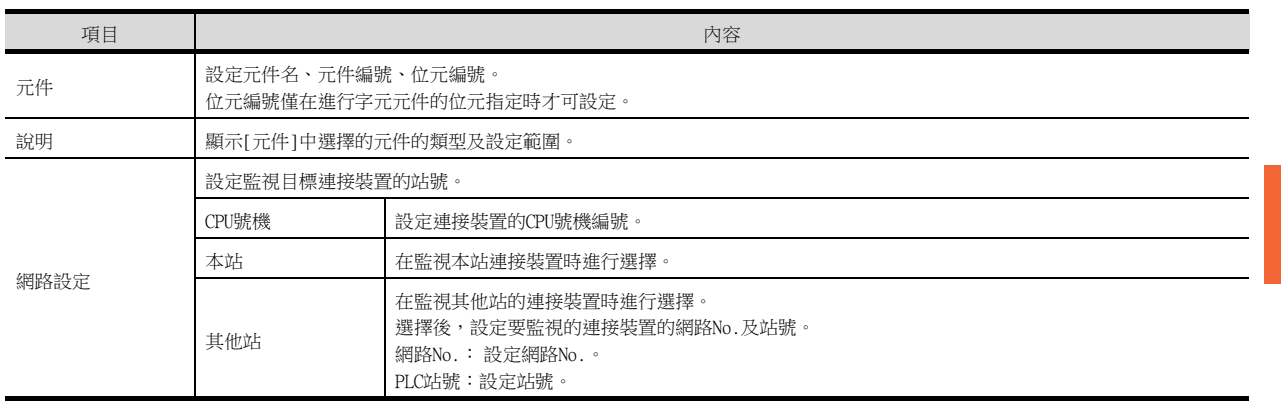

10

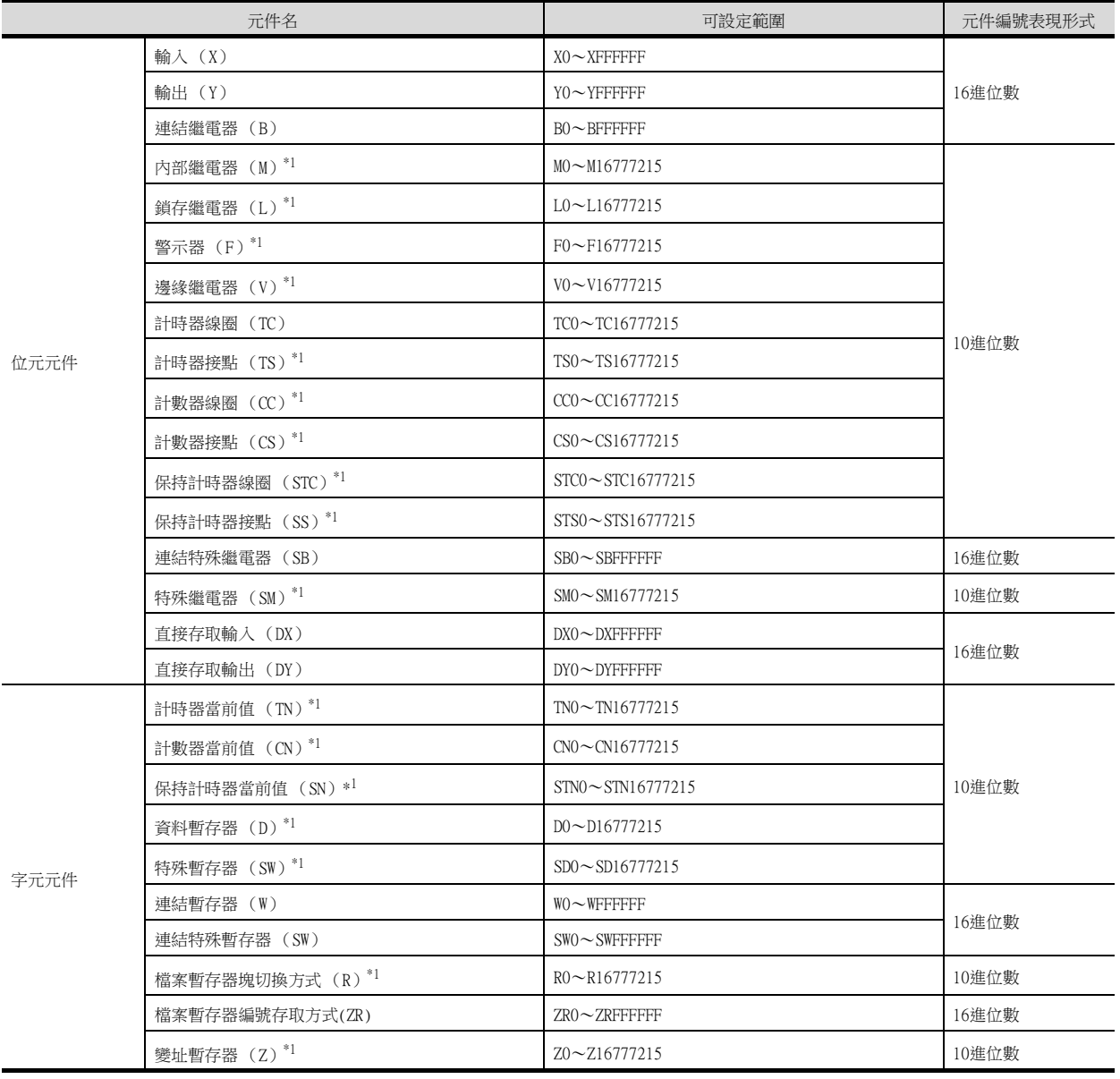

\*1 通過連接裝置進階的[通訊代碼]選擇了[ASCII代碼]時,可設定的最大值為999999。

## 10.6 注意事項

#### ■1. 關於SLMP對應裝置的更換

故障等導致更換週邊裝置及SLMP對應裝置時,由於連接裝置的MAC位址發生變化,因此有可能無法進行通訊。(更換為 相同IP位址的裝置的情況下) ……<br>更換了乙太網路內的裝置的情況下,應再啟動網路內的全部裝置。

# ■2. 關於MC通訊協定和SLMP通訊協定的差異

在SLMP通訊協定中使用MC通訊協定中使用過的三菱裝置時,由於命令上存在差異,因此請參照以下手冊確認是否需要 置換。

■ SLMP參考手冊

MEMO

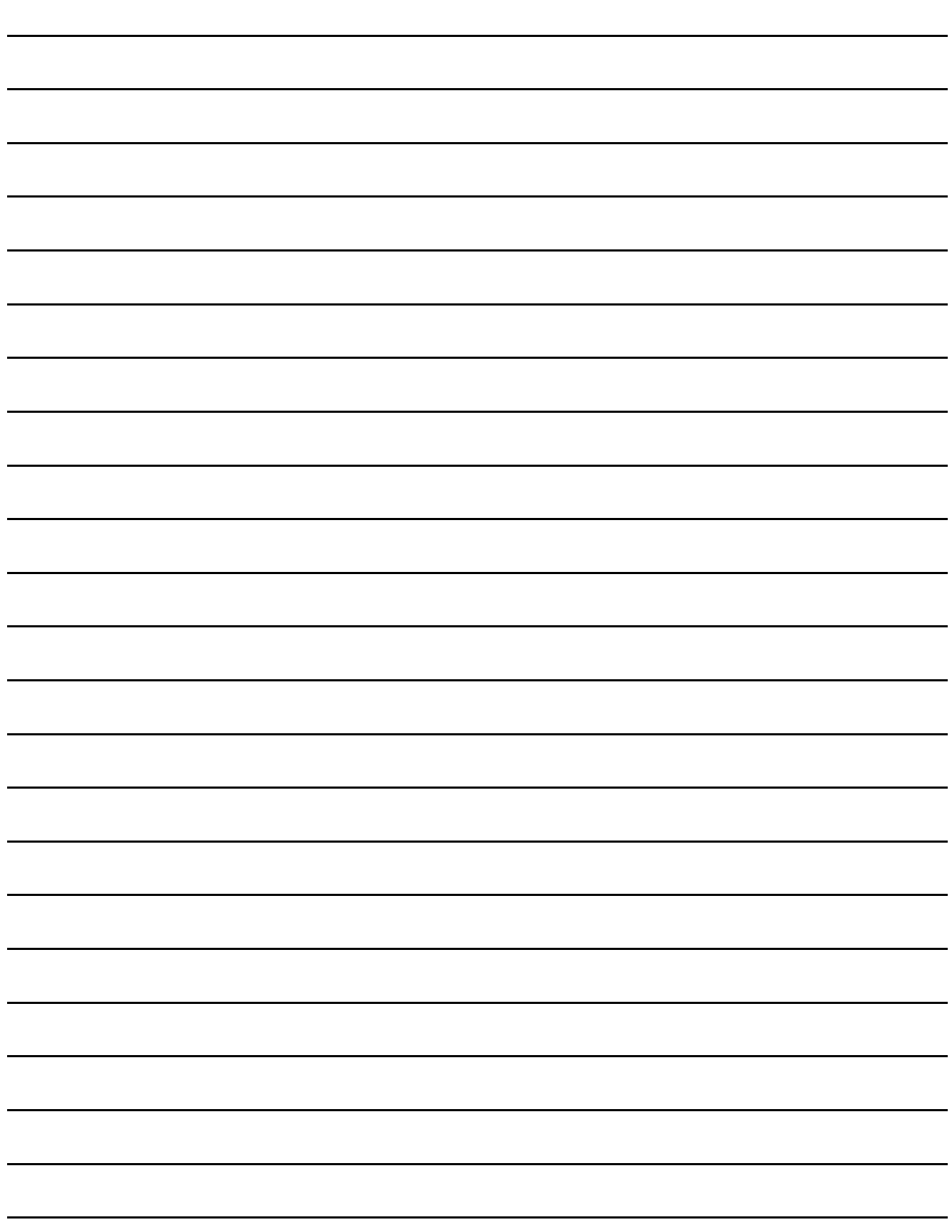

# 11. CC-Link IE現場網絡Basic連接

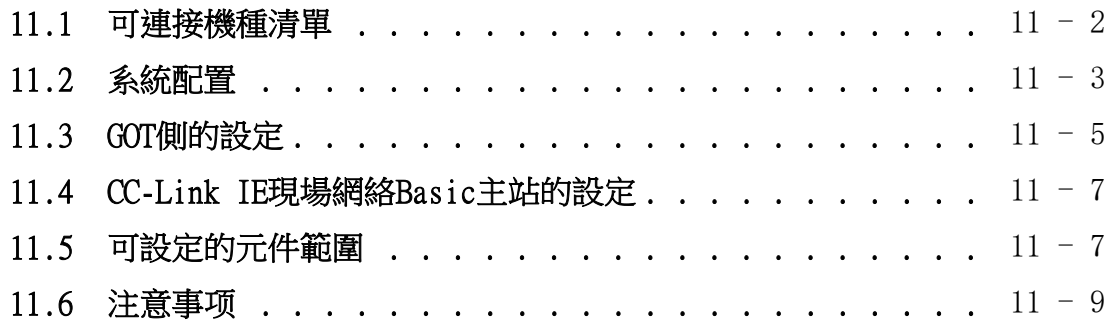

## <span id="page-335-0"></span>11.1 可連接機種清單

GOT2000系列支援開放FA網路CC-Link IE現場網絡Basic通訊的從站功能。 因此,可以和各種CC-Link IE現場網絡Basic主站通訊。 關於可連接的CC-Link IE現場網絡Basic主站進行,請參照以下技術快訊或就近向各銷售公司諮詢。

> ➠ List of CC-Link IE Field Network Basic-compatible Equipment Validated to Operate with the GOT2000 Series

(GOT-A-0104)

關於技術新聞,請參閱三菱電機FA設備資訊服務網站(MELFANSweb)。 http://wwwf2.mitsubishielectric.co.jp/english/index.html

# <span id="page-336-0"></span>11.2.1 CC-Link IE現場網絡Basic主站進行连接时

## ■1. 与1台主站连接时

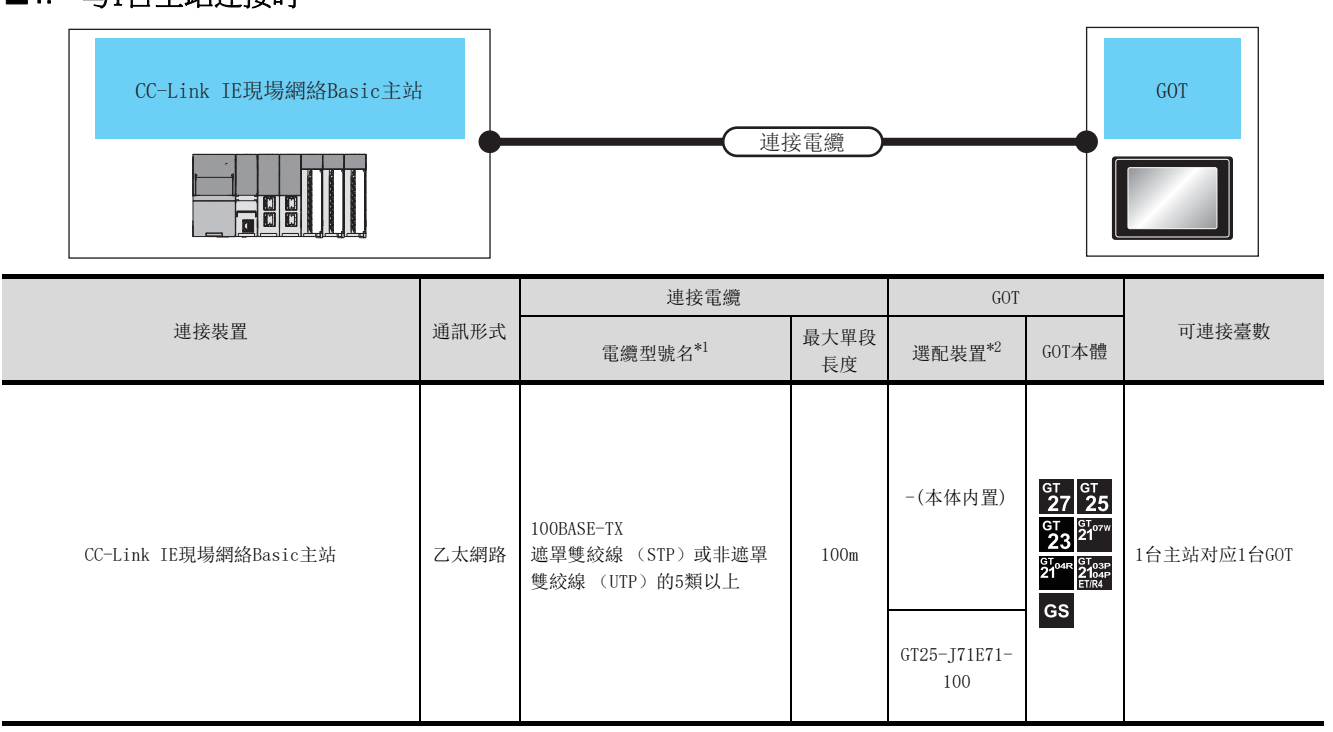

\*1 雙絞線,請使用直通電纜。

\*2 GT25-W、GT2505-V不支援選配裝置。

## ■2. 1台主站與多台GOT(從站)連接時

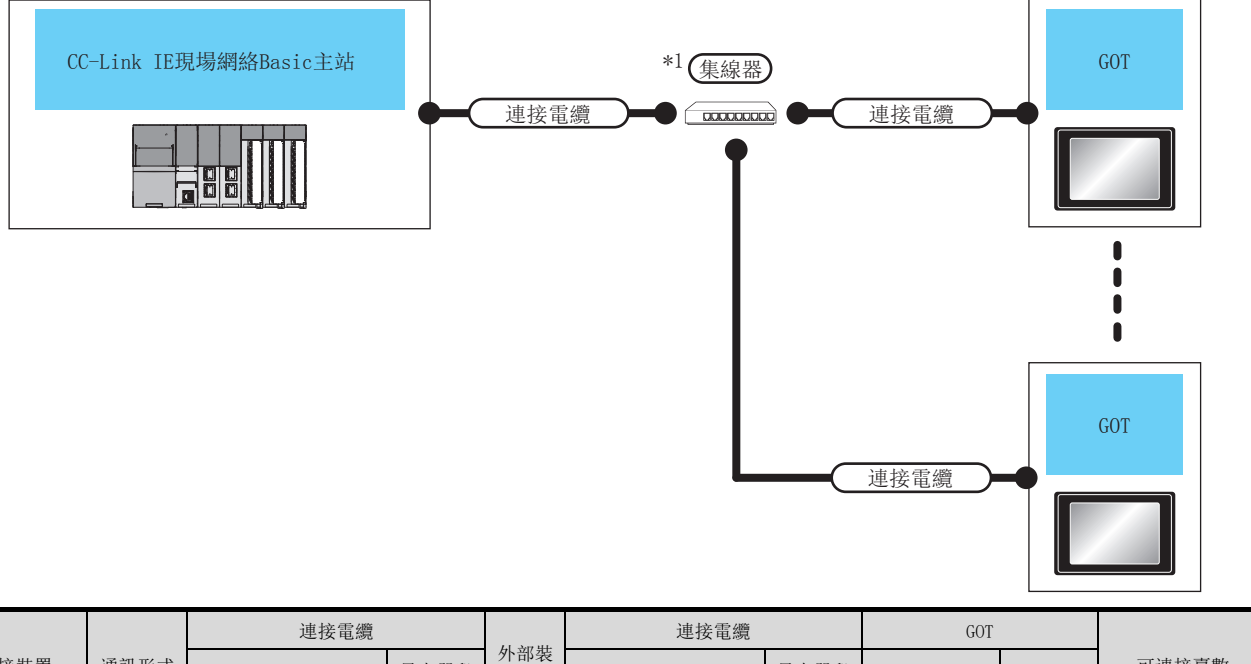

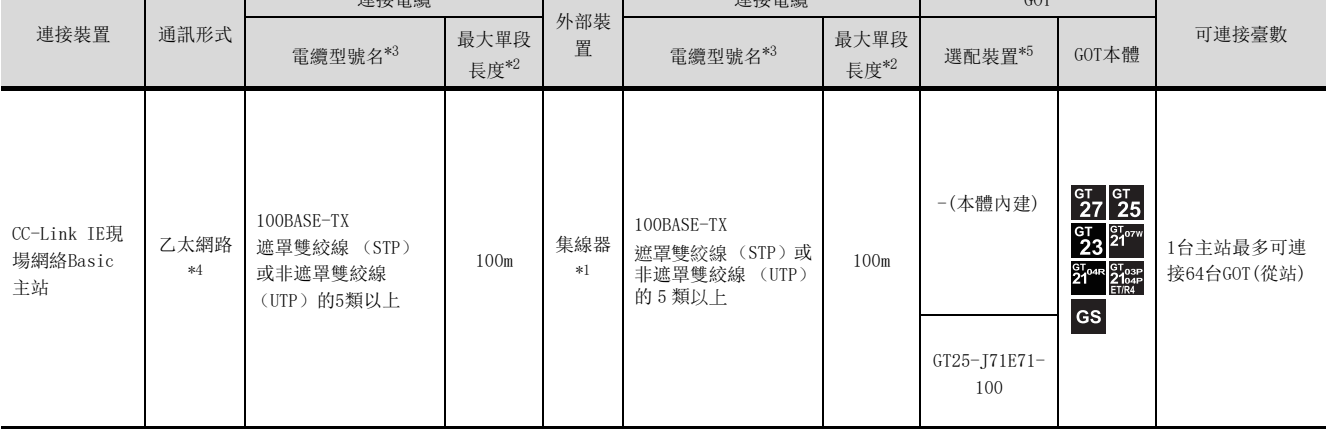

\*1 請經由集線器與CC-Link IE現場網絡Basic 主站連接。 請使用符合IEEE802.3 10BASE-T/100BASE-TX標準的電纜、接口和集線器。

\*2 集線器與節點間的長度。

最長距離因所使用的乙太網路裝置而異。

**(**<br>大使用中繼式集線器時,可連接的臺數如下所示。

- 100BASE-TX:級聯連接最多2臺 (205m)
	- 使用交換式集線器時,交換式集線器間的級聯連接理論上對可級聯的數量沒有限制。
- 關於有無限制,請向所使用的交換式集線器的製造商進行確認。
- \*3 雙絞線,請使用直通電纜。
- \*4 CC-Link IE現場網絡Basic通信不對應到路由器之外的連接。
- \*5 GT25-W、GT2505-V不支援選配裝置。

# <span id="page-338-0"></span>11.3.1 設定通訊接口 (連接裝置的設定)

設定與GOT連接的裝置的通道。

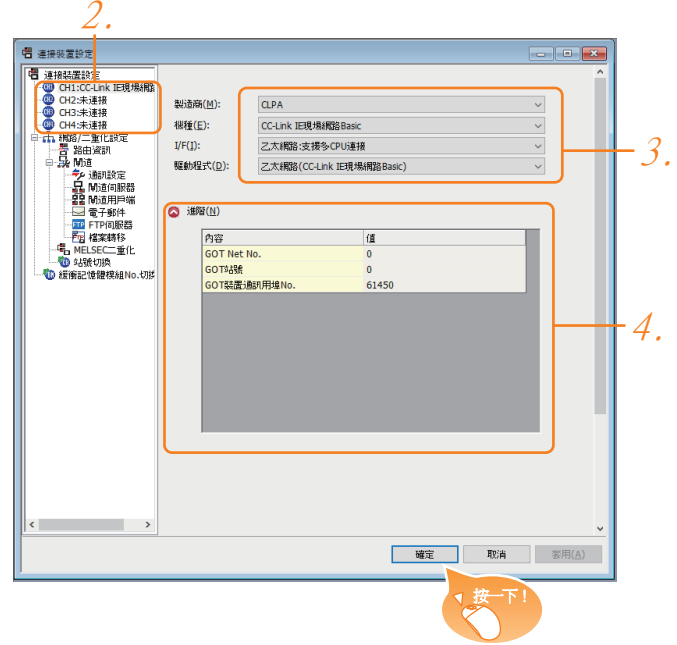

- Step 1. 選擇[通用設定]→[連接裝置設定]功能表。
- $Step 2.$  顯示連接裝置的設定視窗,從清單功能表中選擇要使用的通道。
- Step 3. 進行如下選擇。
	- 製造商:CLPA
	- 機種:CC-Link IE現場網絡Basic 主站
	- I/F:乙太網路:支援多CPU連接
	- 驅動程式:乙太網路 (CC-Link IE現場網路Basic)
- Step 4. 製造商、機種、I/F、驅動程式的設定完成後會顯示進階。 請根據所使用的環境進行設定。

■ [10.3.2 連接裝置進階](#page-326-1)

設定完成後按一下[確定]按鈕。

#### **POINT**

連接裝置的設定可在[I/F連接清單]中進行設定和確認。關於詳情,請參照以下內容。

■ [1.1.3 I/F連接清單](#page-34-0)

## 11.3.2 連接裝置進階

請根據所使用的環境進行設定。

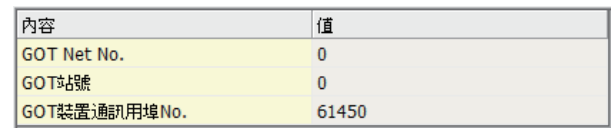

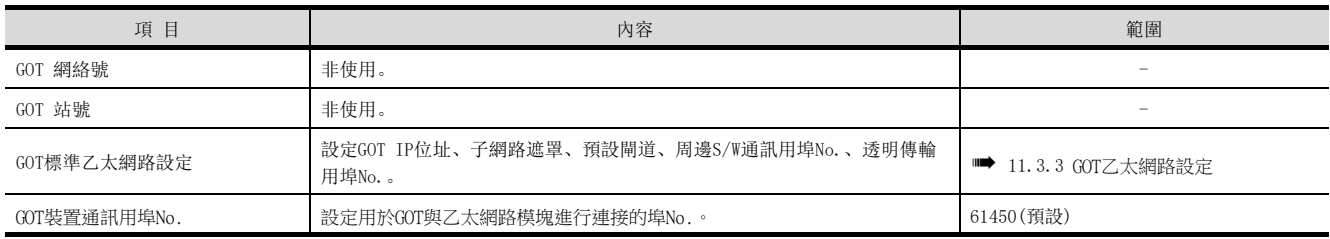

## POINT

(1) 通過實用程式進行的通訊接口的設定 通訊接口的設定也可在寫入工程資料的「連接裝置設定1後,通過實用程式的「連接裝置設定1 進行變更。

關於實用程式的詳情,請參照以下手冊。

■ GOT2000系列主机使用说明书(实用菜单篇)

- (2) 連接裝置設定的設定內容的優先順序
	- 通過GT Designer3或實用程式進行設定時,會根據最後設定的內容進行動作。

(3) 端口No.[61451] CC-Link IE現場網絡Basic中將端口No.[61451]作為軟元件檢測端口使用,因此當在其他通 訊功能上使用端口No.[61451]時,CC-Link IE現場網絡Basic連接將無法使用。

### <span id="page-339-0"></span>11.3.3 GOT乙太網路設定

通過進行下列設定,GOT可以與不同的網路進行通訊。

#### ■1. GOT IP位址設定

對下列通訊埠進行設定。

- 標準埠(GT25-W時為埠1)
- 擴充埠(GT25-W時為埠2)

## **POINT**

GOT IP位址設定 請將GOT和PLC IP位址的網路系統設定為相同值。 GOT和PLC IP位址的網路系統不同時,PLC(用戶端)無法自動檢測出GOT。

請將網路系統設定為相同值。

GOT IP位址

192.168.3.18

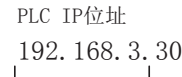

■2. GOT乙太網路通用設定

對標準埠和擴充埠或埠1和埠2進行下列通用設定。

- [預設閘道]
- [週邊S/W通訊用埠No.]
- [透明傳輸用埠No.]
- ■3. IP篩選設定

設定IP篩選後,可以允許或攔截來自特定IP位址的存取。

關於詳情,請參照以下內容。

■ [1.1.2 GOT乙太網路設定](#page-30-0)

# <span id="page-340-0"></span>11.4 CC-Link IE現場網絡Basic主站的設定

關於CC-Link IE現場網絡Basic主站的設置,請參照以下手冊。

<span id="page-340-1"></span>➠ CC-Link IE现场网络Basic主站手册

## 11.5 可設定的元件範圍

GOT中可以使用的連接裝置的元件範圍如下所示。 但是,下表的元件範圍為GT Designer3中可設定的最大值。 即使是同一系列的連接裝置,不同機種的元件規格也不同。 請根據實際使用的連接裝置的規格進行設定。 如果設定了不存在的元件或超出範圍的元件編號,元件設定正確的其他物件也可能無法監視。

### ■1. 设置项目

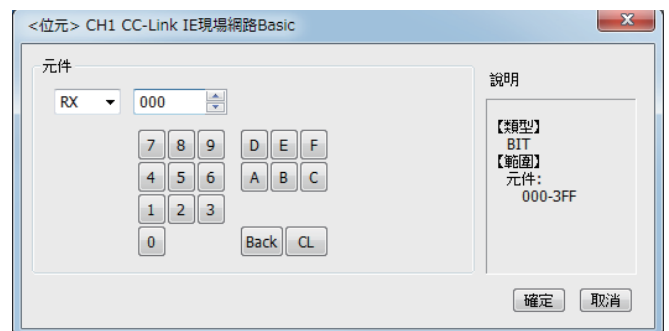

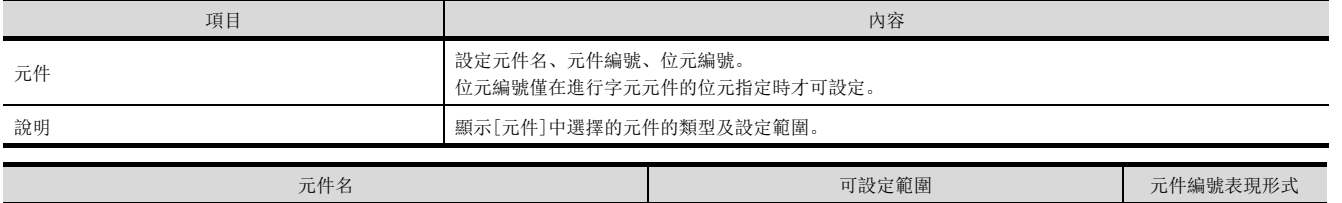

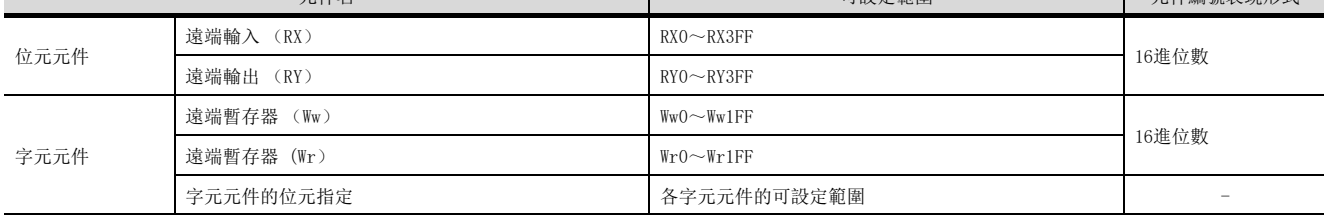

#### POINT

#### GOT(從站)的遠程設備配置

在GOT中,從軟元件編號開頭起,按各佔用站數量保存自身被分配的軟元件範圍。以下為主站側與 GOT (從站)側的軟元件分配示意圖。

RX/RY 1站佔用的遠程設備分配示意圖例子中,在主站側對應GOT(從站)的遠程設備為RX100~ RX13F,雖設定成RY100~RY13F,但在GOT側對應的遠程設備分別為RX000~RX03F,RY000~

Ww/Wr 1站佔用

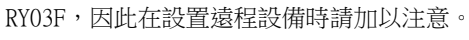

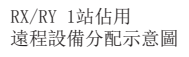

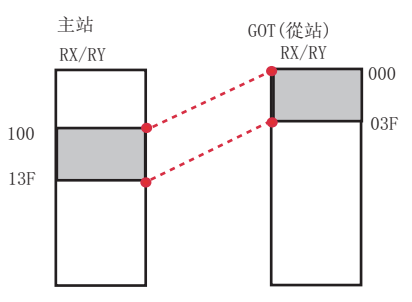

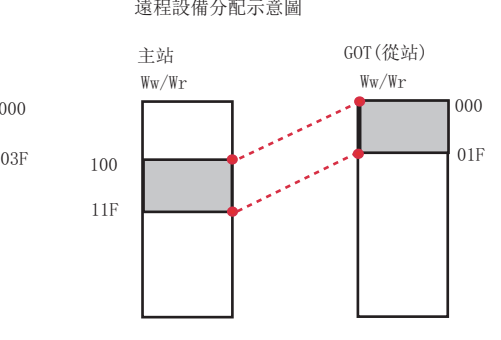

RX/RY 2站佔用 遠程設備分配示意圖

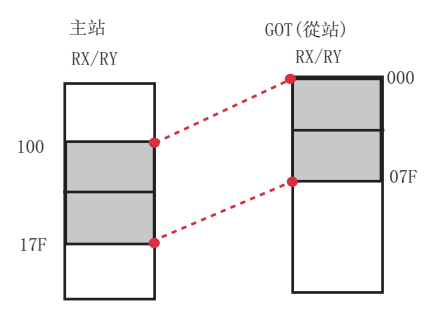

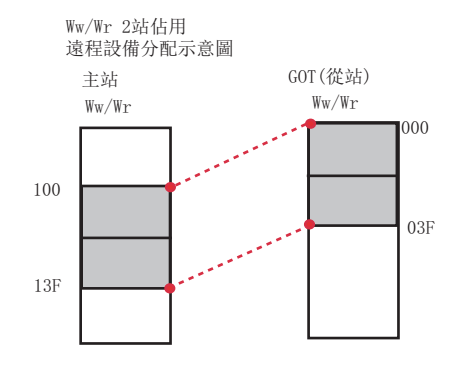

## <span id="page-342-0"></span>11.6 注意事项

## ■1. 端口No.[61451]

CC-Link IE現場網絡Basic中將端口No.[61451]作為軟元件檢測端口使用,因此當在其他通訊功能上使用端口 No.[61451]時,CC-Link IE現場網絡Basic連接將無法使用。

#### ■2. 關於連接CC-Link IE現場網絡Basic時在GOT內部發生的錯誤

闡述了在連接CC-Link IE現場網絡Basic,當GOT內部發生以下錯誤時的其信息顯示內容、原因及處理方法。

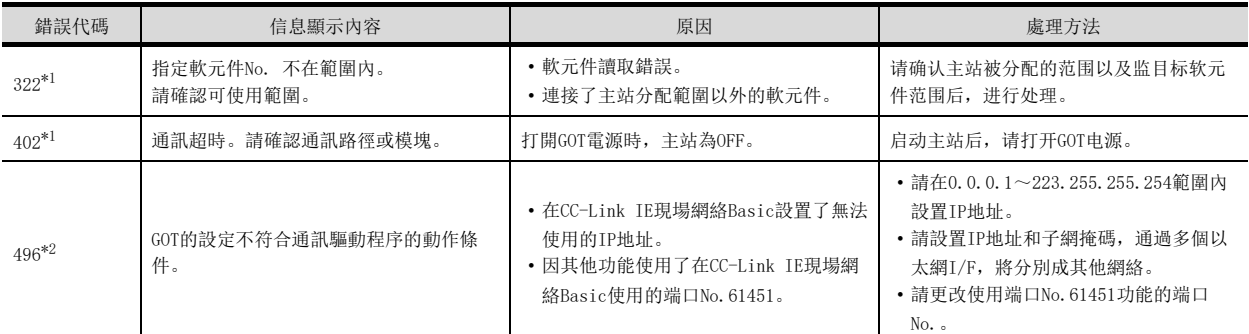

\*1 有時除CC-Link IE現場網絡Basic連接以外的情況下也會發生。

\*2 僅在連接CC-Link IE現場網絡Basic時發生的錯誤。

#### ■3. 關於連接CC-Link IE現場網絡Basic時發生的網絡錯誤

闡述了在連接CC-Link IE現場網絡Basic,當發生以下的網絡錯誤時其信息顯示內容、原因及處理方法。

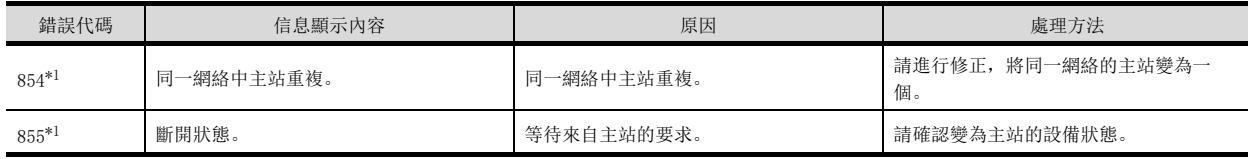

\*1 僅在連接CC-Link IE現場網絡Basic時發生的錯誤。

#### ■4. GOT的應答性能

由於GOT除CC-Link IE現場網絡Basic連接功能以外,還處理一些目標功能,有時對主站連接的應答性能會下降。此時 請在主站側調整鏈接掃描時間或超時時間。推薦設置值如下。

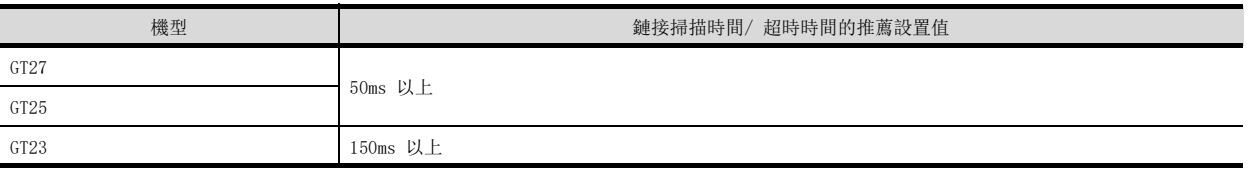

四見四

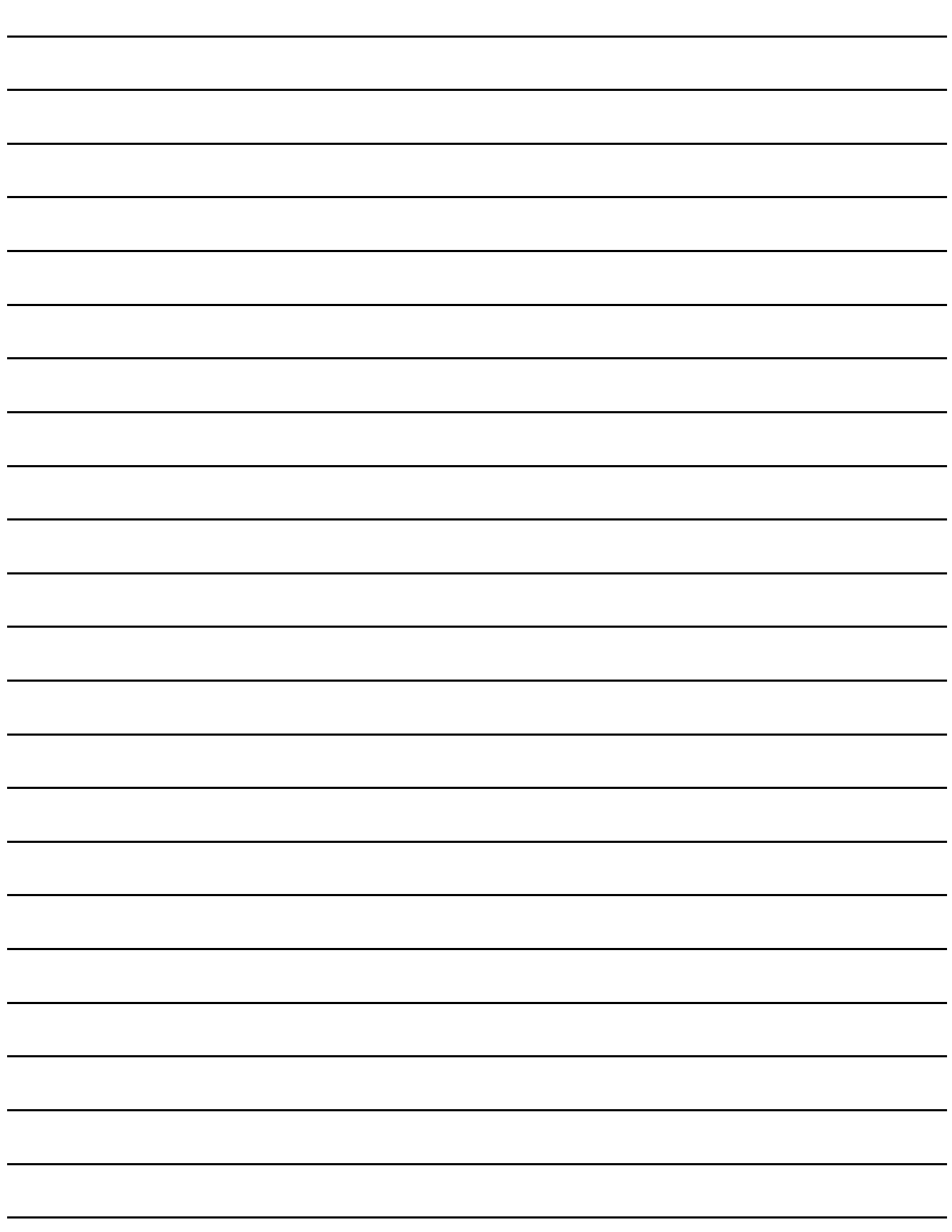

# 週邊裝置連接

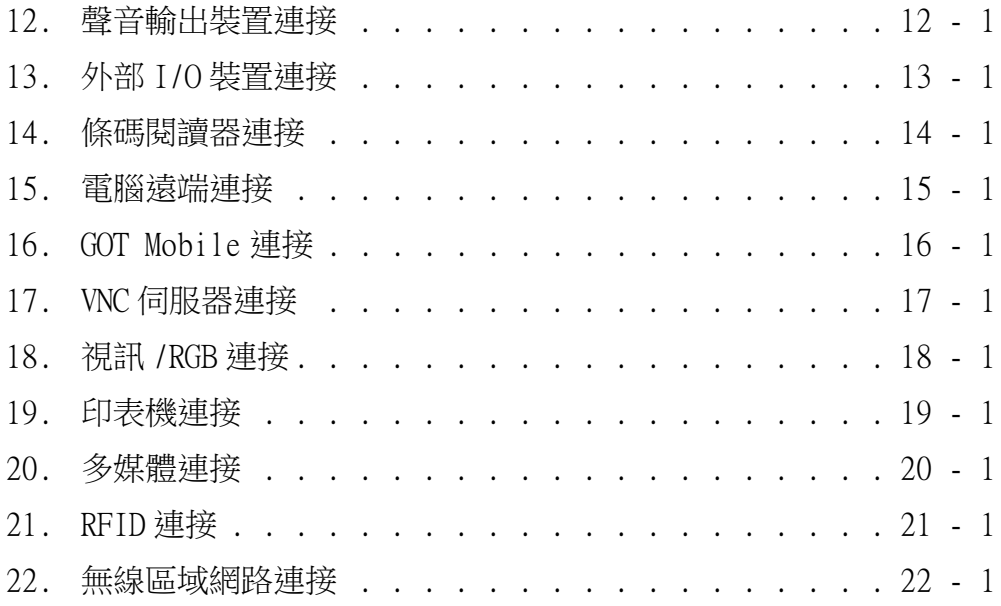

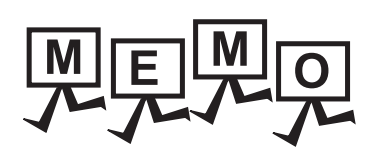

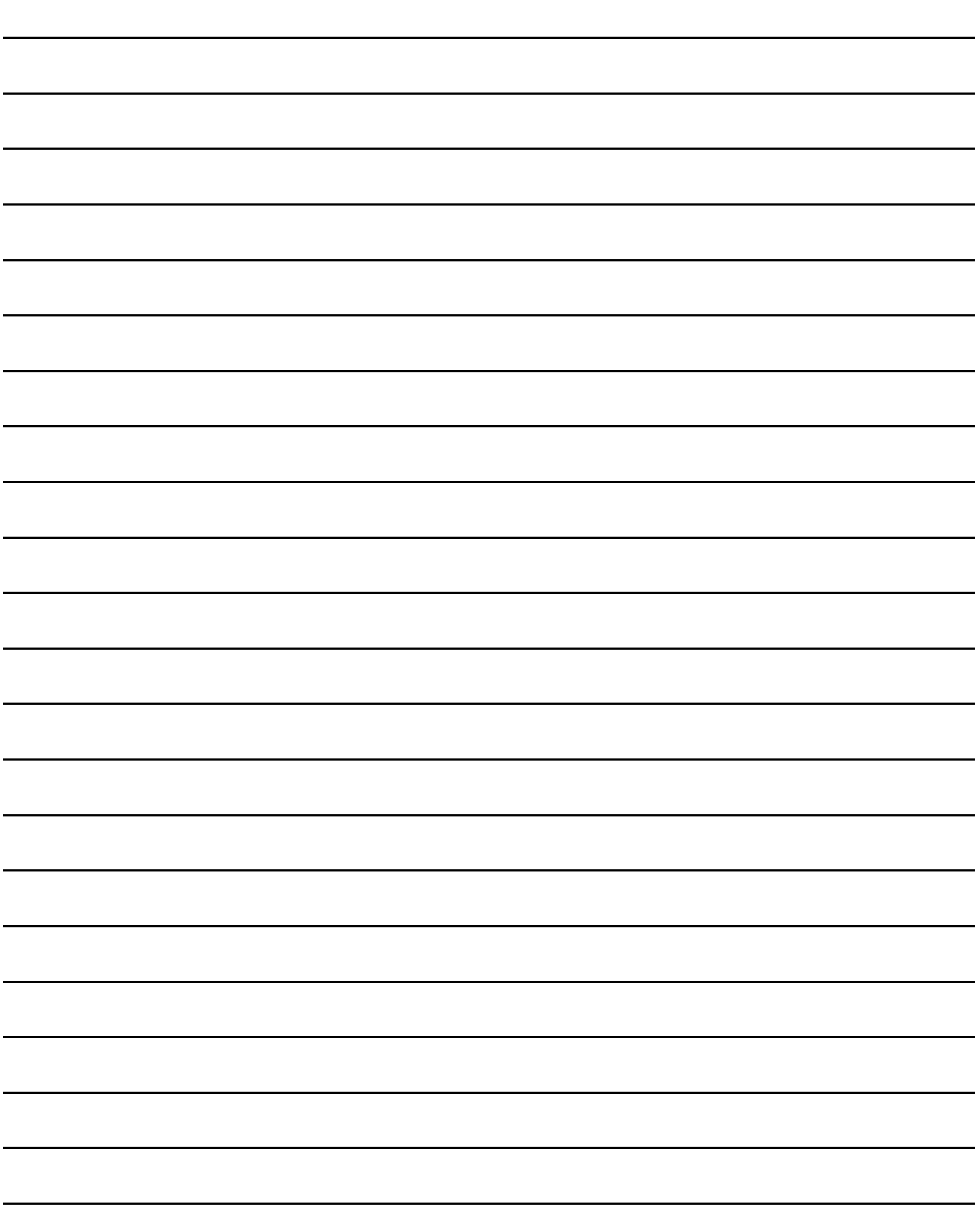

# <span id="page-346-0"></span>12.聲音輸出裝置連接

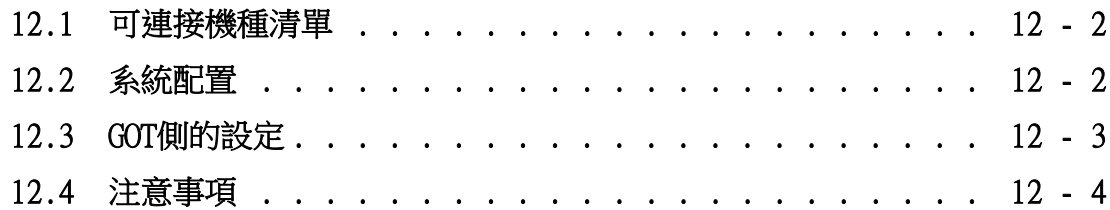

聲音輸出裝置連接 <mark>12 聲音輸出裝置連接</mark>

## 12. 聲音輸出裝置連接

## <span id="page-347-0"></span>12.1 可連接機種清單

<span id="page-347-1"></span>關於可連接的揚聲器,請參照以下技術快訊或就近向各銷售公司諮詢。

➠ List of valid devices applicable for GOT2000 series (GOT-A-0064)

## 12.2 系統配置

# 12.2.1 與聲音輸出裝置連接時

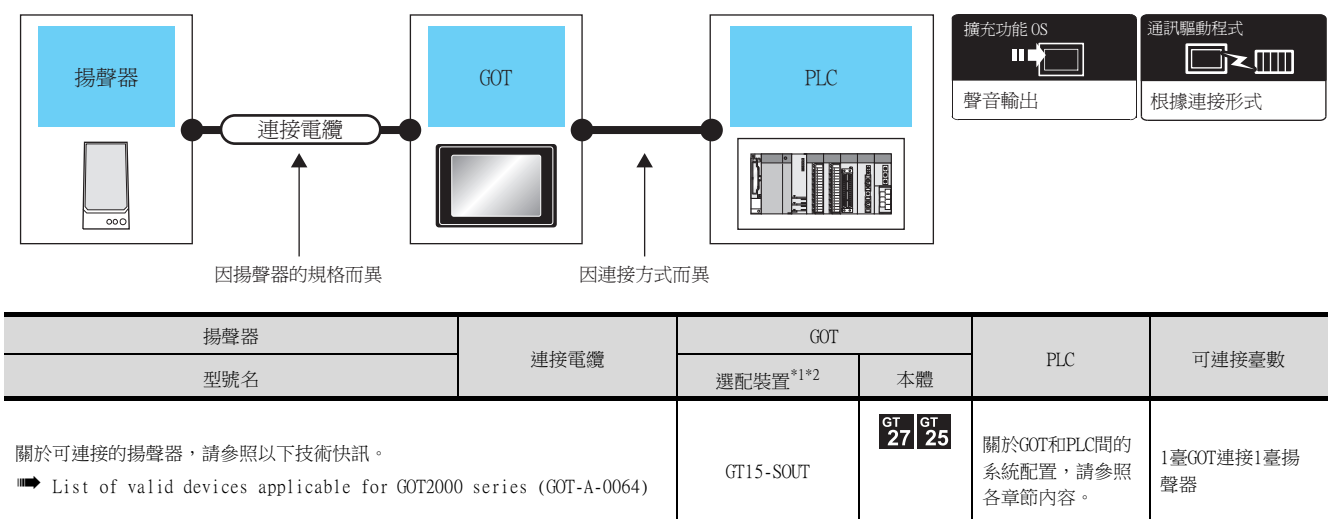

- \*1 GT25-W中內建GT15-SOUT。
- \*2 GT2505-V不支援選配裝置。

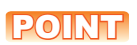

GOT與PLC間的系統配置

關於GOT和PLC間的系統配置,請參照各章節內容。

- ➠ 三菱電機裝置連接篇
- ➠ 其他公司裝置連接篇1、其他公司裝置連接篇2
- ➠ 微電腦、MODBUS、週邊裝置連接篇

## <span id="page-348-0"></span>12.3.1 設定通訊接口

#### ■1. 連接裝置的設定

設定與GOT連接的裝置的通道。

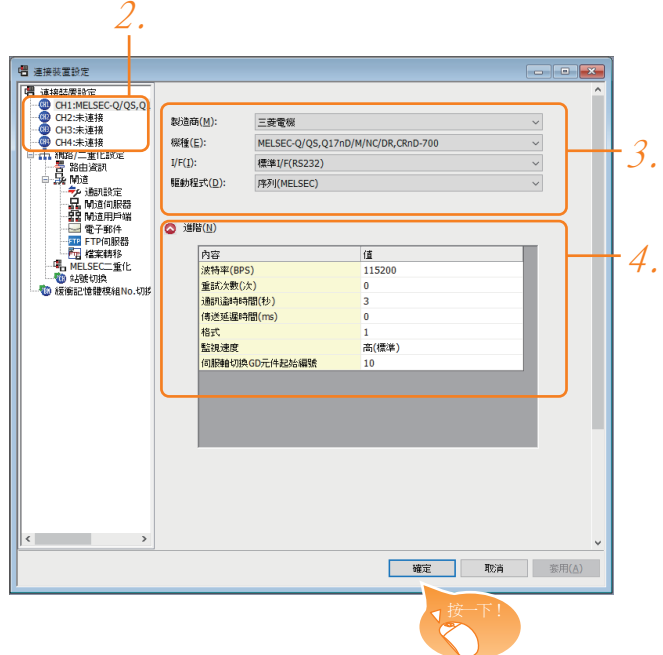

- Step 1. 選擇[通用設定]→[連接裝置設定]功能表。
- Step 2. 顯示連接裝置的設定視窗,從清單功能表中選擇要使用的通道。
- Step 3. 請根據製造商、機種、I/F、使用驅動程式的連接裝置進行設定。
- Step 4. 製造商、機種、I/F、驅動程式的設定完成後會顯示進階。 請根據所使用的環境進行設定。

設定完成後按一下 |確定| 按鈕。

#### POINT

聲音輸出裝置連接 聲音輸出裝置連接

連接裝置的設定可在[I/F連接清單]中進行設定和確認。關於詳情,請參照以下內容。 ■ [1.1.3 I/F連接清單](#page-34-0)

#### ■2. 聲音輸出裝置的設定

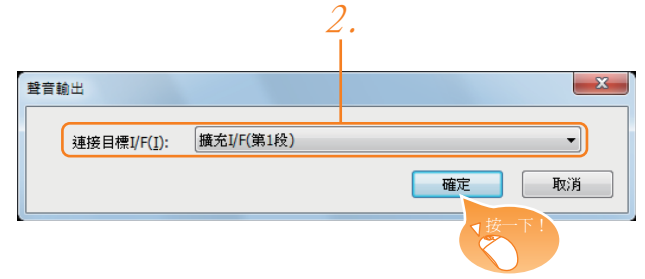

Step 1. 選擇[通用設定]→[週邊裝置的設定]→[聲音輸出]功能表。

Step 2. 設定與聲音輸出裝置連接的接口。

設定完成後按一下 |確定| 按鈕。

## POINT

(1) 通過實用程式進行的通訊接口的設定 通訊接口的設定也可在寫入工程資料的[連接裝置設定]後,通過實用程式的[連接裝置設定] 進行變更。 關於實用程式的詳情,請參照以下手冊。

■ GOT2000系列主機使用說明書 (實用程式篇)

(2) 連接裝置設定的設定內容的優先順序 通過GT Designer3或實用程式進行設定時,會根據最後設定的內容進行動作。

# <span id="page-349-0"></span>12.4 注意事項

#### ■1. GT Designer3的聲音輸出功能的設定

連接聲音輸出裝置前需要通過GT Designer3設定聲音輸出檔案。 詳情請參照以下手冊。

■ GT Designer3 (GOT2000) 畫面設計手冊

# <span id="page-350-0"></span>13.外部I/O裝置連接

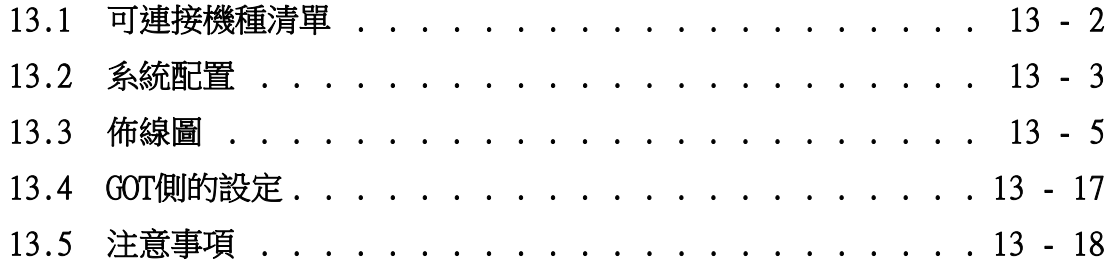

# <span id="page-351-0"></span>13.1 可連接機種清單

可連接的機種如下所示。

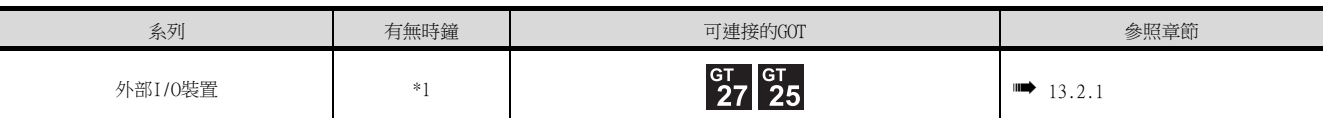

\*1 因所連接的機種而異。

## <span id="page-352-1"></span><span id="page-352-0"></span>13.2.1 與外部I/O裝置連接時

■1. 進行輸入輸出時 旛充功能 OS щ∳ 通用輸入裝置 (按鈕等) 外部 I/0/ 作業面板 作業面板 **BBBBBBBBB**<br>BBBBBBBBBB ຑ൷ሽᨱ 2\* ൷Ցጤඈ ᠏ངᑓჇ GOT 連接電纜 2)  $\begin{picture}(20,20) \put(0,0){\line(1,0){10}} \put(15,0){\line(1,0){10}} \put(15,0){\line(1,0){10}} \put(15,0){\line(1,0){10}} \put(15,0){\line(1,0){10}} \put(15,0){\line(1,0){10}} \put(15,0){\line(1,0){10}} \put(15,0){\line(1,0){10}} \put(15,0){\line(1,0){10}} \put(15,0){\line(1,0){10}} \put(15,0){\line(1,0){10}} \put(15,0){\line(1$ 通用輸出裝置 連接電纜 1) (指示燈、繼電器)  $\sqrt{2}$  $\begin{tabular}{|c|c|} \hline \quad \quad & \quad \quad & \quad \quad \\ \hline \quad \quad & \quad \quad & \quad \quad \\ \hline \quad \quad & \quad \quad & \quad \quad \\ \hline \quad \quad & \quad \quad & \quad \quad \\ \hline \quad \quad & \quad \quad & \quad \quad \\ \hline \quad \quad & \quad \quad & \quad \quad \\ \hline \quad \quad & \quad \quad & \quad \quad \\ \hline \quad \quad & \quad \quad & \quad \quad \\ \hline \quad \quad & \quad \quad & \quad \quad \\ \hline \quad \quad & \quad \quad & \quad \quad \\ \hline \quad \quad & \quad \quad & \quad \quad \\ \hline \quad \quad & \quad$ **11)** DC 電源

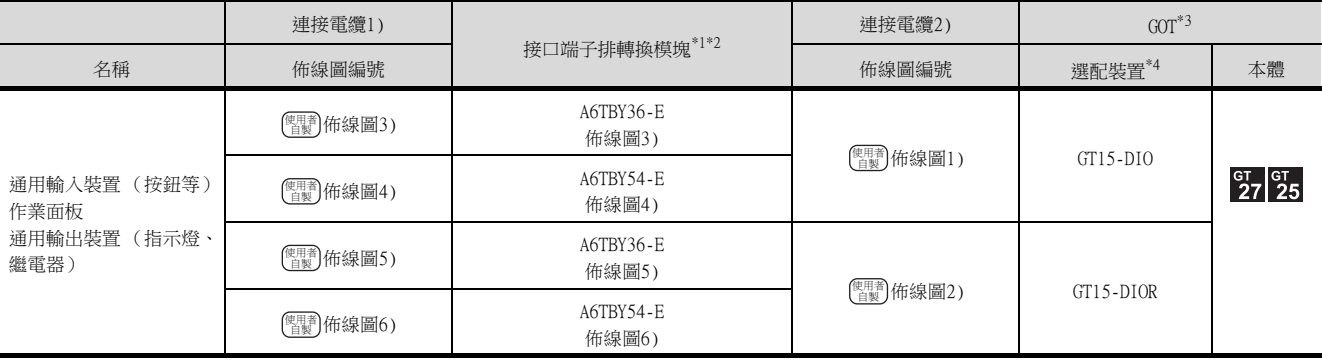

- \*1 需要供給外部I/O模塊用的DC24V電源。 如果外部I/O模塊的電源供給中途斷電,作業面板將無法動作。
	- 。<br>需要重新使用作業面板時,請在向外部I/O模塊供給電源後重設GOT。
- \*2 使用接口端子排轉換模塊時最多可輸入64點。
- \*3 啟動時請先接通外部I/O模塊的外部供給電源,再接通GOT的電源。 外部供給電源斷開時,會發生系統警示。 一旦發生系統警示則無法進行輸入輸出。 此時,請重新接通GOT的電源 (OFF→ON)或重設GOT。 (匯流排連接時GOT的重設開關不動作。)
- \*4 GT25-W、GT2505-V不支援選配裝置。

## ■2. 只進行輸入時

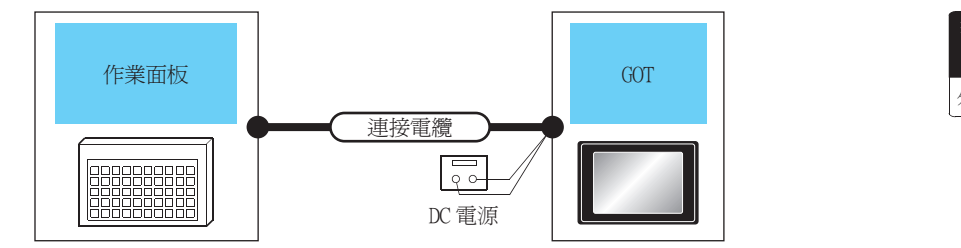

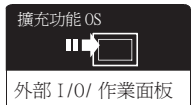

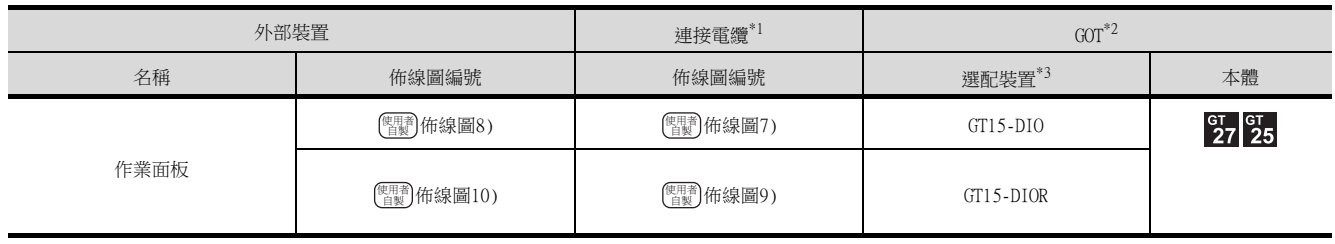

- \*1 需要供給外部I/O模塊用的DC24V電源。
- 如果外部I/O模塊的電源供給中途斷電,作業面板將無法動作。
- 需要重新使用作業面板時,請在向外部I/O模塊供給電源後重設GOT。
- \*2 啟動時請先接通外部I/O模塊的外部供給電源,再接通GOT的電源。

外部供給電源斷開時,會發生系統警示。 一旦發生系統警示則無法進行輸入輸出。 此時,請重新接通GOT的電源 (OFF→ON)或重設GOT。 (匯流排連接時GOT的重設開關不動作)。

\*3 GT25-W、GT2505-V不支援選配裝置。

## <span id="page-354-0"></span>13.3 佈線圖

# 13.3.1 外部I/O模塊連接-接口端子排轉換模塊間的連接電纜

請參照以下內容製作外部I/O模塊-接口端子排轉換模塊間的連接電纜。

#### ■1. GT15-DIO時

<span id="page-354-1"></span>(1) 佈線圖1)

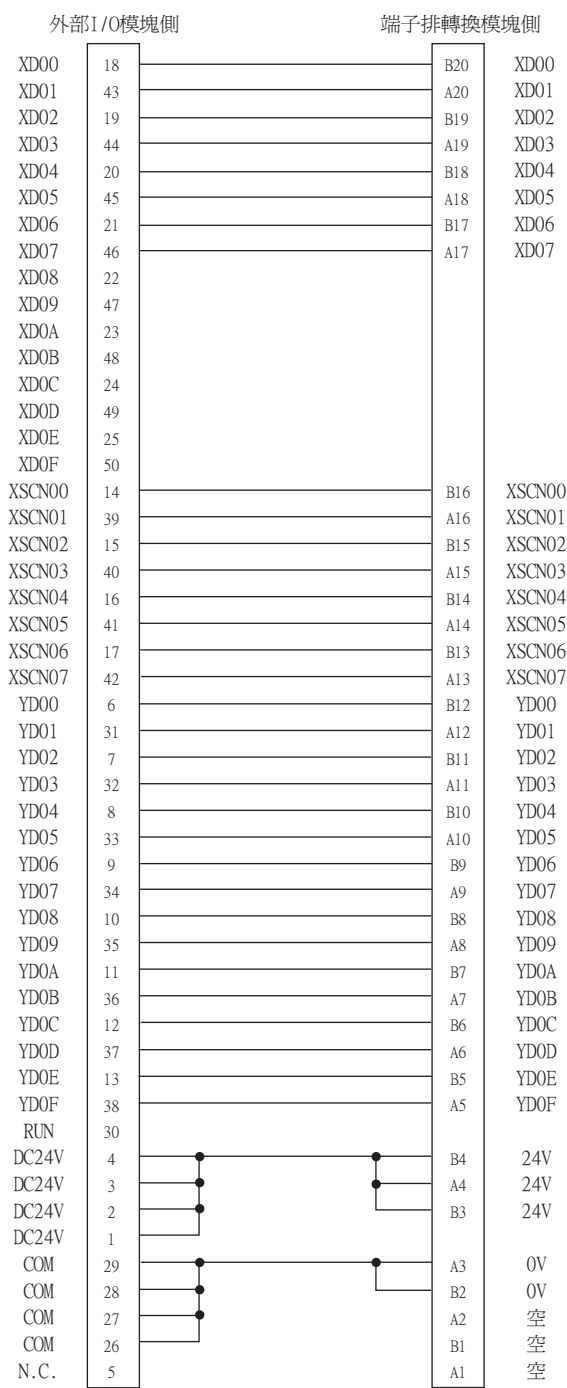

外部I/O裝置連接 13 外部1/0裝置連接

## ■2. GT15-DIOR時

<span id="page-355-0"></span>(1) 佈線圖2)

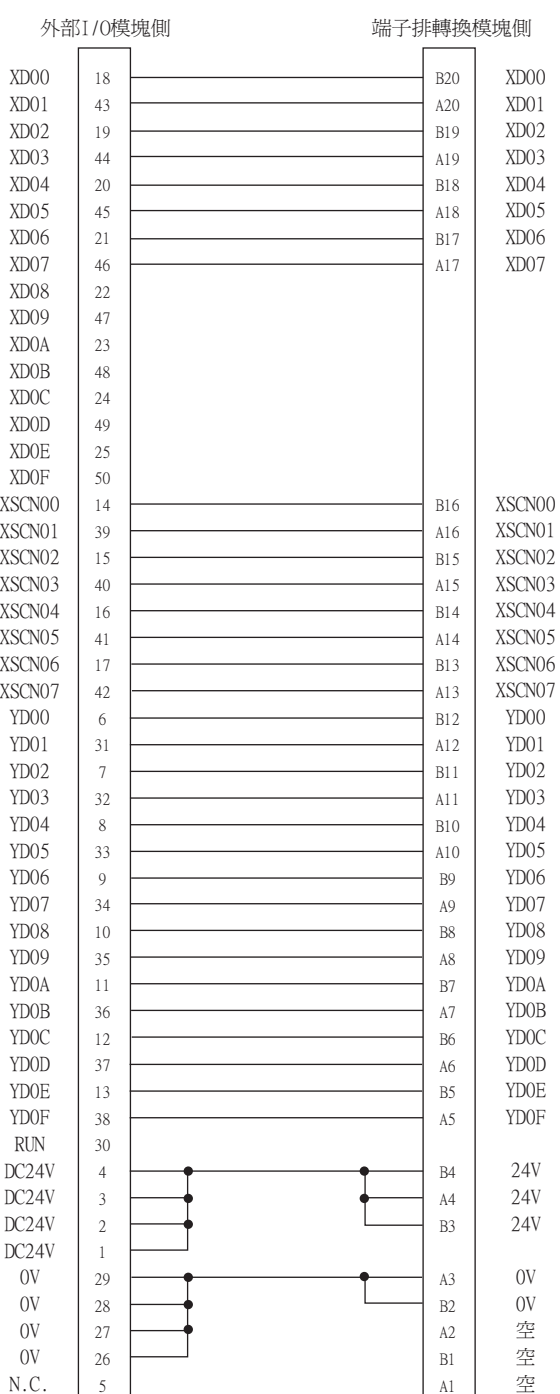

## ■3. 接口規格

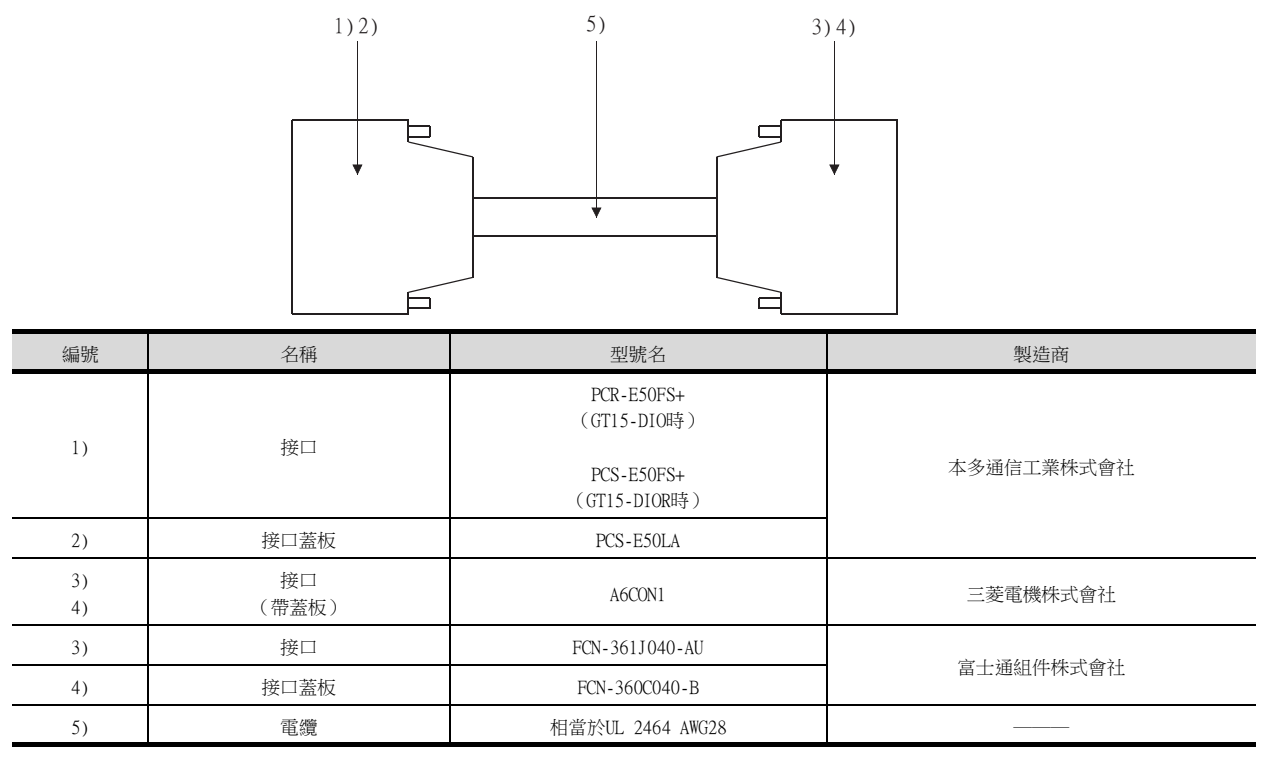

## ■4. 製作電纜時的注意事項

#### (1) 電纜長度

電纜的最大長度因外部連接裝置和所使用的電纜而異。製作電纜時請使電纜長度滿足外部I/O模塊的I/O規格的範圍。

#### (2) GOT側接口

關於GOT側接口,請參照以下內容。

■ [1.4.1 GOT的接口規格](#page-45-0)

## 13.3.2 接口端子排轉換模塊-使用者自製作業面板的佈線圖

請使用者參照以下內容製作自製作業面板一接口端子排轉換模塊一通用輸出裝置間的連接電纜。

#### ■1. GT15-DIO時

#### <span id="page-357-0"></span>(1) 佈線圖3)

使用A6TBY36-E型接口端子排模塊時

使用者自製作業面板

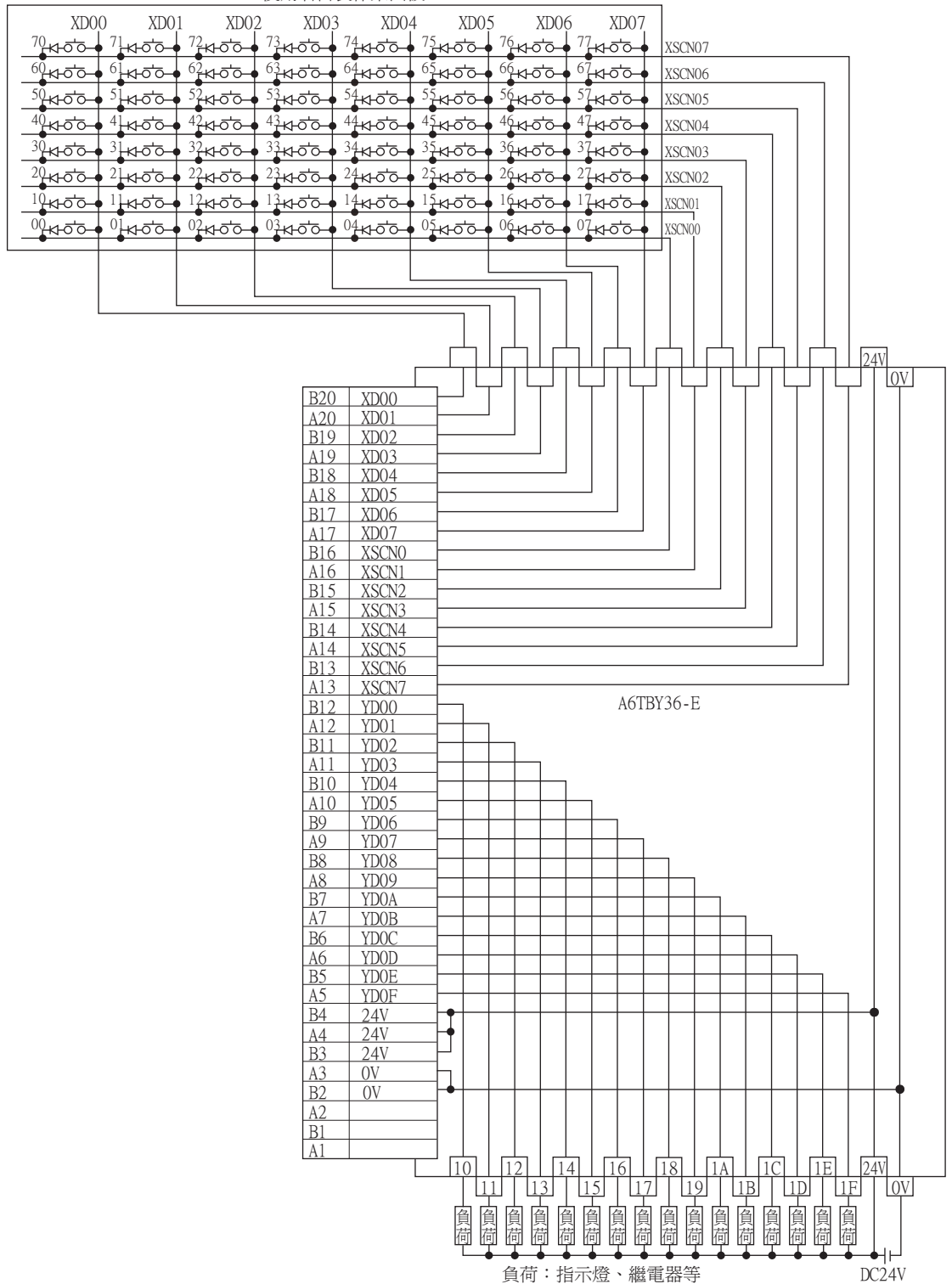

#### <span id="page-358-0"></span>(2) 佈線圖4)

使用A6TBY54-E型接口端子排模塊時

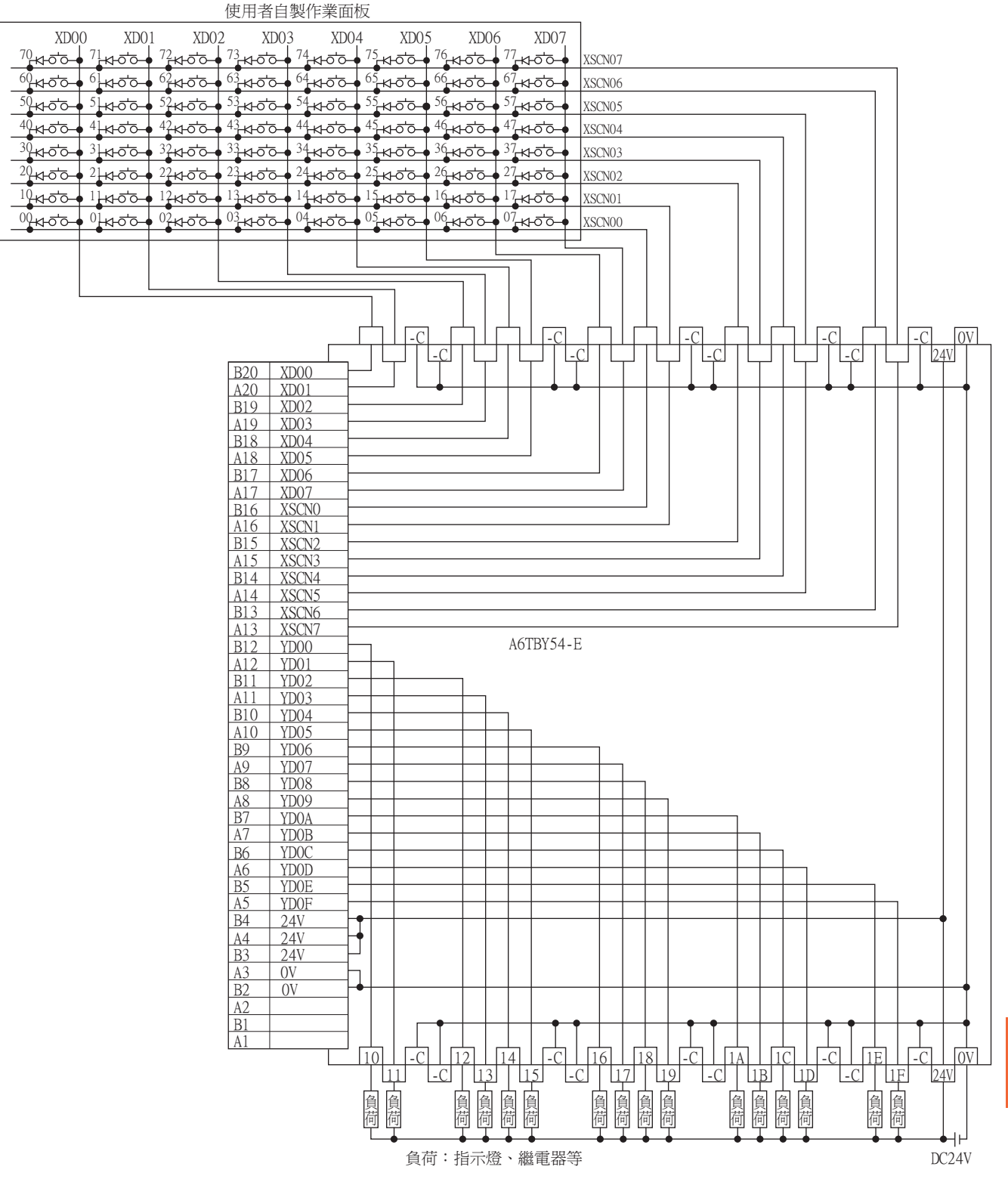

外部I/0裝置連接 外部I/O裝置連接 13

#### ■2. GT15-DIOR時

#### <span id="page-359-0"></span>(1) 佈線圖5)

使用A6TBY36-E型接口端子排模塊時

使用者自製作業面板

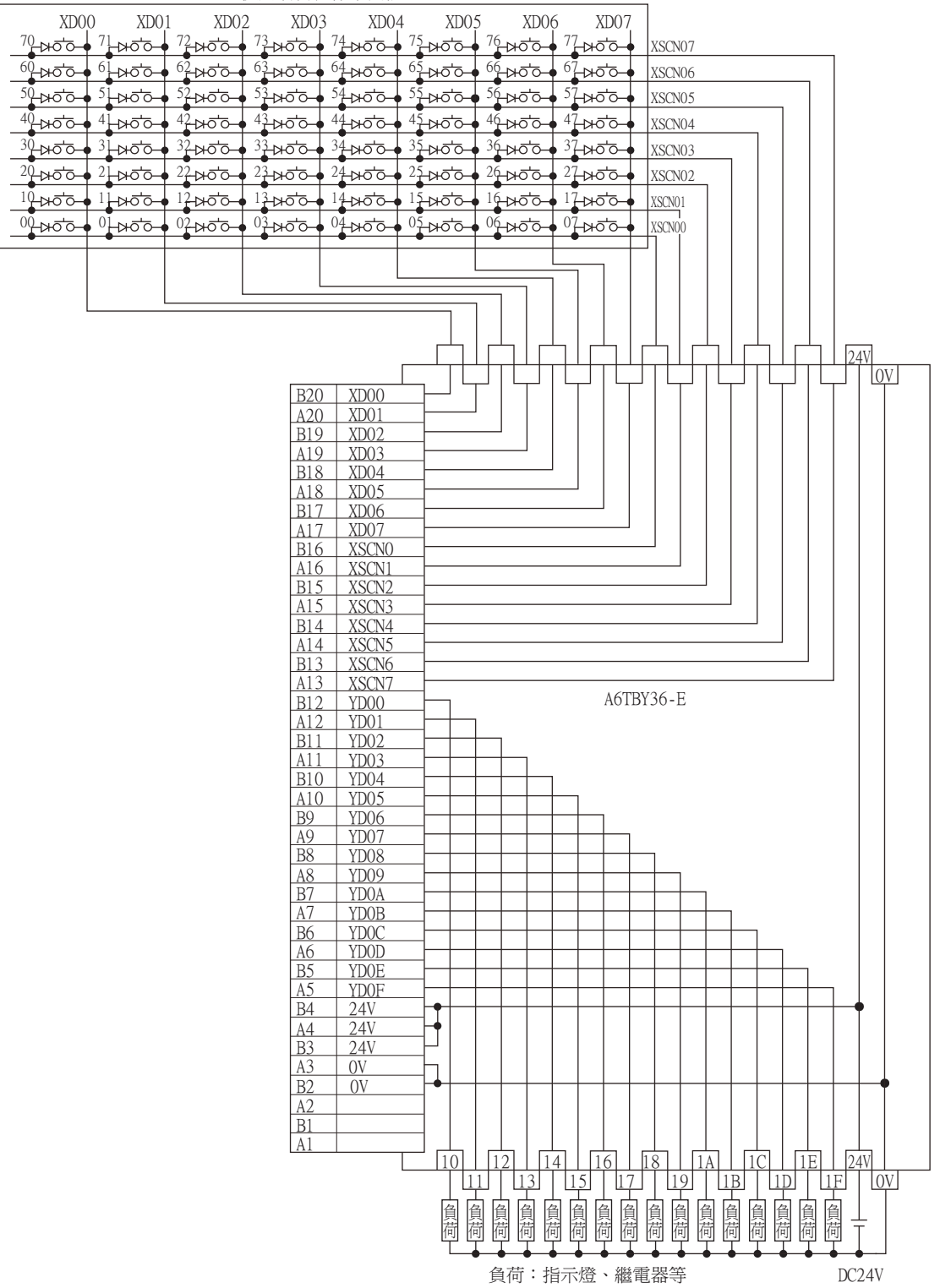
### (2) 佈線圖6)

使用A6TBY54-E型接口端子排模塊時

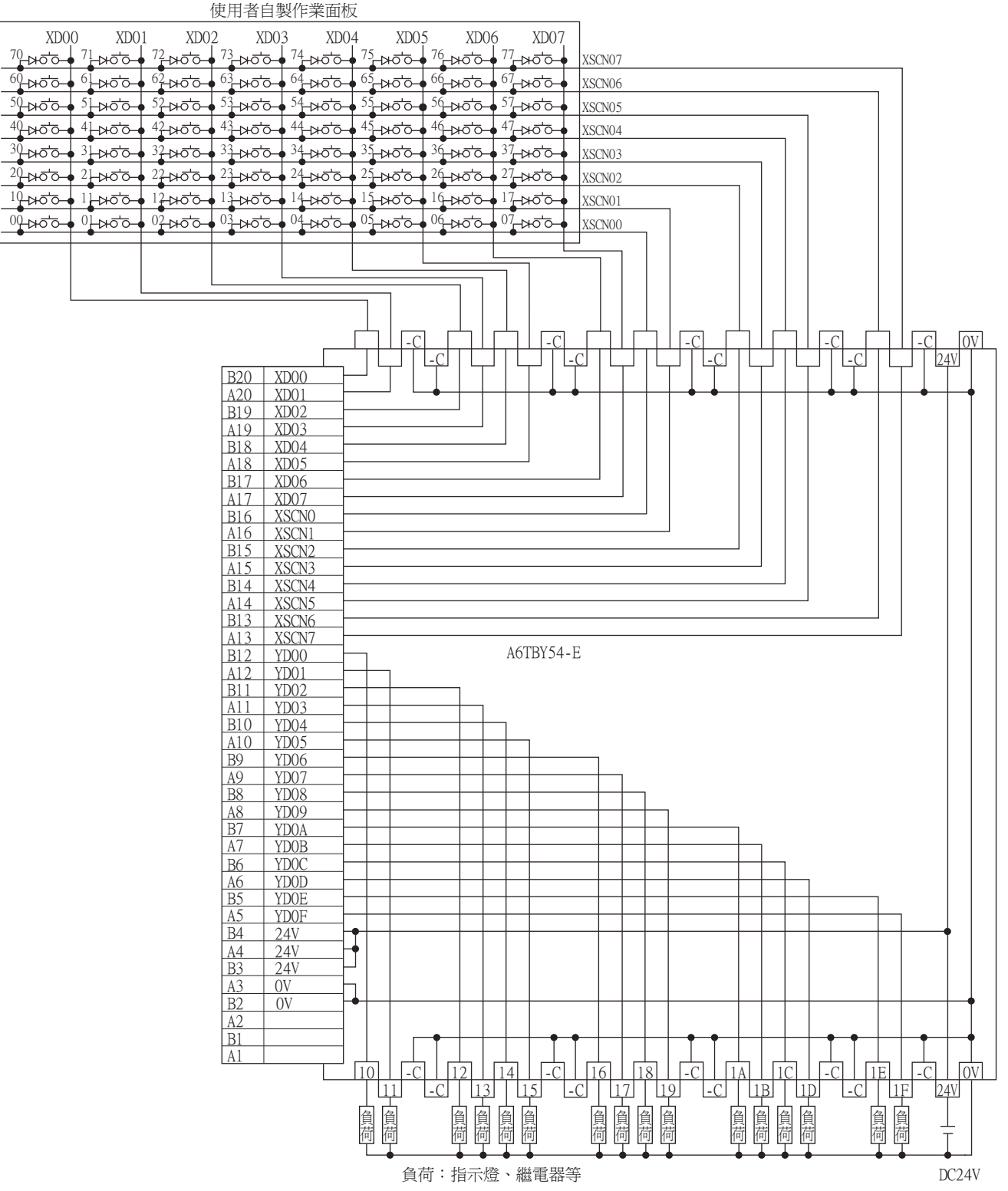

外部I/O裝置連接

外部I/0裝置連接

# 13.3.3 外部I/O模塊-作業面板間的連接電纜

請參照以下內容製作外部I/O模塊-作業面板間的連接電纜。

#### ■1. GT15-DIO時

(1) 佈線圖7)

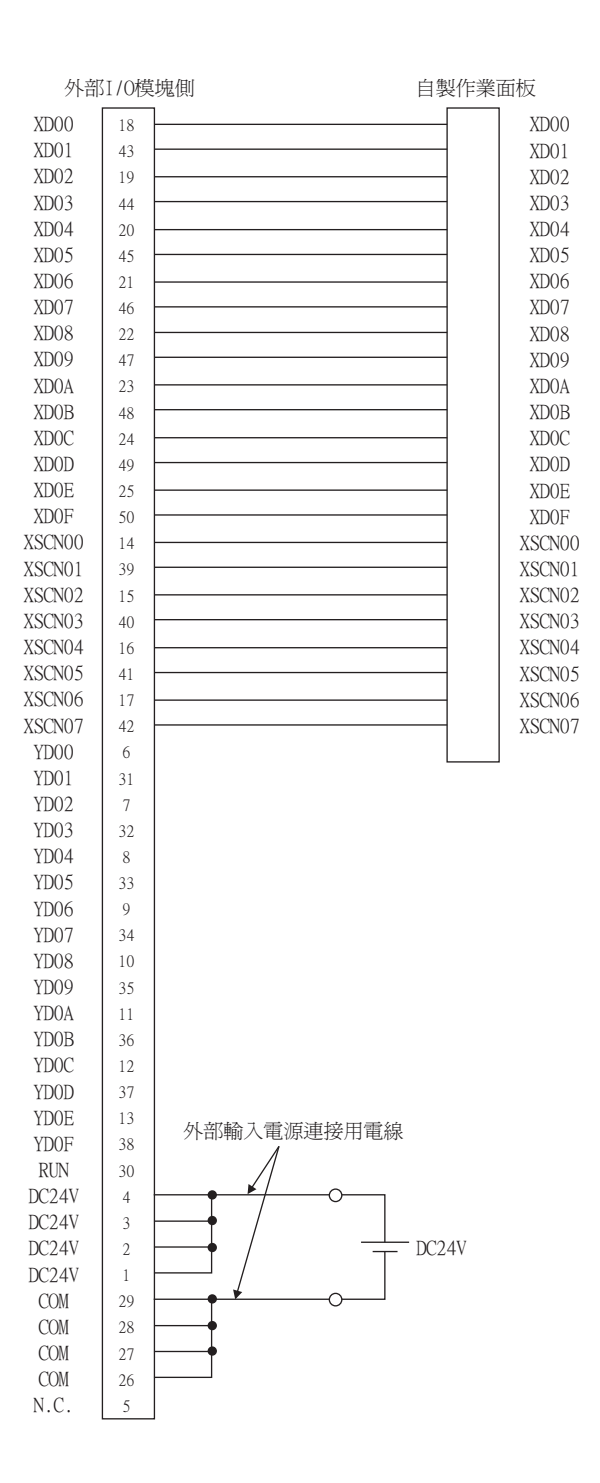

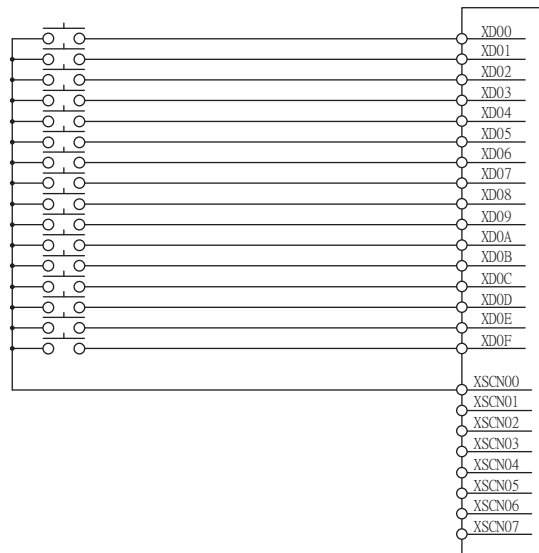

128點輸入時\*1

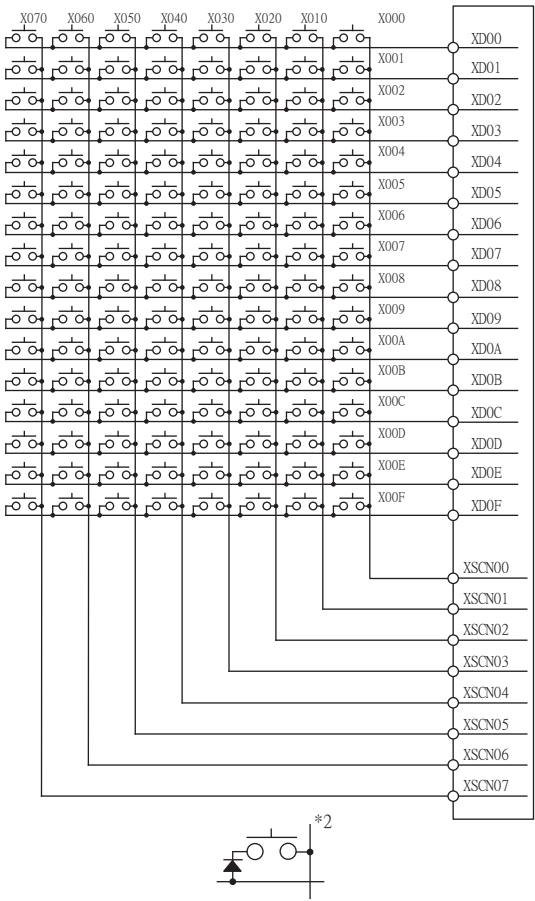

 $*1$  通過XD00 $\sim$ XD0F的16點輸入訊號與XSCN00 $\sim$ XSCN07的8點掃描輸入訊號的組合可實現128點輸入。

\*2 如果同時按下2個以上的開關時,請務必在每個開關上裝入二極管。

## ■2. GT15-DIOR時

(1) 佈線圖9)

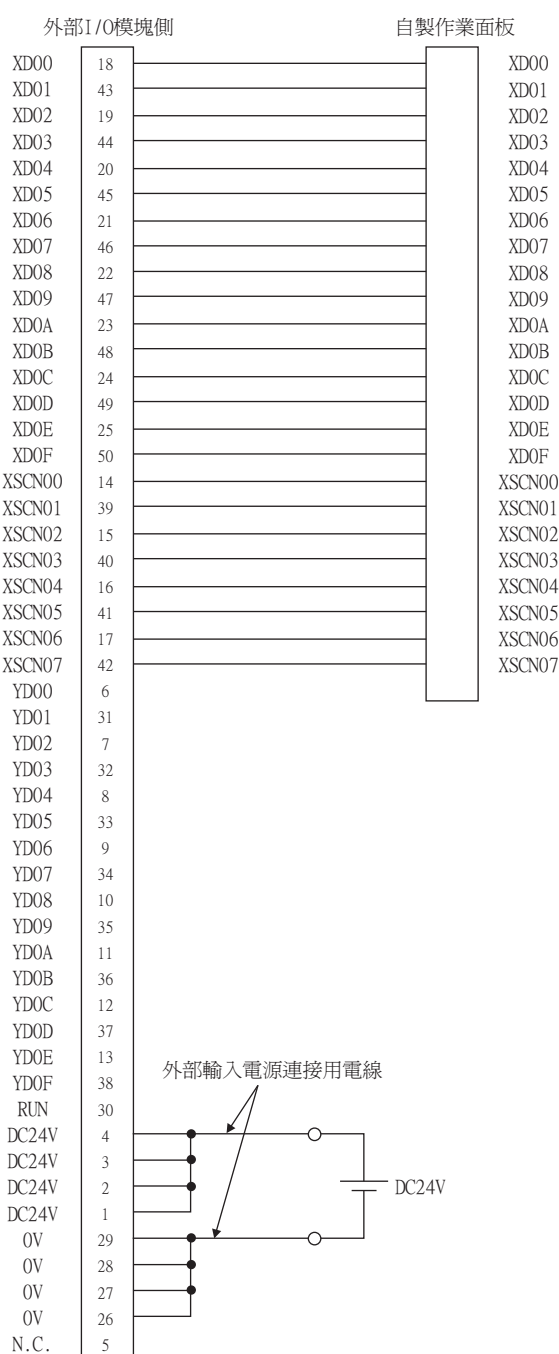

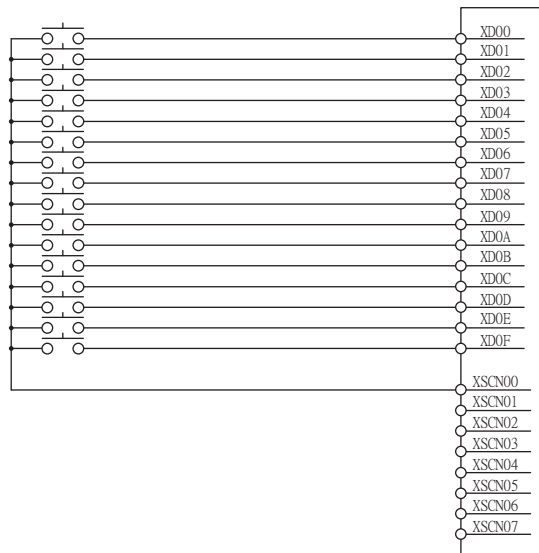

128點輸入時\*1

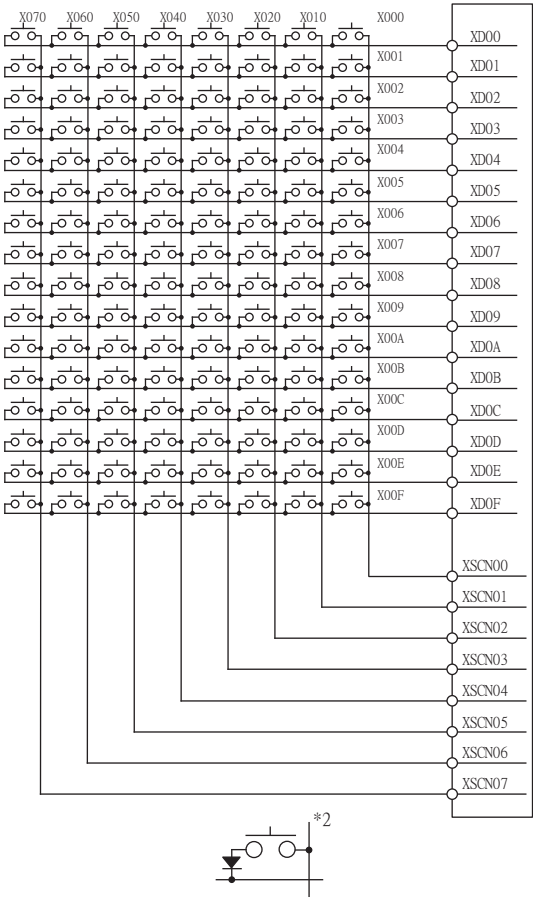

 $*1$  通過XD00 $\sim$ XD0F的16點輸入訊號與XSCN00 $\sim$ XSCN07的8點掃描輸入訊號的組合可實現128點輸入。

\*2 如果同時按下2個以上的開關時,請務必在每個開關上裝入二極管。

## ■3. 接口規格

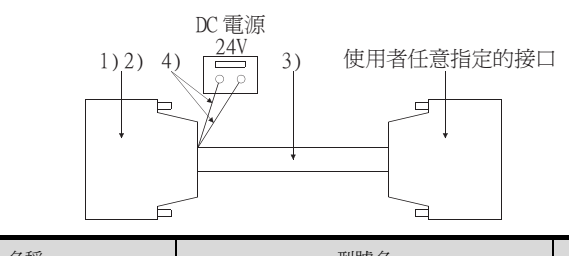

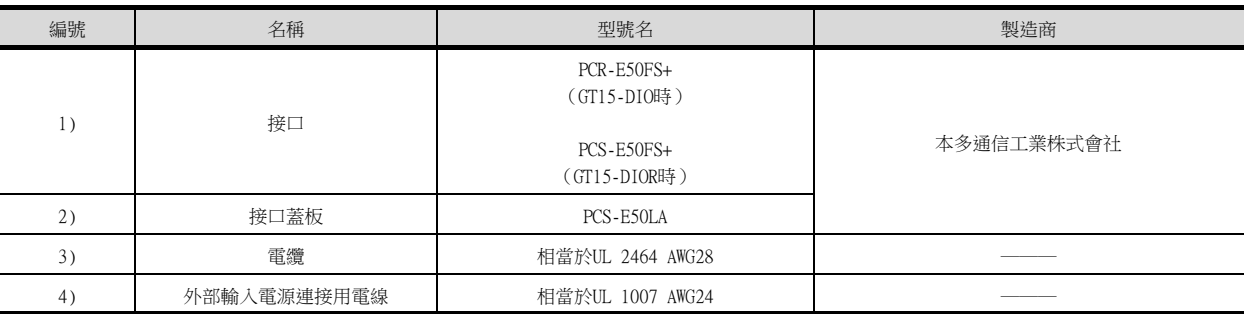

## ■4. 製作電纜時的注意事項

#### (1) 電纜長度

電纜的最大長度因外部連接裝置和所使用的電纜而異。製作電纜時請使電纜長度滿足外部I/O模塊的I/O規格的範圍。

### (2) GOT側接口

關於GOT側接口,請參照以下內容。

■ [1.4.1 GOT的接口規格](#page-45-0)

# 13.4.1 設定通訊接口

## ■1. 連接裝置的設定

設定與GOT連接的裝置的通道。

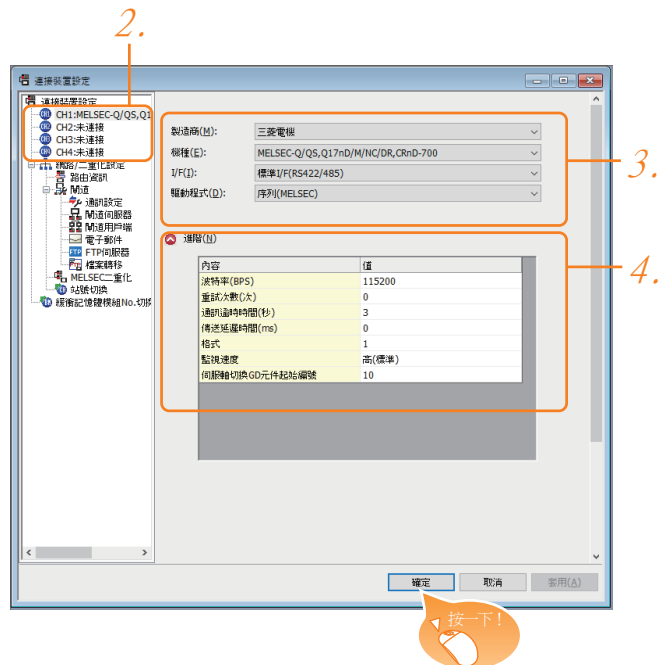

- Step 1. 選擇[通用設定]→[連接裝置設定]功能表。
- Step 2. 顯示連接裝置的設定視窗,從清單功能表中選擇要使用的通道。
- Step 3. 請根據製造商、機種、I/F、使用驅動程式的連接裝置進行設定。
- Step 4. 製造商、機種、I/F、驅動程式的設定完成後會顯示進階。 請根據所使用的環境進行設定。

設定完成後按一下 |確定|按鈕。

## POINT

連接裝置的設定可在[I/F連接清單]中進行設定和確認。關於詳情,請參照以下內容。

■ [1.1.3 I/F連接清單](#page-34-0)

## ■2. 外部I/O装置的設定

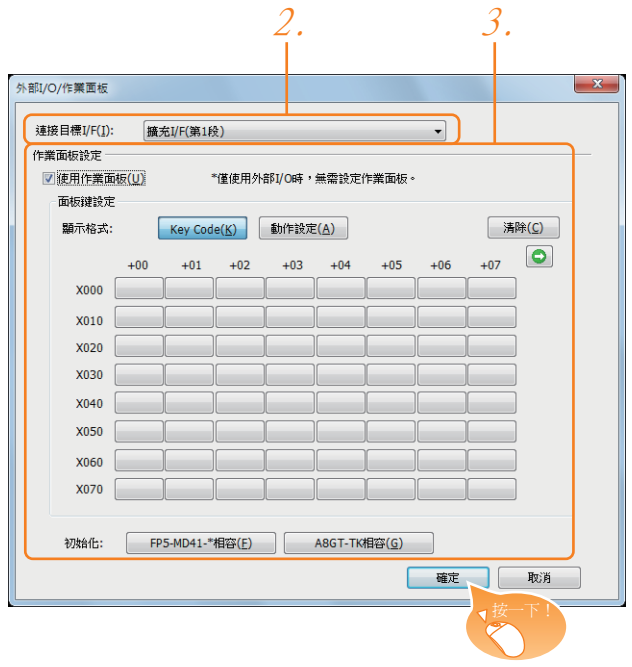

- $Step$  1. 選擇[通用設定]→[週邊裝置的設定]→[外部I/O/作業面板]功能表。
- Step 2. 設定與外部I/O裝置連接的接口。
- $Step 3.$  勾選[使用作業面板]選項,進行作業面板的設定。關於作業面板設定的詳情,請參照以下手冊。
	- GT Designer3 (GOT2000) 畫面設計手冊

設定完成後按一下 確定 按鈕。

## POINT

(1) 通過實用程式進行的通訊接口的設定 通訊接口的設定也可在寫入工程資料的[連接裝置設定]後,通過實用程式的[連接裝置設定] 進行變更。 關於實用程式的詳情,請參照以下手冊。

■ GOT2000系列主機使用說明書 (實用程式篇)

- (2) 連接裝置設定的設定內容的優先順序
	- 通過GT Designer3或實用程式進行設定時,會根據最後設定的內容進行動作。

# 13.5 注意事項

#### ■1. GT Designer3的外部I/O輸出功能的設定

使用作業面板功能前,需要通過GT Designer3設定作業面板。 詳情請參照以下手冊。

■ GT Designer3 (GOT2000) 畫面設計手冊

# 14.條碼閱讀器連接

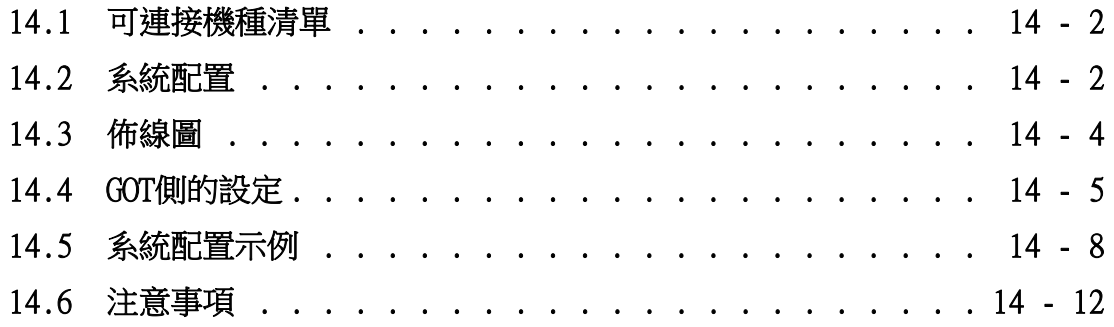

 $14 - 1$ 

# 14. 條碼閱讀器連接

# <span id="page-369-0"></span>14.1 可連接機種清單

<span id="page-369-1"></span>關於可連接的條碼閱讀器及構成裝置,請參照以下技術快訊或就近向各銷售公司諮詢。

➠ List of valid devices applicable for GOT2000 series (GOT-A-0064)

# 14.2 系統配置

# 14.2.1 與條碼閱讀器連接時

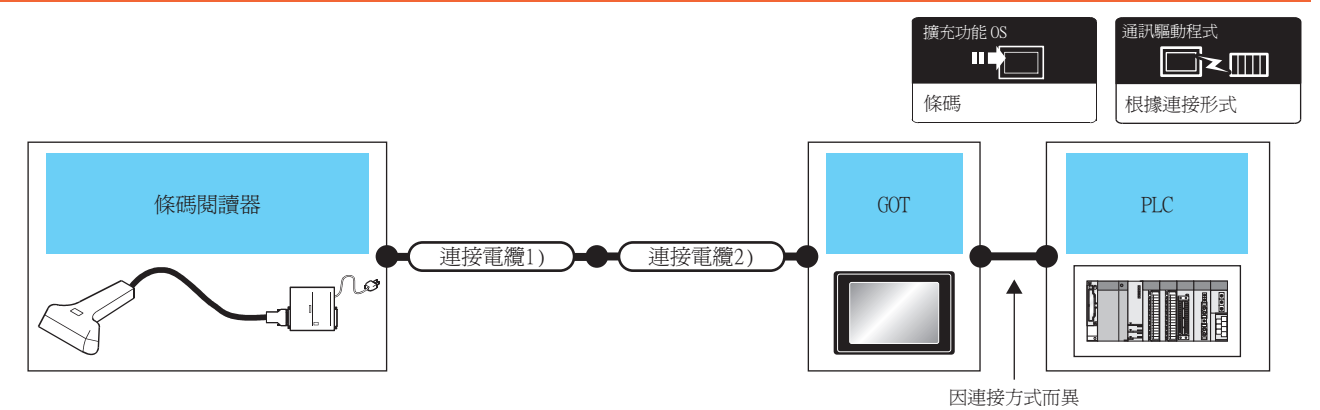

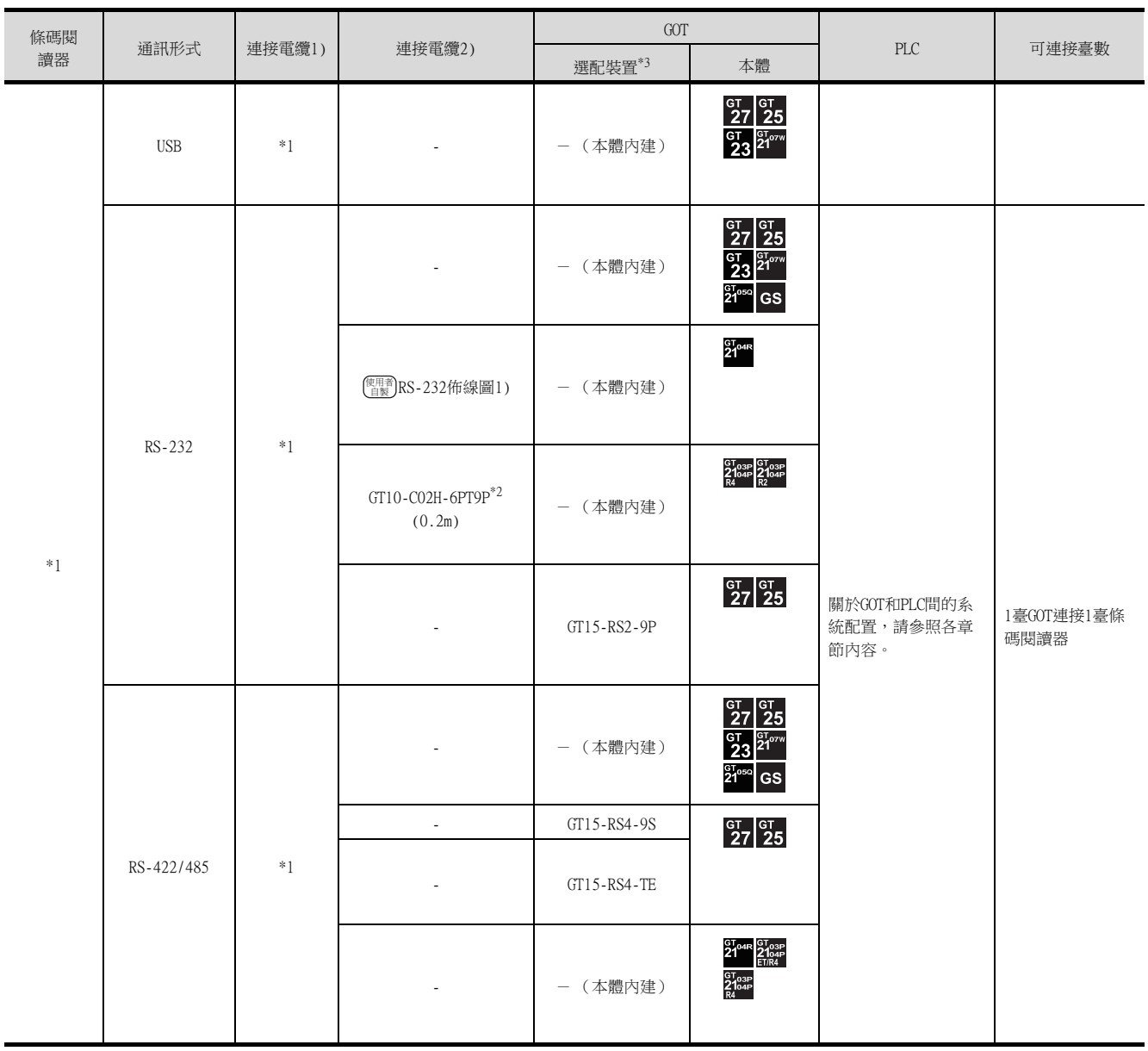

- \*1 關於可連接的條碼閱讀器及構成裝置、可讀入的條碼類型及連接電纜,請參照以下技術快訊。
- \*2 使用副編號A、B的GT10-C02H-6PT9P時,請不要將D-Sub (9針)連接器盒接地。
- 
- 

使用RS-232通訊模塊可以與條碼閱讀器連接。

關於GOT和PLC間的系統配置,請參照各章節內容。 ➠ 三菱電機裝置連接篇

\*3 GT25-W、GT2505-V不支援選配裝置。

使用RS-232通訊模塊時

GOT與PLC間的系統配置

POINT

POINT

- 
- 
- 
- ➠ List of valid devices applicable for GOT2000 series (GOT-A-0064)
	-
- 
- 
- -

但是,使用RS-232通訊模塊時無法從GOT對條碼閱讀器進行電源供給。

➠ 其他公司裝置連接篇1、其他公司裝置連接篇2

**➡ 微電腦、MODBUS、週邊裝置連接篇** 

條碼閱讀器連接

<mark>條碼閲讀器連接</mark>

# <span id="page-371-0"></span>14.3 佈線圖

連接GOT與條碼閱讀器的電纜的佈線圖如下所示。

## 14.3.1 RS-232電纜

## ■1. 佈線圖

<span id="page-371-1"></span>(1) RS-232佈線圖1)

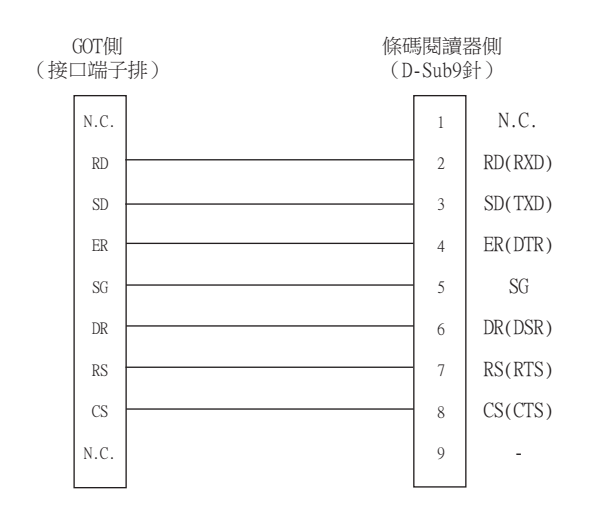

## ■2. 製作電纜時的注意事項

(1) 電纜長度

請將RS-232電纜的長度做成15m以內。

- (2) GOT側接口 關於GOT側接口,請參照以下內容。
	- [1.4.1 GOT的接口規格](#page-45-0)

# <span id="page-372-1"></span><span id="page-372-0"></span>14.4.1 設定通訊接口

## ■1. 連接裝置的設定

設定與GOT連接的裝置的通道。

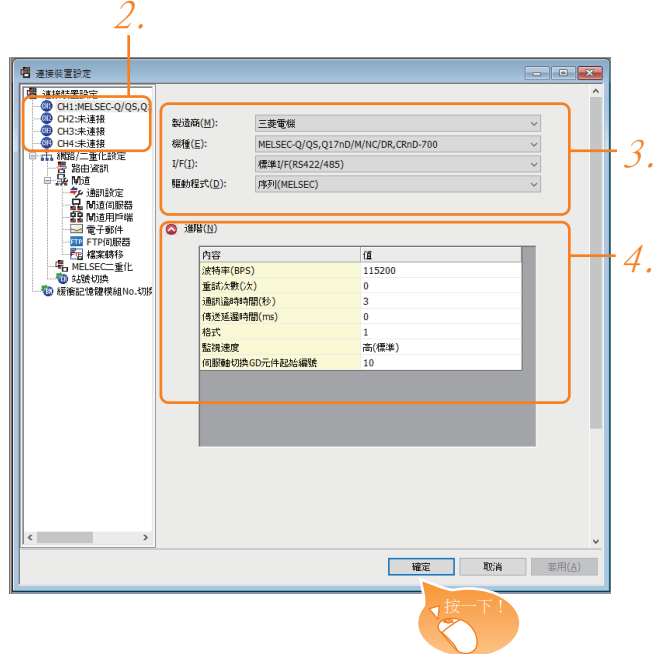

- Step 1. 選擇[通用設定]→[連接裝置設定]功能表。
- $Step 2.$  顯示連接裝置的設定視窗,從清單功能表中選擇要使用的通道。
- Step 3. 請根據製造商、機種、I/F、使用驅動程式的連接裝置進行設定。
- Step 4. 製造商、機種、I/F、驅動程式的設定完成後會顯示進階。 請根據所使用的環境進行設定。

設定完成後按一下 |確定| 按鈕。

## POINT

連接裝置的設定可在[I/F連接清單]中進行設定和確認。關於詳情,請參照以下內容。

■ [1.1.3 I/F連接清單](#page-34-0)

## ■2. 條碼閱讀器的設定

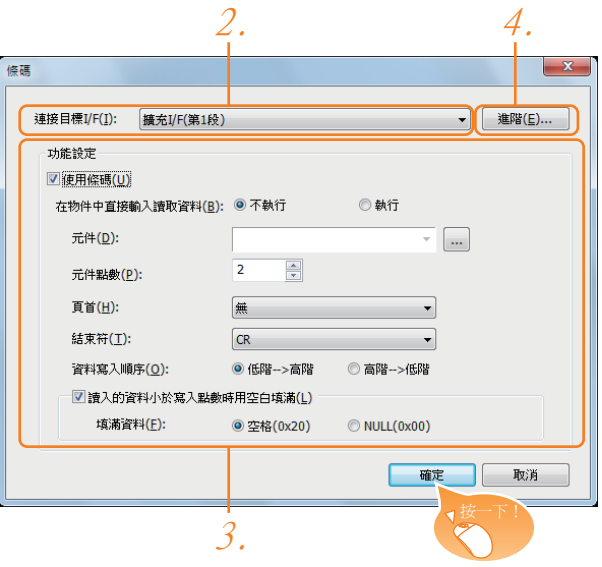

- Step 1. 選擇[通用設定]→[週邊裝置的設定]→[條碼]功能表。
- Step 2. 設定與條碼閱讀器連接的接口。
- $Step$  3. 勾選[使用條碼]選項,進行功能設定。關於功能設定的詳情,請參照以下手冊。
	- GT Designer3 (GOT2000) 畫面設計手冊
- $Step 4.$  按一下[進階]按鈕,即顯示各通訊驅動程式的連接裝置進階對話方塊。請根據所使用的環境進行設定。
	- 14.4.2 連接装置進階

設定完成後按一下|確定|按鈕。

### POINT

- (1) 通訊接口的設定
	- 使用了通道No.8時,無法與下列同樣使用通道No.8的外部裝置同時連接。
	- 使用外部認證的RFID控制器
	- 需要供給電源的RFID控制器
	- 需要同時連接時,請將[條碼]設定為通道No.5~7。
- (2) 驅動程式的設定 無法對通道No.5~8設定多個[條碼]。

# <span id="page-374-0"></span>14.4.2 連接裝置進階

請根據所使用的環境進行設定。

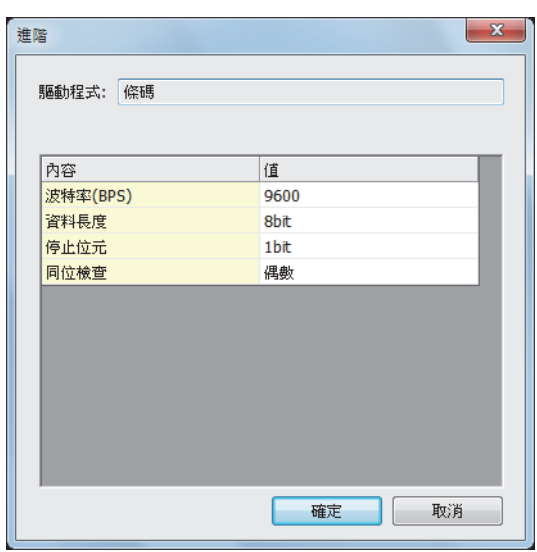

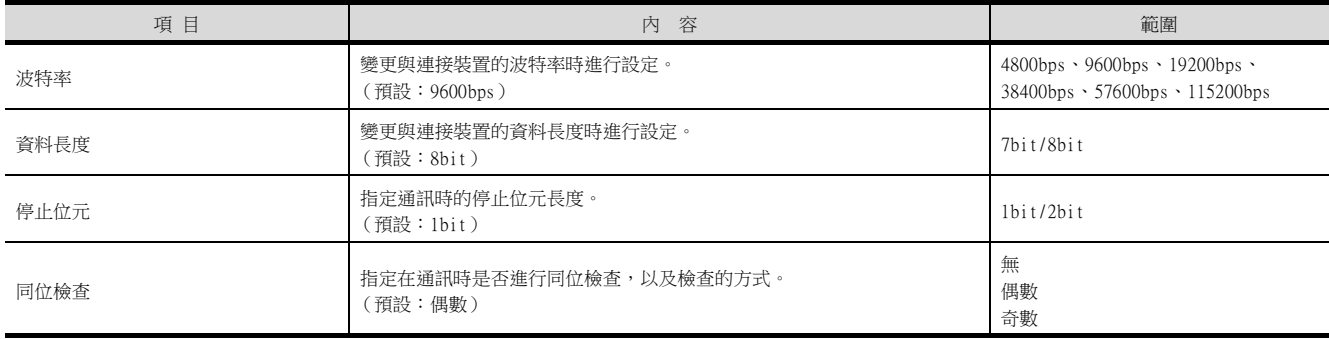

# POINT

- (1) 通過實用程式進行的通訊接口的設定 通訊接口的設定也可在寫入工程資料的[連接裝置設定]後,通過實用程式的[連接裝置設定] 進行變更。 關於實用程式的詳情,請參照以下手冊。
	- **➡ GOT2000系列主機使用說明書 (實用程式篇)**
- (2) 連接裝置設定的設定內容的優先順序
	- 通過GT Designer3或實用程式進行設定時,會根據最後設定的內容進行動作。

# <span id="page-375-0"></span>14.5 系統配置示例

進行條碼閱讀器連接時的系統配置示例如下所示。

## ■1. 系統配置

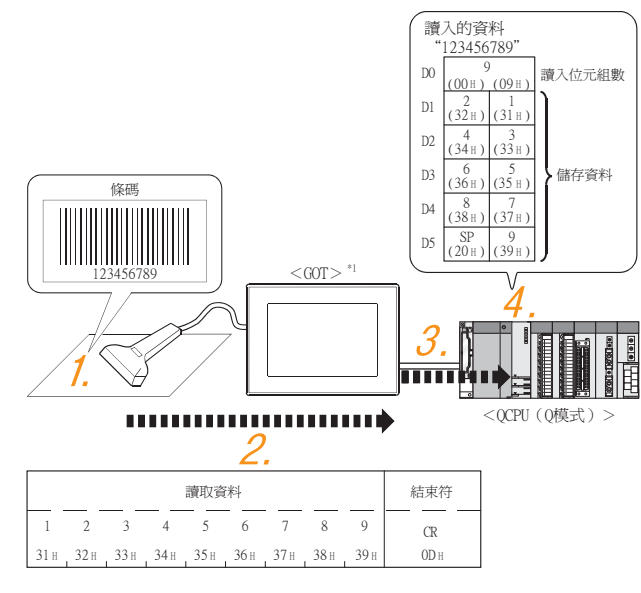

- \*1 GOT與QCPU (Q模式)之間為匯流排連接。 關於匯流排連接,請參照以下手冊。 ➠ GOT2000系列連接手冊 (三菱電機裝置連接篇) 對應GT Works3
- Step 1. 通過條碼閱讀器讀取條碼。
	- ■2. [條碼閱讀器的設定](#page-375-1)
- Step 2. 通過GOT接收從條碼閱讀器發送的資料。
	- ■3. [GT Designer3的\[連接裝置設定\]的設定](#page-376-0)
- Step 3. 將通過GOT接收的資料寫入至PLC CPU。
	- ■4. [GT Designer3的\[條碼\]設定](#page-377-0)
- Step 4. 通過條碼閱讀器讀取的資料會寫入至PLC CPU的元件中。
	- ■ 5. [PLC側的確認](#page-378-0)

#### <span id="page-375-1"></span>■2. 條碼閱讀器的設定

假設條碼閱讀器為如下設定。

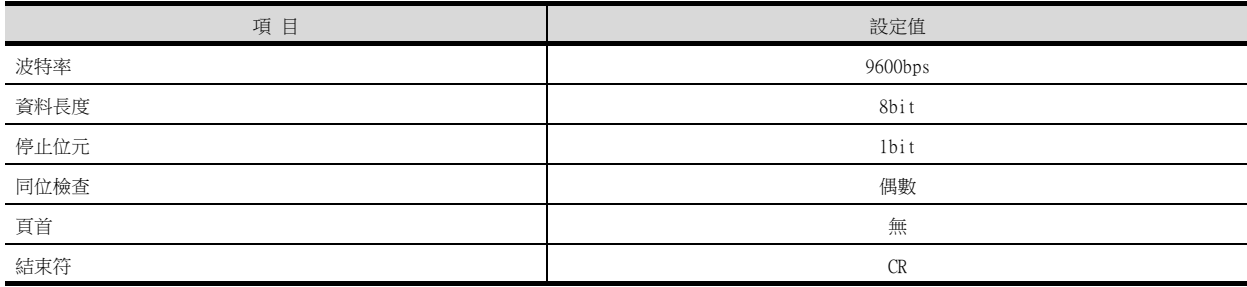

## POINT

條碼閱讀器的設定 關於條碼閱讀器的設定,請參照以下手冊。

■ 所使用的條碼閱讀器的操作手冊

## <span id="page-376-0"></span>■3. GT Designer3的[連接裝置設定]的設定

## (1) 連接裝置的設定

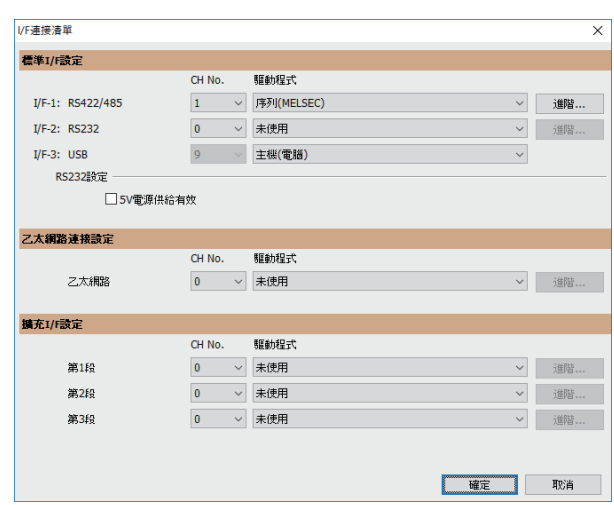

## (2) 連接裝置進階

請與條碼閱讀器進行相同的設定。

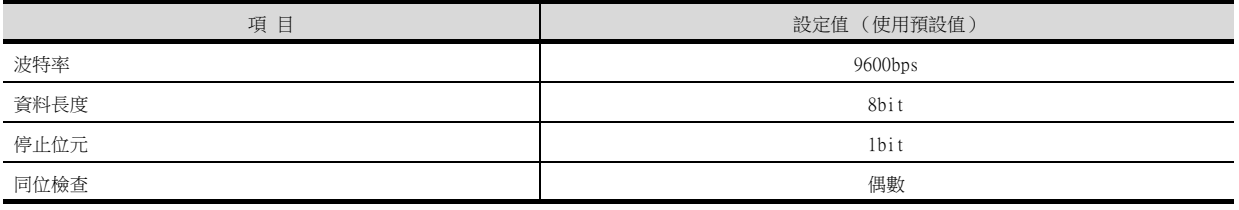

POINT

GT Designer3的[連接裝置設定]

關於GT Designer3的[連接裝置設定]的設定方法,請參照以下內容。

■ [14.4.1設定通訊接口](#page-372-1)

# <span id="page-377-0"></span>■4. GT Designer3的[條碼]設定

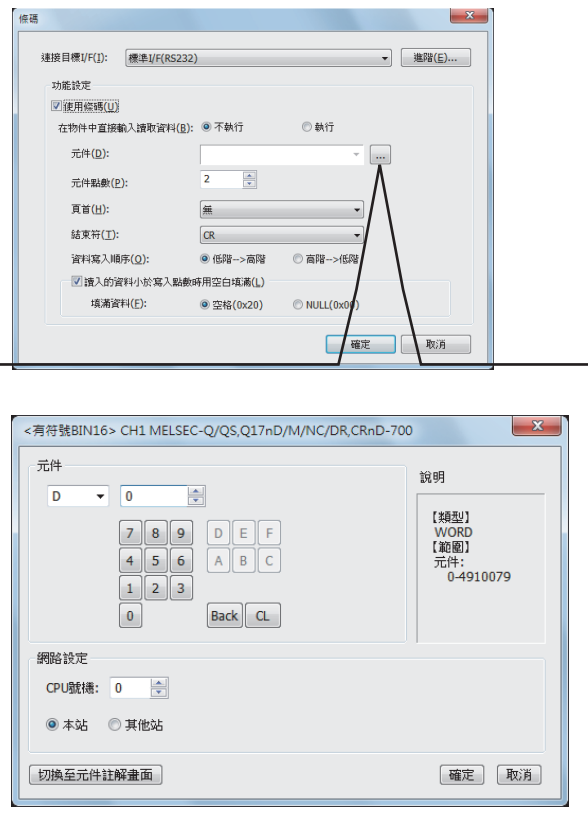

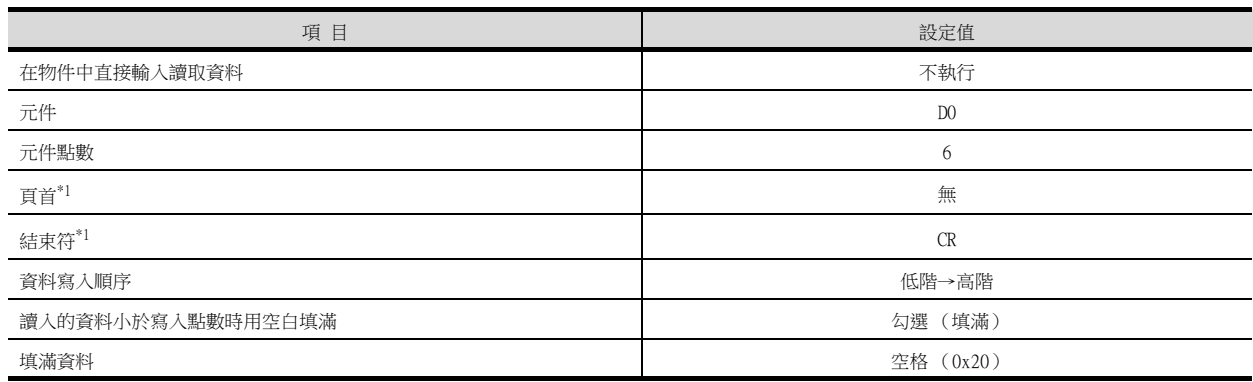

\*1 請與條碼閱讀器進行相同的設定。

## POINT

GT Designer3的[條碼] 關於GT Designer3的[條碼]的設定方法,請參照以下手冊。

■ GT Designer3 (GOT2000) 畫面設計手冊

## <span id="page-378-0"></span>■5. PLC側的確認

請將GX Works2連接至QCPU (Q模式),以確認通過條碼閱讀器讀取的資料是否已經寫入至D0~D5。 關於GX Works2的操作方法,請參照以下手冊。

➠ GX Works2操作手冊

(1) 確認D0~D5的元件值 (GX Works2)

啟動步驟: GX Works2→[線上]→[監視]→[元件/緩衝記憶體批量監視]

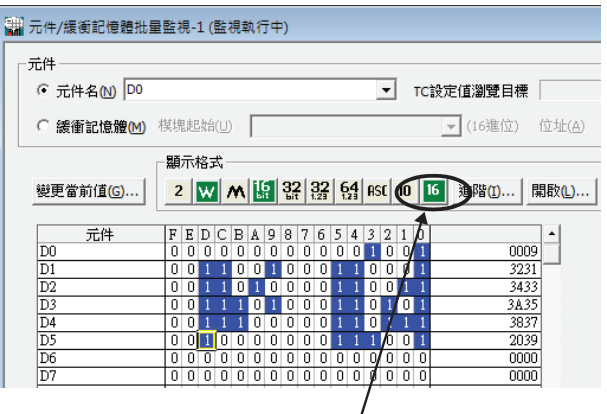

ASCII 碼為 16 進位數。 請將 GX Works2 的"Value"設定為 "HEX"以確認所讀取的資料。

# <span id="page-379-0"></span>14.6 注意事項

## ■1. GT Designer3的條碼功能的設定

連接條碼閱讀器前需要通過GT Designer3設定條碼功能以及系統資訊。 詳情請參照以下手冊。

■ GT Designer3 (GOT2000)畫面設計手冊

#### ■2. 連接裝置的設定

使用需要從GOT供給電源的條碼閱讀器時,請設定為標準接口的通道No.8。 擴充接口的通道No.5~7無法供給電源。

# 15.電腦遠端連接

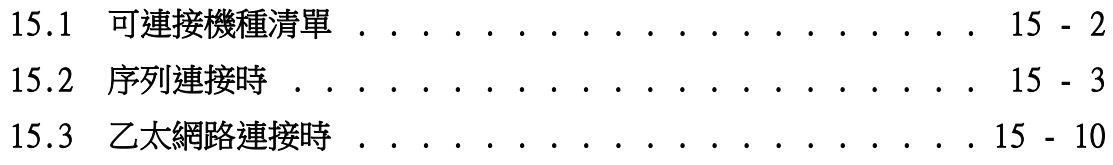

# 15. 電腦遠端連接

# <span id="page-381-0"></span>15.1 可連接機種清單

可進行電腦遠端連接的GOT型號名如下所示。

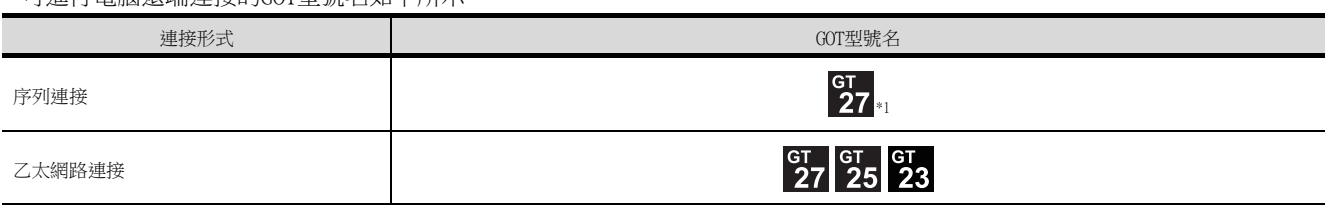

\*1 GT2705-V不支援。

# <span id="page-382-0"></span>15.2 序列連接時

15.2.1 系統配置

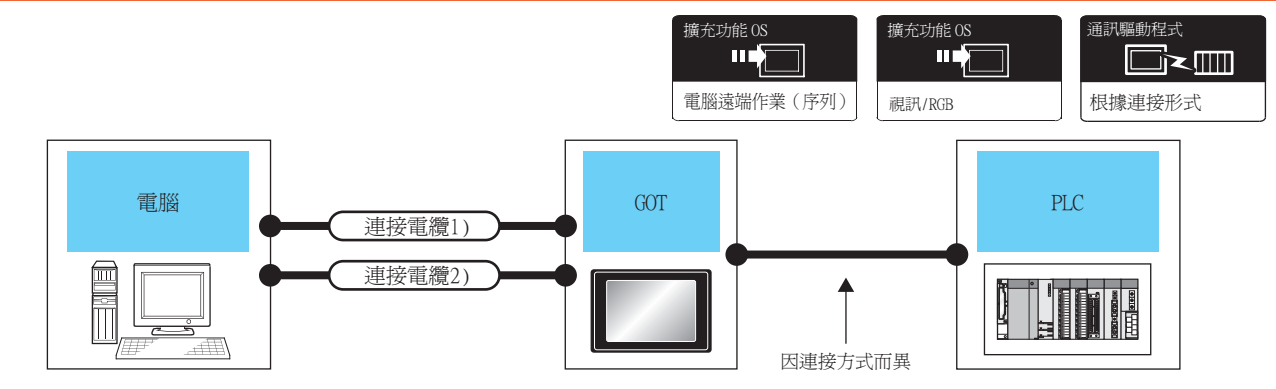

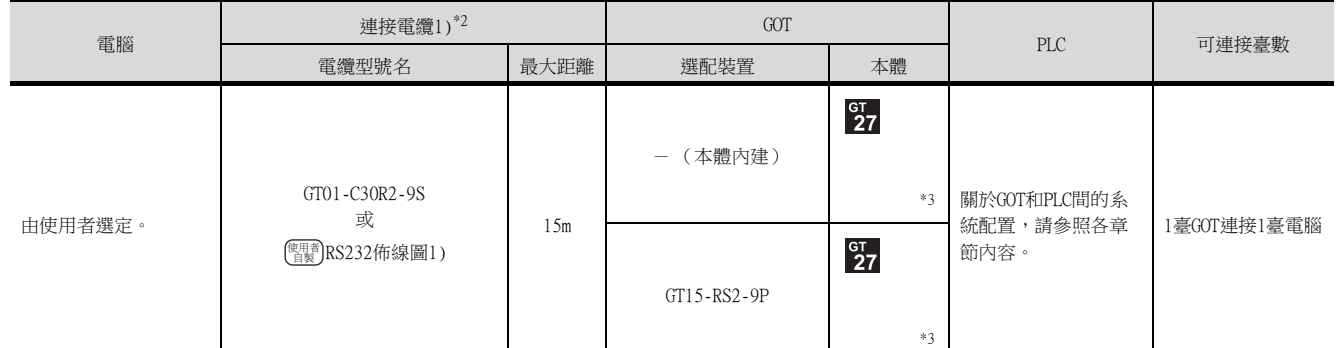

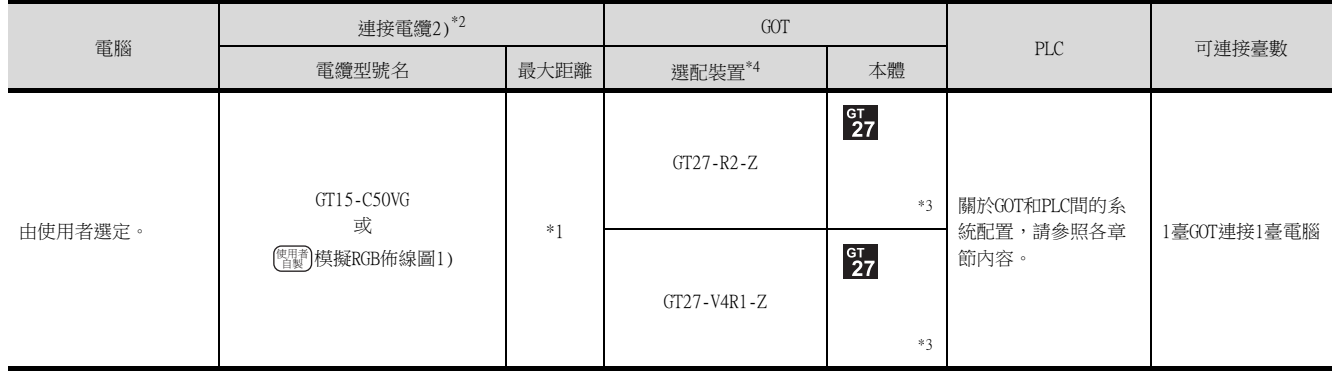

\*1 電纜的長度因所使用的電腦的規格而異。請使用長度與所使用電腦的規格相符的電纜。

\*2 電腦與GOT之間必須把連接電纜1) (RS-232電纜)與連接電纜2) (模擬電纜)這兩根電纜連接起來。

\*3 GT2705-V不支援。

\*4 關於模塊安裝位置和安裝臺數,請參照以下內容。

■ 1.3.7 重疊安裝模塊的方法 [\(確認模塊安裝位置的確認\)](#page-41-0)

POINT

GOT與PLC間的系統配置

關於GOT和PLC間的系統配置,請參照各章節內容。

- ➠ 三菱電機裝置連接篇
- 其他公司裝置連接篇2

➠ 微電腦、MODBUS、週邊裝置連接篇

## 15.2.2 佈線圖

連接GOT與電腦的電纜中,可能需要超過3m的RS-232電纜,模擬RGB電纜需要使用者自行製作。 各電纜的佈線圖如下所示。

#### ■1. RS-232電纜

## <span id="page-383-0"></span>(1) 佈線圖

(a) RS232佈線圖1)

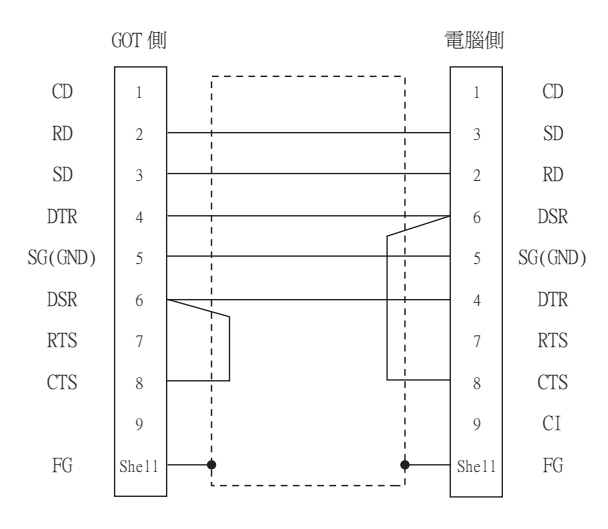

## (2) 製作電纜時的注意事項

#### (a) 電纜長度

- 請將RS-232電纜的長度做成15m以內。
- (b) GOT側接口

關於GOT側接口,請參照以下內容。

■ [1.4.1 GOT的接口規格](#page-45-0)

(c) 電腦側接口 請使用與所使用的電腦對應的接口。

## ■2. 模擬RGB電纜

#### <span id="page-383-1"></span>(1) 佈線圖

(a) 模擬RGB佈線圖1)

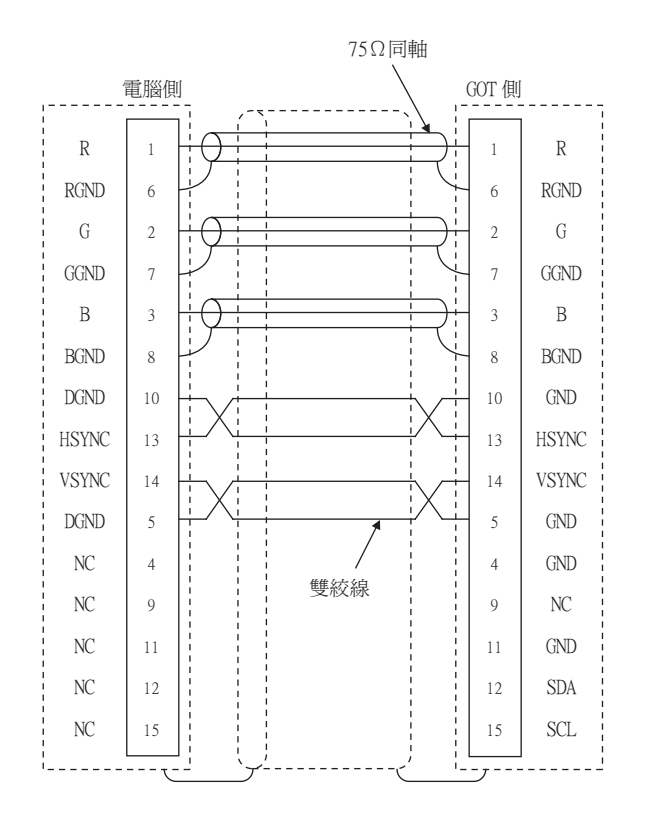

## (2) 製作電纜時的注意事項

# (a) 電纜長度

電纜的長度因所使用的電腦的規格而異。請在電腦的規格範圍內進行製作。

## (b) GOT側接口

視訊/RGB輸入模塊、RGB輸入模塊使用以下接口。

模擬RGB電纜的GOT側的接口及接口蓋請使用可以連接到GOT的接口上的產品。

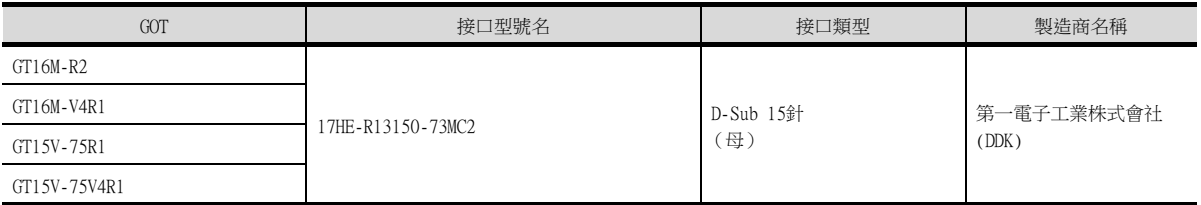

### (c) 電腦側接口

請使用與所使用的電腦對應的接口。

# 15.2.3 GOT側的設定

## ■1. 設定通訊接口 (連接裝置的設定)

設定與GOT連接的裝置的通道。

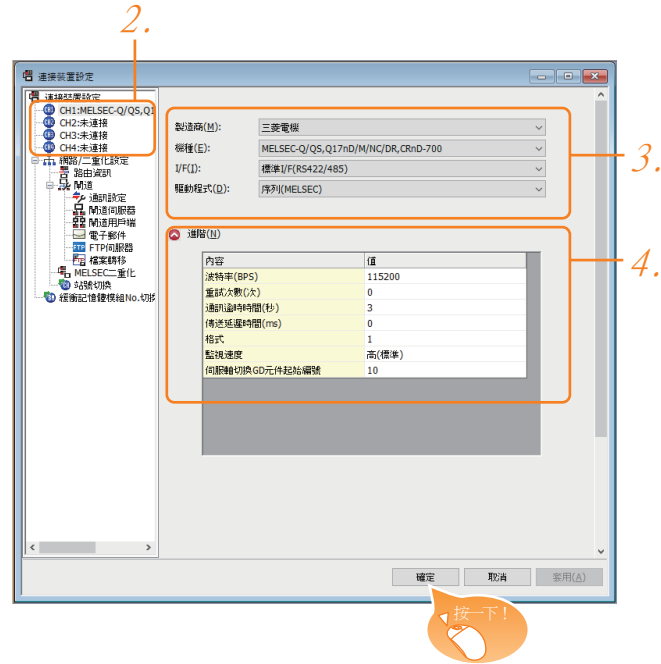

- Step 1. 選擇[通用設定]→[連接裝置設定]功能表。
- Step 2. 顯示連接裝置的設定視窗,從清單功能表中選擇要使用的通道。
- Step 3. 請根據製造商、機種、I/F、使用驅動程式的連接裝置進行設定。
- Step 4. 製造商、機種、I/F、驅動程式的設定完成後會顯示進階。 請根據所使用的環境進行設定。

設定完成後按一下 確定 按鈕。

## **POINT**

連接裝置的設定可在[I/F連接清單]中進行設定和確認。關於詳情,請參照以下內容。

■ [1.1.3 I/F連接清單](#page-34-0)

## ■1. 序列連接

請根據所使用的環境進行設定。

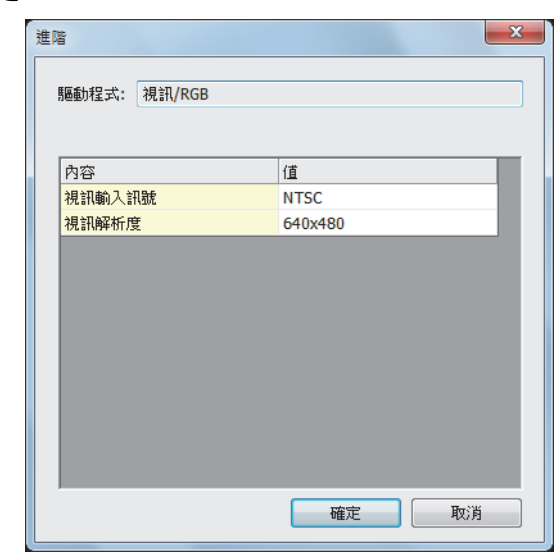

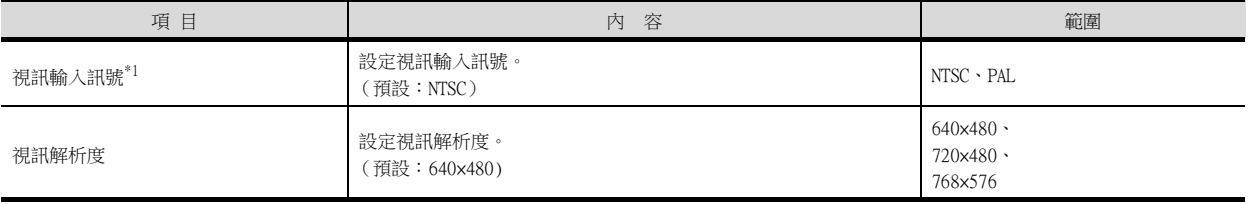

\*1 如果選擇了NTSC格式,則解析度固定為640×480。

## POINT

- (1) 通訊接口的設定
	- 使用了通道No.8時,無法與下列同樣使用通道No.8的外部裝置同時連接。
	- 使用外部認證的RFID控制器
	- 需要供給電源的條碼閱讀器、RFID控制器
	- 需要同時連接時,請將[電腦遠端作業]設定為通道No.5~7。
- (2) 通過實用程式進行的通訊接口的設定

通訊接口的設定也可在寫入工程資料的[連接裝置設定]後,通過實用程式的[連接裝置設定] 進行變更。

關於實用程式的詳情,請參照以下手冊。

- GOT2000系列主機使用說明書 (實用程式篇)
- (3) 連接裝置設定的設定內容的優先順序 通過GT Designer3或實用程式進行設定時,會根據最後設定的內容進行動作。

## ■2. 電腦遠端作業的設定

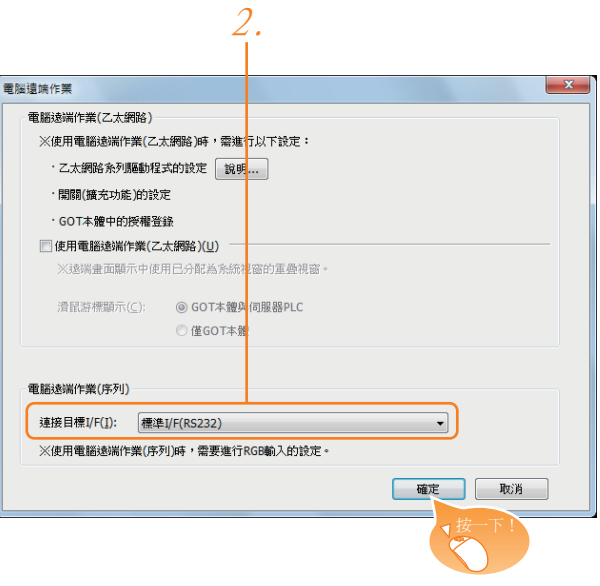

Step 1. 選擇[通用設定]→[週邊裝置的設定]→[電腦遠端作業]功能表。

 $Step 2.$  通過[電腦遠端作業(序列)]的[連接目標I/F],設定與電腦相連接的接口。 設定完成後按一下 確定 按鈕。

## ■3. 視訊/RGB裝置的設定

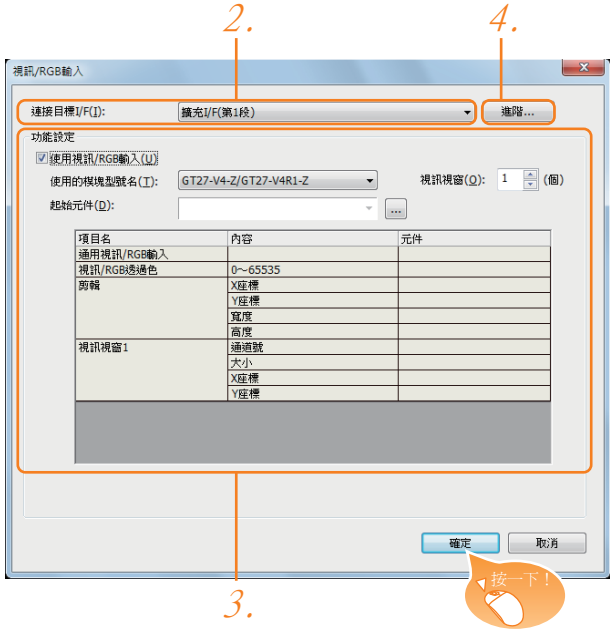

- Step 1. 選擇[通用設定]→[週邊裝置的設定]→[視訊/RGB輸入]功能表。
- Step 2. 設定連接視訊/RGB裝置的接口。
- $Step$  3. 勾選[使用視訊/RGB輸入]選項,進行功能設定。關於功能設定的詳情,請參照以下手冊。
	- ➠ GT Designer3 (GOT2000)畫面設計手冊
- $Step 4.$  按一下[進階]按鈕,即顯示各通訊驅動程式的連接裝置進階對話方塊。請根據所使用的環境進行設定。
	- ➠ [15.2.5 在電腦上安裝、設定驅動程式](#page-388-0)

設定完成後按一下|確定|按鈕。

## POINT

驅動程式的設定 無法對通道No.5~8設定了多個[電腦遠端作業]。

## <span id="page-388-0"></span>15.2.5 在電腦上安裝、設定驅動程式

在電腦上安裝驅動程式並進行設定。 關於驅動程式的安裝方法和設定方法,請參照以下內容。 ■ GT Designer3 (GOT2000) 畫面設計手冊

# 15.2.6 注意事項

## ■1. 電腦側的設定

使用電腦遠端作業功能時,需要在電腦側安裝驅動程式。 在電腦中安裝了電腦遠端作業驅動程式後,請在確認能夠進行正常的滑鼠作業後使用。 關於電腦遠端作業驅動程式的詳情,請參照以下手冊。

➠ GT Designer3 (GOT2000)畫面設計手冊

# <span id="page-389-0"></span>15.3 乙太網路連接時

15.3.1 系統配置

## ■1. 使用乙太網路連接時

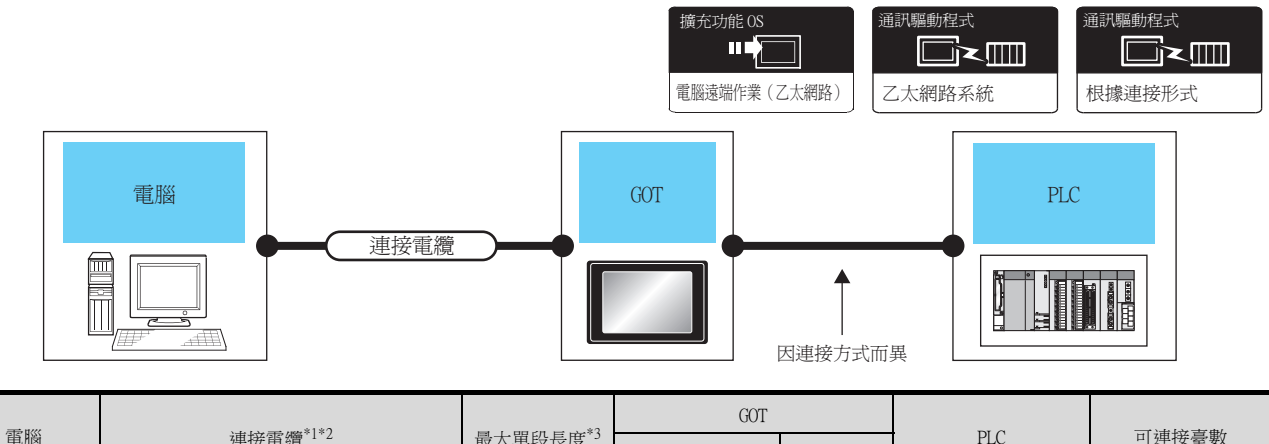

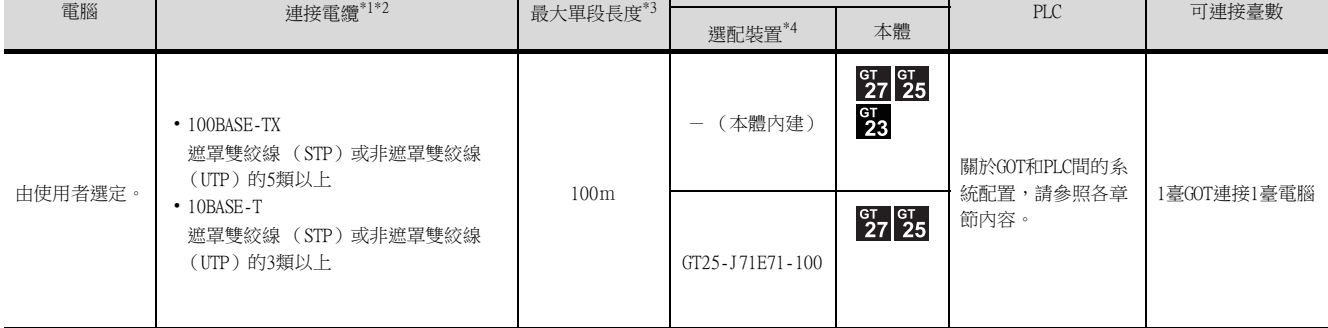

- \*1 雙絞線的連接目標會因為所使用的乙太網路的網路系統的配置不同而有所不同。 請根據所使用的乙太網路的網路系統來連接乙太網路模塊、集線器、收發器、無線區域網路介面卡 (NZ2WL-JPA、NZ2WL-JPS)等 構成裝置。 請使用符合IEEE802.3 10BASE-T/100BASE-TX標準的電纜、接口和集線器。 關於能夠連接無線區域網路分向卡的對象裝置以及無線區域網路介面卡的設定方法,請參照所使用的無線區域網路介面卡的操作 手冊。 \*2 可使用直接電纜。 直接使用乙太網路連接電腦與GOT時可以使用交叉電纜。 \*3 集線器與節點間的長度。 最長距離因所使用的乙太網路裝置而異。 使用中繼式集線器時,可連接的臺數如下所示。 • 10BASE-T: 級聯連接最多4臺 (500m) • 100BASE-TX:級聯連接最多2臺 (205m) 使用交換式集線器時,交換式集線器間的級聯連接理論上對可級聯的數量沒有限制。 關於有無限制,請向所使用的交換式集線器的製造商進行確認。
	- \*4 GT25-W、GT2505-V不支援選配裝置。

## ■2. 使用無線區域網路時

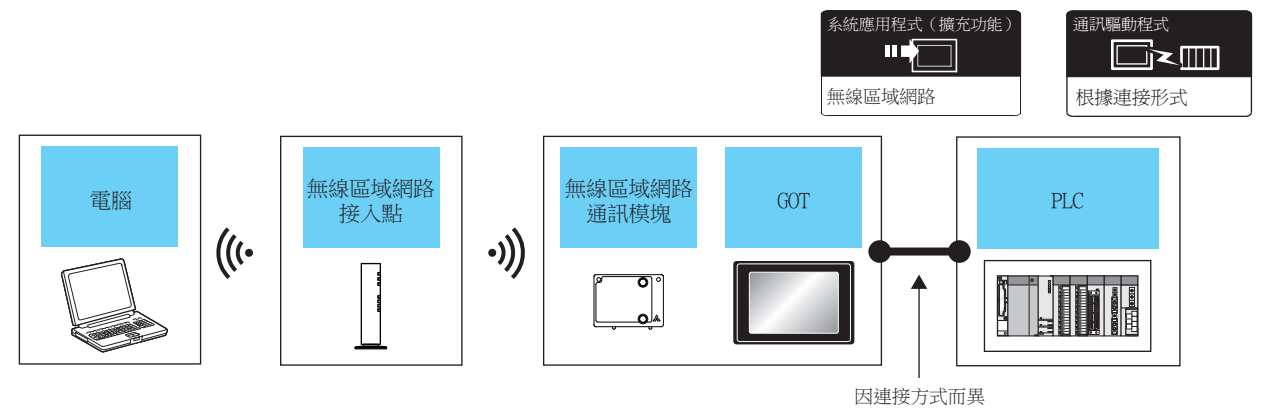

無線區域網路接入點 | GOT 電腦 PLC | 可連接臺數 型號名 選配裝置\*3 本體 關於可連接無線接入點的接入點及  $\frac{G}{I}$  27  $25$ 構成裝置,請參照以下技術快訊。 ➠ List of Valid Devices GT25-WLAN Applicable for GOT2000  $^*$ <sup>1</sup> 關於GOT和PLC間的系統配置,請參 Series (GOT-A-0064) 照各章節內容。 1臺GOT連接1臺電腦 由使用者選定。  $\begin{array}{|c|c|}\n$   $\begin{array}{|c|c|}\n & 25 \\
 & 27\n \end{array}$ - GT25-WLAN  $*2$ 

\*1 請將GOT設置的[無線區域網路設定]的[運行模式]設定為[站]。

➠ [22. 無線區域網路連接](#page-442-0)

\*2 請將GOT設置的[無線區域網路設定]的[運行模式]設定為[接入點]。

- ➠ [22. 無線區域網路連接](#page-442-0)
- \*3 GT2505-V不支援選配裝置。

## POINT

GOT與PLC間的系統配置 關於GOT和PLC間的系統配置,請參照各章節內容。

- ➠ 三菱電機裝置連接篇
- ➠ 其他公司裝置連接篇1、其他公司裝置連接篇2
- ➠ 微電腦、MODBUS、週邊裝置連接篇

電腦遠端連接 電腦遠端連接

## ■1. 設定通訊接口 (連接裝置的設定)

#### (1) 使用乙太網路連接時

需要在GOT上安裝乙太網路系統通訊驅動程式,並進行通訊接口的設定。

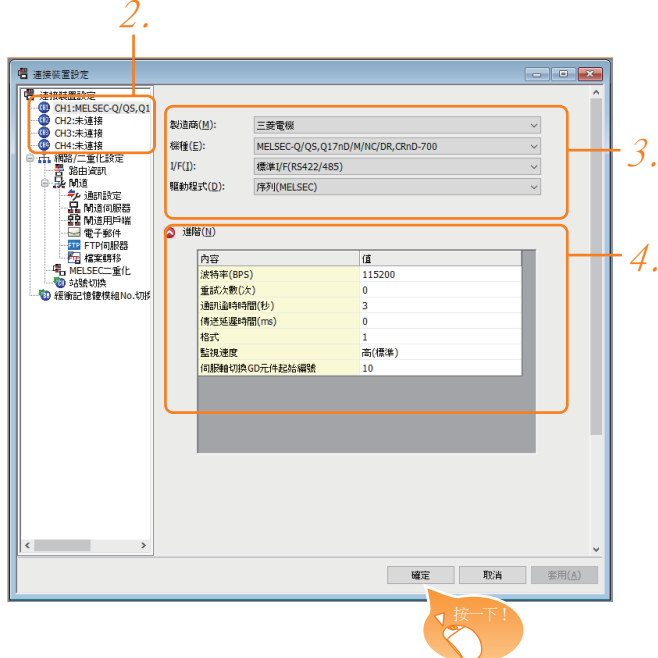

Step 1. 選擇[通用設定]→[連接裝置設定]功能表。

- Step 2. 顯示連接裝置的設定視窗,從清單功能表中選擇要使用的通道。
- Step 3. 請根據製造商、機種、I/F、使用驅動程式的連接裝置進行設定。
- Step 4. 製造商、機種、I/F、驅動程式的設定完成後會顯示進階。 請根據所使用的環境進行設定。

設定完成後按一下 |確定| 按鈕。

#### **POINT**

連接裝置的設定可在[I/F連接清單]中進行設定和確認。關於詳情,請參照以下內容。

■ [1.1.3 I/F連接清單](#page-34-0)

#### (2) 使用無線區域網路時

關於無線區域網路設定的詳情,請參照以下內容。

➠ [22. 無線區域網路連接](#page-442-0)

## ■2. 電腦遠端作業的設定

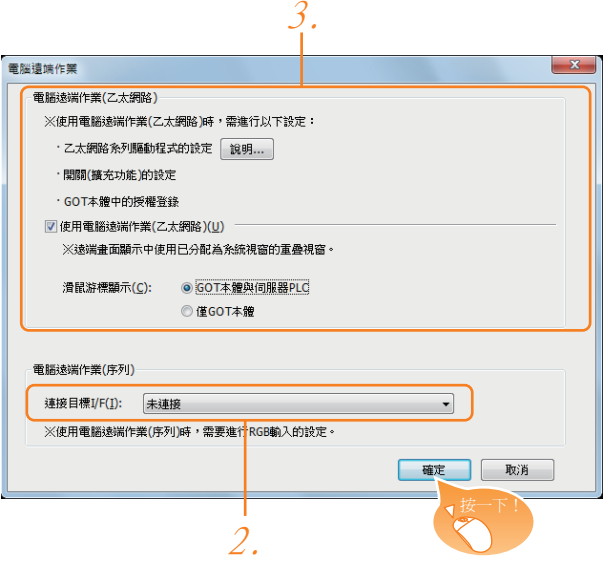

- Step 1. 選擇[通用設定]→[週邊裝置的設定]→[電腦遠端作業]功能表。
- Step 2. 將[電腦遠端作業(序列)]的[連接目標I/F]設定為[未連接]。
- $Step 3.$  在[電腦遠端作業(乙太網路)]中勾選[使用電腦遠端作業(乙太網路)]選項並進行設定。關於設定的詳情, 請參照以下內容。
	- GT Designer3 (GOT2000) 畫面設計手冊

設定完成後按一下|確定|按鈕。

## 15.3.3 在電腦上安裝必要的軟體並進行設定

根據系統配置在電腦上安裝必要的軟體並進行設定。 關於設定方法的詳情,請參照以下手冊。

➠ GT Designer3 (GOT2000)畫面設計手冊

## 15.3.4 注意事項

#### ■1. 乙太網路系統驅動程式

使用電腦遠端作業(乙太網路)時,需要在GOT中安裝乙太網路系統的通訊驅動程式。 請通過連接裝置的設定或週邊裝置的設定來設定乙太網路系統的通訊驅動程式。 關於設定方法的詳情,請參照以下手冊。

➠ GT Designer3 (GOT2000)畫面設計手冊

MEMO

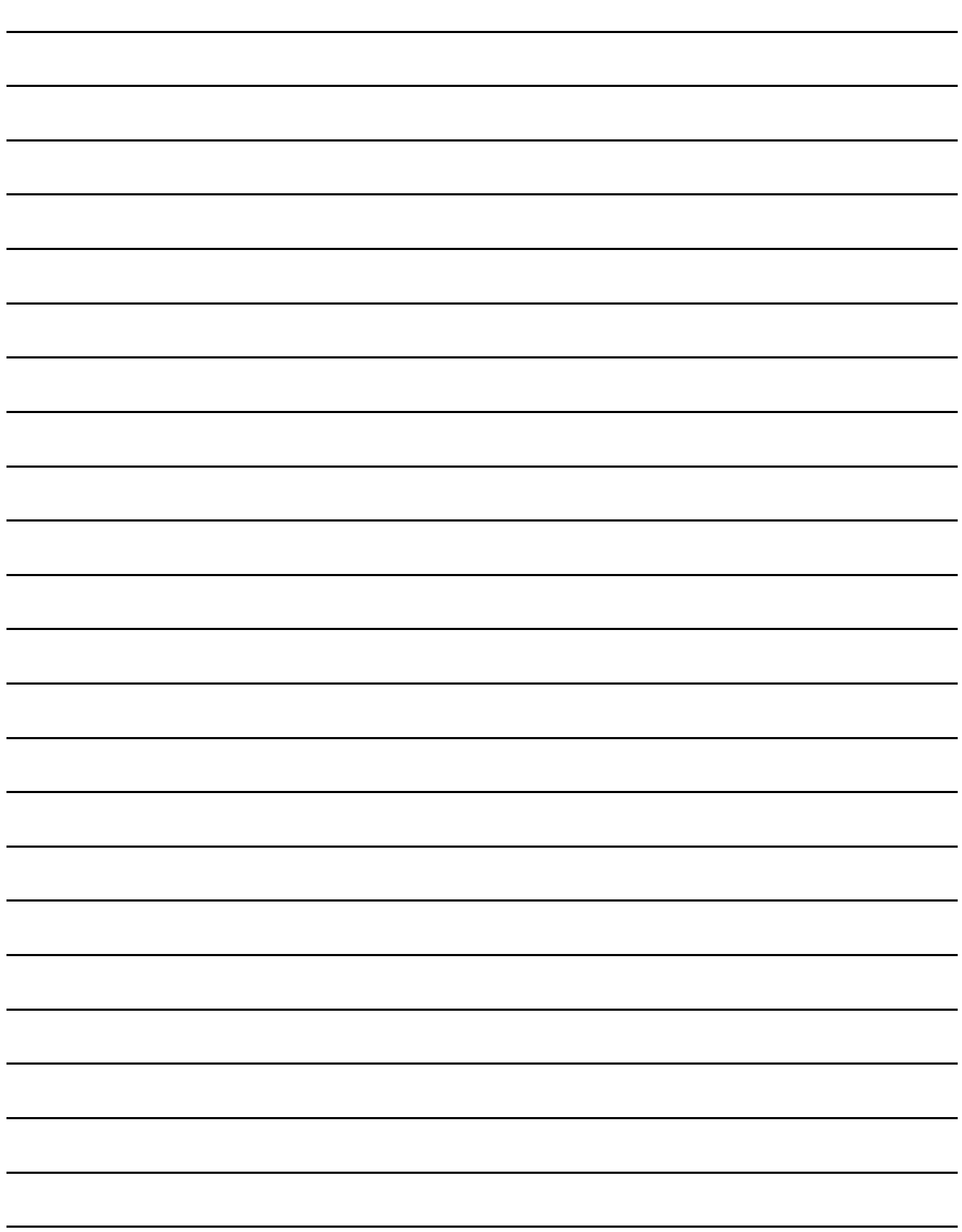

# 16. GOT Mobile連接

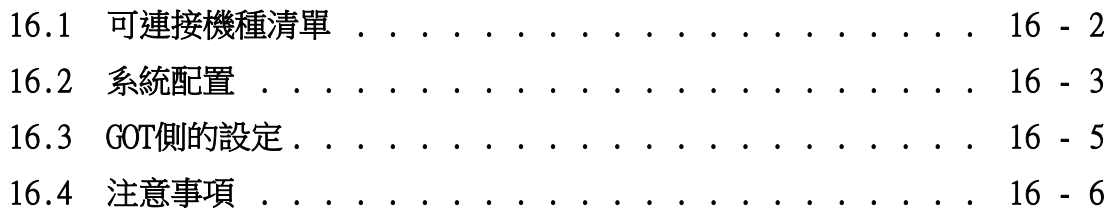

# 16. GOT Mobile連接

# <span id="page-395-0"></span>16.1 可連接機種清單

可進行GOT Mobile連接的GOT 型號名如下所示。

GOT型號名

 $\begin{array}{|c|c|}\n$  27  $\begin{array}{|c|c|}\n 25 \\
\hline\n 27 \\
\hline\n 29\n\end{array}$ 

關於可連接的裝置以及可用作用戶端的瀏覽器,請參照以下手冊。

■ GT Designer3 (GOT2000) 畫面設計手冊

## POINT

GOT本體的CoreOS版本

要使用GOT Mobile連接時,請將版本L以後的CoreOS寫入GOT。 關於CoreOS版本的確認方法和版本更新方法,請參照以下手冊。

- ➠ GT Designer3 (GOT2000)畫面設計手冊
- GOT2000系列 主機使用說明書 (實用程式篇)
# <span id="page-396-0"></span>16.2 系統配置

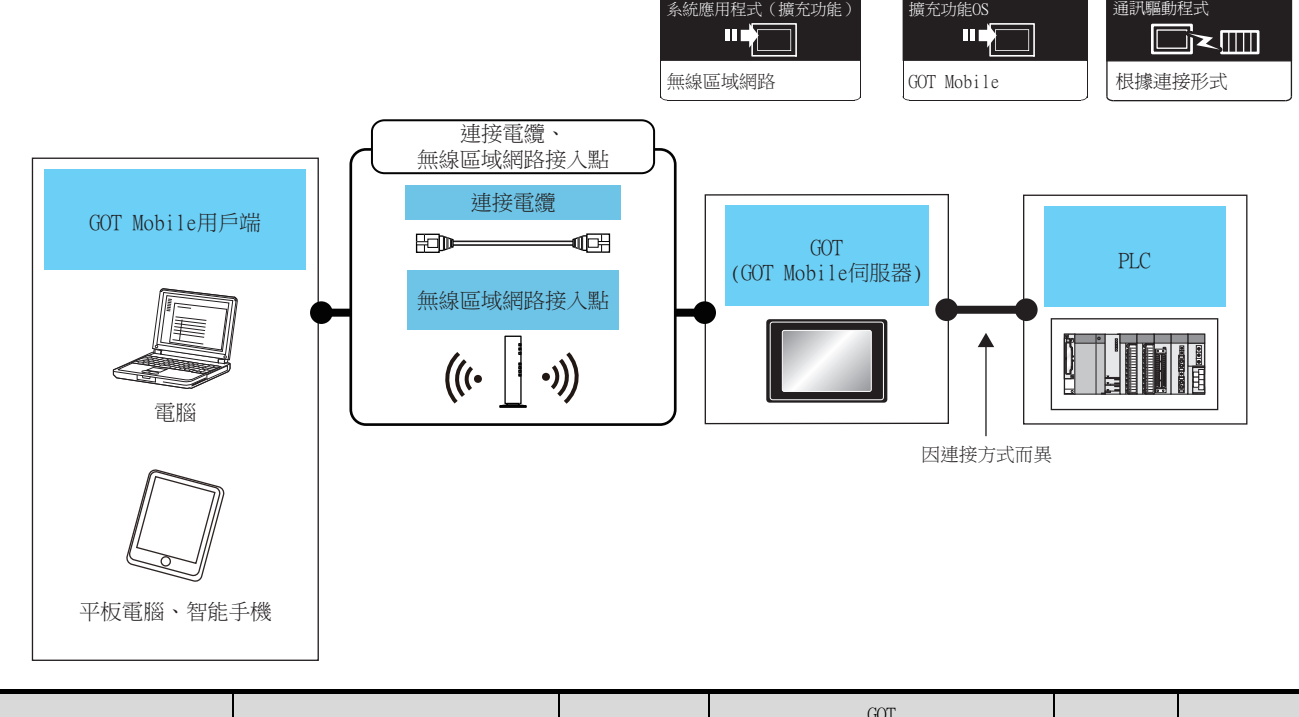

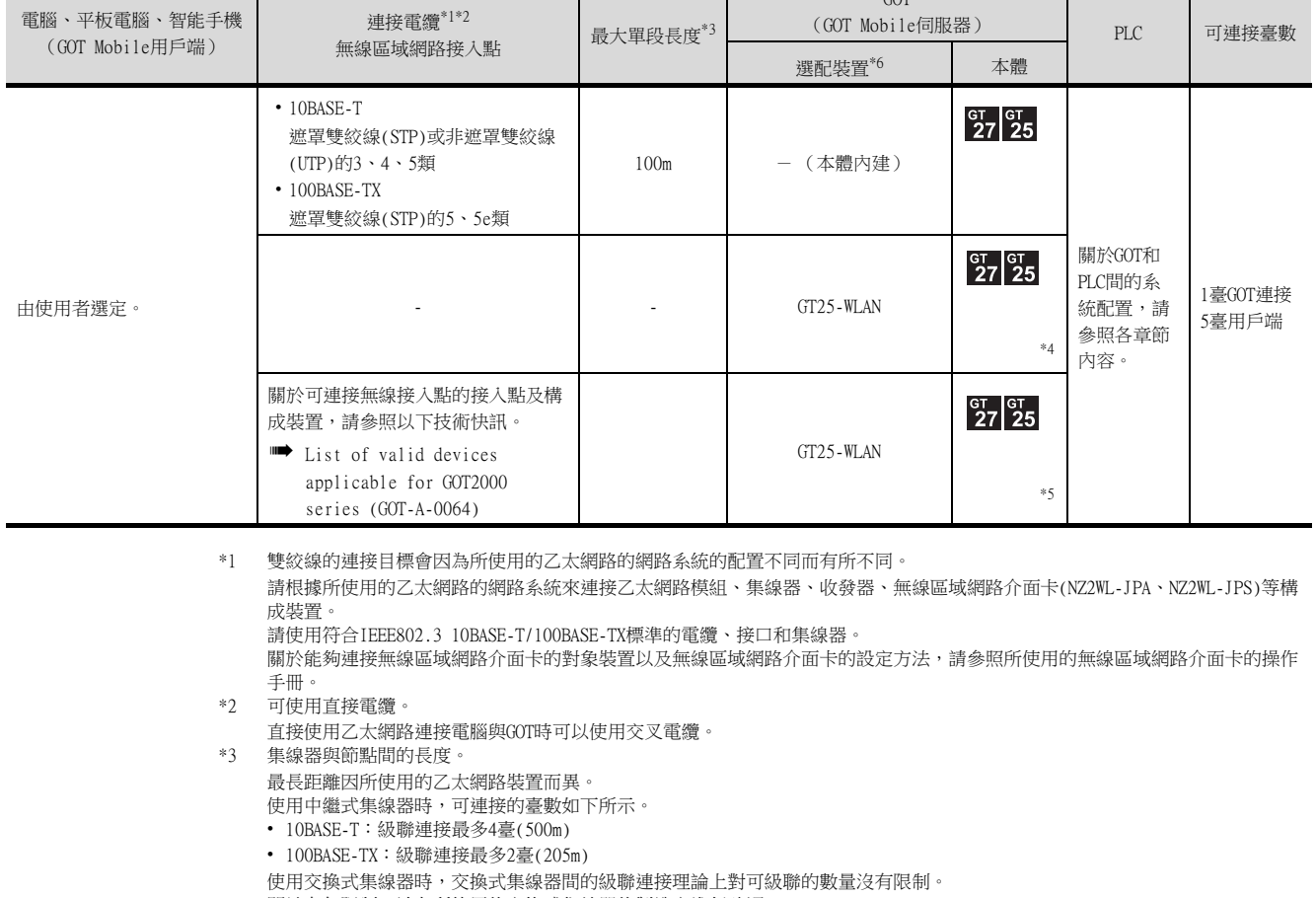

- 關於有無限制,請向所使用的交換式集線器的製造商進行確認。 \*4 請將GOT設置的[無線區域網路設定]的[運行模式]設定為[接入點]。
	- ➠ [22. 無線區域網路連接](#page-442-0)
- \*5 請將GOT設置的[無線區域網路設定]的[運行模式]設定為[站]。
	- ➠ [22. 無線區域網路連接](#page-442-0)
- \*6 GT2505-V不支援選配裝置。

GOT Mobile連接

GOT Mobile連接

## POINT

GOT與PLC間的系統配置 關於GOT和PLC間的系統配置,請參照各章節內容。

- ➠ 三菱電機裝置連接篇
- 其他公司裝置連接篇2
- ➠ 微電腦、MODBUS、週邊裝置連接篇

## 16.3.1 GOT Mobile設定

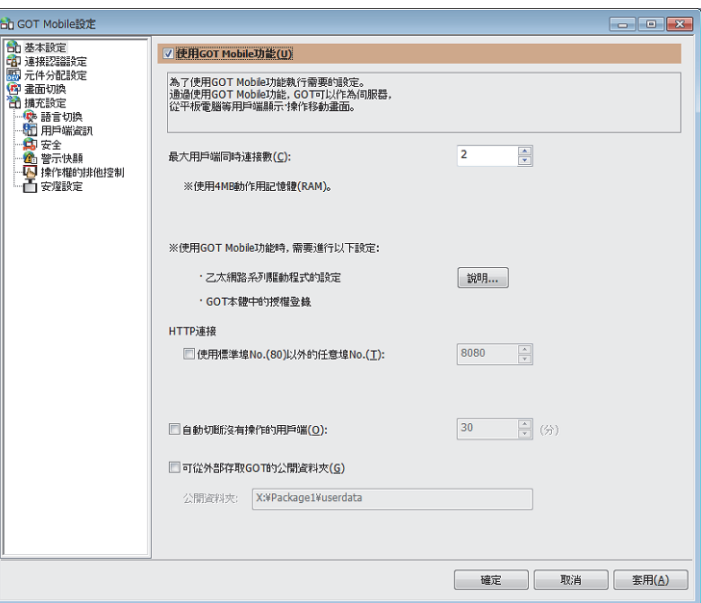

 $Step 1.$  選擇[通用設定]→[GOT Mobile設定]功能表,即顯示設定對話方塊。

Step 2. 在[GOT Mobile設定]中勾選[使用GOT Mobile功能],進行設定。 關於設定的詳情,請參照以下內容。

■ GT Designer3 (GOT2000) 畫面設計手冊

設定完成後按一下 |確定| 按鈕。

## 16.3.2 設定通訊接口 (連接裝置的設定)

#### ■1. 使用無線區域網路時

系統配置示例 ([16.2 系統配置](#page-396-0))時,需要進行無線區域網路設定。 關於設定的詳情,請參照以下內容。

➠ [22. 無線區域網路連接](#page-442-0)

#### ■2. 使用乙太網路連接時

需要在GOT上安裝乙太網路系統通訊驅動程式,並進行通訊接口的設定。

### (1) 乙太網路型通訊驅動程式的設定

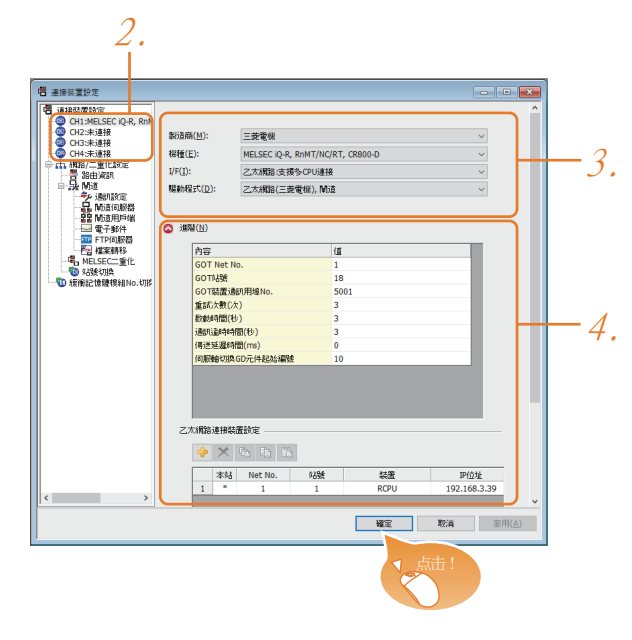

- Step 1. 選擇[通用設定]→[連接裝置設定]功能表。
- $Step$  2. 顯示連接裝置的設定視窗,從清單功能表中選擇要使用的通道。
- Step 3. 請根據製造商、機種、I/F、使用驅動程式的連接裝置進行設定。
- Step 4. 製造商、機種、I/F、驅動程式的設定完成後會顯示進階。 請根據所使用的環境進行設定。

設定完成後按一下|確定|按鈕。

## 16.4 注意事項

關於GOT Mobile功能的注意事項以及故障排除,請參照以下手冊。

➠ GT Designer3 (GOT2000)畫面設計手冊

17

# 17. VNC伺服器連接

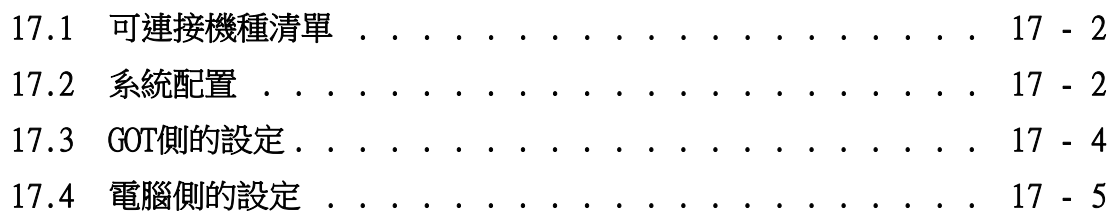

# <span id="page-401-0"></span>17. VNC伺服器連接

## 17.1 可連接機種清單

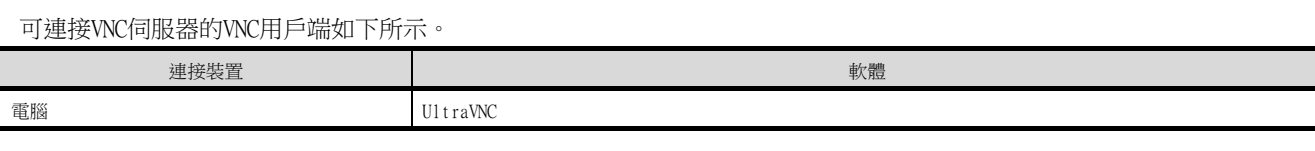

# <span id="page-401-1"></span>17.2 系統配置

## ■1. 使用乙太網路連接時

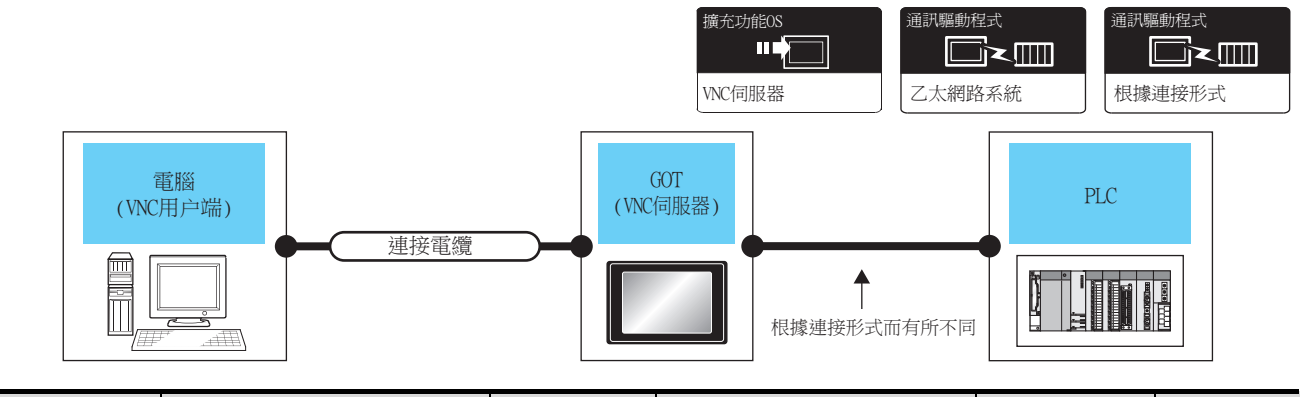

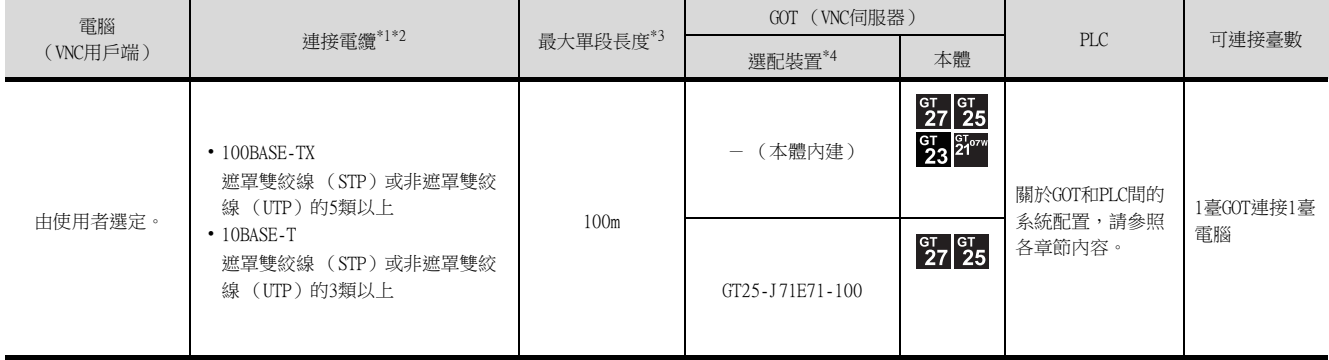

\*1 雙絞線的連接目標會因為所使用的乙太網路的網路系統的配置不同而有所不同。 請根據所使用的乙太網路的網路系統來連接乙太網路模塊、集線器、收發器、無線區域網路介面卡 (NZ2WL-JPA、NZ2WL-JPS)等 構成裝置。 請使用符合IEEE802.3 10BASE-T/100BASE-TX標準的電纜、接口和集線器。 關於能夠連接無線區域路介面卡的對象裝置以及無線區域網路介面卡的設定方法,請參照所使用的無線區域網路介面卡的操作 手冊。 \*2 可使用直接電纜。 直接使用乙太網路連接電腦與GOT時可以使用交叉電纜。 \*3 集線器與節點間的長度。 最長距離因所使用的乙太網路裝置而異。 使用中繼式集線器時,可連接的臺數如下所示。 • 10BASE-T:級聯連接最多4臺 (500m) • 100BASE-TX:級聯連接最多2臺 (205m) 使用交換式集線器時,交換式集線器間的級聯連接理論上對可級聯的數量沒有限制。 關於有無限制,請向所使用的交換式集線器的製造商進行確認。

\*4 GT25-W、GT2505-V不支援選配裝置。

## ■2. 使用無線區域網路時

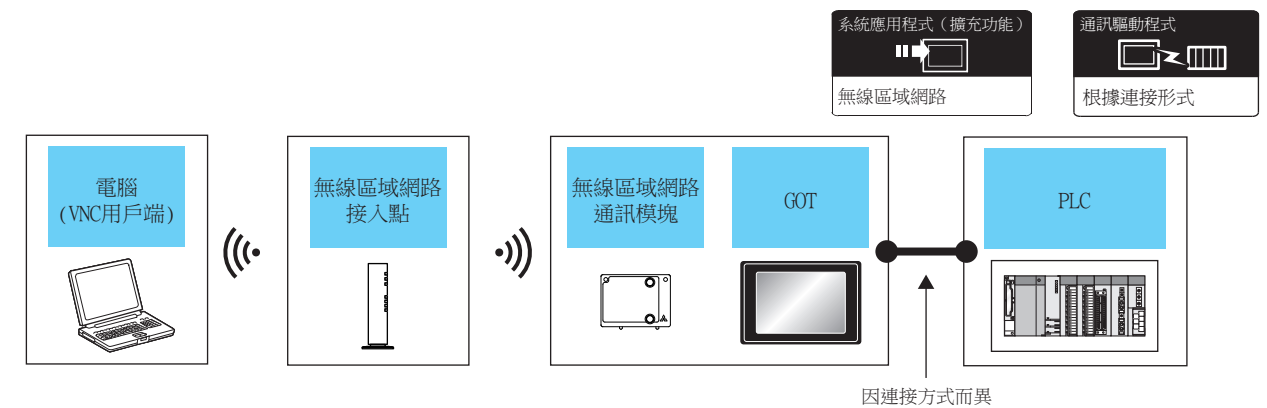

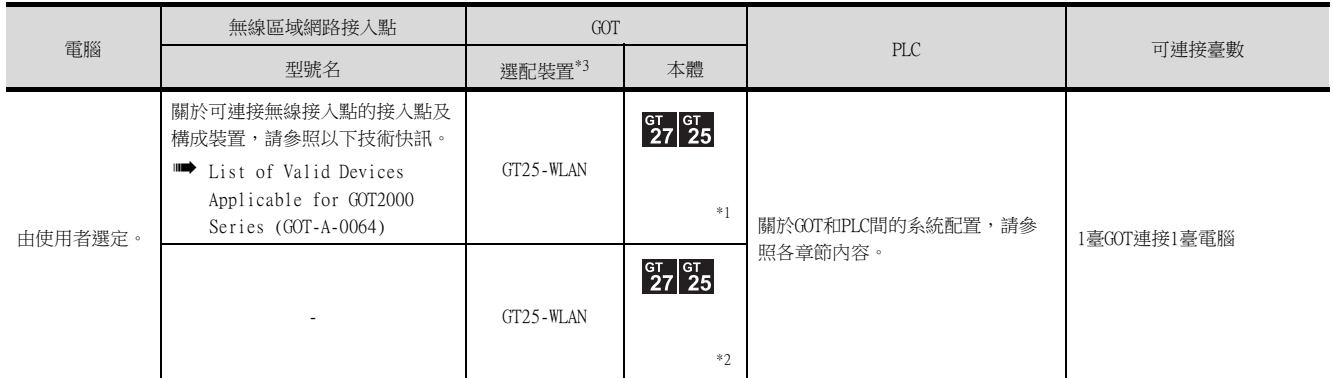

\*1 請將GOT設置的[無線區域網路設定]的[運行模式]設定為[站]。

➠ [22. 無線區域網路連接](#page-442-0)

\*2 請將GOT設置的[無線區域網路設定]的[運行模式]設定為[接入點]。

➠ [22. 無線區域網路連接](#page-442-0)

\*3 GT2505-V不支援選配裝置。

## POINT

GOT與PLC間的系統配置 關於GOT和PLC間的系統配置,請參照各章節內容。

- ➠ 三菱電機裝置連接篇
- 其他公司裝置連接篇2
- ➠ 微電腦、MODBUS、週邊裝置連接篇

# <span id="page-403-0"></span>17.3.1 VNC伺服器功能的設定

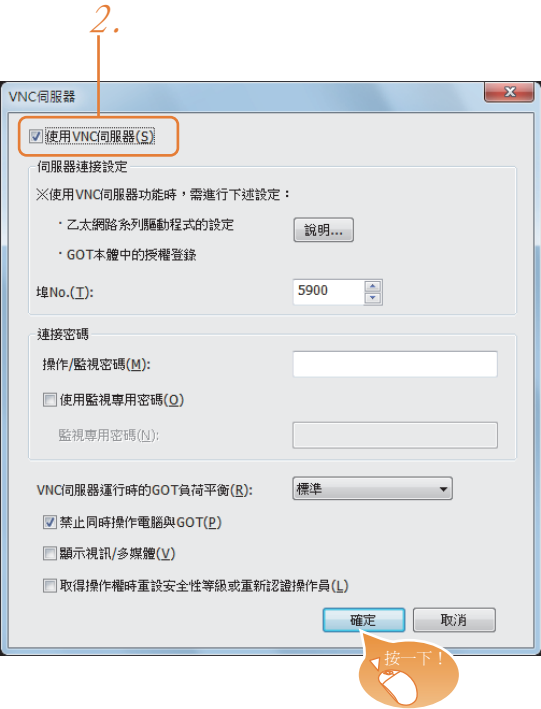

- $Step$  1. 選擇[通用設定]→[週邊裝置的設定]→[VNC伺服器]功能表,即顯示設定對話方塊。
- $Step 2.$   $E[NNC$ 伺服器]中勾選 $[E/HNNC$ 伺服器 $]$ , 進行設定。 關於設定的詳情,請參照以下內容。

➠ GT Designer3 (GOT2000)畫面設計手冊

設定完成後按一下 |確定| 按鈕。

#### ■1. 使用乙太網路連接時

使用VNC伺服器時,需要在GOT上安裝乙太網路系統通訊驅動程式,並進行通訊接口的設定。

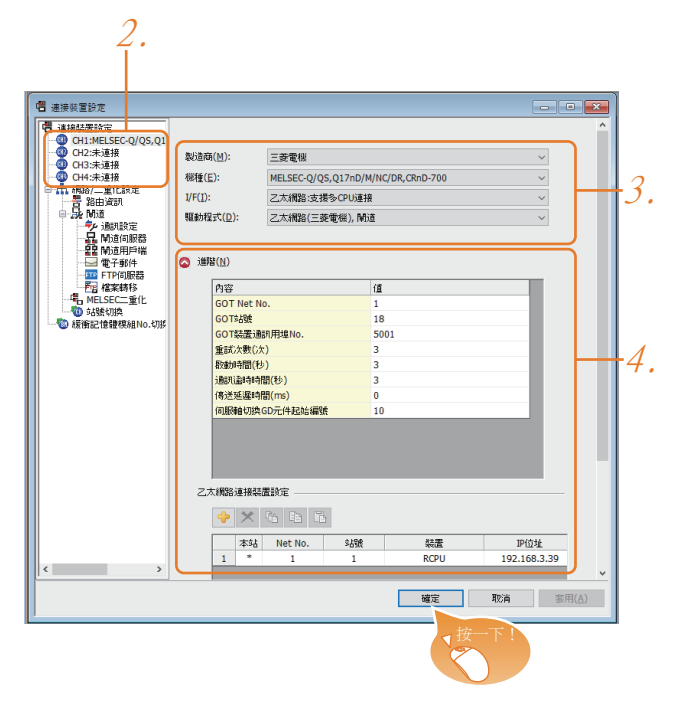

- Step 1. 選擇[通用設定]→[連接裝置設定]功能表。
- Step 2. 顯示連接裝置的設定視窗,從清單功能表中選擇要使用的通道。
- Step 3. 請根據製造商、機種、I/F、使用驅動程式的連接裝置進行設定。
- Step 4. 製造商、機種、I/F、驅動程式的設定完成後會顯示進階。 請根據所使用的環境進行設定。

設定完成後按一下|確定|按鈕。

#### ■2. 使用無線區域網路時

<span id="page-404-0"></span>關於無線區域網路設定的詳情,請參照以下內容。

➠ [22. 無線區域網路連接](#page-442-0)

## 17.4 電腦側的設定

與電腦 (VNC用戶端)連接時,需要在連接目標的電腦上安裝VNC用戶端軟體並進行設定。 關於VNC用戶端軟體的安裝方法及設定方法的詳情,請參照以下內容。

➠ GT Designer3 (GOT2000)畫面設計手冊

四見四

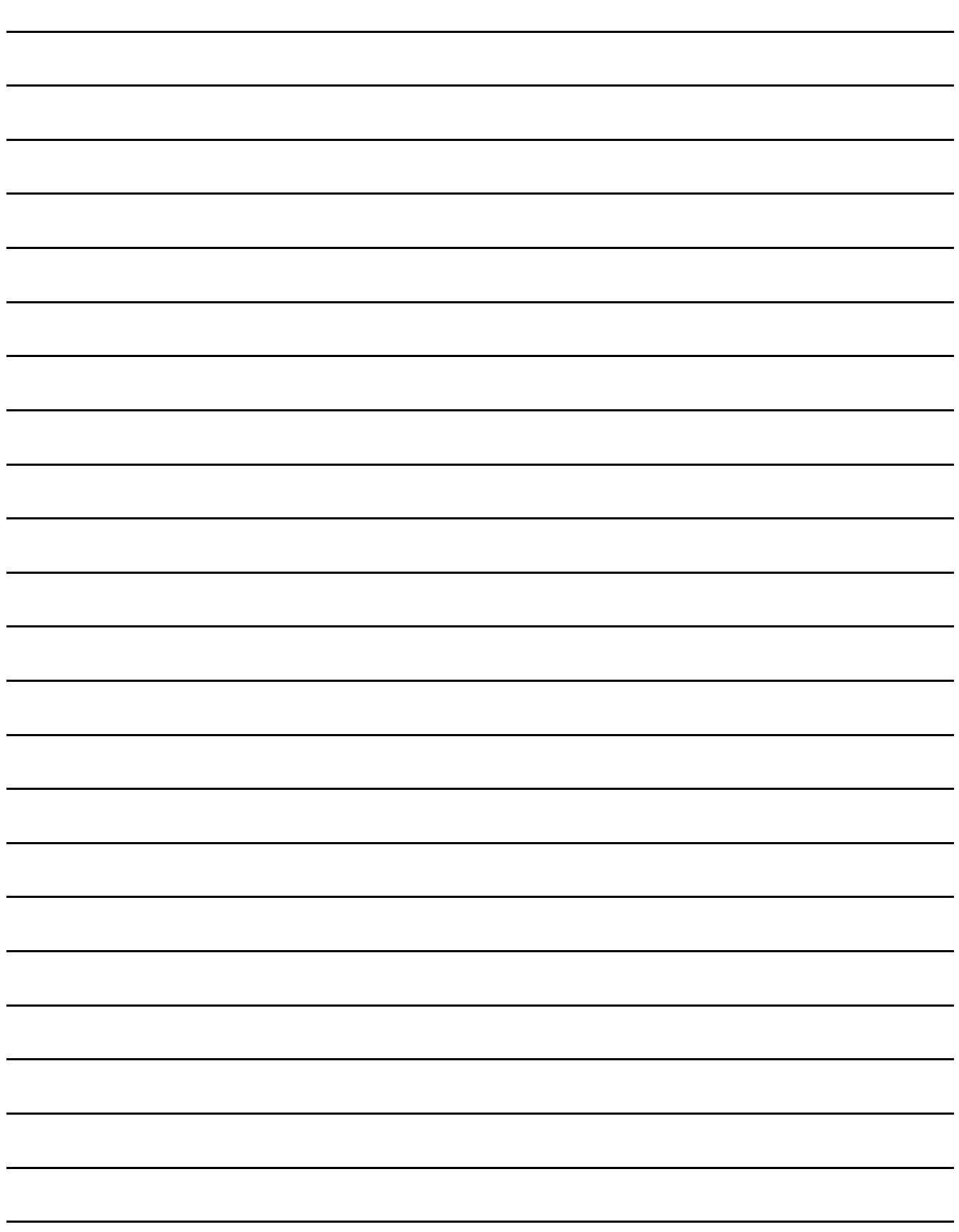

18

# 18. 視訊/RGB連接

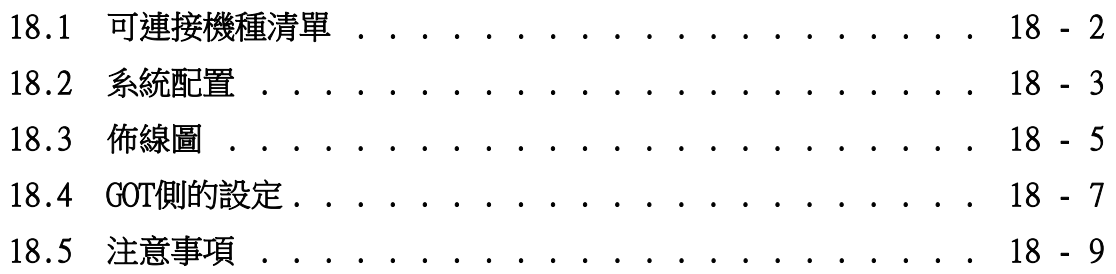

## <span id="page-407-0"></span>18. 視訊/RGB連接

## 18.1 可連接機種清單

可進行視訊/RGB連接的GOT型號名如下所示。

GOT型號名

 $rac{\text{GT}}{27}$ <sup>\*1</sup>

\*1 GT2705-V不支援。

關於可連接的攝影機的類型,請參照以下技術快訊或就近向各銷售公司諮詢。

➠ List of valid devices applicable for GOT2000 series (GOT-A-0064)

## POINT

GOT本體的Boot OS版本 要使用GT27-R2,GT27-ROUT,請在GOT中寫入版本N以上的BootOS。 關於BootOS版本的確認方法和版本更新方法,請參照以下手冊。

> ■ GT Designer3 (GOT2000) 畫面設計手冊 GOT2000系列主機使用說明書 (實用程式篇)

## <span id="page-408-0"></span>18.2 系統配置

# 18.2.1 在GOT上顯示視訊圖像

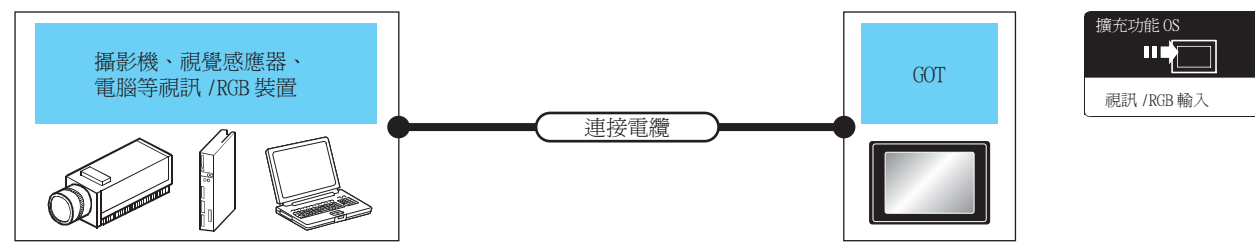

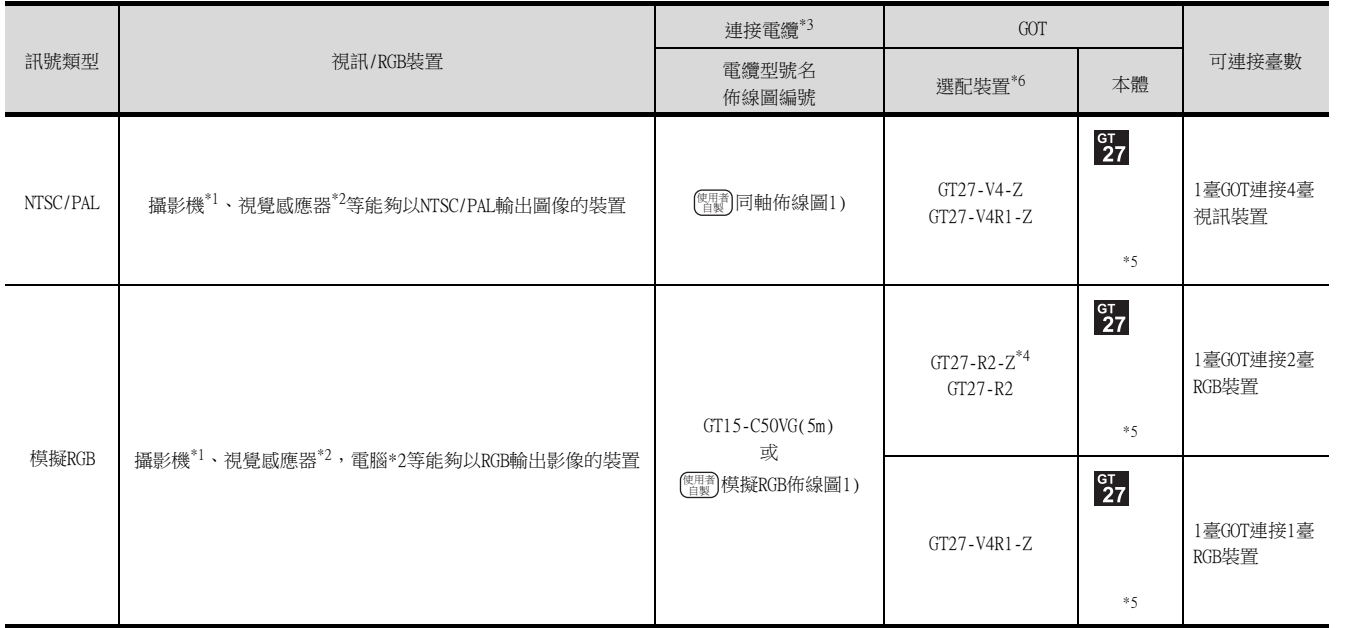

- \*1 關於可連接的攝影機的類型,請參照以下技術快訊。
	- ➠ List of valid devices applicable for GOT2000 series (GOT-A-0064)
- \*2 所使用的視覺感應器與電腦由使用者選定。
- \*3 電纜的長度因所使用的視訊、RGB裝置的規格而異。
- \*4 RGB可進行2ch輸入。關於2ch的切換,請參照以下內容。
	- ➠ GT Designer3 (GOT2000)畫面設計手冊
- \*5 GT2705-V不支援。
- \*6 關於模塊安裝位置和安裝臺數,請參照以下內容。
	- [1.3.7重疊安裝模塊的方法 \(確認模塊安裝位置的確認\)](#page-41-0)

## **POINT**

- (1) 攝影機的電源 某些種類的攝影機,受到從其電源電纜侵入的噪音的影响,可能會導致PLC或GOT誤動作。發 生這種情況時,請在攝影機的電源線上安裝以下電源濾波器。 推薦電源濾波器:TDK生產的ZHC2203-11 (或同等產品)
- (2) 視覺感應器的電源 經由視覺感應器使用攝影機時,某些種類的視覺感應器需要電源模塊。
- (3) 視訊訊號的輸出目標的選擇 根據所使用的攝影機和系統,也可以從電源模塊和攝影機兩處輸出視訊訊號。如果從攝影機 和電源模塊兩處輸出視訊訊號,可能會因為訊號的電壓過低而無法正常顯示影像,這種情況 下請只從攝影機進行輸出。
- (4) NTSC/PAL對應攝影機的電源接通 請同時接通NTSC/PAL對應攝影機與GOT的電源。
- (5) 因噪音引起的圖像失真 受到從RGB電纜侵入的噪音的影响而導致圖像失真時,請在RGB電纜的輸入部位安裝以下鐵氧 體磁芯。

推薦鐵氧體磁芯:TDK株式會社生產的ZCAT3035-1330 (或同等產品)

# 18.2.2 在外部監視器中顯示GOT的畫面

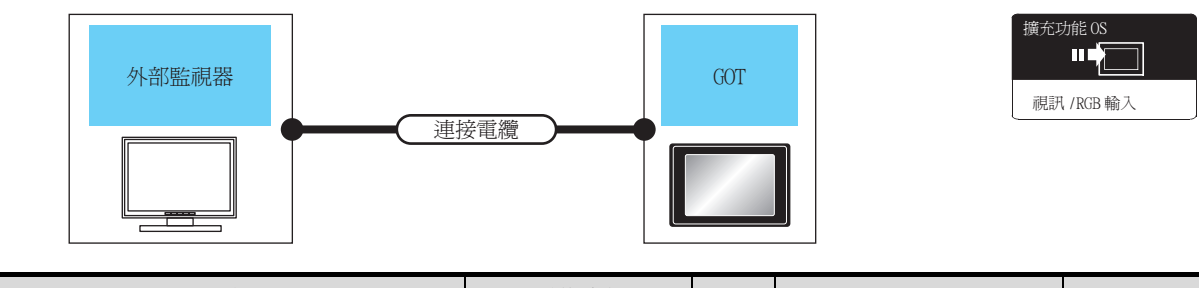

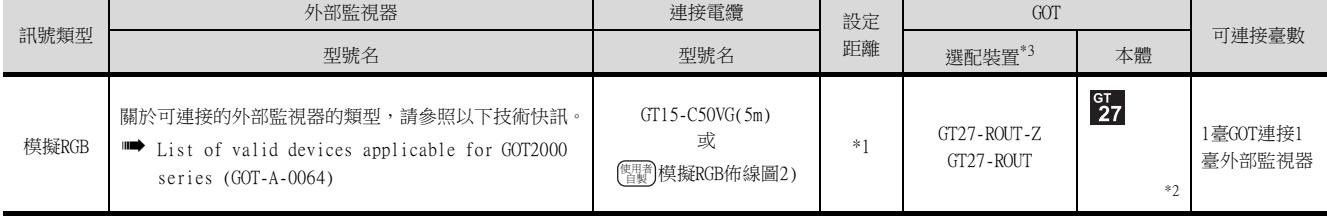

\*1 電纜長度因使用者所使用的外部監視器的規格而異。

\*2 GT2705-V不支援。

\*3 關於模塊安裝位置和安裝臺數,請參照以下內容。

■ 1.3.7重疊安裝模塊的方法 [\(確認模塊安裝位置的確認\)](#page-41-0)

## <span id="page-410-0"></span>18.3 佈線圖

連接GOT與視訊/RGB裝置的同軸電纜/模擬RGB電纜需要使用者自行製作。 各電纜的佈線圖、接口等如下所示。

## 18.3.1 同軸電纜

以下就連接GOT與視訊輸入裝置的同軸電纜的規格、接口、製作方法進行說明。

#### ■1. 佈線圖

#### <span id="page-410-1"></span>(1) 同軸佈線圖1)

在GOT上顯示視訊圖像時

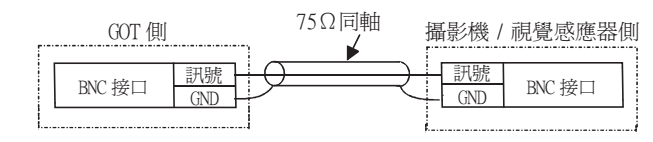

電纜規格

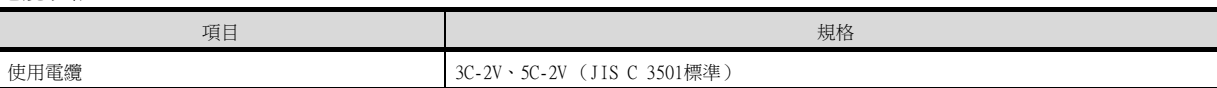

#### ■2. BNC接口與同軸電纜的連接方法

關於BNC接口與同軸電纜的連接方法,請參照以下內容。

■ [1.4.2 同軸電纜用接口的連接方法](#page-47-0)

#### ■3. 製作電纜時的注意事項

#### (1) 電纜長度

電纜的長度因所使用的攝影機/視覺感應器的規格而異。 請在攝影機/視覺感應器的規格範圍內進行製作。

#### (2) GOT側接口

視訊輸入模塊使用以下接口。

同軸電纜的GOT側的接口請使用可以連接到GOT的接口上的產品。

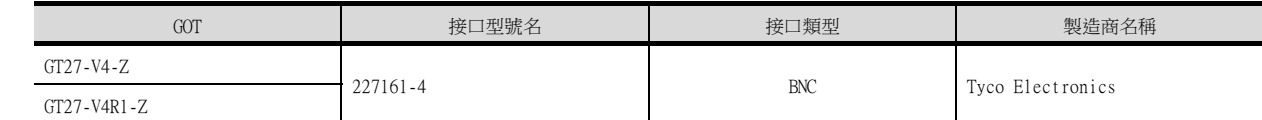

#### (3) 攝影機/視覺感應器側接口

請使用與所使用的攝影機/視覺感應器對應的接口。

POINT

同軸電纜過長時 同軸電纜過長時,視訊訊號會因電纜而衰減。 推薦使用影像訊號增幅器來補償衰減的訊號。 增幅器的連接基準如下所示。

- 同軸電纜:使用3C-2V時,電纜長度超過100m的情況。
- 同軸電纜:使用5C-2V時,電纜長度超過200m的情況。

### ■1. 佈線圖

#### <span id="page-411-0"></span>(1) 模擬RGB佈線圖1)

在GOT上顯示視訊圖像時

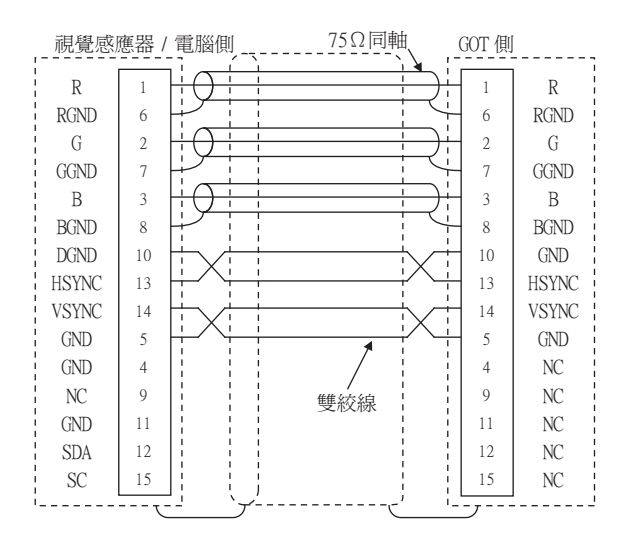

#### <span id="page-411-1"></span>(2) 模擬RGB佈線圖2)

在外部監視器中顯示GOT畫面時

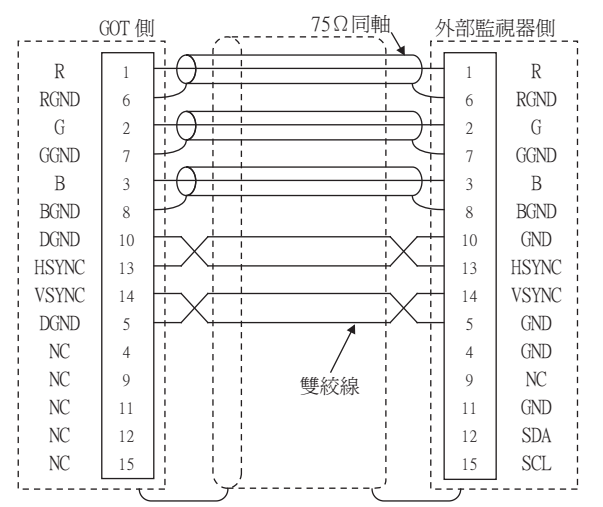

#### ■2. 製作電纜時的注意事項

#### (1) 電纜長度

電纜的長度因所使用的視覺感應器/電腦的規格而異。請在視覺感應器/電腦的規格範圍內進行製作。

#### (2) GOT側接口

視訊/RGB輸入模塊、RGB輸入模塊、RGB輸出模塊使用以下接口。 模擬RGB電纜的GOT側的接口及接口蓋請使用可以連接到GOT的接口上的產品。

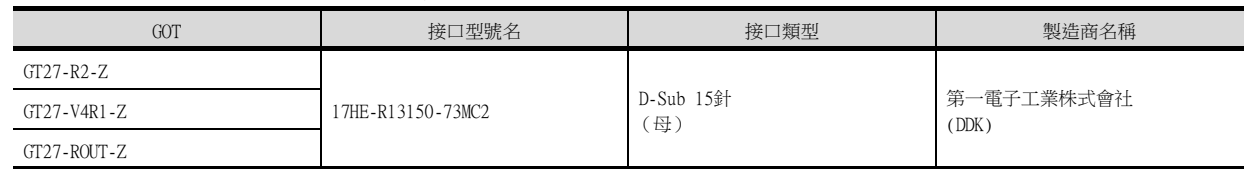

#### (3) 視覺感應器/電腦側接口

請使用與所使用的視覺感應器/電腦對應的接口。

## <span id="page-412-0"></span>18.4.1 設定通訊接口

#### ■1. 連接裝置的設定

設定與GOT連接的裝置的通道。

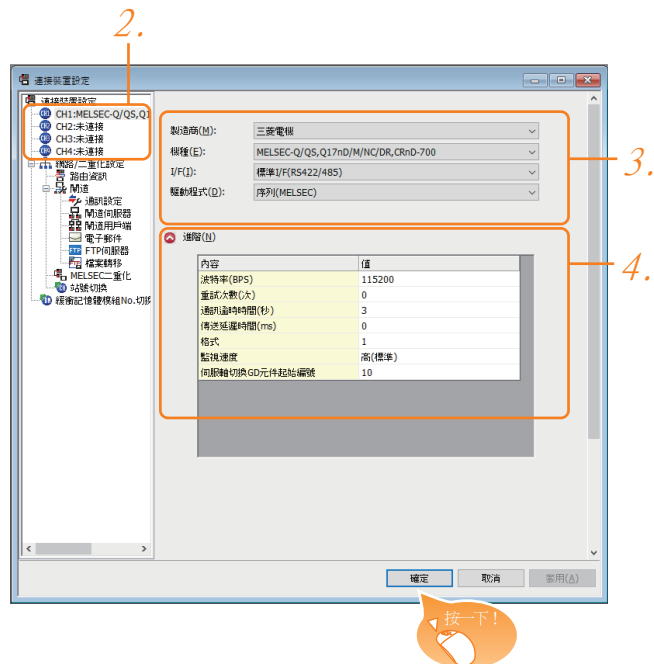

- Step 1. 選擇[通用設定]→[連接裝置設定]功能表。
- Step 2. 顯示連接裝置的設定視窗,從清單功能表中選擇要使用的通道。
- Step 3. 請根據製造商、機種、I/F、使用驅動程式的連接裝置進行設定。
- Step 4. 製造商、機種、I/F、驅動程式的設定完成後會顯示進階。 請根據所使用的環境進行設定。

設定完成後按一下|確定|按鈕。

## POINT

連接裝置的設定可在[I/F連接清單]中進行設定和確認。關於詳情,請參照以下內容。

■ [1.1.3 I/F連接清單](#page-34-0)

# <span id="page-413-0"></span>18.4.2 連接裝置進階

請根據所使用的環境進行設定。

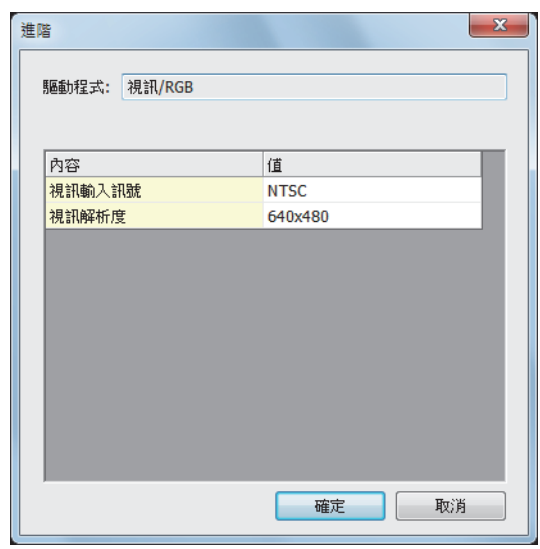

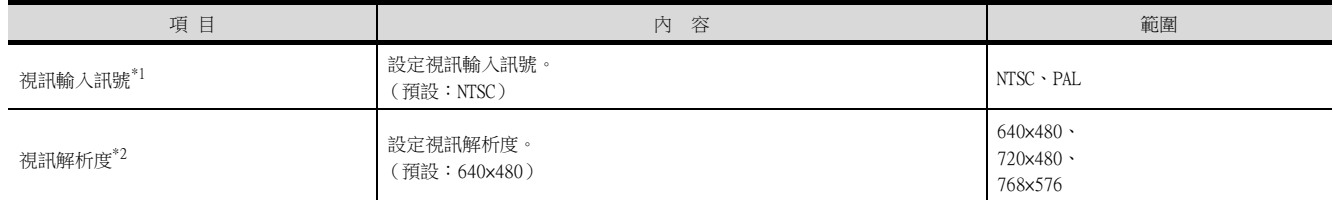

\*1 如果選擇了NTSC格式,則解析度固定為640×480。

\*2 GT2710-V、GT2708-V時固定為640×480。

POINT

(1) 通過實用程式進行的通訊接口的設定 通訊接口的設定也可在寫入工程資料的[連接裝置設定]後,通過實用程式的[連接裝置設定] 進行變更。

關於實用程式的詳情,請參照以下手冊。

- GOT2000系列主機使用說明書 (實用程式篇)
- (2) 連接裝置設定的設定內容的優先順序 通過GT Designer3或實用程式進行設定時,會根據最後設定的內容進行動作。

## ■1. 視訊/RGB的設定

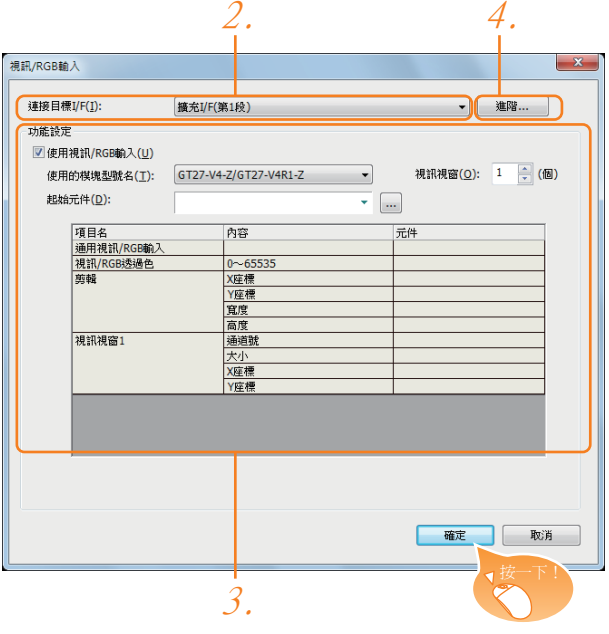

- Step 1. 選擇[通用設定]→[週邊裝置的設定]→[視訊/RGB輸入]功能表。
- Step 2. 設定連接視訊/RGB裝置的接口。
- $Step 3.$  勾選[使用視訊/RGB輸入]選項,進行功能設定。關於功能設定的詳情,請參照以下手冊。 ➠ GT Designer3 (GOT2000)畫面設計手冊
- $Step 4.$  按一下進階按鈕,即顯示各通訊驅動程式的連接裝置進階對話方塊。請根據所使用的環境進行設定。 ■ [18.4.2 連接裝置進階](#page-413-0)

設定完成後按一下|確定|按鈕。

## 18.4.3 設定視訊/RGB功能

## 進行視訊/RGB功能的設定。

<span id="page-414-0"></span>關於視訊/RGB功能的設定,請參照以下手冊。

➠ GT Designer3 (GOT2000)畫面設計手冊

## 18.5 注意事項

#### ■1. 與電腦之間的連接

與電腦連接時,請將電腦的地線接地。

MEMO

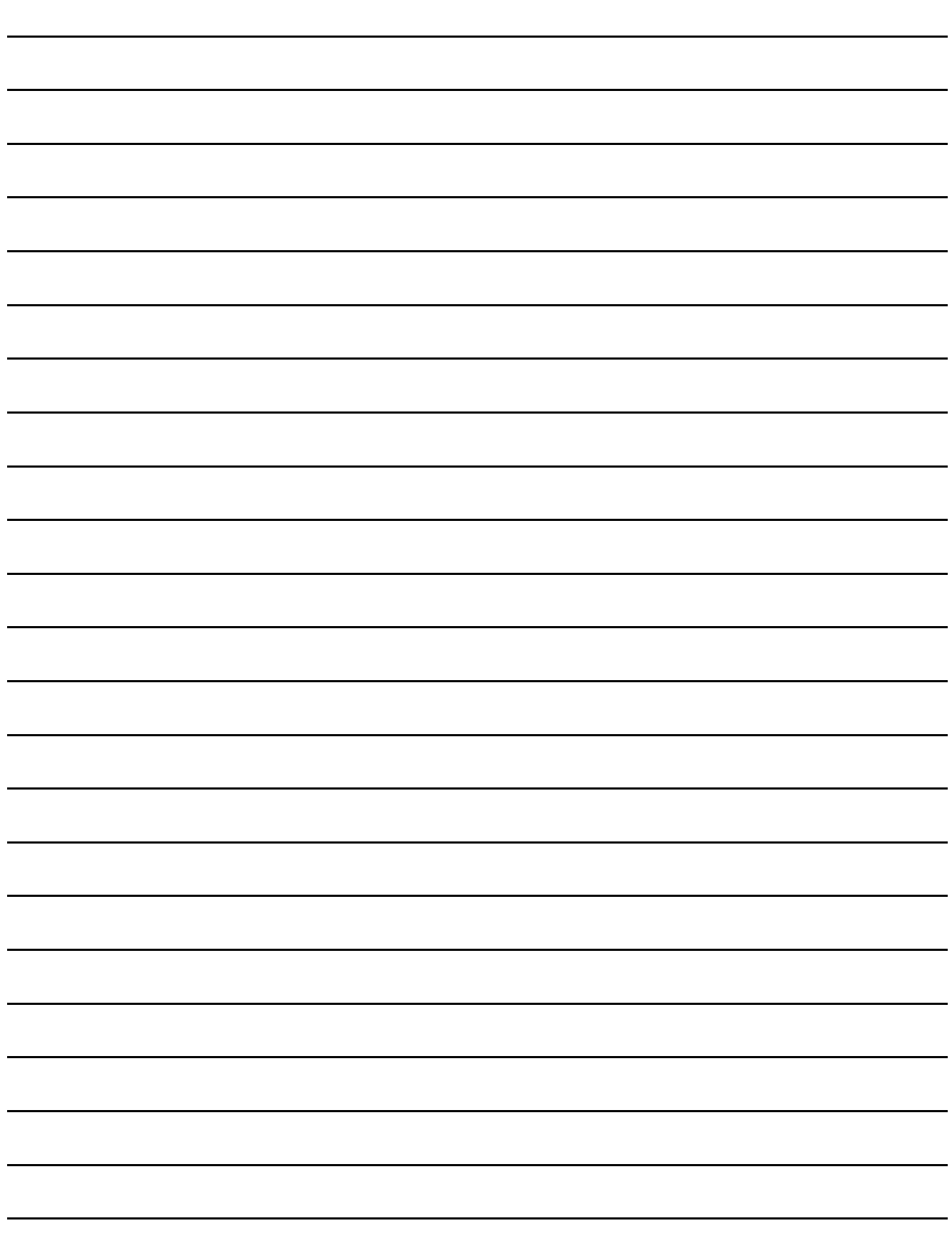

19

# 19.印表機連接

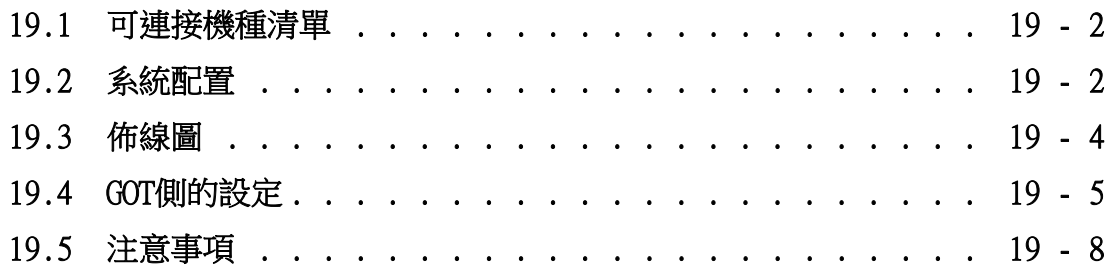

## 19. 印表機連接

## <span id="page-417-0"></span>19.1 可連接機種清單

<span id="page-417-1"></span>關於可連接的印表機及構成裝置,請參照以下技術快訊或就近向各銷售公司諮詢。

➠ List of valid devices applicable for GOT2000 series (GOT-A-0064)

## 19.2 系統配置

## 19.2.1 與PictBridge對應的印表機連接時

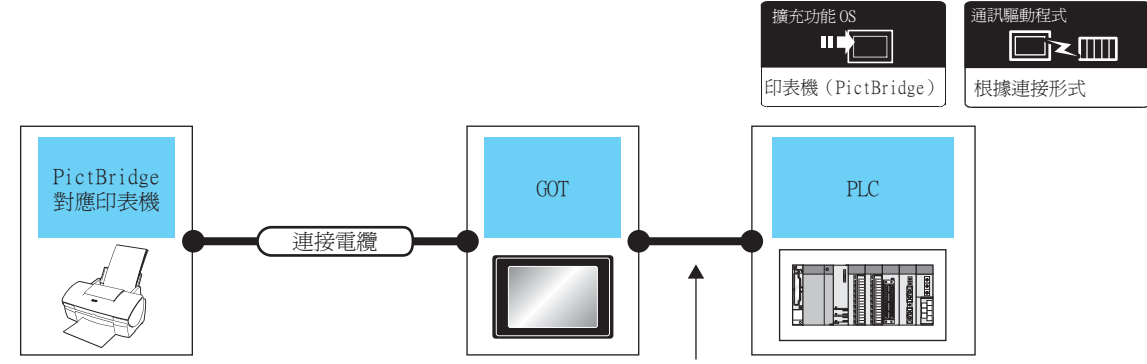

因連接方式而異

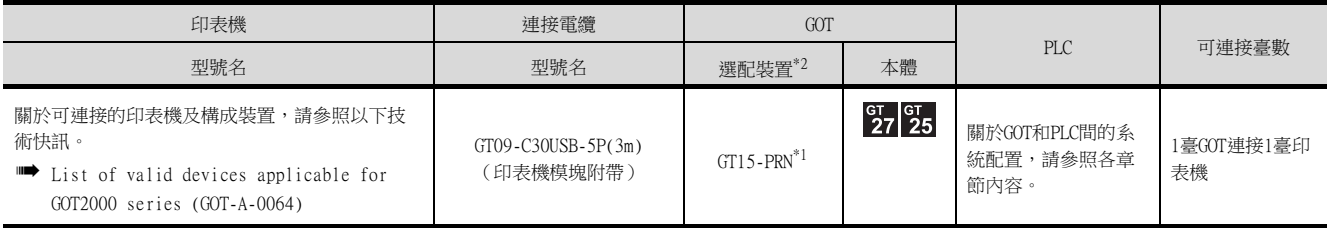

\*1 GOT與PictBridge對應的印表機之間的通訊用模塊。 部分PictBridge對應印表機可能無法正常列印。關於印表機連接的注意事項,請參照以下技術快訊。

➠ List of valid devices applicable for GOT2000 series (GOT-A-0064)

\*2 GT25-W、GT2505-V不支援選配裝置。

## POINT

#### GOT與PLC間的系統配置

關於GOT和PLC間的系統配置,請參照各章節內容。

- ➠ GOT2000系列連接手冊 (三菱電機裝置連接篇) 對應GT Works3 Version1
- ➠ GOT2000系列連接手冊 (其他公司裝置連接篇1) 對應GT Works3 Version1
- ➠ GOT2000系列連接手冊 (其他公司裝置連接篇2) 對應GT Works3 Version1
- GOT2000系列連接手冊 (微電腦/MODBUS/現場總線/週邊裝置連接篇) 對應GT Works3 Version1

# 19.2.2 與序列印表機連接時

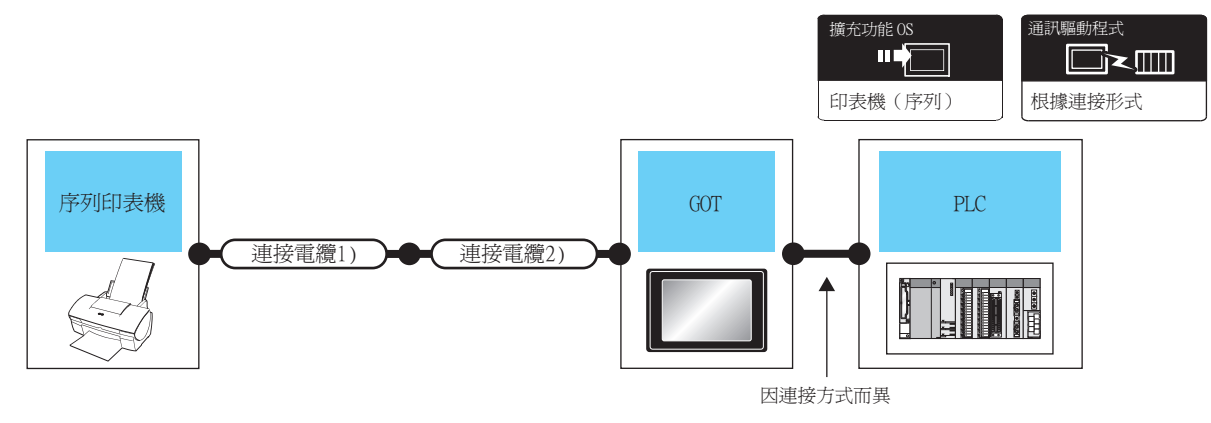

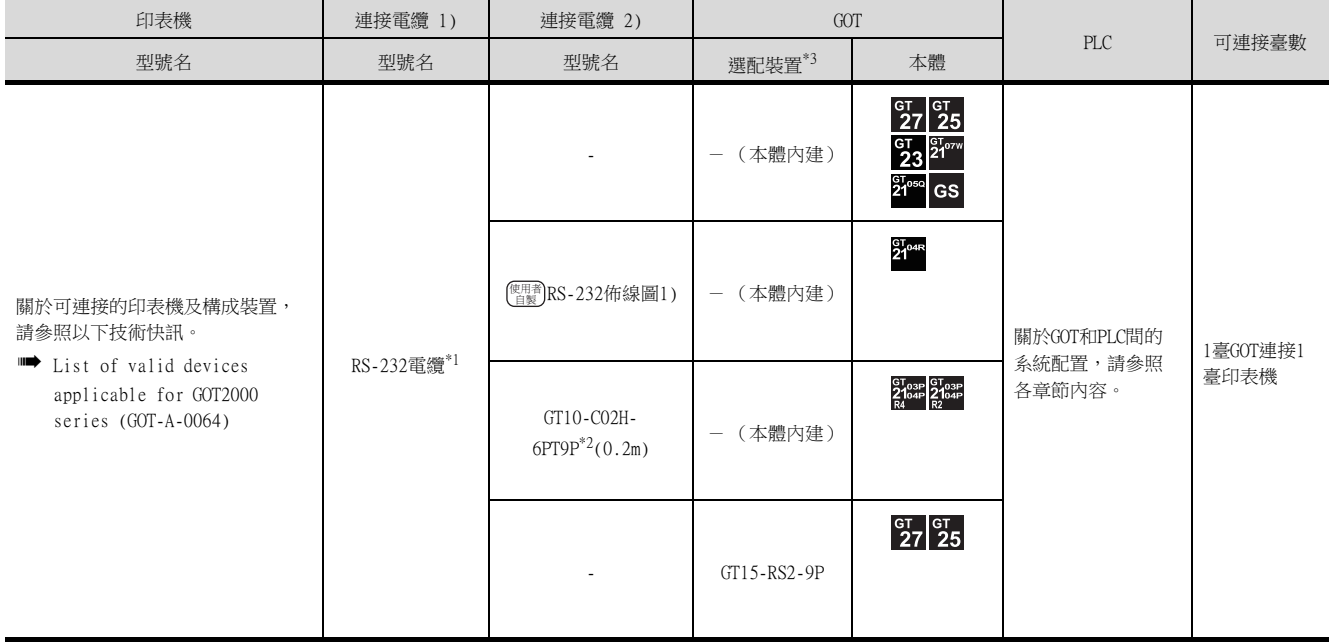

\*1 RS-232電纜因所使用的印表機的規格而異。請使用與所使用的印表機的規格相符的RS-232電纜。

\*2 使用副編號A、B的GT10-C02H-6PT9P時,請不要將D-Sub (9針)連接器盒接地。

\*3 GT25-W、GT2505-V不支援選配裝置。

#### POINT

GOT與PLC間的系統配置

關於GOT和PLC間的系統配置,請參照各章節內容。

- ➠ GOT2000系列連接手冊 (三菱電機裝置連接篇) 對應GT Works3 Version1
- ➠ GOT2000系列連接手冊 (其他公司裝置連接篇1) 對應GT Works3 Version1
- ➠ GOT2000系列連接手冊 (其他公司裝置連接篇2) 對應GT Works3 Version1
- GOT2000系列連接手冊 (微電腦/MODBUS/現場總線/週邊裝置連接篇) 對應GT Works3 Version1

## <span id="page-419-0"></span>19.3 佈線圖

連接GOT與條碼閱讀器的電纜的佈線圖如下所示。

## 19.3.1 RS-232電纜

## ■1. 佈線圖

<span id="page-419-1"></span>(1) RS-232佈線圖1)

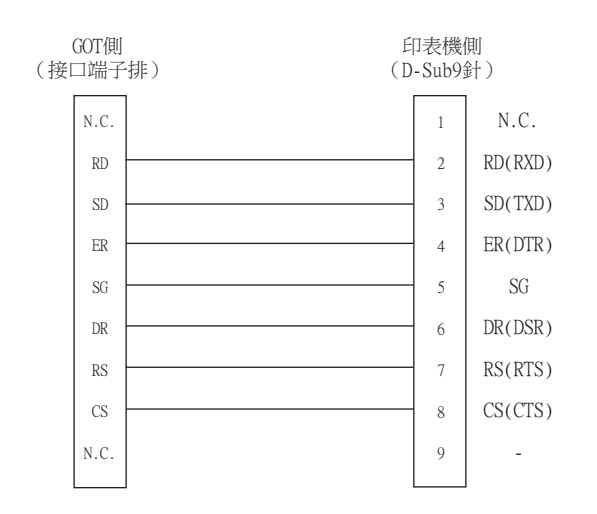

#### ■2. 製作電纜時的注意事項

(1) 電纜長度

請將RS-232電纜的長度做成15m以內。

- (2) GOT側接口 關於GOT側接口,請參照以下內容。
	- [1.4.1 GOT的接口規格](#page-45-0)

## <span id="page-420-0"></span>19.4.1 設定通訊接口

#### ■1. 連接裝置的設定

設定與GOT連接的裝置的通道。

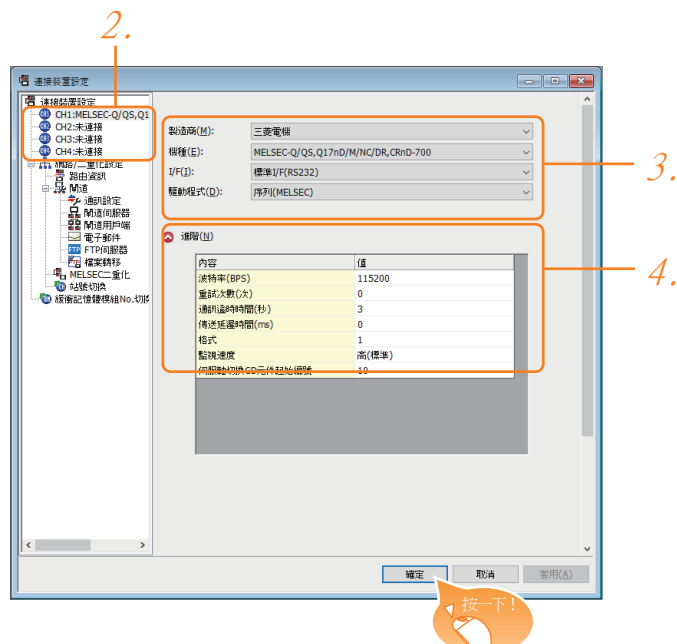

- Step 1. 選擇[通用設定]→[連接裝置設定]功能表。
- $Step 2.$  顯示連接裝置的設定視窗,從清單功能表中選擇要使用的通道。
- Step 3. 請根據製造商、機種、I/F、使用驅動程式的連接裝置進行設定。
- Step 4. 製造商、機種、I/F、驅動程式的設定完成後會顯示進階。 請根據所使用的環境進行設定。

設定完成後按一下 |確定|按鈕。

#### POINT

連接裝置的設定可在[I/F連接清單]中進行設定和確認。關於詳情,請參照以下內容。

■ [1.1.3 I/F連接清單](#page-34-0)

## ■2. 印表機的設定

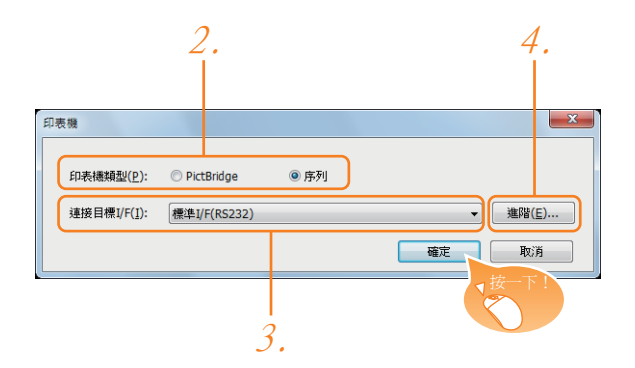

- Step 1. 選擇[通用設定]→[週邊裝置的設定]→[印表機]功能表。
- Step 2. 選擇印表機類型。
- Step 3. 設定與印表機連接的接口。
- $Step$  4. 印表機類型選擇了序列時,按一下進階按鈕,即顯示各通訊驅動程式的連接裝置進階對話方塊。請根據所 使用的環境進行設定。
	- 19.4.2 連接装置進階

設定完成後按一下 |確定| 按鈕。

POINT

- (1) 通訊接口的設定 序列印表機使用了通道No.8時,不可與下列同樣使用通道No.8的外部裝置同時連接。
	- 當同時連接需要供給電源的條碼閱讀器時,請將序列印表機設定為通道No.5~7。
- (2) 驅動程式的設定 無論何種類型的印表機都不可設定多個。

## <span id="page-422-0"></span>19.4.2 連接裝置進階

請根據所使用的環境進行設定。

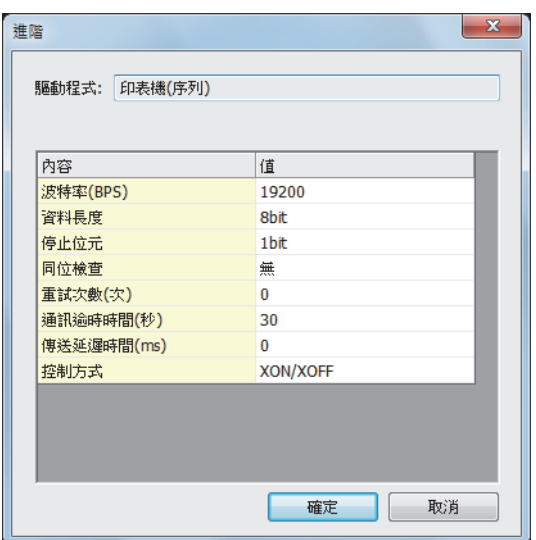

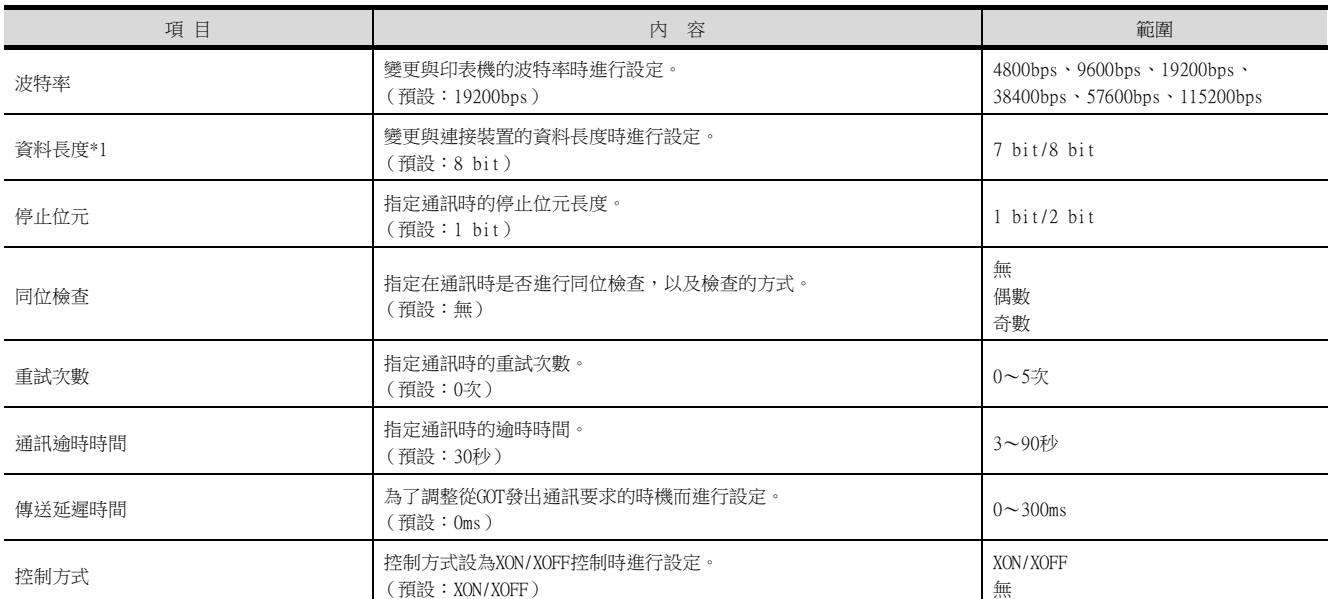

\*1 使用硬拷貝功能時,請設定為8bit。

## POINT

(1) 通過實用程式進行的通訊接口的設定 通訊接口的設定也可在寫入工程資料的[連接裝置設定]後,通過實用程式的[連接裝置設定] 進行變更。

關於實用程式的詳情,請參照以下手冊。

- GOT2000系列主機使用說明書 (實用程式篇)
- (2) 連接裝置設定的設定內容的優先順序 通過GT Designer3或實用程式進行設定時,會根據最後設定的內容進行動作。

## <span id="page-423-0"></span>19.5 注意事項

#### ■1. 在列印過程中插拔USB電纜

某些機種的PictBrige對應印表機一旦在列印過程中拔出USB電纜,印表機可能會停止列印。此時,請重新接通印表機 的主電源,並重新啟動印表機。

#### ■2. 印表機處於無法列印狀態時

PictBrige對應印表機中,有些機種在印表機電源接通時的初始化過程中,可能會向GOT通知可列印訊息。對於這種類 型的印表機,如果從GOT開始列印,印表機可能會發生錯誤而無法列印。處於這種無法列印的狀態時,請按以下步驟重 新啟動印表機。

- Step 1. 從印表機上拔下USB電纜。
- Step 2. 關閉印表機的電源。
- Step 3. 拔下印表機的電源電纜,使印表機完全停止。
- Step 4. 在印表機上接上電源電纜。
- Step 5. 接通印表機的電源,並等待印表機的初始化處理結束。
- Step 6. 在印表機上接上USB電纜。

關於印表機側發生的錯誤的解決措施,請參照以下內容。

■ 使用者所使用印表機的手冊

# 20.多媒體連接

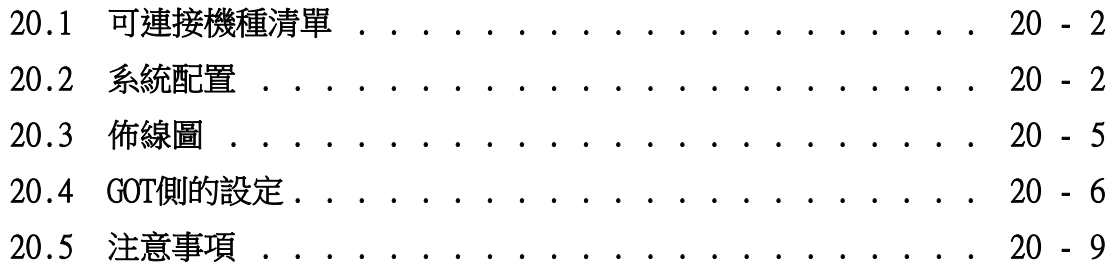

## <span id="page-425-0"></span>20. 多媒體連接

## 20.1 可連接機種清單

關於可連接的CF卡的類型,以及可連接的攝影機的類型,請參照以下技術快訊或就近向各銷售公司諮詢。

➠ List of valid devices applicable for GOT2000 series (GOT-A-0064)

#### **POINT**

進行多媒體連接之前 請將多媒體模塊的軟體版本更新至最新版本。 關於軟體版本的更新,請參照以下手冊。

■ GOT2000系列主機使用說明書 (實用程式篇)

## <span id="page-425-1"></span>20.2 系統配置

# 20.2.1 儲存視訊影像,並在GOT上顯示

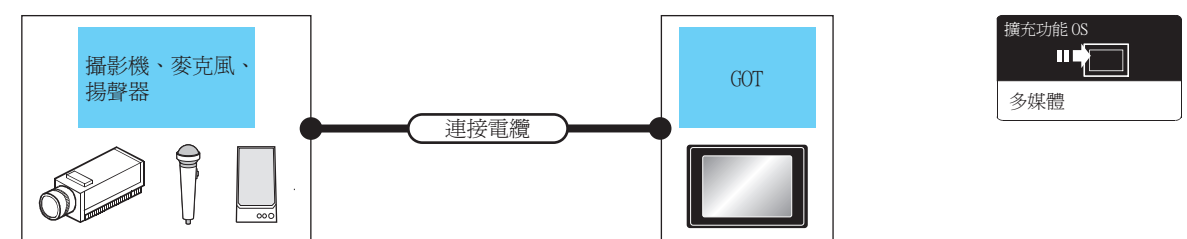

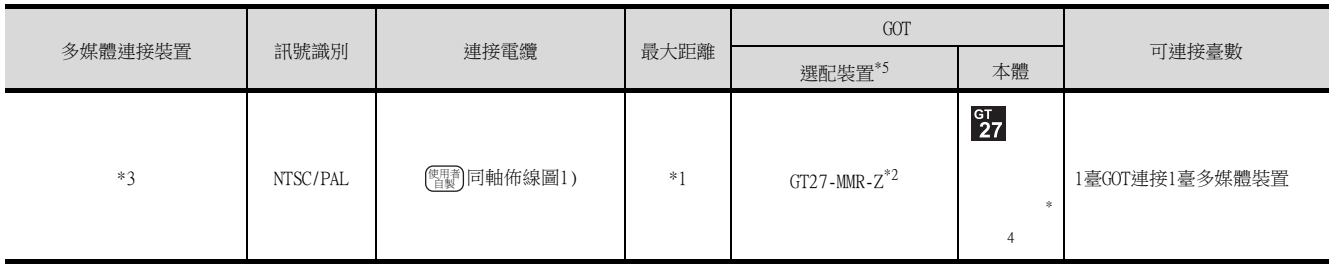

\*1 電纜長度因使用者所使用的攝影機的規格而異。

\*2 關於多媒體模塊上安裝的CF卡,請參照以下內容。

• 關於可安裝的CF卡的類型

➠ List of valid devices applicable for GOT2000 series (GOT-A-0064)

• 關於使用CF卡時的注意事項

#### ➠ [20.4 GOT側的設定](#page-429-1)

\*3 關於可連接的攝影機的類型,請參照以下技術快訊。

- ➠ List of valid devices applicable for GOT2000 series (GOT-A-0064)
- \*4 GT2705-V不支援。
- \*5 關於模塊安裝位置和安裝臺數,請參照以下內容。
	- 1.3.7重疊安裝模塊的方法 [\(確認模塊安裝位置的確認\)](#page-41-0)

## ■1. 使用乙太網路連接時

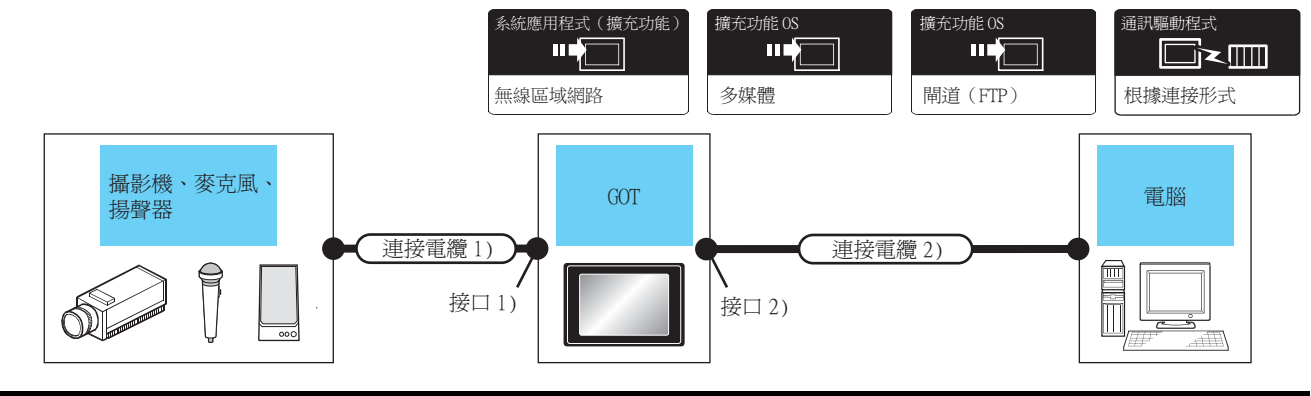

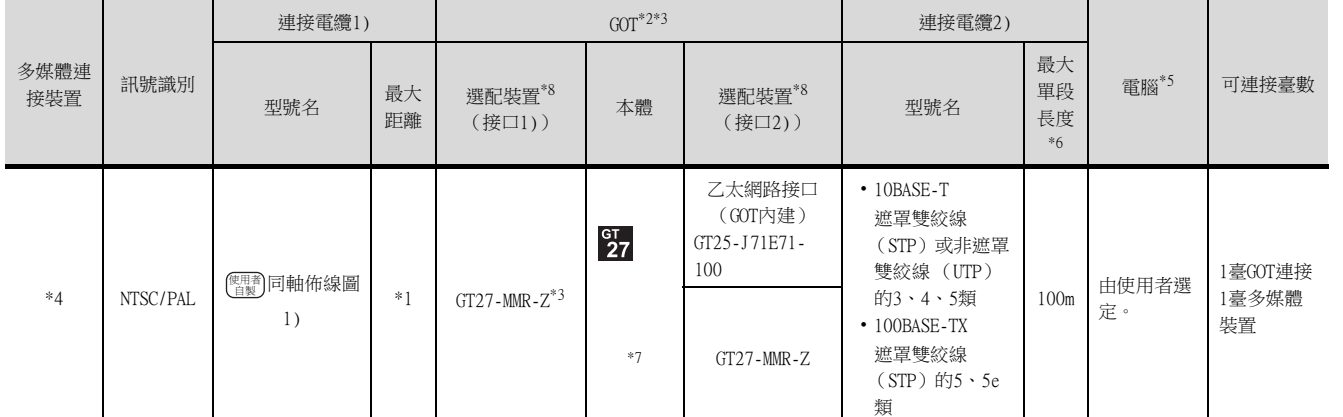

\*1 電纜長度因使用者所使用的攝影機的規格而異。

\*2 雙絞線的連接目標會因為所使用的乙太網路的網路系統的配置不同而有所不同。 請根據所使用的乙太網路的網路系統來連接集線 器、收發器、無線區域網路介面卡 (NZ2WL-JPA、NZ2WL-JPS)等構成裝置。 請使用符合IEEE802.3 10BASE-T/100BASE-TX標準的 電纜、接口和集線器。關於能夠連接無線區域網路介面卡的對象裝置以及無線區域網路介面卡的設定方法,請參照所使用的無線 區域網路介面卡的操作手冊。

- \*3 關於多媒體模塊上安裝的CF卡,請參照以下內容。
	- 關於可安裝的CF卡的類型
		- ➠ List of valid devices applicable for GOT2000 series (GOT-A-0064)
	- 關於使用CF卡時的注意事項
	- **[20.4 GOT側的設定](#page-429-1)**
- \*4 關於可連接的攝影機的類型,請參照以下技術快訊。
	- ➠ List of valid devices applicable for GOT2000 series (GOT-A-0064)
- \*5 安裝並使用多媒體資料關聯工具。
	- 關於使用多媒體資料關聯工具,請參照以下手冊。
	- **GT Designer3 (GOT2000)書面設計手冊**
- \*6 集線器與節點間的長度。
	- 最長距離因所使用的乙太網路裝置而異。 使用中繼式集線器時,可連接的臺數如下所示。 • 10BASE-T:級聯連接最多4臺 (500m) • 100BASE-TX:級聯連接最多2臺 (205m)
		- 使用交換式集線器時,交換式集線器間的級聯連接理論上對可級聯的數量沒有限制。
		- 關於有無限制,請向所使用的交換式集線器的製造商進行確認。
- \*7 GT2705-V不支援。
- \*8 關於模塊安裝位置和安裝臺數,請參照以下內容。
	- [1.3.7重疊安裝模塊的方法 \(確認模塊安裝位置的確認\)](#page-41-0)

## ■2. 使用無線區域網路時

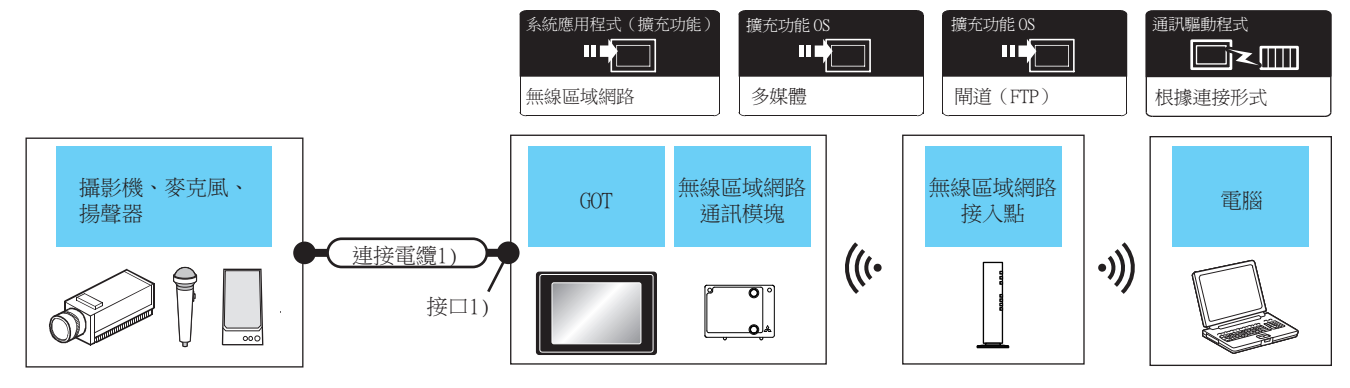

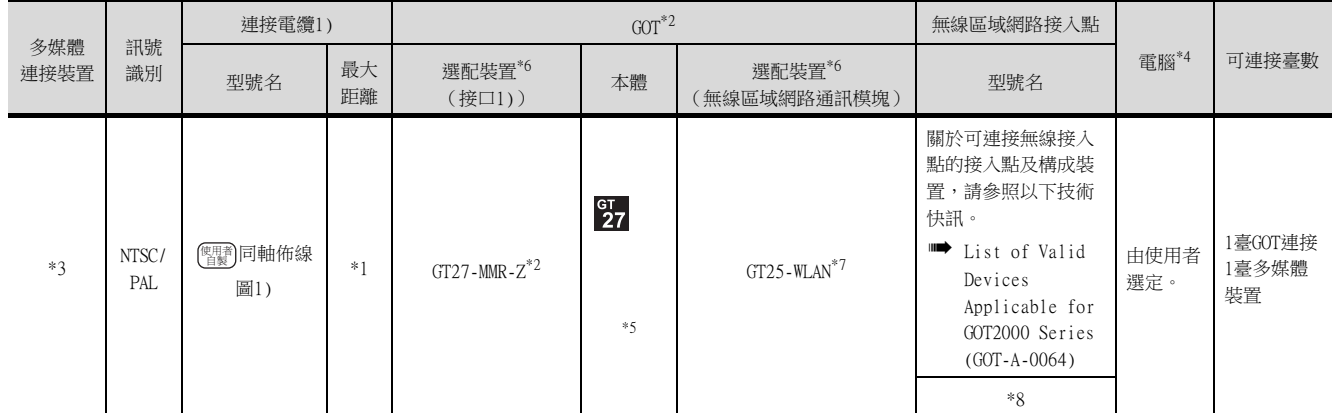

- \*1 電纜長度因使用者所使用的攝影機的規格而異。
- \*2 關於多媒體模塊上安裝的CF卡,請參照以下內容。
	- 關於可安裝的CF卡的類型
	- ➠ List of valid devices applicable for GOT2000 series (GOT-A-0064)
	- 關於使用CF卡時的注意事項
	- [20.4 GOT側的設定](#page-429-1)
- \*3 關於可連接的攝影機的類型,請參照以下技術快訊。
	- ➠ List of valid devices applicable for GOT2000 series (GOT-A-0064)
- \*4 安裝並使用多媒體資料關聯工具。 關於使用多媒體資料關聯工具,請參照以下手冊。
- ➠ GT Designer3 (GOT2000)畫面設計手冊
- \*5 GT2705-V不支援。
- \*6 關於模塊安裝位置和安裝臺數,請參照以下內容。
	- [1.3.7 重疊安裝模塊的方法 \(確認模塊安裝位置的確認\)](#page-41-0)
- \*7 需要進行無線區域網路設定。請參照以下內容。
	- ➠ [22. 無線區域網路連接](#page-442-0)
- \*8 GOT的無線區域網路功能的[動作模式]設定為[接入點]時,不需要無線區域網路接入點。

#### POINT

攝影機的電源

某些種類的攝影機,受到從其電源電纜侵入的噪音的影响,可能會導致PLC或GOT誤動作。 發生這種情況時,請在攝影機的電源線上安裝以下電源濾波器。 推薦電源濾波器:TDK生產的ZHC2203-11 (或同等產品)

## <span id="page-428-0"></span>20.3 佈線圖

連接GOT與攝影機的同軸電纜需要使用者自行製作。 各電纜的佈線圖如下所示。

## 20.3.1 同軸電纜

以下就連接GOT與攝影機的同軸電纜的規格、接口、製作方法進行說明。

#### ■1. 佈線圖

#### <span id="page-428-1"></span>(1) 同軸佈線圖1)

在GOT上顯示視訊圖像時

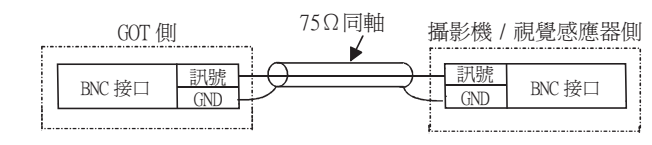

電纜規格

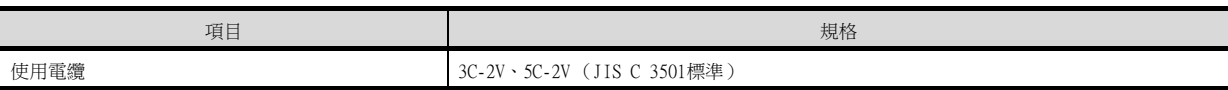

#### ■2. BNC接口與同軸電纜的連接方法

關於BNC接口與同軸電纜的連接方法,請參照以下內容。

■ [1.4.2 同軸電纜用接口的連接方法](#page-47-0)

#### ■3. 製作電纜時的注意事項

#### (1) 電纜長度

電纜的長度因所使用的攝影機的規格而異。 請在攝影機的規格範圍內進行製作。

#### (2) GOT側接口

多媒體模塊使用以下接口。

同軸電纜的GOT側的接口請使用可以連接到GOT的接口上的產品。

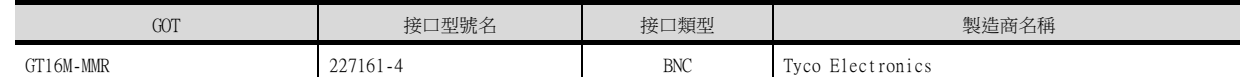

#### (3) 攝影機側接口

請使用與所使用的攝影機對應的接口。

## POINT

同軸電纜過長時 同軸電纜過長時,視訊訊號會因電纜而衰減。 推薦使用影像訊號增幅器來補償衰減的訊號。 增幅器的連接基準如下所示。

- 同軸電纜:使用3C-2V時,電纜長度超過100m的情況。
- 同軸電纜:使用5C-2V時,電纜長度超過200m的情況。

## <span id="page-429-1"></span><span id="page-429-0"></span>20.4.1 設定通訊接口

## ■1. 連接裝置的設定

設定與GOT連接的裝置的通道。

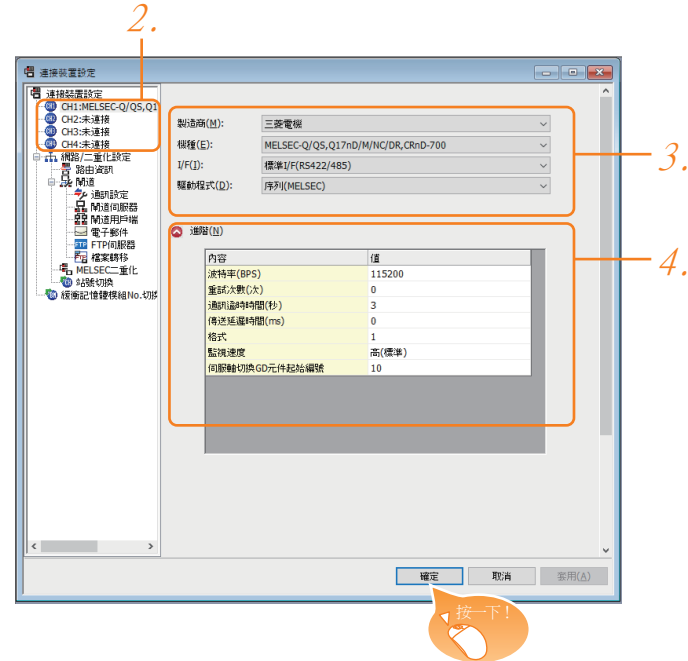

- Step 1. 選擇[通用設定]→[連接裝置設定]功能表。
- Step 2. 顯示連接裝置的設定視窗,從清單功能表中選擇要使用的通道。
- Step 3. 請根據製造商、機種、I/F、使用驅動程式的連接裝置進行設定。
- Step 4. 製造商、機種、I/F、驅動程式的設定完成後會顯示進階。 請根據所使用的環境進行設定。

## **POINT**

連接裝置的設定可在[I/F連接清單]中進行設定和確認。關於詳情,請參照以下內容。

■ [1.1.3 I/F連接清單](#page-34-0)

## ■2. 多媒體的設定

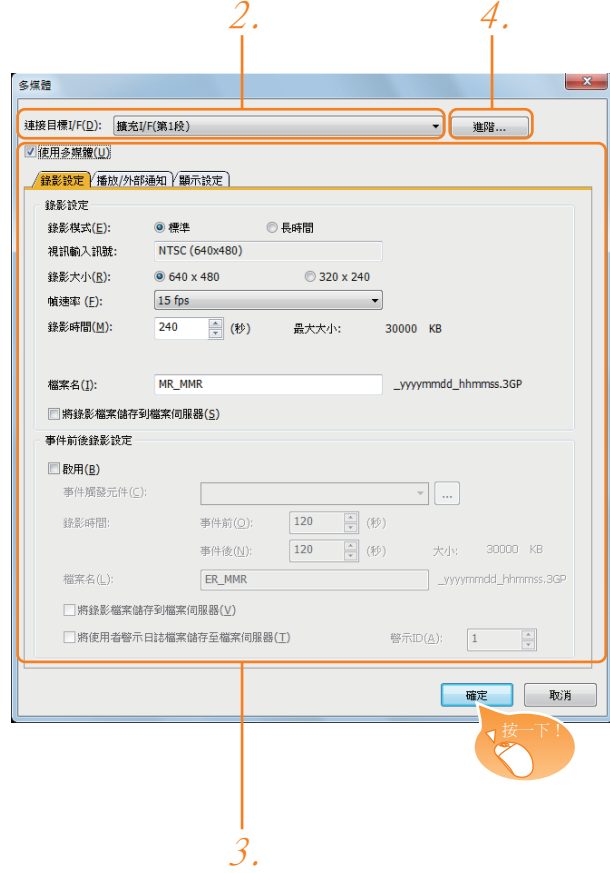

- Step 1. 選擇[通用設定]→[週邊裝置的設定]→[多媒體]功能表。
- Step 2. 設定與多媒體裝置連接的接口。
- $Step 3.$  勾選[使用多媒體]選項,進行功能設定。關於功能設定的詳情,請參照以下手冊。 ➠ GT Designer3 (GOT2000)畫面設計手冊
- $Step 4.$  按一下進階按鈕,即顯示各通訊驅動程式的連接裝置進階對話方塊。請根據所使用的環境進行設定。 ■ [20.4.2 連接裝置進階](#page-431-0)

設定完成後按一下|確定|按鈕。

## <span id="page-431-0"></span>20.4.2 連接裝置進階

請根據所使用的環境進行設定。

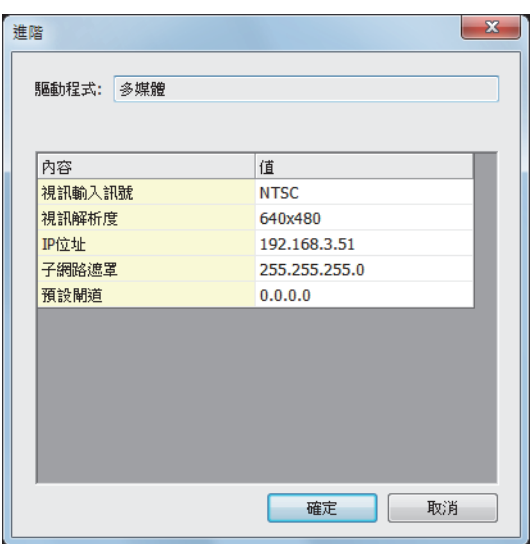

#### ■1. 視訊設定

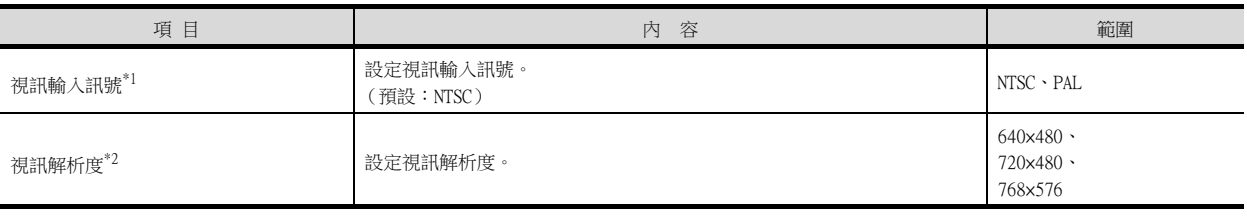

\*1 如果選擇了NTSC格式,則解析度固定為640×480。如果選擇了PAL格式,則解析度固定為768×576。

\*2 GT2710-V、GT2708-V時固定為640×480。

### ■2. 設定多媒體模塊的IP位址

設定從多媒體模塊進行乙太網路連接時的網路設定。

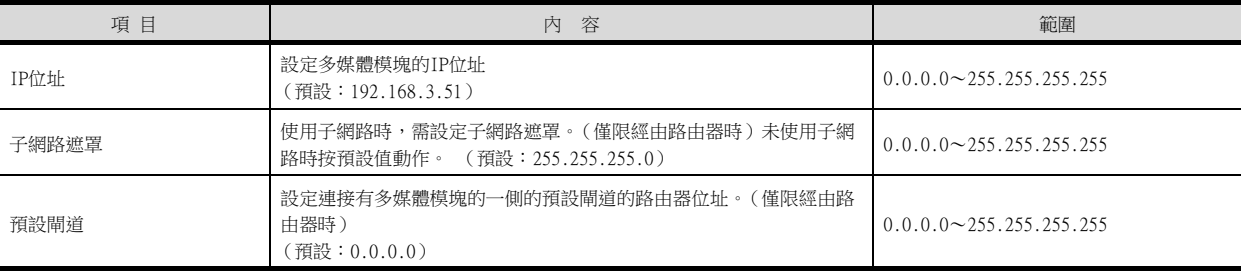

## POINT

通過實用程式進行的網路設定

網路的設定也可在寫入工程資料的[連接裝置設定]後,通過實用程式的[連接裝置設定]進行變 更。

關於實用程式的詳情,請參照以下手冊。

■ GOT2000系列主機使用說明書 (實用程式篇)
## 20.4.3 在電腦上安裝並設定多媒體資料關聯工具

在電腦上安裝並設定多媒體資料關聯工具。

關於多媒體資料關聯工具的安裝方法和設定方法,請參照以下手冊。

■ GT Designer3 (GOT2000) 畫面設計手冊

#### POINT

儲存視訊圖像,並在GOT上顯示時,並不需要在電腦上安裝和設定多媒體資料關聯工具。

## 20.4.4 設定多媒體功能

進行多媒體功能的設定。 關於多媒體功能的設定,請參照以下手冊。

■ GT Designer3 (GOT2000) 畫面設計手冊

#### 20.4.5 使用閘道功能

因為要使用FTP,所以需要設定閘道功能。 關於閘道功能的設定,請參照以下內容。

➠ GOT1000 Series Gateway Functions Manual for GT Works3

#### POINT

儲存視訊圖像,並在GOT上顯示時 儲存視訊圖像,並在GOT上顯示時,並不需要設定閘道功能。

#### 20.5 注意事項

#### ■1. 設定多媒體功能時

多媒體功能與視訊/RGB功能為排他性寫入。 請選擇使用其中一項。

#### ■2. 多媒體模塊的CF卡

推薦使用FAT32來格式化安裝在多媒體模塊上的CF卡。 安裝以FAT16格式化的CF卡可能會發生以下現象。

- 讀取/寫入/儲存動畫檔案耗時較長。
- 播放動畫檔案時,動畫會瞬間暫停。

MEMO

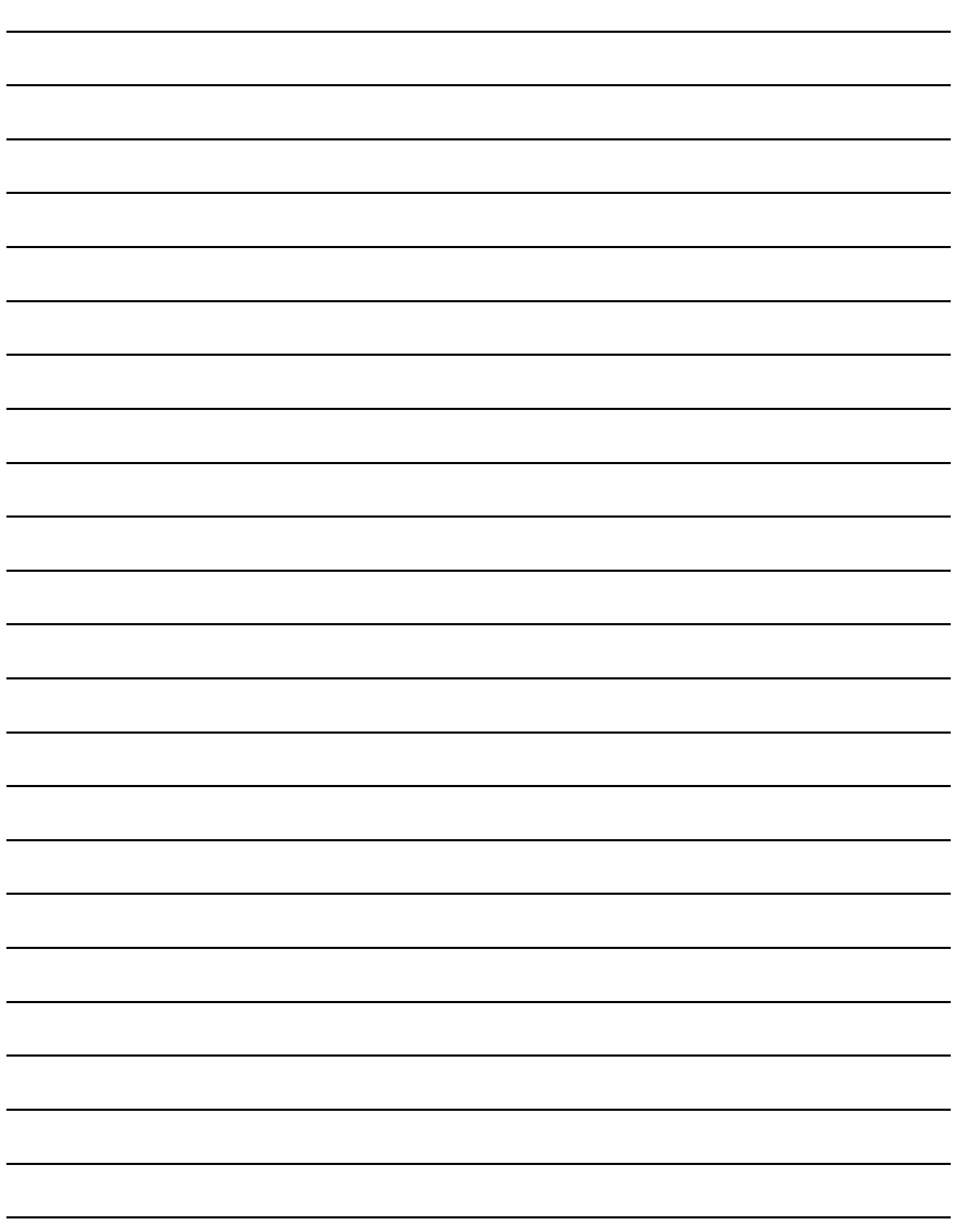

# 21. RFID連接

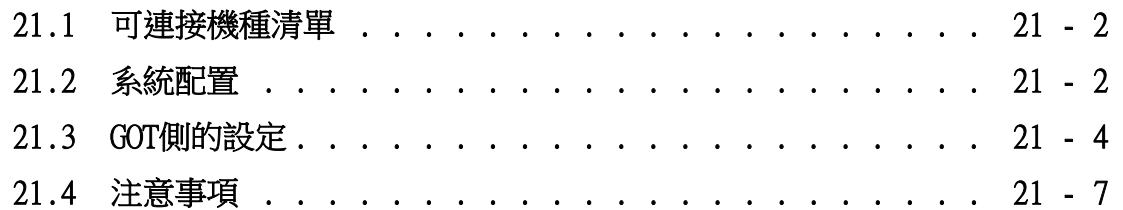

 $2<sup>1</sup>$ 

## 21. RFID連接

## <span id="page-435-0"></span>21.1 可連接機種清單

關於可連接的RFID控制器及構成裝置,請參照以下技術快訊或就近向各銷售公司諮詢。

➠ List of valid devices applicable for GOT2000 series (GOT-A-0064)

<span id="page-435-1"></span>關於技術新聞,請參閱三菱電機FA設備資訊服務網站(MELFANSweb)。 http://wwwf2.mitsubishielectric.co.jp/english/index.html

## 21.2 系統配置

## 21.2.1 RFID連接時

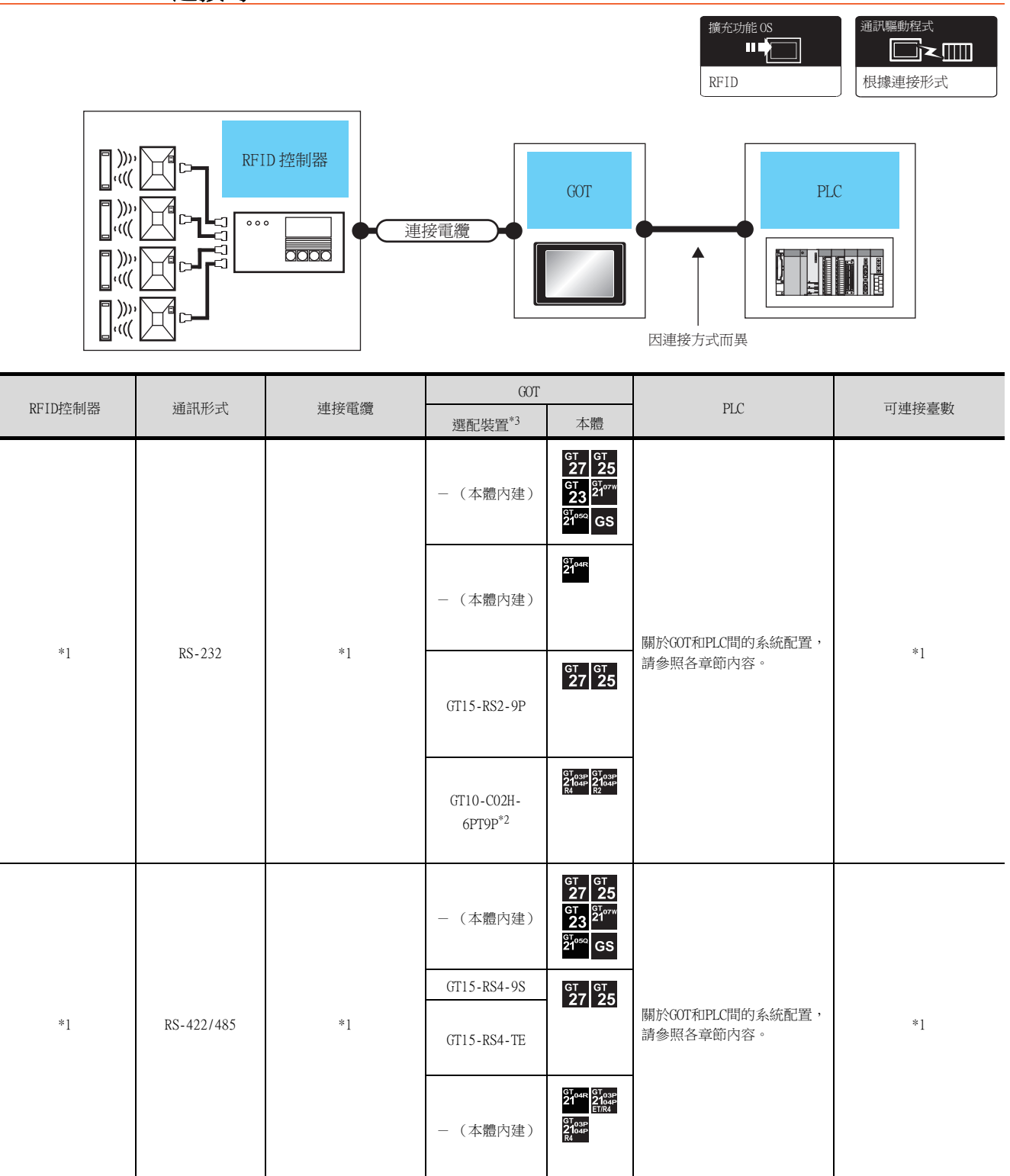

\*1 關於可以連接的RFID控制器的種類/臺數,構成裝置和連接電纜,請參照以下技術快訊或就近向各銷售公司諮詢。

- ➠ List of valid devices applicable for GOT2000 series (GOT-A-0064)
- \*2 使用副編號A、B的GT10-C02H-6PT9P時,請不要將D-Sub (9針)連接器盒接地。
	-
	-
	-
- \*3 GT25-W、GT2505-V不支援選配裝置。
- 
- 
- 
- 
- -

使用RS-232通訊模塊可以與RFID控制器連接。 但是,使用RS-232通訊模塊時無法對應以下事項。

關於GOT和PLC間的系統配置,請參照各章節內容。 ➠ 三菱電機裝置連接篇

➠ 其他公司裝置連接篇1、其他公司裝置連接篇2

➠ 微電腦、MODBUS、週邊裝置連接篇

(2) 從GOT為RFID控制器供給電源

POINT

**POINT** 

使用RS-232通訊模塊時

(1) 使用外部認證

GOT與PLC間的系統配置

- 
- -

## <span id="page-437-0"></span>21.3.1 設定通訊接口

#### ■1. 連接裝置的設定

設定與GOT連接的裝置的通道。

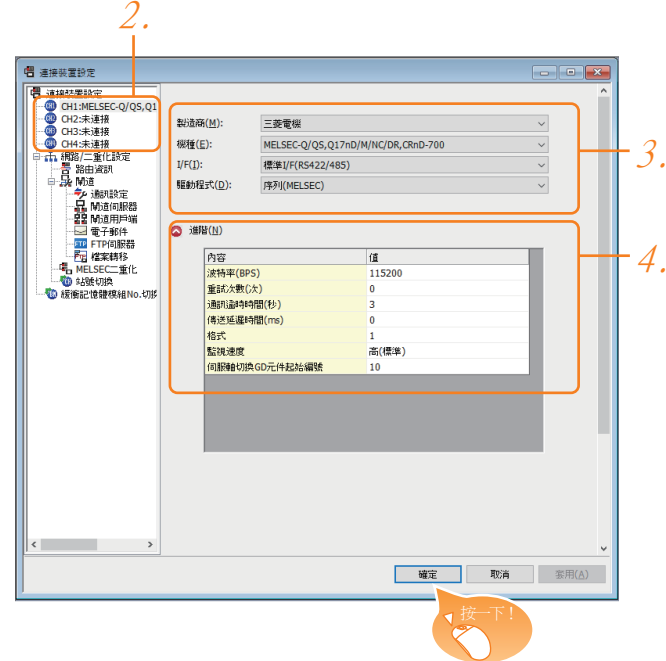

Step 1. 選擇[通用設定]→[連接裝置設定]功能表。

Step 2. 顯示連接裝置的設定視窗,從清單功能表中選擇要使用的通道。

Step 3. 請根據製造商、機種、I/F、使用驅動程式的連接裝置進行設定。

Step 4. 製造商、機種、I/F、驅動程式的設定完成後會顯示進階。 請根據所使用的環境進行設定。

設定完成後按一下 確定 按鈕。

#### **POINT**

連接裝置的設定可在[I/F連接清單]中進行設定和確認。關於詳情,請參照以下內容。

■ [1.1.3 I/F連接清單](#page-34-0)

#### ■2. RFID的設定

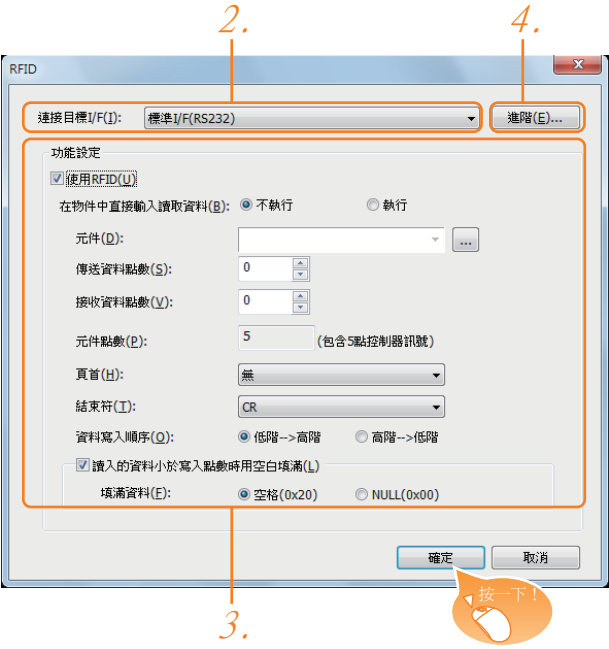

- $Step 1.$  選擇[通用設定]→[週邊裝置的設定]→[RFID]功能表。
- Step 2. 設定與RFID控制器連接的接口。
- $Step 3.$  勾選[使用RFID]選項,進行功能設定。關於功能設定的詳情,請參照以下手冊。 ■ GT Designer3 (GOT2000)畫面設計手冊
	-
- $Step 4.$  按一下[進階]按鈕,即顯示各通訊驅動程式的連接裝置進階對話方塊。請根據所使用的環境進行設定。 ■ [21.3.2 連接裝置進階](#page-439-0)

設定完成後按一下|確定|按鈕。

POINT

- (1) 通訊接口的設定
	- 使用了通道No.8時,無法與下列同樣使用通道No.8的外部裝置同時連接。 • 當同時連接需要供給電源的條碼閱讀器
	- 需要同時連接時,請將[RFID]設定為通道No.5~7。
- (2) 驅動程式的設定 無法對通道No.5~8設定多個[RFID]。

## <span id="page-439-0"></span>21.3.2 連接裝置進階

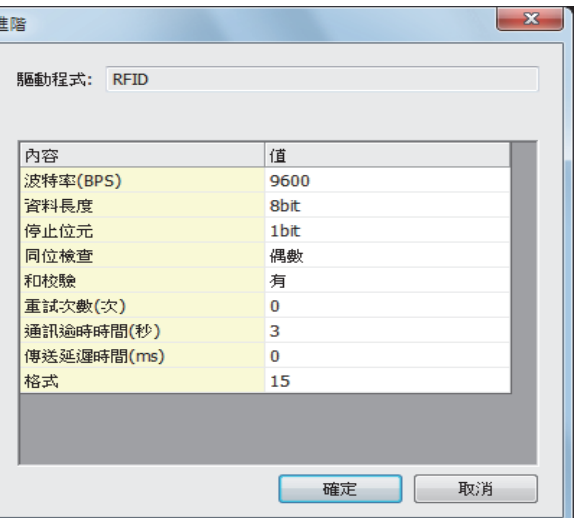

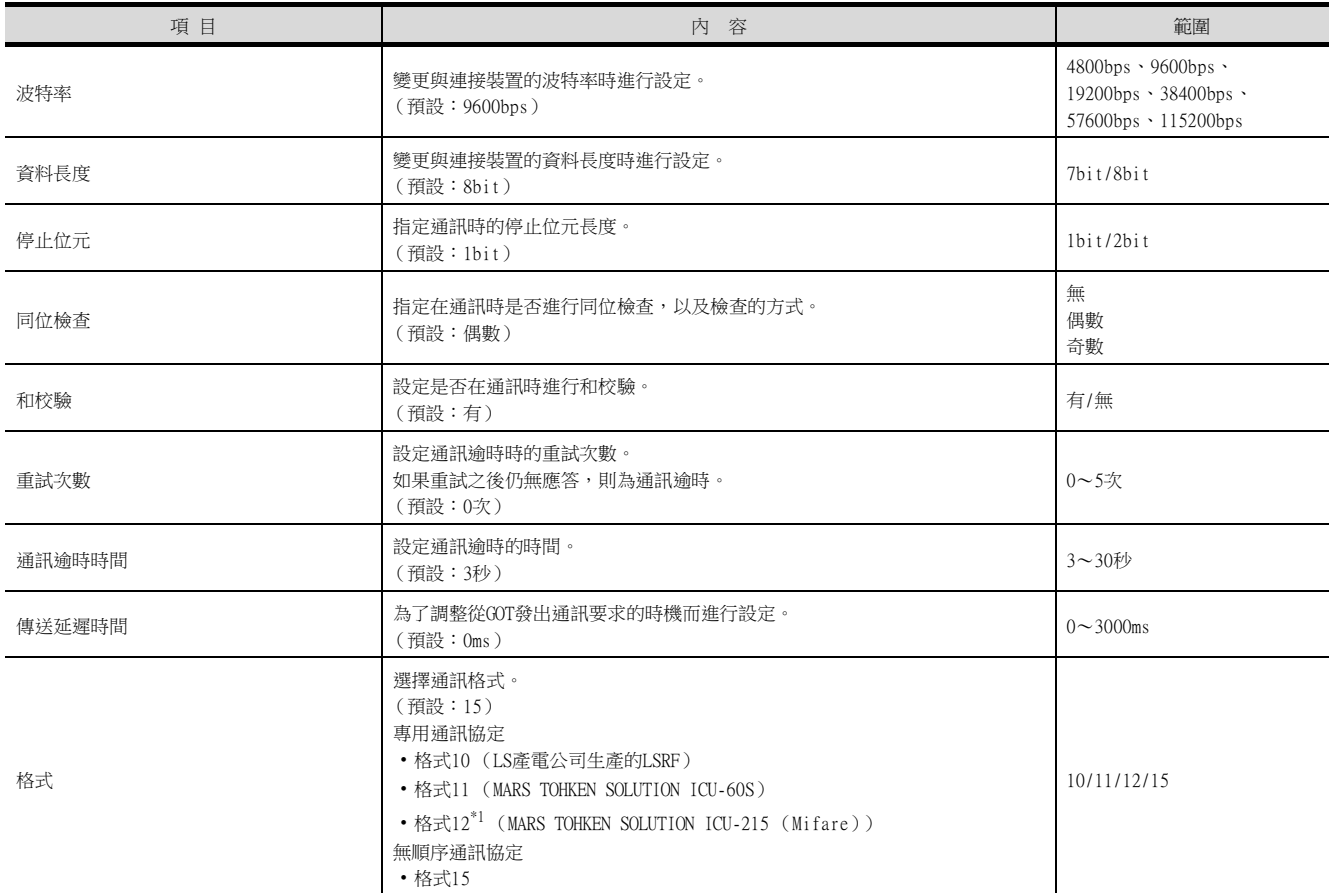

\*1 GT21不支援格式12。

#### POINT

(1) 通過實用程式進行的通訊接口的設定

通訊接口的設定也可在寫入工程資料的[連接裝置設定]後,通過實用程式的[連接裝置設定] 進行變更。

關於實用程式的詳情,請參照以下手冊。

- 所使用GOT的主機使用說明書
- (2) 連接裝置設定的設定內容的優先順序

通過GT Designer3或實用程式進行設定時,會根據最後設定的內容進行動作。

## <span id="page-440-0"></span>21.4 注意事項

#### ■1. GT Designer3的RFID功能的設定

連接RFID控制器前需要通過GT Designer3設定RFID功能以及系統資訊。 詳情請參照以下手冊。

■ GT Designer3 (GOT2000) 畫面設計手冊

#### ■2. 連接裝置的設定

#### (1) 使用外部認證時

通過RFID控制器使用外部認證時,請設定為標準接口的通道No.8。 使用擴充接口的通道No.5~7連接RFID時,無法使用外部認證。 關於外部認證的詳情,請參照以下手冊。

■ GT Designer3 (GOT2000) 畫面設計手冊

#### (2) 需要供給電源時

使用需要從GOT供給電源的RFID控制器時,請設定為標準接口的通道No.8。 擴充接口的通道No.5~7無法供給電源。

#### ■3. 關於連接多臺讀寫器時的通訊

根據所使用的RFID控制器,有些機種即使連接了多臺讀寫器,也需要逐臺進行通訊。 要進行多次通訊時,請採用聯動以確保只有當執行中的通訊完成後才會進行下一個通訊。

MEMO

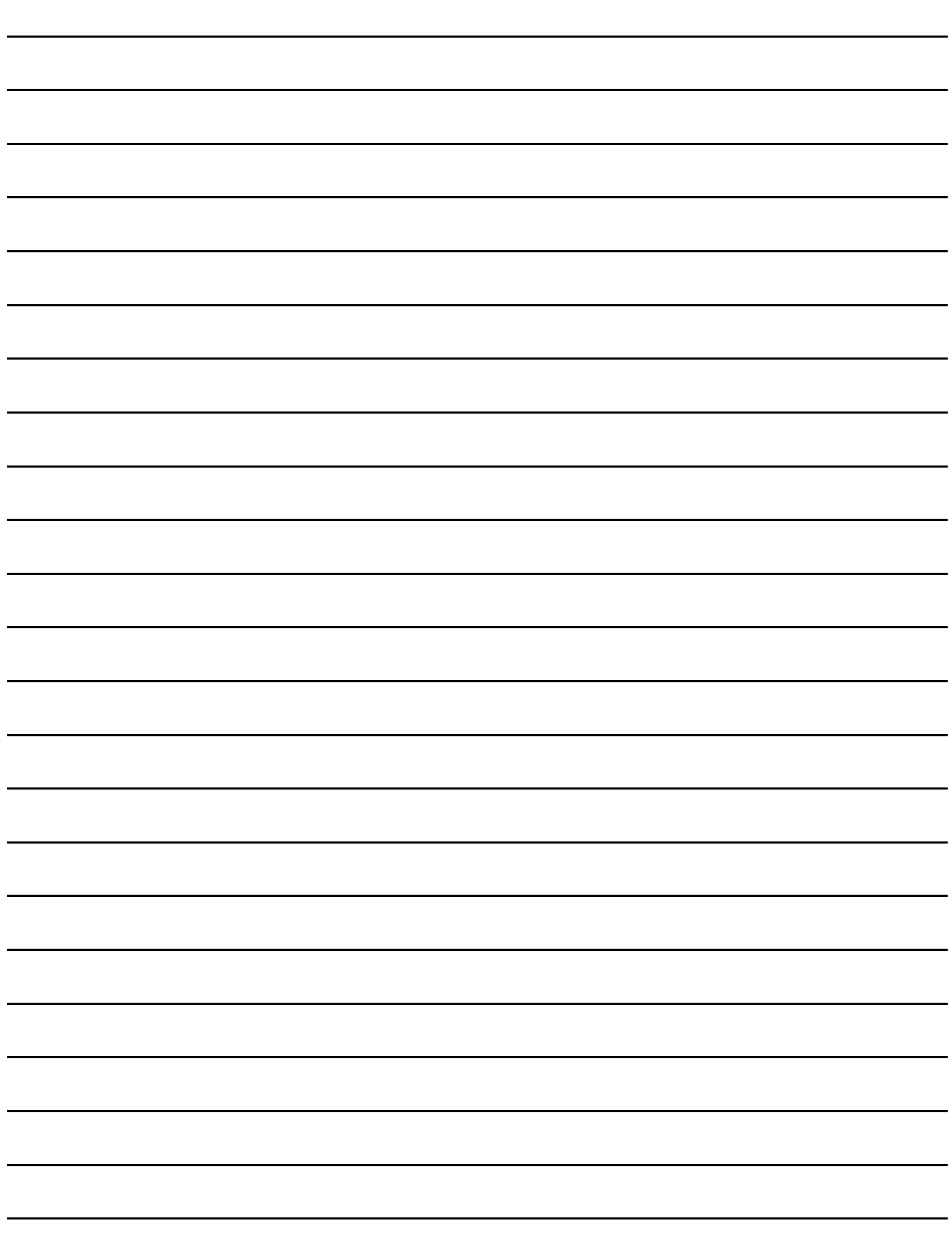

## 22.無線區域網路連接

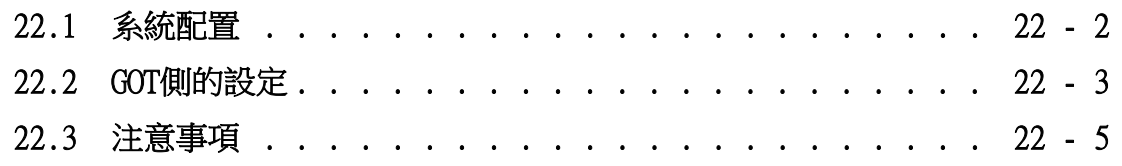

22

## 22. 無線區域網路連接

#### ■1. 無線區域網路連接時的注意事項

<span id="page-443-0"></span>請確認無線區域網路通訊模塊 (GT25-WLAN)的適用規格後使用。 關於無線區域網路通訊模塊 (GT25-WLAN)的適用規格,請參照以下內容。

■ [1.3.1通訊模塊](#page-39-0)

## 22.1 系統配置

## 22.1.1 無線區域網路連接時

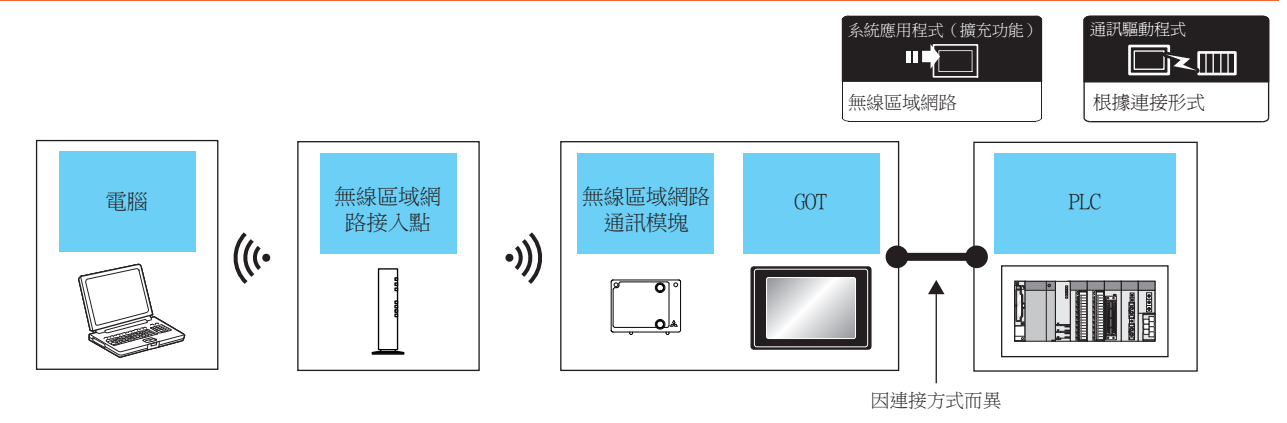

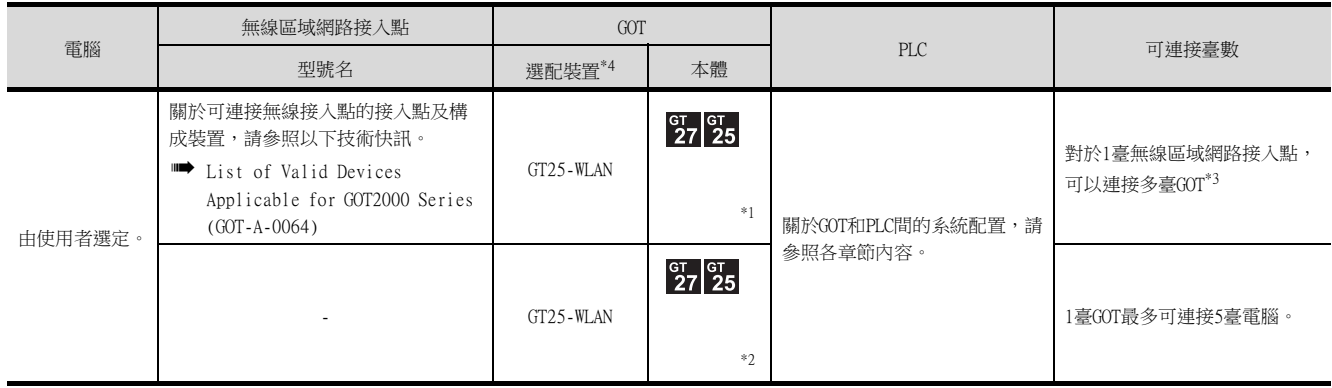

\*1 請將GOT設置的[無線區域網路設定]的[運行模式]設定為[站]。

- [22.2.1 無線區域網路設定](#page-444-1)
- \*2 請將GOT設置的[無線區域網路設定]的[運行模式]設定為[接入點]。
	- [22.2.1 無線區域網路設定](#page-444-1)
- \*3 可連接的GOT的臺數,根據無線區域網路接入點的規格而不同。
- \*4 GT2505-V不支援選配裝置。

## POINT

GOT與PLC間的系統配置

關於GOT和PLC間的系統配置,請參照各章節內容。

- ➠ GOT2000系列連接手冊 (三菱電機裝置連接篇) 對應GT Works3 Version1
- ➠ GOT2000系列連接手冊 (其他公司裝置連接篇1) 對應GT Works3 Version1
- ➠ GOT2000系列連接手冊 (其他公司裝置連接篇2) 對應GT Works3 Version1
- ➠ GOT2000系列連接手冊 (微電腦/MODBUS/現場總線/週邊裝置連接篇) 對應GT Works3 Version1

## <span id="page-444-1"></span><span id="page-444-0"></span>22.2.1 無線區域網路設定

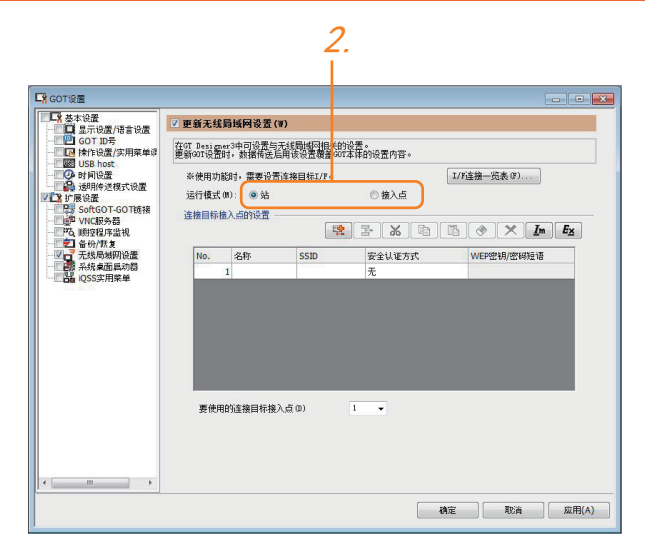

 $Step 1.$  選擇[通用設定]→[ $60$ T設定]→[擴充設定]→[無線區域網路設定]功能表,即顯示設定對話方塊。

Step 2. 請根據需要將[運行模式]設定為[站]或[接入點]。

➠ GT Designer3 (GOT2000)畫面設計手冊

設定完成後按一下 |確定| 按鈕。

## 22.2.2 設定通訊接口 (連接裝置的設定)

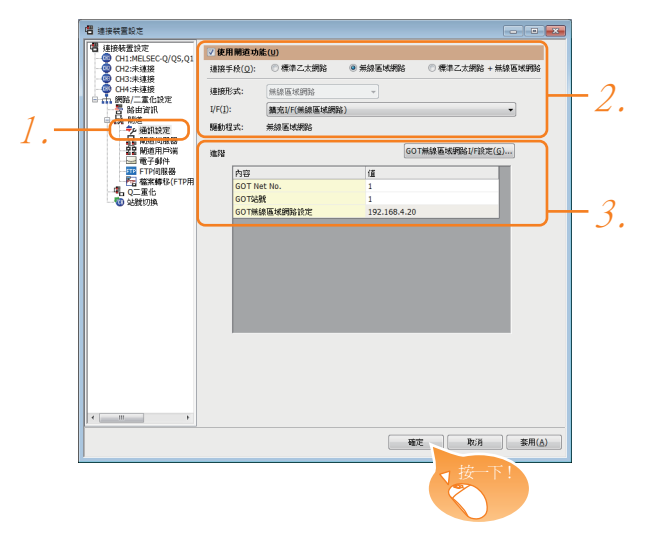

- Step 1. 選擇[通用設定]→[連接裝置設定]功能表。 在連接裝置的設定視窗中選擇[通訊設定]。
- Step 2. 勾選[使用閘道功能],並選擇以下內容。
	- 連接手段:無線區域網路或者標準乙太網路+無線區域網路
		- 連接形式:無線區域網路
		- I/F:擴充I/F (無線區域網路)
- Step 3. 連接手段、連接形式、I/F、驅動程式的設定完成後會顯示進階。 請根據所使用的環境進行設定。
- 設定完成後按一下 確定 按鈕。

#### POINT

連接裝置的設定可在[I/F連接清單]中進行設定和確認。關於詳情,請參照以下內容。

■ [1.1.3 I/F連接清單](#page-34-0)

22

## 22.2.3 連接裝置進階

請根據所使用的環境進行設定。

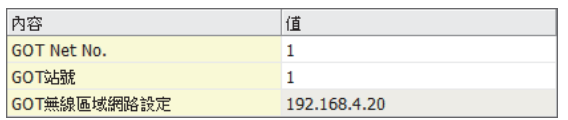

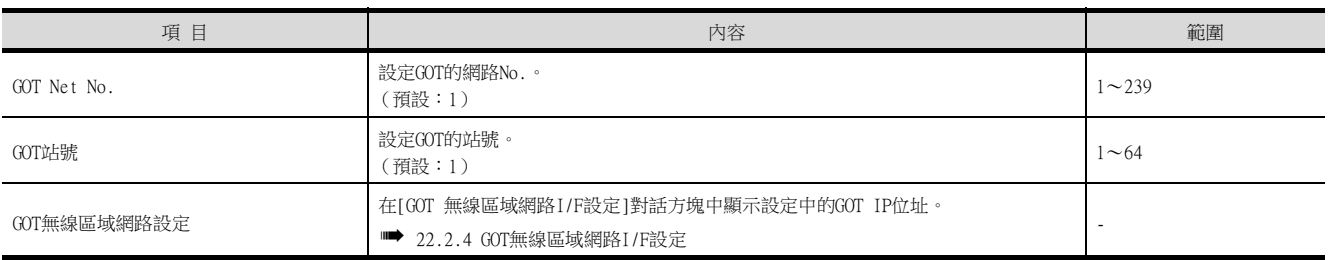

## POINT

(1) 通過實用程式進行的通訊接口的設定

通訊接口的設定也可在寫入工程資料的[連接裝置設定]後,通過實用程式的[連接裝置設定] 進行變更。

關於實用程式的詳情,請參照以下手冊。

**➡ GOT2000系列主機使用說明書 (實用程式篇)** 

- (2) 連接裝置設定的設定內容的優先順序
- 通過GT Designer3或實用程式進行設定時,會根據最後設定的內容進行動作。

## <span id="page-445-0"></span>22.2.4 GOT無線區域網路I/F設定

請設定無線區域網路I/F的[GOT IP位址]、[子網路遮罩]、[週邊S/W通訊用埠No.]、[透明傳輸用埠No.]。 關於詳情,請參照以下內容。

■ [1.1.2 GOT乙太網路設定](#page-30-0)

## <span id="page-446-0"></span>22.3 注意事項

#### ■1. 連接多臺GOT時

GOT1000系列的GOT並存的多臺連接時,請勿使用IP位址"192.168.0.18"。 如果使用了上述IP位址,就有可能導致GOT中發生通訊錯誤。

#### ■2. 關於IP位址的設定

IP位址請勿使用"0"或者"255"作為結尾。 (\*.\*.\*.0或\*.\*.\*.255在系統中有特殊意義) 使用了上述IP位址時,有可能導致GOT無法正常監視。 請與網路管理員聯繫後再設定GOT以及對象裝置的IP位址。

22

MEMO

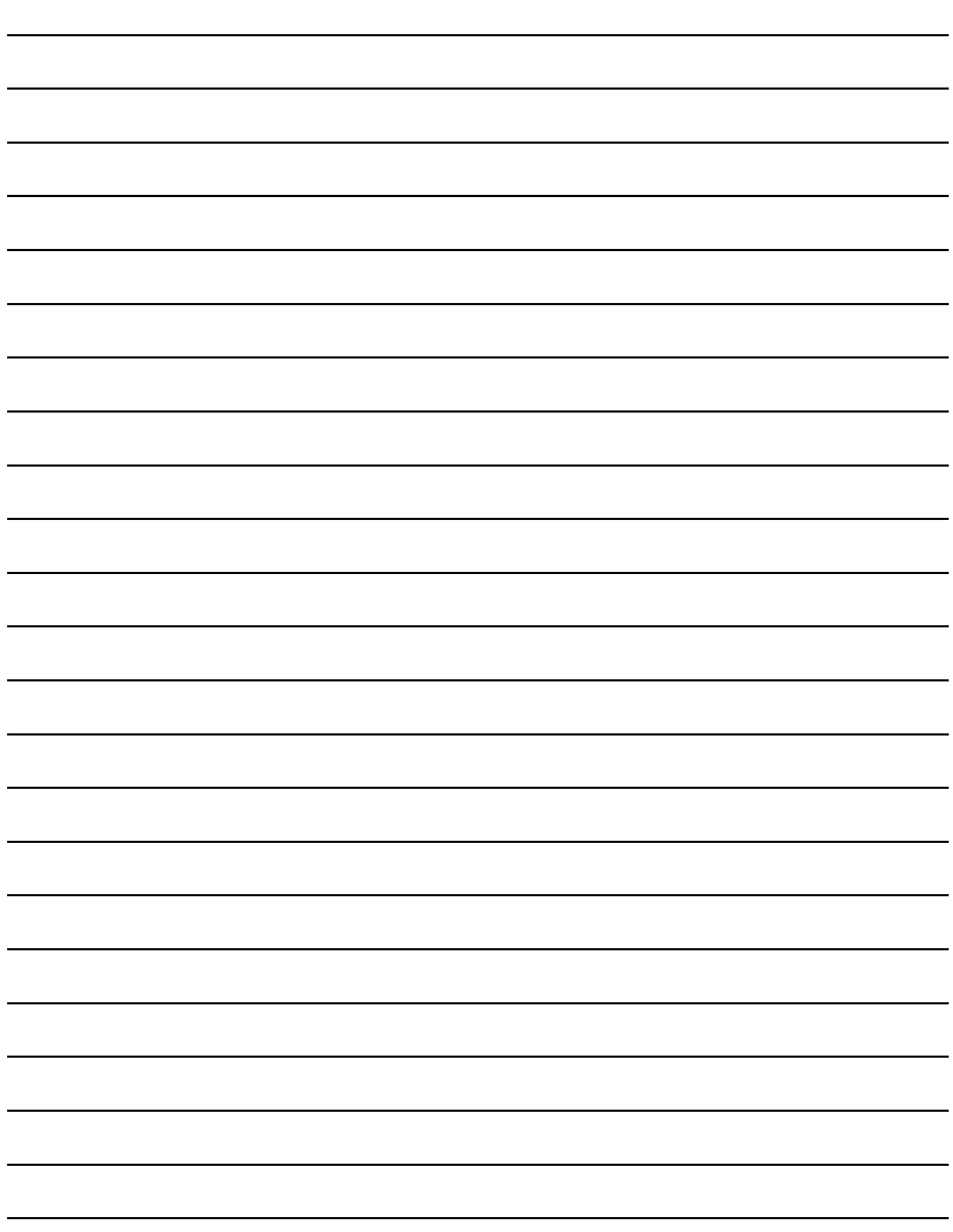

※ 使用說明書編號記載於本使用說明書封底的左下角。

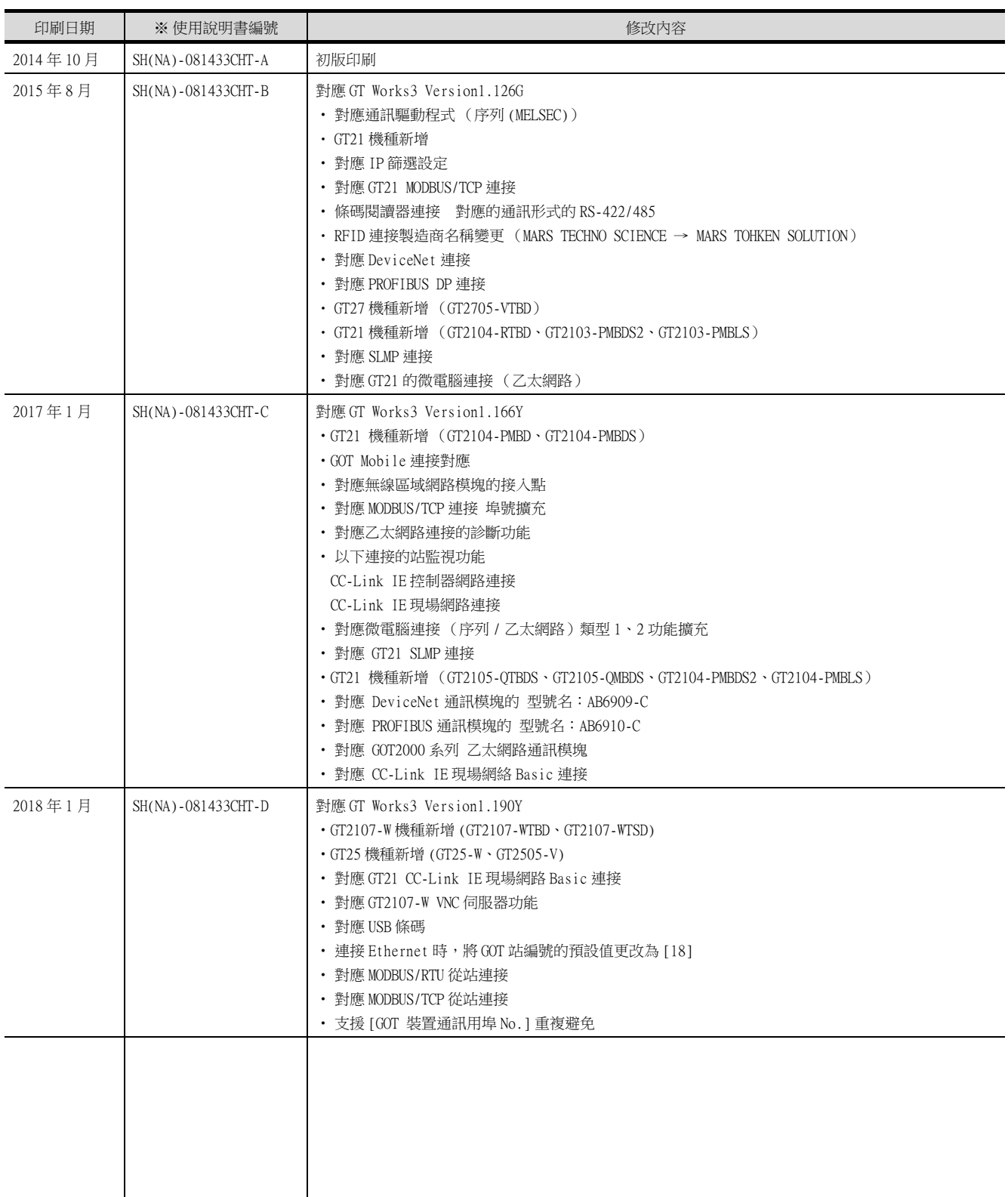

本書並不對工業智慧財產權或其他任何類型權利的執行予以保證,也不保留執行權。此外,對於因使用本書中記載的內容而 造成的工業智慧財產權方面的各種問題,本公司恕不承擔任何責任。

MELDAS、MELSEC、iQ Platform、MELSOFT、GOT、CC-Link、CC-Link/LT、CC-Link IE 是三菱電機株式會社在日本以及其他國家 的商標或註冊商標。

Microsoft、Windows、Windows Vista、Windows NT、Windows Server、SQL Server、Visual C++、Visual C#、Visual Basic、

Excel、Access 是美國 Microsoft Corporation 在美國及其他國家的商標或註冊商標。

Ethernet 是美國 Xerox Corporation 的註冊商標。

MODBUS 是 Schneider Electric SA 的註冊商標。

DeviceNet 是 ODVA (Open DeviceNet Vendor Association, Inc.)的商標。

VNC 是 RealVNC Ltd. 在美國以及其他國家的註冊商標。

Unicode 是 Unicode, Inc. 在美國以及其他國家的商標或註冊商標。

PictBridge 是佳能株式會社的註冊商標。

Adobe、Adobe Reader 是 Adobe Systems Incorporated 的註冊商標。

Oracle、JavaScript 是 Oracle Corporation 及其子公司、關聯公司在美國及其他國家的註冊商標。

QR Code 是 DENSO WAVE INCORPORATED 在日本、美國或其他國家的商標或註冊商標。

Anybus 是 HMS Industrial Networks AB 的註冊商標。

Android、Google Chrome 是 Google Inc. 的商標或註冊商標。

IOS 是 Cisco 在美國以及其他國家的商標或註冊商標,經授權使用。

Safari、iPhone 是在美國以及其他國家註冊的 Apple Inc. 的商標。

iPhone 商標經蘋果公司授權使用。

Intel、Intel Core 是 Intel Corporation 在美國以及其他國家的商標或註冊商標。

本手冊中出現的其他公司名、產品名均為各公司的商標或註冊商標。

## **MITSUBISHI ELECTRIC CORPORATION**

HEAD OFFICE : TOKYO BUILDING, 2-7-3 MARUNOUCHI, CHIYODA-KU, TOKYO 100-8310, JAPAN NAGOYA WORKS : 1-14 , YADA-MINAMI 5-CHOME , HIGASHI-KU, NAGOYA , JAPAN

SH(NA)-081433CHT-D(1801)MEE MODEL: GOT2000-COM4-SW1-T

Specifications subject to change without notice.